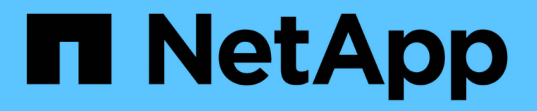

# **BlueXP**のバックアップとリカバリに関するド キュメント BlueXP backup and recovery

NetApp April 18, 2024

This PDF was generated from https://docs.netapp.com/ja-jp/bluexp-backup-recovery/index.html on April 18, 2024. Always check docs.netapp.com for the latest.

# 目次

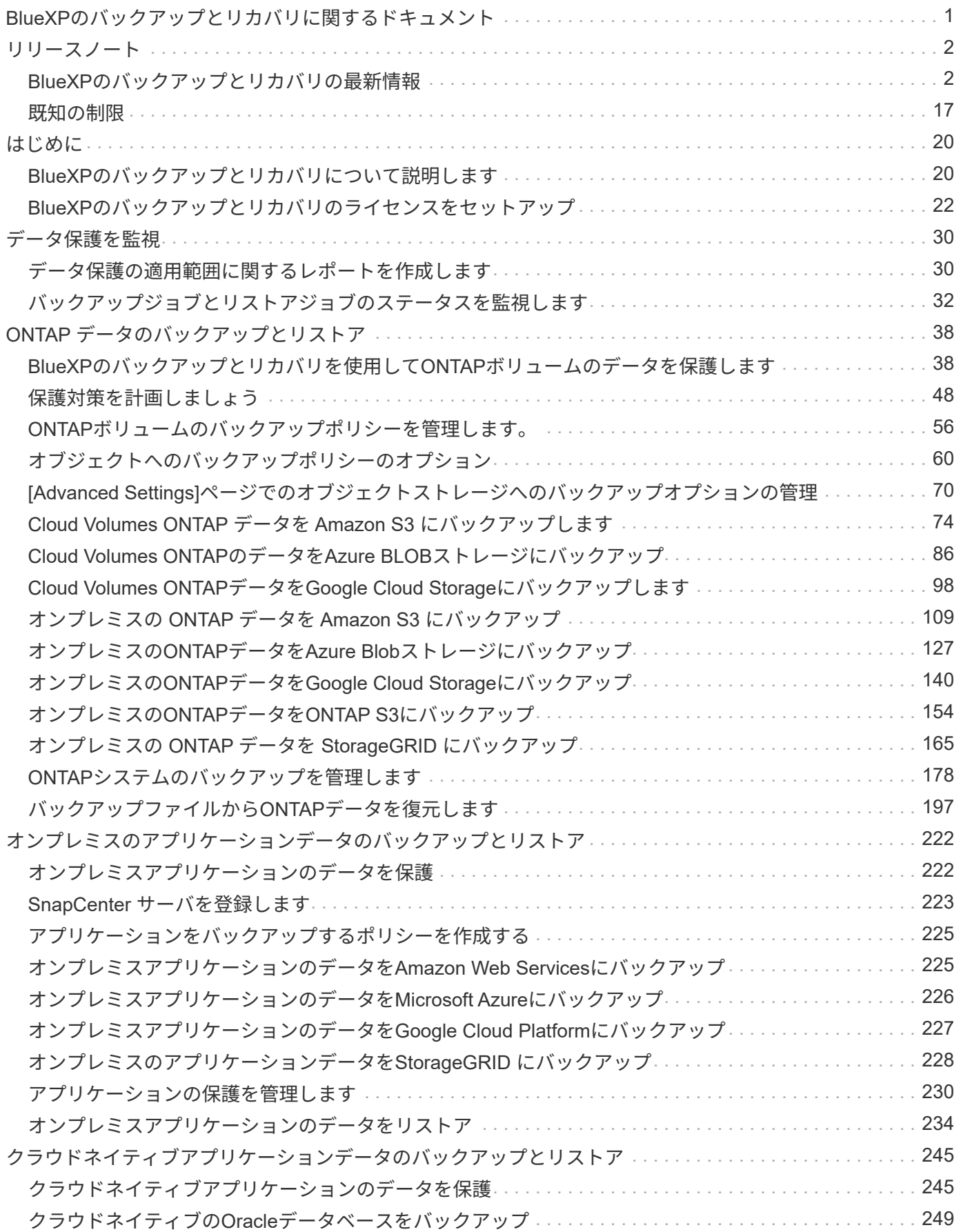

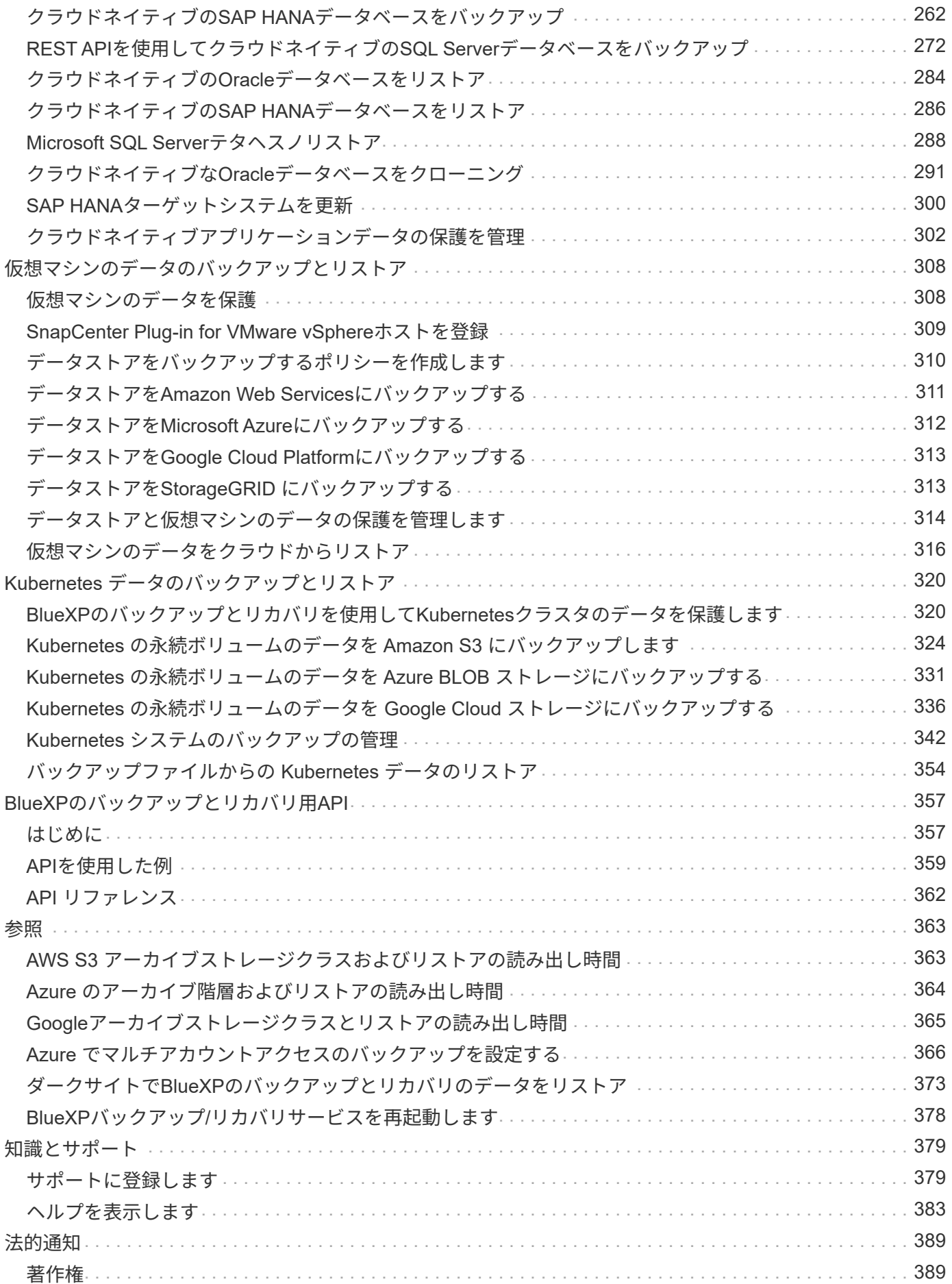

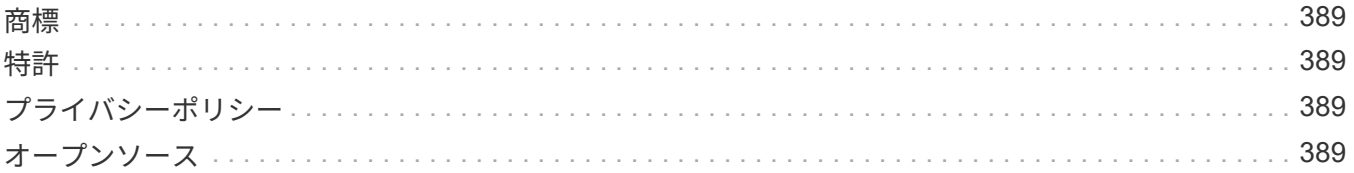

<span id="page-4-0"></span>**BlueXP**のバックアップとリカバリに関するドキュ メント

# <span id="page-5-0"></span>リリースノート

# <span id="page-5-1"></span>**BlueXP**のバックアップとリカバリの最新情報

BlueXPのバックアップとリカバリの新機能をご紹介します。

### **2024**年**4**月**4**日

ランサムウェアスキャンを有効または無効にする機能

以前は、バックアップポリシーでランサムウェアの検出を有効にすると、最初のバックアップの作成時とバッ クアップのリストア時に自動的にスキャンが実行されていました。以前はすべてのSnapshotコピーがスキャ ンされており、スキャンを無効にすることはできませんでした。

このリリースでは、[Advanced Settings]ページのオプションを使用して、最新のSnapshotコピーに対するラ ンサムウェアスキャンを有効または無効にできるようになりました。有効にすると、スキャンはデフォルトで 毎週実行されます。

詳細については、次の情報を参照してください。

- ["](https://docs.netapp.com/us-en/bluexp-backup-recovery/task-manage-backup-settings-ontap.html)[バックアップ設定の管理](https://docs.netapp.com/us-en/bluexp-backup-recovery/task-manage-backup-settings-ontap.html)["](https://docs.netapp.com/us-en/bluexp-backup-recovery/task-manage-backup-settings-ontap.html)
- ["ONTAP](https://docs.netapp.com/us-en/bluexp-backup-recovery/task-create-policies-ontap.html)[ボリュームのポリシーを管理します。](https://docs.netapp.com/us-en/bluexp-backup-recovery/task-create-policies-ontap.html)["](https://docs.netapp.com/us-en/bluexp-backup-recovery/task-create-policies-ontap.html)
- ["](https://docs.netapp.com/us-en/bluexp-backup-recovery/concept-cloud-backup-policies.html)[オブジェクトへのバックアップポリシーの設定](https://docs.netapp.com/us-en/bluexp-backup-recovery/concept-cloud-backup-policies.html)["](https://docs.netapp.com/us-en/bluexp-backup-recovery/concept-cloud-backup-policies.html)

# **2024**年**3**月**12**日

クラウドバックアップからオンプレミスの**ONTAP**ボリュームへの「迅速なリストア」が可能

クラウドストレージからオンプレミスのONTAPデスティネーションボリュームへのボリュームの\_クイックリ ストア\_を実行できるようになりました。以前は、Cloud Volumes ONTAPシステムにのみクイックリストアを 実行できました。迅速なリストアは、ボリュームへのアクセスをできるだけ早く提供する必要があるディザス タリカバリ環境に最適です。迅速なリストアは、フルボリュームリストアよりもはるかに高速です。クラウ ドSnapshotからONTAPデスティネーションボリュームにメタデータをリストアします。ソースは、AWS S3、Azure Blob、Google Cloud Services、NetApp StorageGRIDのいずれかです。

オンプレミスのONTAPデスティネーションシステムでONTAPバージョン9.14.1以降が実行されている必要が あります。

これは、検索とリストアのプロセスではなく、参照とリストアのプロセスを使用して実行できます。

詳細については、を参照してください ["](https://docs.netapp.com/us-en/bluexp-backup-recovery/task-restore-backups-ontap.html)[バックアップファイルから](https://docs.netapp.com/us-en/bluexp-backup-recovery/task-restore-backups-ontap.html)[ONTAP](https://docs.netapp.com/us-en/bluexp-backup-recovery/task-restore-backups-ontap.html)[データを復元します](https://docs.netapp.com/us-en/bluexp-backup-recovery/task-restore-backups-ontap.html)["](https://docs.netapp.com/us-en/bluexp-backup-recovery/task-restore-backups-ontap.html)。

**Snapshot**コピーとレプリケーションコピーからファイルとフォルダをリストアする機能

以前は、AWS、Azure、Google Cloud Servicesのバックアップコピーからのみファイルとフォルダをリストア できました。ローカルSnapshotコピーとレプリケーションコピーからファイルとフォルダをリストアできる ようになりました。

この機能は、参照とリストアのプロセスではなく、検索とリストアのプロセスを使用して実行できます。

# **2024**年**2**月**1**日

仮想マシンの**BlueXP**バックアップとリカバリの機能拡張

- 代替保存場所への仮想マシンのリストアのサポート
- データストアの保護解除のサポート

#### **2023**年**12**月**15**日

ローカル**Snapshot**コピーとレプリケーション**Snapshot**コピーで使用できるレポート

以前は、バックアップコピーに関するレポートのみを生成できました。ローカルSnapshotコピーとレプリケ ーションSnapshotコピーに関するレポートも作成できるようになりました。

これらのレポートでは、次の操作を実行できます。

- 重要なデータが組織のポリシーに従って保護されていることを確認します。
- ボリュームグループのバックアップがスムーズに実行されたことを確認します。
- 本番環境のデータに対する保護の証明を提供

を参照してください ["](https://docs.netapp.com/us-en/bluexp-backup-recovery/task-report-inventory.html)[データ保護の適用範囲に関するレポートを作成します](https://docs.netapp.com/us-en/bluexp-backup-recovery/task-report-inventory.html)["](https://docs.netapp.com/us-en/bluexp-backup-recovery/task-report-inventory.html)。

ボリュームで並べ替えとフィルタリングに使用できるカスタムタグ付け

ONTAP 9.13.1以降では、カスタムタグをボリュームに追加できるようになりました。これにより、複数の作 業環境内および複数の作業環境間でボリュームをグループ化できます。これにより、BlueXPのバックアップ とリカバリのUIページでボリュームをソートしたり、レポートでフィルタリングしたりできます。

**30**日間保持されるバックアップをカタログ化

以前は、Catalog.zipのバックアップは7日間保持されていました。現在、それらは30日間保持されます。

を参照してください ["](https://docs.netapp.com/us-en/bluexp-backup-recovery/reference-backup-cbs-db-in-dark-site.html)[ダークサイトでの](https://docs.netapp.com/us-en/bluexp-backup-recovery/reference-backup-cbs-db-in-dark-site.html)[BlueXP](https://docs.netapp.com/us-en/bluexp-backup-recovery/reference-backup-cbs-db-in-dark-site.html)[のバックアップとリカバリデータのリストア](https://docs.netapp.com/us-en/bluexp-backup-recovery/reference-backup-cbs-db-in-dark-site.html)["](https://docs.netapp.com/us-en/bluexp-backup-recovery/reference-backup-cbs-db-in-dark-site.html)。

#### **2023**年**10**月**23**日

バックアップのアクティブ化中の**3-2-1**バックアップポリシーの作成

これまでは、Snapshot、レプリケーション、またはバックアップを開始する前にカスタムポリシーを作成す る必要がありました。BlueXPのバックアップとリカバリのUIを使用して、バックアップのアクティブ化プロ セスでポリシーを作成できるようになりました。

#### ["](https://docs.netapp.com/us-en/bluexp-backup-recovery/task-create-policies-ontap.html)[ポリシーの詳細](https://docs.netapp.com/us-en/bluexp-backup-recovery/task-create-policies-ontap.html)["](https://docs.netapp.com/us-en/bluexp-backup-recovery/task-create-policies-ontap.html)。

**ONTAP**ボリュームのオンデマンドのクイックリストアのサポート

BlueXPでは、クラウドストレージからCloud Volumes ONTAPシステムへボリュームの「クイックリストア」 を実行できるようになりました。迅速なリストアは、ボリュームへのアクセスをできるだけ早く提供する必要 があるディザスタリカバリ環境に最適です。クイックリストアでは、バックアップファイル全体をリストアす るのではなく、バックアップファイルからボリュームにメタデータをリストアできます。

Cloud Volumes ONTAPデスティネーションシステムでONTAPバージョン9.13.0以降が実行されている必要が あります。 ["](https://docs.netapp.com/us-en/bluexp-backup-recovery/task-restore-backups-ontap.html)[データのリストアに関する詳細情報](https://docs.netapp.com/us-en/bluexp-backup-recovery/task-restore-backups-ontap.html)["](https://docs.netapp.com/us-en/bluexp-backup-recovery/task-restore-backups-ontap.html)。

BlueXPのバックアップとリカバリのジョブモニタには、クイックリストアジョブの進捗状況も表示されま す。

ジョブモニタでのスケジュール済みジョブのサポート

BlueXPのバックアップおよびリカバリジョブモニタでは、以前にスケジュールされたボリュームからオブジ ェクトストアへのバックアップおよびリストアジョブを監視しましたが、UIまたはAPIを使用してスケジュー ルされたローカルのSnapshot、レプリケーション、バックアップ、およびリストアジョブは監視しません。

BlueXPのバックアップとリカバリのジョブモニタに、ローカルのSnapshot、レプリケーション、オブジェク トストレージへのバックアップに関するスケジュール済みジョブが追加されました。

["](https://docs.netapp.com/us-en/bluexp-backup-recovery/task-monitor-backup-jobs.html)[更新されたジョブモニタの詳細](https://docs.netapp.com/us-en/bluexp-backup-recovery/task-monitor-backup-jobs.html)["](https://docs.netapp.com/us-en/bluexp-backup-recovery/task-monitor-backup-jobs.html)。

# **2023**年**10**月**13**日

**BlueXP**のアプリケーション向けバックアップとリカバリの機能拡張(クラウドネイティブ)

- Microsoft SQL Serverデータベース
	- Amazon FSx for NetApp ONTAP上にあるMicrosoft SQL Serverデータベースのバックアップ、リスト ア、リカバリをサポート
	- すべての処理がREST APIでのみサポートされます。
- SAP HANAシステム
	- システムの更新時に、スクリプトではなくワークフローを使用してボリュームの自動マウントおよび アンマウントが実行されます。
	- 追加、削除、編集、削除、保守、 UIヲシヨウシタフラクインホストノアツフクレエト

アプリケーション向けの**BlueXP**のバックアップとリカバリの機能拡張(ハイブリッド)

- データロックとランサムウェア対策をサポート
- StorageGRIDからアーカイブ階層へのバックアップの移動をサポート
- MongoDB、MySQL、PostgreSQLの各アプリケーションデータをオンプレミスのONTAPシステムか らAmazon Web Services、Microsoft Azure、Google Cloud Platform、StorageGRIDにバックアップできま す。必要に応じてデータをリストアできます。

仮想マシンの**BlueXP**バックアップとリカバリの機能拡張

• コネクタプロキシ配置モデルのサポート

**2023**年**9**月**11**日

**ONTAP**データの新しいポリシー管理

このリリースには、UI内で、ONTAPデータのオブジェクトストレージへのバックアップ用のカスタ ムSnapshotポリシー、レプリケーションポリシー、およびポリシーを作成する機能が含まれています。 **ONTAP S3**オブジェクトストレージ内のボリュームからのファイルとフォルダのリストアのサポート

これまでは、ボリュームがONTAP S3オブジェクトストレージにバックアップされている場合、[Browse & Restore]機能を使用してファイルやフォルダをリストアすることはできませんでした。このリリースでは、こ の制限はなくなりました。

["](https://docs.netapp.com/us-en/bluexp-backup-recovery/task-restore-backups-ontap.html)[データのリストアに関する詳細情報](https://docs.netapp.com/us-en/bluexp-backup-recovery/task-restore-backups-ontap.html)["](https://docs.netapp.com/us-en/bluexp-backup-recovery/task-restore-backups-ontap.html)。

最初に標準ストレージに書き込むのではなく、バックアップデータを即座にアーカイブ可能

これで、データを標準のクラウドストレージに書き込む代わりに、バックアップファイルをすぐにアーカイブ ストレージに送信できます。これは、クラウドバックアップからデータにアクセスする必要がほとんどないユ ーザや、テープバックアップ環境に取って代わるユーザに特に役立ちます。

**SnapLock**ボリュームのバックアップとリストアのサポートの追加

バックアップとリカバリで、SnapLockコンプライアンスまたはSnapLockエンタープライズ保護モードを使用 して設定されたFlexVolボリュームとFlexGroupボリュームの両方をバックアップできるようになりました。こ のサポートを実行するには、クラスタでONTAP 9.14以降が実行されている必要があります。ONTAPバージョ ン9.11.1以降では、SnapLock Enterpriseモードを使用したFlexVolボリュームのバックアップがサポートされ ています。以前のONTAPリリースでは、SnapLock保護ボリュームのバックアップはサポートされません。

["ONTAP](https://docs.netapp.com/us-en/bluexp-backup-recovery/concept-ontap-backup-to-cloud.html)[データの保護に関する詳細情報](https://docs.netapp.com/us-en/bluexp-backup-recovery/concept-ontap-backup-to-cloud.html)["](https://docs.netapp.com/us-en/bluexp-backup-recovery/concept-ontap-backup-to-cloud.html)。

# **2023**年**8**月**1**日

• 重要なセキュリティ強化のため、パブリッククラウド環境内のバックアップとリカバリの リソースを管理するために、Connectorに追加のエンドポイントへのアウトバウンドインタ ーネットアクセスが必要になりました。このエンドポイントがファイアウォール の[Allowed]リストに追加されていない場合は、UIに「Service Unavailable」または「Failed to determine service status」というエラーが表示されます。

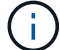

https://netapp-cloud-account.auth0.com

• Cloud Volumes ONTAPとBlueXPのバックアップとリカバリをバンドルできる「CVO Professional」パッケージを使用する場合、バックアップとリカバリのPAYGOサブスクリプ ションが必要になりました。これは以前は必要ありませんでした。対象となるCloud Volumes ONTAPシステムのバックアップとリカバリのサブスクリプション料金は発生しま せんが、新しいボリュームでバックアップを設定する場合は必要です。

**S3**に設定された**ONTAP**システムでバケットへのボリュームのバックアップがサポートされるようになりまし た。

Simple Storage Service(S3)用に設定されたONTAPシステムを使用して、オブジェクトストレージにボリュ ームをバックアップできるようになりました。これは、オンプレミスのONTAPシステムとCloud Volumes ONTAPシステムの両方でサポートされます。この構成は、クラウド環境およびインターネットアクセスのな いオンプレミス環境(「プライベート」モード展開)でサポートされます。

["](https://docs.netapp.com/us-en/bluexp-backup-recovery/task-backup-onprem-to-ontap-s3.html)[詳細はこ](https://docs.netapp.com/us-en/bluexp-backup-recovery/task-backup-onprem-to-ontap-s3.html)[ち](https://docs.netapp.com/us-en/bluexp-backup-recovery/task-backup-onprem-to-ontap-s3.html)[ら。](https://docs.netapp.com/us-en/bluexp-backup-recovery/task-backup-onprem-to-ontap-s3.html)["](https://docs.netapp.com/us-en/bluexp-backup-recovery/task-backup-onprem-to-ontap-s3.html)。

保護対象ボリュームの既存の**Snapshot**をバックアップファイルに含めることができるようになりました。

これまでは、(最新のSnapshotコピーから始めるのではなく)最初のバックアップファイルに読み書き可能 ボリュームの既存のSnapshotコピーを含めることができました。読み取り専用ボリューム(データ保護ボリ ューム)の既存のSnapshotコピーがバックアップファイルに含まれていませんでした。「DP」ボリュームの バックアップファイルに古いSnapshotコピーを含めるように選択できるようになりました。

バックアップウィザードの最後に、これらの「既存のSnapshot」を選択するためのプロンプトが表示されま す。

**BlueXP**のバックアップとリカバリでは、今後追加されるボリュームの自動バックアップはサポートされなく なります。

これまでは、バックアップウィザードのチェックボックスをオンにして、選択したバックアップポリシーをク ラスタに追加するすべてのボリュームに適用できました。この機能は、ユーザーからのフィードバックとこの 機能の使用不足に基づいて削除されました。クラスタに追加された新しいボリュームのバックアップは、手動 で有効にする必要があります。

ジョブ監視ページが更新され、新機能が追加されました。

[Job Monitoring]ページに、3-2-1バックアップ戦略に関する詳細情報が表示されるようになりました。また、 バックアップ戦略に関連する追加のアラート通知も提供されます。

[Backup lifecycle (バックアップライフサイクル) ]タイプフィルタの名前が[Retention (保持) ]に変更されま した。このフィルタを使用して、バックアップのライフサイクルを追跡し、すべてのバックアップコピーの有 効期限を特定します。「保持」ジョブタイプには、BlueXPのバックアップとリカバリで保護されているボリ ュームで開始されたSnapshot削除ジョブがすべてキャプチャされます。

["](https://docs.netapp.com/us-en/bluexp-backup-recovery/task-monitor-backup-jobs.html)[更新されたジョブモニタの詳細](https://docs.netapp.com/us-en/bluexp-backup-recovery/task-monitor-backup-jobs.html)["](https://docs.netapp.com/us-en/bluexp-backup-recovery/task-monitor-backup-jobs.html)。

#### **2023**年**7**月**6**日

**BlueXP**のバックアップとリカバリに、**Snapshot**コピーとレプリケートされたボリュームのスケジュール設定 と作成が追加されました

BlueXPのバックアップとリカバリでは、3-2-1戦略を実装できるようになりました。この戦略では、ソースデ ータのコピーを2つのストレージシステムに3つ、クラウドに1つ配置できます。アクティベーションが完了す ると、次のような状態になります。

- ソースシステム上のボリュームのSnapshotコピー
- 別のストレージシステムにレプリケートされたボリューム
- オブジェクトストレージ内のボリュームのバックアップ

["](https://docs.netapp.com/us-en/bluexp-backup-recovery/concept-protection-journey.html)[新しいフルスペクトルバックアップおよびリストア機能の詳細については、こ](https://docs.netapp.com/us-en/bluexp-backup-recovery/concept-protection-journey.html)[ち](https://docs.netapp.com/us-en/bluexp-backup-recovery/concept-protection-journey.html)[らをご](https://docs.netapp.com/us-en/bluexp-backup-recovery/concept-protection-journey.html)[覧](https://docs.netapp.com/us-en/bluexp-backup-recovery/concept-protection-journey.html)[ください](https://docs.netapp.com/us-en/bluexp-backup-recovery/concept-protection-journey.html)["](https://docs.netapp.com/us-en/bluexp-backup-recovery/concept-protection-journey.html)。

この新機能は、環境リカバリ処理にも対応しています。リストア処理は、Snapshotコピー、レプリケートさ れたボリューム、またはクラウド内のバックアップファイルから実行できます。これにより、リカバリのコス トや速度など、リカバリ要件を満たすバックアップファイルを柔軟に選択できます。

この新機能とユーザインターフェイスは、ONTAP 9.8以降を実行するクラスタでのみサポートされます。クラ スタに以前のバージョンのソフトウェアがインストールされている場合は、以前のバージョンのBlueXPバッ クアップとリカバリを引き続き使用できます。ただし、最新の機能を利用するには、サポートされているバー

ジョンのONTAPにアップグレードすることを推奨します。古いバージョンのソフトウェアを引き続き使用す るには、次の手順に従います。

- 1. [\* Volumes (ボリューム) ] タブで、 [\* Backup Settings (バックアップ設定) ] を選択します。
- 2. [\_Backup Settings]ページで、\*[Display the previous BlueXP backup and recovery version]\*のラジオボタン をクリックします。

その後、以前のバージョンのソフトウェアを使用して古いクラスタを管理できます。

オブジェクトストレージにバックアップするためのストレージコンテナを作成できます

オブジェクトストレージにバックアップファイルを作成すると、デフォルトでは、バックアップおよびリカバ リサービスによってオブジェクトストレージにバケットが作成されます。特定の名前を使用したり、特殊なプ ロパティを割り当てたりする場合は、バケットを自分で作成できます。独自のバケットを作成する場合は、ア クティブ化ウィザードを開始する前にバケットを作成する必要があります。 ["](https://docs.netapp.com/us-en/bluexp-backup-recovery/concept-protection-journey.html#do-you-want-to-create-your-own-object-storage-container)[オブジェクトストレージバケッ](https://docs.netapp.com/us-en/bluexp-backup-recovery/concept-protection-journey.html#do-you-want-to-create-your-own-object-storage-container) [トの作成](https://docs.netapp.com/us-en/bluexp-backup-recovery/concept-protection-journey.html#do-you-want-to-create-your-own-object-storage-container)[方法](https://docs.netapp.com/us-en/bluexp-backup-recovery/concept-protection-journey.html#do-you-want-to-create-your-own-object-storage-container)[について](https://docs.netapp.com/us-en/bluexp-backup-recovery/concept-protection-journey.html#do-you-want-to-create-your-own-object-storage-container)[説](https://docs.netapp.com/us-en/bluexp-backup-recovery/concept-protection-journey.html#do-you-want-to-create-your-own-object-storage-container)[明します](https://docs.netapp.com/us-en/bluexp-backup-recovery/concept-protection-journey.html#do-you-want-to-create-your-own-object-storage-container)["](https://docs.netapp.com/us-en/bluexp-backup-recovery/concept-protection-journey.html#do-you-want-to-create-your-own-object-storage-container)。

この機能は、StorageGRIDシステムにバックアップファイルを作成する場合は現在サポートされていません。

#### **2023**年**7**月**4**日

**BlueXP**のアプリケーション向けバックアップとリカバリの機能拡張(クラウドネイティブ)

- SAP HANAシステム
	- Azure NetApp Filesセカンダリ保護が有効な非データボリュームおよびグローバル非データボリューム の接続とコピーリストアをサポートします
- Oracleデータベース
	- Azure NetApp Files上のOracleデータベースを別の場所にリストアできます
	- 。Azure NetApp Files上のOracleデータベースのバックアップのOracle Recovery Manager(RMAN)カ タログ化をサポートします
	- データベースホストをメンテナンスモードにしてメンテナンスタスクを実行できます

アプリケーション向けの**BlueXP**のバックアップとリカバリの機能拡張(ハイブリッド)

- 別の場所へのリストアをサポートします
- Oracleデータベースのバックアップをマウントできます
- GCPからアーカイブ層へのバックアップの移動をサポートします

**BlueXP**の仮想マシンのバックアップとリカバリの機能拡張(ハイブリッド)

- NFSおよびVMFSタイプのデータストアの保護をサポートします
- SnapCenter Plug-in for VMware vSphereホストの登録を解除できます
- 最新のデータストアとバックアップの更新と検出がサポートされます

# **2023**年**6**月**5**日

**FlexGroup**ボリュームは、**DataLock**とランサムウェア対策を使用してバックアップおよび保護できます

クラスタでONTAP 9.13.1以降が実行されている場合、FlexGroupボリュームのバックアップポリシー でDataLockとランサムウェア対策を使用できるようになりました。

新しいレポート機能

[Reports]タブでバックアップインベントリレポートを生成できるようになりました。このレポートには、特定 のアカウント、作業環境、またはSVMインベントリのすべてのバックアップが含まれます。Data Protection Job Activityレポートを作成することもできます。このレポートには、Snapshot、バックアップ、クローニン グ、およびリストアの各処理に関する情報が表示され、サービスレベルアグリーメントの監視に役立ちます。 を参照してください ["](https://docs.netapp.com/us-en/bluexp-backup-recovery/task-report-inventory.html)[データ保護の適用範囲に関するレポートを作成します](https://docs.netapp.com/us-en/bluexp-backup-recovery/task-report-inventory.html)["](https://docs.netapp.com/us-en/bluexp-backup-recovery/task-report-inventory.html)。

ジョブモニタの機能拡張

[Job Monitor]ページで、\_backup lifecycle\_をジョブタイプとして確認できるようになりました。これにより、 バックアップライフサイクル全体を追跡できます。BlueXPタイムラインでは、すべての処理の詳細を確認す ることもできます。を参照してください ["](https://docs.netapp.com/us-en/bluexp-backup-recovery/task-monitor-backup-jobs.html)[バックアップジョブとリストアジョブのステータスを監視します](https://docs.netapp.com/us-en/bluexp-backup-recovery/task-monitor-backup-jobs.html)["](https://docs.netapp.com/us-en/bluexp-backup-recovery/task-monitor-backup-jobs.html)。

一致しないポリシーラベルに関する追加の通知アラート

新しいバックアップアラート「Backup files were not created because Snapshot policy labels do not match」 が追加されました。バックアップポリシーで定義された label inにSnapshotポリシーにmatching label\_inが ない場合、バックアップファイルは作成されません。欠落しているラベルをボリュームSnapshotポリシーに 追加するには、System ManagerまたはONTAP CLIを使用する必要があります。

["BlueXP](https://docs.netapp.com/us-en/bluexp-backup-recovery/task-monitor-backup-jobs.html#review-backup-and-restore-alerts-in-the-bluexp-notification-center)[のバックアップとリカバリから](https://docs.netapp.com/us-en/bluexp-backup-recovery/task-monitor-backup-jobs.html#review-backup-and-restore-alerts-in-the-bluexp-notification-center)[送信](https://docs.netapp.com/us-en/bluexp-backup-recovery/task-monitor-backup-jobs.html#review-backup-and-restore-alerts-in-the-bluexp-notification-center)[されるアラートをすべて確認します](https://docs.netapp.com/us-en/bluexp-backup-recovery/task-monitor-backup-jobs.html#review-backup-and-restore-alerts-in-the-bluexp-notification-center)["](https://docs.netapp.com/us-en/bluexp-backup-recovery/task-monitor-backup-jobs.html#review-backup-and-restore-alerts-in-the-bluexp-notification-center)。

ダークサイトの**BlueXP**の重要なバックアップファイルとリカバリファイルを自動でバックアップ

インターネットアクセスのないサイト(「プライベートモード」環境)でBlueXPのバックアップとリカバリ を使用している場合、BlueXPのバックアップとリカバリの情報はローカルコネクタシステムにのみ格納され ます。この新機能では、BlueXPの重要なバックアップ/リカバリデータが接続されたStorageGRIDシステムの バケットに自動的にバックアップされるため、必要に応じてこのデータを新しいコネクタにリストアできま す。 ["](https://docs.netapp.com/us-en/bluexp-backup-recovery/reference-backup-cbs-db-in-dark-site.html)[詳細はこ](https://docs.netapp.com/us-en/bluexp-backup-recovery/reference-backup-cbs-db-in-dark-site.html)[ち](https://docs.netapp.com/us-en/bluexp-backup-recovery/reference-backup-cbs-db-in-dark-site.html)[ら。](https://docs.netapp.com/us-en/bluexp-backup-recovery/reference-backup-cbs-db-in-dark-site.html)["](https://docs.netapp.com/us-en/bluexp-backup-recovery/reference-backup-cbs-db-in-dark-site.html)

#### **2023**年**5**月**8**日

アーカイブストレージとロックされたバックアップでフォルダレベルのリストア処理がサポートされるように なりました

バックアップファイルにDataLockおよびRansomware保護が設定されている場合、またはバックアップファ イルがアーカイブストレージにある場合、クラスタでONTAP 9.13.1以降が実行されている場合にフォルダレ ベルのリストア処理がサポートされるようになりました。

ボリュームを**Google Cloud**にバックアップするときは、リージョン間およびプロジェクト間でお客様が管理 するキーがサポートされます

顧客管理暗号化キー(CMEK)のプロジェクトとは別のプロジェクトにあるバケットを選択できるようになり ました。 ["](https://docs.netapp.com/us-en/bluexp-backup-recovery/task-backup-onprem-to-gcp.html#preparing-google-cloud-storage-for-backups)[お](https://docs.netapp.com/us-en/bluexp-backup-recovery/task-backup-onprem-to-gcp.html#preparing-google-cloud-storage-for-backups)[客様](https://docs.netapp.com/us-en/bluexp-backup-recovery/task-backup-onprem-to-gcp.html#preparing-google-cloud-storage-for-backups)[が管理する](https://docs.netapp.com/us-en/bluexp-backup-recovery/task-backup-onprem-to-gcp.html#preparing-google-cloud-storage-for-backups)[独](https://docs.netapp.com/us-en/bluexp-backup-recovery/task-backup-onprem-to-gcp.html#preparing-google-cloud-storage-for-backups)[自の](https://docs.netapp.com/us-en/bluexp-backup-recovery/task-backup-onprem-to-gcp.html#preparing-google-cloud-storage-for-backups)[暗号](https://docs.netapp.com/us-en/bluexp-backup-recovery/task-backup-onprem-to-gcp.html#preparing-google-cloud-storage-for-backups)[化キーの設定の詳細については、こ](https://docs.netapp.com/us-en/bluexp-backup-recovery/task-backup-onprem-to-gcp.html#preparing-google-cloud-storage-for-backups)[ち](https://docs.netapp.com/us-en/bluexp-backup-recovery/task-backup-onprem-to-gcp.html#preparing-google-cloud-storage-for-backups)[らをご](https://docs.netapp.com/us-en/bluexp-backup-recovery/task-backup-onprem-to-gcp.html#preparing-google-cloud-storage-for-backups)[覧](https://docs.netapp.com/us-en/bluexp-backup-recovery/task-backup-onprem-to-gcp.html#preparing-google-cloud-storage-for-backups)[ください](https://docs.netapp.com/us-en/bluexp-backup-recovery/task-backup-onprem-to-gcp.html#preparing-google-cloud-storage-for-backups)["](https://docs.netapp.com/us-en/bluexp-backup-recovery/task-backup-onprem-to-gcp.html#preparing-google-cloud-storage-for-backups)。

バックアップファイルで**AWS China**リージョンがサポートされるようになりました

クラスタでONTAP 9.12.1以降が実行されている場合、AWS China Beijing(cn-north-1)リージョンとNingxia (cn-northwest-1)リージョンがバックアップファイルのデスティネーションとしてサポートされるようにな りました。

BlueXPコネクタに割り当てるIAMポリシーでは、all\_Resource\_sectionsの下にあるAWSリソース名「arn」 を「aws」から「aws-cn」に変更する必要があります(例:「arn:aws-cn:s3:::netapp-backup-\*」)。 を参照してください ["Amazon S3](https://docs.netapp.com/us-en/bluexp-backup-recovery/task-backup-to-s3.html) [への](https://docs.netapp.com/us-en/bluexp-backup-recovery/task-backup-to-s3.html) [Cloud Volumes ONTAP](https://docs.netapp.com/us-en/bluexp-backup-recovery/task-backup-to-s3.html) [データのバックアップ](https://docs.netapp.com/us-en/bluexp-backup-recovery/task-backup-to-s3.html)["](https://docs.netapp.com/us-en/bluexp-backup-recovery/task-backup-to-s3.html) および ["](https://docs.netapp.com/us-en/bluexp-backup-recovery/task-backup-onprem-to-aws.html)[オンプレミス](https://docs.netapp.com/us-en/bluexp-backup-recovery/task-backup-onprem-to-aws.html) [の](https://docs.netapp.com/us-en/bluexp-backup-recovery/task-backup-onprem-to-aws.html)[ONTAP](https://docs.netapp.com/us-en/bluexp-backup-recovery/task-backup-onprem-to-aws.html) [データを](https://docs.netapp.com/us-en/bluexp-backup-recovery/task-backup-onprem-to-aws.html)[Amazon S3](https://docs.netapp.com/us-en/bluexp-backup-recovery/task-backup-onprem-to-aws.html)[にバックアップします](https://docs.netapp.com/us-en/bluexp-backup-recovery/task-backup-onprem-to-aws.html)["](https://docs.netapp.com/us-en/bluexp-backup-recovery/task-backup-onprem-to-aws.html) を参照してください。

#### ジョブモニタの機能拡張

ONTAP 9.13.1以降を実行しているオンプレミスのONTAP システムで、システム開始ジョブ(進行中のバック アップ処理など)を\*1ジョブ監視1\*タブで確認できるようになりました。以前のバージョンのONTAP では、ユ ーザが開始したジョブのみが表示されます。

### **2023**年**4**月**14**日

**BlueXP**のアプリケーション向けバックアップとリカバリの機能拡張(クラウドネイティブ)

- SAP HANAデータベース
	- スクリプトベースのシステム更新をサポートします
	- Azure NetApp Files バックアップが設定されている場合は、Single-File-Snapshot-Restoreがサポート されます
	- プラグインのアップグレードをサポートします
- Oracleデータベース
	- root以外のsudoユーザ設定が簡易化され、プラグインの導入が強化されました
	- プラグインのアップグレードをサポートします
	- Azure NetApp Files 上のOracleデータベースの自動検出とポリシーベースの保護をサポートします
	- きめ細かなリカバリにより、Oracleデータベースを元の場所にリストアできます

アプリケーション向けの**BlueXP**のバックアップとリカバリの機能拡張(ハイブリッド)

- アプリケーション(ハイブリッド)向けのBlueXPのバックアップとリカバリは、SaaSコントロールプレ ーンから実行されます
- ハイブリッドREST APIが変更され、クラウドネイティブAPIと連携するようになりました。
- Eメール通知をサポートします

### **2023**年**4**月**4**日

「制限付き」モードで**Cloud Volumes ONTAP** システムからクラウドにデータをバックアップする機能

これで、AWS、Azure、GCPの商用リージョンにインストールされているCloud Volumes ONTAP システムの データを「制限モード」でバックアップできるようになりました。これを行うには、まず「制限された」商業 地域にコネクタをインストールする必要があります。 ["BlueXP](https://docs.netapp.com/us-en/bluexp-setup-admin/concept-modes.html)[の](https://docs.netapp.com/us-en/bluexp-setup-admin/concept-modes.html)[導入](https://docs.netapp.com/us-en/bluexp-setup-admin/concept-modes.html)[モードの詳細については、こ](https://docs.netapp.com/us-en/bluexp-setup-admin/concept-modes.html)[ち](https://docs.netapp.com/us-en/bluexp-setup-admin/concept-modes.html)[らをご](https://docs.netapp.com/us-en/bluexp-setup-admin/concept-modes.html)[覧](https://docs.netapp.com/us-en/bluexp-setup-admin/concept-modes.html)

[ください](https://docs.netapp.com/us-en/bluexp-setup-admin/concept-modes.html)["](https://docs.netapp.com/us-en/bluexp-setup-admin/concept-modes.html)。を参照してください ["Amazon S3](https://docs.netapp.com/us-en/bluexp-backup-recovery/task-backup-to-s3.html) [への](https://docs.netapp.com/us-en/bluexp-backup-recovery/task-backup-to-s3.html) [Cloud Volumes ONTAP](https://docs.netapp.com/us-en/bluexp-backup-recovery/task-backup-to-s3.html) [データのバックアップ](https://docs.netapp.com/us-en/bluexp-backup-recovery/task-backup-to-s3.html)["](https://docs.netapp.com/us-en/bluexp-backup-recovery/task-backup-to-s3.html) および ["Cloud Volumes ONTAP](https://docs.netapp.com/us-en/bluexp-backup-recovery/task-backup-to-azure.html) [データを](https://docs.netapp.com/us-en/bluexp-backup-recovery/task-backup-to-azure.html)[Azure Blob](https://docs.netapp.com/us-en/bluexp-backup-recovery/task-backup-to-azure.html)[にバックアップしています](https://docs.netapp.com/us-en/bluexp-backup-recovery/task-backup-to-azure.html)["](https://docs.netapp.com/us-en/bluexp-backup-recovery/task-backup-to-azure.html)。

**API**を使用して、オンプレミスの**ONTAP** ボリュームを**ONTAP S3**にバックアップする機能

APIの新機能を使用して、BlueXPのバックアップとリカバリを使用してボリュームSnapshotをONTAP S3にバ ックアップできます。この機能は、現時点ではオンプレミスのONTAP システムでのみ使用できます。詳細な 手順については、ブログを参照してください ["](https://community.netapp.com/t5/Tech-ONTAP-Blogs/BlueXP-Backup-and-Recovery-Feature-Blog-April-23-Updates/ba-p/443075#toc-hId—​846533830)[デスティネーションとしての](https://community.netapp.com/t5/Tech-ONTAP-Blogs/BlueXP-Backup-and-Recovery-Feature-Blog-April-23-Updates/ba-p/443075#toc-hId—​846533830)[ONTAP S3](https://community.netapp.com/t5/Tech-ONTAP-Blogs/BlueXP-Backup-and-Recovery-Feature-Blog-April-23-Updates/ba-p/443075#toc-hId—​846533830)[との](https://community.netapp.com/t5/Tech-ONTAP-Blogs/BlueXP-Backup-and-Recovery-Feature-Blog-April-23-Updates/ba-p/443075#toc-hId—​846533830)[統合](https://community.netapp.com/t5/Tech-ONTAP-Blogs/BlueXP-Backup-and-Recovery-Feature-Blog-April-23-Updates/ba-p/443075#toc-hId—​846533830)["](https://community.netapp.com/t5/Tech-ONTAP-Blogs/BlueXP-Backup-and-Recovery-Feature-Blog-April-23-Updates/ba-p/443075#toc-hId—​846533830)。

**Azure**ストレージアカウントのゾーン冗長性の側面を**LRS**から**ZRS**に変更する機能

Cloud Volumes ONTAP システムからAzureストレージへのバックアップを作成する場合、BlueXPのバックア ップとリカバリでは、コスト最適化のためにローカル冗長性(LRS)を使用してBlobコンテナがデフォルトで プロビジョニングされます。異なるゾーン間でデータを複製する場合は、この設定をZone redundancy(ZRS )に変更できます。Microsoftの手順を参照してください ["](https://learn.microsoft.com/en-us/azure/storage/common/redundancy-migration?tabs=portal)[ストレージアカウントの複](https://learn.microsoft.com/en-us/azure/storage/common/redundancy-migration?tabs=portal)[製方法](https://learn.microsoft.com/en-us/azure/storage/common/redundancy-migration?tabs=portal)[の](https://learn.microsoft.com/en-us/azure/storage/common/redundancy-migration?tabs=portal)[変](https://learn.microsoft.com/en-us/azure/storage/common/redundancy-migration?tabs=portal)[更](https://learn.microsoft.com/en-us/azure/storage/common/redundancy-migration?tabs=portal)["](https://learn.microsoft.com/en-us/azure/storage/common/redundancy-migration?tabs=portal)。

ジョブモニタの機能拡張

- ONTAP 9.13.0以降を実行しているCloud Volumes ONTAP システムでは、BlueXPのバックアップ/リカバ リのUIとAPIでユーザが開始したバックアップ処理とリストア処理と、システムが開始したジョブ(進行 中のバックアップ処理など)が[ジョブ監視]タブで利用できるようになりました。以前のバージョン のONTAP では、ユーザが開始したジョブのみが表示されます。
- すべてのジョブをレポートするためのCSVファイルをダウンロードできるほか、単一のジョブのJSONフ ァイルをダウンロードして詳細を確認できるようになりました。 ["](https://docs.netapp.com/us-en/bluexp-backup-recovery/task-monitor-backup-jobs.html#download-job-monitoring-results-as-a-report)[詳細はこ](https://docs.netapp.com/us-en/bluexp-backup-recovery/task-monitor-backup-jobs.html#download-job-monitoring-results-as-a-report)[ち](https://docs.netapp.com/us-en/bluexp-backup-recovery/task-monitor-backup-jobs.html#download-job-monitoring-results-as-a-report)[ら。](https://docs.netapp.com/us-en/bluexp-backup-recovery/task-monitor-backup-jobs.html#download-job-monitoring-results-as-a-report)["](https://docs.netapp.com/us-en/bluexp-backup-recovery/task-monitor-backup-jobs.html#download-job-monitoring-results-as-a-report)。
- 「Scheduled job failure」と「Restore job completes but with warnings」という2つの新しいバックアップ ジョブアラートが追加されました。 ["BlueXP](https://docs.netapp.com/us-en/bluexp-backup-recovery/task-monitor-backup-jobs.html#review-backup-and-restore-alerts-in-the-bluexp-notification-center)[のバックアップとリカバリから](https://docs.netapp.com/us-en/bluexp-backup-recovery/task-monitor-backup-jobs.html#review-backup-and-restore-alerts-in-the-bluexp-notification-center)[送信](https://docs.netapp.com/us-en/bluexp-backup-recovery/task-monitor-backup-jobs.html#review-backup-and-restore-alerts-in-the-bluexp-notification-center)[されるアラートをすべて](https://docs.netapp.com/us-en/bluexp-backup-recovery/task-monitor-backup-jobs.html#review-backup-and-restore-alerts-in-the-bluexp-notification-center) [確認します](https://docs.netapp.com/us-en/bluexp-backup-recovery/task-monitor-backup-jobs.html#review-backup-and-restore-alerts-in-the-bluexp-notification-center)["](https://docs.netapp.com/us-en/bluexp-backup-recovery/task-monitor-backup-jobs.html#review-backup-and-restore-alerts-in-the-bluexp-notification-center)。

### **2023**年**3**月**9**日

フォルダレベルのリストア処理に、すべてのサブフォルダとファイルが含まれるようになりました

以前は、フォルダをリストアしたときに、そのフォルダのファイルのみがリストアされました。サブフォルダ やサブフォルダ内のファイルはリストアされませんでした。ONTAP 9.13.0以降を使用している場合は、選択 したフォルダ内のすべてのサブフォルダとファイルが復元されます。これにより、トップレベルフォルダに複 数のフォルダがネストされている場合に、時間とコストを大幅に節約できます。

アウトバウンド接続が制限されているサイトの**Cloud Volumes ONTAP**システムからデータをバックアップす る機能

AWSおよびAzureの商用リージョンにインストールされているCloud Volumes ONTAP システムか ら、Amazon S3またはAzure Blobにデータをバックアップできるようになりました。これには、商用地域 のLinuxホストに「制限モード」でコネクタをインストールし、そこにCloud Volumes ONTAPシステムを展開 する必要があります。を参照してください ["Amazon S3](https://docs.netapp.com/us-en/bluexp-backup-recovery/task-backup-to-s3.html) [への](https://docs.netapp.com/us-en/bluexp-backup-recovery/task-backup-to-s3.html) [Cloud Volumes ONTAP](https://docs.netapp.com/us-en/bluexp-backup-recovery/task-backup-to-s3.html) [データのバックアップ](https://docs.netapp.com/us-en/bluexp-backup-recovery/task-backup-to-s3.html)["](https://docs.netapp.com/us-en/bluexp-backup-recovery/task-backup-to-s3.html) および ["Cloud Volumes ONTAP](https://docs.netapp.com/us-en/bluexp-backup-recovery/task-backup-to-azure.html) [データを](https://docs.netapp.com/us-en/bluexp-backup-recovery/task-backup-to-azure.html)[Azure Blob](https://docs.netapp.com/us-en/bluexp-backup-recovery/task-backup-to-azure.html)[にバックアップしています](https://docs.netapp.com/us-en/bluexp-backup-recovery/task-backup-to-azure.html)["](https://docs.netapp.com/us-en/bluexp-backup-recovery/task-backup-to-azure.html)。

ジョブモニタに複数の機能拡張が追加されました

• [Job Monitoring]ページには高度なフィルタリング機能が追加され、時間、ワークロード(ボリューム、ア プリケーション、仮想マシン、またはKubernetes)ごとにバックアップジョブとリストアジョブを検索で きるようになりました。 ジョブタイプ、ステータス、作業環境、およびStorage VM。任意のリソース

(「application\_3」など)を検索するフリーテキストを入力することもできます。 ["](https://docs.netapp.com/us-en/bluexp-backup-recovery/task-monitor-backup-jobs.html#searching-and-filtering-the-list-of-jobs)[詳細フィルタの使](https://docs.netapp.com/us-en/bluexp-backup-recovery/task-monitor-backup-jobs.html#searching-and-filtering-the-list-of-jobs) [用](https://docs.netapp.com/us-en/bluexp-backup-recovery/task-monitor-backup-jobs.html#searching-and-filtering-the-list-of-jobs)[方法](https://docs.netapp.com/us-en/bluexp-backup-recovery/task-monitor-backup-jobs.html#searching-and-filtering-the-list-of-jobs)[を参照してください](https://docs.netapp.com/us-en/bluexp-backup-recovery/task-monitor-backup-jobs.html#searching-and-filtering-the-list-of-jobs)["](https://docs.netapp.com/us-en/bluexp-backup-recovery/task-monitor-backup-jobs.html#searching-and-filtering-the-list-of-jobs)。

• ONTAP 9.13.0以降を実行しているCloud Volumes ONTAP システムでは、BlueXPのバックアップ/リカバ リのUIとAPIでユーザが開始したバックアップ処理とリストア処理と、システムが開始したジョブ(進行 中のバックアップ処理など)が[ジョブ監視]タブで利用できるようになりました。以前のバージョン のCloud Volumes ONTAP システムおよびオンプレミスのONTAP システムでは、現時点ではユーザが開始 したジョブのみが表示されます。

### **2023**年**2**月**6**日

古いバックアップファイルを**StorageGRID** システムから**Azure**アーカイブストレージに移動する機能

これで、古いバックアップファイルをStorageGRID システムからAzureのアーカイブストレージに階層化でき るようになりました。これにより、StorageGRID システムのスペースを解放し、古いバックアップファイル には低コストのストレージクラスを使用することでコストを削減できます。

この機能は、オンプレミスクラスタがONTAP 9.12.1以降を使用し、StorageGRID システムが11.4以降を使用 している場合に使用できます。 ["](https://docs.netapp.com/us-en/bluexp-backup-recovery/task-backup-onprem-private-cloud.html#preparing-to-archive-older-backup-files-to-public-cloud-storage)[詳細はこ](https://docs.netapp.com/us-en/bluexp-backup-recovery/task-backup-onprem-private-cloud.html#preparing-to-archive-older-backup-files-to-public-cloud-storage)[ち](https://docs.netapp.com/us-en/bluexp-backup-recovery/task-backup-onprem-private-cloud.html#preparing-to-archive-older-backup-files-to-public-cloud-storage)[らをご](https://docs.netapp.com/us-en/bluexp-backup-recovery/task-backup-onprem-private-cloud.html#preparing-to-archive-older-backup-files-to-public-cloud-storage)[覧](https://docs.netapp.com/us-en/bluexp-backup-recovery/task-backup-onprem-private-cloud.html#preparing-to-archive-older-backup-files-to-public-cloud-storage)[ください](https://docs.netapp.com/us-en/bluexp-backup-recovery/task-backup-onprem-private-cloud.html#preparing-to-archive-older-backup-files-to-public-cloud-storage)["](https://docs.netapp.com/us-en/bluexp-backup-recovery/task-backup-onprem-private-cloud.html#preparing-to-archive-older-backup-files-to-public-cloud-storage)。

**DataLock**と**Ransomware**による保護は、**Azure Blob**でのバックアップファイルに対して設定できます

DataLockとRansomware Protectionは、Azure Blobに保存されたバックアップファイルでサポートされるよう になりました。Cloud Volumes ONTAP またはオンプレミスONTAP システムでONTAP 9.12.1以降を実行して いる場合、バックアップファイルをロックしてスキャンし、ランサムウェアの可能性を検出できるようになり ました。 ["DataLock](https://docs.netapp.com/us-en/bluexp-backup-recovery/concept-cloud-backup-policies.html#datalock-and-ransomware-protection)[とランサムウェア](https://docs.netapp.com/us-en/bluexp-backup-recovery/concept-cloud-backup-policies.html#datalock-and-ransomware-protection)[防御](https://docs.netapp.com/us-en/bluexp-backup-recovery/concept-cloud-backup-policies.html#datalock-and-ransomware-protection)[を使用してバックアップを保護する](https://docs.netapp.com/us-en/bluexp-backup-recovery/concept-cloud-backup-policies.html#datalock-and-ransomware-protection)[方法](https://docs.netapp.com/us-en/bluexp-backup-recovery/concept-cloud-backup-policies.html#datalock-and-ransomware-protection)[については、こ](https://docs.netapp.com/us-en/bluexp-backup-recovery/concept-cloud-backup-policies.html#datalock-and-ransomware-protection)[ち](https://docs.netapp.com/us-en/bluexp-backup-recovery/concept-cloud-backup-policies.html#datalock-and-ransomware-protection)[らをご](https://docs.netapp.com/us-en/bluexp-backup-recovery/concept-cloud-backup-policies.html#datalock-and-ransomware-protection)[覧](https://docs.netapp.com/us-en/bluexp-backup-recovery/concept-cloud-backup-policies.html#datalock-and-ransomware-protection) [ください](https://docs.netapp.com/us-en/bluexp-backup-recovery/concept-cloud-backup-policies.html#datalock-and-ransomware-protection)["](https://docs.netapp.com/us-en/bluexp-backup-recovery/concept-cloud-backup-policies.html#datalock-and-ransomware-protection)。

**FlexGroup** ボリュームのバックアップとリストアの機能拡張

- FlexGroup ボリュームのリストア時に複数のアグリゲートを選択できるようになりました。前回のリリー スでは、アグリゲートを1つしか選択できませんでした。
- FlexGroup ボリュームリストアがCloud Volumes ONTAP システムでサポートされるようになりました。 前回のリリースでは、オンプレミスのONTAP システムにのみリストアできました。

**Cloud Volumes ONTAP** システムでは、古いバックアップを**Google**アーカイブストレージに移動できます

バックアップファイルは、最初にGoogle Standardストレージクラスで作成されます。BlueXPのバックアップ とリカバリ機能を使用して、古いバックアップをGoogleアーカイブストレージに階層化し、コストをさらに 最適化できるようになりました。前回のリリースでは、オンプレミスのONTAP クラスタでのみこの機能がサ ポートされていました。現在Google Cloudに導入されているCloud Volumes ONTAP システムがサポートされ ています。

ボリュームリストア処理で、ボリュームデータをリストアする**SVM**を選択できるようになりました

次に、ONTAP クラスタ内の別のStorage VMにボリュームデータをリストアします。これまでは、Storage VMを選択できませんでした。

**MetroCluster** 構成でのボリュームのサポートが強化されました

ONTAP 9.12.1 GA以降を使用している場合、MetroCluster 構成でプライマリシステムに接続しているときに バックアップがサポートされるようになりました。バックアップ構成全体がセカンダリシステムに転送される ため、スイッチオーバー後もクラウドへのバックアップが自動的に続行されます。

["](https://docs.netapp.com/us-en/bluexp-backup-recovery/concept-ontap-backup-to-cloud.html#backup-limitations)[詳細については、「バックアップの](https://docs.netapp.com/us-en/bluexp-backup-recovery/concept-ontap-backup-to-cloud.html#backup-limitations)[制限](https://docs.netapp.com/us-en/bluexp-backup-recovery/concept-ontap-backup-to-cloud.html#backup-limitations)[」を参照してください](https://docs.netapp.com/us-en/bluexp-backup-recovery/concept-ontap-backup-to-cloud.html#backup-limitations)["](https://docs.netapp.com/us-en/bluexp-backup-recovery/concept-ontap-backup-to-cloud.html#backup-limitations)。

### **2023**年**1**月**9**日

**StorageGRID** システムから**AWS S3**アーカイブストレージに古いバックアップファイルを移動する機能

これにより、StorageGRID システムの古いバックアップファイルをAWS S3のアーカイブストレージに階層化 できるようになりました。これにより、StorageGRID システムのスペースを解放し、古いバックアップファ イルには低コストのストレージクラスを使用することでコストを削減できます。AWS S3 GlacierまたはS3 Glacier Deep Archiveストレージにバックアップを階層化することもできます。

この機能は、オンプレミスクラスタでONTAP 9.12.1以降を使用し、StorageGRID システムで11.3以上を使用 している場合に使用できます。 ["](https://docs.netapp.com/us-en/bluexp-backup-recovery/task-backup-onprem-private-cloud.html#preparing-to-archive-older-backup-files-to-public-cloud-storage)[詳細はこ](https://docs.netapp.com/us-en/bluexp-backup-recovery/task-backup-onprem-private-cloud.html#preparing-to-archive-older-backup-files-to-public-cloud-storage)[ち](https://docs.netapp.com/us-en/bluexp-backup-recovery/task-backup-onprem-private-cloud.html#preparing-to-archive-older-backup-files-to-public-cloud-storage)[らをご](https://docs.netapp.com/us-en/bluexp-backup-recovery/task-backup-onprem-private-cloud.html#preparing-to-archive-older-backup-files-to-public-cloud-storage)[覧](https://docs.netapp.com/us-en/bluexp-backup-recovery/task-backup-onprem-private-cloud.html#preparing-to-archive-older-backup-files-to-public-cloud-storage)[ください](https://docs.netapp.com/us-en/bluexp-backup-recovery/task-backup-onprem-private-cloud.html#preparing-to-archive-older-backup-files-to-public-cloud-storage)["](https://docs.netapp.com/us-en/bluexp-backup-recovery/task-backup-onprem-private-cloud.html#preparing-to-archive-older-backup-files-to-public-cloud-storage)。

**Google Cloud**のデータ暗号化に、お客様が管理する独自のキーを選択できます

ONTAP システムからGoogle Cloud Storageにデータをバックアップする際に、Googleが管理するデフォルト の暗号化キーを使用する代わりに、アクティベーションウィザードで、お客様が管理する独自のキーを選択し てデータを暗号化できるようになりました。まずGoogleでお客様が管理する暗号化キーを設定し、BlueXPの バックアップとリカバリをアクティブ化する際に詳細を入力するだけです。

「ストレージ管理者」ロールは、サービスアカウントが**Google Cloud Storage**でバックアップを作成するた めに必要なくなりました

以前のリリースでは、BlueXPのバックアップとリカバリでGoogle Cloud Storageバケットにアクセスするた めのサービスアカウントに「Storage Admin」ロールが必要でした。これで、一連の権限を減らしてサービス アカウントに割り当てるカスタムロールを作成できるようになりました。 ["Google Cloud Storage](https://docs.netapp.com/us-en/bluexp-backup-recovery/task-backup-onprem-to-gcp.html#preparing-google-cloud-storage-for-backups)[でバックア](https://docs.netapp.com/us-en/bluexp-backup-recovery/task-backup-onprem-to-gcp.html#preparing-google-cloud-storage-for-backups) [ップを](https://docs.netapp.com/us-en/bluexp-backup-recovery/task-backup-onprem-to-gcp.html#preparing-google-cloud-storage-for-backups)[準備](https://docs.netapp.com/us-en/bluexp-backup-recovery/task-backup-onprem-to-gcp.html#preparing-google-cloud-storage-for-backups)[する](https://docs.netapp.com/us-en/bluexp-backup-recovery/task-backup-onprem-to-gcp.html#preparing-google-cloud-storage-for-backups)[方法](https://docs.netapp.com/us-en/bluexp-backup-recovery/task-backup-onprem-to-gcp.html#preparing-google-cloud-storage-for-backups)[をご](https://docs.netapp.com/us-en/bluexp-backup-recovery/task-backup-onprem-to-gcp.html#preparing-google-cloud-storage-for-backups)[覧](https://docs.netapp.com/us-en/bluexp-backup-recovery/task-backup-onprem-to-gcp.html#preparing-google-cloud-storage-for-backups)[ください](https://docs.netapp.com/us-en/bluexp-backup-recovery/task-backup-onprem-to-gcp.html#preparing-google-cloud-storage-for-backups)["](https://docs.netapp.com/us-en/bluexp-backup-recovery/task-backup-onprem-to-gcp.html#preparing-google-cloud-storage-for-backups)。

インターネットにアクセスできないサイトで検索とリストアを使用してデータをリストアする機能がサポート されるようになりました

インターネットアクセスのないサイト(ダークサイトまたはオフラインサイトとも呼ばれます)のオンプレミ スのONTAP クラスタからStorageGRID にデータをバックアップする場合は、必要に応じて検索とリストアの オプションを使用してデータをリストアできるようになりました。この機能を使用するには、BlueXPコネク タ(バージョン3.9.25以上)がオフラインサイトに配置されている必要があります。

["](https://docs.netapp.com/us-en/bluexp-backup-recovery/task-restore-backups-ontap.html#restoring-ontap-data-using-search-restore)[検索と復元を使用して](https://docs.netapp.com/us-en/bluexp-backup-recovery/task-restore-backups-ontap.html#restoring-ontap-data-using-search-restore)[ONTAP](https://docs.netapp.com/us-en/bluexp-backup-recovery/task-restore-backups-ontap.html#restoring-ontap-data-using-search-restore)[データを復元する](https://docs.netapp.com/us-en/bluexp-backup-recovery/task-restore-backups-ontap.html#restoring-ontap-data-using-search-restore)[方法](https://docs.netapp.com/us-en/bluexp-backup-recovery/task-restore-backups-ontap.html#restoring-ontap-data-using-search-restore)["](https://docs.netapp.com/us-en/bluexp-backup-recovery/task-restore-backups-ontap.html#restoring-ontap-data-using-search-restore)。 ["](https://docs.netapp.com/us-en/bluexp-setup-admin/task-quick-start-private-mode.html)[コネクターをオフラインサイトにインストールする](https://docs.netapp.com/us-en/bluexp-setup-admin/task-quick-start-private-mode.html)[方法](https://docs.netapp.com/us-en/bluexp-setup-admin/task-quick-start-private-mode.html)[を参照してください](https://docs.netapp.com/us-en/bluexp-setup-admin/task-quick-start-private-mode.html)["](https://docs.netapp.com/us-en/bluexp-setup-admin/task-quick-start-private-mode.html)。

ジョブ監視結果ページを**.csv**レポートとしてダウンロードできるようになりました

[ジョブ監視]ページをフィルタリングして、必要なジョブとアクションを表示したら、そのデータの.csvファ イルを生成してダウンロードできるようになりました。次に、情報を分析したり、組織内の他のユーザーにレ ポートを送信したりできます。 ["](https://docs.netapp.com/us-en/bluexp-backup-recovery/task-monitor-backup-jobs.html#download-job-monitoring-results-as-a-report)[「ジョブ監視レポートを生成する](https://docs.netapp.com/us-en/bluexp-backup-recovery/task-monitor-backup-jobs.html#download-job-monitoring-results-as-a-report)[方法](https://docs.netapp.com/us-en/bluexp-backup-recovery/task-monitor-backup-jobs.html#download-job-monitoring-results-as-a-report)[」を参照してください](https://docs.netapp.com/us-en/bluexp-backup-recovery/task-monitor-backup-jobs.html#download-job-monitoring-results-as-a-report)["](https://docs.netapp.com/us-en/bluexp-backup-recovery/task-monitor-backup-jobs.html#download-job-monitoring-results-as-a-report)。

#### **2022**年**12**月**19**日

#### **Cloud Backup for Applications**の機能強化

- SAP HANAデータベース
	- Azure NetApp Files 上にあるSAP HANAデータベースのポリシーベースのバックアップとリストアを サポートします
	- カスタムポリシーをサポート
- Oracleデータベース
	- ホストを追加してプラグインを自動的に導入
	- カスタムポリシーをサポート
	- Cloud Volumes ONTAP 上にあるOracleデータベースのポリシーベースのバックアップ、リストア、お よびクローニングをサポートします
	- Amazon FSX for NetApp ONTAP 上に存在するOracleデータベースのポリシーベースのバックアップ およびリストアをサポートします
	- Connect and Copy方式を使用したOracleデータベースのリストアをサポートします
	- Oracle 21cをサポートします
	- クラウドネイティブのOracleデータベースのクローニングをサポート

#### **Cloud Backup for Virtual Machines**の機能拡張

- 仮想マシン
	- オンプレミスのセカンダリストレージから仮想マシンをバックアップ
	- カスタムポリシーをサポート
	- では、Google Cloud Platform(GCP)をサポートしており、1つ以上のデータストアのバックアップ に使用できます
	- Glacier、Deep Glacier、Azure Archiveなどの低コストのクラウドストレージをサポートします

# **2022**年**12**月**6**日

必須コネクターアウトバウンドインターネットアクセスエンドポイントの変更

Cloud Backupの処理が変更されたため、クラウドバックアップの処理を成功させるには、次のコネクタエン ドポイントを変更する必要があります。

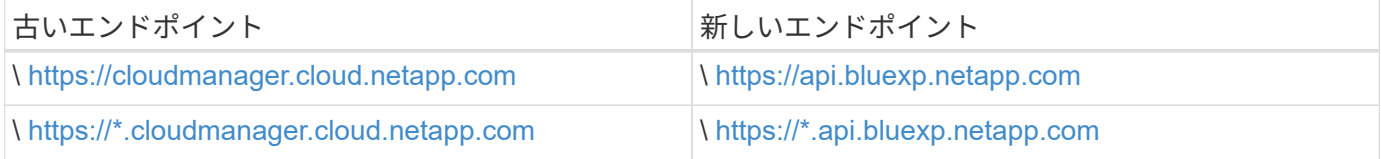

のすべてのエンドポイントのリストを参照してください ["AWS"](https://docs.netapp.com/us-en/bluexp-setup-admin/task-set-up-networking-aws.html#outbound-internet-access)、 ["Google Cloud"](https://docs.netapp.com/us-en/bluexp-setup-admin/task-set-up-networking-google.html#outbound-internet-access)または ["Azure"](https://docs.netapp.com/us-en/bluexp-setup-admin/task-set-up-networking-azure.html#outbound-internet-access) クラウド環 境:

#### **UI**での**Google**アーカイブストレージクラスの選択がサポートされます

バックアップファイルは、最初にGoogle Standardストレージクラスで作成されます。Cloud Backup UIを使用

して、特定の日数が経過した古いバックアップをGoogle Archiveストレージに階層化し、コストをさらに最 適化できるようになりました。

この機能は、現在、ONTAP 9.12.1以降を使用するオンプレミスONTAP クラスタでサポートされています。現 在、Cloud Volumes ONTAP システムでは使用できません。

**FlexGroup** ボリュームのサポート

Cloud BackupでFlexGroup ボリュームのバックアップとリストアがサポートされるようになりまし た。ONTAP 9.12.1以降を使用している場合は、FlexGroup ボリュームをパブリッククラウドストレージとプ ライベートクラウドストレージにバックアップできます。FlexVol ボリュームとFlexGroup ボリュームが含ま れる作業環境がある場合、ONTAP ソフトウェアを更新すると、それらのシステム上の任意のFlexGroup をバ ックアップできます。

["](https://docs.netapp.com/us-en/bluexp-backup-recovery/concept-ontap-backup-to-cloud.html#supported-volumes)[サポートされるボリュームタイプの](https://docs.netapp.com/us-en/bluexp-backup-recovery/concept-ontap-backup-to-cloud.html#supported-volumes)[一覧](https://docs.netapp.com/us-en/bluexp-backup-recovery/concept-ontap-backup-to-cloud.html#supported-volumes)[を参照してください](https://docs.netapp.com/us-en/bluexp-backup-recovery/concept-ontap-backup-to-cloud.html#supported-volumes)["](https://docs.netapp.com/us-en/bluexp-backup-recovery/concept-ontap-backup-to-cloud.html#supported-volumes)。

バックアップのデータを**Cloud Volumes ONTAP** システムの特定のアグリゲートにリストアする機能

以前のリリースでは、データをオンプレミスのONTAP システムにリストアする場合にのみアグリゲートを選 択できました。この機能は、Cloud Volumes ONTAP システムにデータをリストアする場合に使用できるよう になりました。

#### **2022**年**11**月**2**日

古い**Snapshot**コピーをベースラインバックアップファイルにエクスポートできるようになりました

バックアップスケジュールのラベル(日単位、週単位など)に一致するボリュームのローカルSnapshotコピ ーが作業環境にある場合は、それらの履歴Snapshotをバックアップファイルとしてオブジェクトストレージ にエクスポートできます。これにより、古いSnapshotコピーをベースラインバックアップコピーに移動する ことで、クラウドでバックアップを初期化できます。

このオプションは、作業環境でCloud Backupをアクティブ化する場合に使用できます。この設定は、あとで で変更することもできます ["\[](https://docs.netapp.com/us-en/bluexp-backup-recovery/task-manage-backup-settings-ontap.html)[詳細設定ペ](https://docs.netapp.com/us-en/bluexp-backup-recovery/task-manage-backup-settings-ontap.html)ージ"]。

これで、ソースシステムで不要になったボリュームのアーカイブに**Cloud Backup**を使用できるようになりま す

これで、ボリュームのバックアップ関係を削除できるようになります。これにより、新しいバックアップファ イルの作成を停止してソースボリュームを削除し、既存のすべてのバックアップファイルを保持する場合に、 アーカイブメカニズムを実現できます。これにより、必要に応じて、あとでソースストレージシステムからス ペースを消去しながら、バックアップファイルからボリュームをリストアできるようになります。 ["](https://docs.netapp.com/us-en/bluexp-backup-recovery/task-manage-backups-ontap.html#deleting-volume-backup-relationships)[詳細をご](https://docs.netapp.com/us-en/bluexp-backup-recovery/task-manage-backups-ontap.html#deleting-volume-backup-relationships) [確認ください](https://docs.netapp.com/us-en/bluexp-backup-recovery/task-manage-backups-ontap.html#deleting-volume-backup-relationships)["](https://docs.netapp.com/us-en/bluexp-backup-recovery/task-manage-backups-ontap.html#deleting-volume-backup-relationships)。

**Cloud Backup**のアラートを**E**メールおよび通知センターで受信するためのサポートが追加されました

Cloud Backupは、BlueXP Notificationサービスに統合されています。Cloud Backup通知を表示するに は、BlueXPメニューバーの通知ベルをクリックします。また、システムにログインしていないときでも重要 なシステムアクティビティを通知できるように、メールで通知を送信するようにBlueXPを構成することもで きます。このEメールは、バックアップとリストアのアクティビティに注意する必要があるすべての受信者に 送信できます。 ["](https://docs.netapp.com/us-en/bluexp-backup-recovery/task-monitor-backup-jobs.html#use-the-job-monitor-to-view-backup-and-restore-job-status)[詳細をご確認ください](https://docs.netapp.com/us-en/bluexp-backup-recovery/task-monitor-backup-jobs.html#use-the-job-monitor-to-view-backup-and-restore-job-status)["](https://docs.netapp.com/us-en/bluexp-backup-recovery/task-monitor-backup-jobs.html#use-the-job-monitor-to-view-backup-and-restore-job-status)。

新しい**Advanced Settings**ページでは、クラスタレベルのバックアップ設定を変更できます

この新しいページでは、ONTAP システムごとにクラウドバックアップをアクティブ化するときに設定したク ラスタレベルのバックアップ設定の多くを変更できます。「デフォルト」バックアップ設定として適用される 一部の設定を変更することもできます。変更可能なバックアップ設定の完全なセットは、次のとおりです。

- ONTAP システムにオブジェクトストレージへのアクセス権を付与するストレージキー
- バックアップをオブジェクトストレージにアップロードするために割り当てられるネットワーク帯域幅
- 以降のボリュームの自動バックアップ設定(およびポリシー)
- アーカイブストレージクラス(AWSのみ)
- Snapshotコピーの履歴が最初のベースラインバックアップファイルに含まれているかどうか
- ソースシステムから「年次」スナップショットを削除するかどうか
- オブジェクトストレージに接続されているONTAP IPspace(アクティブ化時に誤って選択された場合)

["](https://docs.netapp.com/us-en/bluexp-backup-recovery/task-manage-backup-settings-ontap.html)[クラスタレベルのバックアップ設定の管理に関する詳細情報](https://docs.netapp.com/us-en/bluexp-backup-recovery/task-manage-backup-settings-ontap.html)["](https://docs.netapp.com/us-en/bluexp-backup-recovery/task-manage-backup-settings-ontap.html)。

オンプレミスコネクタを使用している場合に、検索とリストアを使用してバックアップファイルをリストアで きるようになりました

以前のリリースでは、Connectorをオンプレミスに導入すると、バックアップファイルをパブリッククラウド に作成するためのサポートが追加されていました。このリリースでは、Connectorがオンプレミスに導入され ている場合、Search & Restoreを使用してAmazon S3またはAzure Blobからバックアップをリストアできるよ うになりました。検索とリストアでは、StorageGRID システムからオンプレミスのONTAP システムへのバッ クアップのリストアもサポートされています。

現時点では、Google Cloud Storageからバックアップをリストアするために検索とリストアを使用する場 合、ConnectorをGoogle Cloud Platformに導入する必要があります。

ジョブ監視ページが更新されました

には、次の更新が行われています ["](https://docs.netapp.com/us-en/bluexp-backup-recovery/task-monitor-backup-jobs.html)[ジョブ監視ページ](https://docs.netapp.com/us-en/bluexp-backup-recovery/task-monitor-backup-jobs.html)["](https://docs.netapp.com/us-en/bluexp-backup-recovery/task-monitor-backup-jobs.html):

- 「ワークロード」の列を使用して、ページをフィルタして、ボリューム、アプリケーション、仮想マシ ン、Kubernetesの各バックアップサービスのジョブを表示できます。
- 特定のバックアップジョブの詳細を表示するには、「ユーザ名」と「ジョブタイプ」の列を新たに追加し ます。
- [ジョブの詳細]ページには、メインジョブを完了するために実行中のすべてのサブジョブが表示されま す。
- このページは15分ごとに自動的に更新されるため、常に最新のジョブステータスの結果が表示されます。 また、[更新]ボタンをクリックすると、ページをすぐに更新できます。

**AWS**のクロスアカウントバックアップの機能拡張

Cloud Volumes ONTAP バックアップにソースボリュームに使用しているものとは異なるAWSアカウントを使 用する場合は、デスティネーションのAWSアカウントクレデンシャルをBlueXPに追加し、「s3

:PutBucketPolicy」および「s3:PutBucketOwnershipControls」権限をBlueXPに権限を提供するIAMロール に追加する必要があります。これまでは、AWSコンソールで多数の設定を行う必要がありましたが、これは もう必要ありません。

# **2022**年**9**月**28**日

#### **Cloud Backup for Applications**の機能強化

- Google Cloud Platform(GCP)とStorageGRID をサポートし、アプリケーションと整合性のあるスナッ プショットをバックアップします
- カスタムポリシーを作成する
- アーカイブストレージをサポートします
- SAP HANAアプリケーションをバックアップ
- VMware環境のOracleおよびSQLアプリケーションをバックアップする
- オンプレミスのセカンダリストレージからアプリケーションをバックアップ
- バックアップの非アクティブ化
- SnapCenter サーバを登録解除します

#### **Cloud Backup for Virtual Machines**の機能拡張

- では、StorageGRID を使用して1つ以上のデータストアをバックアップできます
- カスタムポリシーを作成する

# **2022**年**9**月**19**日

**DataLock**と**Ransomware**による保護は、**StorageGRID** システムのバックアップファイルに対して設定でき ます

最後のリリースで導入された、Amazon S3バケットに格納されたバックアップ向けの DataLock とRansomware Protection\_forが含まれます。このリリースでは、StorageGRID システムに格納されたバック アップファイルのサポートが拡張されています。クラスタがONTAP 9.11.1以降を使用してい て、StorageGRID システムがバージョン11.6.0.3以降を実行している場合、この新しいバックアップポリシー オプションを使用できます。 ["DataLock](https://docs.netapp.com/us-en/bluexp-backup-recovery/concept-cloud-backup-policies.html#datalock-and-ransomware-protection)[と](https://docs.netapp.com/us-en/bluexp-backup-recovery/concept-cloud-backup-policies.html#datalock-and-ransomware-protection)[Ransomware](https://docs.netapp.com/us-en/bluexp-backup-recovery/concept-cloud-backup-policies.html#datalock-and-ransomware-protection)[による保護でバックアップを保護する](https://docs.netapp.com/us-en/bluexp-backup-recovery/concept-cloud-backup-policies.html#datalock-and-ransomware-protection)[方法](https://docs.netapp.com/us-en/bluexp-backup-recovery/concept-cloud-backup-policies.html#datalock-and-ransomware-protection)[の詳細をご](https://docs.netapp.com/us-en/bluexp-backup-recovery/concept-cloud-backup-policies.html#datalock-and-ransomware-protection) [確認ください](https://docs.netapp.com/us-en/bluexp-backup-recovery/concept-cloud-backup-policies.html#datalock-and-ransomware-protection)["](https://docs.netapp.com/us-en/bluexp-backup-recovery/concept-cloud-backup-policies.html#datalock-and-ransomware-protection)。

バージョン3.9.22以降のソフトウェアがインストールされたコネクタを実行する必要があります。コネクタは オンプレミスにインストールする必要があり、インターネットにアクセスできるサイトまたはインターネット に接続できないサイトにインストールできます。

これで、バックアップファイルからフォルダレベルのリストアを実行できるようになりました

フォルダ(ディレクトリまたは共有)内のすべてのファイルにアクセスする必要がある場合は、バックアップ ファイルからフォルダをリストアできるようになりました。フォルダをリストアする方が、ボリューム全体を リストアするよりもはるかに効率的です。この機能は、ONTAP 9.11.1以降を使用している場合、Browse & RestoreメソッドとSearch & Restoreメソッドの両方を使用してリストア処理を実行するときに使用できま す。この時点では、1つのフォルダのみを選択してリストアできます。そのフォルダのファイルのみがリスト アされます。サブフォルダやサブフォルダ内のファイルはリストアされません。

アーカイブストレージに移動されたバックアップからファイルレベルのリストアを実行できるようになりまし た

以前は、アーカイブストレージに移動されたバックアップファイルからのみボリュームをリストアできました

(AWSおよびAzureのみ)。これらのアーカイブ済みバックアップファイルから個 々 のファイルをリスト アできるようになりました。この機能は、ONTAP 9.11.1以降を使用している場合、Browse & Restoreメソッ ドとSearch & Restoreメソッドの両方を使用してリストア処理を実行するときに使用できます。

ファイルレベルのリストアで、元のソースファイルを上書きするオプションが追加されました

以前は、元のボリュームにリストアされたファイルは、「Restore < file\_name >」というプレフィックスの 新しいファイルとして常にリストアされていました。ボリューム上の元の場所にファイルをリストアする際 に、元のソースファイルを上書きできるようになりました。この機能は、参照およびリストア方法と検索およ びリストア方法の両方を使用して、リストア処理を実行する場合に使用できます。

ドラッグアンドドロップして、**StorageGRID** システムへのクラウドバックアップを有効にします

状況に応じて ["StorageGRID"](https://docs.netapp.com/us-en/bluexp-storagegrid/task-discover-storagegrid.html) バックアップ先がキャンバス上の作業環境として存在する場合、オンプレミス のONTAP 作業環境をデスティネーションにドラッグしてクラウドバックアップセットアップウィザードを開 始できます。

# <span id="page-20-0"></span>既知の制限

既知の制限事項には、このリリースの製品でサポートされていない機能、またはこのリ リースと正しく相互運用できない機能が記載されています。これらの制限事項を慎重に 確認してください

**ONTAP**のバックアップとリストアの制限事項

レプリケーションの制限事項

• レプリケーション対象として一度に選択できるFlexGroupボリュームは1つだけです。FlexGroupボリュー ムごとにバックアップを個別にアクティブ化する必要があります。

FlexVolボリュームに関する制限はありません。作業環境内のすべてのFlexVolボリュームを選択し、同じ バックアップポリシーを割り当てることができます。

- では、次の機能がサポートされます ["BlueXP](https://docs.netapp.com/us-en/bluexp-replication/index.html)[レプリケーションサー](https://docs.netapp.com/us-en/bluexp-replication/index.html)[ビ](https://docs.netapp.com/us-en/bluexp-replication/index.html)[ス](https://docs.netapp.com/us-en/bluexp-replication/index.html)["](https://docs.netapp.com/us-en/bluexp-replication/index.html)ただし、BlueXPのバックアップ とリカバリのレプリケーション機能を使用している場合は適用されません。
	- ボリュームAからボリュームBへ、およびボリュームBからボリュームCへのレプリケーションを行う カスケード構成はサポートされていませんサポートには、ボリュームAからボリュームBへのレプリケ ーションが含まれます
	- FSx for ONTAPシステムとの間でのデータのレプリケートはサポートされていません。
	- ボリュームの1回限りのレプリケーションを作成することはできません。
- オンプレミスのONTAPシステムからレプリケーションを作成する場合、ターゲットのCloud Volumes ONTAPシステムのONTAPのバージョンが9.8、9.9、または9.11の場合は、mirror-vaultポリシーのみが許 可されます。

オブジェクトへのバックアップに関する制限事項

• バックアップポリシーにボリュームが割り当てられていないときにバックアップポリシーを作成または編 集する場合、保持されるバックアップの最大数は1018です。ポリシーにボリュームを割り当てたら、ポリ シーを編集して最大4、000個のバックアップを作成できます。

- DP ボリュームをバックアップする場合は、次の点に注意してください。
	- 。SnapMirrorラベルが設定された関係 app\_consistent および all\_source\_snapshot クラウドに バックアップできない。
	- SnapMirrorデスティネーションボリュームでSnapshotのローカルコピーを作成する場合(使用す るSnapMirrorラベルに関係なく)、これらのSnapshotはバックアップとしてクラウドに移動されませ ん。この時点で、BlueXPのバックアップとリカバリでソースDPボリュームをバックアップできるよ うに、目的のラベルを指定したSnapshotポリシーをソースDPボリュームに作成する必要があります。
- FlexGroup ボリュームのバックアップをアーカイブストレージに移動することはできません。
- クラスタでONTAP 9.13.1以降が実行されている場合、FlexGroupボリュームのバックアップでDataLockと ランサムウェア対策を使用できます。
- SVM-DR ボリュームバックアップは、次の制限事項でサポートされます。
	- バックアップは ONTAP セカンダリからのみサポートされます。
	- ボリュームに適用されるSnapshotポリシーは、BlueXPのバックアップとリカバリで認識されるポリシ ー (日次、週次、月次など)のいずれかである必要があります デフォルトの「sm created」ポリシー (\*[すべてのSnapshotをミラーリング]\*に使用)は認識されず、バックアップ可能なボリュームのリス トにDPボリュームは表示されません。
- MetroCluster のサポート:
	- ONTAP 9.12.1 GA以上を使用している場合は、プライマリシステムに接続しているときにバックアッ プがサポートされます。バックアップ構成全体がセカンダリシステムに転送されるため、スイッチオ ーバー後もクラウドへのバックアップが自動的に続行されます。セカンダリシステムにバックアップ を設定する必要はありません(実際には、セットアップは制限されています)。
	- ONTAP 9.12.0以前を使用している場合、バックアップはONTAPセカンダリシステムからのみサポー トされます。
	- 現時点では、FlexGroup ボリュームのバックアップはサポートされていません。
- [今すぐバックアップ]ボタンを使用したアドホック・ボリューム・バックアップは'データ保護ボリューム ではサポートされていません
- SM-BC 設定はサポートされません。
- ONTAP では、1つのボリュームから複数のオブジェクトストアへのSnapMirror関係のファンアウトはサポ ートされていません。そのため、この構成はBlueXPのバックアップおよびリカバリではサポートされてい ません。
- 現時点では、オブジェクトストアのWORM / ComplianceモードはAmazon S3、Azure、StorageGRID で サポートされています。これはDataLock機能と呼ばれ、クラウドプロバイダのインターフェイスではな く、BlueXPのバックアップとリカバリの設定を使用して管理する必要があります。

リストアの制限事項

これらの制限事項は、特に明記されていない限り、ファイルとフォルダをリストアするための検索とリストア および参照と復元の両方の方法に適用されます。

- ブラウズとリストアでは、一度に最大100個のファイルをリストアできます。
- 検索とリストアでは、一度に1つのファイルをリストアできます。
- ONTAP 9.13.0以降を使用している場合、[参照と復元]および[検索と復元]では、フォルダ内のすべてのフ ァイルとサブフォルダとともにフォルダを復元できます。

9.11.1より前のバージョンのONTAP を使用している場合、リストア処理でリストアできるのは選択した フォルダとそのフォルダ内のファイルのみです。サブフォルダまたはサブフォルダ内のファイルはリスト アされません。

9.11.1より前のバージョンのONTAP を使用している場合、フォルダのリストアはサポートされません。

- ディレクトリ/フォルダのリストアは、クラスタでONTAP 9.13.1以降が実行されている場合にのみアーカ イブストレージに格納されたデータでサポートされます。
- DataLockを使用して保護されているデータについては、クラスタでONTAP 9.13.1以降が実行されている 場合にのみ、ディレクトリ/フォルダのリストアがサポートされます。
- ディレクトリ/フォルダのリストアは、FlexGroup ボリュームのバックアップでは現在サポートされていま せん。
- レプリケーションやローカルスナップショットからのディレクトリ/フォルダのリストアは現在サポートさ れていません。
- FlexGroup ボリュームからFlexVol ボリューム、またはFlexVol ボリュームからFlexGroup ボリュームへの リストアはサポートされていません。
- リストアするファイルは、デスティネーションボリュームの言語と同じ言語を使用している必要がありま す。言語が異なる場合は、エラーメッセージが表示されます。
- AzureアーカイブストレージからStorageGRID システムにデータをリストアする場合、\_High\_restore優先 度はサポートされません。
- クイックリストアの制限事項:
	- デスティネーションの場所は、ONTAP 9.13.0以降を使用するCloud Volumes ONTAPシステムである 必要があります。
	- アーカイブストレージにあるバックアップではサポートされません。
	- FlexGroupボリュームは、クラウドバックアップの作成元のソースシステムでONTAP 9.12.1以降が実 行されている場合にのみサポートされます。
	- SnapLockボリュームは、クラウドバックアップの作成元のソースシステムでONTAP 9.11.0以降が実 行されている場合にのみサポートされます。

# <span id="page-23-1"></span><span id="page-23-0"></span>**BlueXP**のバックアップとリカバリについて説明します

BlueXPのバックアップとリカバリサービスは、オンプレミスとクラウドの両方 で、NetApp ONTAP データ、Kubernetesの永続的ボリューム、データベース、仮想マシ ンに効率的でセキュアな対費用効果の高いデータ保護を提供します。バックアップは自 動的に生成され、パブリックまたはプライベートクラウドアカウントのオブジェクトス トアに格納されます。

このサービスは、ブロックレベルの永久増分レプリケーションを実行し、すべてのストレージ効率を維持しま す。これにより、レプリケートされて格納されるデータの量が大幅に削減されます。さらに、保護されたデー タに対してのみ料金が発生し、利用可能な最も低コストのストレージ階層が使用されるため、BlueXPのバッ クアップとリカバリの対費用効果が非常に高くなります。

必要に応じて、バックアップから同じ作業環境または別の作業環境に全面的に \_ ボリューム \_ をリストアで きます。ONTAPデータをバックアップする場合は、バックアップからフォルダまたは1つ以上の files を同じ 作業環境または異なる作業環境にリストアすることもできます。

["BlueXP](https://bluexp.netapp.com/cloud-backup)[のバックアップとリカバリの詳細については、こ](https://bluexp.netapp.com/cloud-backup)[ち](https://bluexp.netapp.com/cloud-backup)[らをご](https://bluexp.netapp.com/cloud-backup)[覧](https://bluexp.netapp.com/cloud-backup)[ください](https://bluexp.netapp.com/cloud-backup)["](https://bluexp.netapp.com/cloud-backup)。

バックアップとリカバリは、次の目的で使用できます。

- Cloud Volumes ONTAP システムとオンプレミスのONTAP システムからONTAP ボリュームのデータをバ ックアップおよびリストアします。 ["](#page-41-1)[詳細な機能については、こ](#page-41-1)[ち](#page-41-1)[らをご](#page-41-1)[覧](#page-41-1)[ください](#page-41-1)["](#page-41-1)。
- Kubernetes永続ボリュームのバックアップとリストア ["](#page-323-1)[詳細な機能については、こ](#page-323-1)[ち](#page-323-1)[らをご](#page-323-1)[覧](#page-323-1)[ください](#page-323-1)["](#page-323-1)。
- アプリケーション向けのBlueXPバックアップ/リカバリを使用して、オンプレミスのONTAP システムから アプリケーションと整合性のあるSnapshotをバックアップします。 ["](#page-225-1)[詳細な機能については、こ](#page-225-1)[ち](#page-225-1)[らをご](#page-225-1) [覧](#page-225-1)[ください](#page-225-1)["](#page-225-1)。
- VMware向けBlueXPバックアップ/リカバリを使用して、データストアをクラウドにバックアップし、仮想 マシンをオンプレミスのvCenterにリストアします。 ["](#page-311-1)[詳細な機能については、こ](#page-311-1)[ち](#page-311-1)[らをご](#page-311-1)[覧](#page-311-1)[ください](#page-311-1)["](#page-311-1)。

#### ["](https://www.youtube.com/watch?v=DF0knrH2a80)[簡単](https://www.youtube.com/watch?v=DF0knrH2a80)[なデモをご](https://www.youtube.com/watch?v=DF0knrH2a80)[覧](https://www.youtube.com/watch?v=DF0knrH2a80)[ください](https://www.youtube.com/watch?v=DF0knrH2a80)["](https://www.youtube.com/watch?v=DF0knrH2a80)

BlueXP Connectorがクラウドの行政機関やインターネットアクセスのないサイト(ダークサイ ト)に導入されている場合、BlueXPのバックアップとリカバリでサポートされるのはONTAP システムからのバックアップとリストアの処理のみです。このような導入方法を使用する場 合、BlueXPのバックアップとリカバリでは、Kubernetesのクラスタ、アプリケーション、仮想 マシンからのバックアップとリストアの処理はサポートされません。

# **BlueXP**のバックアップとリカバリの仕組み

Cloud Volumes ONTAP またはオンプレミスのONTAP システムでBlueXPのバックアップとリカバリを有効に すると、データのフルバックアップが実行されます。ボリューム Snapshot はバックアップイメージに含まれ ません。初期バックアップ後は、追加のバックアップはすべて差分になります。つまり、変更されたブロック と新しいブロックのみがバックアップされます。これにより、ネットワークトラフィックを最小限に抑えるこ とができます。

 $\circledcirc$ 

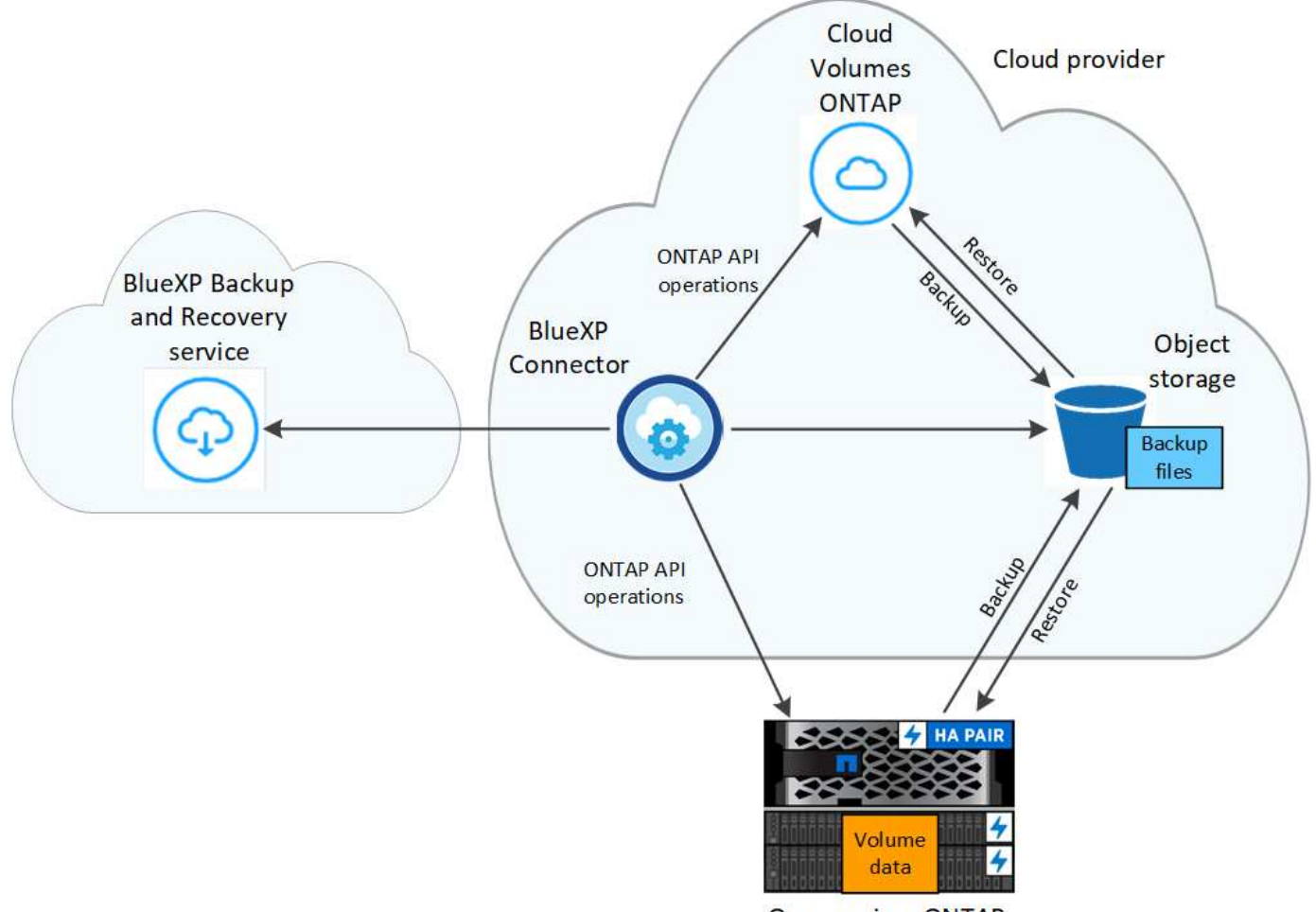

**On-premises ONTAP** 

バックアップの保管場所

バックアップコピーは、BlueXPがクラウドアカウントで作成したオブジェクトストアに格納されます。クラ スタ/作業環境ごとに1つのオブジェクトストアがあり、BlueXPではこのオブジェクトストアの名前を次のよ うに指定します。 netapp-backup-clusteruuid。このオブジェクトストアは削除しないでください。

- AWSでは、BlueXPによってが有効になります ["Amazon S3](https://docs.aws.amazon.com/AmazonS3/latest/dev/access-control-block-public-access.html) [ブロックの](https://docs.aws.amazon.com/AmazonS3/latest/dev/access-control-block-public-access.html)[パ](https://docs.aws.amazon.com/AmazonS3/latest/dev/access-control-block-public-access.html)[ブリックアクセス機能](https://docs.aws.amazon.com/AmazonS3/latest/dev/access-control-block-public-access.html)["](https://docs.aws.amazon.com/AmazonS3/latest/dev/access-control-block-public-access.html) を S3 バ ケットに配置します。
- Azureでは、BlueXPは、BLOBコンテナ用のストレージアカウントを持つ新規または既存のリソースグル ープを使用します。BlueXP ["BLOB](https://docs.microsoft.com/en-us/azure/storage/blobs/anonymous-read-access-prevent) [データへの](https://docs.microsoft.com/en-us/azure/storage/blobs/anonymous-read-access-prevent)[パ](https://docs.microsoft.com/en-us/azure/storage/blobs/anonymous-read-access-prevent)[ブリックアクセスをブロックします](https://docs.microsoft.com/en-us/azure/storage/blobs/anonymous-read-access-prevent)["](https://docs.microsoft.com/en-us/azure/storage/blobs/anonymous-read-access-prevent) デフォルトでは
- GCPでは、Google Cloud Storageバケット用のストレージアカウントを持つ新規または既存のプロジェク トを使用します。
- StorageGRID では、オブジェクトストアバケットに既存のストレージアカウントが使用されます。
- ONTAP S3では、S3バケット用の既存のユーザアカウントが使用されます。

バックアップが作成されるタイミング

• 毎時バックアップは、毎時 5 分に開始されます。

- 日次バックアップは、毎日午前 0 時を過ぎた直後に開始されます。
- 週次バックアップは、日曜日の朝の午前 0 時を過ぎた直後に開始されます
- 月単位のバックアップは、毎月 1 日の午前 0 時を過ぎた直後に開始されます。
- 年単位のバックアップは、年の最初の日の午前0時を過ぎた直後に開始されます。

開始時間は、各ソース ONTAP システムで設定されているタイムゾーンに基づきます。UIからユーザが指定し た時間にバックアップ処理をスケジュールすることはできません。詳細については、システムエンジニアにお 問い合わせください。

バックアップコピーはネットアップアカウントに関連付けられています

バックアップコピーはに関連付けられます ["](https://docs.netapp.com/us-en/bluexp-setup-admin/concept-netapp-accounts.html)[ネットアップアカウント](https://docs.netapp.com/us-en/bluexp-setup-admin/concept-netapp-accounts.html)["](https://docs.netapp.com/us-en/bluexp-setup-admin/concept-netapp-accounts.html) BlueXPコネクタが配置されています。

同じネットアップアカウントに複数のコネクタがある場合は、各コネクタに同じバックアップのリストが表示 されます。バックアップには、 Cloud Volumes ONTAP インスタンスとオンプレミスの ONTAP インスタンス に関連付けられたバックアップが含まれます。

# <span id="page-25-0"></span>**BlueXP**のバックアップとリカバリのライセンスをセットアップ

BlueXPバックアップ/リカバリのライセンスを取得するには、クラウドプロバイダから従 量課金制(PAYGO)またはマーケットプレイスの年間サブスクリプションを購入する か、ネットアップからお客様所有のライセンスを使用(BYOL)する必要があります。 作業環境でBlueXPのバックアップとリカバリをアクティブ化したり、本番環境のデータ のバックアップを作成したり、バックアップデータを本番システムにリストアしたりす るには、有効なライセンスが必要です。

さらに読む前に、いくつかのメモを記入してください。

- クラウドプロバイダのマーケットプレイスでCloud Volumes ONTAP システムの従量課金制(PAYGO)サ ブスクリプションにすでに登録している場合は、BlueXPのバックアップとリカバリも自動的に登録されま す。再度サブスクライブする必要はありません。
- BlueXPのバックアップとリカバリのBring-your-own-license(BYOL)は、BlueXPアカウントに関連付け られているすべてのシステムで使用できるフローティングライセンスです。したがって、既存のBYOLラ イセンスで使用できるバックアップ容量が十分にある場合、別のBYOLライセンスを購入する必要はあり ません。
- BYOLライセンスを使用している場合は、PAYGOサブスクリプションもサブスクライブすることを推奨し ます。BYOLライセンスで許可されている数を超えるデータをバックアップした場合、またはライセンス の有効期限が切れた場合は、従量課金制サブスクリプションを通じてバックアップが続行され、サービス が中断されることはありません。
- オンプレミスの ONTAP データを StorageGRID にバックアップする場合は、 BYOL ライセンスが必要で すが、クラウドプロバイダのストレージスペースは無償です。

["BlueXP](#page-41-1)[のバックアップとリカバリの使用に関](#page-41-1)[連](#page-41-1)[するコストの詳細をご確認ください。](#page-41-1)["](#page-41-1)

**30** 日間の無償トライアルをご利用いただけます

クラウドプロバイダのマーケットプレイスで従量課金制サブスクリプションに登録すると、BlueXPバックア

ップ/リカバリの30日間無償トライアルを利用できます。無料トライアルは、マーケットプレイスのリストに 登録した時点から開始されます。Cloud Volumes ONTAPシステムの導入時にマーケットプレイスのサブスク リプション料金を支払ってから、10日後にBlueXPバックアップ/リカバリの無償トライアルを開始すると、残 り20日間の無償トライアルを利用できます。

無料トライアルが終了すると、中断することなく自動的にPAYGOサブスクリプションに切り替えられま す。BlueXPのバックアップとリカバリの使用を中止する場合は、をクリックします ["](#page-181-0)[作業環境から](#page-181-0)[BlueXP](#page-181-0)[バ](#page-181-0) [ックアップおよびリカバリの](#page-181-0)[登録](#page-181-0)[を解除します](#page-181-0)["](#page-181-0) トライアルが終了する前に、請求は行われません。

# **BlueXP**のバックアップとリカバリの**PAYGO**サブスクリプションを利用

従量課金制の場合、クラウドプロバイダにオブジェクトストレージのコストとネットアップのバックアップラ イセンスのコストを1時間単位で支払うことになります。無償トライアルを利用されている場合や、お客様が 独自のライセンスを使用(BYOL)されている場合も、サブスクリプションを設定する必要があります。

- 登録することで、無償トライアルの終了後にサービスが中断されることがなくなります。トライアルが終 了すると、バックアップしたデータの量に応じて1時間ごとに課金されます。
- BYOLライセンスで許可されている数を超えるデータをバックアップした場合は、従量課金制サブスクリ プションを通じてデータのバックアップとリストアの処理を継続できます。たとえば、 BYOL ライセンス が 10TiB の場合、 10TiB を超える容量はすべて PAYGO サブスクリプションによって課金されます。

無償トライアル中やBYOLライセンスを超えていない場合は、従量課金制サブスクリプションから請求される ことはありません。

BlueXPのバックアップとリカバリには、いくつかのPAYGOプランがあります。

- Cloud Volumes ONTAP データとオンプレミスのONTAP データをバックアップできる「クラウドバックア ップ」パッケージ。
- Cloud Volumes ONTAP とBlueXPのバックアップとリカバリをバンドルできる「CVO Professional」パッ ケージです。これには、ライセンスを使用するCloud Volumes ONTAP システムのバックアップが無制限 に含まれます(バックアップ容量はライセンス容量にはカウントされません)。このオプションでは、オ ンプレミスのONTAP データはバックアップできません。

このオプションにはバックアップとリカバリのPAYGOサブスクリプションも必要ですが、対象とな るCloud Volumes ONTAPシステムには料金は発生しません。

• 「CVO Edge Cache」パッケージは、「CVO Professional」パッケージと同じ機能を備えていますが、の サポートも含まれています ["BlueXP](https://docs.netapp.com/us-en/bluexp-edge-caching/concept-gfc.html)[の](https://docs.netapp.com/us-en/bluexp-edge-caching/concept-gfc.html)[エ](https://docs.netapp.com/us-en/bluexp-edge-caching/concept-gfc.html)[ッジキャッシング](https://docs.netapp.com/us-en/bluexp-edge-caching/concept-gfc.html)["](https://docs.netapp.com/us-en/bluexp-edge-caching/concept-gfc.html) サービスCloud Volumes ONTAP システムにプ ロビジョニングされた容量3TiBにつき、BlueXPエッジキャッシュエッジシステムを1つ導入することがで きます。このオプションはAzureとGoogleのマーケットプレイスで利用でき、オンプレミスのONTAP デ ータをバックアップすることはできません。

["](https://docs.netapp.com/us-en/bluexp-cloud-volumes-ontap/concept-licensing.html#capacity-based-licensing)[これらの](https://docs.netapp.com/us-en/bluexp-cloud-volumes-ontap/concept-licensing.html#capacity-based-licensing)[容](https://docs.netapp.com/us-en/bluexp-cloud-volumes-ontap/concept-licensing.html#capacity-based-licensing)[量](https://docs.netapp.com/us-en/bluexp-cloud-volumes-ontap/concept-licensing.html#capacity-based-licensing)[ベースのライセンス](https://docs.netapp.com/us-en/bluexp-cloud-volumes-ontap/concept-licensing.html#capacity-based-licensing)[パ](https://docs.netapp.com/us-en/bluexp-cloud-volumes-ontap/concept-licensing.html#capacity-based-licensing)[ッケージの詳細については、こ](https://docs.netapp.com/us-en/bluexp-cloud-volumes-ontap/concept-licensing.html#capacity-based-licensing)[ち](https://docs.netapp.com/us-en/bluexp-cloud-volumes-ontap/concept-licensing.html#capacity-based-licensing)[らをご](https://docs.netapp.com/us-en/bluexp-cloud-volumes-ontap/concept-licensing.html#capacity-based-licensing)[覧](https://docs.netapp.com/us-en/bluexp-cloud-volumes-ontap/concept-licensing.html#capacity-based-licensing)[ください](https://docs.netapp.com/us-en/bluexp-cloud-volumes-ontap/concept-licensing.html#capacity-based-licensing)["](https://docs.netapp.com/us-en/bluexp-cloud-volumes-ontap/concept-licensing.html#capacity-based-licensing)。

以下のリンクから、クラウドプロバイダのマーケットプレイスからBlueXPバックアップ/リカバリのサブスク リプションに登録できます。

- AWS ["](https://aws.amazon.com/marketplace/pp/prodview-oorxakq6lq7m4)[価](https://aws.amazon.com/marketplace/pp/prodview-oorxakq6lq7m4)[格](https://aws.amazon.com/marketplace/pp/prodview-oorxakq6lq7m4)[の詳細については、](https://aws.amazon.com/marketplace/pp/prodview-oorxakq6lq7m4)[BlueXP Marketplace](https://aws.amazon.com/marketplace/pp/prodview-oorxakq6lq7m4)[のサー](https://aws.amazon.com/marketplace/pp/prodview-oorxakq6lq7m4)[ビ](https://aws.amazon.com/marketplace/pp/prodview-oorxakq6lq7m4)[スを参照してください](https://aws.amazon.com/marketplace/pp/prodview-oorxakq6lq7m4)["](https://aws.amazon.com/marketplace/pp/prodview-oorxakq6lq7m4)。
- Azure ["](https://azuremarketplace.microsoft.com/en-us/marketplace/apps/netapp.cloud-manager?tab=Overview)[価](https://azuremarketplace.microsoft.com/en-us/marketplace/apps/netapp.cloud-manager?tab=Overview)[格](https://azuremarketplace.microsoft.com/en-us/marketplace/apps/netapp.cloud-manager?tab=Overview)[の詳細については、](https://azuremarketplace.microsoft.com/en-us/marketplace/apps/netapp.cloud-manager?tab=Overview)[BlueXP Marketplace](https://azuremarketplace.microsoft.com/en-us/marketplace/apps/netapp.cloud-manager?tab=Overview)[のサー](https://azuremarketplace.microsoft.com/en-us/marketplace/apps/netapp.cloud-manager?tab=Overview)[ビ](https://azuremarketplace.microsoft.com/en-us/marketplace/apps/netapp.cloud-manager?tab=Overview)[スを参照してください](https://azuremarketplace.microsoft.com/en-us/marketplace/apps/netapp.cloud-manager?tab=Overview)["](https://azuremarketplace.microsoft.com/en-us/marketplace/apps/netapp.cloud-manager?tab=Overview)。
- Google Cloud ["](https://console.cloud.google.com/marketplace/details/netapp-cloudmanager/cloud-manager?supportedpurview=project)[価](https://console.cloud.google.com/marketplace/details/netapp-cloudmanager/cloud-manager?supportedpurview=project)[格](https://console.cloud.google.com/marketplace/details/netapp-cloudmanager/cloud-manager?supportedpurview=project)[の詳細については、](https://console.cloud.google.com/marketplace/details/netapp-cloudmanager/cloud-manager?supportedpurview=project)[BlueXP Marketplace](https://console.cloud.google.com/marketplace/details/netapp-cloudmanager/cloud-manager?supportedpurview=project)[のサー](https://console.cloud.google.com/marketplace/details/netapp-cloudmanager/cloud-manager?supportedpurview=project)[ビ](https://console.cloud.google.com/marketplace/details/netapp-cloudmanager/cloud-manager?supportedpurview=project)[スを参照してください](https://console.cloud.google.com/marketplace/details/netapp-cloudmanager/cloud-manager?supportedpurview=project)["](https://console.cloud.google.com/marketplace/details/netapp-cloudmanager/cloud-manager?supportedpurview=project)。

# 年間契約を使用する

BlueXPのバックアップとリカバリの料金は、年単位の契約を購入して年単位で支払うことができます。期間 は1年、2年、3年から選択できます。

市場で年間契約を結んでいるパートナー様の場合、BlueXPのバックアップとリカバリの消費量はすべてその 契約に基づいて請求されます。BYOLでは、年単位のマーケットプレイス契約を組み合わせることはできませ  $\mathcal{L}_{\alpha}$ 

AWSを使用している場合は、で2つの年間契約が提供されます ["AWS Marketplace](https://aws.amazon.com/marketplace/pp/prodview-q7dg6zwszplri) [のページ](https://aws.amazon.com/marketplace/pp/prodview-q7dg6zwszplri)["](https://aws.amazon.com/marketplace/pp/prodview-q7dg6zwszplri) Cloud Volumes ONTAPシステムとオンプレミスのONTAPシステムの場合:

• Cloud Volumes ONTAP データとオンプレミスの ONTAP データをバックアップできる「クラウドバック アップ」プラン。

このオプションを使用する場合は、 Marketplace のページでサブスクリプションを設定してから、を設定 します ["](https://docs.netapp.com/us-en/bluexp-setup-admin/task-adding-aws-accounts.html#associate-an-aws-subscription)[サブスクリプションを](https://docs.netapp.com/us-en/bluexp-setup-admin/task-adding-aws-accounts.html#associate-an-aws-subscription) [AWS](https://docs.netapp.com/us-en/bluexp-setup-admin/task-adding-aws-accounts.html#associate-an-aws-subscription) [クレデンシャルに関](https://docs.netapp.com/us-en/bluexp-setup-admin/task-adding-aws-accounts.html#associate-an-aws-subscription)[連](https://docs.netapp.com/us-en/bluexp-setup-admin/task-adding-aws-accounts.html#associate-an-aws-subscription)[付けます](https://docs.netapp.com/us-en/bluexp-setup-admin/task-adding-aws-accounts.html#associate-an-aws-subscription)["](https://docs.netapp.com/us-en/bluexp-setup-admin/task-adding-aws-accounts.html#associate-an-aws-subscription)。BlueXPでAWSクレデンシャルに割 り当てることができるアクティブなサブスクリプションは1つだけなので、この年間契約サブスクリプシ ョンを使用してCloud Volumes ONTAP システムの料金も支払う必要があります。

• Cloud Volumes ONTAP とBlueXPのバックアップとリカバリをバンドルできる「CVO Professional」プラ ンこれには、ライセンスを使用するCloud Volumes ONTAP システムのバックアップが無制限に含まれま す(バックアップ容量はライセンス容量にはカウントされません)。このオプションでは、オンプレミス のONTAP データはバックアップできません。

を参照してください ["Cloud Volumes ONTAP](https://docs.netapp.com/us-en/bluexp-cloud-volumes-ontap/concept-licensing.html) [のライセンスに関するトピック](https://docs.netapp.com/us-en/bluexp-cloud-volumes-ontap/concept-licensing.html)["](https://docs.netapp.com/us-en/bluexp-cloud-volumes-ontap/concept-licensing.html) このライセンスオプション の詳細については、を参照してください。

このオプションを使用する場合は、Cloud Volumes ONTAP 作業環境を作成するときに年間契約を設定 し、AWS Marketplaceに登録するように要求するBlueXPを設定できます。

Azureを使用している場合は、 ["Azure Marketplace](https://azuremarketplace.microsoft.com/en-us/marketplace/apps/netapp.netapp-bluexp)[のページ](https://azuremarketplace.microsoft.com/en-us/marketplace/apps/netapp.netapp-bluexp)["](https://azuremarketplace.microsoft.com/en-us/marketplace/apps/netapp.netapp-bluexp) Cloud Volumes ONTAPシステムとオンプレミス のONTAPシステムの場合:

• Cloud Volumes ONTAP データとオンプレミスの ONTAP データをバックアップできる「クラウドバック アップ」プラン。

このオプションを使用する場合は、 Marketplace のページでサブスクリプションを設定してから、を設定 します ["](https://docs.netapp.com/us-en/bluexp-setup-admin/task-adding-azure-accounts.html#subscribe)[サブスクリプションを](https://docs.netapp.com/us-en/bluexp-setup-admin/task-adding-azure-accounts.html#subscribe)[Azure](https://docs.netapp.com/us-en/bluexp-setup-admin/task-adding-azure-accounts.html#subscribe)[クレデンシャルに関](https://docs.netapp.com/us-en/bluexp-setup-admin/task-adding-azure-accounts.html#subscribe)[連](https://docs.netapp.com/us-en/bluexp-setup-admin/task-adding-azure-accounts.html#subscribe)[付ける](https://docs.netapp.com/us-en/bluexp-setup-admin/task-adding-azure-accounts.html#subscribe)["](https://docs.netapp.com/us-en/bluexp-setup-admin/task-adding-azure-accounts.html#subscribe)。BlueXPでAzureクレデンシャルに割 り当てることができるアクティブなサブスクリプションは1つだけなので、この年間契約サブスクリプシ ョンを使用してCloud Volumes ONTAPシステムの料金も支払う必要があります。

• Cloud Volumes ONTAP とBlueXPのバックアップとリカバリをバンドルできる「CVO Professional」プラ ンこれには、ライセンスを使用するCloud Volumes ONTAP システムのバックアップが無制限に含まれま す(バックアップ容量はライセンス容量にはカウントされません)。このオプションでは、オンプレミス のONTAP データはバックアップできません。

を参照してください ["Cloud Volumes ONTAP](https://docs.netapp.com/us-en/bluexp-cloud-volumes-ontap/concept-licensing.html) [のライセンスに関するトピック](https://docs.netapp.com/us-en/bluexp-cloud-volumes-ontap/concept-licensing.html)["](https://docs.netapp.com/us-en/bluexp-cloud-volumes-ontap/concept-licensing.html) このライセンスオプション の詳細については、を参照してください。

このオプションを使用する場合は、Cloud Volumes ONTAP作業環境の作成時に年間契約を設定で き、BlueXPからAzure Marketplaceへのサブスクライブを求めるメッセージが表示されます。

GCPを使用している場合は、ネットアップの営業担当者に連絡して年間契約を購入してください。この契約 は、Google Cloud Marketplaceでのプライベートオファーとして利用できます。

ネットアップからプライベートオファーが提供されたら、BlueXPのバックアップとリカバリのアクティブ化 時にGoogle Cloud Marketplaceからサブスクライブする際に年間プランを選択できます。

#### **BlueXP**のバックアップとリカバリの**BYOL**ライセンスを使用

ネットアップが提供するお客様所有のライセンスには、 1 年、 2 年、 3 年の期間があります。バックアップ 対象のソース ONTAP ボリュームの論理使用容量( Before any 効率化)で計算され、保護するデータに対 してのみ料金が発生します。この容量はフロントエンドテラバイト( FETB )とも呼ばれます。

BYOL BlueXPバックアップ/リカバリライセンスはフローティングライセンスで、BlueXPアカウントに関連付 けられているすべてのシステムで合計容量が共有されます。ONTAP システムの場合は、CLIコマンドを実行 して、必要な容量を概算できます volume show -fields logical-used-by-afs をクリックします。

BlueXPバックアップ/リカバリのBYOLライセンスをお持ちでない場合は、BlueXPの右下にあるチャットアイ コンをクリックして購入してください。

必要に応じて、使用しないCloud Volumes ONTAP の未割り当てのノードベースライセンスがある場合は、同 じ金額、同じ有効期限のBlueXPバックアップおよびリカバリライセンスに変換できます。 ["](https://docs.netapp.com/us-en/bluexp-cloud-volumes-ontap/task-manage-node-licenses.html#exchange-unassigned-node-based-licenses)[詳細については、](https://docs.netapp.com/us-en/bluexp-cloud-volumes-ontap/task-manage-node-licenses.html#exchange-unassigned-node-based-licenses) [こ](https://docs.netapp.com/us-en/bluexp-cloud-volumes-ontap/task-manage-node-licenses.html#exchange-unassigned-node-based-licenses)[ち](https://docs.netapp.com/us-en/bluexp-cloud-volumes-ontap/task-manage-node-licenses.html#exchange-unassigned-node-based-licenses)[らをご](https://docs.netapp.com/us-en/bluexp-cloud-volumes-ontap/task-manage-node-licenses.html#exchange-unassigned-node-based-licenses)[覧](https://docs.netapp.com/us-en/bluexp-cloud-volumes-ontap/task-manage-node-licenses.html#exchange-unassigned-node-based-licenses)[ください](https://docs.netapp.com/us-en/bluexp-cloud-volumes-ontap/task-manage-node-licenses.html#exchange-unassigned-node-based-licenses)["](https://docs.netapp.com/us-en/bluexp-cloud-volumes-ontap/task-manage-node-licenses.html#exchange-unassigned-node-based-licenses)。

BYOLライセンスの管理には、BlueXPデジタルウォレットを使用します。BlueXPデジタルウォレットから、 新しいライセンスの追加、既存ライセンスの更新、ライセンスステータスの表示を行うことができます。

<span id="page-28-0"></span>**BlueXP**のバックアップとリカバリのライセンスファイルを入手します

BlueXPバックアップとリカバリ (Cloud Backup)のライセンスを購入したら、BlueXPのバックアップとリカ バリのシリアル番号とNetApp Support Site(NSS)アカウントを入力するか、NetAppライセンスファイル (NLF)をアップロードして、BlueXPでライセンスをアクティブ化します。次の手順は、 NLF ライセンスフ ァイルを取得する方法を示しています。

インターネットにアクセスできないオンプレミスサイトでBlueXPのバックアップとリカバリを実行している (BlueXP Connectorを ["](https://docs.netapp.com/us-en/bluexp-setup-admin/concept-modes.html#private-mode)[プライベートモード](https://docs.netapp.com/us-en/bluexp-setup-admin/concept-modes.html#private-mode)["](https://docs.netapp.com/us-en/bluexp-setup-admin/concept-modes.html#private-mode)では、インターネットに接続されたシステムからライセンスフ ァイルを取得する必要があります。プライベートモードのインストールでは、シリアル番号とNetApp Support Siteアカウントを使用してライセンスをアクティブ化することはできません。

作業を開始する前に

開始する前に、次の情報が必要です。

• BlueXPバックアップ/リカバリのシリアル番号

この番号は、SOから確認するか、アカウントチームにお問い合わせください。

• BlueXPアカウントID

BlueXPアカウントIDを確認するには、BlueXPの上部にある[**Account**]ドロップダウンを選択し、アカウン トの横にある[**Manage Account**]をクリックします。アカウント ID は、 [ 概要 ] タブにあります。インタ ーネットにアクセスできないプライベートモードのサイトでは、\* account-DARKSITE1\*を使用します。

- 1. にサインインします ["NetApp Support Site"](https://mysupport.netapp.com) [ システム ] 、 [ ソフトウェアライセンス ] の順にクリックし ます。
- 2. BlueXPバックアップ/リカバリライセンスのシリアル番号を入力します。

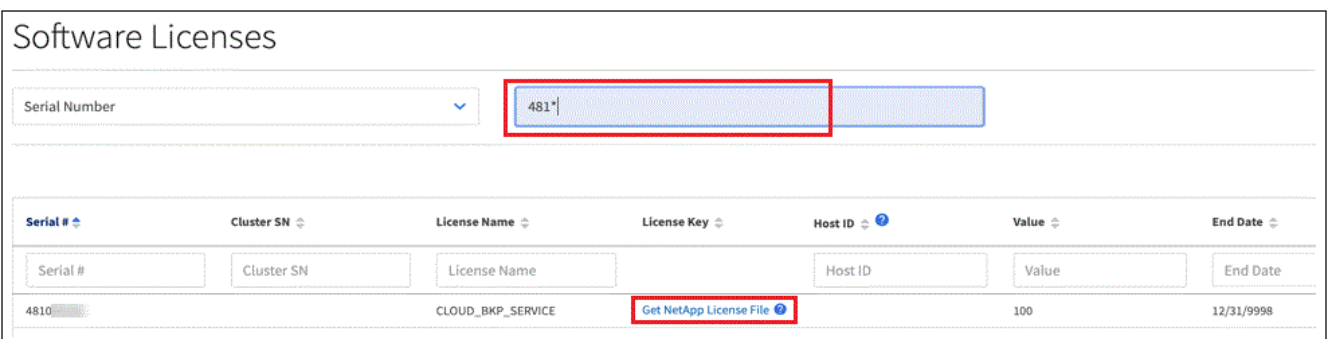

- 3. [\* License Key] 列で、 [\* Get NetApp License File\* ] をクリックします。
- 4. BlueXPアカウントID (これはサポートサイトではテナントIDと呼ばれます)を入力し'[**Submit**]をクリック してライセンスファイルをダウンロードします

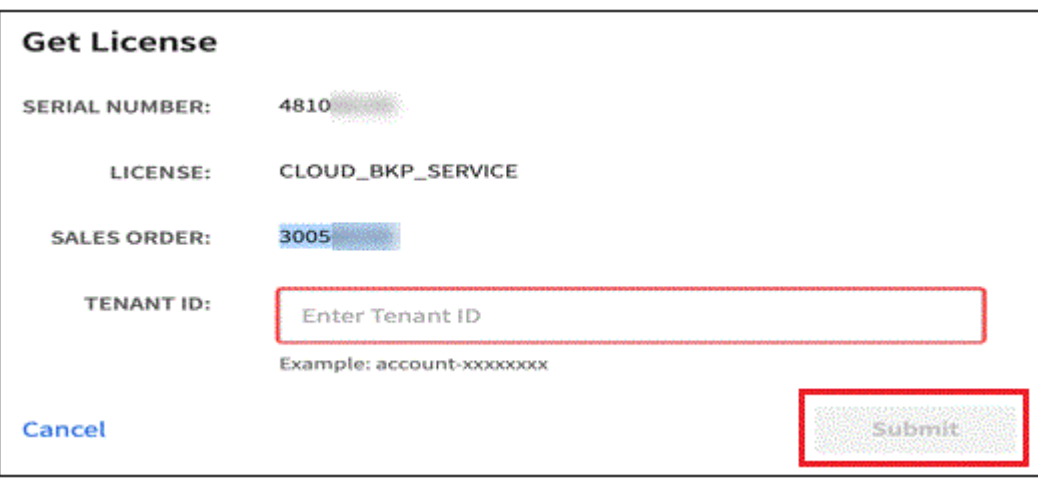

**BlueXP**のバックアップとリカバリの**BYOL**ライセンスをアカウントに追加します

ネットアップアカウント用のBlueXPバックアップ/リカバリライセンスを購入したら、そのライセンス をBlueXPに追加する必要があります。

手順

- 1. BlueXPメニューから、「ガバナンス」>「デジタルウォレット」をクリックし、「データサービスライセ ンス」タブを選択します。
- 2. [ ライセンスの追加 ] をクリックします。
- 3. \_ ライセンスの追加 \_ ダイアログで、ライセンス情報を入力し、 \* ライセンスの追加 \* をクリックしま す。
	- バックアップライセンスのシリアル番号があり、 NSS アカウントを知っている場合は、 \* シリアル番 号を入力 \* オプションを選択してその情報を入力します。

お使いのNetApp Support Siteのアカウントがドロップダウンリストにない場合は、 ["NSS](https://docs.netapp.com/us-en/bluexp-setup-admin/task-adding-nss-accounts.html)[アカウント](https://docs.netapp.com/us-en/bluexp-setup-admin/task-adding-nss-accounts.html) [を](https://docs.netapp.com/us-en/bluexp-setup-admin/task-adding-nss-accounts.html)[BlueXP](https://docs.netapp.com/us-en/bluexp-setup-admin/task-adding-nss-accounts.html)[に追加します](https://docs.netapp.com/us-en/bluexp-setup-admin/task-adding-nss-accounts.html)["](https://docs.netapp.com/us-en/bluexp-setup-admin/task-adding-nss-accounts.html)。

。バックアップライセンスファイル(ダークサイトにインストールする場合に必要)がある場合は、 \* ライセンスファイルのアップロード \* オプションを選択し、プロンプトに従ってファイルを添付しま す。

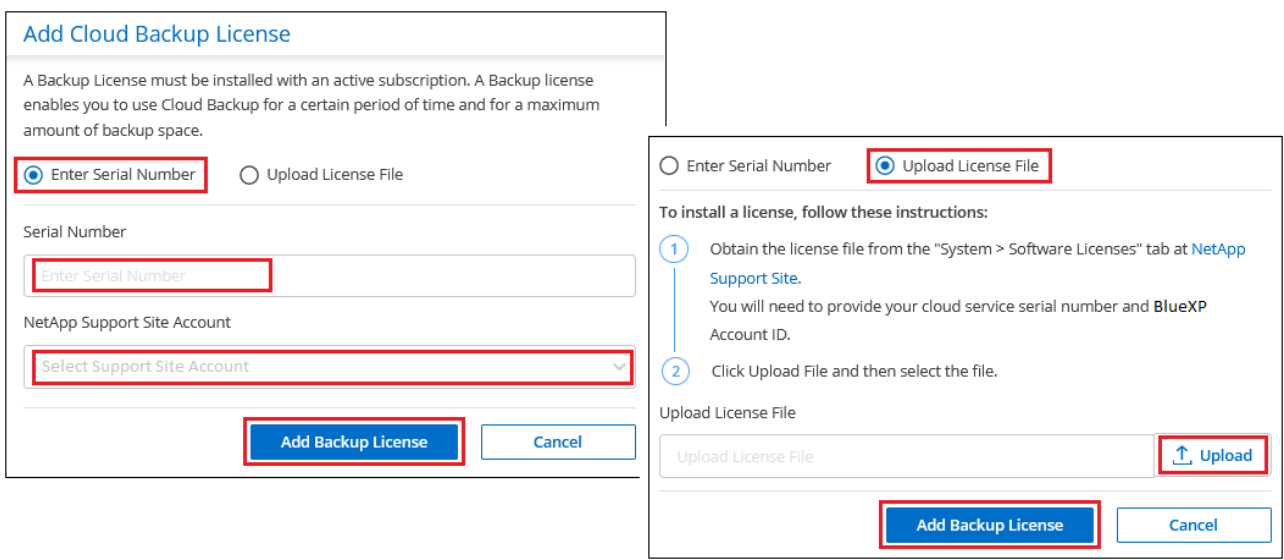

#### 結果

BlueXPには、BlueXPのバックアップとリカバリをアクティブにするためのライセンスが追加されています。

**BlueXP**のバックアップとリカバリの**BYOL**ライセンスを更新します

ライセンスで許可されている期間が終了期限に近づいている場合や、ライセンスで許可されている容量が上限 に達している場合は、バックアップ UI に通知されます。このステータスは、BlueXPのデジタルウォレットペ ージとにも表示されます ["](https://docs.netapp.com/us-en/bluexp-setup-admin/task-monitor-cm-operations.html#monitoring-operations-status-using-the-notification-center)[通知](https://docs.netapp.com/us-en/bluexp-setup-admin/task-monitor-cm-operations.html#monitoring-operations-status-using-the-notification-center)["](https://docs.netapp.com/us-en/bluexp-setup-admin/task-monitor-cm-operations.html#monitoring-operations-status-using-the-notification-center)。

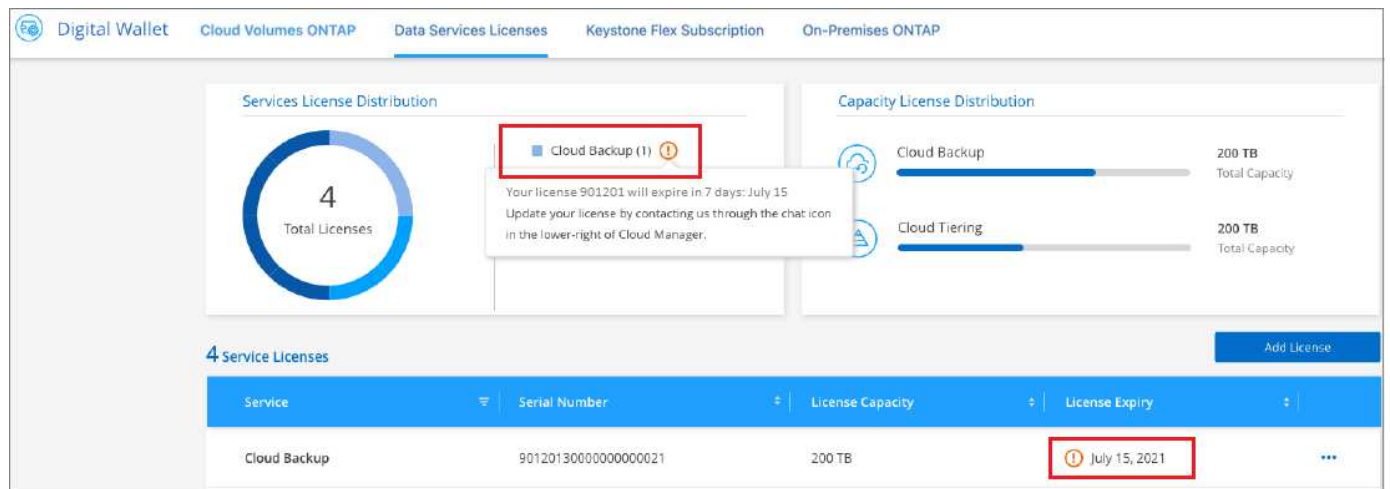

BlueXPのバックアップとリカバリのライセンスは、有効期限が切れる前に更新できるため、データのバック アップとリストアが中断されることはありません。

手順

1. BlueXPの右下にあるチャットアイコンをクリックするか、サポートにお問い合わせください。特定のシリ アル番号について、BlueXPバックアップ/リカバリライセンスの期間の延長や容量の追加をリクエストで きます。

ライセンスの料金を支払ってNetApp Support Site に登録すると、BlueXPデジタルウォレット内のライセ ンスが自動的に更新され、[Data Services Licenses]ページに5~10分後に変更が反映されます。

- 2. BlueXPがライセンスを自動的に更新できない場合(たとえば、ダークサイトにインストールされている場 合)、ライセンスファイルを手動でアップロードする必要があります。
	- a. 可能です [ライセンスファイルを](#page-28-0)[NetApp Support Site](#page-28-0)[から](#page-28-0)[入手](#page-28-0)[します](#page-28-0)。
	- b. BlueXPデジタルウォレットページの[Data Services Licenses]タブで、をクリックします … アイコン"] 更新するサービスシリアル番号の場合は、 [ \* ライセンスの更新 \* ] をクリックします。

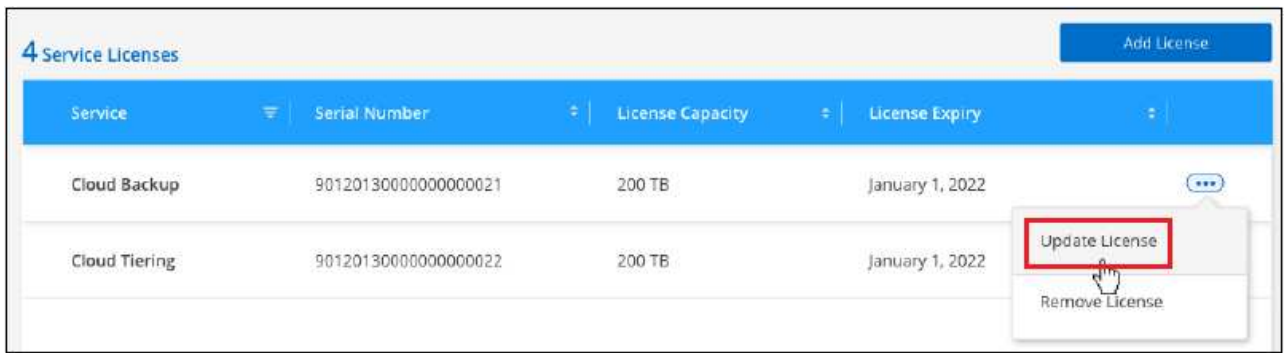

ボタンを選択するスクリーンショット。"]

c. \_Update License\_page で、ライセンスファイルをアップロードし、 \* ライセンスの更新 \* をクリック します。

結果

BlueXPのライセンスが更新され、BlueXPのバックアップとリカバリが引き続きアクティブになります。

**BYOL** ライセンスに関する考慮事項

BlueXPのバックアップとリカバリのBYOLライセンスを使用している場合、バックアップするすべてのデータ のサイズが容量の上限に近づいているかライセンスの有効期限に近づいているときに、BlueXPのユーザイン ターフェイスに警告が表示されます。次の警告が表示されます。

- バックアップがライセンスで許可された容量の 80% に達したとき、および制限に達したときに再度実行 されます
- ライセンスの有効期限が切れる 30 日前と、ライセンスの有効期限が切れたあとに再度有効になります

これらの警告が表示された場合は、BlueXPインターフェイスの右下にあるチャットアイコンを使用してライ センスを更新してください。

BYOLライセンスの期限が切れると、次の2つのことが起こります。

- 使用しているアカウントにMarketplaceのPAYGOアカウントがある場合、バックアップサービスは引き続 き実行されますが、PAYGOライセンスモデルに移行します。バックアップに使用されている容量に基づ いて料金が発生します。
- 使用しているアカウントにMarketplaceアカウントがない場合、バックアップサービスは引き続き実行さ れますが、警告は引き続き表示されます。

BYOLサブスクリプションを更新すると、BlueXPによってライセンスが自動的に更新されます。BlueXPが安 全なインターネット接続経由でライセンスファイルにアクセスできない場合(たとえば、ダークサイトにイン ストールされている場合)は、自分でファイルを取得してBlueXPに手動でアップロードできます。手順につい ては、を参照してください ["BlueXP](#page-25-0)[のバックアップとリカバリのライセンスを更新する](#page-25-0)[方法](#page-25-0)["](#page-25-0)。

PAYGO ライセンスに切り替えられたシステムは、自動的に BYOL ライセンスに戻されます。ライセンスなし で実行されていたシステムでは、警告が表示されなくなります。

# <span id="page-33-0"></span>データ保護を監視

# <span id="page-33-1"></span>データ保護の適用範囲に関するレポートを作成します

BlueXPのバックアップ/リカバリレポートを使用すると、組織で定義されたポリシーに従 って重要なデータを確実に保護し、コンプライアンスニーズを監査できます。

BlueXPのバックアップとリカバリレポートを使用すると、次のことを実現できます。

- 運用の可視性:データ保護、バックアップ成功率、およびバックアップウィンドウとビジネスニーズとの整 合性に関するサービスレベルアグリーメントを監視します。
- コンプライアンスと監査:内部および外部の監査プロセスで運用レポートと在庫レポートを使用して、コン プライアンスを継続的に監視します。

レポートアクティビティはジョブ監視ログで監視されるため、すべてのアクティビティを監査  $\bigcap$ できます。 ["](#page-35-0)[ジョブ監視について](#page-35-0)[説](#page-35-0)[明します](#page-35-0)["](#page-35-0)。

### レポートの範囲

BlueXPのバックアップとリカバリのレポートには、次の情報が表示されます。

- コネクタの場所:オンプレミスまたはクラウド
- ソース:Cloud Volumes ONTAPボリューム、オンプレミスのONTAPボリューム、アプリケーショ ン、Kubernetes永続ボリューム
- デスティネーション:任意のクラウドプロバイダ、NetApp StorageGRID、ONTAP S3
- \* ONTAPバージョン\*:9.13.0

バックアップインベントリレポートを作成します

BlueXPの[Backup and recovery Reports]タブでは、[Backup Inventory]レポートを作成してその内容をフィル タリングできます。Backup Inventoryレポートでは、特定のアカウント、作業環境、またはSVMインベントリ のすべてのバックアップを表示できます。

Backup Inventoryレポートには、次の情報などが表示されます。

- アカウント、作業環境、およびSVM
- 保護されているボリュームと保護されていないボリューム
- バックアップターゲット
- バックアップポリシーが適用されました
- 暗号化形式(プロバイダ管理キーまたはユーザ管理キー)
- DataLockとランサムウェア対策のステータス(ガバナンス、コンプライアンス、なし)
- アーカイブ有効ステータス
- バックアップコピーの数
- バックアップ・タイプ(スケジュール・バックアップまたはユーザーが開始するアドホック・バックアッ プ)
- ストレージクラス
- Snapshot ラベル

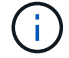

Backup Inventoryレポートには、期限切れまたは失敗したバックアップ情報は含まれません。

レポートの上部には、次の情報を示すグラフが表示されます。

- 対象となるボリュームのうち、少なくとも1つのバックアップが含まれているボリュームの数
- アクティブでないボリュームとアクティブなボリュームの合計

Backup Inventoryレポートには、次のチャートが表示されます。

- ボリュームのバックアップステータス:選択した範囲について、保護されているボリュームと保護されて いないボリュームとの比較が表示されます。
- バックアップ数別のボリューム:このボリュームで使用可能なバックアップコピーの数でボリュームをグ ループ化します。

手順

- 1. トップメニューから\*[レポート]\*を選択します。
- 2. [インベントリのバックアップ]\*を選択します。
- 3. [レポートの作成]\*を選択します。
- 4. アカウント、作業環境、およびSVMを選択します。

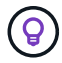

複数の作業環境とSVMを選択できます。

- 5. 期間([Last 24 hours]、[week]、または[month])を選択します。
- 6. 選択したレポートに応じて、レポートのセクション([Snapshot Policies]、[Replication Policies]、また は[Backup Policies])を確認します。
- 7. (オプション)ジョブステータスで結果をフィルタリングします。
- 8. (オプション)\*[Download CSV]\*を選択して、レポートの内容を.csv形式でエクスポートします。

# **Data Protection Job Activity**レポートを作成します

プロアクティブな監視により、エコシステム内のすべてのリソースの監視に必要な労力を軽減できま す。ONTAP 9.13.0以降では、Snapshot、バックアップ、クローニング、リストアの各処理に関する情報がデ ータ保護ジョブアクティビティレポートに表示されるようになりました。この情報は、SLAを監視したり、バ ックアップとリカバリの速度を追跡したりする際に使用できます。

レポート『環境BlueXP Backup and Recovery Operations for Cloud Volumes ONTAP、オンプレミス、アプリ ケーション、Kubernetes data』

Data Protection Job Activityレポートには、次の情報などが表示されます。

- アカウント、作業環境、およびSVM
- ジョブ・タイプ(バックアップまたはリストア)
- リソース名(ボリュームまたはアプリケーション)
- ジョブステータス
- 開始時刻と終了時刻と期間
- バックアップジョブのポリシー名
- バックアップジョブのSnapshotラベル

ページ上部のグラフには、次の情報が表示されます。

- タイプ別のジョブ
	- ONTAPボリュームのバックアップジョブとリストアジョブの数
	- アプリケーションのバックアップジョブとリストアジョブの数
	- 仮想マシンのバックアップジョブとリストアジョブの数
	- Kubernetesのバックアップジョブとリストアジョブの数
- 毎日のジョブアクティビティ

#### 手順

- 1. トップメニューから\*[レポート]\*を選択します。
- 2. [データ保護ジョブアクティビティ]\*を選択します。
- 3. [レポートの作成]\*を選択します。
- 4. アカウント、作業環境、およびSVMを選択します。
- 5. 期間([Last 24 hours]、[week]、または[month])を選択します。
- 6. (オプション)ジョブステータス、ジョブタイプ(バックアップまたはリストア)、およびリソースで結 果をフィルタリングします。
- 7. (オプション)\*[Download CSV]\*を選択して、レポートの内容を.csv形式でエクスポートします。

# <span id="page-35-0"></span>バックアップジョブとリストアジョブのステータスを監視しま す

開始したローカルSnapshot、レプリケーション、オブジェクトストレージへのバックア ップジョブ、および開始したリストアジョブのステータスを監視できます。完了したジ ョブ、実行中のジョブ、または失敗したジョブを確認して、問題の診断と修正を行うこ とができます。BlueXP通知センターを使用すると、通知がEメールで送信されるように 設定できるため、システムにログインしていないときでも重要なシステムアクティビテ ィに関する通知を受け取ることができます。BlueXPタイムラインでは、UIまたはAPIを 使用して開始したすべての操作の詳細を確認できます。
## ジョブモニタでのジョブステータスの表示

[ジョブ監視]タブでは、Snapshot、レプリケーション、オブジェクトストレージへのバックアップ、およびリ ストア処理のすべてと現在のステータスのリストを表示できます。これには、Cloud Volumes ONTAP 、オン プレミスONTAP 、アプリケーション、仮想マシン、Kubernetesシステムからの運用が含まれます。各処理ま たはジョブには、一意の ID とステータスがあります。

ステータスは次のいずれかになります。

- 成功
- 実行中です
- キューに登録され
- 警告
- 失敗しました

BlueXPのバックアップとリカバリのUIおよびAPIから開始したSnapshot、レプリケーション、オブジェクト ストレージへのバックアップ、リストア処理は、[Job Monitoring]タブで確認できます。

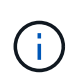

ONTAP システムを9.13.xにアップグレードしたあとに、スケジュールされたバックアップ処理 がジョブモニタに表示されない場合は、BlueXPのバックアップ/リカバリサービスを再起動する 必要があります。 ["BlueXP](#page-381-0)[のバックアップとリカバリを](#page-381-0)[再](#page-381-0)[開する](#page-381-0)[方法](#page-381-0)[をご紹介します](#page-381-0)["](#page-381-0)。

#### 手順

- 1. BlueXPメニューから、\*Protection > Backup and recovery\*を選択します。
- 2. [ジョブ監視]タブを選択します。

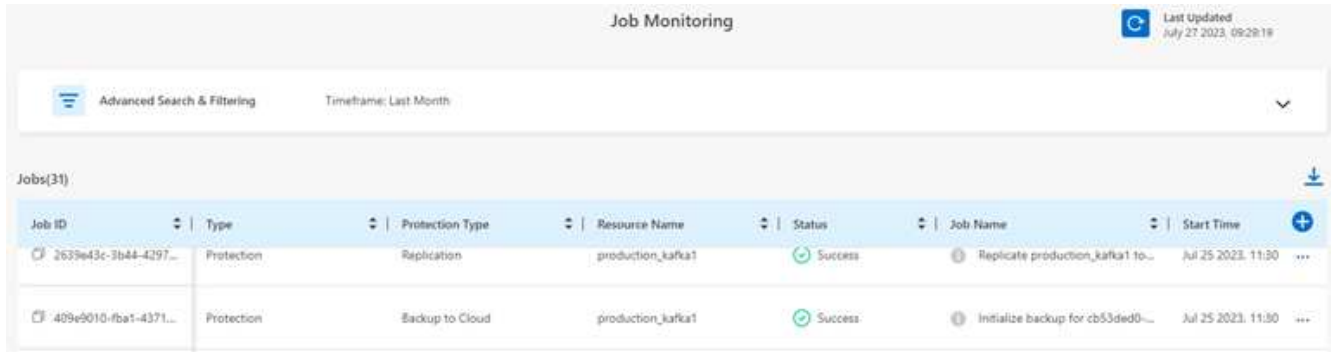

このスクリーンショットは、デフォルトの列見出しを示しています。

3. 列(Working Environment、SVM、ユーザ名、ワークロード、ポリシー名、 Snapshotラベル)、 <del>[]</del>。

ジョブのリストを検索してフィルタリングします

[Job Monitoring]ページでは、ポリシー、Snapshotラベル、処理のタイプ(保護、リストア、保持など)、保 護のタイプ(ローカルSnapshot、レプリケーション、クラウドへのバックアップ)などの複数のフィルタを 使用して処理をフィルタリングできます。

デフォルトでは、[Job Monitoring]ページには、過去24時間の保護ジョブとリカバリジョブが表示されます。 タイムフレームは、タイムフレームフィルタを使用して変更できます。

手順

- 1. [ジョブ監視]タブを選択します。
- 2. 結果を別 々 にソートするには、各列見出しを選択して、ステータス、開始時間、リソース名などでソー トします。
- 3. 特定のジョブを探している場合は、\* Advanced Search & Filtering \*領域を選択して、検索パネルを開きま す。

このパネルを使用して、任意のリソース(「volume 1」や「application 3」など)のフリーテキスト検索 を入力します。ドロップダウンメニューの項目に基づいてジョブリストをフィルタすることもできます。

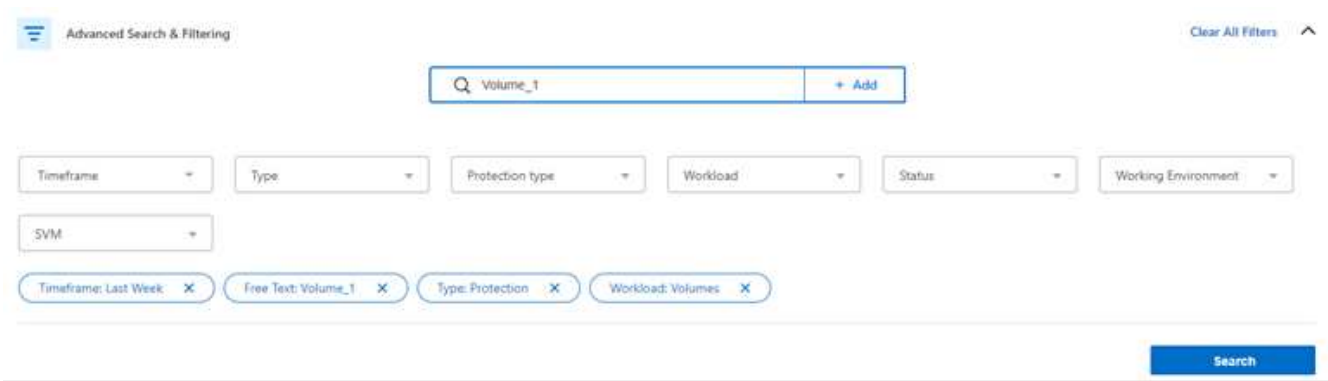

このスクリーンショットは、「過去1週間」に「Volume 1」という名前のボリュームに対するすべて の「Volume」「Backup」ジョブを検索する方法を示しています。

ほとんどのフィルタはわかりやすいものです。「ワークロード」のフィルタを使用すると、次のカテゴリ のジョブを表示できます。

- ボリューム(Cloud Volumes ONTAPとオンプレミスのONTAPボリューム)
- アプリケーション
- 仮想マシン
- Kubernetes

 $\left( Q\right)$ 

◦ 特定の「SVM」内のデータを検索できるのは、最初に作業環境を選択した場合のみで す。 ◦ [保護タイプ]フィルタを使用して検索できるのは、[保護]の[タイプ]を選択した場合のみ です。

4. ページをすぐに更新するには、を選択します ♥ ボタンを押します。そうしないと、このページは15分 ごとに更新され、常に最新のジョブステータス結果が表示されます。

ジョブの詳細を表示します

完了した特定のジョブに対応する詳細を表示できます。特定のジョブの詳細をJSON形式でエクスポートでき ます。

ジョブタイプ(スケジュール済みまたはオンデマンド)、SnapMirrorバックアップタイプ(初期または定期的 )の開始時刻と終了時刻、期間、作業環境からオブジェクトストレージに転送されたデータの量、平均転送速 度、ポリシー名、保持ロックの有効化、ランサムウェアスキャンの実行などの詳細を表示できます。 保護ソ

ースの詳細と保護ターゲットの詳細。

リストアジョブには、バックアップターゲットプロバイダ(Amazon Web Services、Microsoft Azure 、Google Cloud、オンプレミス)、S3バケット名、 SVM名、ソースボリューム名、デスティネーションボリ ューム、Snapshotラベル、リカバリされたオブジェクト数、 ファイル名、ファイルサイズ、最終変更日、お よび完全なファイルパス。

手順

- 1. [ジョブ監視]タブを選択します。
- 2. ジョブの名前を選択します。
- 3. [Actions]メニューを選択します ••• [View Details]\*を選択します。

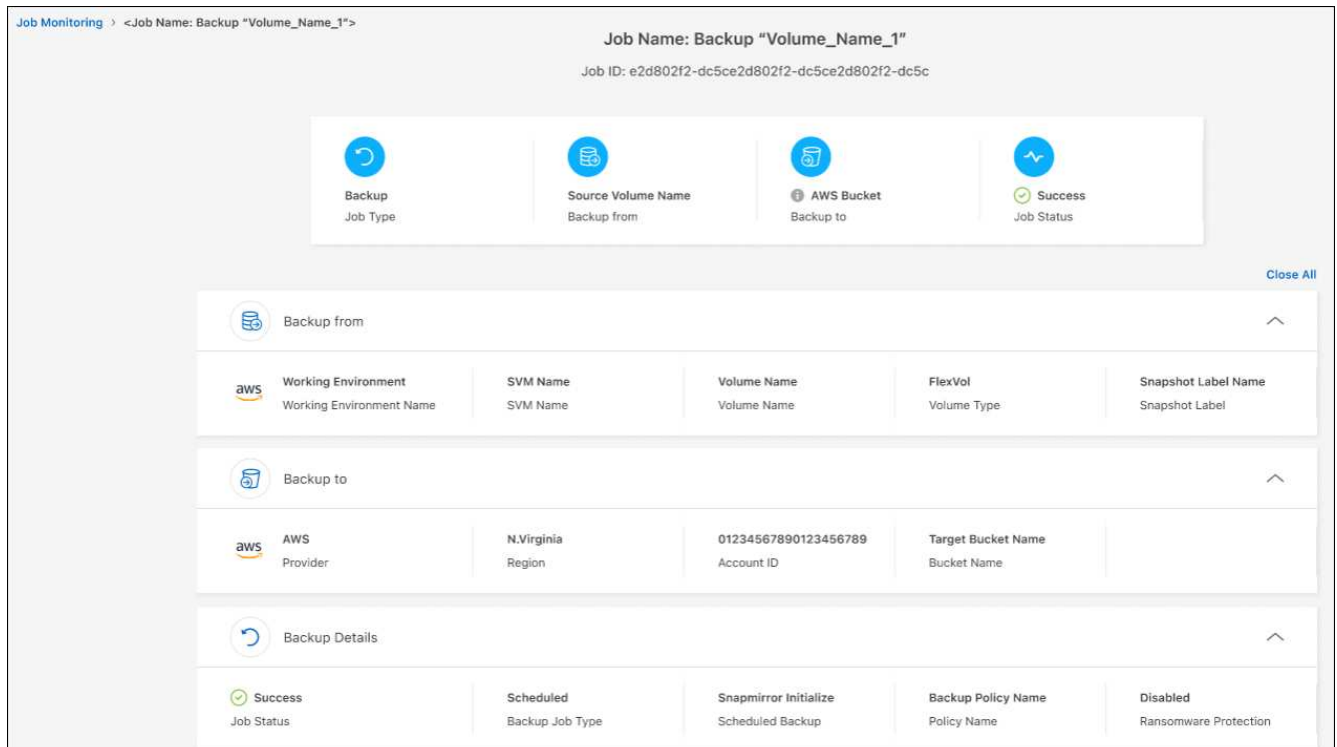

4. 各セクションを展開して詳細を表示します。

ジョブ監視結果をレポートとしてダウンロードします

ジョブ監視のメインページの内容は、リファイン後にレポートとしてダウンロードできます。BlueXPのバッ クアップとリカバリでは.csvファイルが生成されてダウンロードされ、確認して必要に応じて他のグループに 送信できます。.csvファイルには、最大10、000行のデータが含まれます。

[Job Monitoring Details]の情報から、単一のジョブの詳細を含むJSONファイルをダウンロードできます。

手順

- 1. [ジョブ監視]タブを選択します。
- 2. すべてのジョブのCSVファイルをダウンロードするには、を選択します ↓ ボタンをクリックし、ダウン ロードディレクトリでファイルを見つけます。
- 3. 単一のジョブのJSONファイルをダウンロードするには、[Actions]メニューを選択します … ジョブの場合 は、\*[Download JSON File]\*を選択し、ダウンロードディレクトリでファイルを探します。

保持(バックアップライフサイクル)ジョブの確認

保持(または backup lifecycle ) フローの監視は、監査の完全性、説明責任、およびバックアップの安全性 を支援します。バックアップのライフサイクルを追跡するために、すべてのバックアップコピーの有効期限を 確認することができます。

バックアップライフサイクルジョブは、削除された、または削除対象のキューにあるすべてのSnapshotコピ ーを追跡します。ONTAP 9.13以降では、[Job Monitoring]ページで[Retention]というすべてのジョブタイプを 確認できます。

「保持」ジョブタイプには、BlueXPのバックアップとリカバリで保護されているボリュームで開始され たSnapshot削除ジョブがすべてキャプチャされます。

#### 手順

- 1. [ジョブ監視]タブを選択します。
- 2. [高度な検索とフィルタ(Advanced Search & Filtering)]領域を選択して、[検索(Search)]パネルを開き ます。
- 3. ジョブ・タイプとして[Retention]を選択します。

**BlueXP**通知センターでバックアップとリストアのアラートを確認します

BlueXP通知センターでは、開始したバックアップジョブとリストアジョブの進捗状況が追跡されるため、処 理が成功したかどうかを確認できます。

通知センターではアラートを確認できるだけでなく、特定のタイプの通知をEメールでアラートとして送信す るようにBlueXPを設定することもできます。これにより、システムにログインしていないときでも重要なシ ステムアクティビティに関する情報を受け取ることができます。 ["](https://docs.netapp.com/us-en/bluexp-setup-admin/task-monitor-cm-operations.html)[通知](https://docs.netapp.com/us-en/bluexp-setup-admin/task-monitor-cm-operations.html)[センターの詳細と、バックアップおよ](https://docs.netapp.com/us-en/bluexp-setup-admin/task-monitor-cm-operations.html) [びリストア](https://docs.netapp.com/us-en/bluexp-setup-admin/task-monitor-cm-operations.html)[・](https://docs.netapp.com/us-en/bluexp-setup-admin/task-monitor-cm-operations.html)[ジョブに関するアラート](https://docs.netapp.com/us-en/bluexp-setup-admin/task-monitor-cm-operations.html)[・](https://docs.netapp.com/us-en/bluexp-setup-admin/task-monitor-cm-operations.html)[メールの](https://docs.netapp.com/us-en/bluexp-setup-admin/task-monitor-cm-operations.html)[送信方法](https://docs.netapp.com/us-en/bluexp-setup-admin/task-monitor-cm-operations.html)[について](https://docs.netapp.com/us-en/bluexp-setup-admin/task-monitor-cm-operations.html)[説](https://docs.netapp.com/us-en/bluexp-setup-admin/task-monitor-cm-operations.html)[明します](https://docs.netapp.com/us-en/bluexp-setup-admin/task-monitor-cm-operations.html)["](https://docs.netapp.com/us-en/bluexp-setup-admin/task-monitor-cm-operations.html)。

通知センターには、Snapshot、レプリケーション、クラウドへのバックアップ、リストアに関する多数のイ ベントが表示されますが、Eメールアラートがトリガーされるのは特定のイベントだけです。

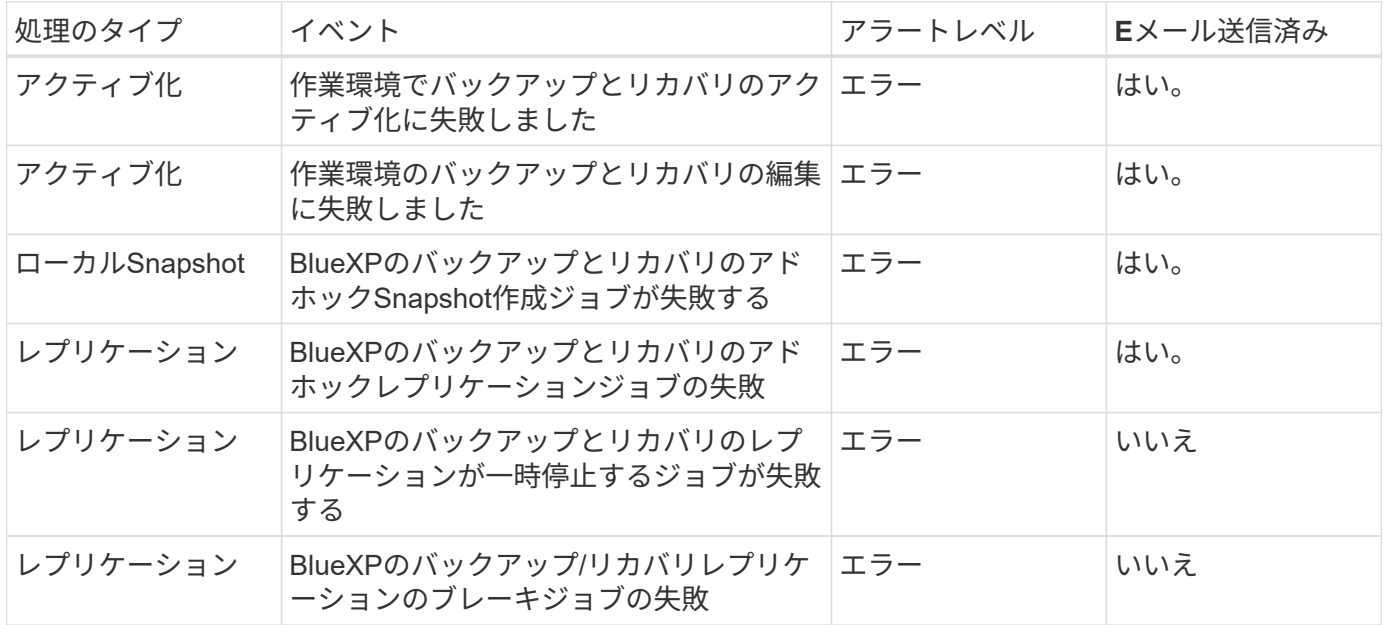

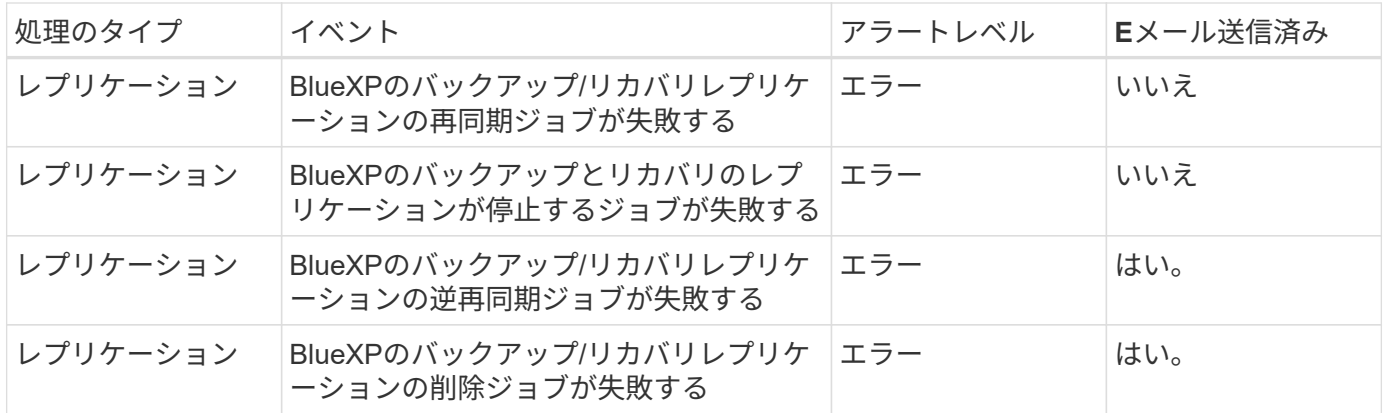

ONTAP 9.13.0以降では、Cloud Volumes ONTAPシステムとオンプレミスONTAPシステムのす べてのアラートが表示されます。Cloud Volumes ONTAP 9.13.0およびオンプレミスのONTAP を搭載したシステムでは、「リストアジョブは完了しましたが、警告あり」に関連するアラー トのみが表示されます。

デフォルトでは、「Critical」アラートと「Recommendation」アラートがすべてBlueXPアカウント管理者にE メールで送信されます。他のすべてのユーザと受信者は、通知メールを受信しないようにデフォルトで設定さ れています。ネットアップクラウドアカウントを使用しているBlueXPユーザや、バックアップとリストアの アクティビティに注意が必要なその他の受信者にEメールを送信できます。

BlueXPのバックアップとリカバリのEメールアラートを受け取るには、[Alerts and Notifications Settings]ペー ジで通知の重大度タイプとして「Critical」、「Warning」、「Error」を選択する必要があります。

["](https://docs.netapp.com/us-en/bluexp-setup-admin/task-monitor-cm-operations.html)[バックアップジョブとリストアジョブに関するアラート](https://docs.netapp.com/us-en/bluexp-setup-admin/task-monitor-cm-operations.html)[E](https://docs.netapp.com/us-en/bluexp-setup-admin/task-monitor-cm-operations.html)[メールを](https://docs.netapp.com/us-en/bluexp-setup-admin/task-monitor-cm-operations.html)[送信](https://docs.netapp.com/us-en/bluexp-setup-admin/task-monitor-cm-operations.html)[する](https://docs.netapp.com/us-en/bluexp-setup-admin/task-monitor-cm-operations.html)[方法](https://docs.netapp.com/us-en/bluexp-setup-admin/task-monitor-cm-operations.html)[について](https://docs.netapp.com/us-en/bluexp-setup-admin/task-monitor-cm-operations.html)[説](https://docs.netapp.com/us-en/bluexp-setup-admin/task-monitor-cm-operations.html)[明します](https://docs.netapp.com/us-en/bluexp-setup-admin/task-monitor-cm-operations.html)["](https://docs.netapp.com/us-en/bluexp-setup-admin/task-monitor-cm-operations.html)。

手順

 $(i)$ 

1. BlueXPのメニューバーで、を選択します<mark>(4)</mark>)。

2. 通知を確認します。

## **BlueXP**のタイムラインで処理のアクティビティを確認します

BlueXPタイムラインでは、バックアップとリストアの処理の詳細を確認して詳しい調査を行うことができま す。BlueXPのタイムラインには、ユーザが開始したイベントとシステムが開始したイベントの詳細が表示さ れ、UIまたはAPIを使用して開始されたアクションが表示されます。

["](https://docs.netapp.com/us-en/cloud-manager-setup-admin/task-monitor-cm-operations.html)[タイムラインと](https://docs.netapp.com/us-en/cloud-manager-setup-admin/task-monitor-cm-operations.html)[通知](https://docs.netapp.com/us-en/cloud-manager-setup-admin/task-monitor-cm-operations.html)[センターの](https://docs.netapp.com/us-en/cloud-manager-setup-admin/task-monitor-cm-operations.html)[違](https://docs.netapp.com/us-en/cloud-manager-setup-admin/task-monitor-cm-operations.html)[いについて](https://docs.netapp.com/us-en/cloud-manager-setup-admin/task-monitor-cm-operations.html)[説](https://docs.netapp.com/us-en/cloud-manager-setup-admin/task-monitor-cm-operations.html)[明します](https://docs.netapp.com/us-en/cloud-manager-setup-admin/task-monitor-cm-operations.html)["](https://docs.netapp.com/us-en/cloud-manager-setup-admin/task-monitor-cm-operations.html)。

<span id="page-41-0"></span>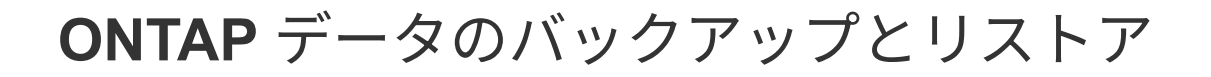

# **BlueXP**のバックアップとリカバリを使用して**ONTAP**ボリュー ムのデータを保護します

BlueXPのバックアップとリカバリサービスは、ONTAPボリュームデータの保護と長期 アーカイブのためのバックアップとリストア機能を提供します。3-2-1戦略では、ソース データのコピーを2つの異なるストレージシステムに3つ、クラウドに1つ保持できま す。

アクティブ化後、バックアップとリカバリによってブロックレベルの永久増分バックアップが作成され、別 のONTAPクラスタとクラウド内のオブジェクトストレージに格納されます。ソースボリュームに加えて、次 の機能があります。

- ソースシステム上のボリュームのSnapshotコピー
- 別のストレージシステムにレプリケートされたボリューム
- オブジェクトストレージ内のボリュームのバックアップ

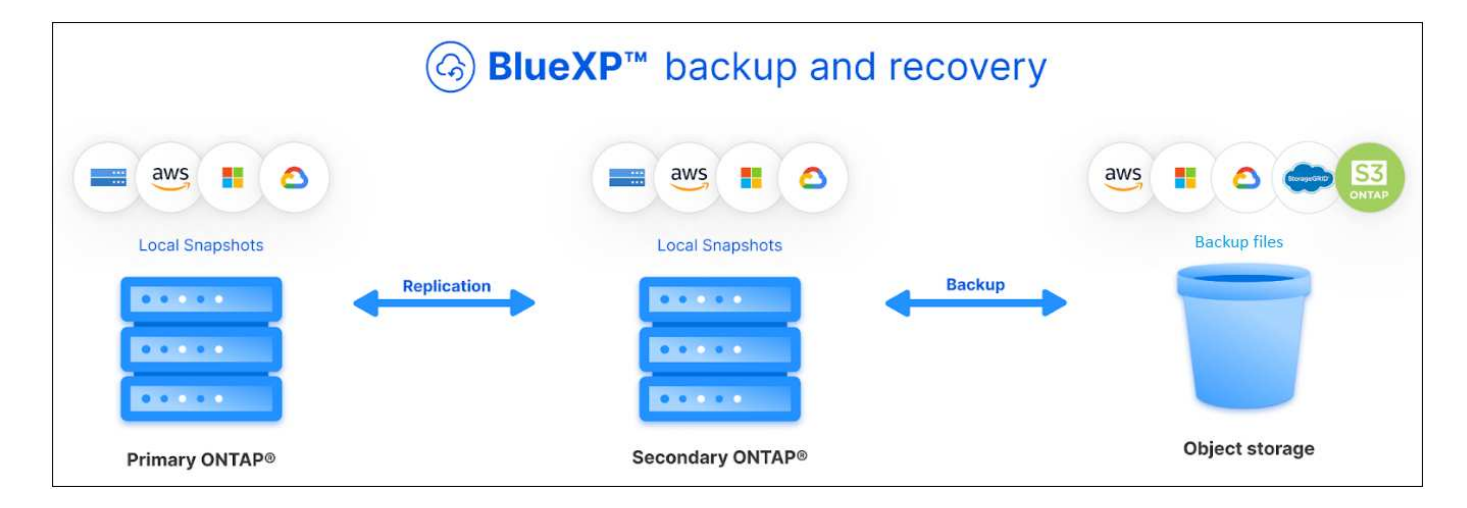

BlueXPのバックアップとリカバリでは、ネットアップのSnapMirrorデータレプリケーションテクノロジを活 用してSnapshotコピーを作成し、バックアップ先に転送することで、すべてのバックアップが完全に同期さ れます。

3-2-1アプローチの利点は次のとおりです。

- 複数のデータコピーを使用して、内部(内部)と外部のサイバーセキュリティの脅威に対する多層保護を 実現します。
- 複数のメディアタイプにより、1つのメディアタイプの物理的または論理的な障害が発生した場合でもフ ェイルオーバーを実行できます。
- オンサイトコピーを使用すると、オンサイトコピーが危険にさらされた場合に備えて、オフサイトコピー を準備した状態で迅速にリストアできます。

必要に応じて、任意のバックアップコピーから、*volume\_*全体、*a\_folder*、または1つ以上の\_files\_を同じ作業 環境または異なる作業環境にリストアできます。

## の機能

レプリケーション機能:

- バックアップとディザスタリカバリをサポートするために、ONTAPストレージシステム間でデータをレプ リケートします。
- 高い可用性を備えた信頼性の高い DR 環境を実現します。
- 2つのシステム間で事前共有キー(PSK)を使用して設定されたネイティブONTAP転送中暗号化。
- コピーされたデータは、書き込み可能にして使用できるようになるまで変更できません。
- 転送に失敗した場合、レプリケーションは自己回復型です。
- と比較した場合 ["BlueXP](https://docs.netapp.com/us-en/bluexp-replication/index.html)[レプリケーションサー](https://docs.netapp.com/us-en/bluexp-replication/index.html)[ビ](https://docs.netapp.com/us-en/bluexp-replication/index.html)[ス](https://docs.netapp.com/us-en/bluexp-replication/index.html)["](https://docs.netapp.com/us-en/bluexp-replication/index.html)BlueXPのバックアップとリカバリでのレプリケーシ ョンには、次の機能が含まれています。
	- 複数のFlexVolボリュームを一度にセカンダリシステムにレプリケートします。
	- UIを使用して、レプリケートされたボリュームをソースシステムまたは別のシステムにリストアしま す。
	- レプリケーションポリシーの管理

を参照してください ["](#page-20-0)[レプリケーションの](#page-20-0)[制限事項](#page-20-0)["](#page-20-0) BlueXPのバックアップとリカバリでは使用できないレプ リケーション機能のリストについては、を参照してください。

オブジェクトへのバックアップ機能:

- データボリュームの独立したコピーを低コストのオブジェクトストレージにバックアップできます。
- クラスタ内のすべてのボリュームに単一のバックアップポリシーを適用するか、または一意のリカバリポ イント目標が設定されたボリュームに異なるバックアップポリシーを割り当てます。
- クラスタで今後作成されるすべてのボリュームに適用するバックアップポリシーを作成します。
- 書き換え不可のバックアップファイルを作成して、保持期間中にロックされて保護されるようにします。
- バックアップファイルをスキャンしてランサムウェア攻撃を受ける可能性があるかを調べ、感染したバッ クアップを自動的に削除/置換します。
- 古いバックアップファイルをアーカイブストレージに階層化してコストを削減します。
- ボリュームのバックアップを保持しながら不要なソースボリュームをアーカイブできるように、バックア ップ関係を削除します。
- クラウドからクラウドへ、オンプレミスシステムからパブリッククラウドやプライベートクラウドへバッ クアップできます。
- バックアップデータは、転送中の AES-256 ビット暗号化と TLS 1.2 HTTPS 接続によって保護されます。
- クラウドプロバイダのデフォルトの暗号化キーを使用する代わりに、お客様が管理する独自のキーを使用 してデータを暗号化します。
- 単一ボリュームで最大 4 、 000 個のバックアップがサポートされます。

リストア機能:

• ローカルのSnapshotコピー、レプリケートされたボリューム、またはオブジェクトストレージ内のバック アップされたボリュームから、特定の時点のデータをリストアします。

- ボリューム、フォルダ、または個々のファイルをソースシステムまたは別のシステムにリストアする。
- 別のサブスクリプション / アカウントを使用して、または別のリージョンにある作業環境にデータをリス トアする。
- クラウドストレージからCloud Volumes ONTAPシステムまたはオンプレミスシステムにボリュームの\_ク イックリストア を実行します。ボリュームへのアクセスをできるだけ早く提供する必要があるディザス タリカバリ環境に最適です。
- 元のACLを維持したまま、データを指定した場所に直接配置して、ブロックレベルでデータをリストアし ます。
- ファイルカタログの参照と検索により、単一ファイルのリストアに必要な個 々 のフォルダやファイルを 簡単に選択できます。

バックアップとリストア処理でサポートされる作業環境

BlueXPのバックアップとリカバリは、ONTAP作業環境とパブリック/プライベートクラウドプロバイダをサポ ートします。

サポートされるバックアップ先

BlueXPのバックアップとリカバリを使用すると、パブリック/プライベートクラウドプロバイダでは、ONTAP ボリュームを次のソース作業環境から次のセカンダリ作業環境やオブジェクトストレージにバックアップでき ます。Snapshotコピーはソースの作業環境に配置されます。

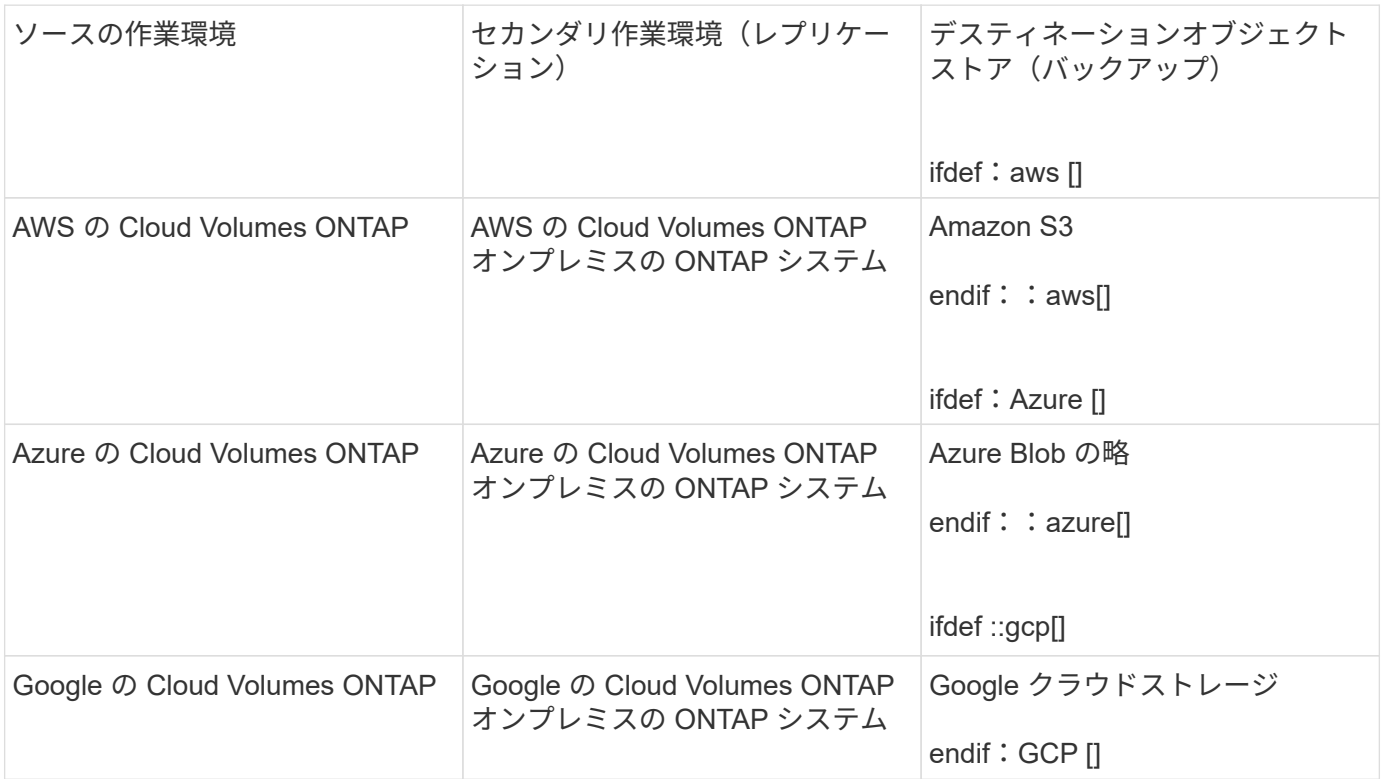

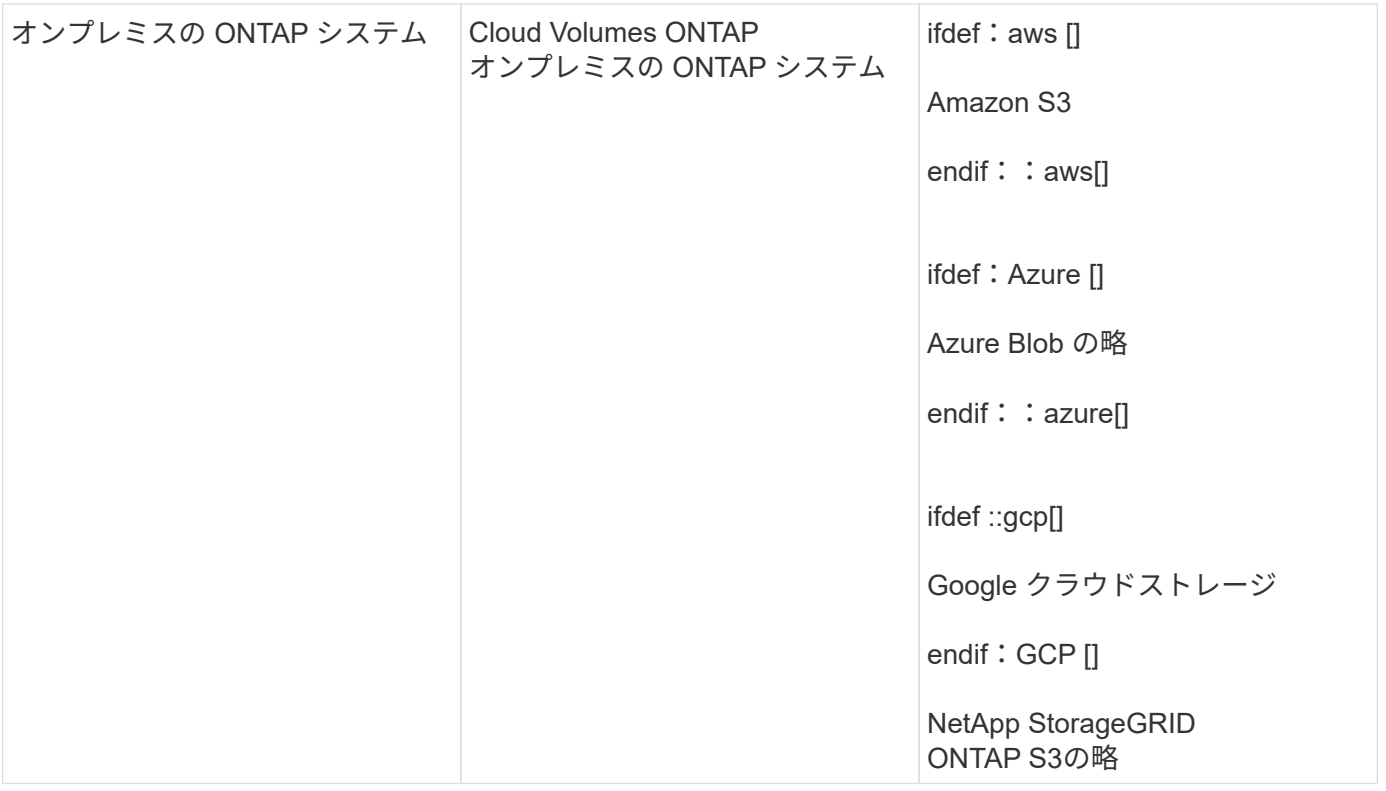

サポートされるリストア先

セカンダリ作業環境(レプリケートされたボリューム)またはオブジェクトストレージ(バックアップファイ ル)にあるバックアップファイルから、ONTAPデータを次の作業環境にリストアできます。Snapshotコピー はソースの作業環境に存在し、同じシステムにのみリストアできます。

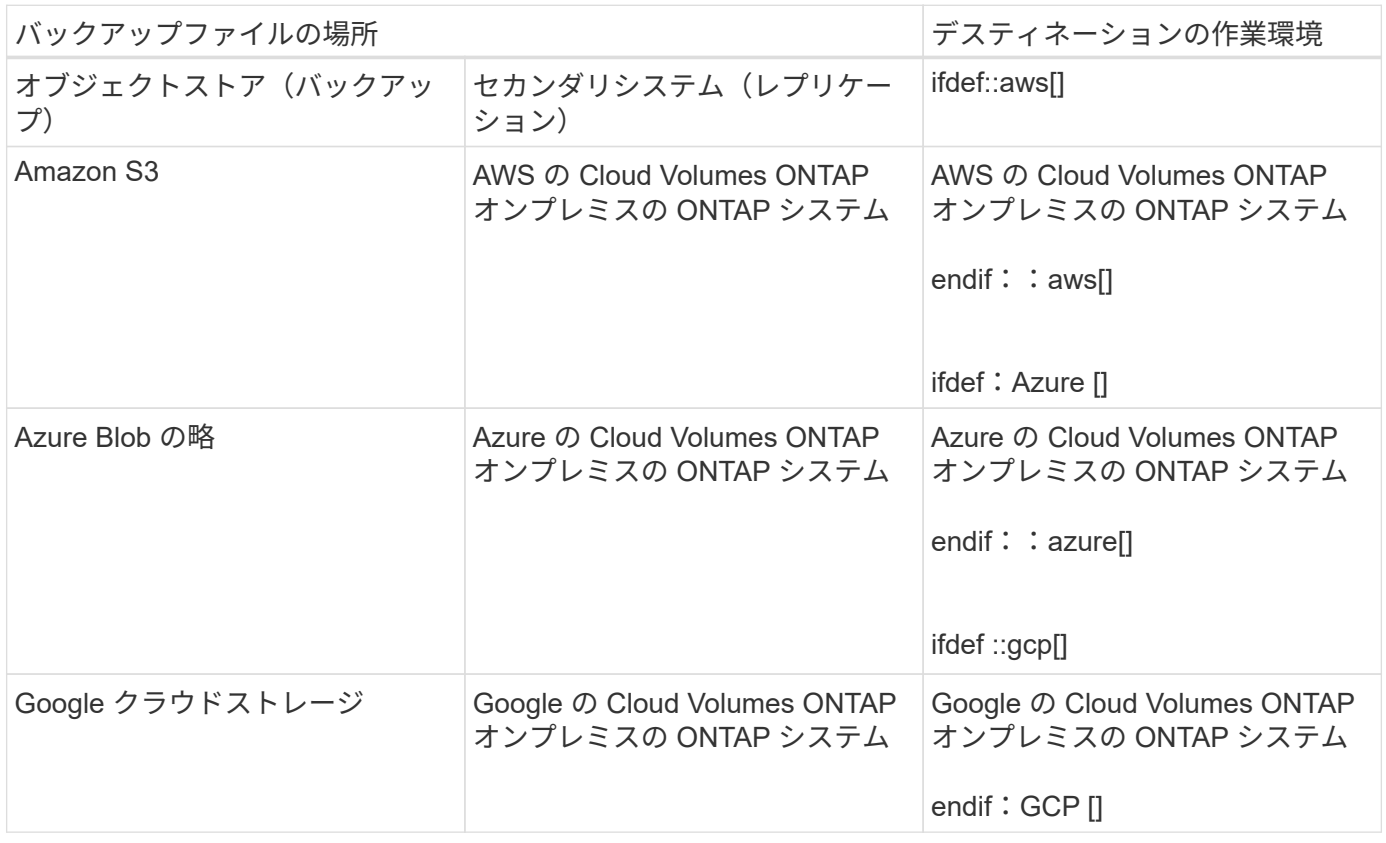

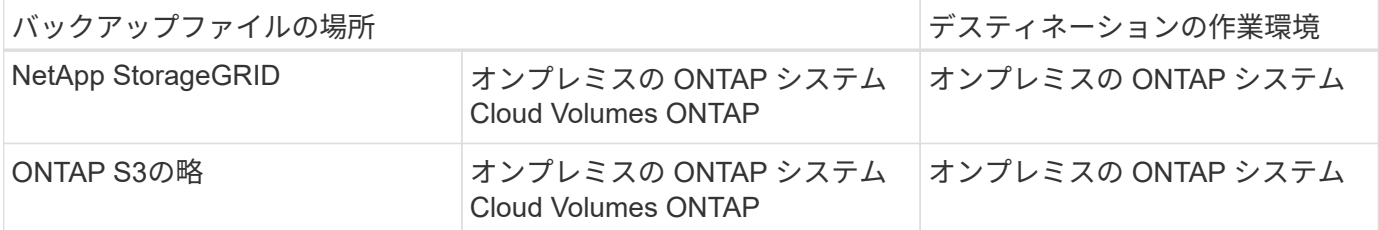

「オンプレミス ONTAP システム」とは、 FAS 、 AFF 、 ONTAP Select の各システムを指します。

## サポートされるボリューム

BlueXPのバックアップとリカバリでは、次のタイプのボリュームがサポートされます。

- FlexVol 読み書き可能ボリューム
- FlexGroup ボリューム(ONTAP 9.12.1以降が必要)
- SnapLock Enterpriseボリューム(ONTAP 9.11.1以降が必要)
- SnapLock Complianceボリューム(ONTAP 9.14以降が必要)
- SnapMirrorデータ保護(DP)デスティネーションボリューム

の項を参照してください ["](#page-20-0)[バックアップとリストアの](#page-20-0)[制限事項](#page-20-0)["](#page-20-0) を参照してください。

### コスト

ONTAP システムでBlueXPのバックアップとリカバリを使用すると、リソース料金とサービス料金の2種類の コストが発生します。これらの料金はどちらも、サービスのオブジェクトへのバックアップ部分に適用されま す。

Snapshotコピーやレプリケートされたボリュームの保存に必要なディスクスペース以外は、Snapshotコピー やレプリケートされたボリュームの作成に料金はかかりません。

• リソース料金 \*

リソース料金は、オブジェクトストレージの容量、クラウドへのバックアップファイルの書き込みと読み取り のために、クラウドプロバイダに支払われます。

• オブジェクトストレージへのバックアップについては、クラウドプロバイダにオブジェクトストレージの コストを支払います。

BlueXPのバックアップとリカバリではソースボリュームのストレージ効率化が維持されるため、クラウド プロバイダのオブジェクトストレージのコストであるdata\_after\_ ONTAP 効率化(重複排除と圧縮を適用 したあとのデータ量が少ない場合)を支払う必要があります。

- 検索とリストアを使用してデータをリストアする場合、クラウドプロバイダによって特定のリソースがプ ロビジョニングされ、検索要求でスキャンされるデータ量には1TiBあたりのコストが関連付けられます。 (これらのリソースは参照と復元には必要ありません)。
	- AWSでは、 ["Amazon Athena"](https://aws.amazon.com/athena/faqs/) および ["AWS](https://aws.amazon.com/glue/faqs/) [接](https://aws.amazon.com/glue/faqs/)[着剤](https://aws.amazon.com/glue/faqs/)["](https://aws.amazon.com/glue/faqs/) リソースは新しいS3バケットに導入される。
	- Azureのでは ["Azure Synapse](https://azure.microsoft.com/en-us/services/synapse-analytics/?&ef_id=EAIaIQobChMI46_bxcWZ-QIVjtiGCh2CfwCsEAAYASAAEgKwjvD_BwE:G:s&OCID=AIDcmm5edswduu_SEM_EAIaIQobChMI46_bxcWZ-QIVjtiGCh2CfwCsEAAYASAAEgKwjvD_BwE:G:s&gclid=EAIaIQobChMI46_bxcWZ-QIVjtiGCh2CfwCsEAAYASAAEgKwjvD_BwE)[ワークスペース](https://azure.microsoft.com/en-us/services/synapse-analytics/?&ef_id=EAIaIQobChMI46_bxcWZ-QIVjtiGCh2CfwCsEAAYASAAEgKwjvD_BwE:G:s&OCID=AIDcmm5edswduu_SEM_EAIaIQobChMI46_bxcWZ-QIVjtiGCh2CfwCsEAAYASAAEgKwjvD_BwE:G:s&gclid=EAIaIQobChMI46_bxcWZ-QIVjtiGCh2CfwCsEAAYASAAEgKwjvD_BwE)["](https://azure.microsoft.com/en-us/services/synapse-analytics/?&ef_id=EAIaIQobChMI46_bxcWZ-QIVjtiGCh2CfwCsEAAYASAAEgKwjvD_BwE:G:s&OCID=AIDcmm5edswduu_SEM_EAIaIQobChMI46_bxcWZ-QIVjtiGCh2CfwCsEAAYASAAEgKwjvD_BwE:G:s&gclid=EAIaIQobChMI46_bxcWZ-QIVjtiGCh2CfwCsEAAYASAAEgKwjvD_BwE) および ["Azure Data Lake Storage](https://azure.microsoft.com/en-us/services/storage/data-lake-storage/?&ef_id=EAIaIQobChMIuYz0qsaZ-QIVUDizAB1EmACvEAAYASAAEgJH5fD_BwE:G:s&OCID=AIDcmm5edswduu_SEM_EAIaIQobChMIuYz0qsaZ-QIVUDizAB1EmACvEAAYASAAEgJH5fD_BwE:G:s&gclid=EAIaIQobChMIuYz0qsaZ-QIVUDizAB1EmACvEAAYASAAEgJH5fD_BwE)[の](https://azure.microsoft.com/en-us/services/storage/data-lake-storage/?&ef_id=EAIaIQobChMIuYz0qsaZ-QIVUDizAB1EmACvEAAYASAAEgJH5fD_BwE:G:s&OCID=AIDcmm5edswduu_SEM_EAIaIQobChMIuYz0qsaZ-QIVUDizAB1EmACvEAAYASAAEgJH5fD_BwE:G:s&gclid=EAIaIQobChMIuYz0qsaZ-QIVUDizAB1EmACvEAAYASAAEgJH5fD_BwE)[略](https://azure.microsoft.com/en-us/services/storage/data-lake-storage/?&ef_id=EAIaIQobChMIuYz0qsaZ-QIVUDizAB1EmACvEAAYASAAEgJH5fD_BwE:G:s&OCID=AIDcmm5edswduu_SEM_EAIaIQobChMIuYz0qsaZ-QIVUDizAB1EmACvEAAYASAAEgJH5fD_BwE:G:s&gclid=EAIaIQobChMIuYz0qsaZ-QIVUDizAB1EmACvEAAYASAAEgJH5fD_BwE)["](https://azure.microsoft.com/en-us/services/storage/data-lake-storage/?&ef_id=EAIaIQobChMIuYz0qsaZ-QIVUDizAB1EmACvEAAYASAAEgJH5fD_BwE:G:s&OCID=AIDcmm5edswduu_SEM_EAIaIQobChMIuYz0qsaZ-QIVUDizAB1EmACvEAAYASAAEgJH5fD_BwE:G:s&gclid=EAIaIQobChMIuYz0qsaZ-QIVUDizAB1EmACvEAAYASAAEgJH5fD_BwE) データの格納と 分析を行うためにストレージアカウントにプロビジョニングします。
- Googleでは、新しいバケットが導入され、が展開されます ["Google Cloud BigQuery](https://cloud.google.com/bigquery)[サー](https://cloud.google.com/bigquery)[ビ](https://cloud.google.com/bigquery)[ス](https://cloud.google.com/bigquery)["](https://cloud.google.com/bigquery) アカウント/ プロジェクトレベルでプロビジョニングされます。
- アーカイブオブジェクトストレージに移動されたバックアップファイルからボリュームデータをリストア する場合は、クラウドプロバイダからGiB単位の読み出し料金と要求単位の料金を別途請求します。
- ボリュームデータのリストアプロセス中にバックアップファイルをスキャンしてランサムウェアを検出す る場合(クラウドバックアップに対してDataLockとRansomware Protectionを有効にしている場合)は、 クラウドプロバイダからの追加の出力コストも発生します。

• サービス料金 \*

サービス料金はNetAppに支払われ、オブジェクトストレージへの\_create\_backupsと、それらのバックアップ からのto\_restore\_volumes(ファイル)のコストの両方をカバーします。料金は、オブジェクトストレージで 保護したデータに対してのみ発生します。これは、オブジェクトストレージにバックアップされるONTAPボ リュームのソースの使用済み論理容量(ONTAPによる削減率)から計算されます。この容量はフロントエン ドテラバイト( FETB )とも呼ばれます。

バックアップサービスの料金を支払う方法は 3 通りあります。1 つ目は、クラウドプロバイダを利用して月額 料金を支払う方法です。2つ目のオプションは、年間契約を取得することです。3 つ目のオプションは、ネッ トアップからライセンスを直接購入することです。を参照してください ライセンス 詳細については、を参照 してください

## ライセンス

BlueXPのバックアップとリカバリには、次の消費モデルがあります。

- \* BYOL \*:ネットアップから購入したライセンス。任意のクラウドプロバイダで使用できます。
- \* PAYGO \*:クラウドプロバイダの市場から1時間ごとのサブスクリプション。
- \* Annual \*:クラウドプロバイダの市場から年間契約。

Backupライセンスは、オブジェクトストレージからのバックアップとリストアにのみ必要です。Snapshotコ ピーとレプリケートされたボリュームを作成するためのライセンスは必要ありません。

#### お客様所有のライセンスを使用

BYOLはタームベース (1、2、または3年) の および 容量ベース (1TiB単位) です。ネットアップに料金を 支払って、 1 年分のサービスを使用し、最大容量を指定した場合は「 10TiB 」とします。

サービスを有効にするためにBlueXPのデジタルウォレットページに入力したシリアル番号が表示されます。 いずれかの制限に達すると、ライセンスを更新する必要があります。Backup BYOL ライセンス環境 では、に 関連付けられているすべてのソースシステムがライセンスされます ["BlueXP](https://docs.netapp.com/us-en/bluexp-setup-admin/concept-netapp-accounts.html)[アカウント](https://docs.netapp.com/us-en/bluexp-setup-admin/concept-netapp-accounts.html)["](https://docs.netapp.com/us-en/bluexp-setup-admin/concept-netapp-accounts.html)。

["BYOL](#page-25-0) [ライセンスの管理](#page-25-0)[方法](#page-25-0)[について](#page-25-0)[説](#page-25-0)[明します](#page-25-0)["](#page-25-0)。

#### 従量課金制のサブスクリプション

BlueXPのバックアップとリカバリは、従量課金制モデルで従量課金制のライセンスを提供します。クラウド プロバイダの市場に登録すると、バックアップしたデータに対して1 GiB単位で料金が発生し、前払いによる 支払いが発生しなくなります。クラウドプロバイダから月額料金で請求されます。

["](#page-25-0)[従](#page-25-0)[量](#page-25-0)[課](#page-25-0)[金制](#page-25-0)[サブスクリプションの設定](#page-25-0)[方法](#page-25-0)[について](#page-25-0)[説](#page-25-0)[明します](#page-25-0)["](#page-25-0)。

PAYGOサブスクリプションに最初にサインアップしたときに、30日間の無償トライアルを利用できます。

#### 年間契約

AWSを使用する場合は、1年、2年、3年の2年間契約を選択できます。

- Cloud Volumes ONTAP データとオンプレミスの ONTAP データをバックアップできる「クラウドバック アップ」プラン。
- Cloud Volumes ONTAP とBlueXPのバックアップとリカバリをバンドルできる「CVO Professional」プラ ンこれには、このライセンスに基づいて Cloud Volumes ONTAP ボリュームのバックアップが無制限にな ることも含まれます(バックアップ容量はライセンスにはカウントされません)。

Azureをご利用の場合は、1年、2年、3年の2年間契約をご用意しています。

- Cloud Volumes ONTAP データとオンプレミスの ONTAP データをバックアップできる「クラウドバック アップ」プラン。
- Cloud Volumes ONTAP とBlueXPのバックアップとリカバリをバンドルできる「CVO Professional」プラ ンこれには、このライセンスに基づいて Cloud Volumes ONTAP ボリュームのバックアップが無制限にな ることも含まれます(バックアップ容量はライセンスにはカウントされません)。

GCPを使用している場合は、ネットアップにプライベートオファーをリクエストし、BlueXPのバックアップ とリカバリのアクティブ化中にGoogle Cloud Marketplaceからサブスクリプションを登録する際にプランを選 択できます。

["](#page-25-0)[年間](#page-25-0)[契](#page-25-0)[約](#page-25-0)[の設定](#page-25-0)[方法](#page-25-0)[について](#page-25-0)[説](#page-25-0)[明します](#page-25-0)["](#page-25-0)。

## **BlueXP**のバックアップとリカバリの仕組み

Cloud Volumes ONTAP またはオンプレミスのONTAP システムでBlueXPのバックアップとリカバリを有効に すると、データのフルバックアップが実行されます。初期バックアップ後は、追加のバックアップはすべて差 分になります。つまり、変更されたブロックと新しいブロックのみがバックアップされます。これにより、ネ ットワークトラフィックを最小限に抑えることができます。オブジェクトストレージへのバックアップは、上 に構築されます ["NetApp SnapMirror Cloud](https://docs.netapp.com/us-en/ontap/concepts/snapmirror-cloud-backups-object-store-concept.html)[テクノロジ](https://docs.netapp.com/us-en/ontap/concepts/snapmirror-cloud-backups-object-store-concept.html)["](https://docs.netapp.com/us-en/ontap/concepts/snapmirror-cloud-backups-object-store-concept.html)。

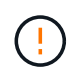

クラウドプロバイダ環境から直接実行してクラウドバックアップファイルを管理または変更す ると、ファイルが破損し、構成がサポートされない可能性があります。

次の図は、各コンポーネント間の関係を示しています。

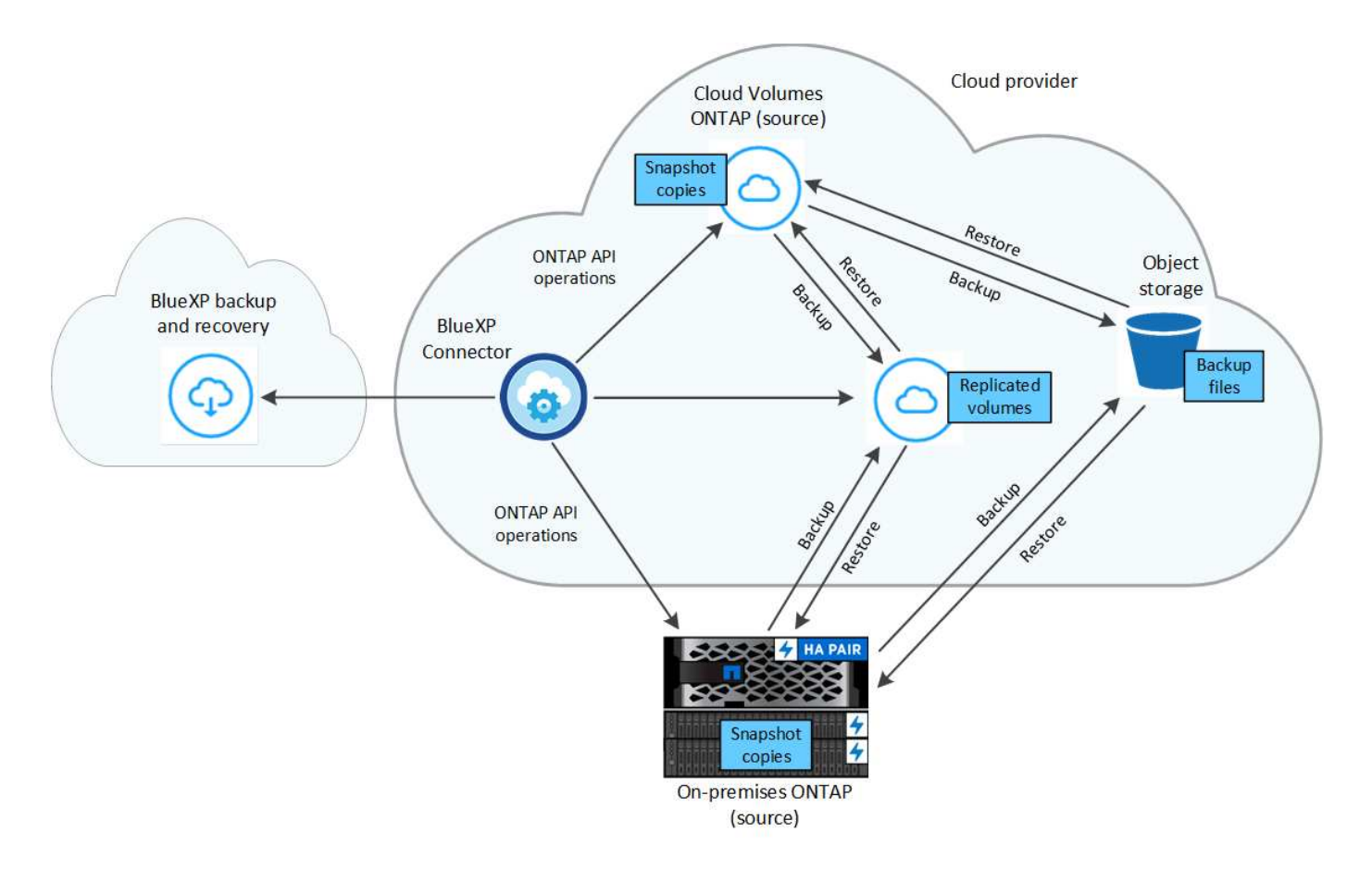

この図は、ボリュームをCloud Volumes ONTAPシステムにレプリケートしているところを示していますが、 ボリュームはオンプレミスのONTAPシステムにもレプリケートできます。

## バックアップの保管場所

バックアップは、バックアップのタイプに基づいて別の場所に格納されます。

- \_Snapshotコピー\_を、ソースの作業環境のソースボリュームに配置します。
- \_replicated volumes\_セカンダリストレージシステム(Cloud Volumes ONTAPまたはオンプレミス のONTAPシステム)に配置します。
- \_バックアップコピー\_は、BlueXPがクラウドアカウントに作成するオブジェクトストアに格納されま す。クラスタ/作業環境ごとに1つのオブジェクトストアがあり、BlueXPではオブジェクトストア に「NetApp-backup-clusteruuid」という名前が付けられます。このオブジェクトストアは削除しないでく ださい。

 $[+]$ 

\*\* AWSではBlueXPがそれに対応します ["Amazon S3](https://docs.aws.amazon.com/AmazonS3/latest/dev/access-control-block-public-access.html) [ブロックの](https://docs.aws.amazon.com/AmazonS3/latest/dev/access-control-block-public-access.html)[パ](https://docs.aws.amazon.com/AmazonS3/latest/dev/access-control-block-public-access.html)[ブリックアクセス機能](https://docs.aws.amazon.com/AmazonS3/latest/dev/access-control-block-public-access.html)["](https://docs.aws.amazon.com/AmazonS3/latest/dev/access-control-block-public-access.html) を S3 バケットに 配置します。

 $[+]$ 

\*\* Azureでは、Blobコンテナ用のストレージアカウントを持つ新規または既存のリソースグループを使用しま す。BlueXP ["BLOB](https://docs.microsoft.com/en-us/azure/storage/blobs/anonymous-read-access-prevent) [データへの](https://docs.microsoft.com/en-us/azure/storage/blobs/anonymous-read-access-prevent)[パ](https://docs.microsoft.com/en-us/azure/storage/blobs/anonymous-read-access-prevent)[ブリックアクセスをブロックします](https://docs.microsoft.com/en-us/azure/storage/blobs/anonymous-read-access-prevent)["](https://docs.microsoft.com/en-us/azure/storage/blobs/anonymous-read-access-prevent) デフォルトでは

[+]

\*\* GCPでは、BlueXPはGoogle Cloud Storageバケット用のストレージアカウントを持つ新規または既存のプ ロジェクトを使用します。

[+]

\*\* StorageGRIDでは、BlueXPはS3バケットに既存のテナントアカウントを使用します。

 $[+]$ 

\*\* ONTAP S3では、BlueXPはS3バケットに既存のユーザアカウントを使用します。

あとでクラスタのデスティネーションオブジェクトストアを変更する場合は、が必要になります ["](#page-181-0)[作業環境](#page-181-0) [の](#page-181-0)[BlueXP](#page-181-0)[バックアップとリカバリの](#page-181-0)[登録](#page-181-0)[を解除します](#page-181-0)["](#page-181-0)をクリックし、新しいクラウドプロバイダ情報を使用 してBlueXPのバックアップとリカバリを有効にします。

カスタマイズ可能なバックアップスケジュールと保持設定

作業環境でBlueXPのバックアップとリカバリを有効にすると、選択したすべてのボリュームが選択したポリ シーを使用してバックアップされます。Snapshotコピー、レプリケートされたボリューム、およびバックア ップファイルに対して別 々 のポリシーを選択できます。Recovery Point Objective(RPO;目標復旧時点)が 異なる特定のボリュームに異なるバックアップポリシーを割り当てる場合は、BlueXPのバックアップとリカ バリがアクティブ化されたあとに、そのクラスタ用の追加のポリシーを作成してそれらのポリシーを他のボリ ュームに割り当てることができます。

すべてのボリュームについて、毎時、毎日、毎週、毎月、および毎年のバックアップの組み合わせを選択でき ます。オブジェクトへのバックアップについては、3カ月、1年、7年間のバックアップと保持を提供するシス テム定義のポリシーのいずれかを選択することもできます。ONTAP System Manager または ONTAP CLI を 使用してクラスタに作成したバックアップ保護ポリシーも選択内容として表示されます。これには、カスタム のSnapMirrorラベルを使用して作成したポリシーも含まれ

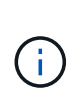

ボリュームに適用されるSnapshotポリシーには、レプリケーションポリシーとオブジェクトへ のバックアップポリシーで使用するラベルのいずれかが含まれている必要があります。一致す るラベルが見つからない場合、バックアップファイルは作成されません。たとえば、「週単 位」のレプリケートされたボリュームとバックアップファイルを作成する場合は、「週単位」 のSnapshotコピーを作成するSnapshotポリシーを使用する必要があります。

カテゴリまたは間隔のバックアップの最大数に達すると、古いバックアップは削除されるため、常に最新のバ ックアップが保持されます(古いバックアップはスペースを消費し続けません)。

を参照してください ["](#page-63-0)[バックアップスケジュール](#page-63-0)["](#page-63-0) 使用可能なスケジュールオプションの詳細については、を 参照してください。

できることに注意してください ["](#page-181-0)[ボリュームのオンデマンドバックアップを作成する](#page-181-0)["](#page-181-0) スケジュールバックア ップから作成されたバックアップファイルに加え、いつでも Backup Dashboard からアクセスできます。

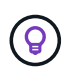

データ保護ボリュームのバックアップの保持期間は、ソースの SnapMirror 関係の定義と同じで す。API を使用して必要に応じてこの値を変更できます。

バックアップファイルの保護設定

クラスタでONTAP 9.11.1以降を使用している場合は、オブジェクトストレージ内のバックアップを削除やラ ンサムウェア攻撃から保護できます。各バックアップポリシーでは、特定の期間にわたってバックアップファ イルに適用可能な DataLockとRansomware Protection の セクションを提供しています。

- \_DataLock\_は'バックアップファイルの変更または削除を防止します
- \_Ransomware protection\_scanバックアップファイルをスキャンして、バックアップファイルの作成時と バックアップファイルのデータのリストア時にランサムウェア攻撃が発生した証拠を探します。

スケジュールされたランサムウェア対策スキャンはデフォルトで有効になっています。スキャン頻度のデフォ ルト設定は7日間です。スキャンは最新のSnapshotコピーに対してのみ実行されます。スケジュールされたス キャンを無効にして、コストを削減できます。[Advanced Settings]ページのオプションを使用して、最新 のSnapshotコピーに対してスケジュールされたランサムウェアスキャンを有効または無効にできます。有効 にすると、スキャンはデフォルトで毎週実行されます。このスケジュールを数日または数週間に変更したり、 無効にしたりすることで、コストを節約できます。

バックアップの保持期間は、バックアップスケジュールの保持期間と同じに14日を足したものです。たとえ ば、 WEEKLY BACKUPに 5 Copiesを適用すると、各バックアップファイルが5週間ロックされます。 6 個のコピーを保持したMonthly \_バックアップは、各バックアップ・ファイルを6か月ロックします。

バックアップデスティネーションがAmazon S3、Azure Blob、NetApp StorageGRID の場合、現在サポートさ れています。その他のストレージプロバイダの送信先は今後のリリースで追加される予定です。

詳細については、次の情報を参照してください。

- ["DataLock](#page-63-0)[とランサムウェア対](#page-63-0)[策](#page-63-0)[の](#page-63-0)[仕](#page-63-0)[組み](#page-63-0)["](#page-63-0)。
- ["\[Advanced Settings](https://docs.netapp.com/ja-jp/bluexp-backup-recovery/manage-backup-settings-ontap.html)ページでランサムウェア対策オプションを更新する方法"]。

(ဓွ) アーカイブストレージにバックアップを階層化する場合は、DataLockを有効にできません。

古いバックアップファイル用のアーカイブストレージ

特定のクラウドストレージを使用している場合、一定期間経過した古いバックアップファイルを低コストのス トレージクラス/アクセス階層に移動できます。また、標準のクラウドストレージに書き込まれることなく、 バックアップファイルをすぐにアーカイブストレージに送信することもできます。DataLockを有効にした場 合は、アーカイブストレージを使用できません。

• AWS では、バックアップは Standard storage クラスから開始し、 30 日後に Standard-Infrequent Access\_storage クラスに移行します。

クラスタでONTAP 9.10.1以降を使用している場合は、BlueXPのバックアップとリカバリ用UIで、一定の 日数が経過したら古いバックアップを\_S3 Glacier\_or\_S3 Glacier Deep Archive\_storageに階層化してコス トをさらに最適化できます。 ["AWS](#page-366-0) [アーカイブストレージの詳細は、こ](#page-366-0)[ち](#page-366-0)[らをご](#page-366-0)[覧](#page-366-0)[ください](#page-366-0)["](#page-366-0)。

• Azure では、バックアップは \_COOL アクセス層に関連付けられます。

クラスタでONTAP 9.10.1以降を使用している場合は、コストをさらに最適化するために、BlueXPのバッ クアップとリカバリのUIで、古いバックアップを azure Archive storageに階層化することができます。 ["Azure](#page-367-0) [アーカイブストレージの詳細については、こ](#page-367-0)[ち](#page-367-0)[らをご](#page-367-0)[覧](#page-367-0)[ください](#page-367-0)["](#page-367-0)。

• GCP では、バックアップは \_Standard\_storage クラスに関連付けられます。

クラスタでONTAP 9.12.1以降を使用している場合は、コストをさらに最適化するために、BlueXPのバッ クアップとリカバリのUIで、古いバックアップを\_Archive\_storageに階層化することができます。 ["Google](#page-368-0)[アーカイブストレージの詳細をご](#page-368-0)[覧](#page-368-0)[ください](#page-368-0)["](#page-368-0)。

• StorageGRID では、バックアップは \_Standard\_storage クラスに関連付けられます。

オンプレミスクラスタがONTAP 9.12.1以降を使用しており、StorageGRID システムが11.4以降を使用し ている場合は、古いバックアップファイルを特定の日数後にパブリッククラウドアーカイブストレージに アーカイブできます。現在、AWS S3 Glacier Deep ArchiveまたはAzure Archiveストレージ階層がサポー

トされています。 ["StorageGRID](#page-168-0) [からバックアップファイルをアーカイブする](#page-168-0)[方法](#page-168-0)[の詳細については、](#page-168-0) [こ](#page-168-0)[ち](#page-168-0)[らをご](#page-168-0)[覧](#page-168-0)[ください](#page-168-0)["](#page-168-0)。

を参照してください ["](#page-63-0)[アーカイブストレージの設定](#page-63-0)["](#page-63-0) 古いバックアップファイルのアーカイブの詳細について は、を参照してください。

## **FabricPool** 階層化ポリシーに関する考慮事項

バックアップするボリュームがFabricPoolアグリゲートにあり、そのボリュームに以外の階層化ポリシーが割 り当てられている場合は、注意が必要な事項がいくつかあります none:

- FabricPool 階層化ボリュームの最初のバックアップでは、(オブジェクトストアからの)ローカルおよび すべての階層化データを読み取る必要があります。バックアップ処理では、オブジェクトストレージに階 層化されたコールドデータは「再加熱」されません。
	- この処理を実行すると、クラウドプロバイダからデータを読み取るコストが 1 回だけ増加する可能性があ ります。
		- 2 回目以降のバックアップは増分バックアップとなるため、影響はありません。
		- ボリュームの作成時に階層化ポリシーが割り当てられていた場合、この問題は表示されません。
- を割り当てる前に、バックアップによる影響を考慮してください all ボリュームへの階層化ポリシー。デ ータはすぐに階層化されるため、BlueXPのバックアップとリカバリでは、ローカル階層ではなくクラウド 階層からデータが読み取られます。バックアップの同時処理は、クラウドオブジェクトストレージへのネ ットワークリンクを共有するため、ネットワークリソースが最大限まで使用されなくなった場合にパフォ ーマンスが低下する可能性があります。この場合、複数のネットワークインターフェイス( LIF )をプロ アクティブに設定して、この種類のネットワークの飽和を軽減することができます。

## <span id="page-51-0"></span>保護対策を計画しましょう

BlueXPのバックアップとリカバリサービスでは、ソースボリュームのコピーを最大3つ 作成してデータを保護できます。ボリュームでこのサービスを有効にするときに選択で きるオプションは多数あるため、準備ができるように選択内容を確認する必要がありま す。

次のオプションについて説明します。

- 使用する保護機能(Snapshotコピー、レプリケートされたボリューム、クラウドへのバックアップ
- 使用するバックアップアーキテクチャ(ボリュームのカスケードバックアップまたはファンアウトバック アップ
- デフォルトのバックアップポリシーを使用するか、カスタムポリシーを作成する必要があるか
- 開始前にサービスでクラウドバケットを作成するか、オブジェクトストレージコンテナを作成するか
- 使用しているBlueXP Connector導入モード(標準モード、制限モード、プライベートモード)

どの保護機能を使用しますか

使用する機能を選択する前に、各機能の機能と提供する保護の種類について簡単に説明します。

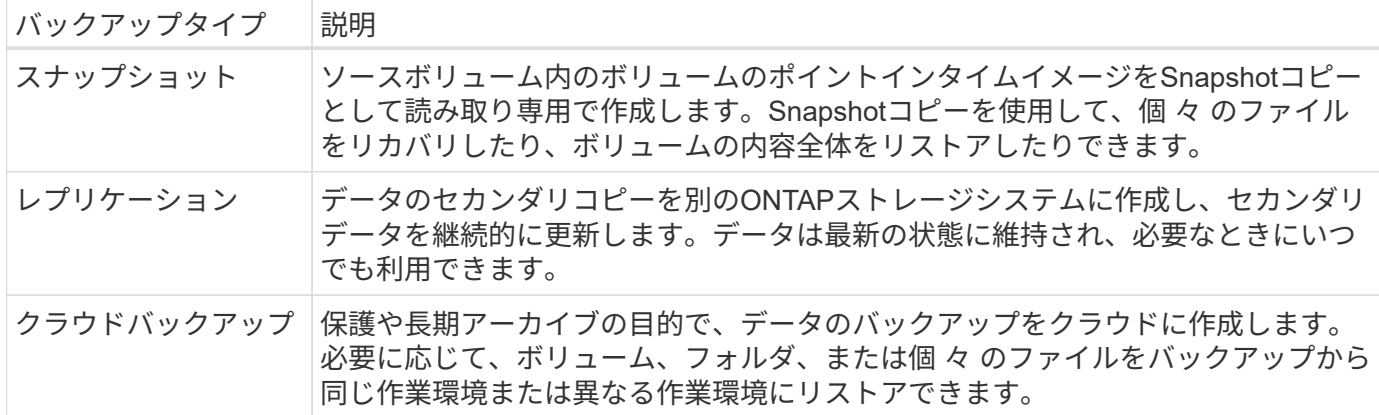

スナップショットはすべてのバックアップ方法の基礎であり、バックアップおよびリカバリサービスを使用す るために必要です。Snapshot コピーは、ボリュームの読み取り専用のポイントインタイムイメージです。イ メージには Snapshot コピーが最後に作成されたあとに発生したファイルへの変更だけが記録されるため、ス トレージスペースは最小限しか消費せず、パフォーマンスのオーバーヘッドもわずかです。次の図に示すよう に、ボリューム上に作成されたSnapshotコピーを使用して、レプリケートされたボリュームとバックアップ ファイルがソースボリュームに加えられた変更と同期されます。

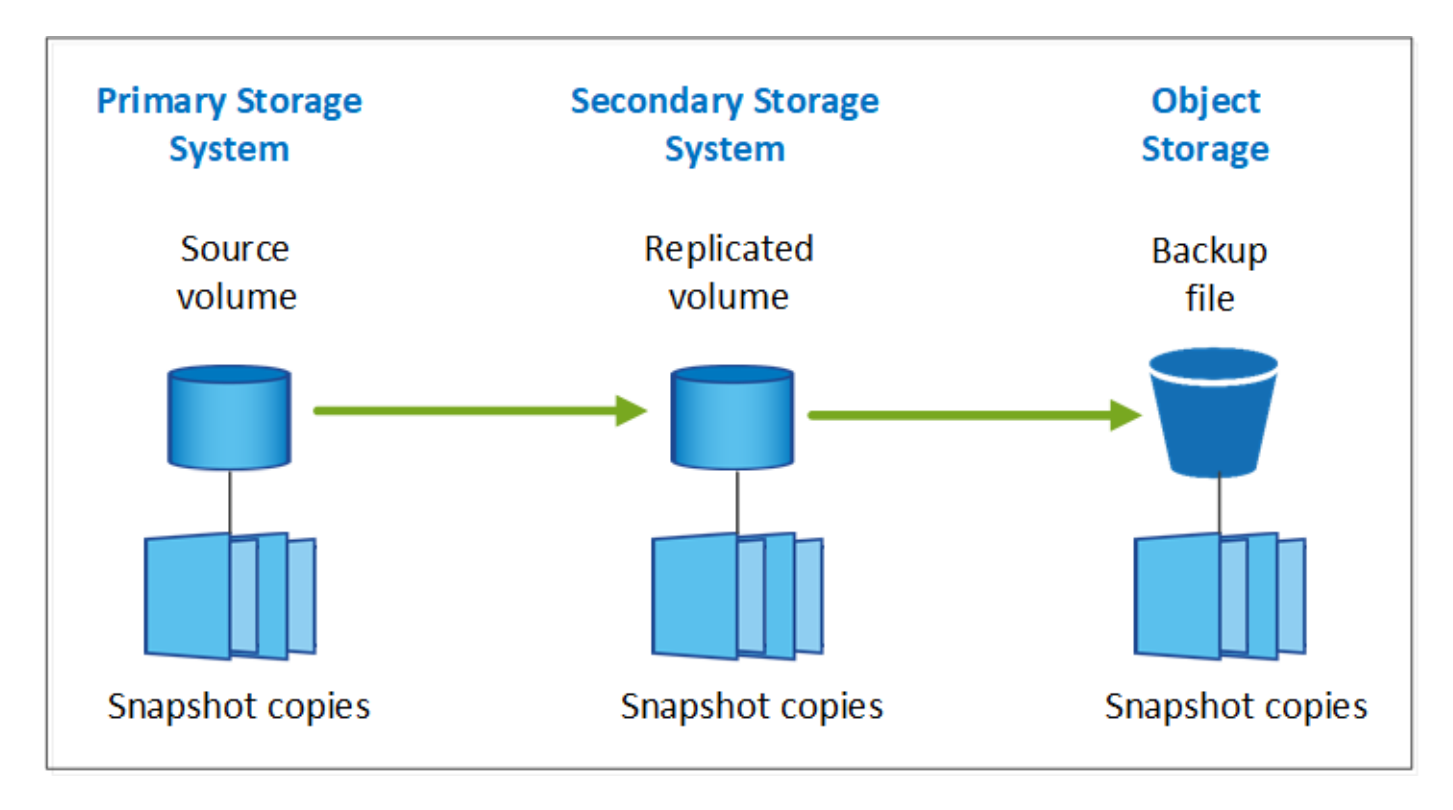

レプリケートされたボリュームを別のONTAPストレージシステムに作成し、バックアップファイルをクラウ ドに作成することもできます。または、レプリケートされたボリュームまたはバックアップファイルを作成す るだけで選択できます。

要約すると、ONTAP作業環境内のボリュームに対して作成できる有効な保護フローは次のとおりです。

- ソースボリューム→ Snapshotコピー→レプリケートされたボリューム→バックアップファイル
- ソースボリューム→ Snapshotコピー→バックアップファイル
- ソースボリューム→ Snapshotコピー→レプリケートされたボリューム

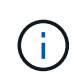

レプリケートされたボリュームまたはバックアップファイルの初回作成時には、ソースデータ のフルコピーが含まれます。これは ベースライン転送 と呼ばれます。以降の転送では、ソー スデータの差分コピー(Snapshot)のみが含まれます。

各種バックアップ方法の比較

次の表に、3つのバックアップ方法の一般的な比較を示します。オブジェクトストレージスペースは通常、オ ンプレミスのディスクストレージよりも安価ですが、クラウドからデータを頻繁にリストアする可能性がある 場合は、クラウドプロバイダからの出力料金によって、削減量の一部を削減できます。クラウドのバックアッ プファイルからデータをリストアする頻度を特定する必要があります。

クラウドストレージでは、この条件に加えて、DataLockおよびRansomware Protection機能を使用する場合は 追加のセキュリティオプションが提供されます。また、古いバックアップファイル用のアーカイブストレージ クラスを選択することで、さらにコストを削減できます。 ["DataLock](#page-63-0)[とランサムウェアによる保護の詳細をご](#page-63-0) [確認ください](#page-63-0)["](#page-63-0) および ["](#page-63-0)[アーカイブストレージの設定](#page-63-0)["](#page-63-0)。

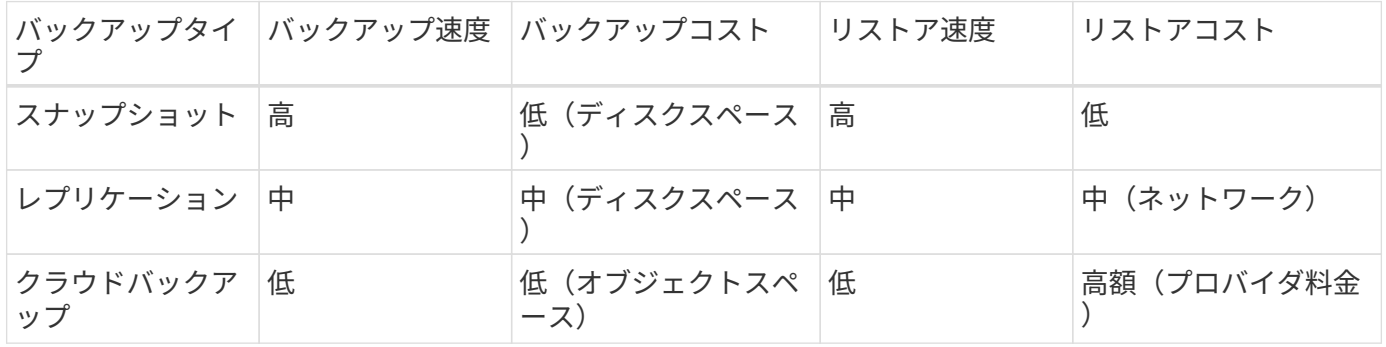

使用するバックアップアーキテクチャ

レプリケートされたボリュームとバックアップファイルの両方を作成する場合は、ファンアウトアーキテクチ ャまたはカスケードアーキテクチャを選択してボリュームをバックアップできます。

ファンアウト\*アーキテクチャは、Snapshotコピーをデスティネーションストレージシステムとクラウド内の バックアップオブジェクトの両方に個別に転送します。

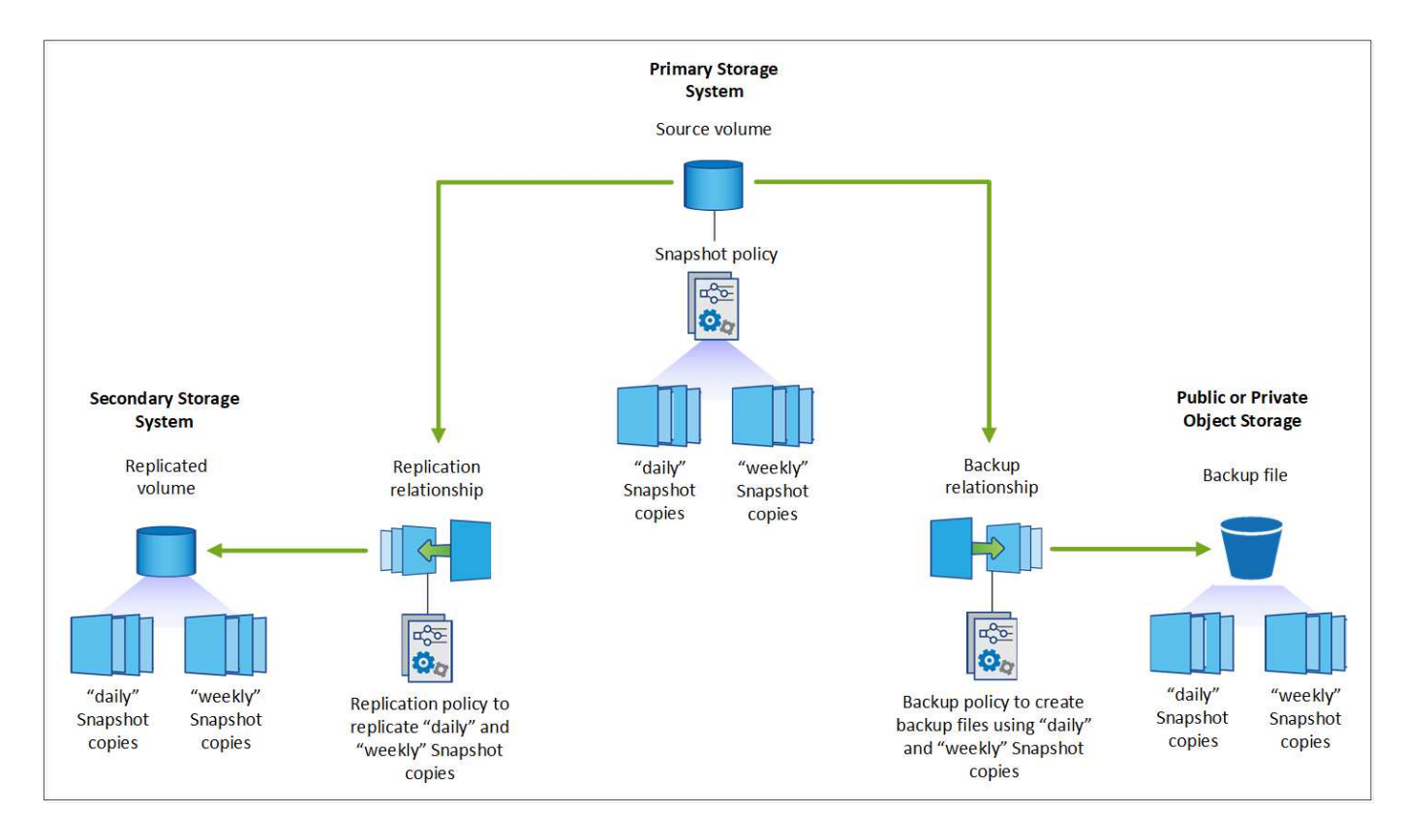

カスケード\*アーキテクチャでは、Snapshotコピーが最初にデスティネーションストレージシステムに転送さ れ、次にそのコピーがクラウド内のバックアップオブジェクトに転送されます。

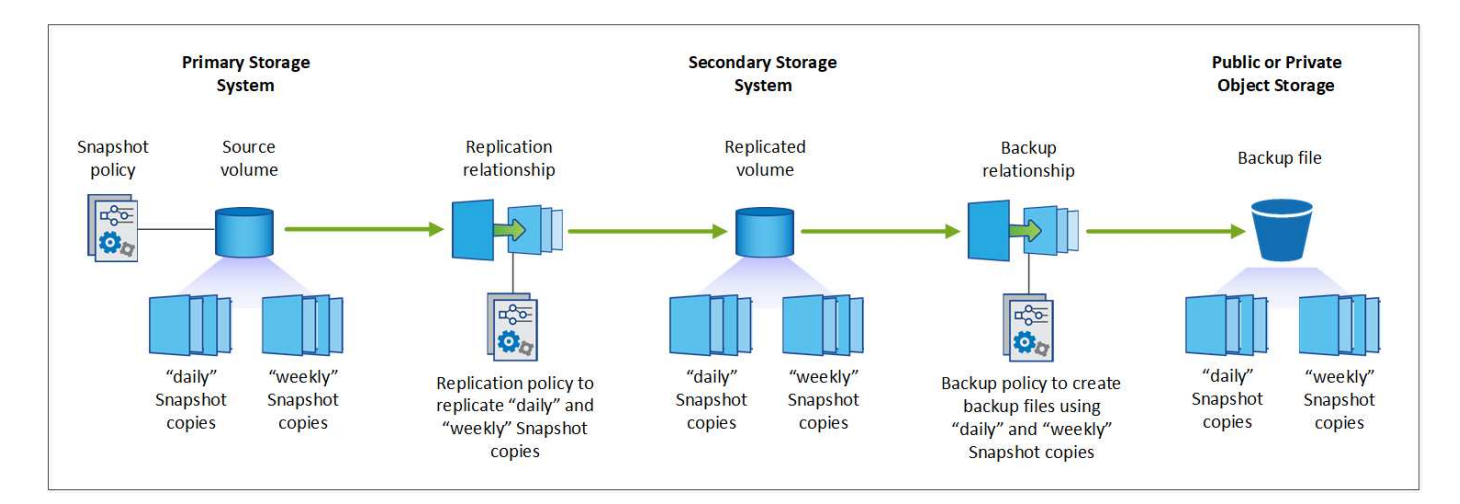

さまざまなアーキテクチャの選択肢の比較

次の表は、ファンアウトアーキテクチャとカスケードアーキテクチャの比較を示しています。

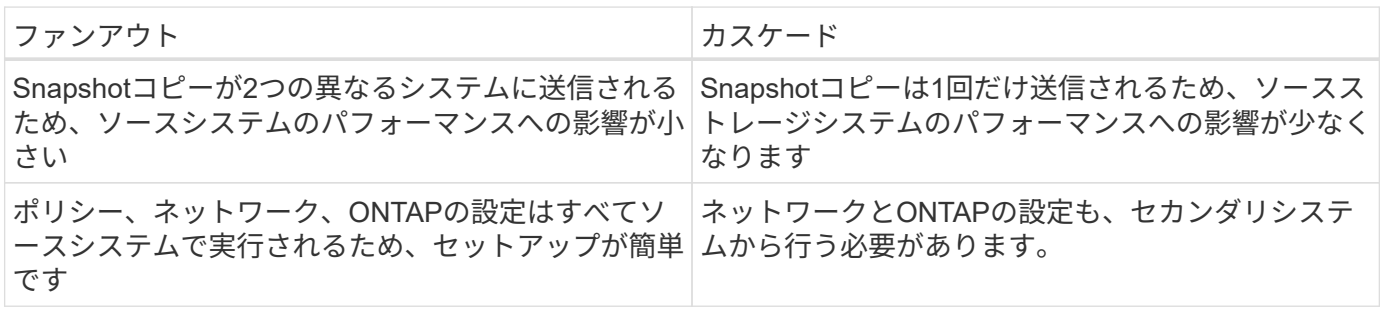

## **Snapshot**コピー、レプリケーション、バックアップにデフォルトのポリシーを使用する か

NetAppのデフォルトポリシーを使用してバックアップを作成することも、カスタムポリシーを作成すること もできます。アクティブ化ウィザードを使用してボリュームのバックアップとリカバリサービスを有効にする 場合は、デフォルトのポリシーと、作業環境にすでに存在するその他のポリシー(Cloud Volumes ONTAPシ ステムまたはオンプレミスのONTAPシステム)を選択できます。既存のポリシーとは異なるポリシーを使用 する場合は、アクティブ化ウィザードの開始前または使用中にポリシーを作成できます。

- デフォルトのSnapshotポリシーは、hourly、daily、およびweeklyのSnapshotコピーを作成し、hourly のSnapshotコピーを6個、dailyを2個、weeklyを2個保持します。
- デフォルトのレプリケーションポリシーでは、日単位Snapshotコピーと週単位Snapshotコピーがレプリ ケートされ、日単位Snapshotコピーは7個、週単位Snapshotコピーは52個保持されます。
- デフォルトのバックアップポリシーでは、日単位Snapshotコピーと週単位Snapshotコピーがレプリケー トされ、日単位Snapshotコピーは7個、週単位Snapshotコピーは52個保持されます。

レプリケーションまたはバックアップのカスタムポリシーを作成する場合は、ポリシーラベル(「daily」 や「weekly」など)がSnapshotポリシーのラベルと一致している必要があります。一致していないと、レプ リケートされたボリュームとバックアップファイルは作成されません。

BlueXPのバックアップとリカバリのUIで、Snapshot、レプリケーション、オブジェクトストレージへのバッ クアップポリシーを作成できます。の項を参照してください ["](#page-181-0)[新しいバックアップポリシーを追加しています](#page-181-0)["](#page-181-0) を参照してください。

BlueXPのバックアップリカバリを使用してカスタムポリシーを作成するだけでなく、System Managerまた はONTAPコマンドラインインターフェイス(CLI)を使用することもできます。

["System Manager](https://docs.netapp.com/us-en/ontap/task_dp_configure_snapshot.html)[を使用して](https://docs.netapp.com/us-en/ontap/task_dp_configure_snapshot.html)[Snapshot](https://docs.netapp.com/us-en/ontap/task_dp_configure_snapshot.html)[ポリシーを作成する](https://docs.netapp.com/us-en/ontap/task_dp_configure_snapshot.html)["](https://docs.netapp.com/us-en/ontap/task_dp_configure_snapshot.html) ["ONTAP CLI](https://docs.netapp.com/us-en/ontap/data-protection/create-snapshot-policy-task.html)[を使用した](https://docs.netapp.com/us-en/ontap/data-protection/create-snapshot-policy-task.html)[Snapshot](https://docs.netapp.com/us-en/ontap/data-protection/create-snapshot-policy-task.html)[ポリシーの作成](https://docs.netapp.com/us-en/ontap/data-protection/create-snapshot-policy-task.html)["](https://docs.netapp.com/us-en/ontap/data-protection/create-snapshot-policy-task.html) ["System Manager](https://docs.netapp.com/us-en/ontap/task_dp_create_custom_data_protection_policies.html)[を使用してレプリケーションポリシーを作成します](https://docs.netapp.com/us-en/ontap/task_dp_create_custom_data_protection_policies.html)["](https://docs.netapp.com/us-en/ontap/task_dp_create_custom_data_protection_policies.html) ["ONTAP CLI](https://docs.netapp.com/us-en/ontap/data-protection/create-custom-replication-policy-concept.html)[を使用してレプリケーションポリシーを作成します](https://docs.netapp.com/us-en/ontap/data-protection/create-custom-replication-policy-concept.html)["](https://docs.netapp.com/us-en/ontap/data-protection/create-custom-replication-policy-concept.html) ["System Manager](https://docs.netapp.com/us-en/ontap/task_dp_back_up_to_cloud.html#create-a-custom-cloud-backup-policy)[を使用してバックアップポリシーを作成](https://docs.netapp.com/us-en/ontap/task_dp_back_up_to_cloud.html#create-a-custom-cloud-backup-policy)["](https://docs.netapp.com/us-en/ontap/task_dp_back_up_to_cloud.html#create-a-custom-cloud-backup-policy) ["ONTAP CLI](https://docs.netapp.com/us-en/ontap-cli-9131/snapmirror-policy-create.html#description)[を使用してバックアップポリシーを作成します](https://docs.netapp.com/us-en/ontap-cli-9131/snapmirror-policy-create.html#description)["](https://docs.netapp.com/us-en/ontap-cli-9131/snapmirror-policy-create.html#description)

注: System Managerを使用している場合は、レプリケーションポリシーのポリシータイプとして\* Asynchronous を選択し、オブジェクトポリシーにバックアップする場合は Asynchronous と Back up to cloud \*を選択します。

ここでは、カスタムポリシーを作成する場合に役立つONTAP CLIコマンドの例をいくつか示します。とし て\_admin\_vserver(Storage VM)を使用する必要があります <vserver\_name> を参照してください。

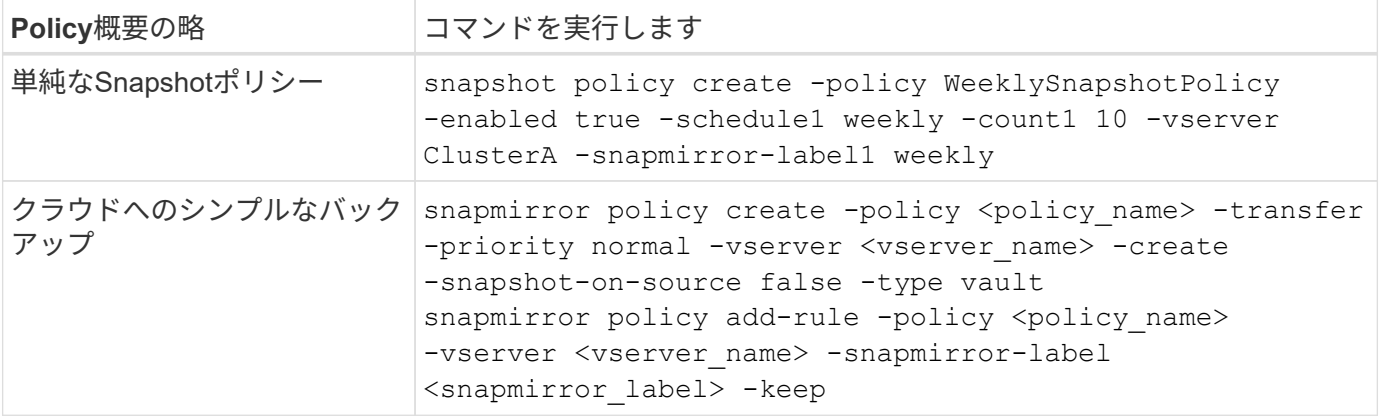

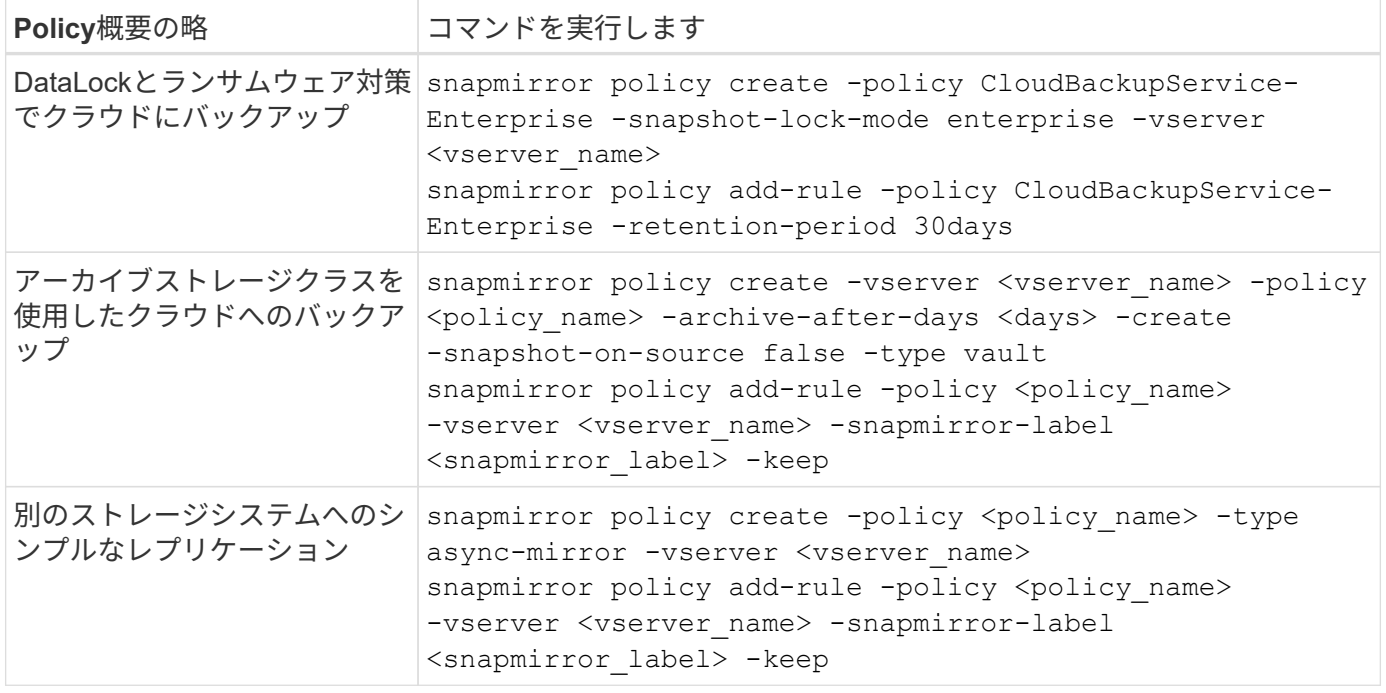

 $(i)$ 

クラウドへのバックアップ関係に使用できるのはバックアップポリシーのみです。

ポリシーはどこに配置されていますか?

バックアップポリシーは、使用するバックアップアーキテクチャ(ファンアウトまたはカスケード)に応じて さまざまな場所に配置されます。レプリケーションポリシーとバックアップポリシーは同じようには設計され ていません。2つのONTAPストレージシステムとオブジェクトへのバックアップでは、ストレージプロバイダ がデスティネーションとして使用されるためです。

- Snapshotポリシーは常にプライマリストレージシステムに存在します。
- レプリケーションポリシーは常にセカンダリストレージシステムに存在します。
- オブジェクトへのバックアップポリシーは、ソースボリュームが配置されているシステム上に作成されま す。これは、ファンアウト構成の場合はプライマリクラスタ、カスケード構成の場合はセカンダリクラス タです。

これらの違いを表に示します。

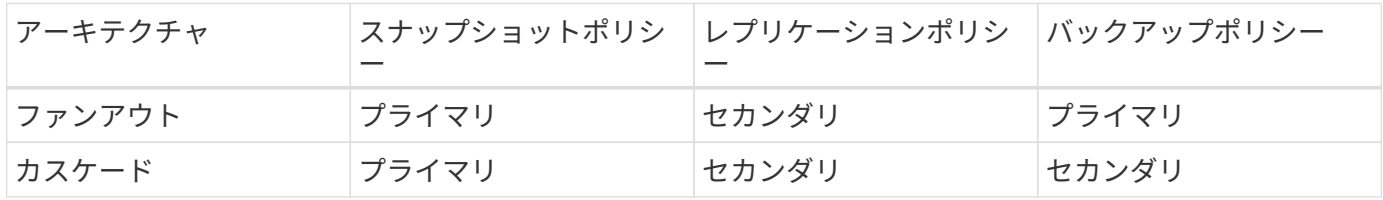

そのため、カスケードアーキテクチャを使用するときにカスタムポリシーを作成する場合は、レプリケートさ れたボリュームが作成されるセカンダリシステムにレプリケーションポリシーとオブジェクトへのバックアッ プポリシーを作成する必要があります。ファンアウトアーキテクチャを使用するときにカスタムポリシーを作 成する場合は、複製されたボリュームが作成されるセカンダリシステムでレプリケーションポリシーを作成 し、プライマリシステムでオブジェクトポリシーにバックアップする必要があります。

すべてのONTAPシステムに存在するデフォルトのポリシーを使用している場合は、すべて設定されていま

す。

## 独自のオブジェクトストレージコンテナを作成しますか

作業環境のオブジェクトストレージにバックアップファイルを作成すると、デフォルトでは、バックアップお よびリカバリサービスによって、設定したオブジェクトストレージアカウントにバックアップファイル用のコ ンテナ(バケットまたはストレージアカウント)が作成されます。AWSバケットまたはGCPバケットのデフ ォルトの名前は「netapp-backup-gp <uuid>」です。Azure BLOBストレージアカウントの名前 は「netappbackup <uuid>」です。

特定のプレフィックスを使用したり、特別なプロパティを割り当てたりする場合は、オブジェクトプロバイダ アカウントでコンテナを自分で作成できます。独自のコンテナを作成する場合は、アクティブ化ウィザードを 開始する前にコンテナを作成する必要があります。コンテナは、ONTAPボリュームのバックアップファイル の格納専用に使用する必要があります。それ以外の目的に使用することはできません。バックアップアクティ ベーションウィザードは、選択したアカウントとクレデンシャル用にプロビジョニングされたコンテナを自動 的に検出し、使用するコンテナを選択できるようにします。

バケットはBlueXPまたはクラウドプロバイダから作成できます。

- ["BlueXP](https://docs.netapp.com/us-en/bluexp-s3-storage/task-add-s3-bucket.html)[で](https://docs.netapp.com/us-en/bluexp-s3-storage/task-add-s3-bucket.html)[Amazon S3](https://docs.netapp.com/us-en/bluexp-s3-storage/task-add-s3-bucket.html)[バケットを作成](https://docs.netapp.com/us-en/bluexp-s3-storage/task-add-s3-bucket.html)["](https://docs.netapp.com/us-en/bluexp-s3-storage/task-add-s3-bucket.html)
- ["BlueXP](https://docs.netapp.com/us-en/bluexp-blob-storage/task-add-blob-storage.html)[から](https://docs.netapp.com/us-en/bluexp-blob-storage/task-add-blob-storage.html)[Azure BLOB](https://docs.netapp.com/us-en/bluexp-blob-storage/task-add-blob-storage.html)[ストレージアカウントを作成します](https://docs.netapp.com/us-en/bluexp-blob-storage/task-add-blob-storage.html)["](https://docs.netapp.com/us-en/bluexp-blob-storage/task-add-blob-storage.html)
- ["BlueXP](https://docs.netapp.com/us-en/bluexp-google-cloud-storage/task-add-gcp-bucket.html)[から](https://docs.netapp.com/us-en/bluexp-google-cloud-storage/task-add-gcp-bucket.html)[Google Cloud Storage](https://docs.netapp.com/us-en/bluexp-google-cloud-storage/task-add-gcp-bucket.html)[バケットを作成](https://docs.netapp.com/us-en/bluexp-google-cloud-storage/task-add-gcp-bucket.html)["](https://docs.netapp.com/us-en/bluexp-google-cloud-storage/task-add-gcp-bucket.html)

\*注:\*現時点では、StorageGRIDシステムまたはONTAP S3へのバックアップを作成するときに、独自のS3バ ケットを使用することはできません。

「netapp-backup-xxxxxx」以外のバケットプレフィックスを使用する場合は、コネクタIAMロールのS3権限を 変更する必要があります。詳細については、AWS S3へのバックアップを作成する方法を参照してください。

詳細バケット設定

古いバックアップファイルをアーカイブストレージに移動する場合、またはDataLockおよびRansomware Protectionを有効にしてバックアップファイルをロックし、ランサムウェアの可能性がないかスキャンする場 合は、特定の構成設定でコンテナを作成する必要があります。

- 現時点では、クラスタでONTAP 9.10.1以降のソフトウェアを使用している場合、独自のバケット上のア ーカイブストレージはAWS S3ストレージでサポートされています。デフォルトでは、バックアップ はS3 Standard storageクラスで開始されます。適切なライフサイクルルールを使用してバケットを作成 します。
	- バケットのスコープ全体のオブジェクトを30日後にS3\_Standard-IA\_に移動します。
	- 。「smc\_push\_to\_archive:true」タグのオブジェクトを\_Glacier Flexible Retrieval (旧S3 Glacier)に 移動します。
- DataLockとランサムウェア対策は、クラスタでONTAP 9.11.1以降のソフトウェアを使用している場合 はAWSストレージ、ONTAP 9.12.1以降のソフトウェアを使用している場合はAzureストレージでサポート されます。
	- AWSの場合、30日間の保持期間を使用してバケットのオブジェクトロックを有効にする必要がありま す。
	- Azureの場合は、バージョンレベルの変更不可をサポートするストレージクラスを作成する必要があり ます。

## どの**BlueXP Connector**導入モードを使用していますか

すでにBlueXPを使用してストレージを管理している場合は、BlueXP Connectorがインストールされていま す。BlueXPのバックアップとリカバリで同じコネクタを使用する予定なら、準備は万端です。別のコネクタ を使用する必要がある場合は、バックアップとリカバリの実装を開始する前に、コネクタをインストールする 必要があります。

BlueXPには複数の導入モードが用意されており、ビジネスやセキュリティの要件に合わせてBlueXPを使用で きます。\_Standard modeは*BlueXP SaaS*レイヤを活用してすべての機能を提供しますが、*\_restricted mode\_and\_private mode*は接続が制限されている組織で使用できます。

["BlueXP](https://docs.netapp.com/us-en/bluexp-setup-admin/concept-modes.html)[の](https://docs.netapp.com/us-en/bluexp-setup-admin/concept-modes.html)[導入](https://docs.netapp.com/us-en/bluexp-setup-admin/concept-modes.html)[モードの詳細については、こ](https://docs.netapp.com/us-en/bluexp-setup-admin/concept-modes.html)[ち](https://docs.netapp.com/us-en/bluexp-setup-admin/concept-modes.html)[らをご](https://docs.netapp.com/us-en/bluexp-setup-admin/concept-modes.html)[覧](https://docs.netapp.com/us-en/bluexp-setup-admin/concept-modes.html)[ください](https://docs.netapp.com/us-en/bluexp-setup-admin/concept-modes.html)["](https://docs.netapp.com/us-en/bluexp-setup-admin/concept-modes.html)。 ["BlueXP](https://www.netapp.tv/details/30567)[の](https://www.netapp.tv/details/30567)[導入](https://www.netapp.tv/details/30567)[モードに関する](https://www.netapp.tv/details/30567)[ビ](https://www.netapp.tv/details/30567)[デオをご](https://www.netapp.tv/details/30567)[覧](https://www.netapp.tv/details/30567)[ください](https://www.netapp.tv/details/30567)["](https://www.netapp.tv/details/30567)。

完全なインターネット接続を備えたサイトのサポート

インターネットに完全に接続されたサイト(標準モード*\_*または SaaSモード\_とも呼ばれます)でBlueXPの バックアップとリカバリを使用する場合は、BlueXPで管理しているオンプレミスのONTAPシステムまた はCloud Volumes ONTAPシステムにレプリケートされたボリュームを作成できます。 また、サポートされて いる任意のクラウドプロバイダのオブジェクトストレージにバックアップファイルを作成できます。 ["](#page-41-0)[サポー](#page-41-0) [トされているバックアップ](#page-41-0)[先](#page-41-0)[の](#page-41-0)[完](#page-41-0)[全なリストを参照してください](#page-41-0)["](#page-41-0)。

有効なコネクタの場所のリストについては、バックアップファイルを作成するクラウドプロバイダの次のいず れかのバックアップ手順を参照してください。コネクタをLinuxマシンに手動でインストールするか、特定の クラウドプロバイダに導入する必要がある場合は、いくつかの制限事項があります。

- ["Cloud Volumes ONTAP](#page-77-0) [データを](#page-77-0) [Amazon S3](#page-77-0) [にバックアップします](#page-77-0)["](#page-77-0)
- ["](#page-112-0)[オンプレミスの](#page-112-0) [ONTAP](#page-112-0) [データを](#page-112-0) [Amazon S3](#page-112-0) [にバックアップ](#page-112-0)["](#page-112-0)
- ["Cloud Volumes ONTAP](#page-89-0) [データを](#page-89-0) [Azure Blob](#page-89-0) [にバックアップ](#page-89-0)["](#page-89-0)
- ["](#page-130-0)[オンプレミスの](#page-130-0) [ONTAP](#page-130-0) [データを](#page-130-0) [Azure Blob](#page-130-0) [にバックアップ](#page-130-0)["](#page-130-0)
- ["Cloud Volumes ONTAP](#page-101-0) [データを](#page-101-0) [Google Cloud](#page-101-0) [にバックアップ](#page-101-0)["](#page-101-0)
- ["](#page-143-0)[オンプレミスの](#page-143-0) [ONTAP](#page-143-0) [データを](#page-143-0) [Google Cloud](#page-143-0) [にバックアップ](#page-143-0)["](#page-143-0)
- ["](#page-168-0)[オンプレミスの](#page-168-0) [ONTAP](#page-168-0) [データを](#page-168-0) [StorageGRID](#page-168-0) [にバックアップ](#page-168-0)["](#page-168-0)
- ["](#page-157-0)[オンプレミスの](#page-157-0)[ONTAP](#page-157-0)[を](#page-157-0)[ONTAP S3](#page-157-0)[にバックアップ](#page-157-0)["](#page-157-0)

インターネット接続が制限されているサイトのサポート

BlueXPのバックアップとリカバリは、インターネット接続が制限されているサイト(\_restricted mode\_とも 呼ばれます)でボリュームデータをバックアップするために使用できます。この場合は、制限されたリージョ ンにBlueXP Connectorを導入する必要があります。

- AWSの商用リージョンにインストールされているCloud Volumes ONTAP システムからAmazon S3にデー タをバックアップできます。 ["Cloud Volumes ONTAP](#page-77-0) [データを](#page-77-0) [Amazon S3](#page-77-0) [にバックアップします](#page-77-0)["](#page-77-0)。
- Azureの商用リージョンにインストールされているCloud Volumes ONTAP システムからAzure Blobにデー タをバックアップできます。 ["Cloud Volumes ONTAP](#page-89-0) [データを](#page-89-0) [Azure Blob](#page-89-0) [にバックアップ](#page-89-0)["](#page-89-0)。

インターネットに接続されていないサイトをサポート

インターネットに接続されていないサイト ( private mode or dark sitesとも呼ばれます)では、BlueXPの バックアップとリカバリを使用してボリュームデータをバックアップできます。この場合は、同じサイト のLinuxホストにBlueXP Connectorを導入する必要があります。

- ローカルのオンプレミスONTAP システムからローカルのStorageGRID システムにデータをバックアップ できます。 ["](#page-168-0)[オンプレミスの](#page-168-0) [ONTAP](#page-168-0) [データを](#page-168-0) [StorageGRID](#page-168-0) [にバックアップ](#page-168-0)["](#page-168-0)。
- ローカルのオンプレミスONTAPシステムから、ローカルのオンプレミスONTAPシステムまたはS3オブジ ェクトストレージ用に構成されたCloud Volumes ONTAPシステムにデータをバックアップできます。 ["](#page-157-0)[オ](#page-157-0) [ンプレミスの](#page-157-0)[ONTAP](#page-157-0)[データを](#page-157-0)[ONTAP S3](#page-157-0)[にバックアップ](#page-157-0)["](#page-157-0)。 ifdef:aws []

# **ONTAP**ボリュームのバックアップポリシーを管理します。

NetAppのデフォルトのバックアップポリシーを使用してバックアップを作成すること も、カスタムポリシーを作成することもできます。ポリシーは、バックアップの頻度、 バックアップが作成される時間、および保持されるバックアップファイルの数を制御し ます。

アクティブ化ウィザードを使用してボリュームのバックアップとリカバリサービスを有効にする場合は、デフ ォルトのポリシーと、作業環境にすでに存在するその他のポリシー(Cloud Volumes ONTAPシステムまたは オンプレミスのONTAPシステム)を選択できます。既存のポリシーとは異なるポリシーを使用する場合は、 アクティブ化ウィザードの実行前または実行中にポリシーを作成できます。

デフォルトのバックアップポリシーについては、を参照してください。 ["](#page-51-0)[保護対](#page-51-0)[策](#page-51-0)[を](#page-51-0)[計画](#page-51-0)[しまし](#page-51-0)[ょ](#page-51-0)[う](#page-51-0)["](#page-51-0)。

BlueXPのバックアップとリカバリでは、ONTAPデータのバックアップにSnapshot、レプリケーション、オブ ジェクトストレージへのバックアップの3種類が用意されています。ポリシーは、使用するアーキテクチャと バックアップのタイプに基づいて、さまざまな場所に配置されます。

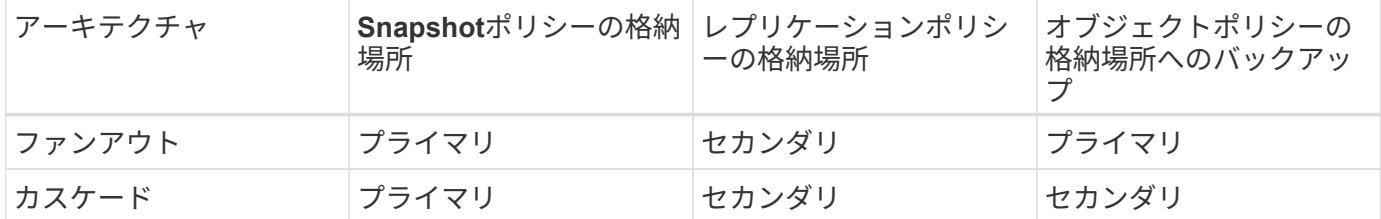

環境、設定、保護タイプに応じて、次のツールを使用してバックアップポリシーを作成します。

- BlueXPのUI
- System ManagerのUI
- ONTAP CLI

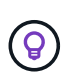

System Managerを使用している場合は、レプリケーションポリシーのポリシータイプとして\* Asynchronous を選択し、オブジェクトポリシーにバックアップする場合は Asynchronous およ び Back up to cloud \*を選択します。

## 作業環境のポリシーを表示する

- 1. BlueXP UIで、**[**ボリューム**]**>\*[バックアップ設定]\*を選択します。
- 2. [Backup Settings]ページで作業環境を選択し、**[Actions]\***を選択します。 アイコンをクリック し、[Policies management]\*を選択します。

```
[Policies]管理ページが表示されます。
```
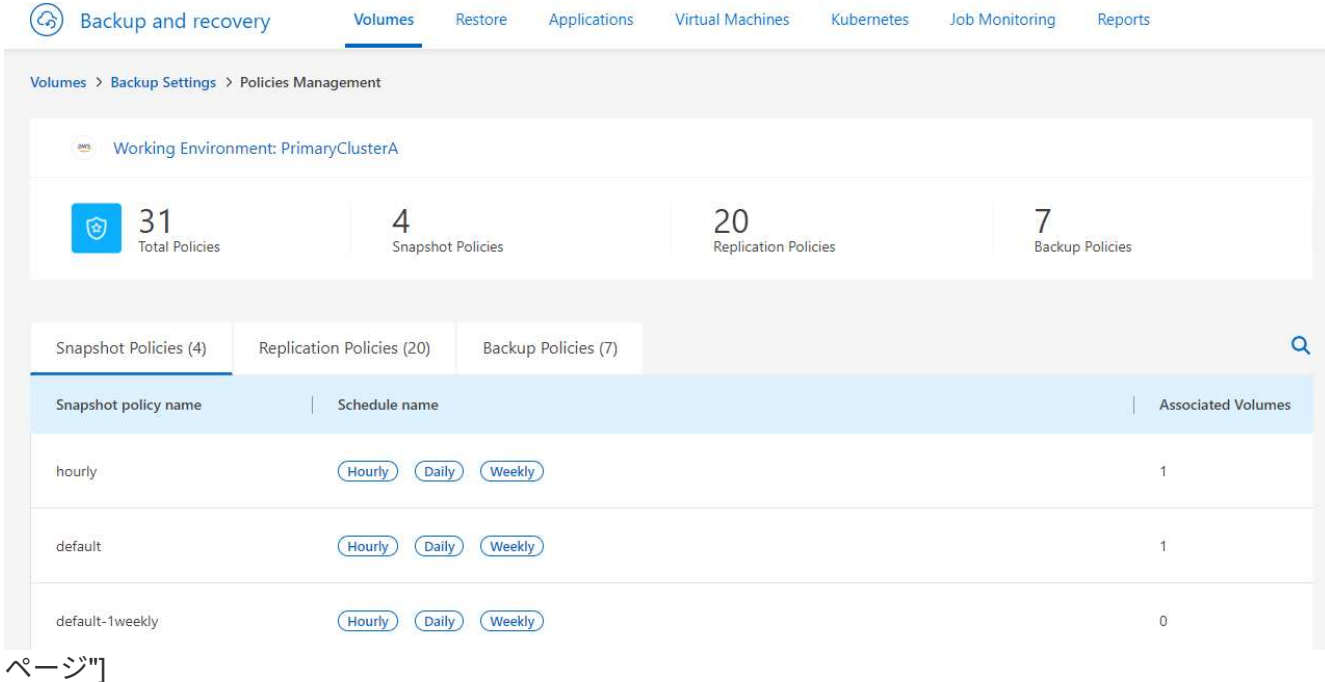

Snapshotポリシーはデフォルトで表示されます。

3. 作業環境の他のポリシーを表示するには、**[**レプリケーションポリシー**]\***または[バックアップポリシー]\*を 選択します。バックアップ計画に既存のポリシーを使用できる場合は、設定が完了します。特性の異なる ポリシーが必要な場合は、このページから新しいポリシーを作成できます。

ポリシーの作成

Snapshotコピー、レプリケーション、オブジェクトストレージへのバックアップに関するポリシーを作成で きます。

- [Snapshot](#page-60-0)[を開始する前に](#page-60-0)[Snapshot](#page-60-0)[ポリシーを作成する](#page-60-0)
- [レプリケーションを開始する前にレプリケーションポリシーを作成する]
- [バックアップを開始する前に、オブジェクトストレージへのバックアップポリシーを作成する]

<span id="page-60-0"></span>**Snapshot**を開始する前に**Snapshot**ポリシーを作成する

3-2-1戦略の一環として、\*プライマリ\*ストレージ・システム上にボリュームのSnapshotコピーを作成しま す。

ポリシー作成プロセスの一環として、スケジュールと保持を示すSnapshotラベルとSnapMirrorラベルを特定 します。事前定義されたラベルを使用するか、独自のラベルを作成できます。

手順

- 1. BlueXP UIで、**[**ボリューム**]**>\*[バックアップ設定]\*を選択します。
- 2. [Backup Settings]ページで作業環境を選択し、**[Actions]\***を選択します。 アイコンをクリック し、[Policies management]\*を選択します。

[Policies]管理ページが表示されます。

- 3. [ポリシー]ページで、**[**ポリシーの作成**]**>\*[Snapshotポリシーの作成]\*を選択します。
- 4. ポリシー名を指定します。
- 5. Snapshotスケジュールを選択します。最大5つのラベルを設定できます。または、スケジュールを作成し ます。
- 6. スケジュールを作成する場合は、次の手順を実行します。
	- a. 毎時、毎日、毎週、毎月、または毎年の頻度を選択します。
	- b. スケジュールと保持を示すSnapshotラベルを指定します。
	- c. スナップショットを作成するタイミングと頻度を入力します。
	- d. Retention:保持するSnapshotの数を入力します。
- 7. 「 \* Create \* 」を選択します。
- カスケードアーキテクチャを使用した**Snapshot**ポリシーの例
- この例では、2つのクラスタを含むSnapshotポリシーを作成します。
- 1. クラスタ1:
	- a. ポリシーページで[Cluster 1]を選択します。
	- b. [Replication]セクションと[Backup to Object]ポリシーセクションは無視します。
	- c. Snapshotポリシーを作成します。
- 2. クラスタ2:
	- a. [Policy]ページで[Cluster 2]を選択します。
	- b. [Snapshot policy]セクションは無視します。
	- c. [Replication]および[Backup to]オブジェクトポリシーを設定します。

レプリケーションを開始する前にレプリケーションポリシーを作成する

3-2-1戦略には、別のストレージシステムにボリュームをレプリケートすることが含まれる場合があります。 レプリケーションポリシーは\*セカンダリ\*ストレージシステムにあります。

#### 手順

- 1. [ポリシー]ページで、**[**ポリシーの作成**]**>\*[レプリケーションポリシーの作成]\*を選択します。
- 2. [ポリシーの詳細]セクションで、ポリシー名を指定します。
- 3. 各ラベルの保持期間を示すSnapMirrorラベル(最大5つ)を指定します。
- 4. 転送スケジュールを指定します。

5. 「 \* Create \* 」を選択します。

バックアップを開始する前に、オブジェクトストレージへのバックアップポリシーを作成する

3-2-1の戦略には、ボリュームをオブジェクトストレージにバックアップすることが含まれます。

このストレージポリシーは、バックアップアーキテクチャに応じて、さまざまなストレージシステムの場所に 配置されます。

- ファンアウト:プライマリストレージシステム
- カスケード:セカンダリストレージシステム

手順

- 1. [ポリシー管理]ページで、**[**ポリシーの作成**]**>\*[バックアップポリシーの作成]\*を選択します。
- 2. [ポリシーの詳細]セクションで、ポリシー名を指定します。
- 3. 各ラベルの保持期間を示すSnapMirrorラベル(最大5つ)を指定します。
- 4. 転送スケジュールやバックアップをアーカイブするタイミングなど、設定を指定します。
- 5. (オプション)一定の日数が経過した後に古いバックアップファイルを低コストのストレージクラスまた はアクセス階層に移動するには、\* Archive オプションを選択し、データがアーカイブされるまでの経過日 数を指定します。バックアップファイルをアーカイブストレージに直接送信するには、「**Archive after days**」に「 0 \*」と入力します。

["](#page-63-0)[アーカイブストレージの設定に関する詳細情報](#page-63-0)["](#page-63-0)。

6. (オプション)バックアップが変更または削除されないように保護するには、\*[DataLock & Ransomware protection]\*オプションを選択します。

クラスタでONTAP 9.11.1以降を使用している場合は、\_DataLock\_and\_Ransomware protection\_を設定す ることで、バックアップを削除から保護できます。

["](#page-63-0)[使用可能な](#page-63-0)[DataLock](#page-63-0)[設定の詳細については、こ](#page-63-0)[ち](#page-63-0)[らを参照してください](#page-63-0)["](#page-63-0)。

7. 「 \* Create \* 」を選択します。

ポリシーを編集します。

- カスタムのSnapshot、レプリケーション、またはバックアップポリシーを編集できます。
- バックアップポリシーの変更は、そのポリシーを使用しているすべてのボリュームに反映されます。

手順

1. [ポリシー管理]ページでポリシーを選択し、**[**操作**]** アイコンをクリックし、\*[ポリシーの編集]\*を選択 します。

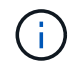

このプロセスは、レプリケーションポリシーとバックアップポリシーについても同じで す。

2. [Edit Policy]ページで、変更を行います。

3. [ 保存( Save ) ] を選択します。

ポリシーを削除する

どのボリュームにも関連付けられていないポリシーも削除できます。

ボリュームに関連付けられているポリシーを削除する場合は、先にボリュームからポリシーを削除する必要が あります。

手順

- 1. [ポリシー管理]ページでポリシーを選択し、**[**操作**]** アイコンをクリックし、\*[Snapshotポリシーの削 除]\*を選択します。
- 2. 「 \* 削除」を選択します。

詳細については、こちらをご覧ください

System ManagerまたはONTAP CLIを使用してポリシーを作成する手順については、以下を参照してくださ い。

["System Manager](https://docs.netapp.com/us-en/ontap/task_dp_configure_snapshot.html)[を使用して](https://docs.netapp.com/us-en/ontap/task_dp_configure_snapshot.html)[Snapshot](https://docs.netapp.com/us-en/ontap/task_dp_configure_snapshot.html)[ポリシーを作成する](https://docs.netapp.com/us-en/ontap/task_dp_configure_snapshot.html)["](https://docs.netapp.com/us-en/ontap/task_dp_configure_snapshot.html) ["ONTAP CLI](https://docs.netapp.com/us-en/ontap/data-protection/create-snapshot-policy-task.html)[を使用した](https://docs.netapp.com/us-en/ontap/data-protection/create-snapshot-policy-task.html)[Snapshot](https://docs.netapp.com/us-en/ontap/data-protection/create-snapshot-policy-task.html)[ポリシーの作成](https://docs.netapp.com/us-en/ontap/data-protection/create-snapshot-policy-task.html)["](https://docs.netapp.com/us-en/ontap/data-protection/create-snapshot-policy-task.html) ["System Manager](https://docs.netapp.com/us-en/ontap/task_dp_create_custom_data_protection_policies.html)[を使用してレプリケーションポリシーを作成します](https://docs.netapp.com/us-en/ontap/task_dp_create_custom_data_protection_policies.html)["](https://docs.netapp.com/us-en/ontap/task_dp_create_custom_data_protection_policies.html) ["ONTAP CLI](https://docs.netapp.com/us-en/ontap/data-protection/create-custom-replication-policy-concept.html)[を使用してレプリケーションポリシーを作成します](https://docs.netapp.com/us-en/ontap/data-protection/create-custom-replication-policy-concept.html)["](https://docs.netapp.com/us-en/ontap/data-protection/create-custom-replication-policy-concept.html) ["System Manager](https://docs.netapp.com/us-en/ontap/task_dp_back_up_to_cloud.html#create-a-custom-cloud-backup-policy)[を使用してオブジェクトストレージポリシーへのバックアップを作成する](https://docs.netapp.com/us-en/ontap/task_dp_back_up_to_cloud.html#create-a-custom-cloud-backup-policy)["](https://docs.netapp.com/us-en/ontap/task_dp_back_up_to_cloud.html#create-a-custom-cloud-backup-policy) ["ONTAP CLI](https://docs.netapp.com/us-en/ontap-cli-9131/snapmirror-policy-create.html#description)[を使用したオブジェクトストレージポリシーへのバックアップの作成](https://docs.netapp.com/us-en/ontap-cli-9131/snapmirror-policy-create.html#description)["](https://docs.netapp.com/us-en/ontap-cli-9131/snapmirror-policy-create.html#description)

# <span id="page-63-0"></span>オブジェクトへのバックアップポリシーのオプション

BlueXPのバックアップとリカバリでは、オンプレミスのONTAPシステムとCloud Volumes ONTAPシステムのさまざまな設定を使用してバックアップポリシーを作成でき ます。

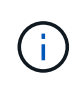

これらのポリシー設定は、オブジェクトストレージへのバックアップにのみ関連します。これ らの設定は、Snapshotポリシーやレプリケーションポリシーには影響しません。Snapshotとレ プリケーションについても、今後同様のポリシー設定が追加される予定です。

バックアップスケジュールのオプション

BlueXPのバックアップとリカバリでは、作業環境(クラスタ)ごとに一意のスケジュールで複数のバックア ップポリシーを作成できます。RPO(目標復旧時点)が異なるボリュームには、異なるバックアップポリシ ーを割り当てることができます。

各バックアップポリシーには、バックアップファイルに適用可能な\_Labels & Retention\_\_というセクション があります。ボリュームに適用されるSnapshotポリシーは、BlueXPのバックアップとリカバリで認識される ポリシーのいずれかである必要があります。そうでない場合、バックアップファイルは作成されません。

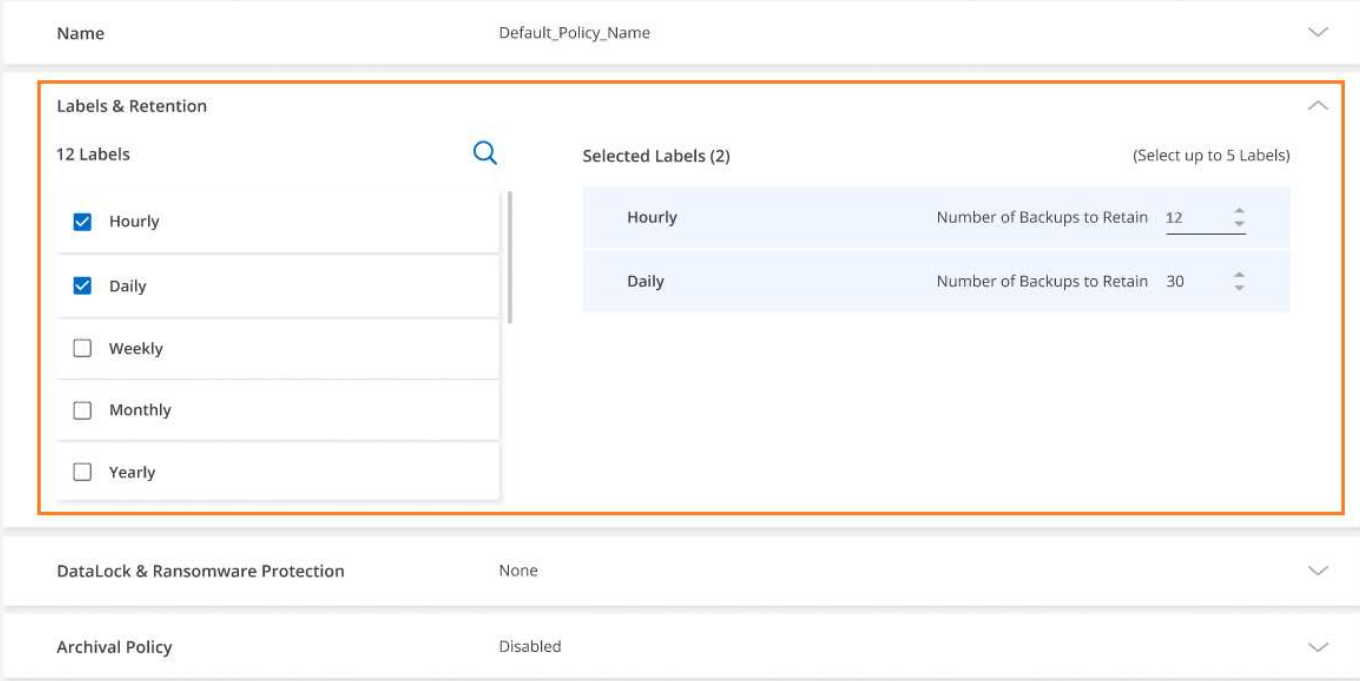

スケジュールには、ラベルと保持の値の2つの部分があります。

- 「\* label \*」は、ボリュームからバックアップファイルを作成(または更新)する頻度を定義します。次 のタイプのラベルを選択できます。
	- 1つまたは\* hourly 、 daily 、 weekly 、 monthly \*の組み合わせを選択できます。 および\*年単位\*の期 間。
	- システム定義のポリシーの中から、3カ月、1年、7年のバックアップと保持を提供するポリシーを1つ 選択できます。
	- ONTAP System ManagerまたはONTAP CLIを使用してクラスタにカスタムのバックアップ保護ポリシ ーを作成した場合は、作成したポリシーを1つ選択できます。
- 「\* retention \*」の値は、各ラベル(期間)に保持するバックアップ・ファイルの数を定義します。カテゴ リまたは間隔内で最大数のバックアップに達すると、古いバックアップは削除されるため、常に最新のバ ックアップが保持されます。これにより、廃止されたバックアップではクラウドのスペースが消費され続 けることがないため、ストレージコストも削減されます。

たとえば、週7回\*、月12回\*のバックアップを作成するバックアップ・ポリシーを作成したとします。

- ボリュームのバックアップファイルは、週ごと、月ごとに1つずつ作成されます
- 8週間目には、最初の週次バックアップが削除され、8週間の新しい週次バックアップが追加されます(最 大7週間ごとのバックアップを保持)。
- 13カ月目には、最初の月単位のバックアップが削除され、13カ月分に新しい月単位のバックアップが追加 されます(最大12個の月単位のバックアップを保持)。

毎年のバックアップは、オブジェクトストレージに転送されたあとにソースシステムから自動的に削除されま す。このデフォルト動作は変更できます ["\[](#page-73-0)[詳細設定ペ](#page-73-0)ージで設定します"] を参照してください。

**DataLock**とランサムウェア対策のオプション

BlueXPのバックアップとリカバリは、DataLockとランサムウェア対策をボリュームのバックアップに提供し

ます。これらの機能を使用すると、バックアップファイルをロックしてスキャンし、バックアップファイルで ランサムウェアの可能性を検出できます。この設定はオプションで、クラスタのボリュームバックアップの保 護を強化する場合にバックアップポリシーで定義できます。

これらの機能はどちらもバックアップファイルを保護するため、ランサムウェア攻撃がバックアップに試みら れた場合にデータをリカバリするための有効なバックアップファイルを常に保持できます。また、バックアッ プを一定期間ロックして保持する必要がある規制要件にも対応すると便利です。[DataLock and Ransomware Protection]オプションを有効にすると、BlueXPのバックアップとリカバリのアクティブ化でプロビジョニン グされるクラウドバケットでオブジェクトのロックとオブジェクトのバージョン管理が有効になります。

["](https://bluexp.netapp.com/blog/cbs-blg-the-bluexp-feature-that-protects-backups-from-ransomware)[詳細については、](https://bluexp.netapp.com/blog/cbs-blg-the-bluexp-feature-that-protects-backups-from-ransomware)[DataLock](https://bluexp.netapp.com/blog/cbs-blg-the-bluexp-feature-that-protects-backups-from-ransomware)[と](https://bluexp.netapp.com/blog/cbs-blg-the-bluexp-feature-that-protects-backups-from-ransomware)[Ransomware](https://bluexp.netapp.com/blog/cbs-blg-the-bluexp-feature-that-protects-backups-from-ransomware)[による保護ブログをご](https://bluexp.netapp.com/blog/cbs-blg-the-bluexp-feature-that-protects-backups-from-ransomware)[覧](https://bluexp.netapp.com/blog/cbs-blg-the-bluexp-feature-that-protects-backups-from-ransomware)[ください](https://bluexp.netapp.com/blog/cbs-blg-the-bluexp-feature-that-protects-backups-from-ransomware)["](https://bluexp.netapp.com/blog/cbs-blg-the-bluexp-feature-that-protects-backups-from-ransomware)。

この機能では、ソースボリュームは保護されません。保護されるのは、ソースボリュームのバックアップのみ です。ネットアップのソリューションを使用 ["Cloud Insights](https://cloud.netapp.com/ci-sde-plp-cloud-secure-info-trial?hsCtaTracking=fefadff4-c195-4b6a-95e3-265d8ce7c0cd%7Cb696fdde-c026-4007-a39e-5e986c4d27c6) [および](https://cloud.netapp.com/ci-sde-plp-cloud-secure-info-trial?hsCtaTracking=fefadff4-c195-4b6a-95e3-265d8ce7c0cd%7Cb696fdde-c026-4007-a39e-5e986c4d27c6)[Cloud Secure"](https://cloud.netapp.com/ci-sde-plp-cloud-secure-info-trial?hsCtaTracking=fefadff4-c195-4b6a-95e3-265d8ce7c0cd%7Cb696fdde-c026-4007-a39e-5e986c4d27c6)、またはの一部 ["ONTAP](https://docs.netapp.com/us-en/ontap/anti-ransomware/index.html) [が](https://docs.netapp.com/us-en/ontap/anti-ransomware/index.html) [提供するアン](https://docs.netapp.com/us-en/ontap/anti-ransomware/index.html)[チ](https://docs.netapp.com/us-en/ontap/anti-ransomware/index.html)[ランサムウェア](https://docs.netapp.com/us-en/ontap/anti-ransomware/index.html)[防御](https://docs.netapp.com/us-en/ontap/anti-ransomware/index.html)["](https://docs.netapp.com/us-en/ontap/anti-ransomware/index.html) ソースボリュームを保護します。

- DataLockとRansomware Protectionを使用する場合は、最初のバックアップポリシーを作成 し、そのクラスタに対してBlueXPのバックアップとリカバリをアクティブ化するときに有 効にすることができます。この機能は、BlueXPのバックアップとリカバリの詳細設定を使 用してあとで有効にすることができます。
- DataLockとRansomware Protectionは、コスト削減のためにクラスタを設定したあとに無効 にすることができます。
- BlueXPがボリュームデータをリストアするときにバックアップファイルをスキャンしてラ ンサムウェアを検出すると、クラウドプロバイダからバックアップファイルの内容にアク セスするための追加の出力コストが発生します。

#### **DataLock**とは

 $(\cdot)$ 

DataLockは、バックアップファイルが一定期間変更または削除されないように保護します。これは\_不変スト レージ とも呼ばれます。この機能では、オブジェクトストレージプロバイダのテクノロジを「オブジェクト ロック」に使用します。 バックアップファイルがロック(および保持)される期間は、DataLock保持期間と 呼ばれます。定義したバックアップポリシーのスケジュールと保持設定に加え、14日間のバッファに基づい て設定されます。30日未満のDataLock保持ポリシーは、最小30日に切り上げられます。

古いバックアップは、バックアップポリシーの保持期間が終了した後ではなく、DataLockの保持期間が終了 した後に削除されることに注意してください。

この機能の例をいくつか見てみましょう。

- 月単位のバックアップスケジュールを、保持期間が12の場合、各バックアップは、削除される12カ月(14 日を足したもの)だけロックされます。
- 30日ごと、7週間ごと、12カ月ごとのバックアップを作成するバックアップポリシーを作成すると、ロッ クされた保持期間が3つになります。「30日ごと」のバックアップを44日間(30日と14日のバッファ)保 持し、「7週間ごと」のバックアップを9週間(7週間と14日)保持し、「12カ月ごと」のバックアップ を12カ月(さらに14日)保持します。
- 保持期間が24回の毎時バックアップスケジュールを作成する場合、バックアップは24時間ロックされると 考えられることがあります。ただし、最低30日未満のため、各バックアップは44日間(30日と14日のバ ッファ)ロックされ、保持されます。

この最後の例では、各バックアップファイルが44日間ロックされた場合、保持期間が時間あたり24回、保 持ポリシーよりも多くのバックアップファイルが作成されます。通常、BlueXPのバックアップとリカバリ

で25番目のバックアップファイルが作成されると、最大保持数が24に維持されるように最も古いバックア ップが削除されます(ポリシーに基づく)。この場合、DataLockの保持設定は、バックアップポリシーの 保持設定よりも優先されます。これにより、バックアップファイルがオブジェクトストアに長期間保存さ れるため、ストレージのコストに影響する可能性があります。

ランサムウェアからの保護

ランサムウェア防御は、バックアップファイルをスキャンしてランサムウェア攻撃の兆候を探します。ランサ ムウェア攻撃の検出は、チェックサム比較を使用して実行されます。ランサムウェアの可能性が以前のバック アップファイルではなく新しいバックアップファイルで特定された場合、その新しいバックアップファイルは ランサムウェア攻撃の兆候を示さない最新のバックアップファイルに置き換えられます。(ランサムウェア攻 撃を受けていると特定されたファイルは、置き換えられてから1日後に削除されます)。

ランサムウェアスキャンは、バックアップとリストアのプロセスで3ポイント実行されます。

• バックアップファイルが作成されたとき。

必要に応じてランサムウェアスキャンを有効または無効にすることができます。

スキャンは、クラウドストレージに初めて書き込まれたとき、\*次の\*バックアップファイルが書き込まれ たときに、バックアップファイルに対しては実行されません。たとえば、火曜日に週次バックアップのス ケジュールが設定されている場合は、火曜日に14日にバックアップが作成されます。火曜日にもう1つバ ックアップが作成されます。ランサムウェアスキャンは、現時点で14日目からバックアップファイルで実 行されています。

• バックアップファイルからデータをリストアする場合

バックアップファイルからデータをリストアする前にスキャンを実行するか、このスキャンをスキップす るかを選択できます。

• 手動で実行する

ランサムウェア攻撃からの保護スキャンは、いつでもオンデマンドで実行して、特定のバックアップファ イルの健全性を確認できます。これは、特定のボリュームでランサムウェア問題 が実行されている場合 に、そのボリュームのバックアップが影響を受けないことを確認するのに役立ちます。

#### **DataLock**と**Ransomware Protection**のオプション

各バックアップポリシーには、バックアップファイルに適用可能な\_DataLockとRansomware Protection\_に関 する セクションが用意されています。

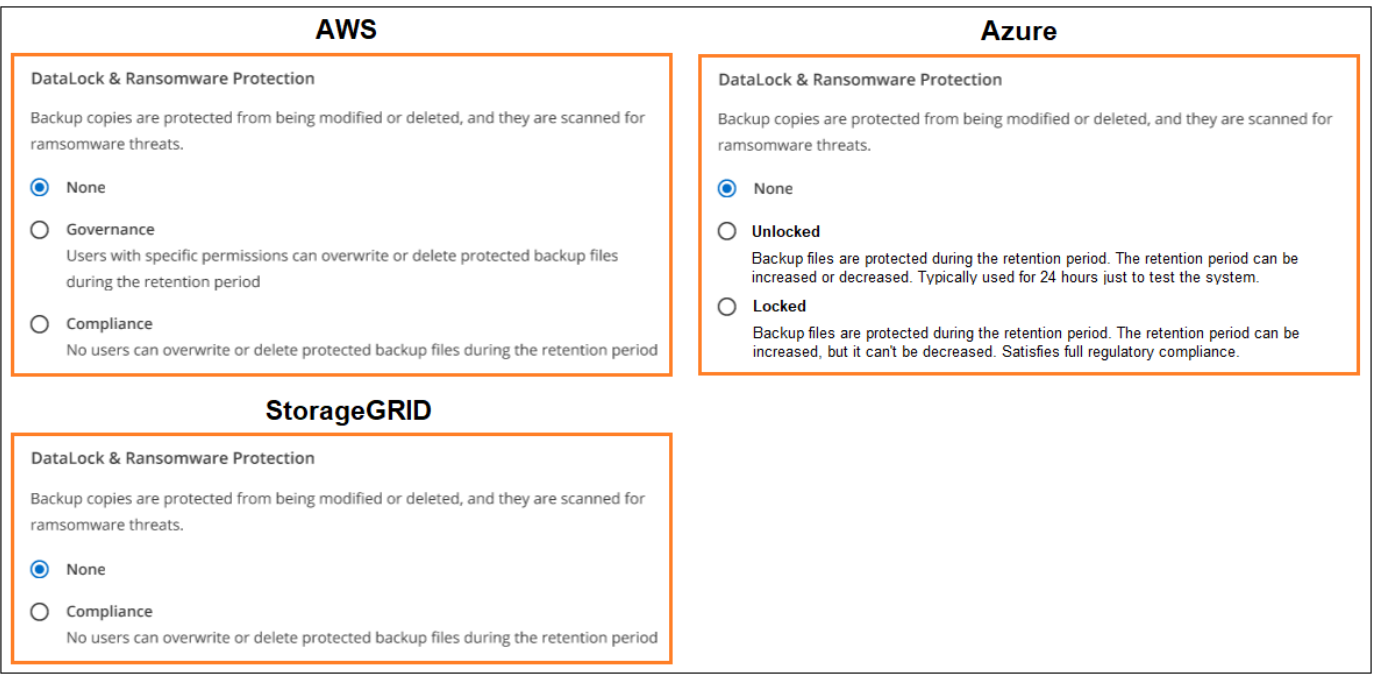

ランサムウェア対策スキャンはデフォルトで有効になっています。スキャン頻度のデフォルト設定は7日間で す。スキャンは最新のSnapshotコピーに対してのみ実行されます。[Advanced Settings]ページのオプション を使用して、最新のSnapshotコピーに対するランサムウェアスキャンを有効または無効にできます。有効に すると、スキャンはデフォルトで7日ごとに実行されます。

を参照してください ["\[Advanced Settings](https://docs.netapp.com/ja-jp/bluexp-backup-recovery/manage-backup-settings-ontap.html)ページでランサムウェア対策オプションを更新する方法"]。

各バックアップポリシーについて、次の設定から選択できます。

#### **AWS**

• なし(デフォルト)

DataLock保護とランサムウェア防御は無効になっています。

• ガバナンス

DataLockは\_Governanceモードに設定されています。このモードでは、を使用します s3:BypassGovernanceRetention 権限(["](concept-cloud-backup-policies.html#requirements)[以](concept-cloud-backup-policies.html#requirements)[下](concept-cloud-backup-policies.html#requirements)[を参照してください](concept-cloud-backup-policies.html#requirements)["](concept-cloud-backup-policies.html#requirements))を使用すると、保持期間中 にバックアップファイルを上書きまたは削除できます。ランサムウェア攻撃からの保護が有効

• コンプライアンス

DataLockは Compliion modeに設定されており、保持期間中にユーザがバックアップファイルを上 書きしたり削除したりすることはできません。ランサムウェア攻撃からの保護が有効

#### **Azure**

• なし(デフォルト)

DataLock保護とランサムウェア防御は無効になっています。

• ロック解除

バックアップファイルは保持期間中に保護されます。保持期間は増減できます。通常、システムのテ ストに24時間使用されます。ランサムウェア攻撃からの保護が有効

• ロックされています

バックアップファイルは保持期間中に保護されます。保持期間は長くすることはできますが、短くす ることはできません。完全なコンプライアンスを実現します。ランサムウェア攻撃からの保護が有効

#### **StorageGRID**

• なし(デフォルト)

DataLock保護とランサムウェア防御は無効になっています。

• コンプライアンス

DataLockは Compliion modeに設定されており、保持期間中にユーザがバックアップファイルを上 書きしたり削除したりすることはできません。ランサムウェア攻撃からの保護が有効

サポートされている作業環境とオブジェクトストレージプロバイダ

以下のパブリッククラウドプロバイダとプライベートクラウドプロバイダでオブジェクトストレージを使用す る際に、ONTAP ボリュームに対するDataLock保護とRansomware保護を有効にすることができます。クラウ ドプロバイダは今後のリリースで追加される予定です。

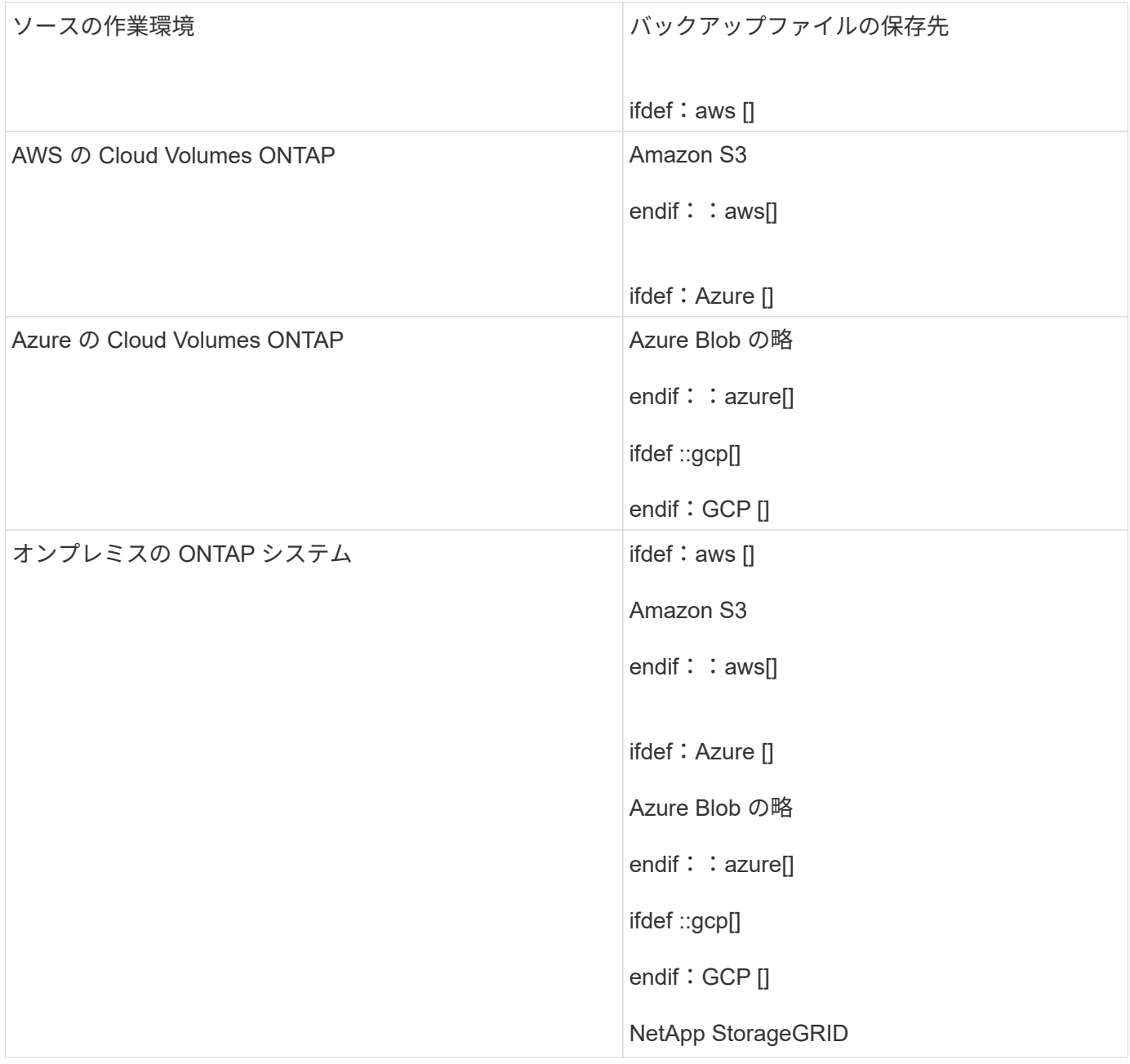

## 要件

• AWSの場合:

- クラスタでONTAP 9.11.1以降が実行されている必要があります
- コネクタは、クラウドまたはオンプレミスに導入できます
- 次のS3権限は、コネクタに権限を付与するIAMロールに含まれている必要があります。これらは、リ ソースarn:aws:s3:::NetApp-backup-\*」の「backupS3Policy」セクションに含まれています。
- S3 : GetObjectVersionTagging
- S3 : GetBucketObjectLockConfiguration
- S3:GetObjectVersionAcl
- S3 : PutObjectTagging
- S3 : DeleteObject
- S3 : DeleteObjectTagging
- S3 : GetObjectRetention
- S3 : DeleteObjectVersionTagging
- S3 : PutObject
- S3 : GetObject
- S3 : PutBucketObjectLockConfiguration
- S3 : GetLifecycleConfiguration
- S3 : GetBucketTagging
- S3 : DeleteObjectVersion
- S3 : ListBucketVersions
- S3 : ListBucket
- S3 : PutBucketTagging
- S3 : GetObjectTagging
- S3 : PutBucketVersioning
- S3 : PutObjectVersionTagging
- S3 : GetBucketVersioning
- S3 : GetBucketAcl
- S3:Bypassガバナー 保持
- S3 : PutObjectRetention
- S3 : GetBucketLocation
- S3 : GetObjectVersion

["](https://docs.netapp.com/us-en/bluexp-setup-admin/reference-permissions-aws.html)[必要な](https://docs.netapp.com/us-en/bluexp-setup-admin/reference-permissions-aws.html)[権限](https://docs.netapp.com/us-en/bluexp-setup-admin/reference-permissions-aws.html)[をコピーして](https://docs.netapp.com/us-en/bluexp-setup-admin/reference-permissions-aws.html)[貼](https://docs.netapp.com/us-en/bluexp-setup-admin/reference-permissions-aws.html)[り付けることができる、ポリシーの](https://docs.netapp.com/us-en/bluexp-setup-admin/reference-permissions-aws.html)[完](https://docs.netapp.com/us-en/bluexp-setup-admin/reference-permissions-aws.html)[全な](https://docs.netapp.com/us-en/bluexp-setup-admin/reference-permissions-aws.html)[JSON](https://docs.netapp.com/us-en/bluexp-setup-admin/reference-permissions-aws.html)[形](https://docs.netapp.com/us-en/bluexp-setup-admin/reference-permissions-aws.html)[式](https://docs.netapp.com/us-en/bluexp-setup-admin/reference-permissions-aws.html)[を表示します](https://docs.netapp.com/us-en/bluexp-setup-admin/reference-permissions-aws.html)["](https://docs.netapp.com/us-en/bluexp-setup-admin/reference-permissions-aws.html)。

- Azureの場合:
	- クラスタでONTAP 9.12.1以降が実行されている必要があります。
	- コネクタは、クラウドまたはオンプレミスに導入できます
- StorageGRID の場合:
	- クラスタでONTAP 9.11.1以降が実行されている必要があります
- StorageGRID システムで11.6.0.3以降が実行されている必要があります
- コネクタは、オンプレミスに導入する必要があります(インターネットにアクセスできるサイトまた はインターネットにアクセスできないサイトにインストールできます)。
- 次のS3権限は、コネクタに権限を提供するIAMロールに含める必要があります。

#### **StorageGRID S3**権限

- S3 : GetObjectVersionTagging
- S3 : GetBucketObjectLockConfiguration
- S3:GetObjectVersionAcl
- S3 : PutObjectTagging
- S3 : DeleteObject
- S3 : DeleteObjectTagging
- S3 : GetObjectRetention
- S3 : DeleteObjectVersionTagging
- S3 : PutObject
- S3 : GetObject
- S3 : PutBucketObjectLockConfiguration
- S3 : GetLifecycleConfiguration
- S3 : GetBucketTagging
- S3 : DeleteObjectVersion
- S3 : ListBucketVersions
- S3 : ListBucket
- S3 : PutBucketTagging
- S3 : GetObjectTagging
- S3 : PutBucketVersioning
- S3 : PutObjectVersionTagging
- S3 : GetBucketVersioning
- S3 : GetBucketAcl
- S3 : PutObjectRetention
- S3 : GetBucketLocation
- S3 : GetObjectVersion

#### 制限事項

• バックアップポリシーでアーカイブストレージを設定している場合、DataLockとランサムウェアからの保 護機能は使用できません。
- BlueXPのバックアップとリカバリをアクティブ化するときに選択するDataLockオプションを、そのクラ スタのすべてのバックアップポリシーに使用する必要があります。
- 1つのクラスタで複数のDataLockモードを使用することはできません。
- DataLockを有効にすると、すべてのボリュームバックアップがロックされます。1つのクラスタに、ロッ クされたボリュームバックアップとロックされていないボリュームバックアップを混在させることはでき ません。
- DataLockとRansomwareによる保護は、DataLockとRansomwareによる保護が有効なバックアップポリシ ーを使用した新しいボリュームバックアップに適用されます。この機能は、[詳細設定]オプションを使用 してあとで有効または無効にすることができます。
- FlexGroupボリュームでDataLockとランサムウェア対策を使用できるのは、ONTAP 9.13.1以降を使用して いる場合のみです。

アーカイブストレージのオプション

(i)

AWS、Azure、Googleのクラウドストレージを使用している場合は、一定の日数が経過したら、古いバックア ップファイルを低コストのアーカイブストレージクラスまたはアクセス階層に移動できます。また、標準のク ラウドストレージに書き込まれることなく、バックアップファイルをすぐにアーカイブストレージに送信する こともできます。「Archive after days」に「\* 0 \*」と入力するだけで、バックアップファイルをアーカイブス トレージに直接送信できます。これは、クラウドバックアップからデータにアクセスする必要がほとんどない ユーザや、テープの解決策にバックアップを取って代わるユーザに特に役立ちます。

アーカイブ層のデータには、必要なときにすぐにアクセスできないため、読み出しコストが高くなるため、バ ックアップファイルのアーカイブを決定する前に、バックアップファイルからデータをリストアする頻度を検 討する必要があります。

- すべてのデータブロックをアーカイブクラウドストレージに送信するために「0」を選択し た場合でも、メタデータブロックは常に標準のクラウドストレージに書き込まれます。
- DataLockを有効にしている場合、アーカイブストレージは使用できません。
	- 「\* 0 \*日」(すぐにアーカイブ)を選択した後、アーカイブポリシーを変更することはでき ません。

各バックアップポリシーには、バックアップファイルに適用できる Archival Policy に関するセクションがあ ります。

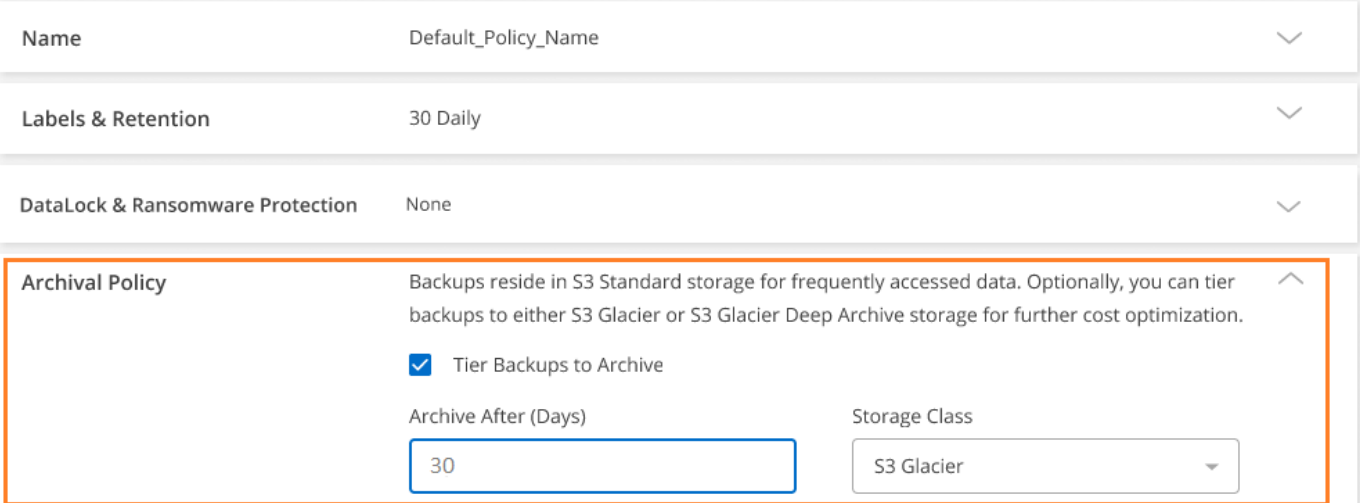

• AWS では、バックアップは Standard storage クラスから開始し、 30 日後に Standard-Infrequent Access\_storage クラスに移行します。

クラスタがONTAP 9.10.1以降を使用している場合は、古いバックアップをS3 Glacier Deep Archive\_storageに階層化できます。 ["AWS](#page-366-0) [アーカイブストレージの詳細は、こ](#page-366-0)[ち](#page-366-0)[らをご](#page-366-0)[覧](#page-366-0)[ください](#page-366-0)["](#page-366-0)。

- BlueXPのバックアップとリカバリをアクティブ化するときに最初のバックアップポリシーでアーカイ ブ階層を選択しない場合は、以降のポリシーでは\_S3 Glacier\_のみがアーカイブオプションになりま す。
- 。最初のバックアップポリシーで S3 Glacier を選択した場合は、そのクラスタの以降のバックアップ ポリシー用に\_S3 Glacier Deep Archive\_tierに変更できます。
- 。最初のバックアップポリシーで S3 Glacier Deep Archive を 選択した場合は、その階層がそのクラス タの今後のバックアップポリシーで使用できる唯一のアーカイブ階層になります。
- Azure では、バックアップは \_COOL アクセス層に関連付けられます。

ONTAP 9.10.1以降を使用しているクラスタでは、古いバックアップを Azure Archive\_storageに階層化で きます。 ["Azure](#page-367-0) [アーカイブストレージの詳細については、こ](#page-367-0)[ち](#page-367-0)[らをご](#page-367-0)[覧](#page-367-0)[ください](#page-367-0)["](#page-367-0)。

• GCP では、バックアップは \_Standard\_storage クラスに関連付けられます。

オンプレミスクラスタでONTAP 9.12.1以降を使用している場合は、コストをさらに最適化するため に、BlueXPのバックアップとリカバリのUIで、古いバックアップを Archive storageに階層化することが できます。 ["Google](#page-368-0)[アーカイブストレージの詳細をご](#page-368-0)[覧](#page-368-0)[ください](#page-368-0)["](#page-368-0)。

• StorageGRID では、バックアップは \_Standard\_storage クラスに関連付けられます。

オンプレミスクラスタがONTAP 9.12.1以降を使用しており、StorageGRID システムが11.4以降を使用し ている場合は、古いバックアップファイルをパブリッククラウドアーカイブストレージにアーカイブでき ます。

[+]

\*\* AWSの場合、バックアップをAWS\_S3 Glacier\_or\_S3 Glacier Deep Archive\_storageに階層化できます。 ["AWS](#page-366-0) [アーカイブストレージの詳細は、こ](#page-366-0)[ち](#page-366-0)[らをご](#page-366-0)[覧](#page-366-0)[ください](#page-366-0)["](#page-366-0)。

 $[+]$ 

\*\* Azureの場合、古いバックアップを Azure Archive storageに階層化できます。 ["Azure](#page-367-0) [アーカイブストレー](#page-367-0) [ジの詳細については、こ](#page-367-0)[ち](#page-367-0)[らをご](#page-367-0)[覧](#page-367-0)[ください](#page-367-0)["](#page-367-0)。

 $[+]$ 

["StorageGRID](#page-168-0) [からバックアップファイルをアーカイブする](#page-168-0)[方法](#page-168-0)[の詳細については、こ](#page-168-0)[ち](#page-168-0)[らをご](#page-168-0)[覧](#page-168-0)[ください](#page-168-0)["](#page-168-0)。

# <span id="page-73-0"></span>**[Advanced Settings]**ページでのオブジェクトストレージへの バックアップオプションの管理

[詳細設定]ページを使用して、ONTAPシステムごとにBlueXPのバックアップとリカバリ をアクティブ化するときに設定した、クラスタレベルのオブジェクトストレージへのバ ックアップ設定を変更できます。「デフォルト」バックアップ設定として適用される一 部の設定を変更することもできます。これには、オブジェクトストレージへのバックア ップの転送速度の変更、Snapshotコピーの履歴をバックアップファイルとしてエクスポ

ートするかどうかの変更、作業環境でのランサムウェアスキャンの有効化または無効化 が含まれます。

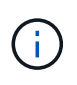

これらの設定は、オブジェクトストレージへのバックアップでのみ使用できます。これらの設 定は、Snapshotまたはレプリケーションの設定には影響しません。将来的には、同様 のSnapshotとレプリケーションのクラスタレベルのレプリケーション設定が追加される予定で す。

[Advanced Settings]ページでは、次のオプションを変更できます。

- [Max Transfer Rate]オプションを使用して、バックアップをオブジェクトストレージにアップロードする ために割り当てられるネットワーク帯域幅の変更 ifdef:aws []
- Snapshotコピー履歴をバックアップファイルとしてエクスポートし、将来のボリューム用の最初のベース ラインバックアップファイルに含めるかどうかの変更
- 「年次」スナップショットをソースシステムから削除するかどうかを変更します
- 作業環境でのランサムウェアスキャンの有効化と無効化

クラスタレベルのバックアップの設定を表示します

それぞれの作業環境について、クラスタレベルのバックアップ設定を確認することができます。

手順

- 1. BlueXPメニューから、\*Protection > Backup and recovery\*を選択します。
- 2. [\* Volumes (ボリューム) ] タブで、 [\* Backup Settings (バックアップ設定) ] を選択します。

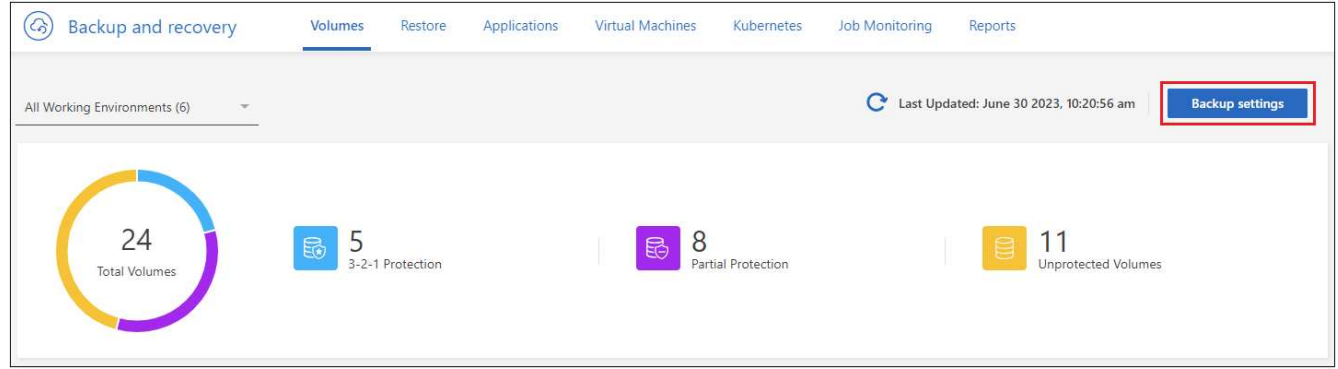

ボタンを示すスクリーンショット。"]

3. バックアップ設定ページ で、をクリックします … アイコン"] 作業環境では、\*詳細設定\*を選択しま す。

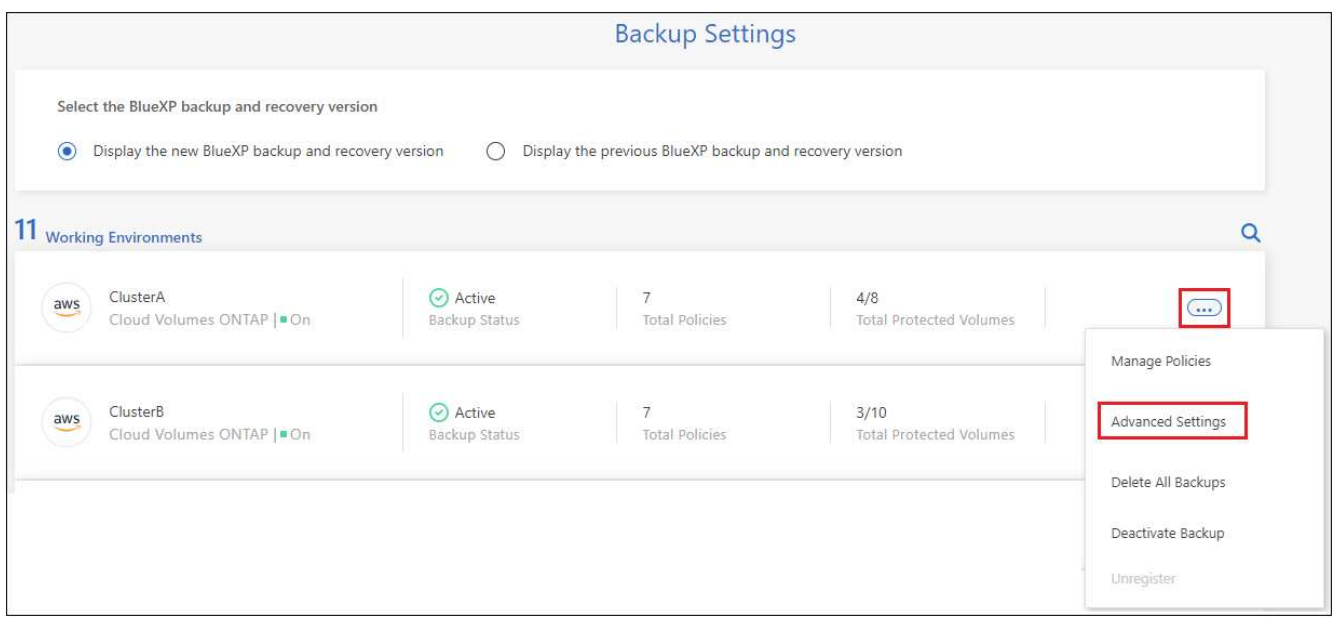

詳細設定ページには'その作業環境の現在の設定が表示されます

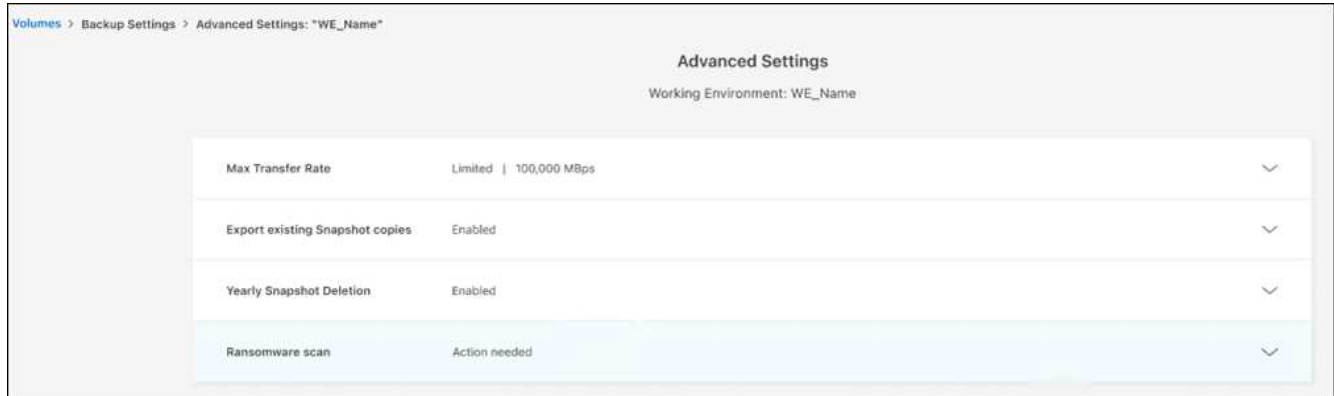

4. オプションを展開して変更を行います。

変更後のバックアップ処理では、すべて新しい値が使用されます。

一部のオプションは、ソースクラスタのONTAP のバージョン、およびバックアップの配置先クラウドプロバ イダに基づいて使用できません。

バックアップをオブジェクトストレージにアップロードするためのネットワーク帯域幅 を変更する

作業環境でBlueXPのバックアップとリカバリをアクティブ化すると、デフォルトでは、ONTAP は無制限の帯 域幅を使用して、作業環境内のボリュームからオブジェクトストレージにバックアップデータを転送できま す。バックアップトラフィックが通常のユーザワークロードに影響している場合は、[Advanced Settings]ペー ジの[Max Transfer Rate]オプションを使用して、転送中に使用されるネットワーク帯域幅を調整できます。

手順

1. [\* Volumes (ボリューム) ] タブで、 [\* Backup Settings (バックアップ設定) ] を選択します。

2. バックアップ設定ページ で、をクリックします … アイコン"] 作業環境では、\*詳細設定\*を選択しま す。

3. [Advanced Settings]ページで、[Max Transfer Rate]セクションを展開します。

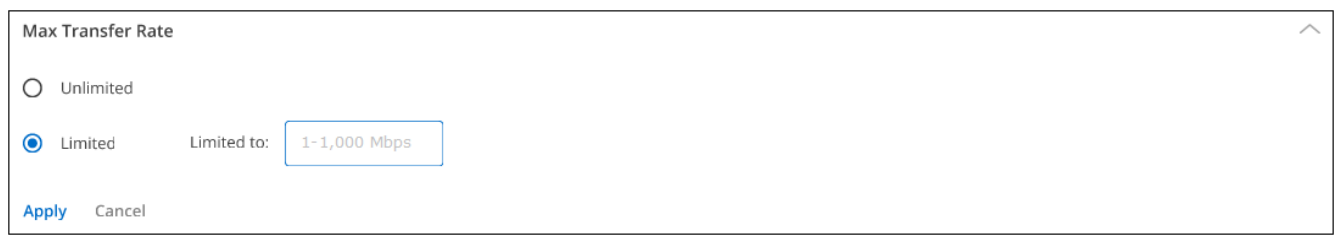

- 4. 最大転送速度として1~1、000Mbpsの値を選択します。
- 5. [**Limited**]ラジオボタンを選択して使用できる最大帯域幅を入力するか、[\*Unlimited \*]を選択して制限がな いことを示します。
- 6. \* 適用 \* を選択します。

この設定は、作業環境内のボリュームに対して設定可能な他のレプリケーション関係に割り当てられる帯域幅 には影響しません。

履歴**Snapshot**コピーをバックアップファイルとしてエクスポートするかどうかを変更し ます

この作業環境で使用しているバックアップスケジュールラベル(日次、週次など)に一致するボリュームのロ ーカルSnapshotコピーがある場合は、それらの履歴Snapshotをバックアップファイルとしてオブジェクトス トレージにエクスポートできます。これにより、古いSnapshotコピーをベースラインバックアップコピーに 移動することで、クラウドでバックアップを初期化できます。

このオプションは、新しい読み取り/書き込みボリューム用の環境 の新しいバックアップファイルだけで、デ ータ保護(DP)ボリュームではサポートされていません。

手順

- 1. [\* Volumes (ボリューム) ] タブで、 [\* Backup Settings (バックアップ設定) ] を選択します。
- 2. バックアップ設定ページ で、をクリックします … アイコン"] 作業環境では、\*詳細設定\*を選択しま す。
- 3. [詳細設定]ページで、\*[既存のSnapshotコピーをエクスポート]\*セクションを展開します。

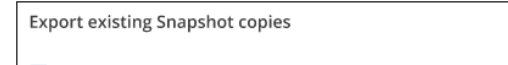

✔ Export existing Snapshot copies to object storage as backup files

All historical Snapshot copies of read/write volumes that match the Backup schedule label (daily, weekly, etc.) will be copied to object storage as backup files to ensure the most complete data protection.

Apply Cancel

- 4. 既存のSnapshotコピーをエクスポートするかどうかを選択します。
- 5. \* 適用 \* を選択します。

ソースシステムから「年次」スナップショットを削除するかどうかを変更します

いずれかのボリュームのバックアップポリシーで「年単位」のバックアップラベルを選択すると、作成され るSnapshotコピーのサイズが非常に大きくなります。デフォルトでは、これらの年単位のSnapshotは、オブ

## ジェクトストレージに転送されたあとにソースシステムから自動的に削除されます。このデフォルト動作は、 「年単位のSnapshotの削除」セクションから変更できます。

手順

- 1. [\* Volumes (ボリューム) ] タブで、 [\* Backup Settings (バックアップ設定) ] を選択します。
- 2. バックアップ設定ページ で、をクリックします … アイコン"] 作業環境では、\*詳細設定\*を選択しま す。
- 3. [Advanced Settings]ページで、\*[Yearly Snapshot Deletion]\*セクションを展開します。

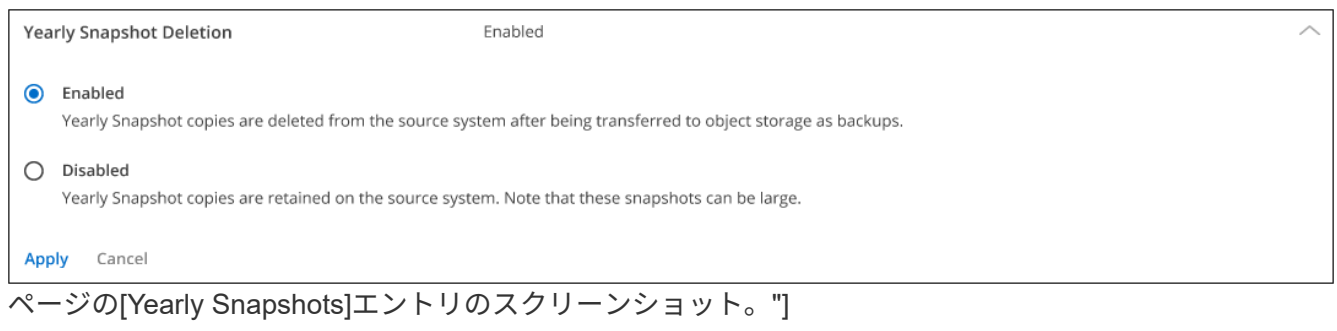

- 4. 毎年のSnapshotをソースシステムに保持する場合は、\*[無効]\*を選択します。
- 5. \* 適用 \* を選択します。

# ランサムウェアスキャンを有効または無効にする

ランサムウェア対策スキャンはデフォルトで有効になっています。スキャン頻度のデフォルト設定は7日間で す。スキャンは最新のSnapshotコピーに対してのみ実行されます。[Advanced Settings]ページのオプション を使用して、最新のSnapshotコピーに対するランサムウェアスキャンを有効または無効にできます。有効に すると、スキャンはデフォルトで7日ごとに実行されます。

ランサムウェアスキャンを有効にすると、クラウドプロバイダによっては追加料金が発生しま  $\left( \mathsf{Q}\right)$ す。

を参照してください ["](#page-59-0)[ポリシーを管理する](#page-59-0)["](#page-59-0) ランサムウェア検出を実装するポリシーの管理の詳細について は、を参照してください。

手順

- 1. [\* Volumes (ボリューム) ] タブで、 [\* Backup Settings (バックアップ設定) ] を選択します。
- 2. \_ バックアップ設定ページ \_ で、をクリックします ••• アイコン"] 作業環境では、\*詳細設定\*を選択しま す。
- 3. [Advanced Settings]ページで、\*[Ransomware scan]\*セクションを展開します。
- 4. Ransomware Scan \*を有効または無効にします。

# **Cloud Volumes ONTAP** データを **Amazon S3** にバックアップ します

Cloud Volumes ONTAP システムからAmazon S3へのボリュームデータのバックアップ を開始するには、いくつかの手順を実行します。

クイックスタート

これらの手順を実行してすぐに作業を開始するか、残りのセクションまでスクロールして詳細を確認してくだ さい。

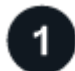

構成がサポートされていることを確認します

- AWSでCloud Volumes ONTAP 9.8以降を実行している(ONTAP 9.8P13以降を推奨)。
- バックアップを格納するストレージスペースに対する有効なクラウドプロバイダのサブスクリプションが 必要です。
- に登録しておきます ["BlueXP Marketplace](https://aws.amazon.com/marketplace/pp/prodview-oorxakq6lq7m4?sr=0-8&ref_=beagle&applicationId=AWSMPContessa)[バックアップ](https://aws.amazon.com/marketplace/pp/prodview-oorxakq6lq7m4?sr=0-8&ref_=beagle&applicationId=AWSMPContessa)[製品](https://aws.amazon.com/marketplace/pp/prodview-oorxakq6lq7m4?sr=0-8&ref_=beagle&applicationId=AWSMPContessa)["](https://aws.amazon.com/marketplace/pp/prodview-oorxakq6lq7m4?sr=0-8&ref_=beagle&applicationId=AWSMPContessa)、 ["AWS](https://aws.amazon.com/marketplace/pp/B086PDWSS8) [年間](https://aws.amazon.com/marketplace/pp/B086PDWSS8)[契](https://aws.amazon.com/marketplace/pp/B086PDWSS8)[約](https://aws.amazon.com/marketplace/pp/B086PDWSS8)["](https://aws.amazon.com/marketplace/pp/B086PDWSS8)またはを購入したことが 必要です ["](#page-25-0)[アクティブ化されます](#page-25-0)["](#page-25-0) ネットアップが提供するBlueXPバックアップ/リカバリのBYOLライセ ンス
- AWSにコネクタがインストールされている必要があります。
	- コネクタは、完全なインターネットアクセス(「標準モード」)または制限されたインターネット接続 (「制限モード」)を備えたサイトにインストールできます。
	- BlueXP Connectorに権限を付与するIAMロールには、最新のからのS3権限が含まれています ["BlueXP](https://docs.netapp.com/us-en/bluexp-setup-admin/reference-permissions.html) [ポリシー](https://docs.netapp.com/us-en/bluexp-setup-admin/reference-permissions.html)["](https://docs.netapp.com/us-en/bluexp-setup-admin/reference-permissions.html)。

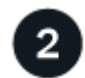

#### **BlueXP**コネクタを準備します

AWSリージョンにすでにコネクタがデプロイされている場合は、設定は完了です。そうでない場合は、AWS にBlueXPコネクタをインストールしてCloud Volumes ONTAPデータをAWSにバックアップする必要がありま す。コネクタは、完全なインターネットアクセス(「標準モード」)または制限されたインターネット接続(「制 限モード」)を備えたサイトにインストールできます。

[BlueXP](#page-80-0)[コネクタを](#page-80-0)[準備](#page-80-0)[します](#page-80-0)

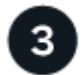

ライセンス要件を確認

AWSとBlueXPの両方のライセンス要件を確認する必要があります。

「ライセンス要件を確認」。

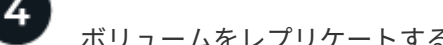

ボリュームをレプリケートするための**ONTAP**ネットワークの要件を確認します

プライマリストレージシステムとセカンダリストレージシステムがONTAPのバージョンとネットワークの要 件を満たしていることを確認します。

[ボリュームをレプリケートするた](#page-83-0)[め](#page-83-0)[の](#page-83-0)[ONTAP](#page-83-0)[ネットワークの要](#page-83-0)[件](#page-83-0)[を確認します。](#page-83-0)

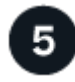

 **BlueXP**のバックアップとリカバリを有効にする

作業環境を選択し、右パネルのバックアップ/リカバリサービスの横にある\*有効化>バックアップボリューム\* をクリックします。

[Cloud Volumes ONTAP](#page-83-1)[で](#page-83-1)[BlueXP](#page-83-1)[のバックアップとリカバリを有効にする。](#page-83-1)

 **ONTAP**ボリュームでバックアップをアクティブ化します

セットアップウィザードに従って、使用するレプリケーションポリシーとバックアップポリシー、およびバッ クアップするボリュームを選択します。

[ONTAP](#page-85-0)[ボリュームでバックアップをアクティブ化します。](#page-85-0)

構成がサポートされていることを確認します

 $6 \overline{6}$ 

S3 へのボリュームのバックアップを開始する前に、次の要件を読み、サポートされている構成になっている ことを確認してください。

次の図は、各コンポーネントとそれらの間の接続を示しています。

必要に応じて、パブリック接続またはプライベート接続を使用して、レプリケートされたボリュームのセカン ダリONTAPシステムに接続することもできます。

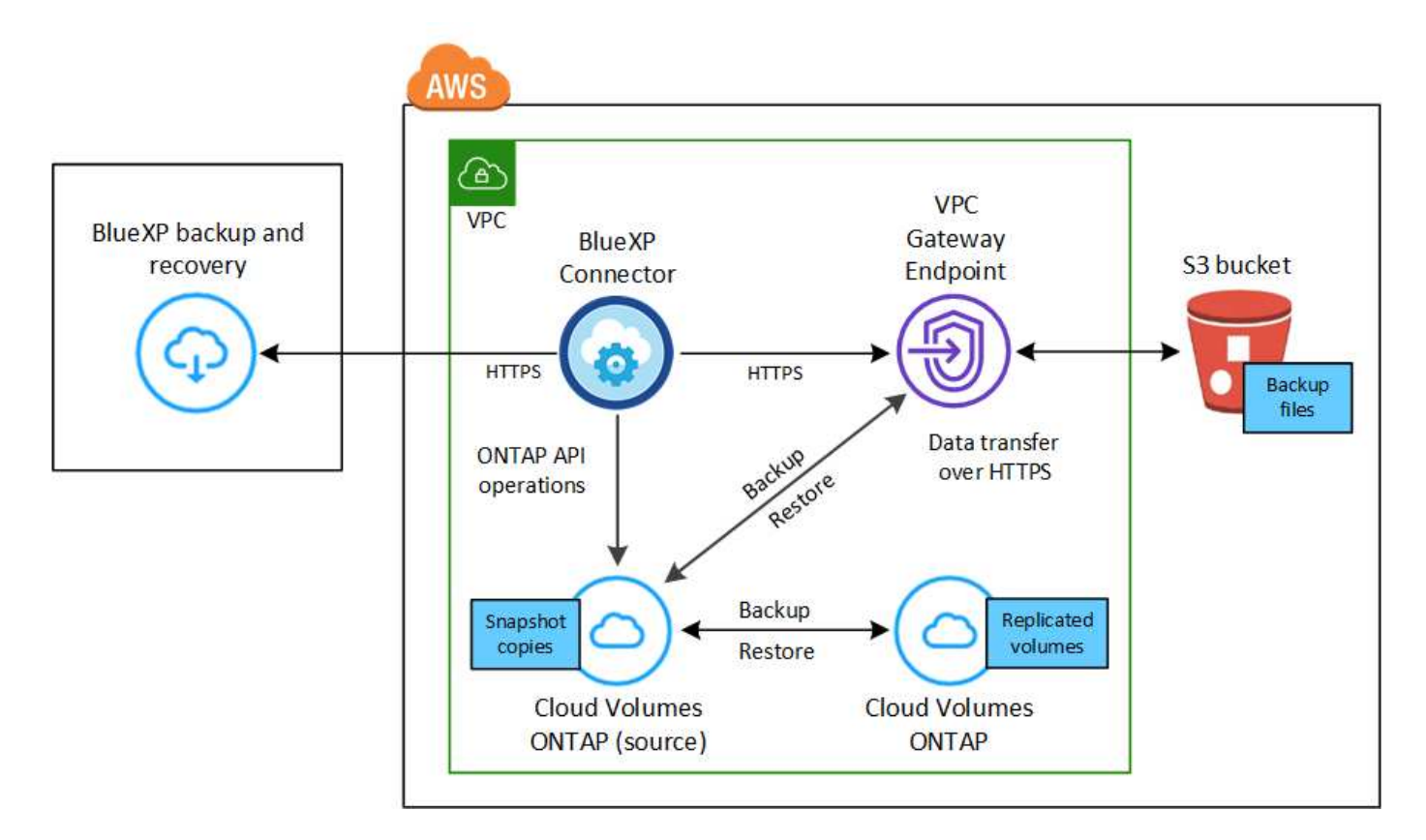

VPCゲートウェイエンドポイントがすでにVPCに存在している必要があります。 ["](https://docs.aws.amazon.com/vpc/latest/privatelink/vpc-endpoints-s3.html)[ゲ](https://docs.aws.amazon.com/vpc/latest/privatelink/vpc-endpoints-s3.html)[ートウェイ](https://docs.aws.amazon.com/vpc/latest/privatelink/vpc-endpoints-s3.html)[エ](https://docs.aws.amazon.com/vpc/latest/privatelink/vpc-endpoints-s3.html)[ンドポイン](https://docs.aws.amazon.com/vpc/latest/privatelink/vpc-endpoints-s3.html) [トの詳細については、こ](https://docs.aws.amazon.com/vpc/latest/privatelink/vpc-endpoints-s3.html)[ち](https://docs.aws.amazon.com/vpc/latest/privatelink/vpc-endpoints-s3.html)[らをご](https://docs.aws.amazon.com/vpc/latest/privatelink/vpc-endpoints-s3.html)[覧](https://docs.aws.amazon.com/vpc/latest/privatelink/vpc-endpoints-s3.html)[ください](https://docs.aws.amazon.com/vpc/latest/privatelink/vpc-endpoints-s3.html)["](https://docs.aws.amazon.com/vpc/latest/privatelink/vpc-endpoints-s3.html)。

サポートされる**ONTAP**のバージョン

ONTAP 9.8以上、ONTAP 9.8P13以降が推奨されます。

データ暗号化にお客様が管理するキーを使用するために必要な情報

デフォルトの Amazon S3 暗号化キーを使用する代わりに、アクティブ化ウィザードでお客様が管理する

データ暗号化キーを選択できます。この場合は、暗号化管理キーがすでに設定されている必要があります 。 ["](https://docs.netapp.com/us-en/bluexp-cloud-volumes-ontap/task-setting-up-kms.html)[独](https://docs.netapp.com/us-en/bluexp-cloud-volumes-ontap/task-setting-up-kms.html)[自のキーの使用](https://docs.netapp.com/us-en/bluexp-cloud-volumes-ontap/task-setting-up-kms.html)[方法](https://docs.netapp.com/us-en/bluexp-cloud-volumes-ontap/task-setting-up-kms.html)[を参照してください](https://docs.netapp.com/us-en/bluexp-cloud-volumes-ontap/task-setting-up-kms.html)["](https://docs.netapp.com/us-en/bluexp-cloud-volumes-ontap/task-setting-up-kms.html)。

# ライセンス要件を確認

BlueXPのバックアップとリカバリのPAYGOライセンスの場合は、AWS MarketplaceでBlueXPサブスクリプシ ョンを購入して、Cloud Volumes ONTAP とBlueXPのバックアップとリカバリを導入できます。必要です ["](https://aws.amazon.com/marketplace/pp/prodview-oorxakq6lq7m4?sr=0-8&ref_=beagle&applicationId=AWSMPContessa)[こ](https://aws.amazon.com/marketplace/pp/prodview-oorxakq6lq7m4?sr=0-8&ref_=beagle&applicationId=AWSMPContessa) [の](https://aws.amazon.com/marketplace/pp/prodview-oorxakq6lq7m4?sr=0-8&ref_=beagle&applicationId=AWSMPContessa)[BlueXP](https://aws.amazon.com/marketplace/pp/prodview-oorxakq6lq7m4?sr=0-8&ref_=beagle&applicationId=AWSMPContessa)[サブスクリプションを](https://aws.amazon.com/marketplace/pp/prodview-oorxakq6lq7m4?sr=0-8&ref_=beagle&applicationId=AWSMPContessa)[購](https://aws.amazon.com/marketplace/pp/prodview-oorxakq6lq7m4?sr=0-8&ref_=beagle&applicationId=AWSMPContessa)[読](https://aws.amazon.com/marketplace/pp/prodview-oorxakq6lq7m4?sr=0-8&ref_=beagle&applicationId=AWSMPContessa)[します](https://aws.amazon.com/marketplace/pp/prodview-oorxakq6lq7m4?sr=0-8&ref_=beagle&applicationId=AWSMPContessa)["](https://aws.amazon.com/marketplace/pp/prodview-oorxakq6lq7m4?sr=0-8&ref_=beagle&applicationId=AWSMPContessa) BlueXPのバックアップとリカバリを有効にする前に、BlueXPの バックアップとリカバリの課金は、このサブスクリプションを通じて行われます。

Cloud Volumes ONTAP データとオンプレミスの ONTAP データの両方をバックアップできる年間契約の場合 は、から登録する必要があります ["AWS Marketplace](https://aws.amazon.com/marketplace/pp/prodview-q7dg6zwszplri) [のページ](https://aws.amazon.com/marketplace/pp/prodview-q7dg6zwszplri)["](https://aws.amazon.com/marketplace/pp/prodview-q7dg6zwszplri) 次に ["](https://docs.netapp.com/us-en/bluexp-setup-admin/task-adding-aws-accounts.html)[サブスクリプションを](https://docs.netapp.com/us-en/bluexp-setup-admin/task-adding-aws-accounts.html) [AWS](https://docs.netapp.com/us-en/bluexp-setup-admin/task-adding-aws-accounts.html) [クレデンシ](https://docs.netapp.com/us-en/bluexp-setup-admin/task-adding-aws-accounts.html) [ャルに関](https://docs.netapp.com/us-en/bluexp-setup-admin/task-adding-aws-accounts.html)[連](https://docs.netapp.com/us-en/bluexp-setup-admin/task-adding-aws-accounts.html)[付けます](https://docs.netapp.com/us-en/bluexp-setup-admin/task-adding-aws-accounts.html)["](https://docs.netapp.com/us-en/bluexp-setup-admin/task-adding-aws-accounts.html)。

Cloud Volumes ONTAP とBlueXPのバックアップとリカバリをバンドルできる年間契約の場合は、Cloud Volumes ONTAP 作業環境の作成時に年間契約を設定する必要があります。このオプションでは、オンプレミ スのデータをバックアップすることはできません。

BlueXPのバックアップとリカバリのBYOLライセンスの場合は、ライセンスの期間と容量にわたってサービス を使用できるネットアップのシリアル番号が必要です。 ["BYOL](#page-25-0) [ライセンスの管理](#page-25-0)[方法](#page-25-0)[について](#page-25-0)[説](#page-25-0)[明します](#page-25-0)["](#page-25-0)。 コネクタとCloud Volumes ONTAP システムをダークサイトに導入する場合は、BYOLライセンスを使用する 必要があります。

また、バックアップを格納するストレージスペース用の AWS アカウントが必要です。

## <span id="page-80-0"></span>**BlueXP**コネクタを準備します

コネクタは、インターネットアクセスがフルまたは制限されているAWSリージョン(「標準」または「制 限」モード)にインストールする必要があります。 ["](https://docs.netapp.com/us-en/bluexp-setup-admin/concept-modes.html)[詳細については、](https://docs.netapp.com/us-en/bluexp-setup-admin/concept-modes.html)[BlueXP](https://docs.netapp.com/us-en/bluexp-setup-admin/concept-modes.html)[の](https://docs.netapp.com/us-en/bluexp-setup-admin/concept-modes.html)[導入](https://docs.netapp.com/us-en/bluexp-setup-admin/concept-modes.html)[モードを参照してくださ](https://docs.netapp.com/us-en/bluexp-setup-admin/concept-modes.html)  $U^{\prime\prime}$ 

- ["](https://docs.netapp.com/us-en/bluexp-setup-admin/concept-connectors.html)[コネクタについて](https://docs.netapp.com/us-en/bluexp-setup-admin/concept-connectors.html)[説](https://docs.netapp.com/us-en/bluexp-setup-admin/concept-connectors.html)[明します](https://docs.netapp.com/us-en/bluexp-setup-admin/concept-connectors.html)["](https://docs.netapp.com/us-en/bluexp-setup-admin/concept-connectors.html)
- ["AWS](https://docs.netapp.com/us-en/bluexp-setup-admin/task-quick-start-connector-aws.html)[でコネクタを](https://docs.netapp.com/us-en/bluexp-setup-admin/task-quick-start-connector-aws.html)[標準](https://docs.netapp.com/us-en/bluexp-setup-admin/task-quick-start-connector-aws.html)[モードで](https://docs.netapp.com/us-en/bluexp-setup-admin/task-quick-start-connector-aws.html)[導入](https://docs.netapp.com/us-en/bluexp-setup-admin/task-quick-start-connector-aws.html)[する\(フルインターネットアクセス\)](https://docs.netapp.com/us-en/bluexp-setup-admin/task-quick-start-connector-aws.html)["](https://docs.netapp.com/us-en/bluexp-setup-admin/task-quick-start-connector-aws.html)
- ["](https://docs.netapp.com/us-en/bluexp-setup-admin/task-quick-start-restricted-mode.html)[制限](https://docs.netapp.com/us-en/bluexp-setup-admin/task-quick-start-restricted-mode.html)[モードでのコネクタの](https://docs.netapp.com/us-en/bluexp-setup-admin/task-quick-start-restricted-mode.html)[取](https://docs.netapp.com/us-en/bluexp-setup-admin/task-quick-start-restricted-mode.html)[り付け\(](https://docs.netapp.com/us-en/bluexp-setup-admin/task-quick-start-restricted-mode.html)[制限](https://docs.netapp.com/us-en/bluexp-setup-admin/task-quick-start-restricted-mode.html)[されたアウトバウンドアクセス\)](https://docs.netapp.com/us-en/bluexp-setup-admin/task-quick-start-restricted-mode.html)["](https://docs.netapp.com/us-en/bluexp-setup-admin/task-quick-start-restricted-mode.html)

#### コネクタの権限を確認または追加します

BlueXPに権限を付与するIAMロールには、最新ののS3権限が含まれている必要があります ["BlueXP](https://docs.netapp.com/us-en/bluexp-setup-admin/reference-permissions-aws.html)[ポリシー](https://docs.netapp.com/us-en/bluexp-setup-admin/reference-permissions-aws.html) ["](https://docs.netapp.com/us-en/bluexp-setup-admin/reference-permissions-aws.html)。ポリシーにこれらの権限がすべて含まれていない場合は、を参照してください ["AWS](https://docs.aws.amazon.com/IAM/latest/UserGuide/access_policies_manage-edit.html) [のドキュメント](https://docs.aws.amazon.com/IAM/latest/UserGuide/access_policies_manage-edit.html)[:](https://docs.aws.amazon.com/IAM/latest/UserGuide/access_policies_manage-edit.html)「 [Editing IAM policies"](https://docs.aws.amazon.com/IAM/latest/UserGuide/access_policies_manage-edit.html)。

ポリシーの具体的な権限を次に示します。

```
  "Sid": "backupPolicy",
  "Effect": "Allow",
  "Action": [
      "s3:DeleteBucket",
      "s3:GetLifecycleConfiguration",
      "s3:PutLifecycleConfiguration",
      "s3:PutBucketTagging",
      "s3:ListBucketVersions",
      "s3:GetObject",
      "s3:DeleteObject",
      "s3:PutObject",
      "s3:ListBucket",
      "s3:ListAllMyBuckets",
      "s3:GetBucketTagging",
      "s3:GetBucketLocation",
      "s3:GetBucketPolicyStatus",
      "s3:GetBucketPublicAccessBlock",
      "s3:GetBucketAcl",
      "s3:GetBucketPolicy",
      "s3:PutBucketPolicy",
      "s3:PutBucketOwnershipControls"
      "s3:PutBucketPublicAccessBlock",
      "s3:PutEncryptionConfiguration",
      "s3:GetObjectVersionTagging",
      "s3:GetBucketObjectLockConfiguration",
      "s3:GetObjectVersionAcl",
      "s3:PutObjectTagging",
      "s3:DeleteObjectTagging",
      "s3:GetObjectRetention",
      "s3:DeleteObjectVersionTagging",
      "s3:PutBucketObjectLockConfiguration",
      "s3:DeleteObjectVersion",
      "s3:GetObjectTagging",
      "s3:PutBucketVersioning",
      "s3:PutObjectVersionTagging",
      "s3:GetBucketVersioning",
      "s3:BypassGovernanceRetention",
      "s3:PutObjectRetention",
      "s3:GetObjectVersion",
      "athena:StartQueryExecution",
      "athena:GetQueryResults",
      "athena:GetQueryExecution",
      "glue:GetDatabase",
```
{

```
  "glue:CreateTable",
                   "glue:CreateDatabase",
                   "glue:GetPartitions",
                   "glue:BatchCreatePartition",
                   "glue:BatchDeletePartition"
             \frac{1}{2}  "Resource": [
                   "arn:aws:s3:::netapp-backup-*"
  ]
          },
```
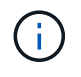

AWS Chinaリージョンでバックアップを作成する場合は、IAMポリシー のall Resource sectionsの下にあるAWSリソース名「arn」を「aws」から「aws-cn」に変更 する必要があります arn:aws-cn:s3:::netapp-backup-\*。

### 必要な**AWS Cloud Volumes ONTAP** 権限

Cloud Volumes ONTAP システムでONTAP 9.12.1以降のソフトウェアを実行している場合は、作業環境に 権限を付与するIAMロールに、BlueXPの最新のバックアップとリカバリに特化した新しいS3権限のセット を含める必要があります ["Cloud Volumes ONTAP](https://docs.netapp.com/us-en/bluexp-cloud-volumes-ontap/task-set-up-iam-roles.html) [ポリシー](https://docs.netapp.com/us-en/bluexp-cloud-volumes-ontap/task-set-up-iam-roles.html)["](https://docs.netapp.com/us-en/bluexp-cloud-volumes-ontap/task-set-up-iam-roles.html)。

BlueXPバージョン3.9.23以降を使用してCloud Volumes ONTAP 作業環境を作成した場合、これらの権限 はすでにIAMロールに含まれている必要があります。そうでない場合は、不足している権限を追加する必 要があります。

サポートされている **AWS** リージョン

BlueXPのバックアップとリカバリは、すべてのAWSリージョンでサポートされます ["Cloud Volumes](https://cloud.netapp.com/cloud-volumes-global-regions) [ONTAP](https://cloud.netapp.com/cloud-volumes-global-regions) [がサポートされている場](https://cloud.netapp.com/cloud-volumes-global-regions)[合](https://cloud.netapp.com/cloud-volumes-global-regions)["](https://cloud.netapp.com/cloud-volumes-global-regions)(AWS GovCloudリージョンを含む)。

別の **AWS** アカウントでバックアップを作成する場合の必須のセットアップです

デフォルトでは、 Cloud Volumes ONTAP システムに使用されるアカウントと同じアカウントを使用して バックアップが作成されます。バックアップに別のAWSアカウントを使用する場合は、次の作業を行う必 要があります。

- 権限「s3:PutBucketPolicy」と「s3:PutOwnershipControls」が、BlueXPコネクタに権限を付与す るIAMロールに含まれていることを確認します。
- デスティネーションAWSアカウントのクレデンシャルをBlueXPに追加します。 ["](https://docs.netapp.com/us-en/bluexp-setup-admin/task-adding-aws-accounts.html#add-additional-credentials-to-a-connector)[詳細については、「](https://docs.netapp.com/us-en/bluexp-setup-admin/task-adding-aws-accounts.html#add-additional-credentials-to-a-connector) [方法](https://docs.netapp.com/us-en/bluexp-setup-admin/task-adding-aws-accounts.html#add-additional-credentials-to-a-connector)[」を参照してください](https://docs.netapp.com/us-en/bluexp-setup-admin/task-adding-aws-accounts.html#add-additional-credentials-to-a-connector)["](https://docs.netapp.com/us-en/bluexp-setup-admin/task-adding-aws-accounts.html#add-additional-credentials-to-a-connector)。
- 2番目のアカウントのユーザクレデンシャルに次の権限を追加します。

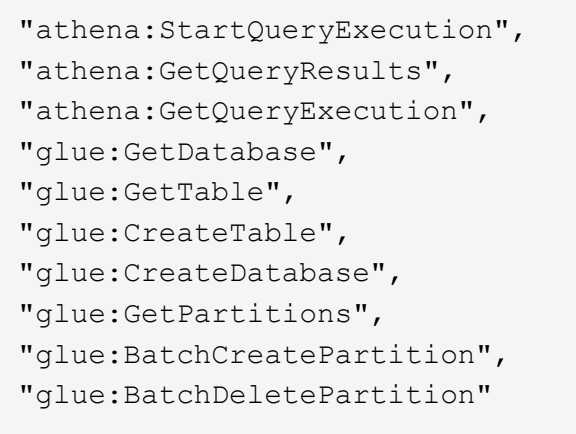

独自のバケットを作成します

デフォルトでは、サービスによってバケットが作成されます。独自のバケットを使用する場合は、バック アップアクティブ化ウィザードを開始する前にバケットを作成し、ウィザードでバケットを選択できま す。

["](#page-51-0)[独](#page-51-0)[自のバケットの作成の詳細については、こ](#page-51-0)[ち](#page-51-0)[らをご](#page-51-0)[覧](#page-51-0)[ください](#page-51-0)["](#page-51-0)。

## <span id="page-83-0"></span>ボリュームをレプリケートするための**ONTAP**ネットワークの要件を確認します

BlueXPのバックアップとリカバリを使用してセカンダリONTAPシステムにレプリケートされたボリュームを 作成する場合は、ソースシステムとデスティネーションシステムが次のネットワーク要件を満たしていること を確認してください。

オンプレミスの**ONTAP**ネットワークの要件

- クラスタが社内にある場合は、社内ネットワークからクラウドプロバイダ内の仮想ネットワークへの接続 が必要です。これは通常、 VPN 接続です。
- ONTAP クラスタは、サブネット、ポート、ファイアウォール、およびクラスタの追加要件を満たしてい る必要があります。

Cloud Volumes ONTAPまたはオンプレミスのシステムにレプリケートできるため、オンプレミス のONTAPシステムのピアリング要件を確認してください。 ["](https://docs.netapp.com/us-en/ontap-sm-classic/peering/reference_prerequisites_for_cluster_peering.html)[クラスタピアリングの前提](https://docs.netapp.com/us-en/ontap-sm-classic/peering/reference_prerequisites_for_cluster_peering.html)[条](https://docs.netapp.com/us-en/ontap-sm-classic/peering/reference_prerequisites_for_cluster_peering.html)[件](https://docs.netapp.com/us-en/ontap-sm-classic/peering/reference_prerequisites_for_cluster_peering.html)[については、](https://docs.netapp.com/us-en/ontap-sm-classic/peering/reference_prerequisites_for_cluster_peering.html) [ONTAP](https://docs.netapp.com/us-en/ontap-sm-classic/peering/reference_prerequisites_for_cluster_peering.html) [のドキュメントを参照してください](https://docs.netapp.com/us-en/ontap-sm-classic/peering/reference_prerequisites_for_cluster_peering.html)["](https://docs.netapp.com/us-en/ontap-sm-classic/peering/reference_prerequisites_for_cluster_peering.html)。

#### **Cloud Volumes ONTAP**ネットワークの要件

- インスタンスのセキュリティグループに、必要なインバウンドおよびアウトバウンドのルールが含まれて いる必要があります。具体的には、 ICMP とポート 11104 および 11105 のルールが必要です。これらの ルールは、事前定義されたセキュリティグループに含まれています。
- 異なるサブネットにある 2 つの Cloud Volumes ONTAP システム間でデータをレプリケートするには、サ ブネットを一緒にルーティングする必要があります(これがデフォルト設定です)。

## <span id="page-83-1"></span>**Cloud Volumes ONTAP**で**BlueXP**のバックアップとリカバリを有効にする

BlueXPのバックアップとリカバリは簡単に有効にできます。手順は、既存のCloud Volumes ONTAPシステム と新規のシステムのどちらを使用しているかによって多少異なります。

新しいシステムで**BlueXP**のバックアップとリカバリを有効にする

作業環境ウィザードでは、BlueXPのバックアップとリカバリがデフォルトで有効になります。このオプショ ンは必ず有効にしておいてください。

を参照してください ["AWS](https://docs.netapp.com/us-en/bluexp-cloud-volumes-ontap/task-deploying-otc-aws.html) [での](https://docs.netapp.com/us-en/bluexp-cloud-volumes-ontap/task-deploying-otc-aws.html) [Cloud Volumes ONTAP](https://docs.netapp.com/us-en/bluexp-cloud-volumes-ontap/task-deploying-otc-aws.html) [の](https://docs.netapp.com/us-en/bluexp-cloud-volumes-ontap/task-deploying-otc-aws.html)[起](https://docs.netapp.com/us-en/bluexp-cloud-volumes-ontap/task-deploying-otc-aws.html)[動](https://docs.netapp.com/us-en/bluexp-cloud-volumes-ontap/task-deploying-otc-aws.html)["](https://docs.netapp.com/us-en/bluexp-cloud-volumes-ontap/task-deploying-otc-aws.html) を Cloud Volumes ONTAP 参照してくださ い。

手順

- 1. BlueXPのキャンバスで\*を選択し、クラウドプロバイダを選択して[Add New]\*を選択します。Cloud Volumes ONTAPの作成\*を選択します。
- 2. クラウドプロバイダとして\* Amazon Web Services \*を選択し、単一のノードまたはHAシステムを選択し ます。
- 3. [ 詳細と資格情報 ] ページに入力します。
- 4. [サービス]ページで、サービスを有効のままにして\*[続行]\*を選択します。

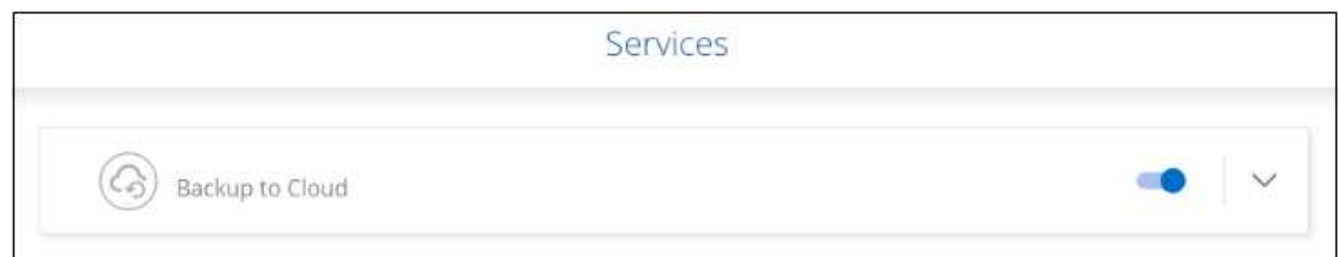

5. ウィザードの各ページを設定し、システムを導入します。

結果

システムでBlueXPのバックアップとリカバリが有効になっている。これらのCloud Volumes ONTAPシステム でボリュームを作成したら、BlueXPのバックアップとリカバリとを起動します ["](#page-181-0)[保護する](#page-181-0)[各](#page-181-0)[ボリュームでバッ](#page-181-0) [クアップをアクティブ化します](#page-181-0)["](#page-181-0)。

既存のシステムで**BlueXP**のバックアップとリカバリを有効にする

既存のシステムでBlueXPのバックアップとリカバリをいつでも作業環境から直接有効にできます。

手順

1. BlueXPのキャンバスで、作業環境を選択し、右側のパネルでバックアップとリカバリサービスの横にあ る\*[有効化]\*を選択します。

バックアップのAmazon S3デスティネーションがCanvas上の作業環境として存在する場合は、クラスタ をAmazon S3作業環境にドラッグしてセットアップウィザードを開始できます。

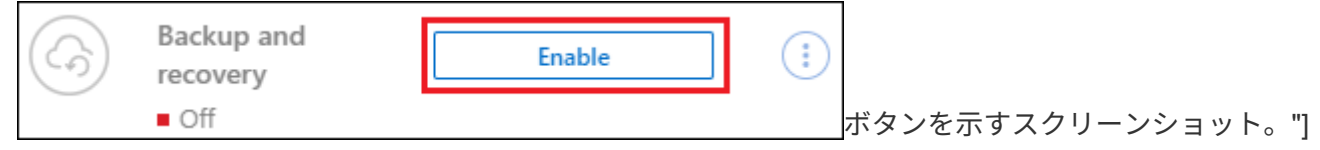

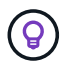

バックアップ設定の変更またはレプリケーションの追加については、を参照してください ["ONTAP](https://docs.netapp.com/ja-jp/bluexp-backup-recovery/../task-manage-backups-ontap.html) [バックアップを管理します](https://docs.netapp.com/ja-jp/bluexp-backup-recovery/../task-manage-backups-ontap.html)["](https://docs.netapp.com/ja-jp/bluexp-backup-recovery/../task-manage-backups-ontap.html)。

<span id="page-85-0"></span>**ONTAP**ボリュームでバックアップをアクティブ化します

オンプレミスの作業環境からいつでも直接バックアップをアクティブ化できます。

ウィザードでは、次の主な手順を実行します。

- [バックアップするボリュームを選択します]
- [バックアップ戦略を定義します]
- [選択内容を確認します]

また可能です [API](#page-89-0)[コマンドを表示します](#page-89-0) レビューステップでは、コードをコピーして、将来の作業環境のバ ックアップアクティベーションを自動化できます。

ウィザードを開始します

手順

- 1. 次のいずれかの方法でバックアップとリカバリのアクティブ化ウィザードにアクセスします。
	- BlueXPキャンバスで、作業環境を選択し、右パネルのバックアップとリカバリサービスの横にある\*[ 有効化]>[ボリュームのバックアップ]\*を選択します。

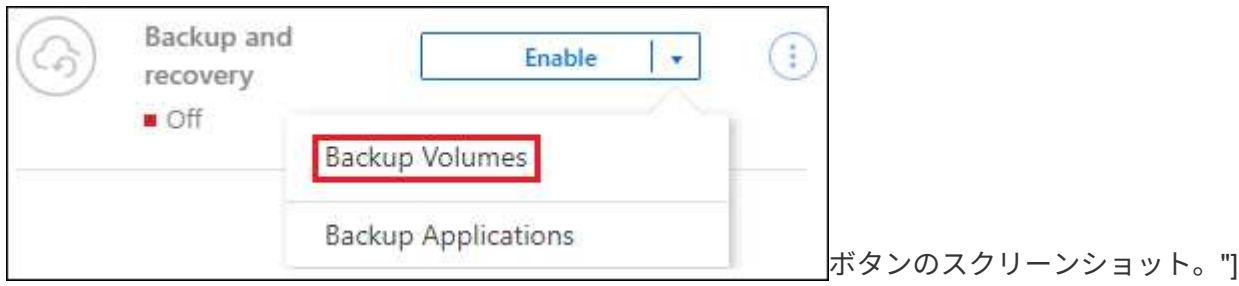

バックアップのAWSデスティネーションがCanvasの作業環境として存在する場合は、ONTAPクラス タをAWSオブジェクトストレージにドラッグできます。

◦ [バックアップとリカバリ]バーで\*を選択します。[ボリューム]タブで、[操作]\* ••• 単一のボリューム( オブジェクトストレージへのレプリケーションまたはバックアップがまだ有効になっていないボリュ ーム)に対して\*[バックアップのアクティブ化]\*を選択します。

ウィザードの[Introduction]ページには、ローカルSnapshot、レプリケーション、バックアップなどの保護 オプションが表示されます。この手順で2番目のオプションを選択した場合は、1つのボリュームが選択さ れた状態で[Define Backup Strategy]ページが表示されます。

- 2. 次のオプションに進みます。
	- BlueXPコネクタをすでにお持ちの場合は、これで準備は完了です。[次へ]\*を選択します。
	- BlueXPコネクタをまだお持ちでない場合は、\*[Add a Connector]\*オプションが表示されます。を参照 してください [BlueXP](#page-80-0)[コネクタを](#page-80-0)[準備](#page-80-0)[します](#page-80-0)。

バックアップするボリュームを選択します

保護するボリュームを選択します。保護されたボリュームとは、Snapshotポリシー、レプリケーションポリ シー、オブジェクトへのバックアップポリシーのうち1つ以上を含むボリュームです。

FlexVolボリュームとFlexGroupボリュームのどちらを保護するかを選択できますが、作業環境でバックアップ をアクティブ化するときは、これらのボリュームを組み合わせて選択することはできません。方法を参照して ください ["](#page-181-0)[作業環境内の追加ボリュームのバックアップをアクティブ化](#page-181-0)" (FlexVolまたはFlexGroup)初期ボ リュームのバックアップの設定が完了したら、

• バックアップをアクティブ化できるのは、一度に1つのFlexGroupボリュームだけです。

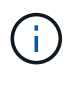

• 選択するボリュームのSnapLock設定は同じである必要があります。すべてのボリューム でSnapLock Enterpriseが有効になっているかSnapLockが無効になっている必要がありま す。(SnapLock Complianceモードのボリュームには、ONTAP 9.14以降が必要です)。

手順

選択したボリュームにSnapshotポリシーまたはレプリケーションポリシーがすでに適用されている場合は、 あとで選択したポリシーで既存のポリシーが上書きされます。

- 1. [Select Volumes]ページで、保護するボリュームを選択します。
	- 必要に応じて、行をフィルタして、特定のボリュームタイプや形式などのボリュームのみを表示し、 選択を容易にします。
	- 最初のボリュームを選択したら、すべてのFlexVolボリュームを選択できます(FlexGroupボリューム は一度に1つだけ選択できます)。既存のFlexVolボリュームをすべてバックアップするには、最初に1 つのボリュームをオンにしてから、タイトル行のボックスをオンにします。 ( <mark>></mark> <mark>Volume Name</mark> )
	- ◦個々のボリュームをバックアップするには、各ボリュームのボックス(<mark>※</mark> Volume 1)。
- 2. 「 \* 次へ \* 」を選択します。

バックアップ戦略を定義します

バックアップ戦略を定義するには、次のオプションを設定します。

- 1つまたはすべてのバックアップオプション(ローカルSnapshot、レプリケーション、オブジェクトスト レージへのバックアップ)が必要かどうか
- アーキテクチャ
- ローカルSnapshotポリシー
- レプリケーションのターゲットとポリシー

 $\left(\begin{smallmatrix} 1 \ 1 \end{smallmatrix}\right)$ 

選択したボリュームのSnapshotポリシーとレプリケーションポリシーがこの手順で選択し たポリシーと異なる場合は、既存のポリシーが上書きされます。

• オブジェクトストレージ情報(プロバイダ、暗号化、ネットワーク、バックアップポリシー、エクスポー トオプション)へのバックアップ。

手順

1. [Define backup strategy]ページで、次のいずれかまたはすべてを選択します。デフォルトでは、3つすべて が選択されています。

◦ \*ローカルSnapshot \*:レプリケーションまたはオブジェクトストレージへのバックアップを実行する 場合は、ローカルSnapshotを作成する必要があります。

◦ レプリケーション:別のONTAPストレージシステムにレプリケートされたボリュームを作成します。

◦ バックアップ:ボリュームをオブジェクトストレージにバックアップします。

- 2. アーキテクチャ:レプリケーションとバックアップを選択した場合は'次のいずれかの情報フローを選択し ます
	- カスケード:情報は、プライマリストレージシステムからセカンダリストレージ、およびセカンダリ ストレージからオブジェクトストレージに流れます。
	- ファンアウト:プライマリストレージシステムからセカンダリ\_および\_に、プライマリストレージか らオブジェクトストレージに情報が流れます。

これらのアーキテクチャの詳細については、を参照してください ["](#page-51-0)[保護対](#page-51-0)[策](#page-51-0)[を](#page-51-0)[計画](#page-51-0)[しまし](#page-51-0)[ょ](#page-51-0)[う](#page-51-0)["](#page-51-0)。

 $3.$  \*ローカルSnapshot \*:既存のSnapshotポリシーを選択するか、新しいSnapshotポリシーを作成します。

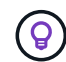

Snapshotをアクティブ化する前にカスタムポリシーを作成するには、を参照してくださ い。 ["](#page-59-0)[ポリシーを作成する](#page-59-0)["](#page-59-0)。

ポリシーを作成するには、\*[新しいポリシーの作成]\*を選択し、次の手順を実行します。

- ポリシーの名前を入力します。
- 最大5つのスケジュール(通常は異なる周波数)を選択します。
- 「 \* Create \* 」を選択します。
- 4. レプリケーション:次のオプションを設定します。
	- レプリケーションターゲット:デスティネーションの作業環境とSVMを選択します。必要に応じて、 レプリケートするボリュームの名前に追加するデスティネーションアグリゲートとプレフィックスま たはサフィックスを選択します。
	- レプリケーションポリシー:既存のレプリケーションポリシーを選択するか作成します。

(ဓူ) カスタムポリシーを作成するには、を参照してください。 ["](#page-59-0)[ポリシーを作成する](#page-59-0)["](#page-59-0)。

ポリシーを作成するには、\*[新しいポリシーの作成]\*を選択し、次の手順を実行します。

- ポリシーの名前を入力します。
- 最大5つのスケジュール(通常は異なる周波数)を選択します。
- 「 \* Create \* 」を選択します。

5. オブジェクトにバックアップ:\*バックアップ\*を選択した場合は、次のオプションを設定します。

- プロバイダ:[Amazon Web Services]\*を選択します。
- プロバイダ設定:バックアップを保存するプロバイダの詳細と地域を入力します。

バックアップの保存に使用するAWSアカウントを入力します。これは、 Cloud Volumes ONTAP シス テムが配置されているアカウントとは異なる場合があります。

バックアップに別のAWSアカウントを使用する場合は、デスティネーションのAWSアカウントのクレ デンシャルをBlueXPに追加し、「s3: PutBucketPolicy」および「s3: PutOwnerBucketshipControls」権限をBlueXPに付与するIAMロールに追加する必要があります。

バックアップを保存するリージョンを選択します。これは、 Cloud Volumes ONTAP システムが配置

されているリージョンとは異なるリージョンにすることもできます。

新しいバケットを作成するか、既存のバケットを選択します。

◦ 暗号化キー:新しいバケットを作成した場合は、プロバイダから提供された暗号化キー情報を入力し ます。データの暗号化を管理するために、デフォルトのAWS暗号化キーを使用するか、AWSアカウン トからお客様が管理する独自のキーを選択するかを選択します。 [\("](https://docs.netapp.com/us-en/bluexp-cloud-volumes-ontap/task-setting-up-kms.html)[独](https://docs.netapp.com/us-en/bluexp-cloud-volumes-ontap/task-setting-up-kms.html)[自の](https://docs.netapp.com/us-en/bluexp-cloud-volumes-ontap/task-setting-up-kms.html)[暗号](https://docs.netapp.com/us-en/bluexp-cloud-volumes-ontap/task-setting-up-kms.html)[化キーの使用](https://docs.netapp.com/us-en/bluexp-cloud-volumes-ontap/task-setting-up-kms.html)[方法](https://docs.netapp.com/us-en/bluexp-cloud-volumes-ontap/task-setting-up-kms.html)[を参](https://docs.netapp.com/us-en/bluexp-cloud-volumes-ontap/task-setting-up-kms.html) [照してください](https://docs.netapp.com/us-en/bluexp-cloud-volumes-ontap/task-setting-up-kms.html)["](https://docs.netapp.com/us-en/bluexp-cloud-volumes-ontap/task-setting-up-kms.html))。

独自の顧客管理キーを使用する場合は、キーボールトとキー情報を入力します。

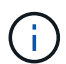

既存のバケットを選択した場合、暗号化情報はすでに使用可能なため、ここで入力する 必要はありません。

◦ バックアップポリシー:オブジェクトストレージへの既存のバックアップポリシーを選択するか作成 します。

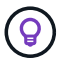

バックアップをアクティブ化する前にカスタムポリシーを作成するには、を参照してく ださい。 ["](#page-59-0)[ポリシーを作成する](#page-59-0)["](#page-59-0)。

ポリシーを作成するには、\*[新しいポリシーの作成]\*を選択し、次の手順を実行します。

- ポリシーの名前を入力します。
- 最大5つのスケジュール(通常は異なる周波数)を選択します。
- オブジェクトへのバックアップポリシーの場合は、DataLockとRansomware Protectionを設定しま す。DataLockとランサムウェア対策の詳細については、 ["](#page-63-0)[オブジェクトへのバックアップポリシー](#page-63-0) [の設定](#page-63-0)["](#page-63-0)。
	- 「 \* Create \* 」を選択します。
- 既存の**Snapshot**コピーをバックアップコピーとしてオブジェクトストレージにエクスポート:この作 業環境に、この作業環境に対して選択したバックアップスケジュールラベル(daily、weeklyなど)と 一致するボリュームのローカルSnapshotコピーがある場合は、この追加のプロンプトが表示されま す。ボリュームを最大限に保護するために、履歴Snapshotをすべてオブジェクトストレージにバック アップファイルとしてコピーする場合は、このチェックボックスをオンにします。
	- i. 「 \* 次へ \* 」を選択します。

#### 選択内容を確認します

これにより、選択内容を確認し、必要に応じて調整を行うことができます。

手順

- 1. [Review]ページで、選択内容を確認します。
- 2. 必要に応じて、Snapshotポリシーのラベルをレプリケーションポリシーおよびバックアップポリシーのラ ベルと自動的に同期する\*チェックボックスをオンにします。これにより、レプリケーションポリシーと バックアップポリシーのラベルに一致するラベルを持つSnapshotが作成されます。
- 3. [バックアップのアクティブ化]\*を選択します。

結果

BlueXPのバックアップとリカバリで、ボリュームの初期バックアップが作成されます。レプリケートされた

ボリュームとバックアップファイルのベースライン転送には、プライマリストレージシステムのデータのフル コピーが含まれます。以降の転送には、Snapshotコピーに含まれるプライマリストレージシステムデータの 差分コピーが含まれます。

レプリケートされたボリュームが、プライマリストレージボリュームと同期されるデスティネーションクラス タに作成されます。

入力したS3アクセスキーとシークレットキーで指定されたサービスアカウントにS3バケットが作成され、バ ックアップファイルがそこに格納されます。

ボリュームバックアップダッシュボードが表示され、バックアップの状態を監視できます。

を使用して、バックアップジョブとリストアジョブのステータスを監視することもできます ["](#page-35-0)[\[](#page-35-0)[ジョブ監視](#page-35-0)[\]](#page-35-0) [パ](#page-35-0)[ネル](#page-35-0)["](#page-35-0)。

<span id="page-89-0"></span>**API**コマンドを表示します

バックアップとリカバリのアクティブ化ウィザードで使用するAPIコマンドを表示し、必要に応じてコピーす ることができます。これは、将来の作業環境でバックアップを自動的にアクティブ化する場合に必要になるこ とがあります。

手順

1. バックアップとリカバリのアクティブ化ウィザードで、\*[API要求の表示]\*を選択します。

2. コマンドをクリップボードにコピーするには、\*コピー\*アイコンを選択します。

次の手順

- 可能です ["](#page-181-0)[バックアップファイルとバックアップポリシーを管理](#page-181-0)["](#page-181-0)。バックアップの開始と停止、バックア ップの削除、バックアップスケジュールの追加と変更などが含まれます。
- 可能です ["](#page-73-0)[クラスタレベルのバックアップの設定を管理します](#page-73-0)["](#page-73-0)。これには、クラウドストレージへのアク セスにONTAP で使用するストレージキーの変更、オブジェクトストレージへのバックアップのアップロ ードに使用できるネットワーク帯域幅の変更、将来のボリュームに対する自動バックアップ設定の変更な どが含まれます。
- また可能です ["](#page-200-0)[ボリューム、フォルダ、または](#page-200-0)[個々](#page-200-0)[のファイルをバックアップファイルからリストアする](#page-200-0)["](#page-200-0) AWS の Cloud Volumes ONTAP システムやオンプレミスの ONTAP システムに接続できます。

# **Cloud Volumes ONTAP**のデータを**Azure BLOB**ストレージに バックアップ

Cloud Volumes ONTAP システムからAzure BLOBストレージへのボリュームデータのバ ックアップを開始するには、いくつかの手順を実行します。

クイックスタート

これらの手順を実行してすぐに作業を開始するか、残りのセクションまでスクロールして詳細を確認してくだ さい。

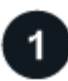

構成がサポートされていることを確認します

- AzureでCloud Volumes ONTAP 9.8以降を実行している(ONTAP 9.8P13以降を推奨)。
- バックアップを格納するストレージスペースに対する有効なクラウドプロバイダのサブスクリプションが 必要です。
- に登録しておきます ["BlueXP Marketplace](https://azuremarketplace.microsoft.com/en-us/marketplace/apps/netapp.cloud-manager?tab=Overview)[バックアップ](https://azuremarketplace.microsoft.com/en-us/marketplace/apps/netapp.cloud-manager?tab=Overview)[製品](https://azuremarketplace.microsoft.com/en-us/marketplace/apps/netapp.cloud-manager?tab=Overview)["](https://azuremarketplace.microsoft.com/en-us/marketplace/apps/netapp.cloud-manager?tab=Overview)またはを購入したことが必要です ["](#page-25-0)[アクティ](#page-25-0) [ブ化されます](#page-25-0)["](#page-25-0) ネットアップが提供するBlueXPバックアップ/リカバリのBYOLライセンス

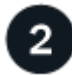

## **BlueXP**コネクタを準備します

Azureリージョンにすでにコネクタがデプロイされている場合は、準備は完了です。そうでない場合 は、AzureにBlueXPコネクタをインストールして、Cloud Volumes ONTAPのデータをAzure Blobストレージ にバックアップする必要があります。コネクタは、完全なインターネットアクセス(「標準モード」)または制 限されたインターネット接続(「制限モード」)を備えたサイトにインストールできます。

#### [BlueXP](#page-80-0)[コネクタを](#page-80-0)[準備](#page-80-0)[します](#page-80-0)

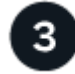

ライセンス要件を確認

AzureとBlueXPの両方のライセンス要件を確認する必要があります。

を参照してください [ライセンス要件を確認]。

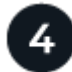

ボリュームをレプリケートするための**ONTAP**ネットワークの要件を確認します

ソースシステムとデスティネーションシステムがONTAPのバージョンとネットワークの要件を満たしている ことを確認します。

[ボリュームをレプリケートするた](#page-83-0)[め](#page-83-0)[の](#page-83-0)[ONTAP](#page-83-0)[ネットワークの要](#page-83-0)[件](#page-83-0)[を確認します。](#page-83-0)

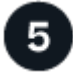

 **BlueXP**のバックアップとリカバリを有効にする

作業環境を選択し、右パネルのバックアップ/リカバリサービスの横にある\*有効化>バックアップボリューム\* をクリックします。

[Cloud Volumes ONTAP](#page-83-1)[で](#page-83-1)[BlueXP](#page-83-1)[のバックアップとリカバリを有効にする。](#page-83-1)

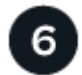

 **ONTAP**ボリュームでバックアップをアクティブ化します

セットアップウィザードに従って、使用するレプリケーションポリシーとバックアップポリシー、およびバッ クアップするボリュームを選択します。

[ONTAP](#page-85-0)[ボリュームでバックアップをアクティブ化します。](#page-85-0)

構成がサポートされていることを確認します

Azure Blob Storage へのボリュームのバックアップを開始する前に、次の要件を確認し、サポートされている 構成であることを確認してください。

次の図は、各コンポーネントとそれらの間の接続を示しています。

必要に応じて、パブリック接続またはプライベート接続を使用して、レプリケートされたボリュームのセカン ダリONTAPシステムに接続することもできます。

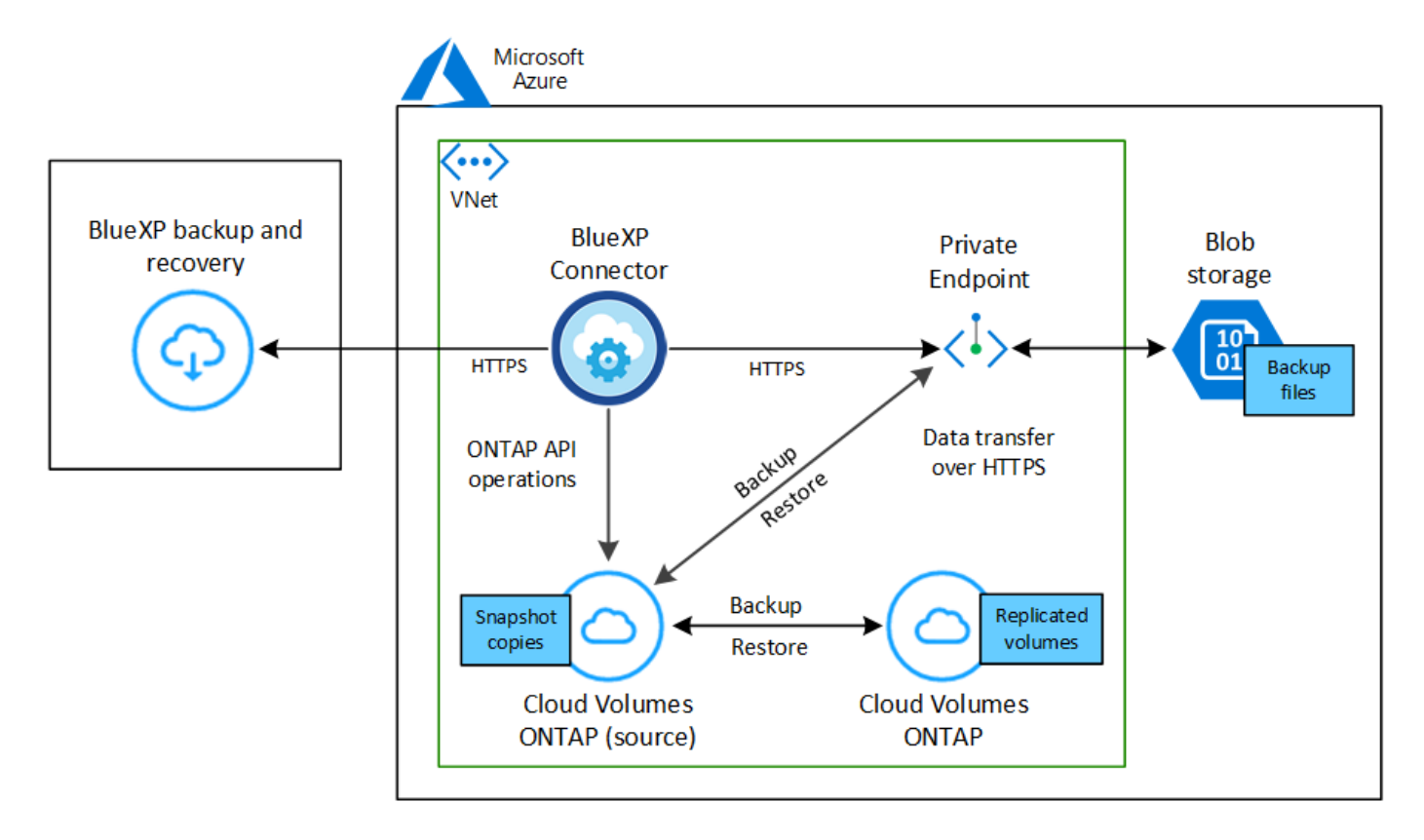

サポートされる**ONTAP**のバージョン

ONTAP 9.8以上、ONTAP 9.8P13以降が推奨されます。

サポートされている **Azure** リージョン

BlueXPのバックアップとリカバリは、Azureのすべてのリージョンでサポートされます ["Cloud Volumes](https://cloud.netapp.com/cloud-volumes-global-regions) [ONTAP](https://cloud.netapp.com/cloud-volumes-global-regions) [がサポートされている場](https://cloud.netapp.com/cloud-volumes-global-regions)[合](https://cloud.netapp.com/cloud-volumes-global-regions)["](https://cloud.netapp.com/cloud-volumes-global-regions)Azure Government リージョンを含む。

BlueXPのバックアップとリカバリでは、コストを最適化するために、デフォルトでLocal Redundancy (LRS)を使用してBlobコンテナがプロビジョニングされます。異なるゾーン間でデータを確実にレプリ ケートする場合は、BlueXPのバックアップとリカバリをアクティブ化したあとにこの設定をZone redundancy(ZRS)に変更できます。Microsoftの手順を参照してください ["](https://learn.microsoft.com/en-us/azure/storage/common/redundancy-migration?tabs=portal)[ストレージアカウントの複](https://learn.microsoft.com/en-us/azure/storage/common/redundancy-migration?tabs=portal)[製](https://learn.microsoft.com/en-us/azure/storage/common/redundancy-migration?tabs=portal) [方法](https://learn.microsoft.com/en-us/azure/storage/common/redundancy-migration?tabs=portal)[の](https://learn.microsoft.com/en-us/azure/storage/common/redundancy-migration?tabs=portal)[変](https://learn.microsoft.com/en-us/azure/storage/common/redundancy-migration?tabs=portal)[更](https://learn.microsoft.com/en-us/azure/storage/common/redundancy-migration?tabs=portal)["](https://learn.microsoft.com/en-us/azure/storage/common/redundancy-migration?tabs=portal)。

別の **Azure** サブスクリプションでバックアップを作成するために必要なセットアップ

デフォルトでは、バックアップは Cloud Volumes ONTAP システムと同じサブスクリプションを使用して 作成されます。バックアップに別の Azure サブスクリプションを使用する場合は、が必要です ["Azure](#page-369-0) [ポ](#page-369-0) [ータルにログインして、](#page-369-0) [2](#page-369-0) [つのサブスクリプションをリンクできます](#page-369-0)["](#page-369-0)。

# ライセンス要件を確認

BlueXPのバックアップとリカバリのPAYGOライセンスを使用している場合は、BlueXPのバックアップとリカ バリを有効にする前に、Azure Marketplaceでサブスクリプションを購入する必要があります。BlueXPのバッ クアップとリカバリの課金は、このサブスクリプションを通じて行われます。 ["](https://docs.netapp.com/us-en/bluexp-cloud-volumes-ontap/task-deploying-otc-azure.html)[作業環境ウィザードの](https://docs.netapp.com/us-en/bluexp-cloud-volumes-ontap/task-deploying-otc-azure.html)[\[Details](https://docs.netapp.com/us-en/bluexp-cloud-volumes-ontap/task-deploying-otc-azure.html) [Credentials](https://docs.netapp.com/us-en/bluexp-cloud-volumes-ontap/task-deploying-otc-azure.html)ページからサブスクライブできます。"^]。

BlueXPのバックアップとリカバリのBYOLライセンスの場合は、ライセンスの期間と容量にわたってサービス を使用できるネットアップのシリアル番号が必要です。 ["BYOL](#page-25-0) [ライセンスの管理](#page-25-0)[方法](#page-25-0)[について](#page-25-0)[説](#page-25-0)[明します](#page-25-0)["](#page-25-0)。 コネクタとCloud Volumes ONTAP システムをダークサイト(「プライベートモード」)に導入する場合 は、BYOLライセンスを使用する必要があります。

また、バックアップを格納するストレージスペースには、 Microsoft Azure サブスクリプションが必要です。

## **BlueXP**コネクタを準備します

コネクタは、フルまたは制限されたインターネットアクセス(「標準」または「制限」モード)を持つAzureリ ージョンにインストールできます。 ["](https://docs.netapp.com/us-en/bluexp-setup-admin/concept-modes.html)[詳細については、](https://docs.netapp.com/us-en/bluexp-setup-admin/concept-modes.html)[BlueXP](https://docs.netapp.com/us-en/bluexp-setup-admin/concept-modes.html)[の](https://docs.netapp.com/us-en/bluexp-setup-admin/concept-modes.html)[導入](https://docs.netapp.com/us-en/bluexp-setup-admin/concept-modes.html)[モードを参照してください](https://docs.netapp.com/us-en/bluexp-setup-admin/concept-modes.html)["](https://docs.netapp.com/us-en/bluexp-setup-admin/concept-modes.html)。

- ["](https://docs.netapp.com/us-en/bluexp-setup-admin/concept-connectors.html)[コネクタについて](https://docs.netapp.com/us-en/bluexp-setup-admin/concept-connectors.html)[説](https://docs.netapp.com/us-en/bluexp-setup-admin/concept-connectors.html)[明します](https://docs.netapp.com/us-en/bluexp-setup-admin/concept-connectors.html)["](https://docs.netapp.com/us-en/bluexp-setup-admin/concept-connectors.html)
- ["Azure](https://docs.netapp.com/us-en/bluexp-setup-admin/task-quick-start-connector-azure.html)[で](https://docs.netapp.com/us-en/bluexp-setup-admin/task-quick-start-connector-azure.html)[標準](https://docs.netapp.com/us-en/bluexp-setup-admin/task-quick-start-connector-azure.html)[モードでコネクタを](https://docs.netapp.com/us-en/bluexp-setup-admin/task-quick-start-connector-azure.html)[導入](https://docs.netapp.com/us-en/bluexp-setup-admin/task-quick-start-connector-azure.html)[する\(フルインターネットアクセス\)](https://docs.netapp.com/us-en/bluexp-setup-admin/task-quick-start-connector-azure.html)["](https://docs.netapp.com/us-en/bluexp-setup-admin/task-quick-start-connector-azure.html)
- ["](https://docs.netapp.com/us-en/bluexp-setup-admin/task-quick-start-restricted-mode.html)[制限](https://docs.netapp.com/us-en/bluexp-setup-admin/task-quick-start-restricted-mode.html)[モードでのコネクタの](https://docs.netapp.com/us-en/bluexp-setup-admin/task-quick-start-restricted-mode.html)[取](https://docs.netapp.com/us-en/bluexp-setup-admin/task-quick-start-restricted-mode.html)[り付け\(](https://docs.netapp.com/us-en/bluexp-setup-admin/task-quick-start-restricted-mode.html)[制限](https://docs.netapp.com/us-en/bluexp-setup-admin/task-quick-start-restricted-mode.html)[されたアウトバウンドアクセス\)](https://docs.netapp.com/us-en/bluexp-setup-admin/task-quick-start-restricted-mode.html)["](https://docs.netapp.com/us-en/bluexp-setup-admin/task-quick-start-restricted-mode.html)

#### コネクタの権限を確認または追加します

BlueXPのバックアップとリカバリの検索とリストア機能を使用するには、コネクタがAzure Synapse WorkspaceとData Lake Storageアカウントにアクセスできるように、コネクタのロールに特定の権限が必要 です。以下の権限を確認し、ポリシーを変更する必要がある場合は手順に従います。

を開始する前に

- Azure Synapse Analytics Resource Provider("Microsoft.Synapse")をサブスクリプションに登録する必 要があります。 ["](https://docs.microsoft.com/en-us/azure/azure-resource-manager/management/resource-providers-and-types#register-resource-provider)[このリソースプロバイダをサブスクリプションに](https://docs.microsoft.com/en-us/azure/azure-resource-manager/management/resource-providers-and-types#register-resource-provider)[登録](https://docs.microsoft.com/en-us/azure/azure-resource-manager/management/resource-providers-and-types#register-resource-provider)[する](https://docs.microsoft.com/en-us/azure/azure-resource-manager/management/resource-providers-and-types#register-resource-provider)[方法](https://docs.microsoft.com/en-us/azure/azure-resource-manager/management/resource-providers-and-types#register-resource-provider)[については、を参照して](https://docs.microsoft.com/en-us/azure/azure-resource-manager/management/resource-providers-and-types#register-resource-provider) [ください](https://docs.microsoft.com/en-us/azure/azure-resource-manager/management/resource-providers-and-types#register-resource-provider)["](https://docs.microsoft.com/en-us/azure/azure-resource-manager/management/resource-providers-and-types#register-resource-provider)。リソースプロバイダを登録するには、Subscription \* Owner または Contributor \*である必要が あります。
- コネクタとAzure Synapse SQLサービス間の通信には、ポート1433が開いている必要があります。

#### 手順

- 1. Connector 仮想マシンに割り当てられているロールを特定します。
	- a. Azureポータルで、仮想マシンサービスを開きます。
	- b. Connector 仮想マシンを選択します。
	- c. [ 設定 ] で、 [**Identity**] を選択します。
	- d. [Azure role assignments]\*を選択します。
	- e. Connector 仮想マシンに割り当てられているカスタムロールをメモしておきます。
- 2. カスタムロールを更新します。
	- a. Azure ポータルで、 Azure サブスクリプションを開きます。
	- b. [Access control (IAM) ]>[Roles]\*を選択します。
- c. カスタムロールの省略記号(**…**)を選択し、\*[編集]\*を選択します。
- d. [json]\*を選択し、次の権限を追加します。

```
"Microsoft.Storage/storageAccounts/listkeys/action",
"Microsoft.Storage/storageAccounts/read",
"Microsoft.Storage/storageAccounts/write",
"Microsoft.Storage/storageAccounts/blobServices/containers/read",
"Microsoft.Storage/storageAccounts/listAccountSas/action",
"Microsoft.KeyVault/vaults/read",
"Microsoft.KeyVault/vaults/accessPolicies/write",
"Microsoft.Network/networkInterfaces/read",
"Microsoft.Resources/subscriptions/locations/read",
"Microsoft.Network/virtualNetworks/read",
"Microsoft.Network/virtualNetworks/subnets/read",
"Microsoft.Resources/subscriptions/resourceGroups/read",
"Microsoft.Resources/subscriptions/resourcegroups/resources/read"
,
"Microsoft.Resources/subscriptions/resourceGroups/write",
"Microsoft.Authorization/locks/*",
"Microsoft.Network/privateEndpoints/write",
"Microsoft.Network/privateEndpoints/read",
"Microsoft.Network/privateDnsZones/virtualNetworkLinks/write",
"Microsoft.Network/virtualNetworks/join/action",
"Microsoft.Network/privateDnsZones/A/write",
"Microsoft.Network/privateDnsZones/read",
"Microsoft.Network/privateDnsZones/virtualNetworkLinks/read",
"Microsoft.Network/networkInterfaces/delete",
"Microsoft.Network/networkSecurityGroups/delete",
"Microsoft.Resources/deployments/delete",
"Microsoft.ManagedIdentity/userAssignedIdentities/assign/action",
"Microsoft.Synapse/workspaces/write",
"Microsoft.Synapse/workspaces/read",
"Microsoft.Synapse/workspaces/delete",
"Microsoft.Synapse/register/action",
"Microsoft.Synapse/checkNameAvailability/action",
"Microsoft.Synapse/workspaces/operationStatuses/read",
"Microsoft.Synapse/workspaces/firewallRules/read",
"Microsoft.Synapse/workspaces/replaceAllIpFirewallRules/action",
"Microsoft.Synapse/workspaces/operationResults/read",
"Microsoft.Synapse/workspaces/privateEndpointConnectionsApproval/
action"
```

```
"ポリシーの完全な JSON 形式を表示します"
```
e. [ \* Review + update \* ] をクリックし、 [ \* Update \* ] をクリックします。

データ暗号化にお客様が管理するキーを使用するために必要な情報

Microsoft が管理するデフォルトの暗号化キーを使用する代わりに、アクティベーションウィザードで、お客 様が管理する独自のキーを使用してデータを暗号化できます。この場合、Azureサブスクリプション、キーボ ールト名、およびキーが必要です。 ["](https://docs.microsoft.com/en-us/azure/storage/common/customer-managed-keys-overview)[独](https://docs.microsoft.com/en-us/azure/storage/common/customer-managed-keys-overview)[自のキーの使用](https://docs.microsoft.com/en-us/azure/storage/common/customer-managed-keys-overview)[方法](https://docs.microsoft.com/en-us/azure/storage/common/customer-managed-keys-overview)[を参照してください](https://docs.microsoft.com/en-us/azure/storage/common/customer-managed-keys-overview)["](https://docs.microsoft.com/en-us/azure/storage/common/customer-managed-keys-overview)。

BlueXPのバックアップとリカバリでは、*Azure*アクセスポリシー*\_*が権限モデルとしてサポートされます。現 時点では、*\_Azure Role-Based Access Control*(Azure RBAC)権限モデルはサポートされていません。

**Azure BLOB**ストレージアカウントを作成します

デフォルトでは、サービスによってストレージアカウントが作成されます。独自のストレージアカウントを使 用する場合は、バックアップアクティブ化ウィザードを開始する前にストレージアカウントを作成し、ウィザ ードでそれらのストレージアカウントを選択できます。

["](#page-51-0)[独](#page-51-0)[自のストレージアカウントの作成について詳しくは、こ](#page-51-0)[ち](#page-51-0)[らをご](#page-51-0)[覧](#page-51-0)[ください](#page-51-0)["](#page-51-0)。

### ボリュームをレプリケートするための**ONTAP**ネットワークの要件を確認します

BlueXPのバックアップとリカバリを使用してセカンダリONTAPシステムにレプリケートされたボリュームを 作成する場合は、ソースシステムとデスティネーションシステムが次のネットワーク要件を満たしていること を確認してください。

オンプレミスの**ONTAP**ネットワークの要件

- クラスタが社内にある場合は、社内ネットワークからクラウドプロバイダ内の仮想ネットワークへの接続 が必要です。これは通常、 VPN 接続です。
- ONTAP クラスタは、サブネット、ポート、ファイアウォール、およびクラスタの追加要件を満たしてい る必要があります。

Cloud Volumes ONTAPまたはオンプレミスのシステムにレプリケートできるため、オンプレミス のONTAPシステムのピアリング要件を確認してください。 ["](https://docs.netapp.com/us-en/ontap-sm-classic/peering/reference_prerequisites_for_cluster_peering.html)[クラスタピアリングの前提](https://docs.netapp.com/us-en/ontap-sm-classic/peering/reference_prerequisites_for_cluster_peering.html)[条](https://docs.netapp.com/us-en/ontap-sm-classic/peering/reference_prerequisites_for_cluster_peering.html)[件](https://docs.netapp.com/us-en/ontap-sm-classic/peering/reference_prerequisites_for_cluster_peering.html)[については、](https://docs.netapp.com/us-en/ontap-sm-classic/peering/reference_prerequisites_for_cluster_peering.html) [ONTAP](https://docs.netapp.com/us-en/ontap-sm-classic/peering/reference_prerequisites_for_cluster_peering.html) [のドキュメントを参照してください](https://docs.netapp.com/us-en/ontap-sm-classic/peering/reference_prerequisites_for_cluster_peering.html)["](https://docs.netapp.com/us-en/ontap-sm-classic/peering/reference_prerequisites_for_cluster_peering.html)。

**Cloud Volumes ONTAP**ネットワークの要件

- インスタンスのセキュリティグループに、必要なインバウンドおよびアウトバウンドのルールが含まれて いる必要があります。具体的には、 ICMP とポート 11104 および 11105 のルールが必要です。これらの ルールは、事前定義されたセキュリティグループに含まれています。
- 異なるサブネットにある 2 つの Cloud Volumes ONTAP システム間でデータをレプリケートするには、サ ブネットを一緒にルーティングする必要があります(これがデフォルト設定です)。

## **Cloud Volumes ONTAP**で**BlueXP**のバックアップとリカバリを有効にする

BluXPのバックアップとリカバリを有効にするのは簡単です。手順は、既存のCloud Volumes ONTAPシステ ムと新規のシステムのどちらを使用しているかによって多少異なります。

新しいシステムで**BlueXP**のバックアップとリカバリを有効にする

作業環境ウィザードでは、BlueXPのバックアップとリカバリがデフォルトで有効になります。このオプショ ンは必ず有効にしておいてください。

を参照してください ["Azure](https://docs.netapp.com/us-en/bluexp-cloud-volumes-ontap/task-deploying-otc-azure.html) [で](https://docs.netapp.com/us-en/bluexp-cloud-volumes-ontap/task-deploying-otc-azure.html) [Cloud Volumes ONTAP](https://docs.netapp.com/us-en/bluexp-cloud-volumes-ontap/task-deploying-otc-azure.html) [を](https://docs.netapp.com/us-en/bluexp-cloud-volumes-ontap/task-deploying-otc-azure.html)[起](https://docs.netapp.com/us-en/bluexp-cloud-volumes-ontap/task-deploying-otc-azure.html)[動します](https://docs.netapp.com/us-en/bluexp-cloud-volumes-ontap/task-deploying-otc-azure.html)["](https://docs.netapp.com/us-en/bluexp-cloud-volumes-ontap/task-deploying-otc-azure.html) を Cloud Volumes ONTAP 参照してくだ さい。

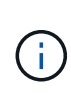

リソースグループの名前を選択する場合は、Cloud Volumes ONTAP を導入する際に\* BlueXP のバックアップとリカバリを無効にしてください。の手順に従います 既存システムでBlueXPの バックアップとリカバリを有効にする BlueXPのバックアップとリカバリを有効にし、リソース グループを選択するには、次の手順を実行します。

手順

- 1. BlueXPのキャンバスで\*を選択し、クラウドプロバイダを選択して[Add New]\*を選択します。Cloud Volumes ONTAPの作成\*を選択します。
- 2. クラウドプロバイダとして\* Microsoft Azure \*を選択し、単一のノードまたはHAシステムを選択します。
- 3. Azure クレデンシャルの定義ページで、クレデンシャル名、クライアント ID 、クライアントシークレッ ト、およびディレクトリ ID を入力し、 \* 続行 \* をクリックします。
- 4. 詳細とクレデンシャルページに必要事項を入力し、 Azure Marketplace サブスクリプションが登録されて いることを確認して、「 \* Continue \* 」をクリックします。
- 5. [ サービス ] ページで、サービスを有効のままにして、 [\* 続行 ] をクリックします。

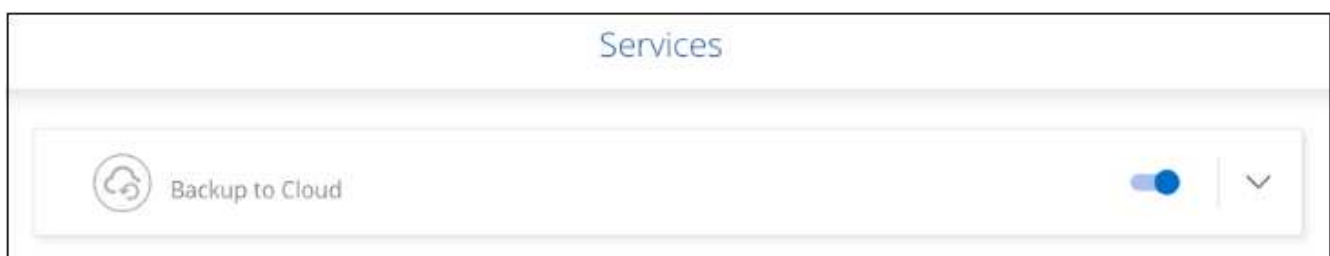

6. ウィザードの各ページを設定し、システムを導入します。

結果

システムでBlueXPのバックアップとリカバリが有効になっている。これらのCloud Volumes ONTAPシステム でボリュームを作成したら、BlueXPのバックアップとリカバリとを起動します ["](#page-181-0)[保護する](#page-181-0)[各](#page-181-0)[ボリュームでバッ](#page-181-0) [クアップをアクティブ化します](#page-181-0)["](#page-181-0)。

既存のシステムで**BlueXP**のバックアップとリカバリを有効にする

BlueXPのバックアップとリカバリは、いつでも作業環境から直接実行できます。

手順

1. BlueXPのキャンバスで、作業環境を選択し、右側のパネルでバックアップとリカバリサービスの横にあ る\*[有効化]\*を選択します。

バックアップのAzure BlobデスティネーションがCanvas上に作業環境として存在する場合は、クラスタ をAzure Blob Working環境にドラッグしてセットアップウィザードを開始できます。

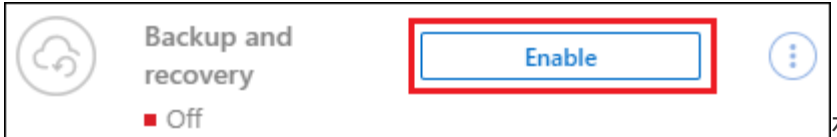

2. ウィザードの各ページに必要な情報を入力して、BlueXPのバックアップとリカバリを導入します。

3. バックアップを開始する場合は、に進みます [ONTAP](#page-85-0)[ボリュームでバックアップをアクティブ化します。](#page-85-0)

# **ONTAP**ボリュームでバックアップをアクティブ化します

オンプレミスの作業環境からいつでも直接バックアップをアクティブ化できます。

ウィザードでは、次の主な手順を実行します。

- [バックアップするボリュームを選択します]
- [バックアップ戦略を定義します]
- [選択内容を確認します]

また可能です [API](#page-89-0)[コマンドを表示します](#page-89-0) レビューステップでは、コードをコピーして、将来の作業環境のバ ックアップアクティベーションを自動化できます。

ウィザードを開始します

手順

1. 次のいずれかの方法でバックアップとリカバリのアクティブ化ウィザードにアクセスします。

◦ BlueXPキャンバスで、作業環境を選択し、右パネルのバックアップとリカバリサービスの横にある\*[ 有効化]>[ボリュームのバックアップ]\*を選択します。

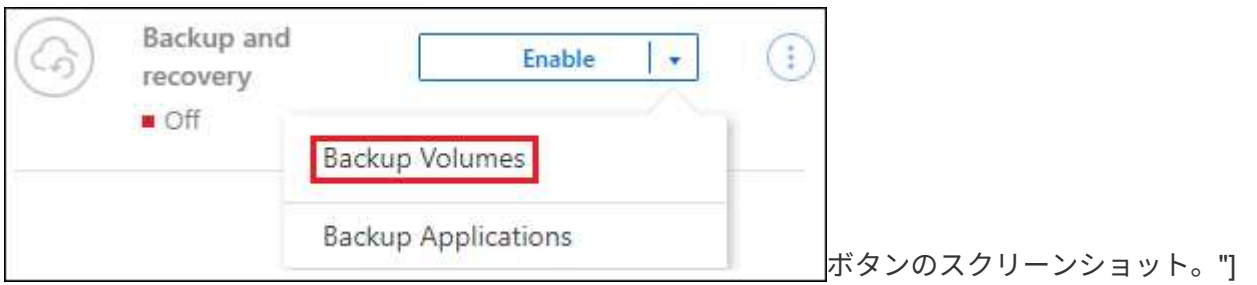

バックアップのAzureデスティネーションがCanvasの作業環境として存在する場合は、ONTAPクラス タをAzure Blobオブジェクトストレージにドラッグできます。

◦ [バックアップとリカバリ]バーで\*を選択します。**[**ボリューム**]**タブで、[操作]\* アイコンをクリック し、(オブジェクトストレージへのレプリケーションまたはバックアップがまだ有効になっていない )単一のボリュームに対して\*[バックアップのアクティブ化]\*を選択します。

ウィザードの[Introduction]ページには、ローカルSnapshot、レプリケーション、バックアップなどの保護 オプションが表示されます。この手順で2番目のオプションを選択した場合は、1つのボリュームが選択さ れた状態で[Define Backup Strategy]ページが表示されます。

2. 次のオプションに進みます。

◦ BlueXPコネクタをすでにお持ちの場合は、これで準備は完了です。[次へ]\*を選択します。

◦ BlueXPコネクタをまだお持ちでない場合は、\*[Add a Connector]\*オプションが表示されます。を参照 してください [BlueXP](#page-80-0)[コネクタを](#page-80-0)[準備](#page-80-0)[します](#page-80-0)。

バックアップするボリュームを選択します

保護するボリュームを選択します。保護されたボリュームとは、Snapshotポリシー、レプリケーションポリ シー、オブジェクトへのバックアップポリシーのうち1つ以上のポリシーが設定されているボリュームです。

FlexVolボリュームとFlexGroupボリュームのどちらを保護するかを選択できますが、作業環境でバックアップ をアクティブ化するときは、これらのボリュームを組み合わせて選択することはできません。方法を参照して ください ["](#page-181-0)[作業環境内の追加ボリュームのバックアップをアクティブ化](#page-181-0)" (FlexVolまたはFlexGroup)初期ボ リュームのバックアップの設定が完了したら、

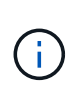

• バックアップをアクティブ化できるのは、一度に1つのFlexGroupボリュームだけです。

• 選択するボリュームのSnapLock設定は同じである必要があります。すべてのボリューム でSnapLock Enterpriseが有効になっているかSnapLockが無効になっている必要がありま す。(SnapLock Complianceモードのボリュームには、ONTAP 9.14以降が必要です)。

手順

選択したボリュームにSnapshotポリシーまたはレプリケーションポリシーがすでに適用されている場合は、 あとで選択したポリシーで既存のポリシーが上書きされます。

- 1. [Select Volumes]ページで、保護するボリュームを選択します。
	- 必要に応じて、行をフィルタして、特定のボリュームタイプや形式などのボリュームのみを表示し、 選択を容易にします。
	- 最初のボリュームを選択したら、[All FlexVol Volumes]を選択できます。(FlexGroupボリュームは一 度に1つしか選択できません)。 既存のFlexVolボリュームをすべてバックアップするには、最初に1つ のボリュームをオンにしてから、タイトル行のボックスをオンにします。 ( <mark>> Nolume Name )</mark>

◦個々のボリュームをバックアップするには、各ボリュームのボックス( <mark>▽</mark> volume 1)。

2. 「 \* 次へ \* 」を選択します。

バックアップ戦略を定義します

バックアップ戦略を定義するには、次のオプションを設定します。

- 1つまたはすべてのバックアップオプション(ローカルSnapshot、レプリケーション、オブジェクトスト レージへのバックアップ)が必要かどうか
- アーキテクチャ
- ローカルSnapshotポリシー
- レプリケーションのターゲットとポリシー

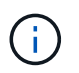

選択したボリュームのSnapshotポリシーとレプリケーションポリシーがこの手順で選択し たポリシーと異なる場合は、既存のポリシーが上書きされます。

• オブジェクトストレージ情報(プロバイダ、暗号化、ネットワーク、バックアップポリシー、エクスポー トオプション)へのバックアップ。

手順

- 1. [Define backup strategy]ページで、次のいずれかまたはすべてを選択します。デフォルトでは、3つすべて が選択されています。
	- \*ローカルSnapshot \*:レプリケーションまたはオブジェクトストレージへのバックアップを実行する 場合は、ローカルSnapshotを作成する必要があります。
	- レプリケーション:別のONTAPストレージシステムにレプリケートされたボリュームを作成します。
	- バックアップ:ボリュームをオブジェクトストレージにバックアップします。
- 2. アーキテクチャ:レプリケーションとバックアップを選択した場合は'次のいずれかの情報フローを選択し ます
	- カスケード:情報は、プライマリストレージシステムからセカンダリストレージ、およびセカンダリ ストレージからオブジェクトストレージに流れます。
	- ファンアウト:プライマリストレージシステムからセカンダリ\_および\_に、プライマリストレージか らオブジェクトストレージに情報が流れます。

これらのアーキテクチャの詳細については、を参照してください ["](#page-51-0)[保護対](#page-51-0)[策](#page-51-0)[を](#page-51-0)[計画](#page-51-0)[しまし](#page-51-0)[ょ](#page-51-0)[う](#page-51-0)["](#page-51-0)。

 $3.$  \*ローカルSnapshot \*:既存のSnapshotポリシーを選択するか、作成します。

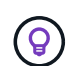

Snapshotをアクティブ化する前にカスタムポリシーを作成するには、を参照してくださ い。 ["](#page-59-0)[ポリシーを作成する](#page-59-0)["](#page-59-0)。

- ポリシーを作成するには、\*[新しいポリシーの作成]\*を選択し、次の手順を実行します。
	- ポリシーの名前を入力します。
	- 最大5つのスケジュール(通常は異なる周波数)を選択します。
	- 「 \* Create \* 」を選択します。
- 4. レプリケーション:次のオプションを設定します。
	- レプリケーションターゲット:デスティネーションの作業環境とSVMを選択します。必要に応じて、 レプリケートするボリュームの名前に追加するデスティネーションアグリゲートとプレフィックスま たはサフィックスを選択します。
	- レプリケーションポリシー:既存のレプリケーションポリシーを選択するか作成します。

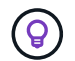

レプリケーションをアクティブ化する前にカスタムポリシーを作成するには、を参照し てください。 ["](#page-59-0)[ポリシーを作成する](#page-59-0)["](#page-59-0)。

ポリシーを作成するには、\*[新しいポリシーの作成]\*を選択し、次の手順を実行します。

- ポリシーの名前を入力します。
- 最大5つのスケジュール(通常は異なる周波数)を選択します。
- 「 \* Create \* 」を選択します。
- 5. オブジェクトにバックアップ:\*バックアップ\*を選択した場合は、次のオプションを設定します。
	- プロバイダ:[Microsoft Azure]\*を選択します。
	- プロバイダ設定:プロバイダの詳細を入力します。

バックアップを保存するリージョンを入力します。これは、 Cloud Volumes ONTAP システムが配置 されているリージョンとは異なるリージョンにすることもできます。

新しいストレージアカウントを作成するか、既存のストレージアカウントを選択します。

バックアップの格納に使用するAzureサブスクリプションを入力します。これは、 Cloud Volumes ONTAP システムとは異なるサブスクリプションにすることもできます。バックアップに別の Azure サブスクリプションを使用する場合は、が必要です ["Azure](#page-369-0) [ポータルにログインして、](#page-369-0) [2](#page-369-0) [つのサブスク](#page-369-0) [リプションをリンクできます](#page-369-0)["](#page-369-0)。

Blobコンテナを管理する独自のリソースグループを作成するか、リソースグループのタイプとグルー プを選択します。

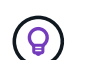

バックアップファイルが変更または削除されないように保護する場合は、ストレージア カウントが変更不可のストレージで作成され、30日間の保持期間を使用していることを 確認してください。

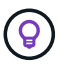

コストをさらに最適化するために古いバックアップファイルをAzure Archive Storageに 階層化する場合は、ストレージアカウントに適切なライフサイクルルールが設定されて いることを確認してください。

◦ 暗号化キー:新しいAzureストレージアカウントを作成した場合は、プロバイダから提供された暗号化 キー情報を入力します。データの暗号化を管理するために、デフォルトのAzure暗号化キーを使用する か、Azureアカウントからお客様が管理する独自のキーを選択するかを選択します。

独自の顧客管理キーを使用する場合は、キーボールトとキー情報を入力します。 ["](https://docs.microsoft.com/en-us/azure/storage/common/customer-managed-keys-overview)[独](https://docs.microsoft.com/en-us/azure/storage/common/customer-managed-keys-overview)[自のキーの使用](https://docs.microsoft.com/en-us/azure/storage/common/customer-managed-keys-overview)[方](https://docs.microsoft.com/en-us/azure/storage/common/customer-managed-keys-overview) [法](https://docs.microsoft.com/en-us/azure/storage/common/customer-managed-keys-overview)[について](https://docs.microsoft.com/en-us/azure/storage/common/customer-managed-keys-overview)[説](https://docs.microsoft.com/en-us/azure/storage/common/customer-managed-keys-overview)[明します](https://docs.microsoft.com/en-us/azure/storage/common/customer-managed-keys-overview)["](https://docs.microsoft.com/en-us/azure/storage/common/customer-managed-keys-overview)。

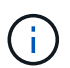

既存のMicrosoftストレージアカウントを選択した場合、暗号化情報はすでに使用可能な ため、ここで入力する必要はありません。

- ネットワーク:IPspace、およびプライベートエンドポイントを使用するかどうかを選択します。プラ イベートエンドポイントはデフォルトで無効になっています。
	- i. バックアップするボリュームが配置されている ONTAP クラスタ内の IPspace 。この IPspace の クラスタ間 LIF には、アウトバウンドのインターネットアクセスが必要です。
	- ii. 必要に応じて、以前に設定したAzureプライベートエンドポイントを使用するかどうかを選択しま す。 ["Azure](https://learn.microsoft.com/en-us/azure/private-link/private-endpoint-overview)[プライベート](https://learn.microsoft.com/en-us/azure/private-link/private-endpoint-overview)[エ](https://learn.microsoft.com/en-us/azure/private-link/private-endpoint-overview)[ンドポイントの使用について](https://learn.microsoft.com/en-us/azure/private-link/private-endpoint-overview)[説](https://learn.microsoft.com/en-us/azure/private-link/private-endpoint-overview)[明します](https://learn.microsoft.com/en-us/azure/private-link/private-endpoint-overview)["](https://learn.microsoft.com/en-us/azure/private-link/private-endpoint-overview)。
- バックアップポリシー:既存のオブジェクトへのバックアップストレージポリシーを選択します。

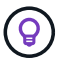

バックアップをアクティブ化する前にカスタムポリシーを作成するには、を参照してく ださい。 ["](#page-59-0)[ポリシーを作成する](#page-59-0)["](#page-59-0)。

ポリシーを作成するには、\*[新しいポリシーの作成]\*を選択し、次の手順を実行します。

- ポリシーの名前を入力します。
- オブジェクトへのバックアップポリシーの場合は、DataLockとRansomware Protectionを設定しま す。DataLockとランサムウェア対策の詳細については、 ["](#page-63-0)[オブジェクトへのバックアップポリシー](#page-63-0) [の設定](#page-63-0)["](#page-63-0)。

▪ 最大5つのスケジュール(通常は異なる周波数)を選択します。

- 「 \* Create \* 」を選択します。
- 既存の**Snapshot**コピーをバックアップコピーとしてオブジェクトストレージにエクスポート:この作 業環境に、この作業環境に対して選択したバックアップスケジュールラベル(daily、weeklyなど)と 一致するボリュームのローカルSnapshotコピーがある場合は、この追加のプロンプトが表示されま す。ボリュームを最大限に保護するために、履歴Snapshotをすべてオブジェクトストレージにバック アップファイルとしてコピーする場合は、このチェックボックスをオンにします。
	- i. 「 \* 次へ \* 」を選択します。

選択内容を確認します

これにより、選択内容を確認し、必要に応じて調整を行うことができます。

手順

- 1. [Review]ページで、選択内容を確認します。
- 2. 必要に応じて、Snapshotポリシーのラベルをレプリケーションポリシーおよびバックアップポリシーのラ ベルと自動的に同期する\*チェックボックスをオンにします。これにより、レプリケーションポリシーと バックアップポリシーのラベルに一致するラベルを持つSnapshotが作成されます。

3. [バックアップのアクティブ化]\*を選択します。

結果

BlueXPのバックアップとリカバリで、ボリュームの初期バックアップが作成されます。レプリケートされた ボリュームとバックアップファイルのベースライン転送には、プライマリストレージシステムのデータのフル コピーが含まれます。以降の転送には、Snapshotコピーに含まれるプライマリストレージデータの差分コピ ーが含まれます。

レプリケートされたボリュームが、プライマリボリュームと同期されるデスティネーションクラスタに作成さ れます。

入力したリソースグループにBLOBストレージコンテナが作成され、バックアップファイルがそこに格納され ます。

BlueXPのバックアップとリカバリでは、コストを最適化するために、デフォルトでLocal Redundancy(LRS )を使用してBlobコンテナがプロビジョニングされます。異なるゾーン間でデータを確実に複製する場合は、 この設定をZone redundancy(ZRS)に変更できます。Microsoftの手順を参照してください ["](https://learn.microsoft.com/en-us/azure/storage/common/redundancy-migration?tabs=portal)[ストレージアカ](https://learn.microsoft.com/en-us/azure/storage/common/redundancy-migration?tabs=portal) [ウントの複](https://learn.microsoft.com/en-us/azure/storage/common/redundancy-migration?tabs=portal)[製方法](https://learn.microsoft.com/en-us/azure/storage/common/redundancy-migration?tabs=portal)[の](https://learn.microsoft.com/en-us/azure/storage/common/redundancy-migration?tabs=portal)[変](https://learn.microsoft.com/en-us/azure/storage/common/redundancy-migration?tabs=portal)[更](https://learn.microsoft.com/en-us/azure/storage/common/redundancy-migration?tabs=portal)["](https://learn.microsoft.com/en-us/azure/storage/common/redundancy-migration?tabs=portal)。

ボリュームバックアップダッシュボードが表示され、バックアップの状態を監視できます。

を使用して、バックアップジョブとリストアジョブのステータスを監視することもできます ["](#page-35-0)[\[](#page-35-0)[ジョブ監視](#page-35-0)[\]](#page-35-0) [パ](#page-35-0)[ネル](#page-35-0)["](#page-35-0)。

**API**コマンドを表示します

バックアップとリカバリのアクティブ化ウィザードで使用するAPIコマンドを表示し、必要に応じてコピーす ることができます。これは、将来の作業環境でバックアップを自動的にアクティブ化する場合に必要になるこ とがあります。

手順

1. バックアップとリカバリのアクティブ化ウィザードで、\*[API要求の表示]\*を選択します。

2. コマンドをクリップボードにコピーするには、\*コピー\*アイコンを選択します。

次の手順

- 可能です ["](#page-181-0)[バックアップファイルとバックアップポリシーを管理](#page-181-0)["](#page-181-0)。バックアップの開始と停止、バックア ップの削除、バックアップスケジュールの追加と変更などが含まれます。
- 可能です ["](#page-73-0)[クラスタレベルのバックアップの設定を管理します](#page-73-0)["](#page-73-0)。これには、バックアップをオブジェクト ストレージにアップロードするためのネットワーク帯域幅の変更、将来のボリュームに対する自動バック アップ設定の変更などが含まれます。
- また可能です ["](#page-200-0)[ボリューム、フォルダ、または](#page-200-0)[個々](#page-200-0)[のファイルをバックアップファイルからリストアする](#page-200-0)["](#page-200-0) Azure 内の Cloud Volumes ONTAP システムやオンプレミスの ONTAP システムへの接続に使用できま す。

# **Cloud Volumes ONTAP**データを**Google Cloud Storage**にバッ クアップします

Cloud Volumes ONTAP システムからGoogle Cloud Storageへのボリュームデータのバッ クアップを開始するには、いくつかの手順を実行します。

クイックスタート

これらの手順を実行してすぐに作業を開始するか、残りのセクションまでスクロールして詳細を確認してくだ さい。

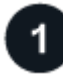

構成がサポートされていることを確認します

- GCPでCloud Volumes ONTAP 9.8以降を実行している(ONTAP 9.8P13以降を推奨)。
- バックアップを保存するストレージスペースの有効な GCP サブスクリプションがあります。
- Google Cloud Project に、事前定義された Storage Admin ロールを持つサービスアカウントがあります。
- に登録しておきます ["BlueXP Marketplace](https://console.cloud.google.com/marketplace/details/netapp-cloudmanager/cloud-manager?supportedpurview=project&rif_reserved)[バックアップ](https://console.cloud.google.com/marketplace/details/netapp-cloudmanager/cloud-manager?supportedpurview=project&rif_reserved)[製品](https://console.cloud.google.com/marketplace/details/netapp-cloudmanager/cloud-manager?supportedpurview=project&rif_reserved)["](https://console.cloud.google.com/marketplace/details/netapp-cloudmanager/cloud-manager?supportedpurview=project&rif_reserved)またはを購入したことが必要です ["](#page-25-0)[アクティ](#page-25-0) [ブ化されます](#page-25-0)["](#page-25-0) ネットアップが提供するBlueXPバックアップ/リカバリのBYOLライセンス

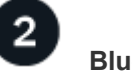

# **BlueXP**コネクタを準備します

コネクタがすでにGCPリージョンにデプロイされている場合は、すべて準備が完了しています。そうでない 場合は、Cloud Volumes ONTAPデータをGoogle Cloud Storageにバックアップするために、GCPにBlueXPコ ネクタをインストールする必要があります。コネクタは、完全なインターネットアクセス(「標準モード」)ま たは制限されたインターネット接続(「制限モード」)を備えたサイトにインストールできます。

### [BlueXP](#page-80-0)[コネクタを](#page-80-0)[準備](#page-80-0)[します](#page-80-0)

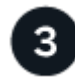

ライセンス要件を確認

Google CloudとBlueXPの両方のライセンス要件を確認する必要があります。

ボリュームをレプリケートするための**ONTAP**ネットワークの要件を確認します

ソースシステムとデスティネーションシステムがONTAPのバージョンとネットワークの要件を満たしている ことを確認します。

[ボリュームをレプリケートするた](#page-83-0)[め](#page-83-0)[の](#page-83-0)[ONTAP](#page-83-0)[ネットワークの要](#page-83-0)[件](#page-83-0)[を確認します。](#page-83-0)

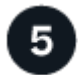

 **BlueXP**のバックアップとリカバリを有効にする

作業環境を選択し、右パネルのバックアップ/リカバリサービスの横にある\*有効化>バックアップボリューム\* をクリックします。

[Cloud Volumes ONTAP](#page-83-1)[で](#page-83-1)[BlueXP](#page-83-1)[のバックアップとリカバリを有効にする。](#page-83-1)

 $6\overline{6}$ 

 **ONTAP**ボリュームでバックアップをアクティブ化します

セットアップウィザードに従って、使用するレプリケーションポリシーとバックアップポリシー、およびバッ クアップするボリュームを選択します。

[ONTAP](#page-85-0)[ボリュームでバックアップをアクティブ化します。](#page-85-0)

構成がサポートされていることを確認します

Google Cloud Storageへのボリュームのバックアップを開始する前に、次の要件を読み、サポートされる構成 があることを確認してください。

次の図は、各コンポーネントとそれらの間の接続を示しています。

必要に応じて、パブリック接続またはプライベート接続を使用して、レプリケートされたボリュームのセカン ダリONTAPシステムに接続することもできます。

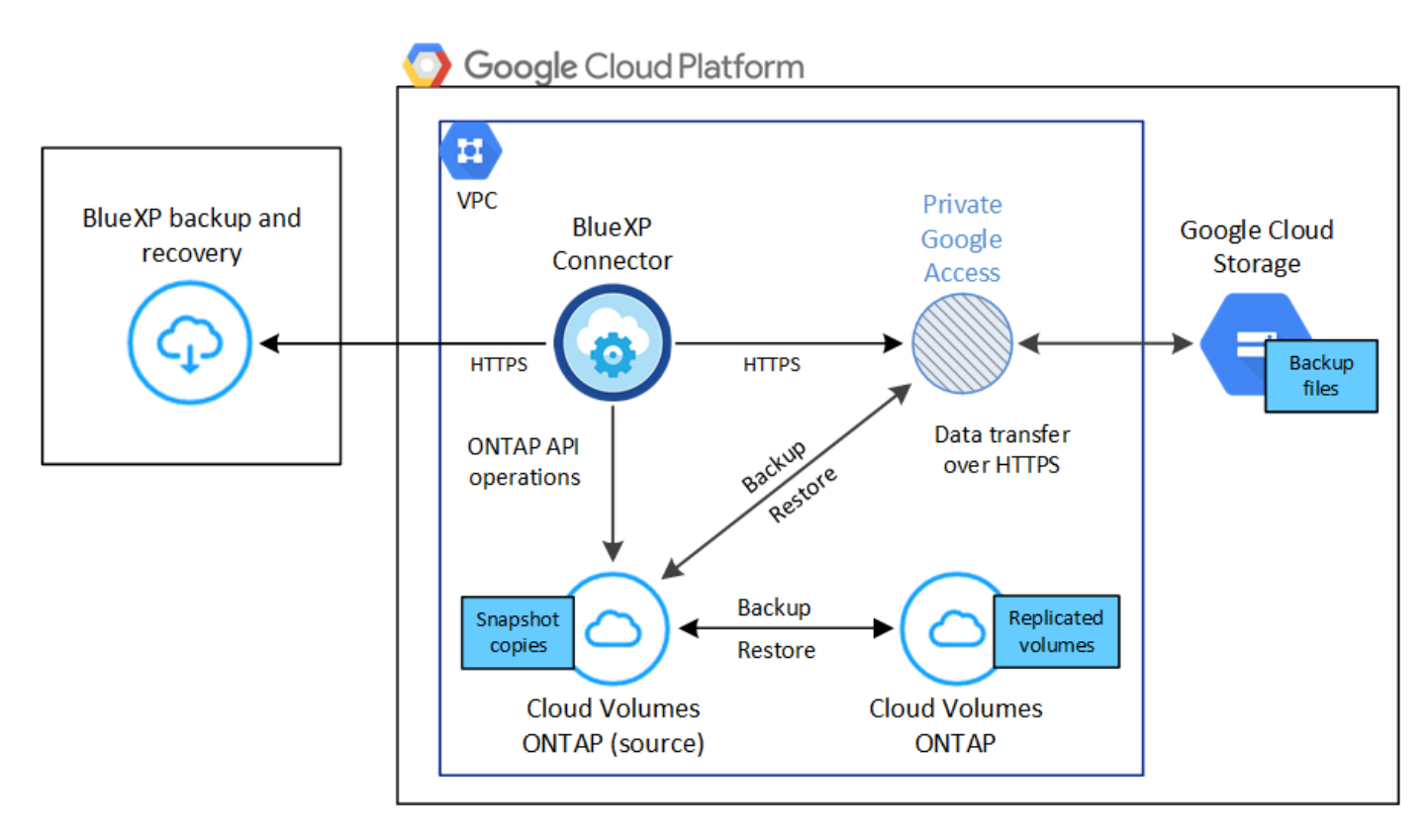

サポートされる**ONTAP**のバージョン

ONTAP 9.8以上、ONTAP 9.8P13以降が推奨されます。

サポートされる **GCP** リージョン

BlueXPのバックアップとリカバリは、すべてのGCPリージョンでサポートされます ["Cloud Volumes](https://cloud.netapp.com/cloud-volumes-global-regions) [ONTAP](https://cloud.netapp.com/cloud-volumes-global-regions) [がサポートされている場](https://cloud.netapp.com/cloud-volumes-global-regions)[合](https://cloud.netapp.com/cloud-volumes-global-regions)["](https://cloud.netapp.com/cloud-volumes-global-regions)。

**GCP** サービスアカウント

事前定義された Storage Admin ロールを持つサービスアカウントが Google Cloud Project に必要です。 ["](https://docs.netapp.com/us-en/bluexp-cloud-volumes-ontap/task-creating-gcp-service-account.html) [サー](https://docs.netapp.com/us-en/bluexp-cloud-volumes-ontap/task-creating-gcp-service-account.html)[ビ](https://docs.netapp.com/us-en/bluexp-cloud-volumes-ontap/task-creating-gcp-service-account.html)[スアカウントの作成](https://docs.netapp.com/us-en/bluexp-cloud-volumes-ontap/task-creating-gcp-service-account.html)[方法](https://docs.netapp.com/us-en/bluexp-cloud-volumes-ontap/task-creating-gcp-service-account.html)[について](https://docs.netapp.com/us-en/bluexp-cloud-volumes-ontap/task-creating-gcp-service-account.html)[説](https://docs.netapp.com/us-en/bluexp-cloud-volumes-ontap/task-creating-gcp-service-account.html)[明します](https://docs.netapp.com/us-en/bluexp-cloud-volumes-ontap/task-creating-gcp-service-account.html)["](https://docs.netapp.com/us-en/bluexp-cloud-volumes-ontap/task-creating-gcp-service-account.html)。

# ライセンス要件を確認

BlueXPのバックアップとリカバリのPAYGOライセンスの場合は、Google MarketplaceでBlueXPサブスクリプ ションを購入して、Cloud Volumes ONTAP とBlueXPのバックアップとリカバリを導入できます。必要です ["](https://console.cloud.google.com/marketplace/details/netapp-cloudmanager/cloud-manager?supportedpurview=project) [この](https://console.cloud.google.com/marketplace/details/netapp-cloudmanager/cloud-manager?supportedpurview=project)[BlueXP](https://console.cloud.google.com/marketplace/details/netapp-cloudmanager/cloud-manager?supportedpurview=project)[サブスクリプションを](https://console.cloud.google.com/marketplace/details/netapp-cloudmanager/cloud-manager?supportedpurview=project)[購](https://console.cloud.google.com/marketplace/details/netapp-cloudmanager/cloud-manager?supportedpurview=project)[読](https://console.cloud.google.com/marketplace/details/netapp-cloudmanager/cloud-manager?supportedpurview=project)[します](https://console.cloud.google.com/marketplace/details/netapp-cloudmanager/cloud-manager?supportedpurview=project)["](https://console.cloud.google.com/marketplace/details/netapp-cloudmanager/cloud-manager?supportedpurview=project) BlueXPのバックアップとリカバリを有効にする前に、BlueXP のバックアップとリカバリの課金は、このサブスクリプションを通じて行われます。 ["](https://docs.netapp.com/us-en/bluexp-cloud-volumes-ontap/task-deploying-gcp.html)[作業環境ウィザード](https://docs.netapp.com/us-en/bluexp-cloud-volumes-ontap/task-deploying-gcp.html) [の](https://docs.netapp.com/us-en/bluexp-cloud-volumes-ontap/task-deploying-gcp.html)[\[Details Credentials](https://docs.netapp.com/us-en/bluexp-cloud-volumes-ontap/task-deploying-gcp.html)ページからサブスクライブできます。"^]。

BlueXPのバックアップとリカバリのBYOLライセンスの場合は、ライセンスの期間と容量にわたってサービス を使用できるネットアップのシリアル番号が必要です。 ["BYOL](#page-25-0) [ライセンスの管理](#page-25-0)[方法](#page-25-0)[について](#page-25-0)[説](#page-25-0)[明します](#page-25-0)["](#page-25-0)。

また、バックアップを保存するストレージスペースの Google サブスクリプションが必要です。

# **BlueXP**コネクタを準備します

コネクタは、インターネットにアクセスできるGoogleリージョンにインストールする必要があります。

- ["](https://docs.netapp.com/us-en/bluexp-setup-admin/concept-connectors.html)[コネクタについて](https://docs.netapp.com/us-en/bluexp-setup-admin/concept-connectors.html)[説](https://docs.netapp.com/us-en/bluexp-setup-admin/concept-connectors.html)[明します](https://docs.netapp.com/us-en/bluexp-setup-admin/concept-connectors.html)["](https://docs.netapp.com/us-en/bluexp-setup-admin/concept-connectors.html)
- ["Google Cloud](https://docs.netapp.com/us-en/bluexp-setup-admin/task-quick-start-connector-google.html)[にコネクタをデプロイします](https://docs.netapp.com/us-en/bluexp-setup-admin/task-quick-start-connector-google.html)["](https://docs.netapp.com/us-en/bluexp-setup-admin/task-quick-start-connector-google.html)

#### コネクタの権限を確認または追加します

BlueXPのバックアップとリカバリの「Search & Restore」機能を使用するには、コネクタがGoogle Cloud BigQueryサービスにアクセスできるように、コネクタのロールに特定の権限が必要です。以下の権限を確認 し、ポリシーを変更する必要がある場合は手順に従います。

手順

- 1. を参照してください ["Google Cloud Console](https://console.cloud.google.com) [の](https://console.cloud.google.com)[略](https://console.cloud.google.com)["](https://console.cloud.google.com)をクリックし、 \* Roles \* ページに移動します。
- 2. ページ上部のドロップダウンリストを使用して、編集するロールを含むプロジェクトまたは組織を選択し ます。
- 3. カスタムロールを選択します。
- 4. ロールの権限を更新するには、\*[ロールの編集]\*を選択します。
- 5. [権限の追加]\*を選択して、次の新しい権限をロールに追加します。

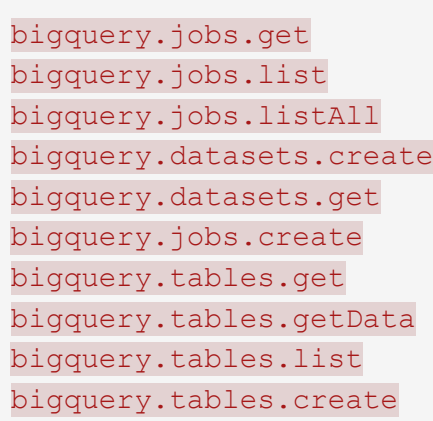

6. 編集したロールを保存するには、\*[更新]\*を選択します。

顧客が管理する暗号化キー(**CMEK**)の使用に必要な情報

Googleが管理するデフォルトの暗号化キーを使用する代わりに、お客様が管理する独自のキーを使用してデ ータを暗号化できます。クロスリージョンキーとクロスプロジェクトキーの両方がサポートされているた め、CMEKキーのプロジェクトとは異なるバケット用のプロジェクトを選択できます。お客様が管理する独自 のキーを使用する場合は、次の手順を実行します。

- アクティベーションウィザードでこの情報を追加できるように、キーリングとキー名が必要です。 ["](https://cloud.google.com/kms/docs/cmek)[お](https://cloud.google.com/kms/docs/cmek)[客](https://cloud.google.com/kms/docs/cmek) [様](https://cloud.google.com/kms/docs/cmek)[が管理する](https://cloud.google.com/kms/docs/cmek)[暗号](https://cloud.google.com/kms/docs/cmek)[化キーの詳細については、こ](https://cloud.google.com/kms/docs/cmek)[ち](https://cloud.google.com/kms/docs/cmek)[らをご](https://cloud.google.com/kms/docs/cmek)[覧](https://cloud.google.com/kms/docs/cmek)[ください](https://cloud.google.com/kms/docs/cmek)["](https://cloud.google.com/kms/docs/cmek)。
- これらの必要な権限がコネクタの役割に含まれていることを確認する必要があります。

```
cloudkms.cryptoKeys.get
cloudkms.cryptoKeys.getIamPolicy
cloudkms.cryptoKeys.list
cloudkms.cryptoKeys.setIamPolicy
cloudkms.keyRings.get
cloudkms.keyRings.getIamPolicy
cloudkms.keyRings.list
cloudkms.keyRings.setIamPolicy
```
- プロジェクトでGoogleの「Cloud Key Management Service(KMS)」APIが有効になっていることを確認 する必要があります。を参照してください ["Google Cloud](https://cloud.google.com/apis/docs/getting-started#enabling_apis)[ドキュメント](https://cloud.google.com/apis/docs/getting-started#enabling_apis)[:](https://cloud.google.com/apis/docs/getting-started#enabling_apis)[API](https://cloud.google.com/apis/docs/getting-started#enabling_apis)[の有効化](https://cloud.google.com/apis/docs/getting-started#enabling_apis)["](https://cloud.google.com/apis/docs/getting-started#enabling_apis) を参照してくださ い。
- CMEKの考慮事項:\*
- HSM(ハードウェアバックアップ)キーとソフトウェア生成キーの両方がサポートされます。
- 新しく作成またはインポートしたCloud KMSキーは両方サポートされます。
- リージョナルキーのみがサポートされます。グローバルキーはサポートされません。
- 現在、「対称暗号化/復号化」の目的のみがサポートされています。
- BlueXPのバックアップとリカバリによって、ストレージアカウントに関連付けられたサービスエージェン トには、「CryptoKey encrypter/Decrypter(roles/cloudkms.cryptoKeyEncrypterDecrypter)」IAMロール が割り当てられます。

独自のバケットを作成します

デフォルトでは、サービスによってバケットが作成されます。独自のバケットを使用する場合は、バックアッ プアクティブ化ウィザードを開始する前にバケットを作成し、ウィザードでバケットを選択できます。

["](#page-51-0)[独](#page-51-0)[自のバケットの作成の詳細については、こ](#page-51-0)[ち](#page-51-0)[らをご](#page-51-0)[覧](#page-51-0)[ください](#page-51-0)["](#page-51-0)。

### ボリュームをレプリケートするための**ONTAP**ネットワークの要件を確認します

BlueXPのバックアップとリカバリを使用してセカンダリONTAPシステムにレプリケートされたボリュームを 作成する場合は、ソースシステムとデスティネーションシステムが次のネットワーク要件を満たしていること を確認してください。

オンプレミスの**ONTAP**ネットワークの要件

- クラスタが社内にある場合は、社内ネットワークからクラウドプロバイダ内の仮想ネットワークへの接続 が必要です。これは通常、 VPN 接続です。
- ONTAP クラスタは、サブネット、ポート、ファイアウォール、およびクラスタの追加要件を満たしてい る必要があります。

Cloud Volumes ONTAPまたはオンプレミスのシステムにレプリケートできるため、オンプレミス のONTAPシステムのピアリング要件を確認してください。 ["](https://docs.netapp.com/us-en/ontap-sm-classic/peering/reference_prerequisites_for_cluster_peering.html)[クラスタピアリングの前提](https://docs.netapp.com/us-en/ontap-sm-classic/peering/reference_prerequisites_for_cluster_peering.html)[条](https://docs.netapp.com/us-en/ontap-sm-classic/peering/reference_prerequisites_for_cluster_peering.html)[件](https://docs.netapp.com/us-en/ontap-sm-classic/peering/reference_prerequisites_for_cluster_peering.html)[については、](https://docs.netapp.com/us-en/ontap-sm-classic/peering/reference_prerequisites_for_cluster_peering.html) [ONTAP](https://docs.netapp.com/us-en/ontap-sm-classic/peering/reference_prerequisites_for_cluster_peering.html) [のドキュメントを参照してください](https://docs.netapp.com/us-en/ontap-sm-classic/peering/reference_prerequisites_for_cluster_peering.html)["](https://docs.netapp.com/us-en/ontap-sm-classic/peering/reference_prerequisites_for_cluster_peering.html)。

- インスタンスのセキュリティグループに、必要なインバウンドおよびアウトバウンドのルールが含まれて いる必要があります。具体的には、 ICMP とポート 11104 および 11105 のルールが必要です。これらの ルールは、事前定義されたセキュリティグループに含まれています。
- 異なるサブネットにある 2 つの Cloud Volumes ONTAP システム間でデータをレプリケートするには、サ ブネットを一緒にルーティングする必要があります(これがデフォルト設定です)。

## **Cloud Volumes ONTAP**で**BlueXP**のバックアップとリカバリを有効にする

BluXPのバックアップとリカバリを有効にするのは簡単です。手順は、既存のCloud Volumes ONTAPシステ ムと新規のシステムのどちらを使用しているかによって多少異なります。

新しいシステムで**BlueXP**のバックアップとリカバリを有効にする

作業環境のウィザードを完了して新しいCloud Volumes ONTAP システムを作成すると、BlueXPのバックアッ プとリカバリを有効にできます。

サービスアカウントがすでに設定されている必要があります。Cloud Volumes ONTAP システムの作成時にサ ービスアカウントを選択しなかった場合は、システムをオフにして、GCPコンソールからCloud Volumes ONTAP にサービスアカウントを追加する必要があります。

を参照してください ["GCP](https://docs.netapp.com/us-en/bluexp-cloud-volumes-ontap/task-deploying-gcp.html)[での](https://docs.netapp.com/us-en/bluexp-cloud-volumes-ontap/task-deploying-gcp.html)[Cloud Volumes ONTAP](https://docs.netapp.com/us-en/bluexp-cloud-volumes-ontap/task-deploying-gcp.html)[の](https://docs.netapp.com/us-en/bluexp-cloud-volumes-ontap/task-deploying-gcp.html)[起](https://docs.netapp.com/us-en/bluexp-cloud-volumes-ontap/task-deploying-gcp.html)[動](https://docs.netapp.com/us-en/bluexp-cloud-volumes-ontap/task-deploying-gcp.html)["](https://docs.netapp.com/us-en/bluexp-cloud-volumes-ontap/task-deploying-gcp.html) を Cloud Volumes ONTAP 参照してください。

手順

- 1. BlueXPのキャンバスで\*を選択し、クラウドプロバイダを選択して[Add New]\*を選択します。Cloud Volumes ONTAPの作成\*を選択します。
- 2. \* 場所を選択 \* :「 \* Google Cloud Platform \* 」を選択します。
- 3. \* タイプを選択 \* :「 \* Cloud Volumes ONTAP \* 」(シングルノードまたはハイアベイラビリティ)を選 択します。
- 4. \* 詳細と認証情報 \* :次の情報を入力します。
	- a. 使用するプロジェクトがデフォルトのプロジェクト(コネクタが存在するプロジェクト)と異なる場合 は、「\*プロジェクトを編集」をクリックして新しいプロジェクトを選択します。
	- b. クラスタ名を指定します。
	- c. サービスアカウント \* スイッチを有効にし、事前定義されたストレージ管理者ロールを持つサービス アカウントを選択します。これは、バックアップと階層化を有効にするために必要です。
	- d. クレデンシャルを指定します。

GCP Marketplace のサブスクリプションが登録されていることを確認します。

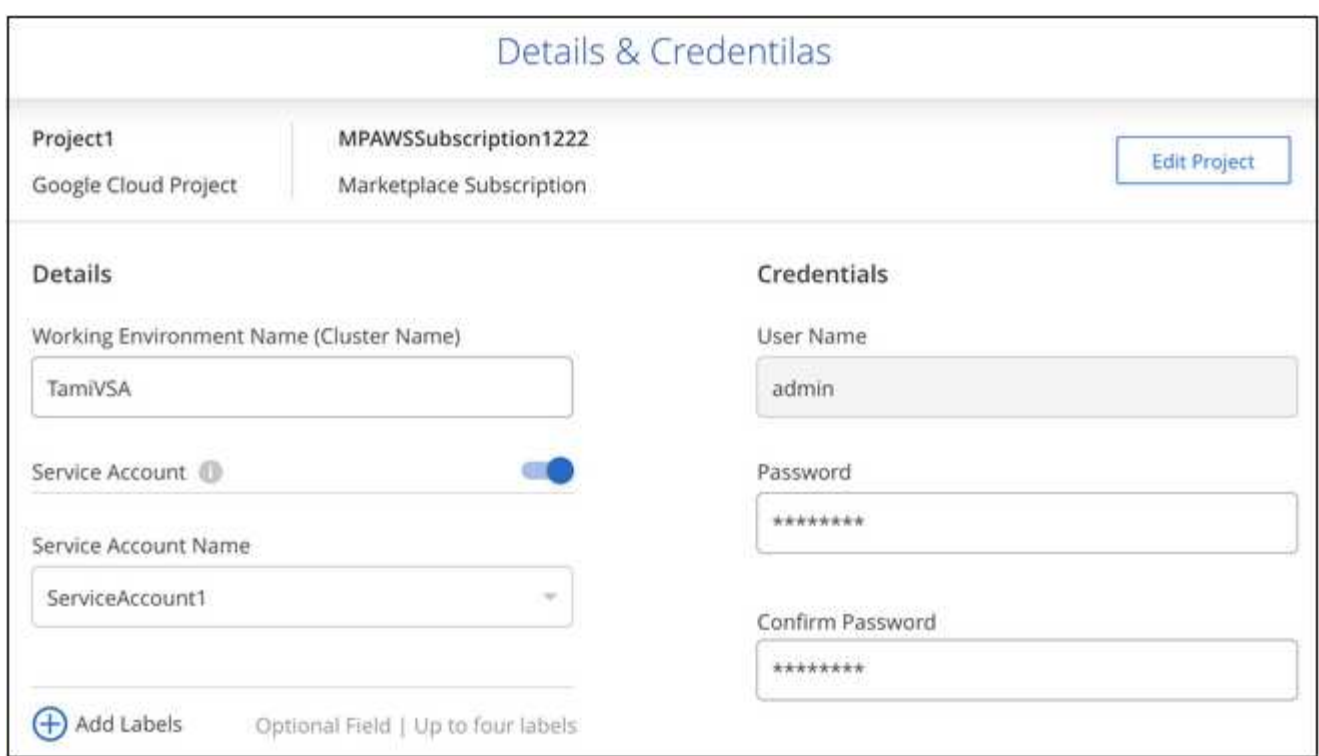

5. サービス:BlueXPのバックアップとリカバリサービスは有効なままにして、\*[続行]\*をクリックします。

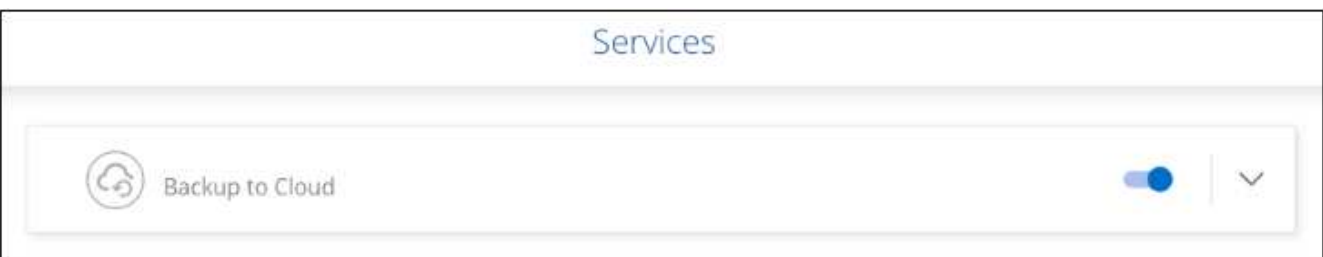

6. ウィザードの各ページを設定し、システムを導入します を参照してください ["GCP](https://docs.netapp.com/us-en/bluexp-cloud-volumes-ontap/task-deploying-gcp.html)[での](https://docs.netapp.com/us-en/bluexp-cloud-volumes-ontap/task-deploying-gcp.html)[Cloud Volumes](https://docs.netapp.com/us-en/bluexp-cloud-volumes-ontap/task-deploying-gcp.html) [ONTAP](https://docs.netapp.com/us-en/bluexp-cloud-volumes-ontap/task-deploying-gcp.html)[の](https://docs.netapp.com/us-en/bluexp-cloud-volumes-ontap/task-deploying-gcp.html)[起](https://docs.netapp.com/us-en/bluexp-cloud-volumes-ontap/task-deploying-gcp.html)[動](https://docs.netapp.com/us-en/bluexp-cloud-volumes-ontap/task-deploying-gcp.html)["](https://docs.netapp.com/us-en/bluexp-cloud-volumes-ontap/task-deploying-gcp.html)。

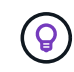

バックアップ設定の変更またはレプリケーションの追加については、を参照してください ["ONTAP](https://docs.netapp.com/ja-jp/bluexp-backup-recovery/../task-manage-backups-ontap.html) [バックアップを管理します](https://docs.netapp.com/ja-jp/bluexp-backup-recovery/../task-manage-backups-ontap.html)["](https://docs.netapp.com/ja-jp/bluexp-backup-recovery/../task-manage-backups-ontap.html)。

結果

システムでBlueXPのバックアップとリカバリが有効になっている。これらのCloud Volumes ONTAPシステム でボリュームを作成したら、BlueXPのバックアップとリカバリとを起動します ["](#page-181-0)[保護する](#page-181-0)[各](#page-181-0)[ボリュームでバッ](#page-181-0) [クアップをアクティブ化します](#page-181-0)["](#page-181-0)。

既存のシステムで**BlueXP**のバックアップとリカバリを有効にする

BlueXPのバックアップとリカバリは、いつでも作業環境から直接有効にできます。

手順

1. BlueXPのキャンバスで、作業環境を選択し、右側のパネルでバックアップとリカバリサービスの横にあ る\*[有効化]\*を選択します。
バックアップ先のGoogle Cloud StorageがCanvas上の作業環境として存在する場合は、クラスタ をGoogle Cloud Storage作業環境にドラッグしてセットアップウィザードを開始できます。

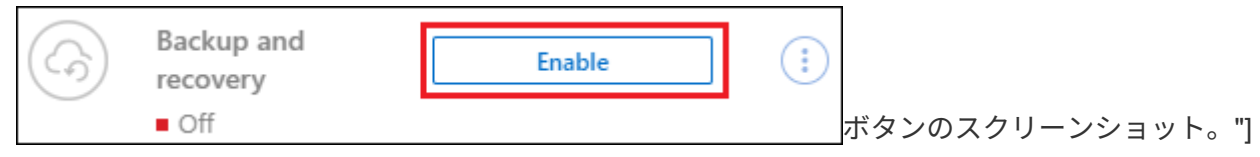

 $\circledS$ 

バックアップ設定の変更またはレプリケーションの追加については、を参照してください ["ONTAP](https://docs.netapp.com/ja-jp/bluexp-backup-recovery/../task-manage-backups-ontap.html) [バックアップを管理します](https://docs.netapp.com/ja-jp/bluexp-backup-recovery/../task-manage-backups-ontap.html)["](https://docs.netapp.com/ja-jp/bluexp-backup-recovery/../task-manage-backups-ontap.html)。

**ONTAP**ボリュームでバックアップをアクティブ化します

オンプレミスの作業環境からいつでも直接バックアップをアクティブ化できます。

ウィザードでは、次の主な手順を実行します。

- [バックアップするボリュームを選択します]
- [バックアップ戦略を定義します]
- [選択内容を確認します]

また可能です [API](#page-89-0)[コマンドを表示します](#page-89-0) レビューステップでは、コードをコピーして、将来の作業環境のバ ックアップアクティベーションを自動化できます。

ウィザードを開始します

手順

1. 次のいずれかの方法でバックアップとリカバリのアクティブ化ウィザードにアクセスします。

◦ BlueXPキャンバスで、作業環境を選択し、右パネルのバックアップとリカバリサービスの横にある\*[ 有効化]>[ボリュームのバックアップ]\*を選択します。

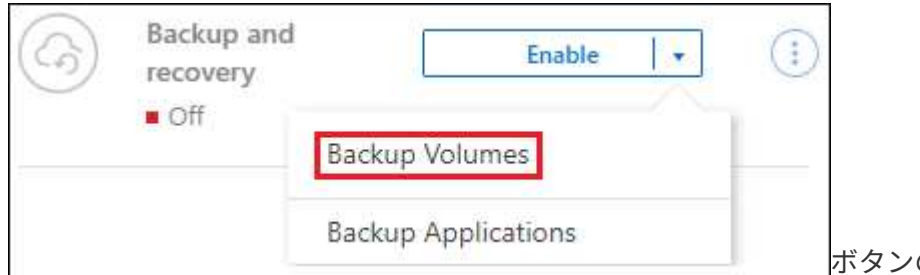

のスクリーンショット。"]

バックアップのGCPデスティネーションがCanvasの作業環境として存在する場合は、ONTAPクラス タをGCPオブジェクトストレージにドラッグできます。

◦ [バックアップとリカバリ]バーで\*を選択します。**[**ボリューム**]**タブで、[操作]\* アイコンをクリック し、(オブジェクトストレージへのレプリケーションまたはバックアップがまだ有効になっていない )単一のボリュームに対して\*[バックアップのアクティブ化]\*を選択します。

ウィザードの[Introduction]ページには、ローカルSnapshot、レプリケーション、バックアップなどの保護 オプションが表示されます。この手順で2番目のオプションを選択した場合は、1つのボリュームが選択さ れた状態で[Define Backup Strategy]ページが表示されます。

- 2. 次のオプションに進みます。
	- BlueXPコネクタをすでにお持ちの場合は、これで準備は完了です。[次へ]\*を選択します。
	- BlueXPコネクタをまだお持ちでない場合は、\*[Add a Connector]\*オプションが表示されます。を参照 してください [BlueXP](#page-80-0)[コネクタを](#page-80-0)[準備](#page-80-0)[します](#page-80-0)。

バックアップするボリュームを選択します

保護するボリュームを選択します。保護されたボリュームとは、Snapshotポリシー、レプリケーションポリ シー、オブジェクトへのバックアップポリシーのうち1つ以上を含むボリュームです。

FlexVolボリュームとFlexGroupボリュームのどちらを保護するかを選択できますが、作業環境でバックアップ をアクティブ化するときは、これらのボリュームを組み合わせて選択することはできません。方法を参照して ください ["](#page-181-0)[作業環境内の追加ボリュームのバックアップをアクティブ化](#page-181-0)" (FlexVolまたはFlexGroup)初期ボ リュームのバックアップの設定が完了したら、

• バックアップをアクティブ化できるのは、一度に1つのFlexGroupボリュームだけです。

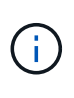

• 選択するボリュームのSnapLock設定は同じである必要があります。すべてのボリューム でSnapLock Enterpriseが有効になっているかSnapLockが無効になっている必要がありま す。(SnapLock Complianceモードのボリュームには、ONTAP 9.14以降が必要です)。

### 手順

選択したボリュームにSnapshotポリシーまたはレプリケーションポリシーがすでに適用されている場合は、 あとで選択したポリシーで既存のポリシーが上書きされます。

- 1. [Select Volumes]ページで、保護するボリュームを選択します。
	- 必要に応じて、行をフィルタして、特定のボリュームタイプや形式などのボリュームのみを表示し、 選択を容易にします。
	- 最初のボリュームを選択したら、すべてのFlexVolボリュームを選択できます(FlexGroupボリューム は一度に1つだけ選択できます)。既存のFlexVolボリュームをすべてバックアップするには、最初に1 つのボリュームをオンにしてから、タイトル行のボックスをオンにします。 (<mark>></mark> Nolume Name )

◦個々のボリュームをバックアップするには、各ボリュームのボックス(<mark>※</mark> volume 1)。

2. 「 \* 次へ \* 」を選択します。

バックアップ戦略を定義します

バックアップ戦略を定義するには、次のオプションを設定します。

- 1つまたはすべてのバックアップオプション(ローカルSnapshot、レプリケーション、オブジェクトスト レージへのバックアップ)が必要かどうか
- アーキテクチャ
- ローカルSnapshotポリシー
- レプリケーションのターゲットとポリシー

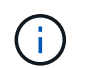

選択したボリュームのSnapshotポリシーとレプリケーションポリシーがこの手順で選択し たポリシーと異なる場合は、既存のポリシーが上書きされます。

• オブジェクトストレージ情報(プロバイダ、暗号化、ネットワーク、バックアップポリシー、エクスポー トオプション)へのバックアップ。

手順

- 1. [Define backup strategy]ページで、次のいずれかまたはすべてを選択します。デフォルトでは、3つすべて が選択されています。
	- \*ローカルSnapshot \*:レプリケーションまたはオブジェクトストレージへのバックアップを実行する 場合は、ローカルSnapshotを作成する必要があります。
	- レプリケーション:別のONTAPストレージシステムにレプリケートされたボリュームを作成します。
	- バックアップ:ボリュームをオブジェクトストレージにバックアップします。
- 2. アーキテクチャ:レプリケーションとバックアップを選択した場合は'次のいずれかの情報フローを選択し ます
	- カスケード:情報は、プライマリストレージシステムからセカンダリストレージ、およびセカンダリ ストレージからオブジェクトストレージに流れます。
	- ファンアウト:プライマリストレージシステムからセカンダリ\_および\_に、プライマリストレージか らオブジェクトストレージに情報が流れます。
		- これらのアーキテクチャの詳細については、を参照してください ["](#page-51-0)[保護対](#page-51-0)[策](#page-51-0)[を](#page-51-0)[計画](#page-51-0)[しまし](#page-51-0)[ょ](#page-51-0)[う](#page-51-0)["](#page-51-0)。
- 3. \*ローカルSnapshot \*:既存のSnapshotポリシーを選択するか、作成します。

 $\left( \rho \right)$ 

バックアップをアクティブ化する前にカスタムポリシーを作成するには、を参照してくだ さい。 ["](#page-59-0)[ポリシーを作成する](#page-59-0)["](#page-59-0)。

ポリシーを作成するには、\*[新しいポリシーの作成]\*を選択し、次の手順を実行します。

- ポリシーの名前を入力します。
- 最大5つのスケジュール(通常は異なる周波数)を選択します。
- 「 \* Create \* 」を選択します。
- 4. レプリケーション:次のオプションを設定します。
	- レプリケーションターゲット:デスティネーションの作業環境とSVMを選択します。必要に応じて、 レプリケートするボリュームの名前に追加するデスティネーションアグリゲートとプレフィックスま たはサフィックスを選択します。
	- レプリケーションポリシー:既存のレプリケーションポリシーを選択するか作成します。
		- $\left( \Theta \right)$

レプリケーションをアクティブ化する前にカスタムポリシーを作成するには、を参照し てください。 ["](#page-59-0)[ポリシーを作成する](#page-59-0)["](#page-59-0)。

ポリシーを作成するには、\*[新しいポリシーの作成]\*を選択し、次の手順を実行します。

- ポリシーの名前を入力します。
- 最大5つのスケジュール(通常は異なる周波数)を選択します。
- 「 \* Create \* 」を選択します。

5. オブジェクトにバックアップ:\*バックアップ\*を選択した場合は、次のオプションを設定します。

- プロバイダ:\* Google Cloud \*を選択します。
- プロバイダ設定:バックアップを保存するプロバイダの詳細と地域を入力します。

新しいバケットを作成するか、既存のバケットを選択します。

◦ 暗号化キー:新しいGoogleバケットを作成した場合は、プロバイダから提供された暗号化キー情報を 入力します。データの暗号化を管理するために、デフォルトのGoogle Cloud暗号化キーを使用する か、Googleアカウントからお客様が管理する独自のキーを選択するかを選択します。

独自の顧客管理キーを使用する場合は、キーボールトとキー情報を入力します。

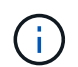

既存のGoogle Cloudバケットを選択した場合、暗号化情報はすでに使用可能なため、こ こで入力する必要はありません。

◦ バックアップポリシー:オブジェクトストレージへの既存のバックアップポリシーを選択するか作成 します。

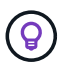

バックアップをアクティブ化する前にカスタムポリシーを作成するには、を参照してく ださい。 ["](#page-59-0)[ポリシーを作成する](#page-59-0)["](#page-59-0)。

ポリシーを作成するには、\*[新しいポリシーの作成]\*を選択し、次の手順を実行します。

- ポリシーの名前を入力します。
- 最大5つのスケジュール(通常は異なる周波数)を選択します。
- 「 \* Create \* 」を選択します。
- 既存の**Snapshot**コピーをバックアップコピーとしてオブジェクトストレージにエクスポート:この作 業環境に、この作業環境に対して選択したバックアップスケジュールラベル(daily、weeklyなど)と 一致するボリュームのローカルSnapshotコピーがある場合は、この追加のプロンプトが表示されま す。ボリュームを最大限に保護するために、履歴Snapshotをすべてオブジェクトストレージにバック アップファイルとしてコピーする場合は、このチェックボックスをオンにします。
- 6. 「 \* 次へ \* 」を選択します。

#### 選択内容を確認します

これにより、選択内容を確認し、必要に応じて調整を行うことができます。

手順

- 1. [Review]ページで、選択内容を確認します。
- 2. 必要に応じて、Snapshotポリシーのラベルをレプリケーションポリシーおよびバックアップポリシーのラ ベルと自動的に同期する\*チェックボックスをオンにします。これにより、レプリケーションポリシーと バックアップポリシーのラベルに一致するラベルを持つSnapshotが作成されます。
- 3. [バックアップのアクティブ化]\*を選択します。

結果

BlueXPのバックアップとリカバリで、ボリュームの初期バックアップが作成されます。レプリケートされた ボリュームとバックアップファイルのベースライン転送には、プライマリストレージシステムのデータのフル コピーが含まれます。以降の転送には、Snapshotコピーに含まれるプライマリストレージシステムデータの

差分コピーが含まれます。

レプリケートされたボリュームがデスティネーションクラスタに作成され、このボリュームはプライマリスト レージシステムのボリュームと同期されます。

入力したGoogleアクセスキーとシークレットキーで指定されたサービスアカウントにGoogle Cloud Storage バケットが作成され、バックアップファイルがそこに保存されます。

バックアップは、デフォルトで Standard storageクラスに関連付けられています。低コストのNearlineクラ ス、 Coldline クラス、または Archive storageクラスを使用できます。ただし、ストレージクラスの設定に は、BlueXPのバックアップとリカバリのUIではなく、Googleを使用します。Google のトピックを参照してく ださい ["](https://cloud.google.com/storage/docs/changing-default-storage-class)[バケットのデフォルトのストレージクラスを](https://cloud.google.com/storage/docs/changing-default-storage-class)[変](https://cloud.google.com/storage/docs/changing-default-storage-class)[更する](https://cloud.google.com/storage/docs/changing-default-storage-class)["](https://cloud.google.com/storage/docs/changing-default-storage-class) を参照してください。

ボリュームバックアップダッシュボードが表示され、バックアップの状態を監視できます。

を使用して、バックアップジョブとリストアジョブのステータスを監視することもできます ["](#page-35-0)[\[](#page-35-0)[ジョブ監視](#page-35-0)[\]](#page-35-0) [パ](#page-35-0)[ネル](#page-35-0)["](#page-35-0)。

**API**コマンドを表示します

バックアップとリカバリのアクティブ化ウィザードで使用するAPIコマンドを表示し、必要に応じてコピーす ることができます。これは、将来の作業環境でバックアップを自動的にアクティブ化する場合に必要になるこ とがあります。

手順

1. バックアップとリカバリのアクティブ化ウィザードで、\*[API要求の表示]\*を選択します。

2. コマンドをクリップボードにコピーするには、\*コピー\*アイコンを選択します。

### 次の手順

- 可能です ["](#page-181-0)[バックアップファイルとバックアップポリシーを管理](#page-181-0)["](#page-181-0)。バックアップの開始と停止、バックア ップの削除、バックアップスケジュールの追加と変更などが含まれます。
- 可能です ["](#page-73-0)[クラスタレベルのバックアップの設定を管理します](#page-73-0)["](#page-73-0)。これには、バックアップをオブジェクト ストレージにアップロードするためのネットワーク帯域幅の変更、将来のボリュームに対する自動バック アップ設定の変更などが含まれます。
- また可能です ["](#page-200-0)[ボリューム、フォルダ、または](#page-200-0)[個々](#page-200-0)[のファイルをバックアップファイルからリストアする](#page-200-0)["](#page-200-0) Google の Cloud Volumes ONTAP システムやオンプレミスの ONTAP システムに接続できます。

# <span id="page-112-0"></span>オンプレミスの **ONTAP** データを **Amazon S3** にバックアップ

オンプレミスのONTAPシステムからセカンダリストレージシステムおよびAmazon S3ク ラウドストレージへのボリュームデータのバックアップを開始するには、いくつかの手 順を実行します。

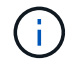

「オンプレミスのONTAPシステム」には、FAS、AFF、ONTAP Selectシステムが含まれます。

# クイックスタート

これらの手順を実行すると、すぐに作業を開始できます。各手順の詳細については、このトピックの以降のセ クションを参照してください。

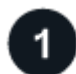

### 使用する接続方法を特定します

オンプレミスのONTAP クラスタをパブリックインターネット経由でAWS S3に直接接続するか、VPNとAWS Direct Connectのどちらを使用してトラフィックをAWS S3にルーティングするかを選択します。

[接続方法を特定します]。

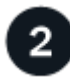

### **BlueXP**コネクタを準備します

AWS VPCまたはオンプレミスにすでにコネクタが導入されている場合は、すべて設定されます。そうでない 場合は、ONTAPデータをAWS S3ストレージにバックアップするためのBlueXPコネクタを作成する必要があ ります。また、コネクタのネットワーク設定をカスタマイズして AWS S3 に接続できるようにする必要があ ります。

[コネクタの作成](#page-80-0)[方法](#page-80-0)[と、必要なネットワーク設定の定](#page-80-0)[義方法](#page-80-0)[について](#page-80-0)[説](#page-80-0)[明します。](#page-80-0)

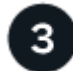

ライセンス要件を確認

AWSとBlueXPの両方のライセンス要件を確認する必要があります。

を参照してください [ライセンス要件を確認]。

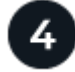

### **ONTAP**クラスタを準備

BlueXPでONTAPクラスタを検出し、クラスタが最小要件を満たしていることを確認し、ネットワーク設定を カスタマイズしてクラスタをAWS S3に接続できるようにします。

[ONTAP](#page-116-0)[クラスタを](#page-116-0)[準備](#page-116-0)[する](#page-116-0)[方法](#page-116-0)[をご紹介します。](#page-116-0)

バックアップターゲットとして**Amazon S3**を準備します

ConnectorでS3バケットの作成と管理を行うための権限を設定します。また、オンプレミスのONTAP クラス タに対する権限を設定して、S3バケットに対してデータの読み取りと書き込みを行えるようにする必要があ ります。

必要に応じて、デフォルトの Amazon S3 暗号化キーを使用する代わりに、データ暗号化用に独自のカスタム 管理キーを設定することもできます。 [AWS S3](#page-118-0)[環境で](#page-118-0)[ONTAP](#page-118-0)[バックアップを](#page-118-0)[受信](#page-118-0)[できるようにする](#page-118-0)[方法](#page-118-0)[をご](#page-118-0) [紹介します。](#page-118-0)

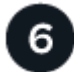

 **ONTAP**ボリュームでバックアップをアクティブ化します

作業環境を選択し、右パネルのバックアップ/リカバリサービスの横にある\*有効化>バックアップボリューム\* をクリックします。次に、セットアップウィザードに従って、使用するレプリケーションポリシーとバックア ップポリシー、およびバックアップするボリュームを選択します。

[ONTAP](#page-85-0)[ボリュームでバックアップをアクティブ化します。](#page-85-0)

## 接続方法を特定します

オンプレミスのONTAPシステムからAWS S3へのバックアップを設定する場合は、どちらの接続方法を使用 するかを選択してください。

- パブリック接続-パブリックS3エンドポイントを使用して、ONTAPシステムをAWS S3に直接接続しま す。
- プライベート接続- VPNまたはAWS Direct Connectを使用し、プライベートIPアドレスを使用するVPCエ ンドポイントインターフェイスを介してトラフィックをルーティングします。

必要に応じて、パブリック接続またはプライベート接続を使用して、レプリケートされたボリュームのセカン ダリONTAPシステムに接続することもできます。

次の図は、\*パブリック接続\*メソッドと、コンポーネント間の準備に必要な接続を示しています。オンプレミ スにインストールしたコネクタや、AWS VPCに導入したコネクタを使用できます。

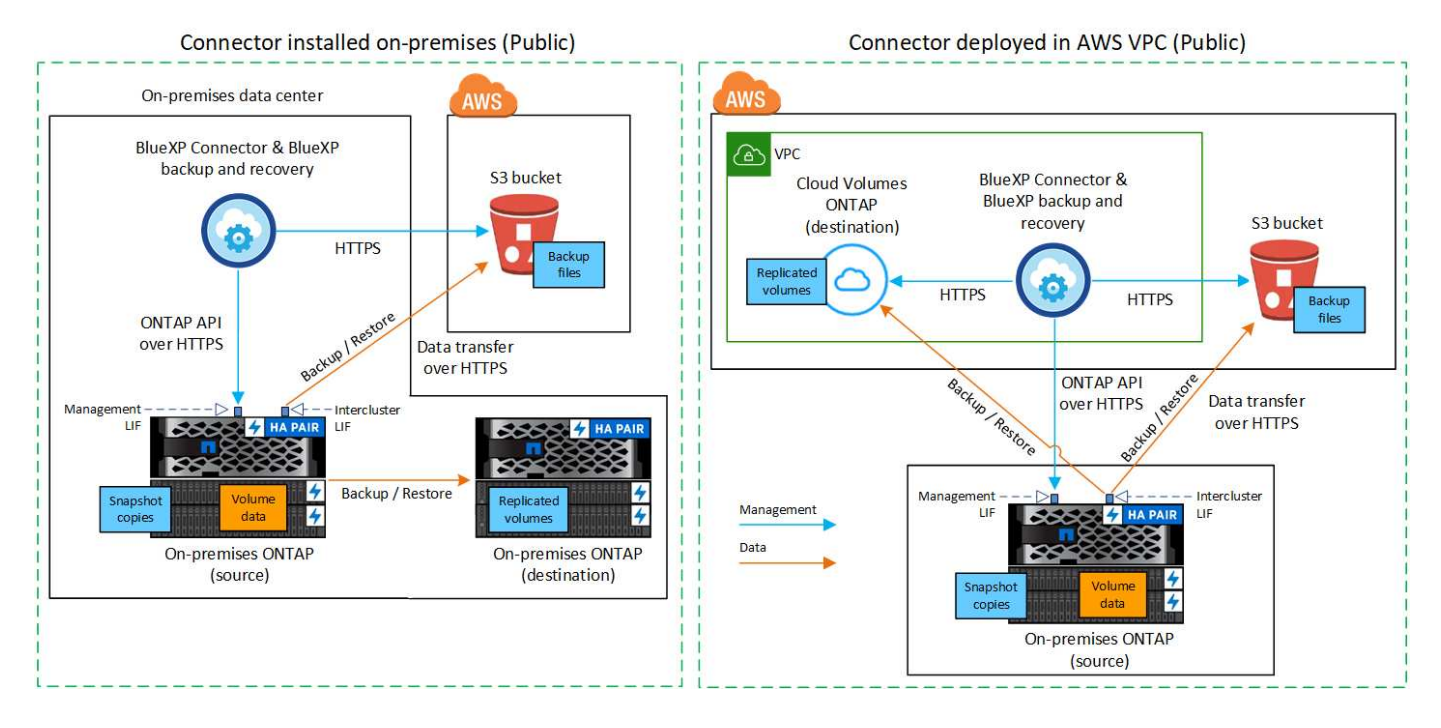

次の図は、\*プライベート接続\*メソッドと、コンポーネント間の準備に必要な接続を示しています。オンプレ ミスにインストールしたコネクタや、AWS VPCに導入したコネクタを使用できます。

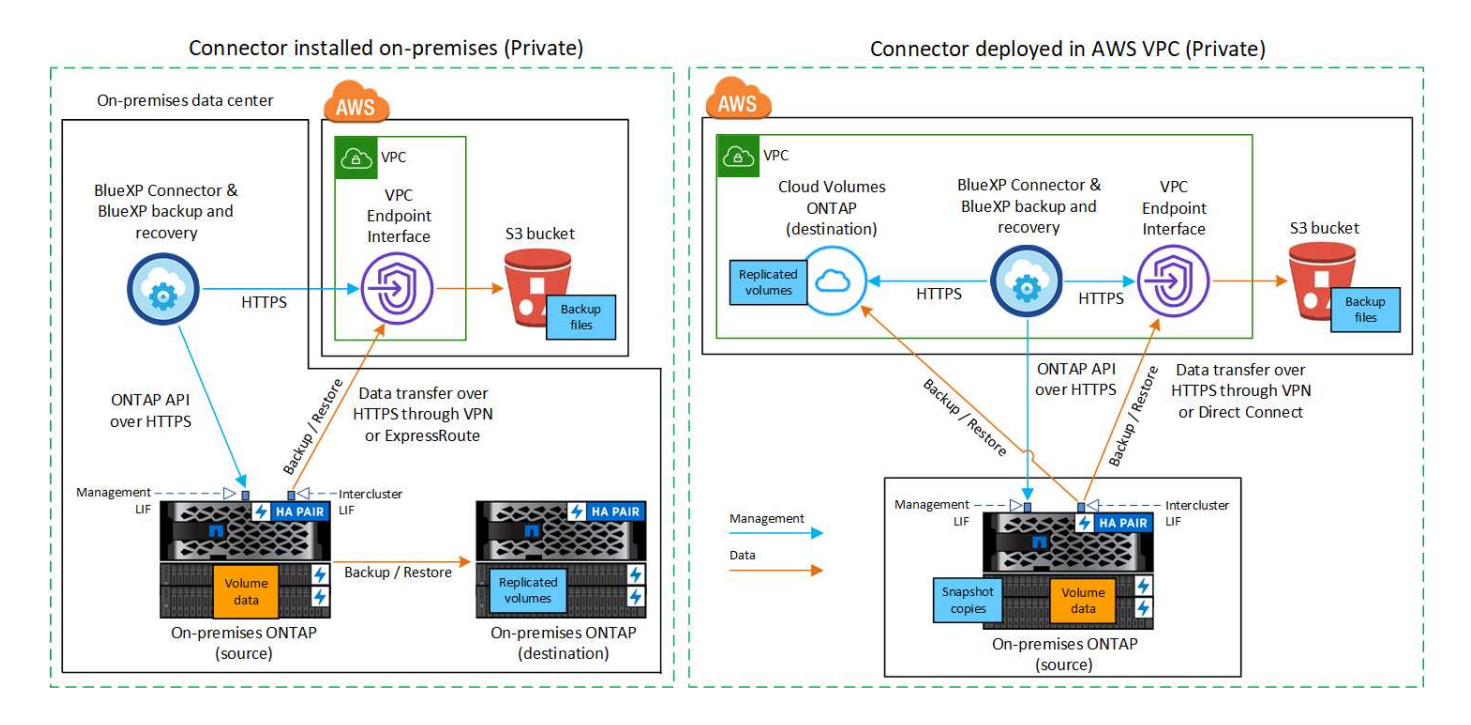

**BlueXP**コネクタを準備します

BlueXPコネクタは'BlueXP機能の主要なソフトウェアですONTAP データのバックアップとリストアにはコネ クタが必要です。

コネクタを作成または切り替えます

AWS VPCまたはオンプレミスにすでにコネクタが導入されている場合は、すべて設定されます。

そうでない場合は、ONTAPデータをAWS S3ストレージにバックアップするために、それらの場所の1つにコ ネクタを作成する必要があります。別のクラウドプロバイダに導入されているコネクタは使用できません。

- ["](https://docs.netapp.com/us-en/bluexp-setup-admin/concept-connectors.html)[コネクタについて](https://docs.netapp.com/us-en/bluexp-setup-admin/concept-connectors.html)[説](https://docs.netapp.com/us-en/bluexp-setup-admin/concept-connectors.html)[明します](https://docs.netapp.com/us-en/bluexp-setup-admin/concept-connectors.html)["](https://docs.netapp.com/us-en/bluexp-setup-admin/concept-connectors.html)
- ["AWS](https://docs.netapp.com/us-en/bluexp-setup-admin/task-quick-start-connector-aws.html)[にコネクタをインストールします](https://docs.netapp.com/us-en/bluexp-setup-admin/task-quick-start-connector-aws.html)["](https://docs.netapp.com/us-en/bluexp-setup-admin/task-quick-start-connector-aws.html)
- ["](https://docs.netapp.com/us-en/bluexp-setup-admin/task-quick-start-connector-on-prem.html)[コネクタをオンプレミスにインストールします](https://docs.netapp.com/us-en/bluexp-setup-admin/task-quick-start-connector-on-prem.html)["](https://docs.netapp.com/us-en/bluexp-setup-admin/task-quick-start-connector-on-prem.html)
- ["AWS GovCloud](https://docs.netapp.com/us-en/bluexp-setup-admin/task-install-restricted-mode.html)[リージョンにコネクタをインストールします](https://docs.netapp.com/us-en/bluexp-setup-admin/task-install-restricted-mode.html)["](https://docs.netapp.com/us-en/bluexp-setup-admin/task-install-restricted-mode.html)

BlueXPのバックアップとリカバリは、コネクタがクラウドに導入されている場合はGovCloudリージョン でサポートされ、オンプレミスにインストールされている場合はサポートされません。また、AWS MarketplaceからConnectorを導入する必要があります。BlueXP SaaS Webサイトから政府機関のリージ ョンにコネクタを導入することはできません。

コネクタのネットワーク要件を準備

次のネットワーク要件が満たされていることを確認します。

- コネクタが取り付けられているネットワークで次の接続が有効になっていることを確認します。
	- ポート443を介してBlueXPバックアップおよびリカバリサービスとS3オブジェクトストレージへ のHTTPS接続 (["](https://docs.netapp.com/us-en/bluexp-setup-admin/task-set-up-networking-aws.html#endpoints-contacted-for-day-to-day-operations)[エ](https://docs.netapp.com/us-en/bluexp-setup-admin/task-set-up-networking-aws.html#endpoints-contacted-for-day-to-day-operations)[ンドポイントのリストを参照してください](https://docs.netapp.com/us-en/bluexp-setup-admin/task-set-up-networking-aws.html#endpoints-contacted-for-day-to-day-operations)["\)](https://docs.netapp.com/us-en/bluexp-setup-admin/task-set-up-networking-aws.html#endpoints-contacted-for-day-to-day-operations)

◦ ONTAP クラスタ管理 LIF へのポート 443 経由の HTTPS 接続

- AWSおよびAWS GovCloud環境では、追加のインバウンドおよびアウトバウンドのセキュリティグル ープルールが必要です。を参照してください ["AWS](https://docs.netapp.com/us-en/bluexp-setup-admin/reference-ports-aws.html) [のコネクタのルール](https://docs.netapp.com/us-en/bluexp-setup-admin/reference-ports-aws.html)["](https://docs.netapp.com/us-en/bluexp-setup-admin/reference-ports-aws.html) を参照してください。
- ["](#page-112-0)[コネクタに](#page-112-0)[S3](#page-112-0)[バケットを管理する](#page-112-0)[権限](#page-112-0)[があることを確認します](#page-112-0)["](#page-112-0)。
- ONTAP クラスタからVPCへのDirect ConnectまたはVPN接続が確立されている状況で、コネクタとS3の 間の通信をAWS内部ネットワーク(\*プライベート\*接続)のままにする場合は、S3へのVPCエンドポイン トインターフェイスを有効にする必要があります。 [VPC](#page-123-0) [エ](#page-123-0)[ンドポイントインターフェイスの設定](#page-123-0)[方法](#page-123-0)[を](#page-123-0) [参照してください。](#page-123-0)

ライセンス要件を確認

AWSとBlueXPの両方のライセンス要件を確認する必要があります。

- クラスタでBlueXPのバックアップとリカバリをアクティブ化するには、AWSから従量課金制(PAYGO) のBlueXP Marketplaceサービスに登録するか、ネットアップからBlueXPバックアップとリカバリのBYOL ライセンスを購入してアクティブ化する必要があります。これらのライセンスはアカウント用であり、複 数のシステムで使用できます。
	- BlueXPのバックアップとリカバリのPAYGOライセンスを購入するには、のサブスクリプションが必 要です ["AWS Marketplace](https://aws.amazon.com/marketplace/pp/prodview-oorxakq6lq7m4?sr=0-8&ref_=beagle&applicationId=AWSMPContessa)[で提供される](https://aws.amazon.com/marketplace/pp/prodview-oorxakq6lq7m4?sr=0-8&ref_=beagle&applicationId=AWSMPContessa)[NetApp BlueXP](https://aws.amazon.com/marketplace/pp/prodview-oorxakq6lq7m4?sr=0-8&ref_=beagle&applicationId=AWSMPContessa)[サー](https://aws.amazon.com/marketplace/pp/prodview-oorxakq6lq7m4?sr=0-8&ref_=beagle&applicationId=AWSMPContessa)[ビ](https://aws.amazon.com/marketplace/pp/prodview-oorxakq6lq7m4?sr=0-8&ref_=beagle&applicationId=AWSMPContessa)[ス](https://aws.amazon.com/marketplace/pp/prodview-oorxakq6lq7m4?sr=0-8&ref_=beagle&applicationId=AWSMPContessa)["](https://aws.amazon.com/marketplace/pp/prodview-oorxakq6lq7m4?sr=0-8&ref_=beagle&applicationId=AWSMPContessa)。BlueXPのバックアップとリカバリ の課金は、このサブスクリプションを通じて行われます。
	- BlueXPのバックアップとリカバリのBYOLライセンスの場合は、ライセンスの期間と容量にわたって サービスを使用できるネットアップのシリアル番号が必要です。 ["BYOL](#page-25-0) [ライセンスの管理](#page-25-0)[方法](#page-25-0)[につい](#page-25-0) [て](#page-25-0)[説](#page-25-0)[明します](#page-25-0)["](#page-25-0)。
- バックアップを格納するオブジェクトストレージスペース用の AWS サブスクリプションが必要です。

サポートされている地域

すべてのリージョンで、オンプレミスシステムから Amazon S3 へのバックアップを作成できます ["Cloud](https://cloud.netapp.com/cloud-volumes-global-regions) [Volumes ONTAP](https://cloud.netapp.com/cloud-volumes-global-regions) [がサポートされている場](https://cloud.netapp.com/cloud-volumes-global-regions)[合](https://cloud.netapp.com/cloud-volumes-global-regions)["](https://cloud.netapp.com/cloud-volumes-global-regions)AWS GovCloud リージョンを含む。サービスのセットアップ時 にバックアップを保存するリージョンを指定します。

## <span id="page-116-0"></span>**ONTAP**クラスタを準備

ソースのオンプレミスONTAPシステムと、セカンダリのオンプレミスONTAPまたはCloud Volumes ONTAP システムを準備する必要があります。

ONTAPクラスタの準備では、次の手順を実行します。

- BlueXPでONTAPシステムを検出しましょう
- ONTAPのシステム要件を確認
- オブジェクトストレージにデータをバックアップするためのONTAPネットワークの要件を確認します
- ボリュームをレプリケートするためのONTAPネットワークの要件を確認します

**BlueXP**で**ONTAP**システムを検出しましょう

ソースのオンプレミスONTAPシステムとセカンダリのオンプレミスONTAPシステムまたはCloud Volumes ONTAPシステムの両方が、BlueXPキャンバスで利用可能である必要があります。

クラスタを追加するには、クラスタ管理 IP アドレスと admin ユーザアカウントのパスワードが必要です。 ["](https://docs.netapp.com/us-en/bluexp-ontap-onprem/task-discovering-ontap.html)[クラスタの検出](https://docs.netapp.com/us-en/bluexp-ontap-onprem/task-discovering-ontap.html)[方法](https://docs.netapp.com/us-en/bluexp-ontap-onprem/task-discovering-ontap.html)[について](https://docs.netapp.com/us-en/bluexp-ontap-onprem/task-discovering-ontap.html)[説](https://docs.netapp.com/us-en/bluexp-ontap-onprem/task-discovering-ontap.html)[明します](https://docs.netapp.com/us-en/bluexp-ontap-onprem/task-discovering-ontap.html)["](https://docs.netapp.com/us-en/bluexp-ontap-onprem/task-discovering-ontap.html)。

**ONTAP**のシステム要件を確認

次のONTAP要件が満たされていることを確認します。

- ONTAP 9.8以上、ONTAP 9.8P13以降が推奨されます。
- SnapMirror ライセンス( Premium Bundle または Data Protection Bundle に含まれます)。

注: BlueXPのバックアップとリカバリを使用する場合、「Hybrid Cloud Bundle」は必要ありません。

方法をご確認ください ["](https://docs.netapp.com/us-en/ontap/system-admin/manage-licenses-concept.html)[クラスタライセンスを管理します](https://docs.netapp.com/us-en/ontap/system-admin/manage-licenses-concept.html)["](https://docs.netapp.com/us-en/ontap/system-admin/manage-licenses-concept.html)。

- 時間とタイムゾーンが正しく設定されている。方法をご確認ください ["](https://docs.netapp.com/us-en/ontap/system-admin/manage-cluster-time-concept.html)[クラスタ時間を設定します](https://docs.netapp.com/us-en/ontap/system-admin/manage-cluster-time-concept.html)["](https://docs.netapp.com/us-en/ontap/system-admin/manage-cluster-time-concept.html)。
- データをレプリケートする場合は、データをレプリケートする前に、ソースシステムとデスティネーショ ンシステムで互換性のあるONTAPバージョンが実行されていることを確認する必要があります。

["SnapMirror](https://docs.netapp.com/us-en/ontap/data-protection/compatible-ontap-versions-snapmirror-concept.html) [関](https://docs.netapp.com/us-en/ontap/data-protection/compatible-ontap-versions-snapmirror-concept.html)[係](https://docs.netapp.com/us-en/ontap/data-protection/compatible-ontap-versions-snapmirror-concept.html)[に対して](https://docs.netapp.com/us-en/ontap/data-protection/compatible-ontap-versions-snapmirror-concept.html)[互](https://docs.netapp.com/us-en/ontap/data-protection/compatible-ontap-versions-snapmirror-concept.html)[換](https://docs.netapp.com/us-en/ontap/data-protection/compatible-ontap-versions-snapmirror-concept.html)[性](https://docs.netapp.com/us-en/ontap/data-protection/compatible-ontap-versions-snapmirror-concept.html)[のある](https://docs.netapp.com/us-en/ontap/data-protection/compatible-ontap-versions-snapmirror-concept.html) [ONTAP](https://docs.netapp.com/us-en/ontap/data-protection/compatible-ontap-versions-snapmirror-concept.html) [バージョンを表示します](https://docs.netapp.com/us-en/ontap/data-protection/compatible-ontap-versions-snapmirror-concept.html)["](https://docs.netapp.com/us-en/ontap/data-protection/compatible-ontap-versions-snapmirror-concept.html)。

オブジェクトストレージにデータをバックアップするための**ONTAP**ネットワークの要件を確認します オブジェクトストレージに接続するシステムで、次の要件を設定する必要があります。

- ファンアウトバックアップアーキテクチャの場合は、\_primary\_systemで次の設定を行います。
- カスケードバックアップアーキテクチャの場合は、\_secondary\_systemで次の設定を行います。

次のONTAPクラスタネットワーク要件が必要です。

- クラスタには、コネクタからクラスタ管理 LIF へのインバウンド HTTPS 接続が必要です。
- クラスタ間 LIF は、バックアップ対象のボリュームをホストする各 ONTAP ノードに必要です。これらの クラスタ間 LIF がオブジェクトストアにアクセスできる必要があります。

クラスタは、バックアップおよびリストア処理のために、インタークラスタ LIF から Amazon S3 ストレ ージへのポート 443 経由のアウトバウンド HTTPS 接続を開始します。ONTAP は、オブジェクトストレ ージとの間でデータの読み取りと書き込みを行います。オブジェクトストレージが開始されることはな く、応答するだけです。

• クラスタ間 LIF は、 ONTAP がオブジェクトストレージへの接続に使用する IPspace に関連付けられてい る必要があります。 ["IPspace](https://docs.netapp.com/us-en/ontap/networking/standard_properties_of_ipspaces.html) [の詳細については、こ](https://docs.netapp.com/us-en/ontap/networking/standard_properties_of_ipspaces.html)[ち](https://docs.netapp.com/us-en/ontap/networking/standard_properties_of_ipspaces.html)[らをご](https://docs.netapp.com/us-en/ontap/networking/standard_properties_of_ipspaces.html)[覧](https://docs.netapp.com/us-en/ontap/networking/standard_properties_of_ipspaces.html)[ください](https://docs.netapp.com/us-en/ontap/networking/standard_properties_of_ipspaces.html)["](https://docs.netapp.com/us-en/ontap/networking/standard_properties_of_ipspaces.html)。

BlueXPのバックアップとリカバリをセットアップするときに、使用するIPspaceを指定するように求めら れます。これらの LIF が関連付けられている IPspace を選択します。これは、「デフォルト」の IPspace または作成したカスタム IPspace です。

「 default 」以外の IPspace を使用する場合は、オブジェクトストレージへのアクセスを取得するために 静的ルートの作成が必要になることがあります。

IPspace内のすべてのクラスタ間LIFがオブジェクトストアにアクセスできる必要があります。現在 のIPspaceに対してこれを設定できない場合は、すべてのクラスタ間LIFがオブジェクトストアにアクセス できる専用のIPspaceを作成する必要があります。

- ボリュームが配置されている Storage VM 用に DNS サーバが設定されている必要があります。方法を参 照してください ["SVM](https://docs.netapp.com/us-en/ontap/networking/configure_dns_services_auto.html) [用に](https://docs.netapp.com/us-en/ontap/networking/configure_dns_services_auto.html) [DNS](https://docs.netapp.com/us-en/ontap/networking/configure_dns_services_auto.html) [サー](https://docs.netapp.com/us-en/ontap/networking/configure_dns_services_auto.html)[ビ](https://docs.netapp.com/us-en/ontap/networking/configure_dns_services_auto.html)[スを設定](https://docs.netapp.com/us-en/ontap/networking/configure_dns_services_auto.html)["](https://docs.netapp.com/us-en/ontap/networking/configure_dns_services_auto.html)。
- 必要に応じてファイアウォールルールを更新して、ONTAP からオブジェクトストレージへのBlueXPのバ ックアップおよびリカバリ接続(ポート443経由)、およびStorage VMからDNSサーバへの名前解決トラ フィック(TCP / UDP)を許可します。
- AWSでS3接続にプライベートVPCインターフェイスエンドポイントを使用している場合は、HTTPS / 443 を使用するために、S3エンドポイント証明書をONTAP クラスタにロードする必要があります。 [VPC](#page-123-0) [エ](#page-123-0) [ンドポイントインターフェイスのセットアップ](#page-123-0)[方法](#page-123-0)[を参照して、](#page-123-0) [S3](#page-123-0) [証明](#page-123-0)[書](#page-123-0)[をロードしてください。](#page-123-0)
- ["ONTAP](#page-112-0) [クラスタに](#page-112-0)[S3](#page-112-0)[バケットへのアクセス](#page-112-0)[権限](#page-112-0)[があることを確認します](#page-112-0)["](#page-112-0)。

ボリュームをレプリケートするための**ONTAP**ネットワークの要件を確認します

BlueXPのバックアップとリカバリを使用してセカンダリONTAPシステムにレプリケートされたボリュームを 作成する場合は、ソースシステムとデスティネーションシステムが次のネットワーク要件を満たしていること を確認してください。

オンプレミスの**ONTAP**ネットワークの要件

- クラスタが社内にある場合は、社内ネットワークからクラウドプロバイダ内の仮想ネットワークへの接続 が必要です。これは通常、 VPN 接続です。
- ONTAP クラスタは、サブネット、ポート、ファイアウォール、およびクラスタの追加要件を満たしてい る必要があります。

Cloud Volumes ONTAPまたはオンプレミスのシステムにレプリケートできるため、オンプレミス のONTAPシステムのピアリング要件を確認してください。 ["](https://docs.netapp.com/us-en/ontap-sm-classic/peering/reference_prerequisites_for_cluster_peering.html)[クラスタピアリングの前提](https://docs.netapp.com/us-en/ontap-sm-classic/peering/reference_prerequisites_for_cluster_peering.html)[条](https://docs.netapp.com/us-en/ontap-sm-classic/peering/reference_prerequisites_for_cluster_peering.html)[件](https://docs.netapp.com/us-en/ontap-sm-classic/peering/reference_prerequisites_for_cluster_peering.html)[については、](https://docs.netapp.com/us-en/ontap-sm-classic/peering/reference_prerequisites_for_cluster_peering.html) [ONTAP](https://docs.netapp.com/us-en/ontap-sm-classic/peering/reference_prerequisites_for_cluster_peering.html) [のドキュメントを参照してください](https://docs.netapp.com/us-en/ontap-sm-classic/peering/reference_prerequisites_for_cluster_peering.html)["](https://docs.netapp.com/us-en/ontap-sm-classic/peering/reference_prerequisites_for_cluster_peering.html)。

### **Cloud Volumes ONTAP**ネットワークの要件

• インスタンスのセキュリティグループに、必要なインバウンドおよびアウトバウンドのルールが含まれて いる必要があります。具体的には、 ICMP とポート 11104 および 11105 のルールが必要です。これらの ルールは、事前定義されたセキュリティグループに含まれています。

### <span id="page-118-0"></span>バックアップターゲットとして**Amazon S3**を準備します

Amazon S3をバックアップターゲットとして準備するには、次の手順を実行します。

- S3権限を設定
- (オプション)独自のS3バケットを作成します。(必要に応じて、サービスによってバケットが作成され ます)。
- (オプション)データ暗号化用にお客様が管理するAWSキーを設定します。
- (オプション)VPCエンドポイントインターフェイスを使用して、システムにプライベート接続を設定し ます。

<span id="page-119-0"></span>**S3** 権限をセットアップする

次の 2 つの権限セットを設定する必要があります。

- S3バケットの作成と管理を行うコネクタの権限。
- オンプレミスの ONTAP クラスタの権限。 S3 バケットに対してデータの読み取りと書き込みを行うこと ができます。

手順

1. (最新のから)次の S3 権限を確認します ["BlueXP](https://docs.netapp.com/us-en/bluexp-setup-admin/reference-permissions-aws.html)[ポリシー](https://docs.netapp.com/us-en/bluexp-setup-admin/reference-permissions-aws.html)["](https://docs.netapp.com/us-en/bluexp-setup-admin/reference-permissions-aws.html))は、コネクタに権限を付与する IAM ロー ルの一部です。表示されていない場合は、を参照してください ["AWS](https://docs.aws.amazon.com/IAM/latest/UserGuide/access_policies_manage-edit.html) [のドキュメント](https://docs.aws.amazon.com/IAM/latest/UserGuide/access_policies_manage-edit.html):[「](https://docs.aws.amazon.com/IAM/latest/UserGuide/access_policies_manage-edit.html) [Editing IAM](https://docs.aws.amazon.com/IAM/latest/UserGuide/access_policies_manage-edit.html) [policies"](https://docs.aws.amazon.com/IAM/latest/UserGuide/access_policies_manage-edit.html)。

```
{
```

```
  "Sid": "backupPolicy",
  "Effect": "Allow",
  "Action": [
      "s3:DeleteBucket",
      "s3:GetLifecycleConfiguration",
      "s3:PutLifecycleConfiguration",
      "s3:PutBucketTagging",
      "s3:ListBucketVersions",
      "s3:GetObject",
      "s3:DeleteObject",
      "s3:PutObject",
      "s3:ListBucket",
      "s3:ListAllMyBuckets",
      "s3:GetBucketTagging",
      "s3:GetBucketLocation",
      "s3:GetBucketPolicyStatus",
      "s3:GetBucketPublicAccessBlock",
      "s3:GetBucketAcl",
      "s3:GetBucketPolicy",
      "s3:PutBucketPolicy",
      "s3:PutBucketOwnershipControls",
      "s3:PutBucketPublicAccessBlock",
      "s3:PutEncryptionConfiguration",
      "s3:GetObjectVersionTagging",
      "s3:GetBucketObjectLockConfiguration",
      "s3:GetObjectVersionAcl",
      "s3:PutObjectTagging",
      "s3:DeleteObjectTagging",
      "s3:GetObjectRetention",
      "s3:DeleteObjectVersionTagging",
      "s3:PutBucketObjectLockConfiguration",
      "s3:DeleteObjectVersion",
      "s3:GetObjectTagging",
      "s3:PutBucketVersioning",
      "s3:PutObjectVersionTagging",
      "s3:GetBucketVersioning",
      "s3:BypassGovernanceRetention",
      "s3:PutObjectRetention",
      "s3:GetObjectVersion",
      "athena:StartQueryExecution",
      "athena:GetQueryResults",
      "athena:GetQueryExecution",
      "glue:GetDatabase",
      "glue:GetTable",
```
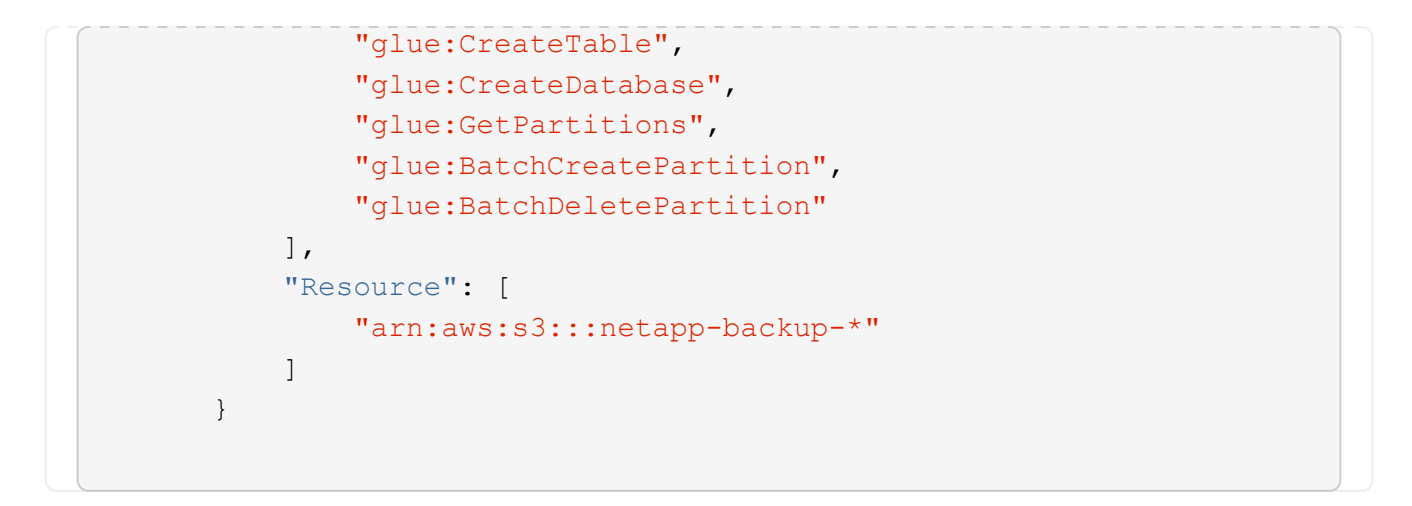

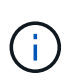

AWS Chinaリージョンでバックアップを作成する場合は、IAMポリシー のall Resource sectionsの下にあるAWSリソース名「arn」を「aws」から「aws-cn」に変 更する必要があります arn:aws-cn:s3:::netapp-backup-\*。

2. サービスをアクティブ化すると、バックアップウィザードからアクセスキーとシークレットキーの入力を 求められます。これらのクレデンシャルは、 ONTAP がデータをバックアップして S3 バケットにリスト アできるように ONTAP クラスタに渡されます。そのためには、以下の権限を持つ IAM ユーザを作成する 必要があります。

を参照してください ["AWS](https://docs.aws.amazon.com/IAM/latest/UserGuide/id_roles_create_for-user.html) [ドキュメント](https://docs.aws.amazon.com/IAM/latest/UserGuide/id_roles_create_for-user.html):[「](https://docs.aws.amazon.com/IAM/latest/UserGuide/id_roles_create_for-user.html) [Creating a Role to Delegate Permissions to an IAM User"](https://docs.aws.amazon.com/IAM/latest/UserGuide/id_roles_create_for-user.html)。

```
{
      "Version": "2012-10-17",
       "Statement": [
           {
              "Action": [
                    "s3:GetObject",
                    "s3:PutObject",
                    "s3:DeleteObject",
                    "s3:ListBucket",
                    "s3:ListAllMyBuckets",
                    "s3:GetBucketLocation",
                    "s3:PutEncryptionConfiguration"
             \frac{1}{2}  "Resource": "arn:aws:s3:::netapp-backup-*",
               "Effect": "Allow",
               "Sid": "backupPolicy"
           },
\{  "Action": [
                    "s3:ListBucket",
                    "s3:GetBucketLocation"
             \frac{1}{2},
                "Resource": "arn:aws:s3:::netapp-backup*",
               "Effect": "Allow"
           },
\{  "Action": [
                    "s3:GetObject",
                    "s3:PutObject",
                    "s3:DeleteObject",
                    "s3:ListAllMyBuckets",
                    "s3:PutObjectTagging",
                    "s3:GetObjectTagging",
                    "s3:RestoreObject",
                    "s3:GetBucketObjectLockConfiguration",
                    "s3:GetObjectRetention",
                    "s3:PutBucketObjectLockConfiguration",
                    "s3:PutObjectRetention"
             \frac{1}{2}  "Resource": "arn:aws:s3:::netapp-backup*/*",
               "Effect": "Allow"
           }
      ]
}
```
デフォルトでは、サービスによってバケットが作成されます。独自のバケットを使用する場合は、バックアッ プアクティブ化ウィザードを開始する前にバケットを作成し、ウィザードでバケットを選択できます。

["](#page-51-0)[独](#page-51-0)[自のバケットの作成の詳細については、こ](#page-51-0)[ち](#page-51-0)[らをご](#page-51-0)[覧](#page-51-0)[ください](#page-51-0)["](#page-51-0)。

独自のバケットを作成する場合は、バケット名として「netapp-backup」を使用する必要があります。カスタ ム名を使用する必要がある場合は、を編集します ontapcloud-instance-policy-netapp-backup 既存 のCVOにIAMRoleを割り当て、S3権限に次のリストを追加します。含める必要があります "Resource": "arn:aws:s3:::\*" バケットに関連付ける必要があるすべての権限を割り当てます。

```
略称は「
"S3:ListBucket"
"S3:GetBucketLocation"
]
リソース:arn:aws:s3:::、
"Effect":"Allow"
}、
 {
略称は「[
"S3:GetObject"、
"S3:PutObject"、
"S3:DeleteObject"、
"S3:ListAllMyBuckets"、
"S3:PutObjectTagging"、
"S3:GetObjectTagging"、
"S3:RestoreObject"、
"S3:GetBucketObjectLockConfiguration"、
"S3:GetObjectRetention"、
"S3:PutBucketObjectLockConfiguration"、
"S3:PutObjectRetention"
]
リソース:arn:aws:s3:::、
```
データ暗号化用に、お客様が管理する**AWS**キーをセットアップ

デフォルトのAmazon S3暗号化キーを使用してオンプレミスクラスタとS3バケット間でやり取りされるデー タを暗号化する場合は、デフォルトのインストールでそのタイプの暗号化が使用されるため、すべての暗号化 キーが設定されます。

デフォルトのキーを使用するのではなく、お客様が管理する独自のキーをデータの暗号化に使用する場合 は、BlueXPのバックアップとリカバリウィザードを開始する前に、暗号化に対応するキーをあらかじめ設定 しておく必要があります。 ["](https://docs.netapp.com/us-en/bluexp-cloud-volumes-ontap/task-setting-up-kms.html)[独](https://docs.netapp.com/us-en/bluexp-cloud-volumes-ontap/task-setting-up-kms.html)[自のキーの使用](https://docs.netapp.com/us-en/bluexp-cloud-volumes-ontap/task-setting-up-kms.html)[方法](https://docs.netapp.com/us-en/bluexp-cloud-volumes-ontap/task-setting-up-kms.html)[を参照してください](https://docs.netapp.com/us-en/bluexp-cloud-volumes-ontap/task-setting-up-kms.html)["](https://docs.netapp.com/us-en/bluexp-cloud-volumes-ontap/task-setting-up-kms.html)。

<span id="page-123-0"></span>**VPC**エンドポイントインターフェイスを使用して、システムにプライベート接続を設定します

標準のパブリックインターネット接続を使用する場合は、すべてのアクセス権がコネクタによって設定され、 他に必要な操作はありません。このタイプの接続がに表示されます ["](#page-112-0)[最初のダイアグラム](#page-112-0)["](#page-112-0)。

オンプレミスのデータセンターからVPCへのインターネット接続をよりセキュアにする場合は、バックアップ アクティブ化ウィザードでAWS PrivateLink接続を選択できます。VPNまたはAWS Direct Connectを使用し

て、プライベートIPアドレスを使用するVPCエンドポイントインターフェイス経由でオンプレミスシステムに 接続する場合は、この環境が必要です。このタイプの接続がに表示されます ["2](#page-112-0)[番](#page-112-0)[目](#page-112-0)[の](#page-112-0)[図](#page-112-0)["](#page-112-0)。

手順

- 1. Amazon VPC コンソールまたはコマンドラインを使用して、インターフェイスエンドポイント設定を作成 します。 ["](https://docs.aws.amazon.com/AmazonS3/latest/userguide/privatelink-interface-endpoints.html)[詳細については、](https://docs.aws.amazon.com/AmazonS3/latest/userguide/privatelink-interface-endpoints.html)[AWS PrivateLink for Amazon S3](https://docs.aws.amazon.com/AmazonS3/latest/userguide/privatelink-interface-endpoints.html)[を参照してください](https://docs.aws.amazon.com/AmazonS3/latest/userguide/privatelink-interface-endpoints.html)["](https://docs.aws.amazon.com/AmazonS3/latest/userguide/privatelink-interface-endpoints.html)。
- 2. BlueXPコネクタに関連付けられているセキュリティグループ設定を変更します。このポリシーを「 Custom 」(「 Full Access 」から)に変更する必要があります。また、変更する必要があります [バック](#page-119-0) [アップポリシーから](#page-119-0) [S3](#page-119-0) [権限](#page-119-0)[を追加します](#page-119-0) 前に示したように、

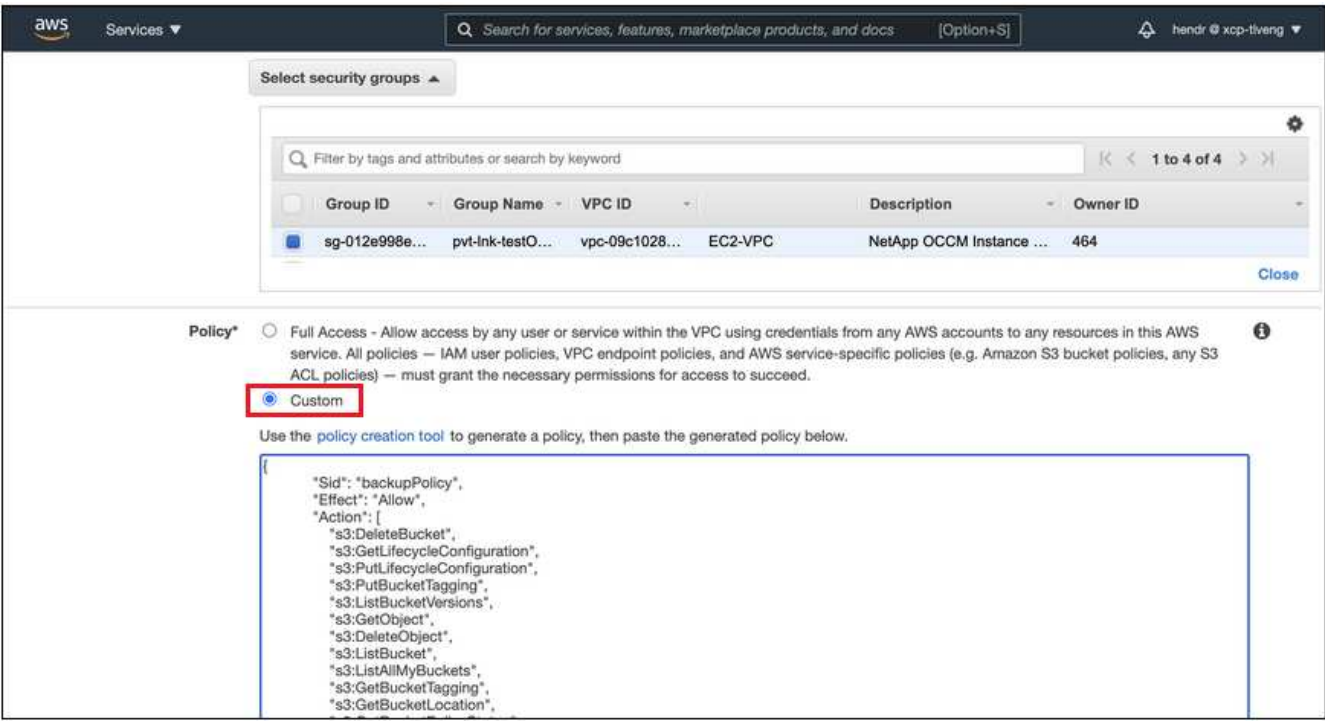

プライベートエンドポイントとの通信にポート80(HTTP)を使用している場合は、すべて設定されてい ます。クラスタでBlueXPのバックアップとリカバリを有効にすることができます。

ポート443(HTTPS)を使用してプライベートエンドポイントと通信する場合は、VPC S3エンドポイン トから証明書をコピーし、次の4つの手順でONTAP クラスタに追加する必要があります。

3. AWS コンソールからエンドポイントの DNS 名を取得します。

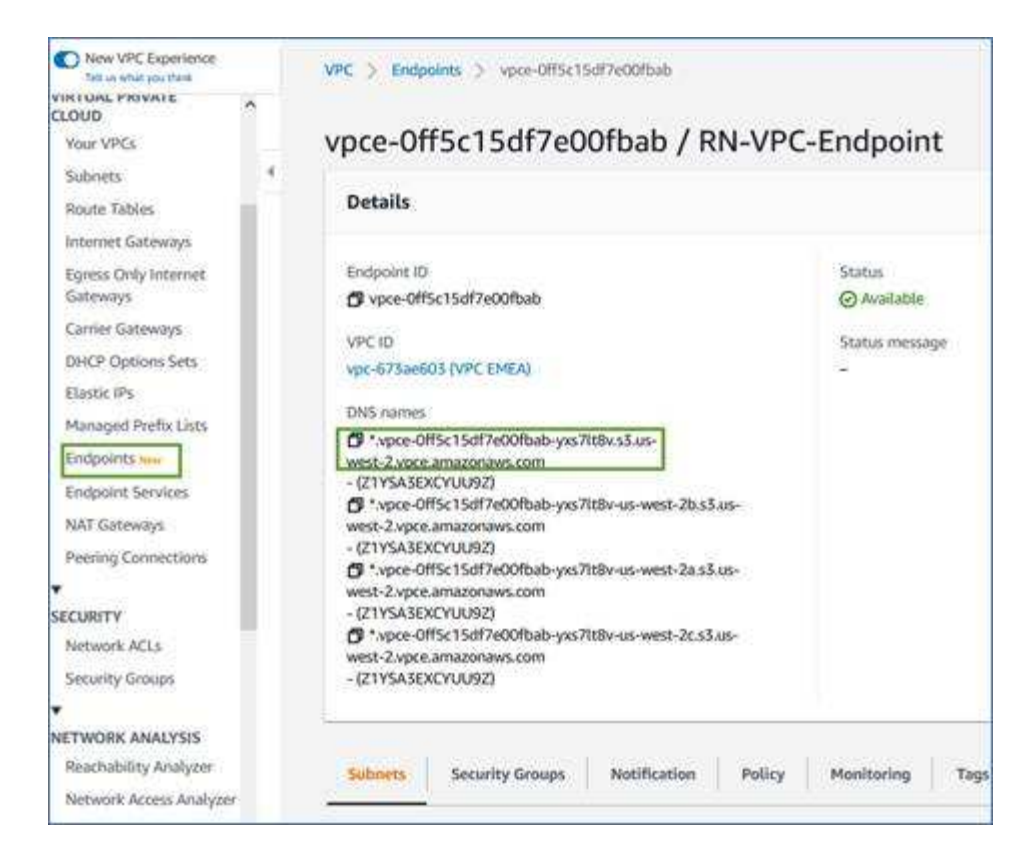

4. VPC S3 エンドポイントから証明書を取得します。これは、で行います ["BlueXP](https://docs.netapp.com/us-en/bluexp-setup-admin/task-managing-connectors.html#connect-to-the-linux-vm)[コネクタを](https://docs.netapp.com/us-en/bluexp-setup-admin/task-managing-connectors.html#connect-to-the-linux-vm)[ホ](https://docs.netapp.com/us-en/bluexp-setup-admin/task-managing-connectors.html#connect-to-the-linux-vm)[ストしてい](https://docs.netapp.com/us-en/bluexp-setup-admin/task-managing-connectors.html#connect-to-the-linux-vm) [る](https://docs.netapp.com/us-en/bluexp-setup-admin/task-managing-connectors.html#connect-to-the-linux-vm)[VM](https://docs.netapp.com/us-en/bluexp-setup-admin/task-managing-connectors.html#connect-to-the-linux-vm)[にログインします](https://docs.netapp.com/us-en/bluexp-setup-admin/task-managing-connectors.html#connect-to-the-linux-vm)["](https://docs.netapp.com/us-en/bluexp-setup-admin/task-managing-connectors.html#connect-to-the-linux-vm) 実行するコマンドエンドポイントの DNS 名を入力するときは、先頭に「 \* 」を 追加して、「 \* 」を置き換えます。

```
[ec2-user@ip-10-160-4-68 ~]$ openssl s_client -connect bucket.vpce-
0ff5c15df7e00fbab-yxs7lt8v.s3.us-west-2.vpce.amazonaws.com:443
-showcerts
```
5. このコマンドの出力から、 S3 証明書のデータ( BEGIN / END CERTIFICATE タグを含む、との間のすべ てのデータ)をコピーします。

```
Certificate chain
0 s:/CN=s3.us-west-2.amazonaws.com`
     i:/C=US/O=Amazon/OU=Server CA 1B/CN=Amazon
-----BEGIN CERTIFICATE-----
MIIM6zCCC9OgAwIBAgIQA7MGJ4FaDBR8uL0KR3oltTANBgkqhkiG9w0BAQsFADBG
…
…
GqvbOz/oO2NWLLFCqI+xmkLcMiPrZy+/6Af+HH2mLCM4EsI2b+IpBmPkriWnnxo=
-----END CERTIFICATE-----
```
6. ONTAP クラスタの CLI にログインし、次のコマンドを使用してコピーした証明書を適用します(代わり に独自の Storage VM 名を指定します)。

```
cluster1::> security certificate install -vserver cluster1 -type server-
C<sub>a</sub>Please enter Certificate: Press <Enter> when done
```
**ONTAP**ボリュームでバックアップをアクティブ化します

オンプレミスの作業環境からいつでも直接バックアップをアクティブ化できます。

ウィザードでは、次の主な手順を実行します。

- [バックアップするボリュームを選択します]
- [バックアップ戦略を定義します]
- [選択内容を確認します]

また可能です [API](#page-89-0)[コマンドを表示します](#page-89-0) レビューステップでは、コードをコピーして、将来の作業環境のバ ックアップアクティベーションを自動化できます。

ウィザードを開始します

手順

1. 次のいずれかの方法でバックアップとリカバリのアクティブ化ウィザードにアクセスします。

◦ BlueXPキャンバスで、作業環境を選択し、右パネルのバックアップとリカバリサービスの横にある\*[ 有効化]>[ボリュームのバックアップ]\*を選択します。

バックアップのAmazon S3デスティネーションがCanvasの作業環境として存在する場合は、ONTAP クラスタをAmazon S3オブジェクトストレージにドラッグできます。

◦ [バックアップとリカバリ]バーで\*を選択します。**[**ボリューム**]**タブで、[操作]\* アイコンをクリック し、(オブジェクトストレージへのレプリケーションまたはバックアップがまだ有効になっていない )単一のボリュームに対して\*[バックアップのアクティブ化]\*を選択します。

ウィザードの[Introduction]ページには、ローカルSnapshot、レプリケーション、バックアップなどの保護 オプションが表示されます。この手順で2番目のオプションを選択した場合は、1つのボリュームが選択さ れた状態で[Define Backup Strategy]ページが表示されます。

- 2. 次のオプションに進みます。
	- BlueXPコネクタをすでにお持ちの場合は、これで準備は完了です。[次へ]\*を選択します。
	- BlueXPコネクタをまだお持ちでない場合は、\*[Add a Connector]\*オプションが表示されます。を参照 してください [BlueXP](#page-80-0)[コネクタを](#page-80-0)[準備](#page-80-0)[します](#page-80-0)。

バックアップするボリュームを選択します

保護するボリュームを選択します。保護されたボリュームとは、Snapshotポリシー、レプリケーションポリ シー、オブジェクトへのバックアップポリシーのうち1つ以上を含むボリュームです。

FlexVolボリュームとFlexGroupボリュームのどちらを保護するかを選択できますが、作業環境でバックアップ をアクティブ化するときは、これらのボリュームを組み合わせて選択することはできません。方法を参照して

ください ["](#page-181-0)[作業環境内の追加ボリュームのバックアップをアクティブ化](#page-181-0)" (FlexVolまたはFlexGroup)初期 ボリュームのバックアップの設定が完了したら、

• バックアップをアクティブ化できるのは、一度に1つのFlexGroupボリュームだけです。

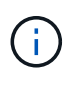

• 選択するボリュームのSnapLock設定は同じである必要があります。すべてのボリューム でSnapLock Enterpriseが有効になっているかSnapLockが無効になっている必要がありま す。(SnapLock Complianceモードのボリュームには、ONTAP 9.14以降が必要です)。

手順

選択したボリュームにSnapshotポリシーまたはレプリケーションポリシーがすでに適用されている場合は、 あとで選択したポリシーで既存のポリシーが上書きされます。

- 1. [Select Volumes]ページで、保護するボリュームを選択します。
	- 必要に応じて、行をフィルタして、特定のボリュームタイプや形式などのボリュームのみを表示し、 選択を容易にします。
	- 最初のボリュームを選択したら、すべてのFlexVolボリュームを選択できます(FlexGroupボリューム は一度に1つだけ選択できます)。既存のFlexVolボリュームをすべてバックアップするには、最初に1 つのボリュームをオンにしてから、タイトル行のボックスをオンにします。 ( <mark>> </mark> Nolume Name ) 。

◦個々のボリュームをバックアップするには、各ボリュームのボックス (▽ Volume 1)。

2. 「 \* 次へ \* 」を選択します。

バックアップ戦略を定義します

バックアップ戦略を定義するには、次のオプションを設定します。

- 1つまたはすべてのバックアップオプション(ローカルSnapshot、レプリケーション、オブジェクトスト レージへのバックアップ)が必要かどうか
- アーキテクチャ
- ローカルSnapshotポリシー
- レプリケーションのターゲットとポリシー

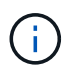

選択したボリュームのSnapshotポリシーとレプリケーションポリシーがこの手順で選択し たポリシーと異なる場合は、既存のポリシーが上書きされます。

• オブジェクトストレージ情報(プロバイダ、暗号化、ネットワーク、バックアップポリシー、エクスポー トオプション)へのバックアップ。

手順

- 1. [Define backup strategy]ページで、次のいずれかまたはすべてを選択します。デフォルトでは、3つすべて が選択されています。
	- \*ローカルSnapshot \*:レプリケーションまたはオブジェクトストレージへのバックアップを実行する 場合は、ローカルSnapshotを作成する必要があります。
	- レプリケーション:別のONTAPストレージシステムにレプリケートされたボリュームを作成します。
	- バックアップ:ボリュームをオブジェクトストレージにバックアップします。
- 2. アーキテクチャ:レプリケーションとバックアップを選択した場合は'次のいずれかの情報フローを選択し ます
	- カスケード:情報は、プライマリからセカンダリからオブジェクトストレージへ、セカンダリからオ ブジェクトストレージへと流れます。
	- ファンアウト:プライマリからセカンダリへ、プライマリからオブジェクトストレージへ、情報が流 れます。

これらのアーキテクチャの詳細については、を参照してください ["](#page-51-0)[保護対](#page-51-0)[策](#page-51-0)[を](#page-51-0)[計画](#page-51-0)[しまし](#page-51-0)[ょ](#page-51-0)[う](#page-51-0)["](#page-51-0)。

3. \*ローカルSnapshot \*:既存のSnapshotポリシーを選択するか、ポリシーを作成します。

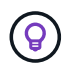

Snapshotをアクティブ化する前にカスタムポリシーを作成するには、を参照してくださ い。 ["](#page-59-0)[ポリシーを作成する](#page-59-0)["](#page-59-0)。

- 4. ポリシーを作成するには、\*[新しいポリシーの作成]\*を選択し、次の手順を実行します。
	- ポリシーの名前を入力します。
	- 最大5つのスケジュール(通常は異なる周波数)を選択します。
		- オブジェクトへのバックアップポリシーの場合は、DataLockとRansomware Protectionを設定しま す。DataLockとランサムウェア対策の詳細については、 ["](#page-63-0)[オブジェクトへのバックアップポリシー](#page-63-0) [の設定](#page-63-0)["](#page-63-0)。
	- 「 \* Create \* 」を選択します。
- 5. レプリケーション:次のオプションを設定します。
	- レプリケーションターゲット:デスティネーションの作業環境とSVMを選択します。必要に応じて、 レプリケートするボリュームの名前に追加するデスティネーションアグリゲートとプレフィックスま たはサフィックスを選択します。
	- レプリケーションポリシー:既存のレプリケーションポリシーを選択するか、ポリシーを作成しま す。

(ဓ)

レプリケーションをアクティブ化する前にカスタムポリシーを作成するには、を参照し てください。 ["](#page-59-0)[ポリシーを作成する](#page-59-0)["](#page-59-0)。

ポリシーを作成するには、\*[新しいポリシーの作成]\*を選択し、次の手順を実行します。

- ポリシーの名前を入力します。
- 最大5つのスケジュール(通常は異なる周波数)を選択します。
- 「 \* Create \* 」を選択します。
- 6. オブジェクトにバックアップ:\*バックアップ\*を選択した場合は、次のオプションを設定します。
	- プロバイダ:[Amazon Web Services]\*を選択します。
	- プロバイダ設定:バックアップを保存するプロバイダの詳細とAWSリージョンを入力します。

アクセスキーとシークレットキーは、 ONTAP クラスタに S3 バケットへのアクセスを付与するため に作成した IAM ユーザ用のものです。

◦ \* Bucket \*:既存のS3バケットを選択するか、新しいバケットを作成します。を参照してください ["S3](https://docs.netapp.com/us-en/bluexp-s3-storage/task-add-s3-bucket.html)

[バケットを追加](https://docs.netapp.com/us-en/bluexp-s3-storage/task-add-s3-bucket.html)["](https://docs.netapp.com/us-en/bluexp-s3-storage/task-add-s3-bucket.html)。

◦ 暗号化キー:新しいS3バケットを作成した場合は、プロバイダから提供された暗号化キー情報を入力 します。データの暗号化を管理するために、デフォルトのAmazon S3暗号化キーを使用するか、AWS アカウントからお客様が管理する独自のキーを選択するかを選択します。

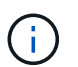

既存のバケットを選択した場合、暗号化情報はすでに使用可能なため、ここで入力する 必要はありません。

- ネットワーク:IPspace、およびプライベートエンドポイントを使用するかどうかを選択します。プラ イベートエンドポイントはデフォルトで無効になっています。
	- i. バックアップするボリュームが配置されている ONTAP クラスタ内の IPspace 。この IPspace の クラスタ間 LIF には、アウトバウンドのインターネットアクセスが必要です。
	- ii. 必要に応じて、以前に設定した AWS PrivateLink を使用するかどうかを選択します。 ["AWS](https://docs.aws.amazon.com/AmazonS3/latest/userguide/privatelink-interface-endpoints.html) [PrivateLink for Amazon S3](https://docs.aws.amazon.com/AmazonS3/latest/userguide/privatelink-interface-endpoints.html) [の使用に関する詳細を参照してください](https://docs.aws.amazon.com/AmazonS3/latest/userguide/privatelink-interface-endpoints.html)["](https://docs.aws.amazon.com/AmazonS3/latest/userguide/privatelink-interface-endpoints.html)。
- バックアップポリシー:既存のバックアップポリシーを選択するか、ポリシーを作成します。

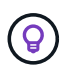

バックアップをアクティブ化する前にカスタムポリシーを作成するには、を参照してく ださい。 ["](#page-59-0)[ポリシーを作成する](#page-59-0)["](#page-59-0)。

ポリシーを作成するには、\*[新しいポリシーの作成]\*を選択し、次の手順を実行します。

- ポリシーの名前を入力します。
- 最大5つのスケジュール(通常は異なる周波数)を選択します。
- 「 \* Create \* 」を選択します。
- 既存の**Snapshot**コピーをバックアップコピーとしてオブジェクトストレージにエクスポート:この作 業環境に、この作業環境に対して選択したバックアップスケジュールラベル(daily、weeklyなど)と 一致するボリュームのローカルSnapshotコピーがある場合は、この追加のプロンプトが表示されま す。ボリュームを最大限に保護するために、履歴Snapshotをすべてオブジェクトストレージにバック アップファイルとしてコピーする場合は、このチェックボックスをオンにします。
- 7. 「 \* 次へ \* 」を選択します。

### 選択内容を確認します

これにより、選択内容を確認し、必要に応じて調整を行うことができます。

手順

- 1. [Review]ページで、選択内容を確認します。
- 2. 必要に応じて、Snapshotポリシーのラベルをレプリケーションポリシーおよびバックアップポリシーのラ ベルと自動的に同期する\*チェックボックスをオンにします。これにより、レプリケーションポリシーと バックアップポリシーのラベルに一致するラベルを持つSnapshotが作成されます。

3. [バックアップのアクティブ化]\*を選択します。

結果

BlueXPのバックアップとリカバリで、ボリュームの初期バックアップが作成されます。レプリケートされた ボリュームとバックアップファイルのベースライン転送には、プライマリストレージシステムのデータのフル コピーが含まれます。以降の転送には、Snapshotコピーに含まれるプライマリデータの差分コピーが含まれ

ます。

レプリケートされたボリュームが、プライマリストレージボリュームと同期されるデスティネーションクラス タに作成されます。

入力したS3アクセスキーとシークレットキーで指定されたサービスアカウントにS3バケットが作成され、バ ックアップファイルがそこに格納されます。ボリュームバックアップダッシュボードが表示され、バックアッ プの状態を監視できます。

を使用して、バックアップジョブとリストアジョブのステータスを監視することもできます ["](#page-35-0)[\[](#page-35-0)[ジョブ監視](#page-35-0)[\]](#page-35-0) [パ](#page-35-0)[ネル](#page-35-0)["](#page-35-0)。

**API**コマンドを表示します

バックアップとリカバリのアクティブ化ウィザードで使用するAPIコマンドを表示し、必要に応じてコピーす ることができます。これは、将来の作業環境でバックアップを自動的にアクティブ化する場合に必要になるこ とがあります。

手順

1. バックアップとリカバリのアクティブ化ウィザードで、\*[API要求の表示]\*を選択します。

2. コマンドをクリップボードにコピーするには、\*コピー\*アイコンを選択します。

### 次の手順

- 可能です ["](#page-181-0)[バックアップファイルとバックアップポリシーを管理](#page-181-0)["](#page-181-0)。バックアップの開始と停止、バックア ップの削除、バックアップスケジュールの追加と変更などが含まれます。
- 可能です ["](#page-73-0)[クラスタレベルのバックアップの設定を管理します](#page-73-0)["](#page-73-0)。これには、クラウドストレージへのアク セスにONTAP で使用するストレージキーの変更、オブジェクトストレージへのバックアップのアップロ ードに使用できるネットワーク帯域幅の変更、将来のボリュームに対する自動バックアップ設定の変更な どが含まれます。
- また可能です ["](#page-200-0)[ボリューム、フォルダ、または](#page-200-0)[個々](#page-200-0)[のファイルをバックアップファイルからリストアする](#page-200-0)["](#page-200-0) AWS の Cloud Volumes ONTAP システムやオンプレミスの ONTAP システムに接続できます。

# オンプレミスの**ONTAP**データを**Azure Blob**ストレージにバッ クアップ

オンプレミスのONTAPシステムからセカンダリストレージシステムおよびAzure BLOB ストレージへのボリュームデータのバックアップを開始するには、いくつかの手順を実 行します。

 $(i)$ 「オンプレミスのONTAPシステム」には、FAS、AFF、ONTAP Selectシステムが含まれます。

クイックスタート

これらの手順を実行すると、すぐに作業を開始できます。各手順の詳細については、このトピックの以降のセ クションを参照してください。

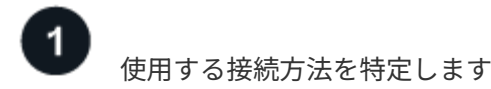

オンプレミスのONTAPクラスタをパブリックインターネット経由でAzureに直接接続するか、VPNまた はAzure ExpressRouteを使用してプライベートVPCエンドポイントインターフェイス経由でAzureにトラフィ ックをルーティングするかを選択します。

[接続方法を特定します]。

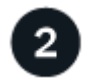

 **BlueXP**コネクタを準備します

Azure VNetまたはオンプレミスにコネクタがすでに導入されている場合は、すべて設定されます。そうでな い場合は、ONTAPデータをAzure BLOBストレージにバックアップするためのBlueXPコネクタを作成する必 要があります。また、コネクタがAzureに接続できるように、コネクタのネットワーク設定をカスタマイズす る必要があります。

[コネクタの作成](#page-80-0)[方法](#page-80-0)[と、必要なネットワーク設定の定](#page-80-0)[義方法](#page-80-0)[について](#page-80-0)[説](#page-80-0)[明します。](#page-80-0)

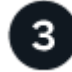

ライセンス要件を確認

AzureとBlueXPの両方のライセンス要件を確認する必要があります。

を参照してください [ライセンス要件を確認]。

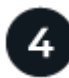

 **ONTAP**クラスタを準備

BlueXPでONTAPクラスタを検出し、クラスタが最小要件を満たしていることを確認し、ネットワーク設定を カスタマイズしてクラスタをAzureに接続できるようにします。

[ONTAP](#page-116-0)[クラスタを](#page-116-0)[準備](#page-116-0)[する](#page-116-0)[方法](#page-116-0)[をご紹介します。](#page-116-0)

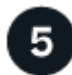

バックアップターゲットとして**Azure Blob**を準備します

Azureバケットを作成および管理するためのコネクタの権限を設定します。また、オンプレミスのONTAPクラ スタに権限を設定して、Azureバケットに対するデータの読み取りと書き込みを実行できるようにする必要が あります。

必要に応じて、デフォルトのAzure暗号化キーを使用する代わりに、データ暗号化用に独自のカスタム管理キ ーを設定できます。 [Azure](#page-138-0)[環境で](#page-138-0)[ONTAP](#page-138-0)[バックアップを](#page-138-0)[受信](#page-138-0)[できるようにする](#page-138-0)[方法](#page-138-0)[をご紹介します。](#page-138-0)

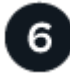

 **ONTAP**ボリュームでバックアップをアクティブ化します

作業環境を選択し、右パネルのバックアップ/リカバリサービスの横にある\*有効化>バックアップボリューム\* をクリックします。次に、セットアップウィザードに従って、使用するレプリケーションポリシーとバックア ップポリシー、およびバックアップするボリュームを選択します。

[ONTAP](#page-85-0)[ボリュームでバックアップをアクティブ化します。](#page-85-0)

# 接続方法を特定します

オンプレミスのONTAPシステムからAzure Blobへのバックアップを構成する場合は、どちらの接続方法を使 用するかを選択します。

- パブリック接続-パブリックAzureエンドポイントを使用して、ONTAPシステムをAzure Blobストレージに 直接接続します。
- プライベート接続- VPNまたはExpressRouteを使用し、プライベートIPアドレスを使用するVNetプライベ ートエンドポイントを介してトラフィックをルーティングします。

必要に応じて、パブリック接続またはプライベート接続を使用して、レプリケートされたボリュームのセカン ダリONTAPシステムに接続することもできます。

次の図は、\*パブリック接続\*メソッドと、コンポーネント間の準備に必要な接続を示しています。オンプレミ スにインストールしたコネクタやAzure VNetに導入したコネクタを使用できます。

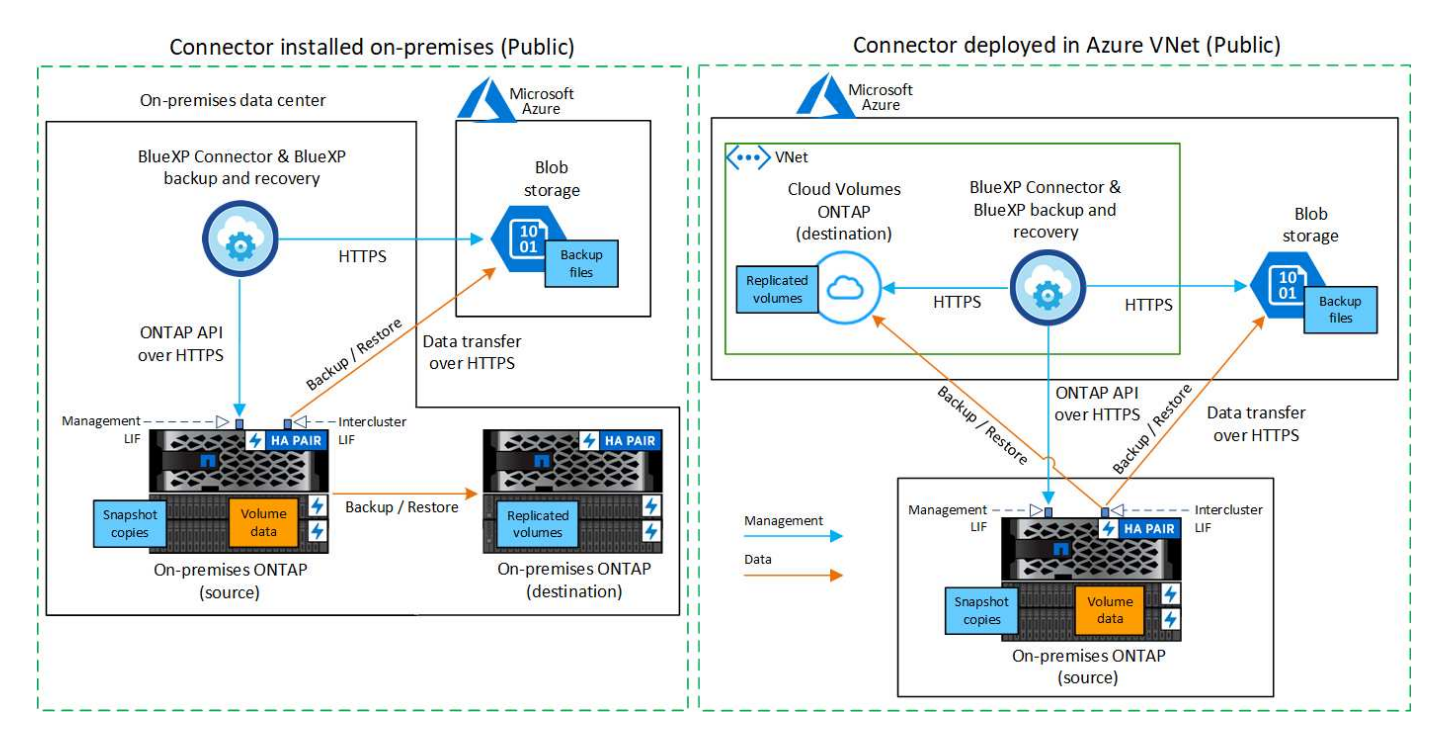

次の図は、\*プライベート接続\*メソッドと、コンポーネント間の準備に必要な接続を示しています。オンプレ ミスにインストールしたコネクタやAzure VNetに導入したコネクタを使用できます。

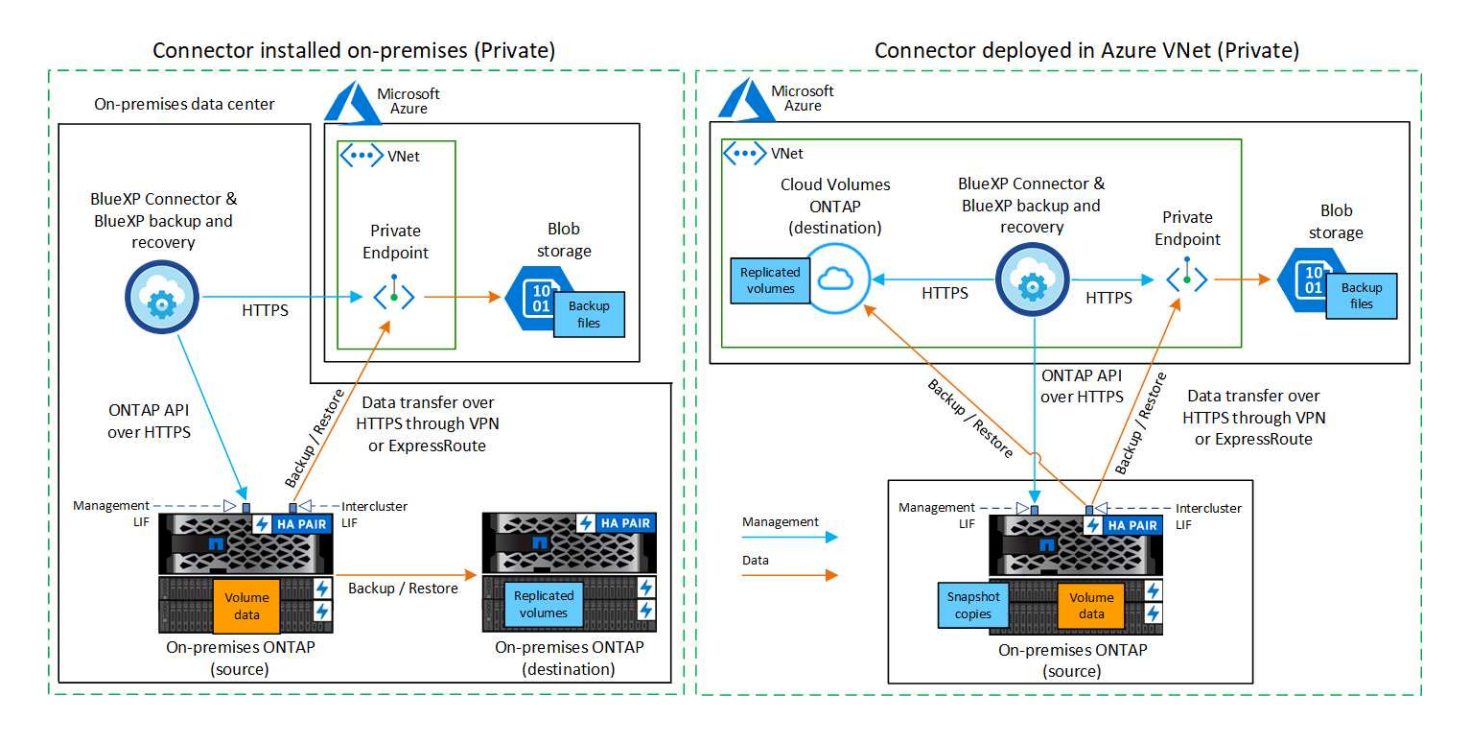

**BlueXP**コネクタを準備します

BlueXPコネクタは'BlueXP機能の主要なソフトウェアですONTAP データのバックアップとリストアにはコネ クタが必要です。

コネクタを作成または切り替えます

Azure VNetまたはオンプレミスにコネクタがすでに導入されている場合は、すべて設定されます。

そうでない場合は、いずれかの場所にコネクタを作成して、ONTAPデータをAzure BLOBストレージにバック アップする必要があります。別のクラウドプロバイダに導入されているコネクタは使用できません。

- ["](https://docs.netapp.com/us-en/bluexp-setup-admin/concept-connectors.html)[コネクタについて](https://docs.netapp.com/us-en/bluexp-setup-admin/concept-connectors.html)[説](https://docs.netapp.com/us-en/bluexp-setup-admin/concept-connectors.html)[明します](https://docs.netapp.com/us-en/bluexp-setup-admin/concept-connectors.html)["](https://docs.netapp.com/us-en/bluexp-setup-admin/concept-connectors.html)
- ["Azure](https://docs.netapp.com/us-en/bluexp-setup-admin/task-quick-start-connector-azure.html)[にコネクタをインストールします](https://docs.netapp.com/us-en/bluexp-setup-admin/task-quick-start-connector-azure.html)["](https://docs.netapp.com/us-en/bluexp-setup-admin/task-quick-start-connector-azure.html)
- ["](https://docs.netapp.com/us-en/bluexp-setup-admin/task-quick-start-connector-on-prem.html)[コネクタをオンプレミスにインストールします](https://docs.netapp.com/us-en/bluexp-setup-admin/task-quick-start-connector-on-prem.html)["](https://docs.netapp.com/us-en/bluexp-setup-admin/task-quick-start-connector-on-prem.html)
- ["Azure Government](https://docs.netapp.com/us-en/bluexp-setup-admin/task-install-restricted-mode.html)[リージョンにコネクタをインストールします](https://docs.netapp.com/us-en/bluexp-setup-admin/task-install-restricted-mode.html)["](https://docs.netapp.com/us-en/bluexp-setup-admin/task-install-restricted-mode.html)

BlueXPのバックアップとリカバリは、コネクタがクラウドに導入されている場合はAzure Governmentの リージョンでサポートされ、オンプレミスにインストールされている場合はサポートされません。ま た、Azure MarketplaceからConnectorを導入する必要があります。BlueXP SaaS Webサイトから政府機関 のリージョンにコネクタを導入することはできません。

コネクタのネットワークを準備します

コネクタに必要なネットワーク接続があることを確認します。

手順

- 1. コネクタが取り付けられているネットワークで次の接続が有効になっていることを確認します。
	- ポート443を介してBlueXPバックアップおよびリカバリサービスとBLOBオブジェクトストレージへ のHTTPS接続 (["](https://docs.netapp.com/us-en/bluexp-setup-admin/task-set-up-networking-azure.html#endpoints-contacted-for-day-to-day-operations)[エ](https://docs.netapp.com/us-en/bluexp-setup-admin/task-set-up-networking-azure.html#endpoints-contacted-for-day-to-day-operations)[ンドポイントのリストを参照してください](https://docs.netapp.com/us-en/bluexp-setup-admin/task-set-up-networking-azure.html#endpoints-contacted-for-day-to-day-operations)["\)](https://docs.netapp.com/us-en/bluexp-setup-admin/task-set-up-networking-azure.html#endpoints-contacted-for-day-to-day-operations)
- ONTAP クラスタ管理 LIF へのポート 443 経由の HTTPS 接続
- BlueXPのバックアップとリカバリの検索とリストア機能を使用するには、コネクタとAzure Synapse SQLサービスの間の通信用にポート1433が開いている必要があります。
- AzureおよびAzure Government環境に追加のインバウンドセキュリティグループルールが必要です。 を参照してください ["Azure](https://docs.netapp.com/us-en/bluexp-setup-admin/reference-ports-azure.html) [のコネクタのルール](https://docs.netapp.com/us-en/bluexp-setup-admin/reference-ports-azure.html)["](https://docs.netapp.com/us-en/bluexp-setup-admin/reference-ports-azure.html) を参照してください。
- 2. Azure ストレージへの VNet プライベートエンドポイントを有効化これは、ONTAP クラスタからVNetへ のExpressRouteまたはVPN接続があり、コネクタとBLOBストレージ間の通信を仮想プライベートネット ワーク(\*プライベート\*接続)で維持する場合に必要です。

コネクタの権限を確認または追加します

BlueXPのバックアップとリカバリの検索とリストア機能を使用するには、コネクタがAzure Synapse WorkspaceとData Lake Storageアカウントにアクセスできるように、コネクタのロールに特定の権限が必要 です。以下の権限を確認し、ポリシーを変更する必要がある場合は手順に従います。

を開始する前に

Azure Synapse Analytics Resource Provider("Microsoft.Synapse")をサブスクリプションに登録する必要が あります。 ["](https://docs.microsoft.com/en-us/azure/azure-resource-manager/management/resource-providers-and-types#register-resource-provider)[このリソースプロバイダをサブスクリプションに](https://docs.microsoft.com/en-us/azure/azure-resource-manager/management/resource-providers-and-types#register-resource-provider)[登録](https://docs.microsoft.com/en-us/azure/azure-resource-manager/management/resource-providers-and-types#register-resource-provider)[する](https://docs.microsoft.com/en-us/azure/azure-resource-manager/management/resource-providers-and-types#register-resource-provider)[方法](https://docs.microsoft.com/en-us/azure/azure-resource-manager/management/resource-providers-and-types#register-resource-provider)[については、を参照してください](https://docs.microsoft.com/en-us/azure/azure-resource-manager/management/resource-providers-and-types#register-resource-provider) ["](https://docs.microsoft.com/en-us/azure/azure-resource-manager/management/resource-providers-and-types#register-resource-provider)。リソースプロバイダを登録するには、Subscription \* Owner または Contributor \*である必要があります。

### 手順

- 1. Connector 仮想マシンに割り当てられているロールを特定します。
	- a. Azure ポータルで、仮想マシンサービスを開きます。
	- b. Connector 仮想マシンを選択します。
	- c. で、[ ID ]\*を選択します。
	- d. [Azure role assignments]\*を選択します。
	- e. Connector 仮想マシンに割り当てられているカスタムロールをメモしておきます。
- 2. カスタムロールを更新します。
	- a. Azure ポータルで、 Azure サブスクリプションを開きます。
	- b. [Access control (IAM) ]>[Roles]\*を選択します。
	- c. カスタムロールの省略記号(**…**)を選択し、\*[編集]\*を選択します。
	- d. [json]\*を選択し、次の権限を追加します。

```
"Microsoft.Storage/storageAccounts/listkeys/action",
"Microsoft.Storage/storageAccounts/read",
"Microsoft.Storage/storageAccounts/write",
"Microsoft.Storage/storageAccounts/blobServices/containers/read",
"Microsoft.Storage/storageAccounts/listAccountSas/action",
"Microsoft.KeyVault/vaults/read",
"Microsoft.KeyVault/vaults/accessPolicies/write",
"Microsoft.Network/networkInterfaces/read",
"Microsoft.Resources/subscriptions/locations/read",
"Microsoft.Network/virtualNetworks/read",
"Microsoft.Network/virtualNetworks/subnets/read",
"Microsoft.Resources/subscriptions/resourceGroups/read",
"Microsoft.Resources/subscriptions/resourcegroups/resources/read"
,
"Microsoft.Resources/subscriptions/resourceGroups/write",
"Microsoft.Authorization/locks/*",
"Microsoft.Network/privateEndpoints/write",
"Microsoft.Network/privateEndpoints/read",
"Microsoft.Network/privateDnsZones/virtualNetworkLinks/write",
"Microsoft.Network/virtualNetworks/join/action",
"Microsoft.Network/privateDnsZones/A/write",
"Microsoft.Network/privateDnsZones/read",
"Microsoft.Network/privateDnsZones/virtualNetworkLinks/read",
"Microsoft.Network/networkInterfaces/delete",
"Microsoft.Network/networkSecurityGroups/delete",
"Microsoft.Resources/deployments/delete",
"Microsoft.ManagedIdentity/userAssignedIdentities/assign/action",
"Microsoft.Synapse/workspaces/write",
"Microsoft.Synapse/workspaces/read",
"Microsoft.Synapse/workspaces/delete",
"Microsoft.Synapse/register/action",
"Microsoft.Synapse/checkNameAvailability/action",
"Microsoft.Synapse/workspaces/operationStatuses/read",
"Microsoft.Synapse/workspaces/firewallRules/read",
"Microsoft.Synapse/workspaces/replaceAllIpFirewallRules/action",
"Microsoft.Synapse/workspaces/operationResults/read",
"Microsoft.Synapse/workspaces/privateEndpointConnectionsApproval/
action"
```
["](https://docs.netapp.com/us-en/bluexp-setup-admin/reference-permissions-azure.html)[ポリシーの](https://docs.netapp.com/us-en/bluexp-setup-admin/reference-permissions-azure.html)[完](https://docs.netapp.com/us-en/bluexp-setup-admin/reference-permissions-azure.html)[全な](https://docs.netapp.com/us-en/bluexp-setup-admin/reference-permissions-azure.html) [JSON](https://docs.netapp.com/us-en/bluexp-setup-admin/reference-permissions-azure.html) [形](https://docs.netapp.com/us-en/bluexp-setup-admin/reference-permissions-azure.html)[式](https://docs.netapp.com/us-en/bluexp-setup-admin/reference-permissions-azure.html)[を表示します](https://docs.netapp.com/us-en/bluexp-setup-admin/reference-permissions-azure.html)["](https://docs.netapp.com/us-en/bluexp-setup-admin/reference-permissions-azure.html)

e. を選択し、[更新]\*を選択します。

# ライセンス要件を確認

AzureとBlueXPの両方のライセンス要件を確認する必要があります。

- クラスタでBlueXPのバックアップとリカバリをアクティブ化するには、Azureから従量課金制(PAYGO) のBlueXP Marketplaceサービスに登録するか、ネットアップからBlueXPバックアップとリカバリのBYOL ライセンスを購入してアクティブ化する必要があります。これらのライセンスはアカウント用であり、複 数のシステムで使用できます。
	- BlueXPのバックアップとリカバリのPAYGOライセンスを購入するには、のサブスクリプションが必 要です ["Azure Marketplace](https://azuremarketplace.microsoft.com/en-us/marketplace/apps/netapp.cloud-manager?tab=Overview)[で提供される](https://azuremarketplace.microsoft.com/en-us/marketplace/apps/netapp.cloud-manager?tab=Overview)[NetApp BlueXP](https://azuremarketplace.microsoft.com/en-us/marketplace/apps/netapp.cloud-manager?tab=Overview)[サー](https://azuremarketplace.microsoft.com/en-us/marketplace/apps/netapp.cloud-manager?tab=Overview)[ビ](https://azuremarketplace.microsoft.com/en-us/marketplace/apps/netapp.cloud-manager?tab=Overview)[ス](https://azuremarketplace.microsoft.com/en-us/marketplace/apps/netapp.cloud-manager?tab=Overview)["](https://azuremarketplace.microsoft.com/en-us/marketplace/apps/netapp.cloud-manager?tab=Overview)。BlueXPのバックアップとリカバリ の課金は、このサブスクリプションを通じて行われます。
	- BlueXPのバックアップとリカバリのBYOLライセンスの場合は、ライセンスの期間と容量にわたって サービスを使用できるネットアップのシリアル番号が必要です。 ["BYOL](#page-25-0) [ライセンスの管理](#page-25-0)[方法](#page-25-0)[につい](#page-25-0) [て](#page-25-0)[説](#page-25-0)[明します](#page-25-0)["](#page-25-0)。
- バックアップを配置するオブジェクトストレージスペース用の Azure サブスクリプションが必要です。

サポートされている地域

すべての地域で、オンプレミスシステムから Azure Blob へのバックアップを作成できます ["Cloud Volumes](https://cloud.netapp.com/cloud-volumes-global-regions) [ONTAP](https://cloud.netapp.com/cloud-volumes-global-regions) [がサポートされている場](https://cloud.netapp.com/cloud-volumes-global-regions)[合](https://cloud.netapp.com/cloud-volumes-global-regions)["](https://cloud.netapp.com/cloud-volumes-global-regions)Azure Government リージョンを含む。サービスのセットアップ時にバッ クアップを保存するリージョンを指定します。

### **ONTAP**クラスタを準備

ソースのオンプレミスONTAPシステムと、セカンダリのオンプレミスONTAPまたはCloud Volumes ONTAP システムを準備する必要があります。

ONTAPクラスタの準備では、次の手順を実行します。

- BlueXPでONTAPシステムを検出しましょう
- ONTAPのシステム要件を確認
- オブジェクトストレージにデータをバックアップするためのONTAPネットワークの要件を確認します
- ボリュームをレプリケートするためのONTAPネットワークの要件を確認します

### **BlueXP**で**ONTAP**システムを検出しましょう

ソースのオンプレミスONTAPシステムとセカンダリのオンプレミスONTAPシステムまたはCloud Volumes ONTAPシステムの両方が、BlueXPキャンバスで利用可能である必要があります。

クラスタを追加するには、クラスタ管理 IP アドレスと admin ユーザアカウントのパスワードが必要です。 ["](https://docs.netapp.com/us-en/bluexp-ontap-onprem/task-discovering-ontap.html)[クラスタの検出](https://docs.netapp.com/us-en/bluexp-ontap-onprem/task-discovering-ontap.html)[方法](https://docs.netapp.com/us-en/bluexp-ontap-onprem/task-discovering-ontap.html)[について](https://docs.netapp.com/us-en/bluexp-ontap-onprem/task-discovering-ontap.html)[説](https://docs.netapp.com/us-en/bluexp-ontap-onprem/task-discovering-ontap.html)[明します](https://docs.netapp.com/us-en/bluexp-ontap-onprem/task-discovering-ontap.html)["](https://docs.netapp.com/us-en/bluexp-ontap-onprem/task-discovering-ontap.html)。

### **ONTAP**のシステム要件を確認

次のONTAP要件が満たされていることを確認します。

- ONTAP 9.8以上、ONTAP 9.8P13以降が推奨されます。
- SnapMirror ライセンス( Premium Bundle または Data Protection Bundle に含まれます)。

注: BlueXPのバックアップとリカバリを使用する場合、「Hybrid Cloud Bundle」は必要ありません。

方法をご確認ください ["](https://docs.netapp.com/us-en/ontap/system-admin/manage-licenses-concept.html)[クラスタライセンスを管理します](https://docs.netapp.com/us-en/ontap/system-admin/manage-licenses-concept.html)["](https://docs.netapp.com/us-en/ontap/system-admin/manage-licenses-concept.html)。

- 時間とタイムゾーンが正しく設定されている。方法をご確認ください ["](https://docs.netapp.com/us-en/ontap/system-admin/manage-cluster-time-concept.html)[クラスタ時間を設定します](https://docs.netapp.com/us-en/ontap/system-admin/manage-cluster-time-concept.html)["](https://docs.netapp.com/us-en/ontap/system-admin/manage-cluster-time-concept.html)。
- データをレプリケートする場合は、データをレプリケートする前に、ソースシステムとデスティネーショ ンシステムで互換性のあるONTAPバージョンが実行されていることを確認する必要があります。

["SnapMirror](https://docs.netapp.com/us-en/ontap/data-protection/compatible-ontap-versions-snapmirror-concept.html) [関](https://docs.netapp.com/us-en/ontap/data-protection/compatible-ontap-versions-snapmirror-concept.html)[係](https://docs.netapp.com/us-en/ontap/data-protection/compatible-ontap-versions-snapmirror-concept.html)[に対して](https://docs.netapp.com/us-en/ontap/data-protection/compatible-ontap-versions-snapmirror-concept.html)[互](https://docs.netapp.com/us-en/ontap/data-protection/compatible-ontap-versions-snapmirror-concept.html)[換](https://docs.netapp.com/us-en/ontap/data-protection/compatible-ontap-versions-snapmirror-concept.html)[性](https://docs.netapp.com/us-en/ontap/data-protection/compatible-ontap-versions-snapmirror-concept.html)[のある](https://docs.netapp.com/us-en/ontap/data-protection/compatible-ontap-versions-snapmirror-concept.html) [ONTAP](https://docs.netapp.com/us-en/ontap/data-protection/compatible-ontap-versions-snapmirror-concept.html) [バージョンを表示します](https://docs.netapp.com/us-en/ontap/data-protection/compatible-ontap-versions-snapmirror-concept.html)["](https://docs.netapp.com/us-en/ontap/data-protection/compatible-ontap-versions-snapmirror-concept.html)。

オブジェクトストレージにデータをバックアップするための**ONTAP**ネットワークの要件を確認します オブジェクトストレージに接続するシステムで、次の要件を設定する必要があります。

- ファンアウトバックアップアーキテクチャの場合は、 primary\_systemで次の設定を行います。
- カスケードバックアップアーキテクチャの場合は、\_secondary\_systemで次の設定を行います。

次のONTAPクラスタネットワーク要件が必要です。

• ONTAP クラスタは、バックアップおよびリストア処理用に、クラスタ間 LIF から Azure Blob Storage へ のポート 443 経由の HTTPS 接続を開始します。

ONTAP は、オブジェクトストレージとの間でデータの読み取りと書き込みを行います。オブジェクトス トレージが開始されることはなく、応答するだけです。

- ONTAP では、コネクタからクラスタ管理 LIF へのインバウンド接続が必要です。コネクタは Azure VNet 内に配置できます。
- クラスタ間 LIF は、バックアップ対象のボリュームをホストする各 ONTAP ノードに必要です。LIF は、 ONTAP がオブジェクトストレージへの接続に使用する IPspace に関連付けられている必要があります。 ["IPspace](https://docs.netapp.com/us-en/ontap/networking/standard_properties_of_ipspaces.html) [の詳細については、こ](https://docs.netapp.com/us-en/ontap/networking/standard_properties_of_ipspaces.html)[ち](https://docs.netapp.com/us-en/ontap/networking/standard_properties_of_ipspaces.html)[らをご](https://docs.netapp.com/us-en/ontap/networking/standard_properties_of_ipspaces.html)[覧](https://docs.netapp.com/us-en/ontap/networking/standard_properties_of_ipspaces.html)[ください](https://docs.netapp.com/us-en/ontap/networking/standard_properties_of_ipspaces.html)["](https://docs.netapp.com/us-en/ontap/networking/standard_properties_of_ipspaces.html)。

BlueXPのバックアップとリカバリをセットアップするときに、使用するIPspaceを指定するように求めら れます。各 LIF を関連付ける IPspace を選択する必要があります。これは、「デフォルト」の IPspace ま たは作成したカスタム IPspace です。

- ノードとクラスタ間 LIF からオブジェクトストアにアクセスできます。
- ボリュームが配置されている Storage VM に DNS サーバが設定されている。方法を参照してください ["SVM](https://docs.netapp.com/us-en/ontap/networking/configure_dns_services_auto.html) [用に](https://docs.netapp.com/us-en/ontap/networking/configure_dns_services_auto.html) [DNS](https://docs.netapp.com/us-en/ontap/networking/configure_dns_services_auto.html) [サー](https://docs.netapp.com/us-en/ontap/networking/configure_dns_services_auto.html)[ビ](https://docs.netapp.com/us-en/ontap/networking/configure_dns_services_auto.html)[スを設定](https://docs.netapp.com/us-en/ontap/networking/configure_dns_services_auto.html)["](https://docs.netapp.com/us-en/ontap/networking/configure_dns_services_auto.html)。
- を使用しているIPspaceがデフォルトと異なる場合は、オブジェクトストレージにアクセスするための静 的ルートの作成が必要になることがあります。
- 必要に応じてファイアウォールルールを更新して、ONTAP からオブジェクトストレージへのBlueXPバッ クアップ/リカバリサービス接続(ポート443経由)、およびStorage VMからDNSサーバへのポート53 (TCP / UDP)経由の名前解決トラフィックを許可します。

ボリュームをレプリケートするための**ONTAP**ネットワークの要件を確認します

BlueXPのバックアップとリカバリを使用してセカンダリONTAPシステムにレプリケートされたボリュームを 作成する場合は、ソースシステムとデスティネーションシステムが次のネットワーク要件を満たしていること を確認してください。

- クラスタが社内にある場合は、社内ネットワークからクラウドプロバイダ内の仮想ネットワークへの接続 が必要です。これは通常、 VPN 接続です。
- ONTAP クラスタは、サブネット、ポート、ファイアウォール、およびクラスタの追加要件を満たしてい る必要があります。

Cloud Volumes ONTAPまたはオンプレミスのシステムにレプリケートできるため、オンプレミス のONTAPシステムのピアリング要件を確認してください。 ["](https://docs.netapp.com/us-en/ontap-sm-classic/peering/reference_prerequisites_for_cluster_peering.html)[クラスタピアリングの前提](https://docs.netapp.com/us-en/ontap-sm-classic/peering/reference_prerequisites_for_cluster_peering.html)[条](https://docs.netapp.com/us-en/ontap-sm-classic/peering/reference_prerequisites_for_cluster_peering.html)[件](https://docs.netapp.com/us-en/ontap-sm-classic/peering/reference_prerequisites_for_cluster_peering.html)[については、](https://docs.netapp.com/us-en/ontap-sm-classic/peering/reference_prerequisites_for_cluster_peering.html) [ONTAP](https://docs.netapp.com/us-en/ontap-sm-classic/peering/reference_prerequisites_for_cluster_peering.html) [のドキュメントを参照してください](https://docs.netapp.com/us-en/ontap-sm-classic/peering/reference_prerequisites_for_cluster_peering.html)["](https://docs.netapp.com/us-en/ontap-sm-classic/peering/reference_prerequisites_for_cluster_peering.html)。

### **Cloud Volumes ONTAP**ネットワークの要件

• インスタンスのセキュリティグループに、必要なインバウンドおよびアウトバウンドのルールが含まれて いる必要があります。具体的には、 ICMP とポート 11104 および 11105 のルールが必要です。これらの ルールは、事前定義されたセキュリティグループに含まれています。

### <span id="page-138-0"></span>バックアップターゲットとして**Azure Blob**を準備します

1. Microsoftが管理するデフォルトの暗号化キーを使用する代わりに、アクティベーションウィザードで独自 のカスタム管理キーを使用して、データ暗号化を行うことができます。この場合、 Azure サブスクリプシ ョン、キー・ボールト名、およびキーが必要です。 ["](https://docs.microsoft.com/en-us/azure/storage/common/customer-managed-keys-overview)[独](https://docs.microsoft.com/en-us/azure/storage/common/customer-managed-keys-overview)[自のキーの使用](https://docs.microsoft.com/en-us/azure/storage/common/customer-managed-keys-overview)[方法](https://docs.microsoft.com/en-us/azure/storage/common/customer-managed-keys-overview)[について](https://docs.microsoft.com/en-us/azure/storage/common/customer-managed-keys-overview)[説](https://docs.microsoft.com/en-us/azure/storage/common/customer-managed-keys-overview)[明します](https://docs.microsoft.com/en-us/azure/storage/common/customer-managed-keys-overview)["](https://docs.microsoft.com/en-us/azure/storage/common/customer-managed-keys-overview)。

Backup and Recoveryでは、権限モデルとして AZUREアクセスポリシー がサポートされていることに注 意してください。現時点では、*Azure Role-Based Access Control*(Azure RBAC)権限モデルはサポート されていません。

2. オンプレミスのデータセンターから VNet へのパブリックインターネット経由での接続をより安全にする には、アクティブ化ウィザードで Azure Private Endpoint を設定するオプションがあります。この場合、 この接続用の VNet とサブネットについて理解しておく必要があります。 ["](https://docs.microsoft.com/en-us/azure/private-link/private-endpoint-overview)[プライベート](https://docs.microsoft.com/en-us/azure/private-link/private-endpoint-overview)[エ](https://docs.microsoft.com/en-us/azure/private-link/private-endpoint-overview)[ンドポイント](https://docs.microsoft.com/en-us/azure/private-link/private-endpoint-overview) [の使用](https://docs.microsoft.com/en-us/azure/private-link/private-endpoint-overview)[方法](https://docs.microsoft.com/en-us/azure/private-link/private-endpoint-overview)[の詳細については、を参照してください](https://docs.microsoft.com/en-us/azure/private-link/private-endpoint-overview)["](https://docs.microsoft.com/en-us/azure/private-link/private-endpoint-overview)。

### **Azure BLOB**ストレージアカウントを作成します

デフォルトでは、サービスによってストレージアカウントが作成されます。独自のストレージアカウントを使 用する場合は、バックアップアクティブ化ウィザードを開始する前にストレージアカウントを作成し、ウィザ ードでそれらのストレージアカウントを選択できます。

["](#page-51-0)[独](#page-51-0)[自のストレージアカウントの作成について詳しくは、こ](#page-51-0)[ち](#page-51-0)[らをご](#page-51-0)[覧](#page-51-0)[ください](#page-51-0)["](#page-51-0)。

### **ONTAP**ボリュームでバックアップをアクティブ化します

オンプレミスの作業環境からいつでも直接バックアップをアクティブ化できます。

ウィザードでは、次の主な手順を実行します。

- [バックアップするボリュームを選択します]
- [バックアップ戦略を定義します]
- [選択内容を確認します]

また可能です [API](#page-89-0)[コマンドを表示します](#page-89-0) レビューステップでは、コードをコピーして、将来の作業環境のバ

ックアップアクティベーションを自動化できます。

ウィザードを開始します

手順

- 1. 次のいずれかの方法でバックアップとリカバリのアクティブ化ウィザードにアクセスします。
	- BlueXPキャンバスで、作業環境を選択し、右パネルのバックアップとリカバリサービスの横にある\*[ 有効化]>[ボリュームのバックアップ]\*を選択します。

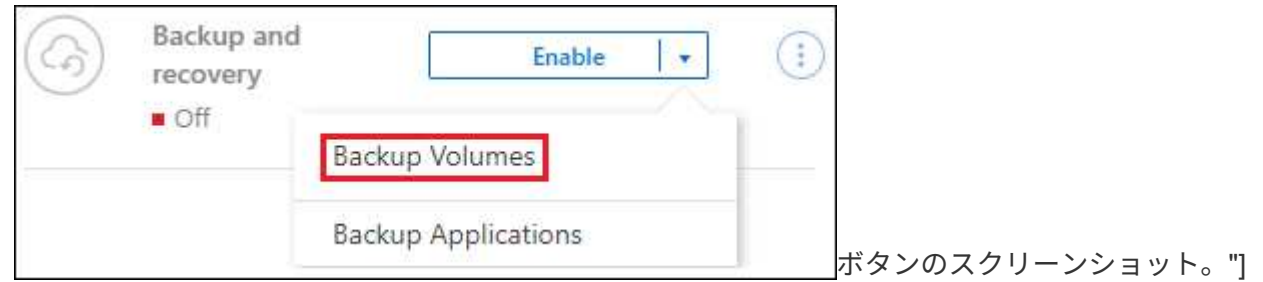

バックアップのAzureデスティネーションがCanvasの作業環境として存在する場合は、ONTAPクラス タをAzure Blobオブジェクトストレージにドラッグできます。

◦ [バックアップとリカバリ]バーで\*を選択します。**[**ボリューム**]**タブで、[操作]\* アイコンをクリック し、(オブジェクトストレージへのレプリケーションまたはバックアップがまだ有効になっていない )単一のボリュームに対して\*[バックアップのアクティブ化]\*を選択します。

ウィザードの[Introduction]ページには、ローカルSnapshot、レプリケーション、バックアップなどの保護 オプションが表示されます。この手順で2番目のオプションを選択した場合は、1つのボリュームが選択さ れた状態で[Define Backup Strategy]ページが表示されます。

- 2. 次のオプションに進みます。
	- BlueXPコネクタをすでにお持ちの場合は、これで準備は完了です。[次へ]\*を選択します。
	- BlueXPコネクタをまだお持ちでない場合は、\*[Add a Connector]\*オプションが表示されます。を参照 してください [BlueXP](#page-80-0)[コネクタを](#page-80-0)[準備](#page-80-0)[します](#page-80-0)。

バックアップするボリュームを選択します

保護するボリュームを選択します。保護されたボリュームとは、Snapshotポリシー、レプリケーションポリ シー、オブジェクトへのバックアップポリシーのうち1つ以上を含むボリュームです。

FlexVolボリュームとFlexGroupボリュームのどちらを保護するかを選択できますが、作業環境でバックアップ をアクティブ化するときは、これらのボリュームを組み合わせて選択することはできません。方法を参照して ください ["](#page-181-0)[作業環境内の追加ボリュームのバックアップをアクティブ化](#page-181-0)" (FlexVolまたはFlexGroup)初期ボ リュームのバックアップの設定が完了したら、

- バックアップをアクティブ化できるのは、一度に1つのFlexGroupボリュームだけです。
- $(i)$
- 選択するボリュームのSnapLock設定は同じである必要があります。すべてのボリューム でSnapLock Enterpriseが有効になっているかSnapLockが無効になっている必要がありま す。(SnapLock Complianceモードのボリュームは現在サポートされていません。ONTAP 9.14以降が必要です。)

選択したボリュームにSnapshotポリシーまたはレプリケーションポリシーがすでに適用されている場合は、 あとで選択したポリシーで既存のポリシーが上書きされます。

- 1. [Select Volumes]ページで、保護するボリュームを選択します。
	- 必要に応じて、行をフィルタして、特定のボリュームタイプや形式などのボリュームのみを表示し、 選択を容易にします。
	- 最初のボリュームを選択したら、すべてのFlexVolボリュームを選択できます(FlexGroupボリューム は一度に1つだけ選択できます)。既存のFlexVolボリュームをすべてバックアップするには、最初に1 つのボリュームをオンにしてから、タイトル行のボックスをオンにします。 ( <mark>></mark> Volu<mark>me Name</mark> ) ◦個々のボリュームをバックアップするには、各ボリュームのボックス (<mark>♡</mark> Volume 1)。
- 2. 「 \* 次へ \* 」を選択します。

バックアップ戦略を定義します

バックアップ戦略を定義するには、次のオプションを設定します。

- 1つまたはすべてのバックアップオプション(ローカルSnapshot、レプリケーション、オブジェクトスト レージへのバックアップ)が必要かどうか
- アーキテクチャ
- ローカルSnapshotポリシー
- レプリケーションのターゲットとポリシー

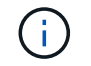

選択したボリュームのSnapshotポリシーとレプリケーションポリシーがこの手順で選択し たポリシーと異なる場合は、既存のポリシーが上書きされます。

• オブジェクトストレージ情報(プロバイダ、暗号化、ネットワーク、バックアップポリシー、エクスポー トオプション)へのバックアップ。

#### 手順

- 1. [Define backup strategy]ページで、次のいずれかまたはすべてを選択します。デフォルトでは、3つすべて が選択されています。
	- \*ローカルSnapshot \*:レプリケーションまたはオブジェクトストレージへのバックアップを実行する 場合は、ローカルSnapshotを作成する必要があります。
	- レプリケーション:別のONTAPストレージシステムにレプリケートされたボリュームを作成します。
	- バックアップ:ボリュームをオブジェクトストレージにバックアップします。
- 2. アーキテクチャ:レプリケーションとバックアップを選択した場合は'次のいずれかの情報フローを選択し ます
	- カスケード:情報はプライマリからセカンダリへ、およびセカンダリからオブジェクトストレージへ と流れます。
	- ファンアウト:プライマリからセカンダリへ、プライマリからオブジェクトストレージへ、情報が流 れます。

これらのアーキテクチャの詳細については、を参照してください ["](#page-51-0)[保護対](#page-51-0)[策](#page-51-0)[を](#page-51-0)[計画](#page-51-0)[しまし](#page-51-0)[ょ](#page-51-0)[う](#page-51-0)["](#page-51-0)。

3. \*ローカルSnapshot \*:既存のSnapshotポリシーを選択するか、新しいSnapshotポリシーを作成します。

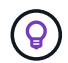

Snapshotをアクティブ化する前にカスタムポリシーを作成するには、を参照してくださ い。 ["](#page-59-0)[ポリシーを作成する](#page-59-0)["](#page-59-0)。

ポリシーを作成するには、\*[新しいポリシーの作成]\*を選択し、次の手順を実行します。

- ポリシーの名前を入力します。
- 最大5つのスケジュール(通常は異なる周波数)を選択します。
- 「 \* Create \* 」を選択します。
- 4. レプリケーション:次のオプションを設定します。
	- レプリケーションターゲット:デスティネーションの作業環境とSVMを選択します。必要に応じて、 レプリケートするボリュームの名前に追加するデスティネーションアグリゲートとプレフィックスま たはサフィックスを選択します。
	- レプリケーションポリシー:既存のレプリケーションポリシーを選択するか、新しいレプリケーショ ンポリシーを作成します。

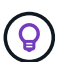

レプリケーションをアクティブ化する前にカスタムポリシーを作成するには、を参照し てください。 ["](#page-59-0)[ポリシーを作成する](#page-59-0)["](#page-59-0)。

ポリシーを作成するには、\*[新しいポリシーの作成]\*を選択し、次の手順を実行します。

- ポリシーの名前を入力します。
- 最大5つのスケジュール(通常は異なる周波数)を選択します。
- 「 \* Create \* 」を選択します。
- 5. オブジェクトにバックアップ:\*バックアップ\*を選択した場合は、次のオプションを設定します。
	- プロバイダ:[Microsoft Azure]\*を選択します。
	- プロバイダ設定:バックアップを保存するプロバイダの詳細と地域を入力します。

新しいストレージアカウントを作成するか、既存のストレージアカウントを選択します。

Blobコンテナを管理する独自のリソースグループを作成するか、リソースグループのタイプとグルー プを選択します。

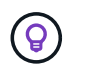

バックアップファイルが変更または削除されないように保護する場合は、ストレージア カウントが変更不可のストレージで作成され、30日間の保持期間を使用していることを 確認してください。

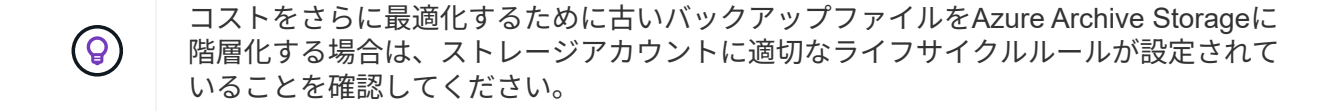

<sup>◦</sup> 暗号化キー:新しいAzureストレージアカウントを作成した場合は、プロバイダから提供された暗号化 キー情報を入力します。データの暗号化を管理するために、デフォルトのAzure暗号化キーを使用する か、Azureアカウントからお客様が管理する独自のキーを選択するかを選択します。

独自の顧客管理キーを使用する場合は、キーボールトとキー情報を入力します。

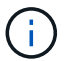

既存のMicrosoftストレージアカウントを選択した場合、暗号化情報はすでに使用可能な ため、ここで入力する必要はありません。

- ネットワーク:IPspace、およびプライベートエンドポイントを使用するかどうかを選択します。プラ イベートエンドポイントはデフォルトで無効になっています。
	- i. バックアップするボリュームが配置されている ONTAP クラスタ内の IPspace 。この IPspace の クラスタ間 LIF には、アウトバウンドのインターネットアクセスが必要です。
	- ii. 必要に応じて、以前に設定したAzureプライベートエンドポイントを使用するかどうかを選択しま す。 ["Azure](https://learn.microsoft.com/en-us/azure/private-link/private-endpoint-overview)[プライベート](https://learn.microsoft.com/en-us/azure/private-link/private-endpoint-overview)[エ](https://learn.microsoft.com/en-us/azure/private-link/private-endpoint-overview)[ンドポイントの使用について](https://learn.microsoft.com/en-us/azure/private-link/private-endpoint-overview)[説](https://learn.microsoft.com/en-us/azure/private-link/private-endpoint-overview)[明します](https://learn.microsoft.com/en-us/azure/private-link/private-endpoint-overview)["](https://learn.microsoft.com/en-us/azure/private-link/private-endpoint-overview)。
- バックアップポリシー:既存のオブジェクトストレージへのバックアップポリシーを選択するか、新 しいポリシーを作成します。

 $\left( Q\right)$ 

バックアップをアクティブ化する前にカスタムポリシーを作成するには、を参照してく ださい。 ["](#page-59-0)[ポリシーを作成する](#page-59-0)["](#page-59-0)。

ポリシーを作成するには、\*[新しいポリシーの作成]\*を選択し、次の手順を実行します。

- ポリシーの名前を入力します。
- 最大5つのスケジュール(通常は異なる周波数)を選択します。
- オブジェクトへのバックアップポリシーの場合は、DataLockとRansomware Protectionを設定しま す。DataLockとランサムウェア対策の詳細については、 ["](#page-63-0)[オブジェクトへのバックアップポリシー](#page-63-0) [の設定](#page-63-0)["](#page-63-0)。
- 「 \* Create \* 」を選択します。
- 既存の**Snapshot**コピーをバックアップコピーとしてオブジェクトストレージにエクスポート:この作 業環境に、この作業環境に対して選択したバックアップスケジュールラベル(daily、weeklyなど)と 一致するボリュームのローカルSnapshotコピーがある場合は、この追加のプロンプトが表示されま す。ボリュームを最大限に保護するために、履歴Snapshotをすべてオブジェクトストレージにバック アップファイルとしてコピーする場合は、このチェックボックスをオンにします。
- 6. 「 \* 次へ \* 」を選択します。

### 選択内容を確認します

これにより、選択内容を確認し、必要に応じて調整を行うことができます。

手順

- 1. [Review]ページで、選択内容を確認します。
- 2. 必要に応じて、Snapshotポリシーのラベルをレプリケーションポリシーおよびバックアップポリシーのラ ベルと自動的に同期する\*チェックボックスをオンにします。これにより、レプリケーションポリシーと バックアップポリシーのラベルに一致するラベルを持つSnapshotが作成されます。
- 3. [バックアップのアクティブ化]\*を選択します。

結果

BlueXPのバックアップとリカバリで、ボリュームの初期バックアップが作成されます。レプリケートされた ボリュームとバックアップファイルのベースライン転送には、プライマリストレージシステムのデータのフル

コピーが含まれます。以降の転送には、Snapshotコピーに含まれるプライマリストレージシステムデータの 差分コピーが含まれます。

レプリケートされたボリュームが、プライマリボリュームと同期されるデスティネーションクラスタに作成さ れます。

入力したリソースグループにBLOBストレージアカウントが作成され、バックアップファイルがそこに格納さ れます。ボリュームバックアップダッシュボードが表示され、バックアップの状態を監視できます。

を使用して、バックアップジョブとリストアジョブのステータスを監視することもできます ["](#page-35-0)[\[](#page-35-0)[ジョブ監視](#page-35-0)[\]](#page-35-0) [パ](#page-35-0)[ネル](#page-35-0)["](#page-35-0)。

**API**コマンドを表示します

バックアップとリカバリのアクティブ化ウィザードで使用するAPIコマンドを表示し、必要に応じてコピーす ることができます。これは、将来の作業環境でバックアップを自動的にアクティブ化する場合に必要になるこ とがあります。

手順

1. バックアップとリカバリのアクティブ化ウィザードで、\*[API要求の表示]\*を選択します。

2. コマンドをクリップボードにコピーするには、\*コピー\*アイコンを選択します。

次の手順

- 可能です ["](#page-181-0)[バックアップファイルとバックアップポリシーを管理](#page-181-0)["](#page-181-0)。バックアップの開始と停止、バックア ップの削除、バックアップスケジュールの追加と変更などが含まれます。
- 可能です ["](#page-73-0)[クラスタレベルのバックアップの設定を管理します](#page-73-0)["](#page-73-0)。これには、バックアップをオブジェクト ストレージにアップロードするためのネットワーク帯域幅の変更、将来のボリュームに対する自動バック アップ設定の変更などが含まれます。
- また可能です ["](#page-200-0)[ボリューム、フォルダ、または](#page-200-0)[個々](#page-200-0)[のファイルをバックアップファイルからリストアする](#page-200-0)["](#page-200-0) Azure 内の Cloud Volumes ONTAP システムやオンプレミスの ONTAP システムへの接続に使用できま す。

# オンプレミスの**ONTAP**データを**Google Cloud Storage**にバッ クアップ

オンプレミスのプライマリONTAPシステムからセカンダリストレージシステムおよ びGoogle Cloud Storageへのボリュームデータのバックアップを開始するには、いくつ かの手順を実行します。

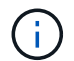

「オンプレミスのONTAPシステム」には、FAS、AFF、ONTAP Selectシステムが含まれます。

クイックスタート

これらの手順を実行すると、すぐに作業を開始できます。各手順の詳細については、このトピックの以降のセ クションを参照してください。
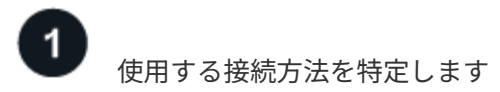

オンプレミスのONTAPクラスタをパブリックインターネット経由でGoogle Cloud Storageに直接接続する か、VPNまたはGoogle Cloud Interconnectを使用してプライベートIPアドレスを使用するプライベー トGoogle Accessインターフェイスを介してトラフィックをルーティングするかを選択します。

# [接続方法を特定します]。

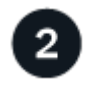

 **BlueXP**コネクタを準備します

Google Cloud Platform VPCにコネクタがすでに導入されている場合は、すべて設定されます。そうでない場 合は、ONTAPデータをGoogle CloudストレージにバックアップするためのBlueXPコネクタを作成する必要が あります。また、コネクタがGoogle Cloudに接続できるように、コネクタのネットワーク設定をカスタマイ ズする必要があります。

[コネクタの作成](#page-80-0)[方法](#page-80-0)[と、必要なネットワーク設定の定](#page-80-0)[義方法](#page-80-0)[について](#page-80-0)[説](#page-80-0)[明します。](#page-80-0)

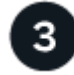

ライセンス要件を確認

Google CloudとBlueXPの両方のライセンス要件を確認する必要があります。

を参照してください [ライセンス要件を確認]。

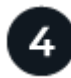

 **ONTAP**クラスタを準備

BlueXPでONTAPクラスタを検出し、クラスタが最小要件を満たしていることを確認し、ネットワーク設定を カスタマイズしてクラスタをGoogle Cloudに接続できるようにします。

[ONTAP](#page-116-0)[クラスタを](#page-116-0)[準備](#page-116-0)[する](#page-116-0)[方法](#page-116-0)[をご紹介します。](#page-116-0)

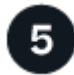

バックアップターゲットとして**Google Cloud**を準備します

Google Cloudバケットを作成および管理するためのコネクタの権限を設定します。また、オンプレミス のONTAPクラスタでGoogle Cloudバケットに対するデータの読み取りと書き込みができるように、権限を設 定する必要があります。

必要に応じて、Google Cloudのデフォルトの暗号化キーを使用する代わりに、データ暗号化用に独自のカス タム管理キーを設定できます。 Google Cloud環境でONTAPバックアップを受信できるようにする方法をご紹 介します。

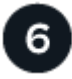

 **ONTAP**ボリュームでバックアップをアクティブ化します

作業環境を選択し、右パネルのバックアップ/リカバリサービスの横にある\*有効化>バックアップボリューム\* をクリックします。次に、セットアップウィザードに従って、使用するレプリケーションポリシーとバックア ップポリシー、およびバックアップするボリュームを選択します。

[ONTAP](#page-85-0)[ボリュームでバックアップをアクティブ化します。](#page-85-0)

# 接続方法を特定します

オンプレミスのONTAPシステムからGoogle Cloud Storageへのバックアップを構成する場合は、どちらの接 続方法を使用するかを選択します。

- パブリック接続-パブリックGoogleエンドポイントを使用して、ONTAPシステムをGoogle Cloud Storage に直接接続します。
- プライベート接続- VPNまたはGoogle Cloud Interconnectを使用し、プライベートIPアドレスを使用する プライベートGoogle Accessインターフェイスを介してトラフィックをルーティングします。

必要に応じて、パブリック接続またはプライベート接続を使用して、レプリケートされたボリュームのセカン ダリONTAPシステムに接続することもできます。

次の図は、\*パブリック接続\*メソッドと、コンポーネント間の準備に必要な接続を示しています。コネクター はGoogle Cloud Platform VPCに展開する必要があります。

# Connector deployed in Google Cloud VPC (Public)

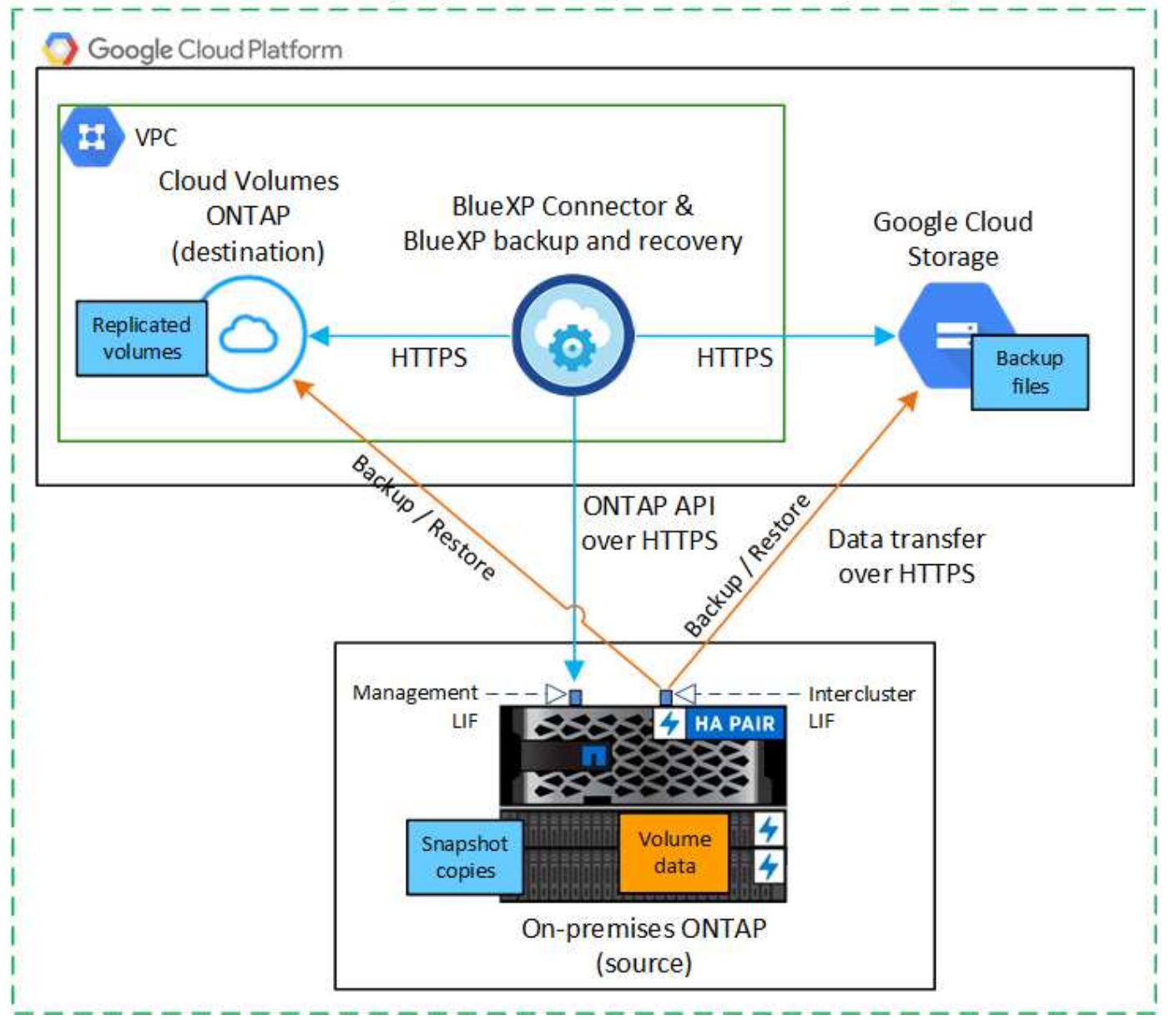

次の図は、\*プライベート接続\*メソッドと、コンポーネント間の準備に必要な接続を示しています。コネクタ ーはGoogle Cloud Platform VPCに展開する必要があります。

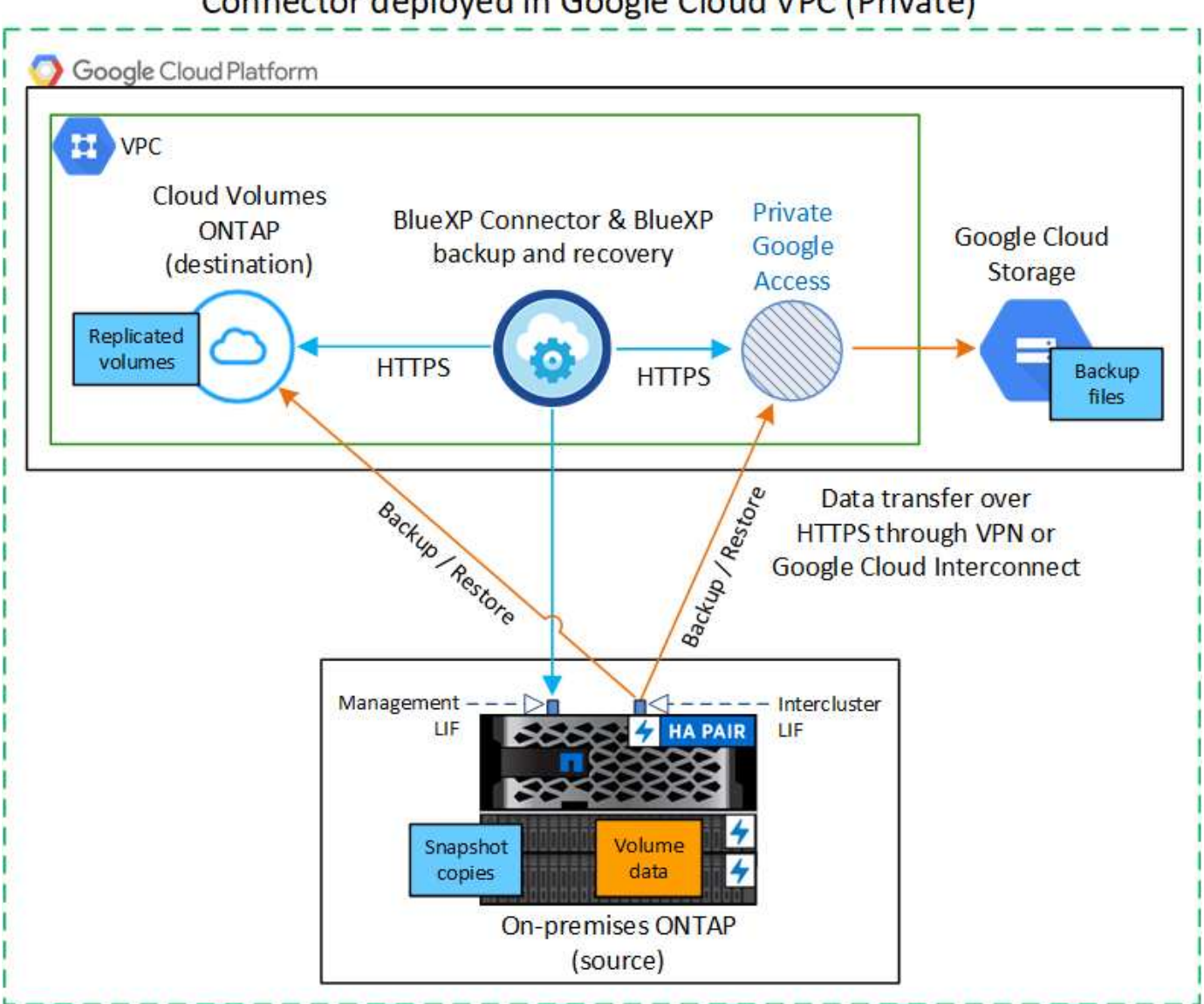

Connector deployed in Google Cloud VPC (Private)

**BlueXP**コネクタを準備します

BlueXPコネクタは'BlueXP機能の主要なソフトウェアですONTAP データのバックアップとリストアにはコネ クタが必要です。

コネクタを作成または切り替えます

Google Cloud Platform VPCにコネクタがすでに導入されている場合は、すべて設定されます。

そうでない場合は、ONTAPデータをGoogle Cloud Storageにバックアップするためのコネクタをその場所に 作成する必要があります。別のクラウドプロバイダやオンプレミスに導入されているコネクタは使用できませ ん。

• ["](https://docs.netapp.com/us-en/bluexp-setup-admin/concept-connectors.html)[コネクタについて](https://docs.netapp.com/us-en/bluexp-setup-admin/concept-connectors.html)[説](https://docs.netapp.com/us-en/bluexp-setup-admin/concept-connectors.html)[明します](https://docs.netapp.com/us-en/bluexp-setup-admin/concept-connectors.html)["](https://docs.netapp.com/us-en/bluexp-setup-admin/concept-connectors.html)

• ["GCP](https://docs.netapp.com/us-en/bluexp-setup-admin/task-quick-start-connector-google.html)[にコネクタを](https://docs.netapp.com/us-en/bluexp-setup-admin/task-quick-start-connector-google.html)[取](https://docs.netapp.com/us-en/bluexp-setup-admin/task-quick-start-connector-google.html)[り付けます](https://docs.netapp.com/us-en/bluexp-setup-admin/task-quick-start-connector-google.html)["](https://docs.netapp.com/us-en/bluexp-setup-admin/task-quick-start-connector-google.html)

コネクタのネットワークを準備します

コネクタに必要なネットワーク接続があることを確認します。

手順

- 1. コネクタが取り付けられているネットワークで次の接続が有効になっていることを確認します。
	- ポート443を介してBlueXPバックアップおよびリカバリサービスとGoogle Cloudストレージへ のHTTPS接続 (["](https://docs.netapp.com/us-en/bluexp-setup-admin/task-set-up-networking-google.html#endpoints-contacted-for-day-to-day-operations)[エ](https://docs.netapp.com/us-en/bluexp-setup-admin/task-set-up-networking-google.html#endpoints-contacted-for-day-to-day-operations)[ンドポイントのリストを参照してください](https://docs.netapp.com/us-en/bluexp-setup-admin/task-set-up-networking-google.html#endpoints-contacted-for-day-to-day-operations)["\)](https://docs.netapp.com/us-en/bluexp-setup-admin/task-set-up-networking-google.html#endpoints-contacted-for-day-to-day-operations)
	- ONTAP クラスタ管理 LIF へのポート 443 経由の HTTPS 接続
- 2. Connectorを展開するサブネットでプライベートGoogleアクセス (またはプライベートサービス接続)を 有効にします。 ["](https://cloud.google.com/vpc/docs/configure-private-google-access)[プライベート](https://cloud.google.com/vpc/docs/configure-private-google-access) [Google](https://cloud.google.com/vpc/docs/configure-private-google-access) [アクセス](https://cloud.google.com/vpc/docs/configure-private-google-access)["](https://cloud.google.com/vpc/docs/configure-private-google-access) または ["Private Service Connect](https://cloud.google.com/vpc/docs/configure-private-service-connect-apis#on-premises)[の](https://cloud.google.com/vpc/docs/configure-private-service-connect-apis#on-premises)[略](https://cloud.google.com/vpc/docs/configure-private-service-connect-apis#on-premises)["](https://cloud.google.com/vpc/docs/configure-private-service-connect-apis#on-premises) ONTAP クラスタ からVPCへの直接接続が確立されていて、ConnectorとGoogle Cloud Storage間の通信を仮想プライベー トネットワーク(\*プライベート\*接続)のままにする場合に必要です。

Googleの指示に従って、プライベートアクセスオプションを設定します。DNSサーバが参照するように設 定されていることを確認します www.googleapis.com および storage.googleapis.com を正しい内 部(プライベート)IPアドレスに割り当てます。

コネクタの権限を確認または追加します

BlueXPのバックアップとリカバリの「Search & Restore」機能を使用するには、コネクタがGoogle Cloud BigQueryサービスにアクセスできるように、コネクタのロールに特定の権限が必要です。以下の権限を確認 し、ポリシーを変更する必要がある場合は手順に従います。

手順

- 1. を参照してください ["Google Cloud Console](https://console.cloud.google.com) [の](https://console.cloud.google.com)[略](https://console.cloud.google.com)["](https://console.cloud.google.com)をクリックし、 \* Roles \* ページに移動します。
- 2. ページ上部のドロップダウンリストを使用して、編集するロールを含むプロジェクトまたは組織を選択し ます。
- 3. カスタムロールを選択します。
- 4. ロールの権限を更新するには、\*[ロールの編集]\*を選択します。
- 5. [権限の追加]\*を選択して、次の新しい権限をロールに追加します。

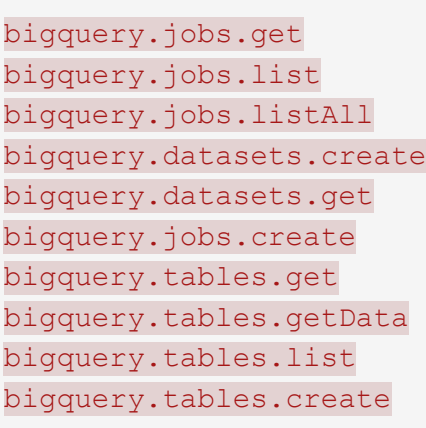

6. 編集したロールを保存するには、\*[更新]\*を選択します。

# ライセンス要件を確認

- クラスタでBlueXPのバックアップとリカバリをアクティブ化するには、Googleから従量課金制(PAYGO )のBlueXP Marketplaceサービスに登録するか、ネットアップからBlueXPバックアップとリカバリ のBYOLライセンスを購入してアクティブ化する必要があります。これらのライセンスはアカウント用で あり、複数のシステムで使用できます。
	- BlueXPのバックアップとリカバリのPAYGOライセンスを購入するには、のサブスクリプションが必 要です ["Google Marketplace](https://console.cloud.google.com/marketplace/details/netapp-cloudmanager/cloud-manager?supportedpurview=project)[で提供されている](https://console.cloud.google.com/marketplace/details/netapp-cloudmanager/cloud-manager?supportedpurview=project)[NetApp BlueXP](https://console.cloud.google.com/marketplace/details/netapp-cloudmanager/cloud-manager?supportedpurview=project)[サー](https://console.cloud.google.com/marketplace/details/netapp-cloudmanager/cloud-manager?supportedpurview=project)[ビ](https://console.cloud.google.com/marketplace/details/netapp-cloudmanager/cloud-manager?supportedpurview=project)[ス](https://console.cloud.google.com/marketplace/details/netapp-cloudmanager/cloud-manager?supportedpurview=project)["](https://console.cloud.google.com/marketplace/details/netapp-cloudmanager/cloud-manager?supportedpurview=project)。BlueXPのバックアップとリ カバリの課金は、このサブスクリプションを通じて行われます。
	- BlueXPのバックアップとリカバリのBYOLライセンスの場合は、ライセンスの期間と容量にわたって サービスを使用できるネットアップのシリアル番号が必要です。 ["BYOL](#page-25-0) [ライセンスの管理](#page-25-0)[方法](#page-25-0)[につい](#page-25-0) [て](#page-25-0)[説](#page-25-0)[明します](#page-25-0)["](#page-25-0)。
- バックアップを格納するオブジェクトストレージスペース用の Google サブスクリプションが必要です。

サポートされている地域

すべての地域で、オンプレミスシステムからGoogle Cloud Storageへのバックアップを作成できます ["Cloud](https://cloud.netapp.com/cloud-volumes-global-regions) [Volumes ONTAP](https://cloud.netapp.com/cloud-volumes-global-regions) [がサポートされている場](https://cloud.netapp.com/cloud-volumes-global-regions)[合](https://cloud.netapp.com/cloud-volumes-global-regions)["](https://cloud.netapp.com/cloud-volumes-global-regions)。サービスのセットアップ時にバックアップを保存するリージ ョンを指定します。

# **ONTAP**クラスタを準備

ソースのオンプレミスONTAPシステムと、セカンダリのオンプレミスONTAPまたはCloud Volumes ONTAP システムを準備する必要があります。

ONTAPクラスタの準備では、次の手順を実行します。

- BlueXPでONTAPシステムを検出しましょう
- ONTAPのシステム要件を確認
- オブジェクトストレージにデータをバックアップするためのONTAPネットワークの要件を確認します
- ボリュームをレプリケートするためのONTAPネットワークの要件を確認します

# **BlueXP**で**ONTAP**システムを検出しましょう

ソースのオンプレミスONTAPシステムとセカンダリのオンプレミスONTAPシステムまたはCloud Volumes ONTAPシステムの両方が、BlueXPキャンバスで利用可能である必要があります。

クラスタを追加するには、クラスタ管理 IP アドレスと admin ユーザアカウントのパスワードが必要です。 ["](https://docs.netapp.com/us-en/bluexp-ontap-onprem/task-discovering-ontap.html)[クラスタの検出](https://docs.netapp.com/us-en/bluexp-ontap-onprem/task-discovering-ontap.html)[方法](https://docs.netapp.com/us-en/bluexp-ontap-onprem/task-discovering-ontap.html)[について](https://docs.netapp.com/us-en/bluexp-ontap-onprem/task-discovering-ontap.html)[説](https://docs.netapp.com/us-en/bluexp-ontap-onprem/task-discovering-ontap.html)[明します](https://docs.netapp.com/us-en/bluexp-ontap-onprem/task-discovering-ontap.html)["](https://docs.netapp.com/us-en/bluexp-ontap-onprem/task-discovering-ontap.html)。

**ONTAP**のシステム要件を確認

次のONTAP要件が満たされていることを確認します。

- ONTAP 9.8以上、ONTAP 9.8P13以降が推奨されます。
- SnapMirror ライセンス( Premium Bundle または Data Protection Bundle に含まれます)。

注: BlueXPのバックアップとリカバリを使用する場合、「Hybrid Cloud Bundle」は必要ありません。

方法をご確認ください ["](https://docs.netapp.com/us-en/ontap/system-admin/manage-licenses-concept.html)[クラスタライセンスを管理します](https://docs.netapp.com/us-en/ontap/system-admin/manage-licenses-concept.html)["](https://docs.netapp.com/us-en/ontap/system-admin/manage-licenses-concept.html)。

- 時間とタイムゾーンが正しく設定されている。方法をご確認ください ["](https://docs.netapp.com/us-en/ontap/system-admin/manage-cluster-time-concept.html)[クラスタ時間を設定します](https://docs.netapp.com/us-en/ontap/system-admin/manage-cluster-time-concept.html)["](https://docs.netapp.com/us-en/ontap/system-admin/manage-cluster-time-concept.html)。
- データをレプリケートする場合は、データをレプリケートする前に、ソースシステムとデスティネーショ ンシステムで互換性のあるONTAPバージョンが実行されていることを確認する必要があります。

["SnapMirror](https://docs.netapp.com/us-en/ontap/data-protection/compatible-ontap-versions-snapmirror-concept.html) [関](https://docs.netapp.com/us-en/ontap/data-protection/compatible-ontap-versions-snapmirror-concept.html)[係](https://docs.netapp.com/us-en/ontap/data-protection/compatible-ontap-versions-snapmirror-concept.html)[に対して](https://docs.netapp.com/us-en/ontap/data-protection/compatible-ontap-versions-snapmirror-concept.html)[互](https://docs.netapp.com/us-en/ontap/data-protection/compatible-ontap-versions-snapmirror-concept.html)[換](https://docs.netapp.com/us-en/ontap/data-protection/compatible-ontap-versions-snapmirror-concept.html)[性](https://docs.netapp.com/us-en/ontap/data-protection/compatible-ontap-versions-snapmirror-concept.html)[のある](https://docs.netapp.com/us-en/ontap/data-protection/compatible-ontap-versions-snapmirror-concept.html) [ONTAP](https://docs.netapp.com/us-en/ontap/data-protection/compatible-ontap-versions-snapmirror-concept.html) [バージョンを表示します](https://docs.netapp.com/us-en/ontap/data-protection/compatible-ontap-versions-snapmirror-concept.html)["](https://docs.netapp.com/us-en/ontap/data-protection/compatible-ontap-versions-snapmirror-concept.html)。

オブジェクトストレージにデータをバックアップするための**ONTAP**ネットワークの要件を確認します

オブジェクトストレージに接続するシステムで、次の要件を設定する必要があります。

- ファンアウトバックアップアーキテクチャの場合は、\_primary\_systemで次の設定を行います。
- カスケードバックアップアーキテクチャの場合は、\_secondary\_systemで次の設定を行います。

次のONTAPクラスタネットワーク要件が必要です。

• ONTAPクラスタは、バックアップおよびリストア処理のために、インタークラスタLIFからGoogle Cloud Storageへのポート443経由でHTTPS接続を開始します。

ONTAP は、オブジェクトストレージとの間でデータの読み取りと書き込みを行います。オブジェクトス トレージが開始されることはなく、応答するだけです。

- ONTAP では、コネクタからクラスタ管理 LIF へのインバウンド接続が必要です。このコネクタは、 Google Cloud Platform VPC 内に配置できます。
- クラスタ間 LIF は、バックアップ対象のボリュームをホストする各 ONTAP ノードに必要です。LIF は、 ONTAP がオブジェクトストレージへの接続に使用する IPspace に関連付けられている必要があります。 ["IPspace](https://docs.netapp.com/us-en/ontap/networking/standard_properties_of_ipspaces.html) [の詳細については、こ](https://docs.netapp.com/us-en/ontap/networking/standard_properties_of_ipspaces.html)[ち](https://docs.netapp.com/us-en/ontap/networking/standard_properties_of_ipspaces.html)[らをご](https://docs.netapp.com/us-en/ontap/networking/standard_properties_of_ipspaces.html)[覧](https://docs.netapp.com/us-en/ontap/networking/standard_properties_of_ipspaces.html)[ください](https://docs.netapp.com/us-en/ontap/networking/standard_properties_of_ipspaces.html)["](https://docs.netapp.com/us-en/ontap/networking/standard_properties_of_ipspaces.html)。

BlueXPのバックアップとリカバリをセットアップするときに、使用するIPspaceを指定するように求めら れます。各 LIF を関連付ける IPspace を選択する必要があります。これは、「デフォルト」の IPspace ま たは作成したカスタム IPspace です。

- ノードのクラスタ間 LIF からオブジェクトストアにアクセスできます。
- ボリュームが配置されている Storage VM に DNS サーバが設定されている。方法を参照してください ["SVM](https://docs.netapp.com/us-en/ontap/networking/configure_dns_services_auto.html) [用に](https://docs.netapp.com/us-en/ontap/networking/configure_dns_services_auto.html) [DNS](https://docs.netapp.com/us-en/ontap/networking/configure_dns_services_auto.html) [サー](https://docs.netapp.com/us-en/ontap/networking/configure_dns_services_auto.html)[ビ](https://docs.netapp.com/us-en/ontap/networking/configure_dns_services_auto.html)[スを設定](https://docs.netapp.com/us-en/ontap/networking/configure_dns_services_auto.html)["](https://docs.netapp.com/us-en/ontap/networking/configure_dns_services_auto.html)。

Private Google AccessまたはPrivate Service Connectを使用している場合は、DNSサーバーがポイントす るように設定されていることを確認します storage.googleapis.com を正しい内部(プライベート )IPアドレスに割り当てます。

- をデフォルトとは異なる IPspace を使用している場合は、オブジェクトストレージへのアクセスを取得す るために静的ルートの作成が必要になることがあります。
- 必要に応じてファイアウォールルールを更新して、ONTAP からオブジェクトストレージへのBlueXPのバ ックアップ/リカバリ接続 (ポート443を経由)と、Storage VMからDNSサーバへのポート53 (TCP / UDP )経由の名前解決トラフィックを許可します。

ボリュームをレプリケートするための**ONTAP**ネットワークの要件を確認します

BlueXPのバックアップとリカバリを使用してセカンダリONTAPシステムにレプリケートされたボリュームを 作成する場合は、ソースシステムとデスティネーションシステムが次のネットワーク要件を満たしていること を確認してください。

オンプレミスの**ONTAP**ネットワークの要件

- クラスタが社内にある場合は、社内ネットワークからクラウドプロバイダ内の仮想ネットワークへの接続 が必要です。これは通常、 VPN 接続です。
- ONTAP クラスタは、サブネット、ポート、ファイアウォール、およびクラスタの追加要件を満たしてい る必要があります。

Cloud Volumes ONTAPまたはオンプレミスのシステムにレプリケートできるため、オンプレミス のONTAPシステムのピアリング要件を確認してください。 ["](https://docs.netapp.com/us-en/ontap-sm-classic/peering/reference_prerequisites_for_cluster_peering.html)[クラスタピアリングの前提](https://docs.netapp.com/us-en/ontap-sm-classic/peering/reference_prerequisites_for_cluster_peering.html)[条](https://docs.netapp.com/us-en/ontap-sm-classic/peering/reference_prerequisites_for_cluster_peering.html)[件](https://docs.netapp.com/us-en/ontap-sm-classic/peering/reference_prerequisites_for_cluster_peering.html)[については、](https://docs.netapp.com/us-en/ontap-sm-classic/peering/reference_prerequisites_for_cluster_peering.html) [ONTAP](https://docs.netapp.com/us-en/ontap-sm-classic/peering/reference_prerequisites_for_cluster_peering.html) [のドキュメントを参照してください](https://docs.netapp.com/us-en/ontap-sm-classic/peering/reference_prerequisites_for_cluster_peering.html)["](https://docs.netapp.com/us-en/ontap-sm-classic/peering/reference_prerequisites_for_cluster_peering.html)。

#### **Cloud Volumes ONTAP**ネットワークの要件

• インスタンスのセキュリティグループに、必要なインバウンドおよびアウトバウンドのルールが含まれて いる必要があります。具体的には、 ICMP とポート 11104 および 11105 のルールが必要です。これらの ルールは、事前定義されたセキュリティグループに含まれています。

# バックアップターゲットとして**Google Cloud Storage**を準備します

バックアップターゲットとしてGoogle Cloud Storageを準備するには、次の手順を実行します。

- 権限を設定します。
- (オプション)独自のバケットを作成します。(必要に応じて、サービスによってバケットが作成されま す)。
- (オプション)データ暗号化用の顧客管理キーを設定します

#### 権限を設定します

バックアップを設定するときは、特定の権限を持つサービスアカウントのストレージアクセスキーを指定する 必要があります。サービスアカウントを使用すると、BlueXPのバックアップとリカバリで、バックアップの 格納に使用されるCloud Storageバケットを認証してアクセスできます。キーは、 Google Cloud Storage がリ クエストを発行しているユーザーを認識できるようにするために必要です。

#### 手順

- 1. を参照してください ["Google Cloud Console](https://console.cloud.google.com) [の](https://console.cloud.google.com)[略](https://console.cloud.google.com)["](https://console.cloud.google.com)をクリックし、 \* Roles \* ページに移動します。
- 2. ["](https://cloud.google.com/iam/docs/creating-custom-roles#creating_a_custom_role)[新しいロールを作成します](https://cloud.google.com/iam/docs/creating-custom-roles#creating_a_custom_role)["](https://cloud.google.com/iam/docs/creating-custom-roles#creating_a_custom_role) 次の権限が必要です。

storage.buckets.create storage.buckets.delete storage.buckets.get storage.buckets.list storage.buckets.update storage.buckets.getIamPolicy storage.multipartUploads.create storage.objects.create storage.objects.delete storage.objects.get storage.objects.list storage.objects.update

- 3. Google Cloud コンソールで、 ["\[](https://console.cloud.google.com/iam-admin/serviceaccounts) [サー](https://console.cloud.google.com/iam-admin/serviceaccounts)[ビ](https://console.cloud.google.com/iam-admin/serviceaccounts)[スアカウント](https://console.cloud.google.com/iam-admin/serviceaccounts) ページに移動します"^]。
- 4. クラウドプロジェクトを選択します。
- 5. [サービスアカウントの作成]\*を選択し、必要な情報を入力します。
	- a. \* サービスアカウントの詳細 \* :名前と説明を入力します。
	- b. このサービスアカウントにプロジェクトへのアクセス権を付与:作成したカスタムロールを選択しま す。
	- c. 「 Done (完了)」を選択します。
- 6. に進みます ["GCP Storage Settings](https://console.cloud.google.com/storage/settings) [\(](https://console.cloud.google.com/storage/settings) [GCP](https://console.cloud.google.com/storage/settings) [ストレージ設定\)](https://console.cloud.google.com/storage/settings)["](https://console.cloud.google.com/storage/settings) サービスアカウントのアクセスキーを作成 します。
	- a. プロジェクトを選択し、\* Interoperability \*を選択します。まだ行っていない場合は、\*相互運用性アク セスを有効にする\*を選択します。
	- b. で、[サービスアカウントのキーを作成する]を選択し、作成したサービスアカウントを選択して[キー の作成]\*をクリックします。

あとでバックアップサービスを設定するときに、BlueXPのバックアップとリカバリでキーを入力する 必要があります。

独自のバケットを作成します

デフォルトでは、サービスによってバケットが作成されます。独自のバケットを使用する場合は、バックアッ プアクティブ化ウィザードを開始する前にバケットを作成し、ウィザードでバケットを選択できます。

["](#page-51-0)[独](#page-51-0)[自のバケットの作成の詳細については、こ](#page-51-0)[ち](#page-51-0)[らをご](#page-51-0)[覧](#page-51-0)[ください](#page-51-0)["](#page-51-0)。

データ暗号化用の顧客管理暗号化キー(**CMEK**)を設定します

Googleが管理するデフォルトの暗号化キーを使用する代わりに、お客様が管理する独自のキーを使用してデ ータを暗号化できます。クロスリージョンキーとクロスプロジェクトキーの両方がサポートされているた め、CMEKキーのプロジェクトとは異なるバケット用のプロジェクトを選択できます。

お客様が管理する独自のキーを使用する場合は、次の手順を実行します。

- アクティベーションウィザードでこの情報を追加できるように、キーリングとキー名が必要です。 ["](https://cloud.google.com/kms/docs/cmek)[お](https://cloud.google.com/kms/docs/cmek)[客](https://cloud.google.com/kms/docs/cmek) [様](https://cloud.google.com/kms/docs/cmek)[が管理する](https://cloud.google.com/kms/docs/cmek)[暗号](https://cloud.google.com/kms/docs/cmek)[化キーの詳細については、こ](https://cloud.google.com/kms/docs/cmek)[ち](https://cloud.google.com/kms/docs/cmek)[らをご](https://cloud.google.com/kms/docs/cmek)[覧](https://cloud.google.com/kms/docs/cmek)[ください](https://cloud.google.com/kms/docs/cmek)["](https://cloud.google.com/kms/docs/cmek)。
- これらの必要な権限がコネクタの役割に含まれていることを確認する必要があります。

```
cloudkms.cryptoKeys.get
cloudkms.cryptoKeys.getIamPolicy
cloudkms.cryptoKeys.list
cloudkms.cryptoKeys.setIamPolicy
cloudkms.keyRings.get
cloudkms.keyRings.getIamPolicy
cloudkms.keyRings.list
cloudkms.keyRings.setIamPolicy
```
- プロジェクトでGoogleの「Cloud Key Management Service(KMS)」APIが有効になっていることを確認 する必要があります。を参照してください ["Google Cloud](https://cloud.google.com/apis/docs/getting-started#enabling_apis)[ドキュメント](https://cloud.google.com/apis/docs/getting-started#enabling_apis)[:](https://cloud.google.com/apis/docs/getting-started#enabling_apis)[API](https://cloud.google.com/apis/docs/getting-started#enabling_apis)[の有効化](https://cloud.google.com/apis/docs/getting-started#enabling_apis)["](https://cloud.google.com/apis/docs/getting-started#enabling_apis) を参照してくださ い。
- CMEKの考慮事項:\*
- HSM(ハードウェアバックアップ)キーとソフトウェア生成キーの両方がサポートされています。
- 新しく作成またはインポートしたCloud KMSキーは両方サポートされます。
- リージョンキーのみがサポートされています。グローバルキーはサポートされていません。
- 現在、「対称暗号化/復号化」の目的のみがサポートされています。
- BlueXPのバックアップとリカバリによって、ストレージアカウントに関連付けられたサービスエージェン トには、「CryptoKey encrypter/Decrypter(roles/cloudkms.cryptoKeyEncrypterDecrypter)」IAMロール が割り当てられます。

**ONTAP**ボリュームでバックアップをアクティブ化します

オンプレミスの作業環境からいつでも直接バックアップをアクティブ化できます。

ウィザードでは、次の主な手順を実行します。

- [バックアップするボリュームを選択します]
- [バックアップ戦略を定義します]
- [選択内容を確認します]

また可能です [API](#page-89-0)[コマンドを表示します](#page-89-0) レビューステップでは、コードをコピーして、将来の作業環境のバ ックアップアクティベーションを自動化できます。

#### ウィザードを開始します

手順

1. 次のいずれかの方法でバックアップとリカバリのアクティブ化ウィザードにアクセスします。

◦ BlueXPキャンバスで、作業環境を選択し、右パネルのバックアップとリカバリサービスの横にある\*[ 有効化]>[ボリュームのバックアップ]\*を選択します。

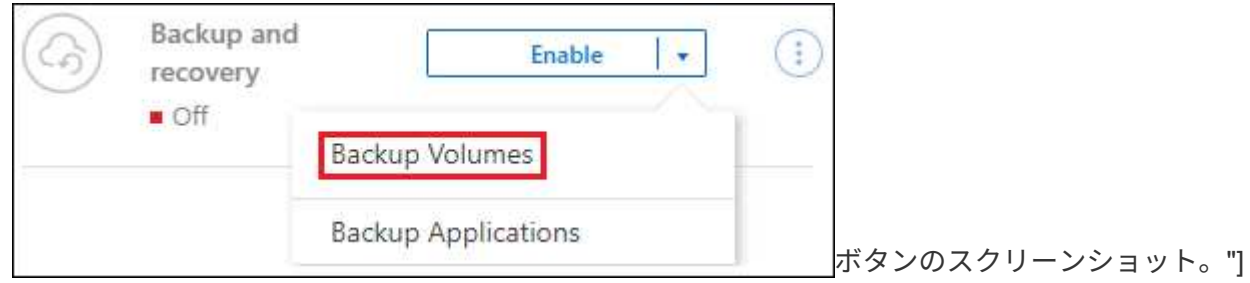

バックアップ先のGoogle Cloud Storageがキャンバスの作業環境として存在する場合は、ONTAPクラ スタをGoogle Cloudオブジェクトストレージにドラッグできます。

◦ [バックアップとリカバリ]バーで\*を選択します。**[**ボリューム**]**タブで、[操作]\* アイコンをクリック し、(オブジェクトストレージへのレプリケーションまたはバックアップがまだ有効になっていない )単一のボリュームに対して\*[バックアップのアクティブ化]\*を選択します。。

ウィザードの[Introduction]ページには、ローカルSnapshot、レプリケーション、バックアップなどの保護 オプションが表示されます。この手順で2番目のオプションを選択した場合は、1つのボリュームが選択さ れた状態で[Define Backup Strategy]ページが表示されます。

2. 次のオプションに進みます。

◦ BlueXPコネクタをすでにお持ちの場合は、これで準備は完了です。[次へ]\*を選択します。

◦ BlueXPコネクタをまだお持ちでない場合は、\*[Add a Connector]\*オプションが表示されます。を参照 してください [BlueXP](#page-80-0)[コネクタを](#page-80-0)[準備](#page-80-0)[します](#page-80-0)。

バックアップするボリュームを選択します

保護するボリュームを選択します。保護されたボリュームとは、Snapshotポリシー、レプリケーションポリ シー、オブジェクトへのバックアップポリシーのうち1つ以上を含むボリュームです。

FlexVolボリュームとFlexGroupボリュームのどちらを保護するかを選択できますが、作業環境でバックアップ をアクティブ化するときは、これらのボリュームを組み合わせて選択することはできません。方法を参照して ください ["](#page-181-0)[作業環境内の追加ボリュームのバックアップをアクティブ化](#page-181-0)" (FlexVolまたはFlexGroup)初期ボ リュームのバックアップの設定が完了したら、

 $(i)$ 

- バックアップをアクティブ化できるのは、一度に1つのFlexGroupボリュームだけです。
- 選択するボリュームのSnapLock設定は同じである必要があります。すべてのボリューム でSnapLock Enterpriseが有効になっているかSnapLockが無効になっている必要がありま す。(SnapLock Complianceモードのボリュームには、ONTAP 9.14以降が必要です)。

手順

選択したボリュームにSnapshotポリシーまたはレプリケーションポリシーがすでに適用されている場合は、 あとで選択したポリシーで既存のポリシーが上書きされます。

- 1. [Select Volumes]ページで、保護するボリュームを選択します。
	- 必要に応じて、行をフィルタして、特定のボリュームタイプや形式などのボリュームのみを表示し、 選択を容易にします。
	- 最初のボリュームを選択したら、すべてのFlexVolボリュームを選択できます(FlexGroupボリューム は一度に1つだけ選択できます)。既存のFlexVolボリュームをすべてバックアップするには、最初に1

つのボリュームをオンにしてから、タイトル行のボックスをオンにします。 (<mark>></mark> Nolume Name

◦個々のボリュームをバックアップするには、各ボリュームのボックス (Z volume 1)。

2. 「 \* 次へ \* 」を選択します。

バックアップ戦略を定義します

バックアップ戦略を定義するには、次のオプションを設定します。

- 1つまたはすべてのバックアップオプション(ローカルSnapshot、レプリケーション、オブジェクトスト レージへのバックアップ)が必要かどうか
- アーキテクチャ
- ローカルSnapshotポリシー
- レプリケーションのターゲットとポリシー

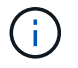

選択したボリュームのSnapshotポリシーとレプリケーションポリシーがこの手順で選択し たポリシーと異なる場合は、既存のポリシーが上書きされます。

• オブジェクトストレージ情報(プロバイダ、暗号化、ネットワーク、バックアップポリシー、エクスポー トオプション)へのバックアップ。

手順

- 1. [Define backup strategy]ページで、次のいずれかまたはすべてを選択します。デフォルトでは、3つすべて が選択されています。
	- \*ローカルSnapshot \*:レプリケーションまたはオブジェクトストレージへのバックアップを実行する 場合は、ローカルSnapshotを作成する必要があります。
	- レプリケーション:別のONTAPストレージシステムにレプリケートされたボリュームを作成します。
	- バックアップ:ボリュームをオブジェクトストレージにバックアップします。
- 2. アーキテクチャ:レプリケーションとバックアップを選択した場合は'次のいずれかの情報フローを選択し ます
	- カスケード:情報は、プライマリからセカンダリへ、およびセカンダリからオブジェクトストレージ へと流れます。
	- ファンアウト:プライマリからセカンダリへ、プライマリからオブジェクトストレージへ、情報が流 れます。

これらのアーキテクチャの詳細については、を参照してください ["](#page-51-0)[保護対](#page-51-0)[策](#page-51-0)[を](#page-51-0)[計画](#page-51-0)[しまし](#page-51-0)[ょ](#page-51-0)[う](#page-51-0)["](#page-51-0)。

3. \*ローカルSnapshot \*:既存のSnapshotポリシーを選択するか、新しいSnapshotポリシーを作成します。

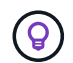

Snapshotをアクティブ化する前にカスタムポリシーを作成するには、を参照してくださ い。 ["](#page-59-0)[ポリシーを作成する](#page-59-0)["](#page-59-0)。

ポリシーを作成するには、\*[新しいポリシーの作成]\*を選択し、次の手順を実行します。

◦ ポリシーの名前を入力します。

◦ 最大5つのスケジュール(通常は異なる周波数)を選択します。

- 「 \* Create \* 」を選択します。
- 4. レプリケーション:次のオプションを設定します。
	- レプリケーションターゲット:デスティネーションの作業環境とSVMを選択します。必要に応じて、 レプリケートするボリュームの名前に追加するデスティネーションアグリゲートとプレフィックスま たはサフィックスを選択します。
	- レプリケーションポリシー:既存のレプリケーションポリシーを選択するか、新しいレプリケーショ ンポリシーを作成します。

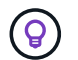

レプリケーションをアクティブ化する前にカスタムポリシーを作成するには、を参照し てください。 ["](#page-59-0)[ポリシーを作成する](#page-59-0)["](#page-59-0)。

ポリシーを作成するには、\*[新しいポリシーの作成]\*を選択し、次の手順を実行します。

- ポリシーの名前を入力します。
- 最大5つのスケジュール(通常は異なる周波数)を選択します。
- 「 \* Create \* 」を選択します。
- 5. オブジェクトにバックアップ:\*バックアップ\*を選択した場合は、次のオプションを設定します。
	- プロバイダ:\* Google Cloud \*を選択します。
	- プロバイダ設定:バックアップを保存するプロバイダの詳細と地域を入力します。

新しいバケットを作成するか、すでに作成したバケットを選択します。

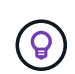

コストをさらに最適化するために古いバックアップファイルをGoogle Cloud Archiveス トレージに階層化する場合は、バケットに適切なライフサイクルルールが設定されてい ることを確認してください。

Google Cloudのアクセスキーとシークレットキーを入力します。

◦ 暗号化キー:新しいGoogle Cloudストレージアカウントを作成した場合は、プロバイダから提供され た暗号化キー情報を入力します。データの暗号化を管理するために、デフォルトのGoogle Cloud暗号 化キーを使用するか、Google Cloudアカウントからお客様が管理する独自のキーを選択するかを選択 します。

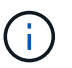

既存のGoogle Cloudストレージアカウントを選択した場合、暗号化情報はすでに利用可 能なため、ここで入力する必要はありません。

独自のカスタマー管理キーを使用する場合は、キーリングとキー名を入力します。 ["](https://cloud.google.com/kms/docs/cmek)[お](https://cloud.google.com/kms/docs/cmek)[客様](https://cloud.google.com/kms/docs/cmek)[が管理する](https://cloud.google.com/kms/docs/cmek) [暗号](https://cloud.google.com/kms/docs/cmek)[化キーの詳細については、こ](https://cloud.google.com/kms/docs/cmek)[ち](https://cloud.google.com/kms/docs/cmek)[らをご](https://cloud.google.com/kms/docs/cmek)[覧](https://cloud.google.com/kms/docs/cmek)[ください](https://cloud.google.com/kms/docs/cmek)["](https://cloud.google.com/kms/docs/cmek)。

◦ ネットワーク:IPspaceを選択します。

バックアップするボリュームが配置されている ONTAP クラスタ内の IPspace 。この IPspace のクラ スタ間 LIF には、アウトバウンドのインターネットアクセスが必要です。

◦ バックアップポリシー:既存のオブジェクトストレージへのバックアップポリシーを選択するか、新

しいポリシーを作成します。

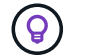

バックアップをアクティブ化する前にカスタムポリシーを作成するには、を参照してく ださい。 ["](#page-59-0)[ポリシーを作成する](#page-59-0)["](#page-59-0)。

ポリシーを作成するには、\*[新しいポリシーの作成]\*を選択し、次の手順を実行します。

- ポリシーの名前を入力します。
- 最大5つのスケジュール(通常は異なる周波数)を選択します。
- 「 \* Create \* 」を選択します。
- 既存の**Snapshot**コピーをバックアップコピーとしてオブジェクトストレージにエクスポート:この作 業環境に、この作業環境に対して選択したバックアップスケジュールラベル(daily、weeklyなど)と 一致するボリュームのローカルSnapshotコピーがある場合は、この追加のプロンプトが表示されま す。ボリュームを最大限に保護するために、履歴Snapshotをすべてオブジェクトストレージにバック アップファイルとしてコピーする場合は、このチェックボックスをオンにします。
- 6. 「 \* 次へ \* 」を選択します。

選択内容を確認します

これにより、選択内容を確認し、必要に応じて調整を行うことができます。

手順

- 1. [Review]ページで、選択内容を確認します。
- 2. 必要に応じて、Snapshotポリシーのラベルをレプリケーションポリシーおよびバックアップポリシーのラ ベルと自動的に同期する\*チェックボックスをオンにします。これにより、レプリケーションポリシーと バックアップポリシーのラベルに一致するラベルを持つSnapshotが作成されます。
- 3. [バックアップのアクティブ化]\*を選択します。

#### 結果

BlueXPのバックアップとリカバリで、ボリュームの初期バックアップが作成されます。レプリケートされた ボリュームとバックアップファイルのベースライン転送には、プライマリストレージシステムのデータのフル コピーが含まれます。以降の転送には、Snapshotコピーに含まれるプライマリストレージシステムデータの 差分コピーが含まれます。

ソースボリュームと同期されるデスティネーションクラスタにレプリケートされたボリュームが作成されま す。

Google Cloud Storageバケットは、入力したGoogleアクセスキーとシークレットキーで指定されたサービス アカウントに自動的に作成され、そこにバックアップファイルが格納されます。ボリュームバックアップダッ シュボードが表示され、バックアップの状態を監視できます。

を使用して、バックアップジョブとリストアジョブのステータスを監視することもできます ["](#page-35-0)[\[](#page-35-0)[ジョブ監視](#page-35-0)[\]](#page-35-0) [パ](#page-35-0)[ネル](#page-35-0)["](#page-35-0)。

#### **API**コマンドを表示します

バックアップとリカバリのアクティブ化ウィザードで使用するAPIコマンドを表示し、必要に応じてコピーす ることができます。これは、将来の作業環境でバックアップを自動的にアクティブ化する場合に必要になるこ とがあります。

- 1. バックアップとリカバリのアクティブ化ウィザードで、\*[API要求の表示]\*を選択します。
- 2. コマンドをクリップボードにコピーするには、\*コピー\*アイコンを選択します。

# 次の手順

- 可能です ["](#page-181-0)[バックアップファイルとバックアップポリシーを管理](#page-181-0)["](#page-181-0)。バックアップの開始と停止、バックア ップの削除、バックアップスケジュールの追加と変更などが含まれます。
- 可能です ["](#page-73-0)[クラスタレベルのバックアップの設定を管理します](#page-73-0)["](#page-73-0)。これには、クラウドストレージへのアク セスにONTAP で使用するストレージキーの変更、オブジェクトストレージへのバックアップのアップロ ードに使用できるネットワーク帯域幅の変更、将来のボリュームに対する自動バックアップ設定の変更な どが含まれます。
- また可能です ["](#page-200-0)[ボリューム、フォルダ、または](#page-200-0)[個々](#page-200-0)[のファイルをバックアップファイルからリストアする](#page-200-0)["](#page-200-0) Google の Cloud Volumes ONTAP システムやオンプレミスの ONTAP システムに接続できます。

# オンプレミスの**ONTAP**データを**ONTAP S3**にバックアップ

いくつかの手順を実行して、プライマリオンプレミスONTAPシステムからボリュームデ ータのバックアップを開始します。バックアップは、セカンダリONTAPストレージシス テム(レプリケートされたボリューム)、S3サーバとして設定されたONTAPシステムの バケット(バックアップファイル)、またはその両方に送信できます。

オンプレミスのプライマリONTAPシステムは、FAS、AFF、ONTAP Selectのいずれかです。セカンダ リONTAPシステムには、オンプレミスのONTAPまたはCloud Volumes ONTAPシステムを使用できます。オ ブジェクトストレージは、オンプレミスのONTAPシステムでも、Simple Storage Service(S3)オブジェクト ストレージサーバを有効にしたCloud Volumes ONTAPシステムでもかまいません。

クイックスタート

これらの手順を実行すると、すぐに作業を開始できます。各手順の詳細については、このトピックの以降のセ クションを参照してください。

使用する接続方法を特定します

レプリケーションのためにプライマリオンプレミスのONTAPクラスタをセカンダリONTAPクラスタに接続 し、オブジェクトストレージへのバックアップ用にS3サーバとして構成されたONTAPクラスタに接続する方 法を確認します。

接続方法を特定します。

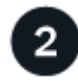

 **BlueXP**コネクタを準備します

BlueXPコネクタをすでに導入している場合は、準備は完了です。そうでない場合は、ONTAPデータをONTAP S3にバックアップするためのBlueXPコネクタを作成する必要があります。また、コネクタのネットワーク設 定をカスタマイズして、ONTAP S3に接続できるようにする必要があります。

[コネクタの作成](#page-80-0)[方法](#page-80-0)[と、必要なネットワーク設定の定](#page-80-0)[義方法](#page-80-0)[について](#page-80-0)[説](#page-80-0)[明します。](#page-80-0)

ONTAPシステムとBlueXPのバックアップとリカバリのライセンス要件を確認する必要があります。

# ライセンス要件を確認

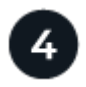

# **ONTAP**クラスタを準備

BlueXPでプライマリとセカンダリのONTAPクラスタを検出し、クラスタが最小要件を満たしていることを確 認し、ネットワーク設定をカスタマイズしてクラスタをONTAP S3オブジェクトストレージに接続できるよう にします。

[ONTAP](#page-116-0)[クラスタを](#page-116-0)[準備](#page-116-0)[する](#page-116-0)[方法](#page-116-0)[をご紹介します。](#page-116-0)

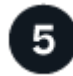

バックアップターゲットとしての**ONTAP S3**の準備

コネクタがONTAP S3バケットを管理できるように、コネクタの権限を設定します。また、ソースのオンプレ ミスONTAPクラスタがONTAP S3バケットに対してデータの読み取りと書き込みを行えるように、権限を設 定する必要があります。

[ONTAP S3](#page-163-0)[環境で](#page-163-0)[ONTAP](#page-163-0)[バックアップを](#page-163-0)[受信](#page-163-0)[できるようにする](#page-163-0)[方法](#page-163-0)[を](#page-163-0)[説](#page-163-0)[明します。](#page-163-0)

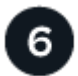

 **ONTAP**ボリュームでバックアップをアクティブ化します

プライマリ作業環境を選択し、右パネルのバックアップとリカバリサービスの横にある\*[有効化]>[ボリューム のバックアップ]\*をクリックします。次に、セットアップウィザードに従って、バックアップするボリューム と、使用するSnapshotポリシー、レプリケーションポリシー、オブジェクトへのバックアップポリシーを選 択します。

[ONTAP](#page-85-0)[ボリュームでバックアップをアクティブ化します。](#page-85-0)

# 接続方法を特定します

ONTAPシステムのS3バケットへのバックアップを作成できる設定は多数あります。以下に2つのシナリオを 示します。

次の図は、S3用に設定されたオンプレミスのONTAPシステムにプライマリのオンプレミスONTAPシステムを バックアップする場合の各コンポーネントと、それらの間の接続を示しています。また、オンプレミスと同じ 場所にあるセカンダリONTAPシステムに接続してボリュームをレプリケートしていることも示されていま す。

Connector installed on-premises (Public)

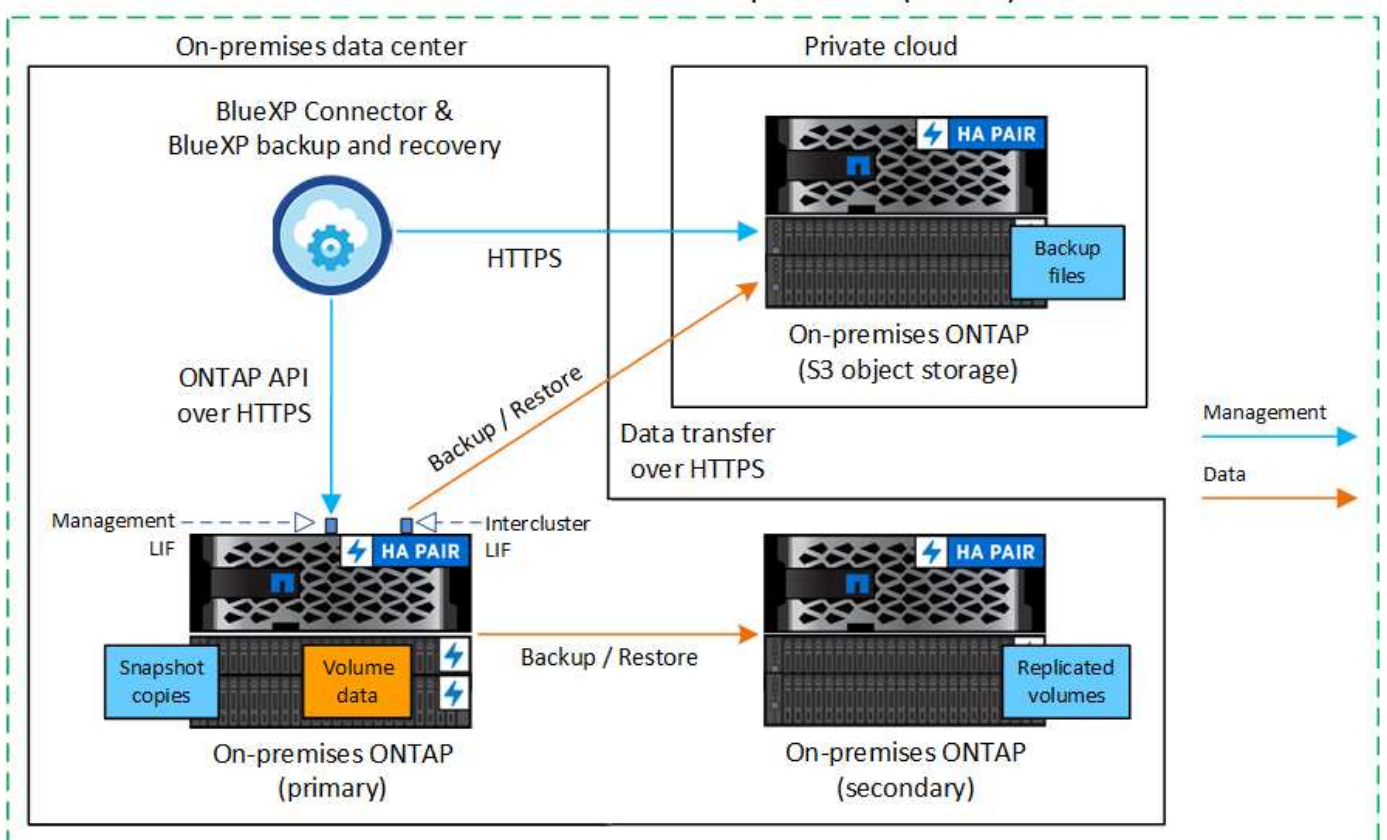

コネクタとプライマリオンプレミスのONTAPシステムを、インターネットにアクセスできないオンプレミス の場所にインストールする場合(「プライベート」モードの導入)は、ONTAP S3システムを同じオンプレミ スのデータセンターに配置する必要があります。

次の図は、S3用に設定されたCloud Volumes ONTAPシステムにプライマリオンプレミスONTAPシステムをバ ックアップする場合の各コンポーネントと、それらの間の接続の準備を示しています。また、同じクラウドプ ロバイダ環境内のセカンダリCloud Volumes ONTAPシステムに接続してボリュームをレプリケートしている ことも示されています。

# Connector deployed in cloud (Public)

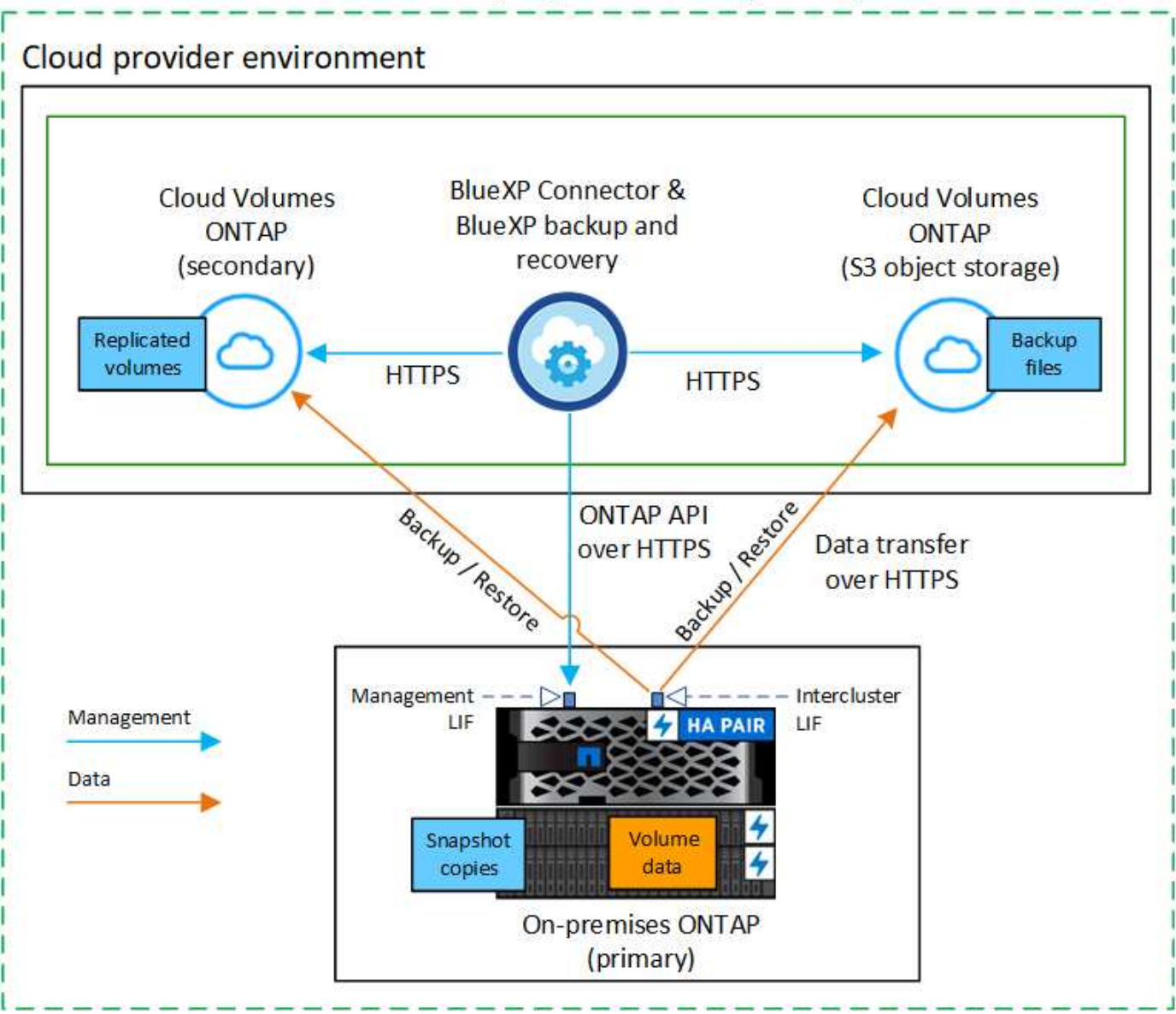

このシナリオでは、Cloud Volumes ONTAPシステムが導入されているのと同じクラウドプロバイダ環境にコ ネクタを導入します。

# **BlueXP**コネクタを準備します

BlueXPコネクタは'BlueXP機能の主要なソフトウェアですONTAP データのバックアップとリストアにはコネ クタが必要です。

コネクタを作成または切り替えます

データをONTAP S3にバックアップする場合は、オンプレミスまたはクラウドでBlueXP Connectorを使用でき る必要があります。新しいコネクタをインストールするか、現在選択されているコネクタがこれらの場所のい ずれかにあることを確認する必要があります。オンプレミスコネクタは、インターネットアクセスの有無にか かわらず、サイトにインストールできます。

• ["](https://docs.netapp.com/us-en/bluexp-setup-admin/concept-connectors.html)[コネクタについて](https://docs.netapp.com/us-en/bluexp-setup-admin/concept-connectors.html)[説](https://docs.netapp.com/us-en/bluexp-setup-admin/concept-connectors.html)[明します](https://docs.netapp.com/us-en/bluexp-setup-admin/concept-connectors.html)["](https://docs.netapp.com/us-en/bluexp-setup-admin/concept-connectors.html)

• ["](https://docs.netapp.com/us-en/bluexp-setup-admin/concept-connectors.html#how-to-create-a-connector)[クラウド環境へのコネクタのインストール](https://docs.netapp.com/us-en/bluexp-setup-admin/concept-connectors.html#how-to-create-a-connector)["](https://docs.netapp.com/us-en/bluexp-setup-admin/concept-connectors.html#how-to-create-a-connector)

- ["](https://docs.netapp.com/us-en/bluexp-setup-admin/task-quick-start-connector-on-prem.html)[インターネットにアクセスできる](https://docs.netapp.com/us-en/bluexp-setup-admin/task-quick-start-connector-on-prem.html) [Linux](https://docs.netapp.com/us-en/bluexp-setup-admin/task-quick-start-connector-on-prem.html) [ホ](https://docs.netapp.com/us-en/bluexp-setup-admin/task-quick-start-connector-on-prem.html)[ストにコネクタをインストールしています](https://docs.netapp.com/us-en/bluexp-setup-admin/task-quick-start-connector-on-prem.html)["](https://docs.netapp.com/us-en/bluexp-setup-admin/task-quick-start-connector-on-prem.html)
- ["](https://docs.netapp.com/us-en/bluexp-setup-admin/task-quick-start-private-mode.html)[インターネットにアクセスできない](https://docs.netapp.com/us-en/bluexp-setup-admin/task-quick-start-private-mode.html) [Linux](https://docs.netapp.com/us-en/bluexp-setup-admin/task-quick-start-private-mode.html) [ホ](https://docs.netapp.com/us-en/bluexp-setup-admin/task-quick-start-private-mode.html)[ストにコネクタをインストールしています](https://docs.netapp.com/us-en/bluexp-setup-admin/task-quick-start-private-mode.html)["](https://docs.netapp.com/us-en/bluexp-setup-admin/task-quick-start-private-mode.html)
- ["](https://docs.netapp.com/us-en/bluexp-setup-admin/task-managing-connectors.html)[コネクタ間の](https://docs.netapp.com/us-en/bluexp-setup-admin/task-managing-connectors.html)[切](https://docs.netapp.com/us-en/bluexp-setup-admin/task-managing-connectors.html)[り替え](https://docs.netapp.com/us-en/bluexp-setup-admin/task-managing-connectors.html)["](https://docs.netapp.com/us-en/bluexp-setup-admin/task-managing-connectors.html)

コネクタのネットワーク要件を準備

コネクタが取り付けられているネットワークで次の接続が有効になっていることを確認します。

- ポート443経由でONTAP S3サーバにHTTPS接続
- ポート443を介してソースのONTAPクラスタ管理LIFにHTTPS接続
- BlueXPのバックアップとリカバリへのポート443経由のアウトバウンドインターネット接続(「ダーク」 サイトにコネクタがインストールされている場合は不要)

プライベートモード(ダークサイト)に関する考慮事項

BlueXPコネクタには、BlueXPのバックアップとリカバリ機能が組み込まれています。プライベートモードで インストールされている場合は、コネクタソフトウェアを定期的に更新して、新しい機能にアクセスする必要 があります。を確認します ["BlueXP](#page-5-0)[のバックアップとリカバリの最新情報](#page-5-0)["](#page-5-0) にアクセスし、BlueXPのバックア ップとリカバリの各リリースの新機能を確認してください。新しい機能を使用する場合は、手順~に従ってく ださい ["Connector](https://docs.netapp.com/us-en/bluexp-setup-admin/task-managing-connectors.html#upgrade-the-connector-when-using-private-mode) [ソフトウェアをアップグレードします](https://docs.netapp.com/us-en/bluexp-setup-admin/task-managing-connectors.html#upgrade-the-connector-when-using-private-mode)["](https://docs.netapp.com/us-en/bluexp-setup-admin/task-managing-connectors.html#upgrade-the-connector-when-using-private-mode)。

標準的なSaaS環境でBlueXPのバックアップとリカバリを使用すると、BlueXPのバックアップとリカバリの 設定データがクラウドにバックアップされます。インターネットにアクセスできないサイトでBlueXPのバッ クアップとリカバリを使用すると、BlueXPのバックアップとリカバリの設定データがバックアップが格納さ れているONTAP S3バケットにバックアップされます。プライベートモードサイトでコネクタに障害が発生し た場合は、できます ["BlueXP](#page-376-0)[のバックアップとリカバリのデータを新しいコネクタにリストアします](#page-376-0)["](#page-376-0)。

# ライセンス要件を確認

クラスタでBlueXPのバックアップとリカバリをアクティブ化するには、ネットアップからBlueXPのバックア ップとリカバリのBYOLライセンスを購入してアクティブ化する必要があります。オブジェクトストレージへ のバックアップとリストアを対象としたライセンスです。Snapshotコピーやレプリケートされたボリューム の作成にライセンスは必要ありません。このライセンスはアカウント用であり、複数のシステムで使用できま す。

ネットアップから提供されるシリアル番号を使用して、ライセンスの期間と容量にサービスを利用できるよう にする必要があります。 ["BYOL](#page-25-0) [ライセンスの管理](#page-25-0)[方法](#page-25-0)[について](#page-25-0)[説](#page-25-0)[明します](#page-25-0)["](#page-25-0)。

**(9)** ONTAP S3にファイルをバックアップする場合、PAYGOライセンスはサポートされません。

# **ONTAP**クラスタを準備

ソースのオンプレミスONTAPシステムと、セカンダリのオンプレミスONTAPまたはCloud Volumes ONTAP システムを準備する必要があります。

ONTAPクラスタの準備では、次の手順を実行します。

• BlueXPでONTAPシステムを検出しましょう

- ONTAPのシステム要件を確認
- オブジェクトストレージにデータをバックアップするためのONTAPネットワークの要件を確認します
- ボリュームをレプリケートするためのONTAPネットワークの要件を確認します

## **BlueXP**で**ONTAP**システムを検出しましょう

ソースのオンプレミスONTAPシステムとセカンダリのオンプレミスONTAPシステムまたはCloud Volumes ONTAPシステムの両方が、BlueXPキャンバスで利用可能である必要があります。

クラスタを追加するには、クラスタ管理 IP アドレスと admin ユーザアカウントのパスワードが必要です。 ["](https://docs.netapp.com/us-en/bluexp-ontap-onprem/task-discovering-ontap.html)[クラスタの検出](https://docs.netapp.com/us-en/bluexp-ontap-onprem/task-discovering-ontap.html)[方法](https://docs.netapp.com/us-en/bluexp-ontap-onprem/task-discovering-ontap.html)[について](https://docs.netapp.com/us-en/bluexp-ontap-onprem/task-discovering-ontap.html)[説](https://docs.netapp.com/us-en/bluexp-ontap-onprem/task-discovering-ontap.html)[明します](https://docs.netapp.com/us-en/bluexp-ontap-onprem/task-discovering-ontap.html)["](https://docs.netapp.com/us-en/bluexp-ontap-onprem/task-discovering-ontap.html)。

**ONTAP**のシステム要件を確認

次のONTAP要件が満たされていることを確認します。

- ONTAP 9.8以上、ONTAP 9.8P13以降が推奨されます。
- SnapMirror ライセンス( Premium Bundle または Data Protection Bundle に含まれます)。

注: BlueXPのバックアップとリカバリを使用する場合、「Hybrid Cloud Bundle」は必要ありません。

方法をご確認ください ["](https://docs.netapp.com/us-en/ontap/system-admin/manage-licenses-concept.html)[クラスタライセンスを管理します](https://docs.netapp.com/us-en/ontap/system-admin/manage-licenses-concept.html)["](https://docs.netapp.com/us-en/ontap/system-admin/manage-licenses-concept.html)。

- 時間とタイムゾーンが正しく設定されている。方法をご確認ください ["](https://docs.netapp.com/us-en/ontap/system-admin/manage-cluster-time-concept.html)[クラスタ時間を設定します](https://docs.netapp.com/us-en/ontap/system-admin/manage-cluster-time-concept.html)["](https://docs.netapp.com/us-en/ontap/system-admin/manage-cluster-time-concept.html)。
- データをレプリケートする場合は、データをレプリケートする前に、ソースシステムとデスティネーショ ンシステムで互換性のあるONTAPバージョンが実行されていることを確認する必要があります。

["SnapMirror](https://docs.netapp.com/us-en/ontap/data-protection/compatible-ontap-versions-snapmirror-concept.html) [関](https://docs.netapp.com/us-en/ontap/data-protection/compatible-ontap-versions-snapmirror-concept.html)[係](https://docs.netapp.com/us-en/ontap/data-protection/compatible-ontap-versions-snapmirror-concept.html)[に対して](https://docs.netapp.com/us-en/ontap/data-protection/compatible-ontap-versions-snapmirror-concept.html)[互](https://docs.netapp.com/us-en/ontap/data-protection/compatible-ontap-versions-snapmirror-concept.html)[換](https://docs.netapp.com/us-en/ontap/data-protection/compatible-ontap-versions-snapmirror-concept.html)[性](https://docs.netapp.com/us-en/ontap/data-protection/compatible-ontap-versions-snapmirror-concept.html)[のある](https://docs.netapp.com/us-en/ontap/data-protection/compatible-ontap-versions-snapmirror-concept.html) [ONTAP](https://docs.netapp.com/us-en/ontap/data-protection/compatible-ontap-versions-snapmirror-concept.html) [バージョンを表示します](https://docs.netapp.com/us-en/ontap/data-protection/compatible-ontap-versions-snapmirror-concept.html)["](https://docs.netapp.com/us-en/ontap/data-protection/compatible-ontap-versions-snapmirror-concept.html)。

オブジェクトストレージにデータをバックアップするための**ONTAP**ネットワークの要件を確認します

オブジェクトストレージに接続するシステムが次の要件を満たしていることを確認する必要があります。

- ファンアウトバックアップアーキテクチャを使用する場合は、\_primary\_storageシステムで 設定を行う必要があります。
- $(i)$
- カスケードバックアップアーキテクチャを使用する場合は、\_secondary\_storageシステム で設定を行う必要があります。

["](#page-51-0)[バックアップアーキテク](#page-51-0)[チ](#page-51-0)[ャのタイプの詳細](#page-51-0)["](#page-51-0)。

次のONTAPクラスタネットワーク要件が必要です。

• ONTAPクラスタは、バックアップ処理とリストア処理のために、ユーザ指定のポートを介してクラスタ 間LIFからONTAP S3サーバへのHTTPS接続を開始します。ポートはバックアップのセットアップ時に設 定できます。

ONTAP は、オブジェクトストレージとの間でデータの読み取りと書き込みを行います。オブジェクトス トレージが開始されることはなく、応答するだけです。

- ONTAP では、コネクタからクラスタ管理 LIF へのインバウンド接続が必要です。
- クラスタ間 LIF は、バックアップ対象のボリュームをホストする各 ONTAP ノードに必要です。LIF は、 ONTAP がオブジェクトストレージへの接続に使用する IPspace に関連付けられている必要があります。 ["IPspace](https://docs.netapp.com/us-en/ontap/networking/standard_properties_of_ipspaces.html) [の詳細については、こ](https://docs.netapp.com/us-en/ontap/networking/standard_properties_of_ipspaces.html)[ち](https://docs.netapp.com/us-en/ontap/networking/standard_properties_of_ipspaces.html)[らをご](https://docs.netapp.com/us-en/ontap/networking/standard_properties_of_ipspaces.html)[覧](https://docs.netapp.com/us-en/ontap/networking/standard_properties_of_ipspaces.html)[ください](https://docs.netapp.com/us-en/ontap/networking/standard_properties_of_ipspaces.html)["](https://docs.netapp.com/us-en/ontap/networking/standard_properties_of_ipspaces.html)。

BlueXPのバックアップとリカバリをセットアップするときに、使用するIPspaceを指定するように求めら れます。各 LIF を関連付ける IPspace を選択する必要があります。これは、「デフォルト」の IPspace ま たは作成したカスタム IPspace です。

- ノードのクラスタ間 LIF はオブジェクトストアにアクセスできます(コネクタが「ダーク」サイトに設置 されている場合は不要)。
- ボリュームが配置されている Storage VM に DNS サーバが設定されている。方法を参照してください ["SVM](https://docs.netapp.com/us-en/ontap/networking/configure_dns_services_auto.html) [用に](https://docs.netapp.com/us-en/ontap/networking/configure_dns_services_auto.html) [DNS](https://docs.netapp.com/us-en/ontap/networking/configure_dns_services_auto.html) [サー](https://docs.netapp.com/us-en/ontap/networking/configure_dns_services_auto.html)[ビ](https://docs.netapp.com/us-en/ontap/networking/configure_dns_services_auto.html)[スを設定](https://docs.netapp.com/us-en/ontap/networking/configure_dns_services_auto.html)["](https://docs.netapp.com/us-en/ontap/networking/configure_dns_services_auto.html)。
- を使用しているIPspaceがデフォルトと異なる場合は、オブジェクトストレージにアクセスするための静 的ルートの作成が必要になることがあります。
- 必要に応じてファイアウォールルールを更新して、指定したポート(通常はポート443)を介してONTAP からオブジェクトストレージへのBlueXPバックアップ/リカバリサービスの接続と、Storage VMからDNS サーバへのポート53 (TCP / UDP) 経由の名前解決トラフィックを許可します。

ボリュームをレプリケートするための**ONTAP**ネットワークの要件を確認します

BlueXPのバックアップとリカバリを使用してセカンダリONTAPシステムにレプリケートされたボリュームを 作成する場合は、ソースシステムとデスティネーションシステムが次のネットワーク要件を満たしていること を確認してください。

オンプレミスの**ONTAP**ネットワークの要件

- クラスタが社内にある場合は、社内ネットワークからクラウドプロバイダ内の仮想ネットワークへの接続 が必要です。これは通常、 VPN 接続です。
- ONTAP クラスタは、サブネット、ポート、ファイアウォール、およびクラスタの追加要件を満たしてい る必要があります。

Cloud Volumes ONTAPまたはオンプレミスのシステムにレプリケートできるため、オンプレミス のONTAPシステムのピアリング要件を確認してください。 ["](https://docs.netapp.com/us-en/ontap-sm-classic/peering/reference_prerequisites_for_cluster_peering.html)[クラスタピアリングの前提](https://docs.netapp.com/us-en/ontap-sm-classic/peering/reference_prerequisites_for_cluster_peering.html)[条](https://docs.netapp.com/us-en/ontap-sm-classic/peering/reference_prerequisites_for_cluster_peering.html)[件](https://docs.netapp.com/us-en/ontap-sm-classic/peering/reference_prerequisites_for_cluster_peering.html)[については、](https://docs.netapp.com/us-en/ontap-sm-classic/peering/reference_prerequisites_for_cluster_peering.html) [ONTAP](https://docs.netapp.com/us-en/ontap-sm-classic/peering/reference_prerequisites_for_cluster_peering.html) [のドキュメントを参照してください](https://docs.netapp.com/us-en/ontap-sm-classic/peering/reference_prerequisites_for_cluster_peering.html)["](https://docs.netapp.com/us-en/ontap-sm-classic/peering/reference_prerequisites_for_cluster_peering.html)。

#### **Cloud Volumes ONTAP**ネットワークの要件

• インスタンスのセキュリティグループに、必要なインバウンドおよびアウトバウンドのルールが含まれて いる必要があります。具体的には、 ICMP とポート 11104 および 11105 のルールが必要です。これらの ルールは、事前定義されたセキュリティグループに含まれています。

# <span id="page-163-0"></span>バックアップターゲットとしての**ONTAP S3**の準備

オブジェクトストレージのバックアップに使用するSimple Storage Service(S3)オブジェクトストレージサ ーバをONTAPクラスタで有効にする必要があります。を参照してください ["ONTAP S3](https://docs.netapp.com/us-en/ontap/s3-config/index.html)[のドキュメント](https://docs.netapp.com/us-en/ontap/s3-config/index.html)["](https://docs.netapp.com/us-en/ontap/s3-config/index.html) を参 照してください。

\*注:\*このクラスタはBlueXP Canvasで検出できますが、S3オブジェクトストレージサーバではないため、ソ ースの作業環境をこのS3作業環境にドラッグアンドドロップしてバックアップのアクティブ化を開始するこ

とはできません。

このONTAPシステムは、次の要件を満たしている必要があります。

サポートされる**ONTAP**のバージョン

オンプレミスのONTAPシステムにはONTAP 9.8以降が必要です。 Cloud Volumes ONTAPシステムにはONTAP 9.9.1以降が必要です。

**S3** クレデンシャル

ONTAP S3ストレージへのアクセスを制御するS3ユーザを作成しておく必要があります。 ["](https://docs.netapp.com/us-en/ontap/s3-config/create-s3-user-task.html)[詳細について](https://docs.netapp.com/us-en/ontap/s3-config/create-s3-user-task.html) [は、](https://docs.netapp.com/us-en/ontap/s3-config/create-s3-user-task.html)[ONTAP S3](https://docs.netapp.com/us-en/ontap/s3-config/create-s3-user-task.html)[のドキュメントを参照してください。](https://docs.netapp.com/us-en/ontap/s3-config/create-s3-user-task.html)["](https://docs.netapp.com/us-en/ontap/s3-config/create-s3-user-task.html)。

ONTAP S3へのバックアップをセットアップする際に、バックアップウィザードでユーザアカウントのS3 アクセスキーとシークレットキーの入力を求められます。このユーザアカウントを使用して、BlueXPのバ ックアップとリカバリで、バックアップの格納に使用するONTAP S3バケットを認証し、アクセスするこ とができます。キーは、ONTAP S3が要求の送信者を認識するために必要です。

これらのアクセスキーは、次の権限を持つユーザに関連付ける必要があります。

```
"s3:ListAllMyBuckets",
"s3:ListBucket",
"s3:GetObject",
"s3:PutObject",
"s3:DeleteObject",
"s3:CreateBucket"
```
**ONTAP**ボリュームでバックアップをアクティブ化します

オンプレミスの作業環境からいつでも直接バックアップをアクティブ化できます。

ウィザードでは、次の主な手順を実行します。

- バックアップするボリュームを選択します
- バックアップ戦略とポリシーを定義
- 選択内容を確認します

また可能です [API](#page-89-0)[コマンドを表示します](#page-89-0) レビューステップでは、コードをコピーして、将来の作業環境のバ ックアップアクティベーションを自動化できます。

ウィザードを開始します

手順

1. 次のいずれかの方法でバックアップとリカバリのアクティブ化ウィザードにアクセスします。

- BlueXPキャンバスで、作業環境を選択し、右パネルのバックアップとリカバリサービスの横にある\*[ 有効化]>[ボリュームのバックアップ]\*を選択します。
- [バックアップとリカバリ]バーで\*を選択します。**[**ボリューム**]**タブで、[アクション(…)]オプション を選択し、(オブジェクトストレージへのレプリケーションまたはバックアップがまだ有効になって

いない)単一ボリュームに対して[バックアップのアクティブ化]\*を選択します。

ウィザードの[Introduction]ページには、ローカルSnapshot、レプリケーション、バックアップなどの保護 オプションが表示されます。この手順で2番目のオプションを選択した場合は、1つのボリュームが選択さ れた状態で[Define Backup Strategy]ページが表示されます。

- 2. 次のオプションに進みます。
	- BlueXPコネクタをすでにお持ちの場合は、これで準備は完了です。[次へ]\*を選択します。
	- BlueXPコネクタがない場合は、\*[Add a Connector]\*オプションが表示されます。を参照してください [BlueXP](#page-80-0)[コネクタを](#page-80-0)[準備](#page-80-0)[します](#page-80-0)。

バックアップするボリュームを選択します

保護するボリュームを選択します。保護されたボリュームとは、Snapshotポリシー、レプリケーションポリ シー、オブジェクトへのバックアップポリシーのうち1つ以上を含むボリュームです。

FlexVolボリュームとFlexGroupボリュームのどちらを保護するかを選択できますが、作業環境でバックアップ をアクティブ化するときは、これらのボリュームを組み合わせて選択することはできません。方法を参照して ください ["](#page-181-0)[作業環境内の追加ボリュームのバックアップをアクティブ化](#page-181-0)" (FlexVolまたはFlexGroup)初期ボ リュームのバックアップの設定が完了したら、

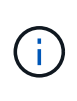

• バックアップをアクティブ化できるのは、一度に1つのFlexGroupボリュームだけです。

• 選択するボリュームのSnapLock設定は同じである必要があります。すべてのボリューム でSnapLock Enterpriseが有効になっているかSnapLockが無効になっている必要がありま す。(SnapLock Complianceモードのボリュームには、ONTAP 9.14以降が必要です)。

## 手順

選択したボリュームにSnapshotポリシーまたはレプリケーションポリシーがすでに適用されている場合は、 あとで選択したポリシーで既存のポリシーが上書きされます。

- 1. [Select Volumes]ページで、保護するボリュームを選択します。
	- 必要に応じて、行をフィルタして、特定のボリュームタイプや形式などのボリュームのみを表示し、 選択を容易にします。
	- 最初のボリュームを選択したら、すべてのFlexVolボリュームを選択できます(FlexGroupボリューム は一度に1つだけ選択できます)。既存のFlexVolボリュームをすべてバックアップするには、最初に1 つのボリュームをオンにしてから、タイトル行のボックスをオンにします。 ( <mark>> ) Volume Name )</mark>

◦個々のボリュームをバックアップするには、各ボリュームのボックス (<mark>※</mark> volume 1)。

2. 「 \* 次へ \* 」を選択します。

バックアップ戦略を定義します

バックアップ戦略を定義するには、次のオプションを設定する必要があります。

- 保護オプション:1つまたはすべてのバックアップオプション(ローカルSnapshot、レプリケーション、 オブジェクトストレージへのバックアップ)を実装するかどうか
- アーキテクチャ:ファンアウトとカスケードのどちらのバックアップアーキテクチャを使用するか
- ローカルSnapshotポリシー
- レプリケーションのターゲットとポリシー
- オブジェクトストレージ情報(プロバイダ、暗号化、ネットワーク、バックアップポリシー、エクスポー トオプション)へのバックアップ。

手順

- 1. [Define Backup Strategy]ページで、次のいずれかまたはすべてを選択します。デフォルトでは、3つすべ てが選択されています。
	- \*ローカルSnapshot \*:ローカルSnapshotコピーを作成します。
	- レプリケーション:別のONTAPストレージシステムにレプリケートされたボリュームを作成します。
	- バックアップ:S3用に設定されたONTAPシステムのバケットにボリュームをバックアップします。
- 2. アーキテクチャ:レプリケーションとバックアップの両方を選択した場合は'次のいずれかの情報フローを 選択します
	- カスケード:バックアップデータは、プライマリシステムからセカンダリシステムへと流れ、次にセ カンダリシステムからオブジェクトストレージへと流れます。
	- ファンアウト:バックアップデータは、プライマリからセカンダリシステムへ、プライマリからオブ ジェクトストレージへのフローです。

これらのアーキテクチャの詳細については、を参照してください ["](#page-51-0)[保護対](#page-51-0)[策](#page-51-0)[を](#page-51-0)[計画](#page-51-0)[しまし](#page-51-0)[ょ](#page-51-0)[う](#page-51-0)["](#page-51-0)。

3. \*ローカルSnapshot \*:既存のSnapshotポリシーを選択するか、新しいSnapshotポリシーを作成します。

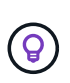

Snapshotをアクティブ化する前にカスタムポリシーを作成する場合は、System Managerま たはONTAP CLIを使用します。 snapmirror policy create コマンドを実行しますを 参照してください。

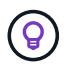

Snapshotをアクティブ化する前にこのサービスを使用してカスタムポリシーを作成するに は、を参照してください。 ["](#page-59-0)[ポリシーを作成する](#page-59-0)["](#page-59-0)。

ポリシーを作成するには、\*[新しいポリシーの作成]\*を選択し、次の手順を実行します。

- ポリシーの名前を入力します。
- 最大5つのスケジュール(通常は異なる周波数)を選択します。
- 「 \* Create \* 」を選択します。
- 4. レプリケーション:\*レプリケーション\*を選択した場合は、次のオプションを設定します。
	- レプリケーションターゲット:デスティネーションの作業環境とSVMを選択します。必要に応じて、 デスティネーションアグリゲート(FlexGroupボリュームの場合はアグリゲート)、およびレプリケー トされたボリューム名に追加するプレフィックスまたはサフィックスを選択します。
	- レプリケーションポリシー:既存のレプリケーションポリシーを選択するか、新しいレプリケーショ ンポリシーを作成します。

ポリシーを作成するには、\*[新しいポリシーの作成]\*を選択し、次の手順を実行します。

- ポリシーの名前を入力します。
- 最大5つのスケジュール(通常は異なる周波数)を選択します。

▪ 「 \* Create \* 」を選択します。

- 5. オブジェクトにバックアップ:\*バックアップ\*を選択した場合は、次のオプションを設定します。
	- プロバイダ:\* ONTAP S3 \*を選択します。
	- プロバイダ設定:S3サーバのFQDNの詳細、ポート、およびユーザのアクセスキーとシークレットキ ーを入力します。

アクセスキーとシークレットキーは、 ONTAP クラスタに S3 バケットへのアクセスを付与するため に作成したユーザ用のキーです。

◦ ネットワーク:バックアップするボリュームが配置されているソースONTAPクラスタのIPspaceを選 択します。この IPspace のクラスタ間 LIF には、アウトバウンドのインターネットアクセスが必要で す(コネクタが「ダーク」サイトにインストールされている場合は不要です)。

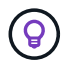

正しいIPspaceを選択すると、BlueXPのバックアップとリカバリでONTAPからONTAP S3オブジェクトストレージへの接続をセットアップできます。

◦ バックアップポリシー:既存のバックアップポリシーを選択するか、新しいバックアップポリシーを 作成します。

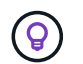

ポリシーはSystem ManagerまたはONTAP CLIで作成できます。ONTAP CLIを使用して カスタムポリシーを作成するには snapmirror policy create コマンド、を参照し てください。。

UIを使用してバックアップをアクティブ化する前にカスタムポリシーを作成する方法に  $\left( \Theta \right)$ ついては、を参照してください。 ["](#page-59-0)[ポリシーを作成する](#page-59-0)["](#page-59-0)。

ポリシーを作成するには、\*[新しいポリシーの作成]\*を選択し、次の手順を実行します。

- ポリシーの名前を入力します。
- 最大5つのスケジュール(通常は異なる周波数)を選択します。
- オブジェクトへのバックアップポリシーの場合は、DataLockとRansomware Protectionを設定しま す。DataLockとランサムウェア対策の詳細については、 ["](#page-63-0)[オブジェクトへのバックアップポリシー](#page-63-0) [の設定](#page-63-0)["](#page-63-0)。
- 「 \* Create \* 」を選択します。
- 既存の**Snapshot**コピーをバックアップファイルとしてオブジェクトストレージにエクスポート:この 作業環境に、選択したバックアップスケジュールラベル(daily、weeklyなど)と一致するボリューム のローカルSnapshotコピーがある場合は、この追加のプロンプトが表示されます。ボリュームを最大 限に保護するために、履歴Snapshotをすべてオブジェクトストレージにバックアップファイルとして コピーする場合は、このチェックボックスをオンにします。
- 6. 「 \* 次へ \* 」を選択します。

選択内容を確認します

これにより、選択内容を確認し、必要に応じて調整を行うことができます。

手順

- 1. [Review]ページで、選択内容を確認します。
- 2. 必要に応じて、Snapshotポリシーのラベルをレプリケーションポリシーおよびバックアップポリシーのラ ベルと自動的に同期する\*チェックボックスをオンにします。これにより、レプリケーションポリシーと バックアップポリシーのラベルに一致するラベルを持つSnapshotが作成されます。ポリシーが一致しない 場合、バックアップは作成されません。
- 3. [バックアップのアクティブ化]\*を選択します。

結果

BlueXPのバックアップとリカバリで、ボリュームの初期バックアップが作成されます。レプリケートされた ボリュームとバックアップファイルのベースライン転送には、ソースデータのフルコピーが含まれます。以降 の転送には、Snapshotコピーに含まれるプライマリストレージデータの差分コピーが含まれます。

レプリケートされたボリュームが、プライマリストレージボリュームと同期されるデスティネーションクラス タに作成されます。

入力したS3アクセスキーとシークレットキーで指定されたサービスアカウントにS3バケットが作成され、バ ックアップファイルがそこに格納されます。

ボリュームバックアップダッシュボードが表示され、バックアップの状態を監視できます。

を使用して、バックアップジョブとリストアジョブのステータスを監視することもできます ["](#page-35-0)[\[](#page-35-0)[ジョブ監視](#page-35-0)[\]](#page-35-0) [パ](#page-35-0)[ネル](#page-35-0)["](#page-35-0)。

**API**コマンドを表示します

バックアップとリカバリのアクティブ化ウィザードで使用するAPIコマンドを表示し、必要に応じてコピーす ることができます。これは、将来の作業環境でバックアップを自動的にアクティブ化する場合に必要になるこ とがあります。

手順

1. バックアップとリカバリのアクティブ化ウィザードで、\*[API要求の表示]\*を選択します。

2. コマンドをクリップボードにコピーするには、\*コピー\*アイコンを選択します。

次の手順

- 可能です ["](#page-181-0)[バックアップファイルとバックアップポリシーを管理](#page-181-0)["](#page-181-0)。バックアップの開始と停止、バックア ップの削除、バックアップスケジュールの追加と変更などが含まれます。
- 可能です ["](#page-73-0)[クラスタレベルのバックアップの設定を管理します](#page-73-0)["](#page-73-0)。これには、バックアップをオブジェクト ストレージにアップロードするためのネットワーク帯域幅の変更、将来のボリュームに対する自動バック アップ設定の変更などが含まれます。
- また可能です ["](#page-200-0)[ボリューム、フォルダ、または](#page-200-0)[個々](#page-200-0)[のファイルをバックアップファイルからリストアする](#page-200-0)["](#page-200-0) オンプレミスのONTAP システムへの移行をサポート

# オンプレミスの **ONTAP** データを **StorageGRID** にバックアッ プ

オンプレミスのプライマリONTAPシステムからセカンダリストレージシステムおよ びNetApp StorageGRIDシステムのオブジェクトストレージへのボリュームデータのバッ クアップを開始するには、いくつかの手順を実行します。

 $(i)$ 「オンプレミスのONTAPシステム」には、FAS、AFF、ONTAP Selectシステムが含まれます。

クイックスタート

これらの手順を実行すると、すぐに作業を開始できます。各手順の詳細については、このトピックの以降のセ クションを参照してください。

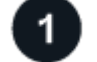

使用する接続方法を特定します

オンプレミスのONTAPクラスタをパブリックインターネット経由でStorageGRIDに直接接続する方法、また はVPNを使用してプライベートVPCエンドポイントインターフェイスを介してトラフィックをStorageGRID にルーティングするかどうかを確認します。

[接続方法を特定します]。

# **BlueXP**コネクタを準備します

オンプレミスに既にコネクタがデプロイされている場合は、すべて準備が完了しています。そうでない場合 は、ONTAPデータをStorageGRIDにバックアップするためのBlueXPコネクタを作成する必要があります。ま た、コネクタがStorageGRIDに接続できるように、コネクタのネットワーク設定をカスタマイズする必要があ ります。

[コネクタの作成](#page-80-0)[方法](#page-80-0)[と、必要なネットワーク設定の定](#page-80-0)[義方法](#page-80-0)[について](#page-80-0)[説](#page-80-0)[明します。](#page-80-0)

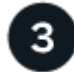

ライセンス要件を確認

StorageGRIDとBlueXPの両方のライセンス要件を確認する必要があります。

を参照してください [ライセンス要件を確認]。

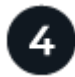

 **ONTAP**クラスタを準備

BlueXPでONTAPクラスタを検出し、クラスタが最小要件を満たしていることを確認し、ネットワーク設定を カスタマイズしてクラスタをStorageGRIDに接続できるようにします。

[ONTAP](#page-116-0)[クラスタを](#page-116-0)[準備](#page-116-0)[する](#page-116-0)[方法](#page-116-0)[をご紹介します。](#page-116-0)

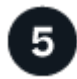

バックアップターゲットとして**StorageGRID**を準備します

StorageGRIDバケットを作成および管理するためのコネクタの権限を設定します。また、オンプレミス のONTAPクラスタでバケットに対するデータの読み取りと書き込みができるように権限を設定する必要があ ります。

必要に応じて、デフォルトのStorageGRID暗号化キーを使用する代わりに、データ暗号化用に独自のカスタム 管理キーを設定できます。 [StorageGRID](#page-174-0)[環境で](#page-174-0)[ONTAP](#page-174-0)[バックアップを](#page-174-0)[受信](#page-174-0)[できるようにする](#page-174-0)[方法](#page-174-0)[をご紹介し](#page-174-0) [ます。](#page-174-0)

作業環境を選択し、右パネルのバックアップ/リカバリサービスの横にある\*有効化>バックアップボリューム\* をクリックします。次に、セットアップウィザードに従って、使用するレプリケーションポリシーとバックア ップポリシー、およびバックアップするボリュームを選択します。

[ONTAP](#page-85-0)[ボリュームでバックアップをアクティブ化します。](#page-85-0)

# 接続方法を特定します

次の図は、オンプレミスのONTAPシステムをStorageGRIDにバックアップする各コンポーネントと、それら のコンポーネント間の接続を示しています。

必要に応じて、オンプレミスの同じ場所にあるセカンダリONTAPシステムに接続してボリュームをレプリケ ートできます。

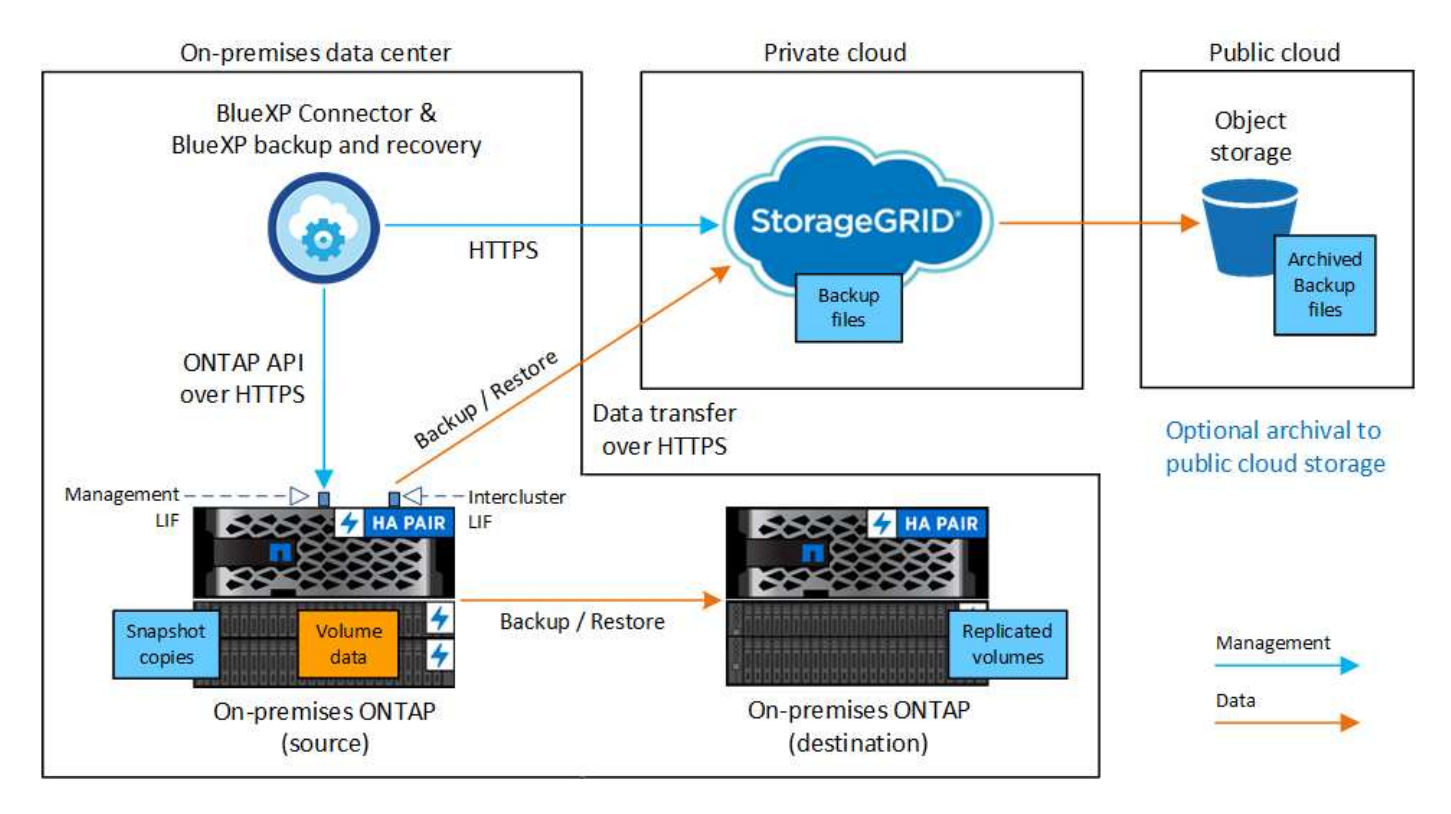

コネクタとオンプレミスのONTAPシステムを、インターネットにアクセスできないオンプレミスの場所(「 ダークサイト」)にインストールする場合は、StorageGRIDシステムを同じオンプレミスのデータセンターに 配置する必要があります。ダークサイトの構成では、古いバックアップファイルをパブリッククラウドにアー カイブすることはできません。

# **BlueXP**コネクタを準備します

BlueXPコネクタは'BlueXP機能の主要なソフトウェアですONTAP データのバックアップとリストアにはコネ クタが必要です。

コネクタを作成または切り替えます

データをStorageGRIDにバックアップする場合は、オンプレミスでBlueXP Connectorが使用可能である必要

があります。新しいコネクタをインストールするか、現在選択されているコネクタがオンプレミスにあること を確認する必要があります。コネクタは、インターネットに接続するかどうかに関係なく、サイトにインスト ールできます。

- ["](https://docs.netapp.com/us-en/bluexp-setup-admin/concept-connectors.html)[コネクタについて](https://docs.netapp.com/us-en/bluexp-setup-admin/concept-connectors.html)[説](https://docs.netapp.com/us-en/bluexp-setup-admin/concept-connectors.html)[明します](https://docs.netapp.com/us-en/bluexp-setup-admin/concept-connectors.html)["](https://docs.netapp.com/us-en/bluexp-setup-admin/concept-connectors.html)
- ["](https://docs.netapp.com/us-en/bluexp-setup-admin/task-quick-start-connector-on-prem.html)[インターネットにアクセスできる](https://docs.netapp.com/us-en/bluexp-setup-admin/task-quick-start-connector-on-prem.html) [Linux](https://docs.netapp.com/us-en/bluexp-setup-admin/task-quick-start-connector-on-prem.html) [ホ](https://docs.netapp.com/us-en/bluexp-setup-admin/task-quick-start-connector-on-prem.html)[ストにコネクタをインストールしています](https://docs.netapp.com/us-en/bluexp-setup-admin/task-quick-start-connector-on-prem.html)["](https://docs.netapp.com/us-en/bluexp-setup-admin/task-quick-start-connector-on-prem.html)
- ["](https://docs.netapp.com/us-en/bluexp-setup-admin/task-quick-start-private-mode.html)[インターネットにアクセスできない](https://docs.netapp.com/us-en/bluexp-setup-admin/task-quick-start-private-mode.html) [Linux](https://docs.netapp.com/us-en/bluexp-setup-admin/task-quick-start-private-mode.html) [ホ](https://docs.netapp.com/us-en/bluexp-setup-admin/task-quick-start-private-mode.html)[ストにコネクタをインストールしています](https://docs.netapp.com/us-en/bluexp-setup-admin/task-quick-start-private-mode.html)["](https://docs.netapp.com/us-en/bluexp-setup-admin/task-quick-start-private-mode.html)
- ["](https://docs.netapp.com/us-en/bluexp-setup-admin/task-managing-connectors.html)[コネクタ間の](https://docs.netapp.com/us-en/bluexp-setup-admin/task-managing-connectors.html)[切](https://docs.netapp.com/us-en/bluexp-setup-admin/task-managing-connectors.html)[り替え](https://docs.netapp.com/us-en/bluexp-setup-admin/task-managing-connectors.html)["](https://docs.netapp.com/us-en/bluexp-setup-admin/task-managing-connectors.html)

コネクタのネットワーク要件を準備

コネクタが取り付けられているネットワークで次の接続が有効になっていることを確認します。

- ポート443からStorageGRID ゲートウェイノードへのHTTPS接続
- ONTAP クラスタ管理 LIF へのポート 443 経由の HTTPS 接続
- BlueXPのバックアップとリカバリへのポート443経由のアウトバウンドインターネット接続(「ダーク」 サイトにコネクタがインストールされている場合は不要)

プライベートモード(ダークサイト)に関する考慮事項

• BlueXPコネクタには、BlueXPのバックアップとリカバリ機能が組み込まれています。プライベートモー ドでインストールされている場合は、コネクタソフトウェアを定期的に更新して、新しい機能にアクセス する必要があります。を確認します ["BlueXP](#page-5-0)[のバックアップとリカバリの最新情報](#page-5-0)["](#page-5-0) にアクセス し、BlueXPのバックアップとリカバリの各リリースの新機能を確認してください。新しい機能を使用する 場合は、手順~に従ってください ["Connector](https://docs.netapp.com/us-en/bluexp-setup-admin/task-managing-connectors.html#upgrade-the-connector-when-using-private-mode) [ソフトウェアをアップグレードします](https://docs.netapp.com/us-en/bluexp-setup-admin/task-managing-connectors.html#upgrade-the-connector-when-using-private-mode)["](https://docs.netapp.com/us-en/bluexp-setup-admin/task-managing-connectors.html#upgrade-the-connector-when-using-private-mode)。

新しいバージョンのBlueXPバックアップ/リカバリでは、オブジェクトストレージへのバックアップの作 成に加えて、Snapshotコピーやレプリケートされたボリュームのスケジュール設定と作成を行うことがで きます。これには、バージョン3.9.31以降のBlueXP Connectorが必要です。したがって、すべてのバック アップを管理するために、この最新リリースを入手することをお勧めします。

• SaaS環境でBlueXPのバックアップとリカバリを使用すると、BlueXPのバックアップとリカバリの設定デ ータがクラウドにバックアップされます。インターネットにアクセスできないサイトでBlueXPのバックア ップとリカバリを使用すると、BlueXPのバックアップとリカバリの設定データがバックアップが格納され ているStorageGRIDバケットにバックアップされます。プライベートモードサイトでコネクタに障害が発 生した場合は、できます ["BlueXP](#page-376-0)[のバックアップとリカバリのデータを新しいコネクタにリストアします](#page-376-0) ["](#page-376-0)。

# ライセンス要件を確認

クラスタでBlueXPのバックアップとリカバリをアクティブ化するには、ネットアップからBlueXPのバックア ップとリカバリのBYOLライセンスを購入してアクティブ化する必要があります。このライセンスはアカウン ト用であり、複数のシステムで使用できます。

ネットアップから提供されるシリアル番号を使用して、ライセンスの期間と容量にサービスを利用できるよう にする必要があります。 ["BYOL](#page-25-0) [ライセンスの管理](#page-25-0)[方法](#page-25-0)[について](#page-25-0)[説](#page-25-0)[明します](#page-25-0)["](#page-25-0)。

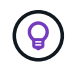

PAYGO ライセンスは、ファイルを StorageGRID にバックアップする場合にはサポートされま せん。

# **ONTAP**クラスタを準備

ソースのオンプレミスONTAPシステムと、セカンダリのオンプレミスONTAPまたはCloud Volumes ONTAP システムを準備する必要があります。

ONTAPクラスタの準備では、次の手順を実行します。

- BlueXPでONTAPシステムを検出しましょう
- ONTAPのシステム要件を確認
- オブジェクトストレージにデータをバックアップするためのONTAPネットワークの要件を確認します
- ボリュームをレプリケートするためのONTAPネットワークの要件を確認します

**BlueXP**で**ONTAP**システムを検出しましょう

ソースのオンプレミスONTAPシステムとセカンダリのオンプレミスONTAPシステムまたはCloud Volumes ONTAPシステムの両方が、BlueXPキャンバスで利用可能である必要があります。

クラスタを追加するには、クラスタ管理 IP アドレスと admin ユーザアカウントのパスワードが必要です。 ["](https://docs.netapp.com/us-en/bluexp-ontap-onprem/task-discovering-ontap.html)[クラスタの検出](https://docs.netapp.com/us-en/bluexp-ontap-onprem/task-discovering-ontap.html)[方法](https://docs.netapp.com/us-en/bluexp-ontap-onprem/task-discovering-ontap.html)[について](https://docs.netapp.com/us-en/bluexp-ontap-onprem/task-discovering-ontap.html)[説](https://docs.netapp.com/us-en/bluexp-ontap-onprem/task-discovering-ontap.html)[明します](https://docs.netapp.com/us-en/bluexp-ontap-onprem/task-discovering-ontap.html)["](https://docs.netapp.com/us-en/bluexp-ontap-onprem/task-discovering-ontap.html)。

# **ONTAP**のシステム要件を確認

次のONTAP要件が満たされていることを確認します。

- ONTAP 9.8以上、ONTAP 9.8P13以降が推奨されます。
- SnapMirror ライセンス( Premium Bundle または Data Protection Bundle に含まれます)。

注: BlueXPのバックアップとリカバリを使用する場合、「Hybrid Cloud Bundle」は必要ありません。

方法をご確認ください ["](https://docs.netapp.com/us-en/ontap/system-admin/manage-licenses-concept.html)[クラスタライセンスを管理します](https://docs.netapp.com/us-en/ontap/system-admin/manage-licenses-concept.html)["](https://docs.netapp.com/us-en/ontap/system-admin/manage-licenses-concept.html)。

- 時間とタイムゾーンが正しく設定されている。方法をご確認ください ["](https://docs.netapp.com/us-en/ontap/system-admin/manage-cluster-time-concept.html)[クラスタ時間を設定します](https://docs.netapp.com/us-en/ontap/system-admin/manage-cluster-time-concept.html)["](https://docs.netapp.com/us-en/ontap/system-admin/manage-cluster-time-concept.html)。
- データをレプリケートする場合は、データをレプリケートする前に、ソースシステムとデスティネーショ ンシステムで互換性のあるONTAPバージョンが実行されていることを確認する必要があります。

["SnapMirror](https://docs.netapp.com/us-en/ontap/data-protection/compatible-ontap-versions-snapmirror-concept.html) [関](https://docs.netapp.com/us-en/ontap/data-protection/compatible-ontap-versions-snapmirror-concept.html)[係](https://docs.netapp.com/us-en/ontap/data-protection/compatible-ontap-versions-snapmirror-concept.html)[に対して](https://docs.netapp.com/us-en/ontap/data-protection/compatible-ontap-versions-snapmirror-concept.html)[互](https://docs.netapp.com/us-en/ontap/data-protection/compatible-ontap-versions-snapmirror-concept.html)[換](https://docs.netapp.com/us-en/ontap/data-protection/compatible-ontap-versions-snapmirror-concept.html)[性](https://docs.netapp.com/us-en/ontap/data-protection/compatible-ontap-versions-snapmirror-concept.html)[のある](https://docs.netapp.com/us-en/ontap/data-protection/compatible-ontap-versions-snapmirror-concept.html) [ONTAP](https://docs.netapp.com/us-en/ontap/data-protection/compatible-ontap-versions-snapmirror-concept.html) [バージョンを表示します](https://docs.netapp.com/us-en/ontap/data-protection/compatible-ontap-versions-snapmirror-concept.html)["](https://docs.netapp.com/us-en/ontap/data-protection/compatible-ontap-versions-snapmirror-concept.html)。

オブジェクトストレージにデータをバックアップするための**ONTAP**ネットワークの要件を確認します

オブジェクトストレージに接続するシステムで、次の要件を設定する必要があります。

- ファンアウトバックアップアーキテクチャを使用する場合は、 primary storageシステムで次の設定を行 う必要があります。
- カスケードバックアップアーキテクチャを使用する場合は、\_secondary\_storageシステムで次の設定を行 う必要があります。

次のONTAPクラスタネットワーク要件が必要です。

• ONTAP クラスタは、バックアップおよびリストア処理のために、ユーザ指定のポートをクラスタ間LIFか

らStorageGRID ゲートウェイノードに介してHTTPS接続を開始します。ポートはバックアップのセッ トアップ時に設定できます。

ONTAP は、オブジェクトストレージとの間でデータの読み取りと書き込みを行います。オブジェクトス トレージが開始されることはなく、応答するだけです。

- ONTAP では、コネクタからクラスタ管理 LIF へのインバウンド接続が必要です。コネクタは必ずオンプ レミスに配置してください。
- クラスタ間 LIF は、バックアップ対象のボリュームをホストする各 ONTAP ノードに必要です。LIF は、 ONTAP がオブジェクトストレージへの接続に使用する IPspace に関連付けられている必要があります。 ["IPspace](https://docs.netapp.com/us-en/ontap/networking/standard_properties_of_ipspaces.html) [の詳細については、こ](https://docs.netapp.com/us-en/ontap/networking/standard_properties_of_ipspaces.html)[ち](https://docs.netapp.com/us-en/ontap/networking/standard_properties_of_ipspaces.html)[らをご](https://docs.netapp.com/us-en/ontap/networking/standard_properties_of_ipspaces.html)[覧](https://docs.netapp.com/us-en/ontap/networking/standard_properties_of_ipspaces.html)[ください](https://docs.netapp.com/us-en/ontap/networking/standard_properties_of_ipspaces.html)["](https://docs.netapp.com/us-en/ontap/networking/standard_properties_of_ipspaces.html)。

BlueXPのバックアップとリカバリをセットアップするときに、使用するIPspaceを指定するように求めら れます。各 LIF を関連付ける IPspace を選択する必要があります。これは、「デフォルト」の IPspace ま たは作成したカスタム IPspace です。

- ノードのクラスタ間 LIF はオブジェクトストアにアクセスできます(コネクタが「ダーク」サイトに設置 されている場合は不要)。
- ボリュームが配置されている Storage VM に DNS サーバが設定されている。方法を参照してください ["SVM](https://docs.netapp.com/us-en/ontap/networking/configure_dns_services_auto.html) [用に](https://docs.netapp.com/us-en/ontap/networking/configure_dns_services_auto.html) [DNS](https://docs.netapp.com/us-en/ontap/networking/configure_dns_services_auto.html) [サー](https://docs.netapp.com/us-en/ontap/networking/configure_dns_services_auto.html)[ビ](https://docs.netapp.com/us-en/ontap/networking/configure_dns_services_auto.html)[スを設定](https://docs.netapp.com/us-en/ontap/networking/configure_dns_services_auto.html)["](https://docs.netapp.com/us-en/ontap/networking/configure_dns_services_auto.html)。
- を使用しているIPspaceがデフォルトと異なる場合は、オブジェクトストレージにアクセスするための静 的ルートの作成が必要になることがあります。
- 必要に応じてファイアウォールルールを更新して、指定したポート(通常はポート443)を介してONTAP からオブジェクトストレージへのBlueXPバックアップ/リカバリサービスの接続と、Storage VMからDNS サーバへのポート53(TCP / UDP)経由の名前解決トラフィックを許可します。

ボリュームをレプリケートするための**ONTAP**ネットワークの要件を確認します

BlueXPのバックアップとリカバリを使用してセカンダリONTAPシステムにレプリケートされたボリュームを 作成する場合は、ソースシステムとデスティネーションシステムが次のネットワーク要件を満たしていること を確認してください。

オンプレミスの**ONTAP**ネットワークの要件

- クラスタが社内にある場合は、社内ネットワークからクラウドプロバイダ内の仮想ネットワークへの接続 が必要です。これは通常、 VPN 接続です。
- ONTAP クラスタは、サブネット、ポート、ファイアウォール、およびクラスタの追加要件を満たしてい る必要があります。

Cloud Volumes ONTAPまたはオンプレミスのシステムにレプリケートできるため、オンプレミス のONTAPシステムのピアリング要件を確認してください。 ["](https://docs.netapp.com/us-en/ontap-sm-classic/peering/reference_prerequisites_for_cluster_peering.html)[クラスタピアリングの前提](https://docs.netapp.com/us-en/ontap-sm-classic/peering/reference_prerequisites_for_cluster_peering.html)[条](https://docs.netapp.com/us-en/ontap-sm-classic/peering/reference_prerequisites_for_cluster_peering.html)[件](https://docs.netapp.com/us-en/ontap-sm-classic/peering/reference_prerequisites_for_cluster_peering.html)[については、](https://docs.netapp.com/us-en/ontap-sm-classic/peering/reference_prerequisites_for_cluster_peering.html) [ONTAP](https://docs.netapp.com/us-en/ontap-sm-classic/peering/reference_prerequisites_for_cluster_peering.html) [のドキュメントを参照してください](https://docs.netapp.com/us-en/ontap-sm-classic/peering/reference_prerequisites_for_cluster_peering.html)["](https://docs.netapp.com/us-en/ontap-sm-classic/peering/reference_prerequisites_for_cluster_peering.html)。

#### **Cloud Volumes ONTAP**ネットワークの要件

• インスタンスのセキュリティグループに、必要なインバウンドおよびアウトバウンドのルールが含まれて いる必要があります。具体的には、 ICMP とポート 11104 および 11105 のルールが必要です。これらの ルールは、事前定義されたセキュリティグループに含まれています。

# <span id="page-174-0"></span>バックアップターゲットとして**StorageGRID**を準備します

StorageGRID は、次の要件を満たす必要があります。を参照してください ["StorageGRID](https://docs.netapp.com/us-en/storagegrid-117/) [のドキュメント](https://docs.netapp.com/us-en/storagegrid-117/)["](https://docs.netapp.com/us-en/storagegrid-117/) を 参照してください。

サポートされている **StorageGRID** のバージョン

StorageGRID 10.3 以降がサポートされます。

DataLockとRansomware Protectionをバックアップに使用するには、StorageGRID システムでバージョ ン11.6.0.3以降が実行されている必要があります。

古いバックアップをクラウドアーカイブストレージに階層化するには、StorageGRID システムでバージョ ン11.3以降が実行されている必要があります。また、StorageGRID システムがBlueXPキャンバスで検出さ れている必要があります。

**S3** クレデンシャル

StorageGRID ストレージへのアクセスを制御するS3テナントアカウントを作成しておく必要があります。 ["](https://docs.netapp.com/us-en/storagegrid-117/admin/creating-tenant-account.html)[詳細については、](https://docs.netapp.com/us-en/storagegrid-117/admin/creating-tenant-account.html)[StorageGRID](https://docs.netapp.com/us-en/storagegrid-117/admin/creating-tenant-account.html) [のドキュメントを参照してください](https://docs.netapp.com/us-en/storagegrid-117/admin/creating-tenant-account.html)["](https://docs.netapp.com/us-en/storagegrid-117/admin/creating-tenant-account.html)。

StorageGRID へのバックアップを設定する際、テナントアカウントのS3アクセスキーとシークレットキー を入力するようにバックアップウィザードで求められます。テナントアカウントを使用すると、バックア ップの格納に使用するStorageGRID バケットをBlueXPのバックアップとリカバリで認証してアクセスでき るようになります。StorageGRID が誰が要求を行うかを認識できるようにするには、キーが必要です。

これらのアクセスキーは、次の権限を持つユーザに関連付ける必要があります。

```
"s3:ListAllMyBuckets",
"s3:ListBucket",
"s3:GetObject",
"s3:PutObject",
"s3:DeleteObject",
"s3:CreateBucket"
```
### オブジェクトのバージョン管理

オブジェクトストアバケットでは、StorageGRID オブジェクトのバージョン管理を手動で有効にしないで ください。

古いバックアップファイルをパブリッククラウドストレージにアーカイブする準備をします

古いバックアップファイルをアーカイブストレージに階層化すると、不要なバックアップに低コストのストレ ージクラスを使用することで、コストを削減できます。StorageGRID は、アーカイブストレージを提供しな いオンプレミス(プライベートクラウド)の解決策 ですが、古いバックアップファイルをパブリッククラウ ドのアーカイブストレージに移動できます。この方法で使用した場合、クラウドストレージに階層化されたデ ータ、またはクラウドストレージから復元されたデータは、StorageGRID とクラウドストレージの間を移動 します。BlueXPはこのデータ転送には関与しません。

現在のサポートでは、AWS\_S3 Glacier Deep Archive\_or\_Azure Archive\_storageにバックアップをアーカイブ できます。

- ONTAP 要件\*
- クラスタでONTAP 9.12.1以降が使用されている必要があります。
- StorageGRID 要件\*
- StorageGRIDで11.4以降を使用している必要があります。
- StorageGRID はである必要があります ["BlueXP Canvas](https://docs.netapp.com/us-en/bluexp-storagegrid/task-discover-storagegrid.html)[で検出され、使用可能になりました](https://docs.netapp.com/us-en/bluexp-storagegrid/task-discover-storagegrid.html)["](https://docs.netapp.com/us-en/bluexp-storagegrid/task-discover-storagegrid.html)。
- Amazon S3の要件\*
- アーカイブ済みバックアップを格納するストレージスペースには、Amazon S3アカウントを登録する必要 があります。
- AWS S3 GlacierまたはS3 Glacier Deep Archiveストレージにバックアップを階層化することもできます。 ["AWS](#page-366-0)[アーカイブ](#page-366-0)[階層](#page-366-0)[の詳細は、こ](#page-366-0)[ち](#page-366-0)[らをご](#page-366-0)[覧](#page-366-0)[ください](#page-366-0)["](#page-366-0)。
- StorageGRID には、バケットへのフルコントロールアクセスが必要です (s3:\*)。ただし、これができな い場合は、バケットポリシーで次のS3権限をStorageGRID に付与する必要があります。
	- s3:AbortMultipartUpload
	- s3:DeleteObject
	- s3:GetObject
	- s3:ListBucket
	- s3:ListBucketMultipartUploads
	- s3:ListMultipartUploadParts
	- s3:PutObject
	- s3:RestoreObject
- Azure Blob要件\*
- アーカイブ済みバックアップを格納するストレージスペースに対するAzureサブスクリプションに登録す る必要があります。
- アクティブ化ウィザードでは、既存のリソースグループを使用して、バックアップを保存するBLOBコン テナを管理するか、新しいリソースグループを作成することができます。

クラスタのバックアップポリシーのアーカイブ設定を定義するときは、クラウドプロバイダのクレデンシャル を入力し、使用するストレージクラスを選択します。クラスタのバックアップをアクティブ化する と、BlueXPのバックアップとリカバリによってクラウドバケットが作成されます。AWSおよびAzureアーカ イブストレージに必要な情報を次に示します。

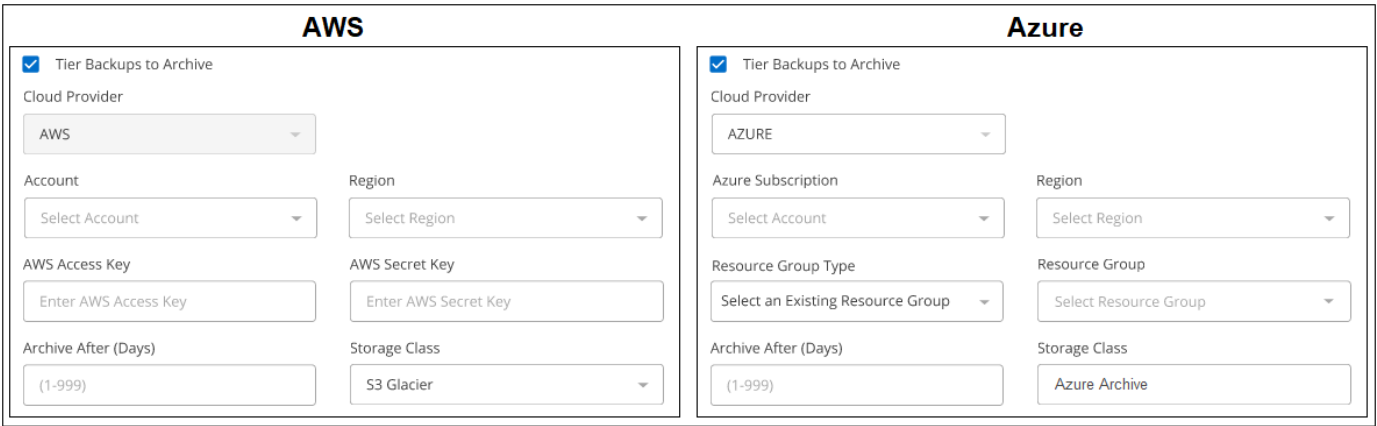

選択したアーカイブポリシーの設定では、StorageGRID で情報ライフサイクル管理 (ILM) ポリシーが生成さ れ、「ルール」として追加されます。

- 既存のアクティブなILMポリシーがある場合は、新しいルールがILMポリシーに追加されてデータがアーカ イブ階層に移動されます。
- 「ドラフト」状態の既存のILMポリシーがある場合は、新しいILMポリシーを作成およびアクティブ化でき ません。 ["StorageGRID](https://docs.netapp.com/us-en/storagegrid-117/ilm/index.html) [の](https://docs.netapp.com/us-en/storagegrid-117/ilm/index.html)[ILM](https://docs.netapp.com/us-en/storagegrid-117/ilm/index.html)[ポリシーとルールに関する詳細情報](https://docs.netapp.com/us-en/storagegrid-117/ilm/index.html)["](https://docs.netapp.com/us-en/storagegrid-117/ilm/index.html)。

**ONTAP**ボリュームでバックアップをアクティブ化します

オンプレミスの作業環境からいつでも直接バックアップをアクティブ化できます。

ウィザードでは、次の主な手順を実行します。

- [バックアップするボリュームを選択します]
- [バックアップ戦略を定義します]
- [選択内容を確認します]

また可能です [API](#page-89-0)[コマンドを表示します](#page-89-0) レビューステップでは、コードをコピーして、将来の作業環境のバ ックアップアクティベーションを自動化できます。

ウィザードを開始します

手順

1. 次のいずれかの方法でバックアップとリカバリのアクティブ化ウィザードにアクセスします。

◦ BlueXPキャンバスで、作業環境を選択し、右パネルのバックアップとリカバリサービスの横にある\*[ 有効化]>[ボリュームのバックアップ]\*を選択します。

バックアップのデスティネーションがキャンバスの作業環境として存在する場合は、ONTAPクラスタ をオブジェクトストレージにドラッグできます。

◦ [バックアップとリカバリ]バーで\*を選択します。**[**ボリューム**]**タブで、[アクション(…)]オプション を選択し、(オブジェクトストレージへのレプリケーションまたはバックアップがまだ有効になって いない)単一ボリュームに対して[バックアップのアクティブ化]\*を選択します。

ウィザードの[Introduction]ページには、ローカルSnapshot、レプリケーション、バックアップなどの保護 オプションが表示されます。この手順で2番目のオプションを選択した場合は、1つのボリュームが選択さ れた状態で[Define Backup Strategy]ページが表示されます。

- 2. 次のオプションに進みます。
	- BlueXPコネクタをすでにお持ちの場合は、これで準備は完了です。[次へ]\*を選択します。
	- BlueXPコネクタをまだお持ちでない場合は、\*[Add a Connector]\*オプションが表示されます。を参照 してください [BlueXP](#page-80-0)[コネクタを](#page-80-0)[準備](#page-80-0)[します](#page-80-0)。

バックアップするボリュームを選択します

保護するボリュームを選択します。保護されたボリュームとは、Snapshotポリシー、レプリケーションポリ シー、オブジェクトへのバックアップポリシーのうち1つ以上を含むボリュームです。

FlexVolボリュームとFlexGroupボリュームのどちらを保護するかを選択できますが、作業環境でバックアップ をアクティブ化するときは、これらのボリュームを組み合わせて選択することはできません。方法を参照して ください ["](#page-181-0)[作業環境内の追加ボリュームのバックアップをアクティブ化](#page-181-0)" (FlexVolまたはFlexGroup)初期ボ リュームのバックアップの設定が完了したら、

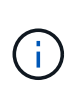

- バックアップをアクティブ化できるのは、一度に1つのFlexGroupボリュームだけです。
- 選択するボリュームのSnapLock設定は同じである必要があります。すべてのボリューム でSnapLock Enterpriseが有効になっているかSnapLockが無効になっている必要がありま す。(SnapLock Complianceモードのボリュームには、ONTAP 9.14以降が必要です)。

手順

選択したボリュームにSnapshotポリシーまたはレプリケーションポリシーがすでに適用されている場合は、 あとで選択したポリシーで既存のポリシーが上書きされます。

- 1. [Select Volumes]ページで、保護するボリュームを選択します。
	- 必要に応じて、行をフィルタして、特定のボリュームタイプや形式などのボリュームのみを表示し、 選択を容易にします。
	- 最初のボリュームを選択したら、すべてのFlexVolボリュームを選択できます(FlexGroupボリューム は一度に1つだけ選択できます)。既存のFlexVolボリュームをすべてバックアップするには、最初に1 つのボリュームをオンにしてから、タイトル行のボックスをオンにします。 ( <mark>></mark> Volume Name )
	- 個々のボリュームをバックアップするには、各ボリュームのボックス(<mark>※</mark> volume 1)。
- 2. 「 \* 次へ \* 」を選択します。

バックアップ戦略を定義します

バックアップ戦略を定義するには、次のオプションを設定します。

- 1つまたはすべてのバックアップオプション(ローカルSnapshot、レプリケーション、オブジェクトスト レージへのバックアップ)が必要かどうか
- アーキテクチャ
- ローカルSnapshotポリシー
- レプリケーションのターゲットとポリシー

 $\left(\begin{smallmatrix} \cdot & \cdot \end{smallmatrix}\right)$ 

選択したボリュームのSnapshotポリシーとレプリケーションポリシーがこの手順で選択し たポリシーと異なる場合は、既存のポリシーが上書きされます。

• オブジェクトストレージ情報(プロバイダ、暗号化、ネットワーク、バックアップポリシー、エクスポー トオプション)へのバックアップ。

手順

- 1. [Define backup strategy]ページで、次のいずれかまたはすべてを選択します。デフォルトでは、3つすべて が選択されています。
	- \*ローカルSnapshot \*:レプリケーションまたはオブジェクトストレージへのバックアップを実行する 場合は、ローカルSnapshotを作成する必要があります。
	- レプリケーション:別のONTAPストレージシステムにレプリケートされたボリュームを作成します。
	- バックアップ:ボリュームをオブジェクトストレージにバックアップします。
- 2. アーキテクチャ:レプリケーションとバックアップの両方を選択した場合は'次のいずれかの情報フローを 選択します
	- カスケード:情報はプライマリからセカンダリに流れ、次にセカンダリからオブジェクトストレージ に流れます。
	- ファンアウト:プライマリからセカンダリへ、プライマリからオブジェクトストレージへ、情報が流 れます。

これらのアーキテクチャの詳細については、を参照してください ["](#page-51-0)[保護対](#page-51-0)[策](#page-51-0)[を](#page-51-0)[計画](#page-51-0)[しまし](#page-51-0)[ょ](#page-51-0)[う](#page-51-0)["](#page-51-0)。

 $3.$  \*ローカルSnapshot \*:既存のSnapshotポリシーを選択するか、新しいSnapshotポリシーを作成します。

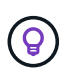

Snapshotをアクティブ化する前にカスタムポリシーを作成するには、を参照してくださ い。 ["](#page-59-0)[ポリシーを作成する](#page-59-0)["](#page-59-0)。

ポリシーを作成するには、\*[新しいポリシーの作成]\*を選択し、次の手順を実行します。

- ポリシーの名前を入力します。
- 最大5つのスケジュール(通常は異なる周波数)を選択します。
- 「 \* Create \* 」を選択します。
- 4. レプリケーション:次のオプションを設定します。
	- レプリケーションターゲット:デスティネーションの作業環境とSVMを選択します。必要に応じて、 レプリケートするボリュームの名前に追加するデスティネーションアグリゲートとプレフィックスま たはサフィックスを選択します。

◦ レプリケーションポリシー:既存のレプリケーションポリシーを選択するか作成します。

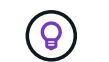

レプリケーションをアクティブ化する前にカスタムポリシーを作成するには、を参照し てください。 ["](#page-59-0)[ポリシーを作成する](#page-59-0)["](#page-59-0)。

ポリシーを作成するには、\*[新しいポリシーの作成]\*を選択し、次の手順を実行します。

▪ ポリシーの名前を入力します。

- 最大5つのスケジュール(通常は異なる周波数)を選択します。
- 「 \* Create \* 」を選択します。
- 5. オブジェクトにバックアップ:\*バックアップ\*を選択した場合は、次のオプションを設定します。
	- プロバイダー:\* StorageGRID \*を選択します。
	- プロバイダ設定:プロバイダゲートウェイノードのFQDNの詳細、ポート、アクセスキー、シークレ ットキーを入力します。

アクセスキーとシークレットキーは、ONTAPクラスタにバケットへのアクセスを許可するために作成 したIAMユーザのものです。

◦ ネットワーク:バックアップするボリュームが配置されているONTAPクラスタのIPspaceを選択しま す。この IPspace のクラスタ間 LIF には、アウトバウンドのインターネットアクセスが必要です(コ ネクタが「ダーク」サイトにインストールされている場合は不要です)。

 $\circled{q}$ 

正しいIPspaceを選択すると、BlueXPのバックアップとリカバリでONTAP か らStorageGRID オブジェクトストレージへの接続をセットアップできます。

◦ バックアップポリシー:既存のオブジェクトストレージへのバックアップポリシーを選択するか作成 します。

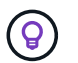

バックアップをアクティブ化する前にカスタムポリシーを作成するには、を参照してく ださい。 ["](#page-59-0)[ポリシーを作成する](#page-59-0)["](#page-59-0)。

ポリシーを作成するには、\*[新しいポリシーの作成]\*を選択し、次の手順を実行します。

- ポリシーの名前を入力します。
- 最大5つのスケジュール(通常は異なる周波数)を選択します。
- オブジェクトへのバックアップポリシーの場合は、DataLockとRansomware Protectionを設定しま す。DataLockとランサムウェア対策の詳細については、 ["](#page-63-0)[オブジェクトへのバックアップポリシー](#page-63-0) [の設定](#page-63-0)["](#page-63-0)。

クラスタがONTAP 9.11.1以降を使用している場合は、\_DataLockとランサムウェアによる攻撃か らバックアップを保護するように設定できます。 DataLock バックアップファイルが変更または 削除されないように保護し、\_Ransomware Protection\_バックアップファイルをスキャンしてバッ クアップファイル内のランサムウェア攻撃の証拠を探します。

▪ 「 \* Create \* 」を選択します。

クラスタがONTAP 9.12.1以降を使用しており、StorageGRID システムがバージョン11.4以降を使用し ている場合は、特定の日数が経過したあとに古いバックアップをパブリッククラウドのアーカイブ階 層に階層化することを選択できます。現在、AWS S3 Glacier Deep ArchiveまたはAzure Archiveスト レージ階層がサポートされています。 この機能を使用するためのシステムの設定方法を参照してくだ さい。

◦ バックアップをパブリッククラウドに階層化:バックアップを階層化するクラウドプロバイダを選択 し、プロバイダの詳細を入力します。

新しいStorageGRIDクラスタを選択または作成します。StorageGRIDクラスタを作成してBlueXPで検 出できるようにする方法については、を参照してください ["StorageGRID](https://docs.netapp.com/us-en/storagegrid-117/) [のドキュメント](https://docs.netapp.com/us-en/storagegrid-117/)["](https://docs.netapp.com/us-en/storagegrid-117/)。
- 既存の**Snapshot**コピーをバックアップコピーとしてオブジェクトストレージにエクスポート:この作 業環境に、この作業環境に対して選択したバックアップスケジュールラベル(daily、weeklyなど)と 一致するボリュームのローカルSnapshotコピーがある場合は、この追加のプロンプトが表示されま す。ボリュームを最大限に保護するために、履歴Snapshotをすべてオブジェクトストレージにバック アップファイルとしてコピーする場合は、このチェックボックスをオンにします。
- 6. 「 \* 次へ \* 」を選択します。

#### 選択内容を確認します

これにより、選択内容を確認し、必要に応じて調整を行うことができます。

#### 手順

- 1. [Review]ページで、選択内容を確認します。
- 2. 必要に応じて、Snapshotポリシーのラベルをレプリケーションポリシーおよびバックアップポリシーのラ ベルと自動的に同期する\*チェックボックスをオンにします。これにより、レプリケーションポリシーと バックアップポリシーのラベルに一致するラベルを持つSnapshotが作成されます。
- 3. [バックアップのアクティブ化]\*を選択します。

#### 結果

BlueXPのバックアップとリカバリで、ボリュームの初期バックアップが作成されます。レプリケートされた ボリュームとバックアップファイルのベースライン転送には、ソースデータのフルコピーが含まれます。以降 の転送には、Snapshotコピーに含まれるプライマリストレージデータの差分コピーが含まれます。

レプリケートされたボリュームが、プライマリストレージボリュームと同期されるデスティネーションクラス タに作成されます。

入力したS3アクセスキーとシークレットキーで指定されたサービスアカウントにS3バケットが作成され、バ ックアップファイルがそこに格納されます。

ボリュームバックアップダッシュボードが表示され、バックアップの状態を監視できます。

を使用して、バックアップジョブとリストアジョブのステータスを監視することもできます ["](#page-35-0)[\[](#page-35-0)[ジョブ監視](#page-35-0)[\]](#page-35-0) [パ](#page-35-0)[ネル](#page-35-0)["](#page-35-0)。

#### **API**コマンドを表示します

バックアップとリカバリのアクティブ化ウィザードで使用するAPIコマンドを表示し、必要に応じてコピーす ることができます。これは、将来の作業環境でバックアップを自動的にアクティブ化する場合に必要になるこ とがあります。

#### 手順

1. バックアップとリカバリのアクティブ化ウィザードで、\*[API要求の表示]\*を選択します。

2. コマンドをクリップボードにコピーするには、\*コピー\*アイコンを選択します。

### 次の手順

- 可能です ["](#page-181-0)[バックアップファイルとバックアップポリシーを管理](#page-181-0)["](#page-181-0)。バックアップの開始と停止、バックア ップの削除、バックアップスケジュールの追加と変更などが含まれます。
- 可能です ["](#page-73-0)[クラスタレベルのバックアップの設定を管理します](#page-73-0)["](#page-73-0)。これには、バックアップをオブジェクト

ストレージにアップロードするためのネットワーク帯域幅の変更、将来のボリュームに対する自動バック アップ設定の変更などが含まれます。

• また可能です ["](#page-200-0)[ボリューム、フォルダ、または](#page-200-0)[個々](#page-200-0)[のファイルをバックアップファイルからリストアする](#page-200-0)["](#page-200-0) オンプレミスのONTAP システムへの移行をサポート

# <span id="page-181-0"></span>**ONTAP**システムのバックアップを管理します

Cloud Volumes ONTAPシステムとオンプレミスのONTAPシステムのバックアップを管 理するには、バックアップスケジュールの変更、ボリュームバックアップの有効化/無効 化、バックアップの一時停止、バックアップの削除などを行います。これに は、Snapshotコピー、レプリケートされたボリューム、オブジェクトストレージ内のバ ックアップファイルなど、すべてのタイプのバックアップが含まれます。

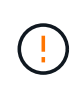

ストレージシステム上で直接、またはクラウドプロバイダ環境からバックアップファイルを管 理または変更しないでください。ファイルが破損し、サポートされていない構成になる可能性 があります。

## 作業環境内のボリュームのバックアップステータスを表示します

[Volumes Backup]ダッシュボードでは、現在バックアップされているすべてのボリュームのリストを確認でき ます。これには、Snapshotコピー、レプリケートされたボリューム、オブジェクトストレージ内のバックア ップファイルなど、すべてのタイプのバックアップが含まれます。現在バックアップされていない作業環境内 のボリュームを表示することもできます。

手順

- 1. BlueXPメニューから、\*Protection > Backup and recovery\*を選択します。
- 2. [ボリューム]\*タブをクリックして、Cloud Volumes ONTAPおよびオンプレミスのONTAPシステムのバッ クアップボリュームのリストを表示します。

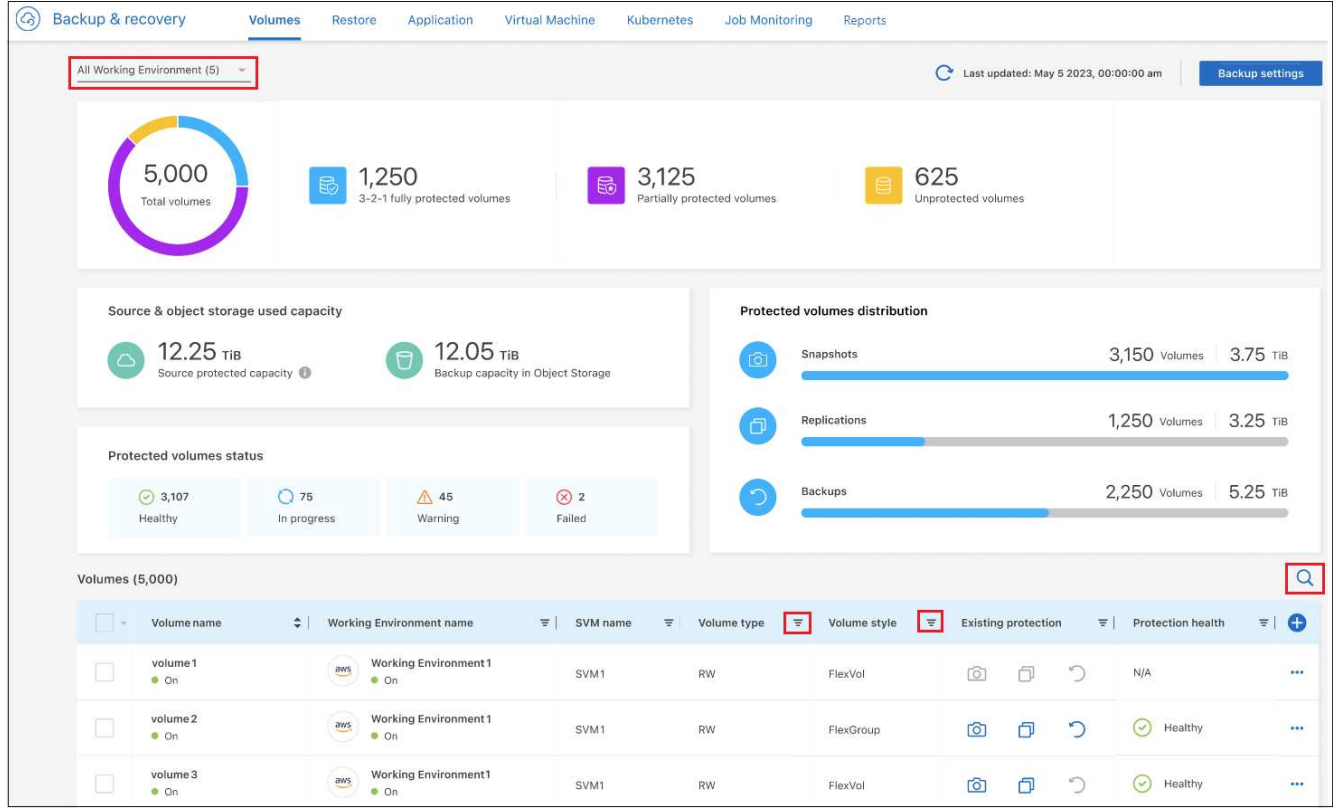

3. 特定の作業環境で特定のボリュームを検索する場合は、作業環境とボリュームに基づいてリストを絞り込 むことができます。検索フィルタを使用することも、ボリュームの形式(FlexVolまたはFlexGroup)やボ リュームタイプなどに基づいて列をソートすることもできます。

追加の列(アグリゲート、セキュリティ形式(WindowsまたはUNIX)、Snapshotポリシー、レプリケー ションポリシー、およびバックアップポリシー)を表示するには、を選択します

4. [Existing protection]列の保護オプションのステータスを確認します。3つのアイコンは、[Local Snapshot Copies]、[Replicated Volumes]、および[Backups in object storage]を表します。

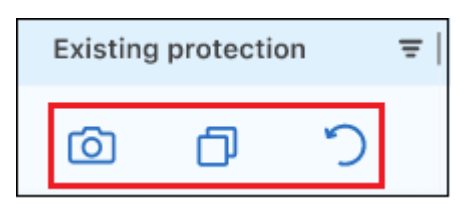

各アイコンは、バックアップタイプがアクティブになっているときは青で、非アクティブになっていると きはグレーで表示されます。各アイコンにカーソルを合わせると、使用されているバックアップポリシー や、各バックアップタイプのその他の関連情報を確認できます。

## 作業環境内の追加ボリュームでバックアップをアクティブ化します

BlueXPのバックアップとリカバリを初めて有効にしたときに作業環境内の一部のボリュームでのみバックア ップをアクティブ化した場合は、あとで追加のボリュームのバックアップをアクティブ化できます。

手順

1. タブで、バックアップをアクティブ化するボリュームを指定し、[操作]メニューを選択します ••• 行の最 後にある[バックアップのアクティブ化]\*を選択します。

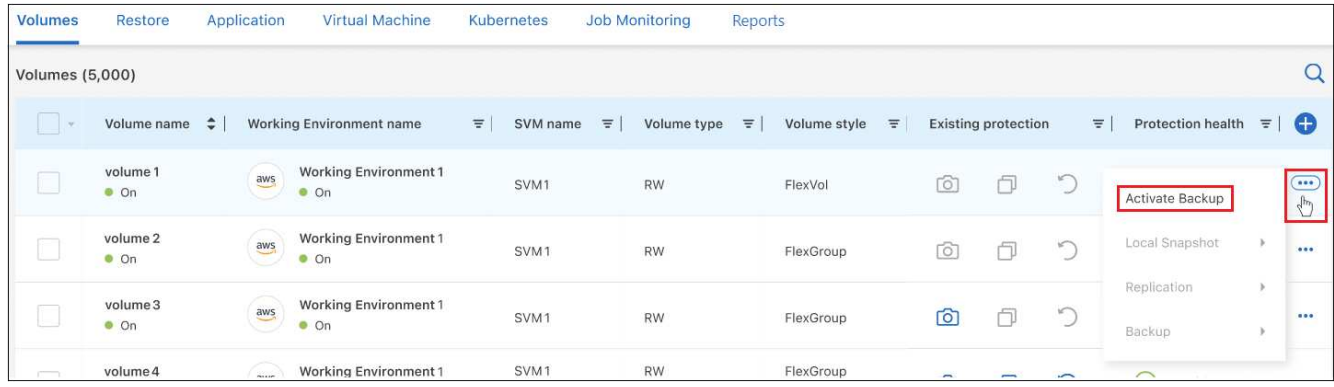

- 2. [*define backup strategy*]ページで、バックアップアーキテクチャを選択し、ローカルSnapshotコピー、レ プリケートされたボリューム、バックアップファイルのポリシーとその他の詳細を定義します。この作業 環境でアクティブ化した初期ボリュームのバックアップオプションの詳細については、を参照してくださ い。次に、 [ \* 次へ \* ] をクリックします。
- 3. このボリュームのバックアップ設定を確認し、\*[バックアップのアクティブ化]\*をクリックします。

同一のバックアップ設定で複数のボリュームのバックアップを同時にアクティブ化する場合は、を参照してく ださい 複数のボリュームのバックアップ設定を編集します を参照してください。

## 既存のボリュームに割り当てられているバックアップ設定を変更します

ポリシーが割り当てられている既存のボリュームに割り当てられているバックアップポリシーを変更すること ができます。ローカルSnapshotコピー、レプリケートされたボリューム、およびバックアップファイルのポ リシーを変更できます。ボリュームに適用する新しいSnapshot、レプリケーション、またはバックアップポ リシーがすでに存在している必要があります。

#### 単一のボリュームのバックアップ設定を編集します

手順

1. タブで、ポリシーを変更するボリュームを特定し、[操作]メニューを選択します … 行の末尾に移動し、[ バックアップ戦略の編集]\*を選択します。

| <b>Volumes</b>         | Restore                  |     | <b>Virtual Machine</b>                        | Kubernetes                      |                   | <b>Job Monitoring</b> | Reports   |                       |          |                            |             |                               |          |             |
|------------------------|--------------------------|-----|-----------------------------------------------|---------------------------------|-------------------|-----------------------|-----------|-----------------------|----------|----------------------------|-------------|-------------------------------|----------|-------------|
| <b>Volumes</b> (5,000) |                          |     |                                               |                                 |                   |                       |           |                       |          |                            |             |                               |          | $\mathsf Q$ |
|                        | Volume name              | ٠   | <b>Working Environment name</b>               | $\equiv$                        | SVM name $\equiv$ | Volume type $\equiv$  |           | Volume style $\equiv$ |          | <b>Existing protection</b> | $\equiv$    | Protection health             | $\equiv$ | O           |
|                        | volume 4<br>$\bullet$ On | aws | <b>Working Environment 4</b><br>$\bullet$ On  | $-1.111111$<br>SVM <sub>1</sub> |                   | <b>RW</b>             | FlexGroup |                       | $\circ$  | ð                          | D           | View volume details           |          | $\bigodot$  |
|                        | volume 5<br>$o$ On       | aws | <b>Working Environment 4</b><br>$\bullet$ On  | SVM <sub>1</sub>                |                   | <b>RW</b>             | FlexVol   |                       | <b>i</b> | ð                          | ٣           | Edit backup strategy          |          | $$          |
|                        | volume 6<br>$\bullet$ On | aws | <b>Working Environment 4</b><br>$^{\circ}$ On | SVM <sub>1</sub>                |                   | <b>RW</b>             | FlexVol   |                       | ර        | 门                          | $\circ$     | Local Snapshot<br>Replication | ٠<br>٠   | $\cdots$    |
|                        | volume 7<br>$\bullet$ On | aws | <b>Working Environment 4</b><br>$^{\circ}$ On | SVM <sub>1</sub>                |                   | RW                    | FlexVol   |                       | ි        | ð                          | $\tilde{C}$ | Backup                        | ٠        | $$          |

ボタンのスクリーンショット。"]

2. [バックアップ戦略の編集]ページで、ローカルSnapshotコピー、レプリケートされたボリューム、および バックアップファイルの既存のバックアップポリシーを変更し、\*[次へ]\*をクリックします。

このクラスタでBlueXPのバックアップとリカバリをアクティブ化するときに、初期バックアップポリシー

で\_DataLockとRansomware Protection\_forクラウドバックアップを有効にした場合は、DataLockで設 定されている他のポリシーのみが表示されます。BlueXPのバックアップとリカバリをアクティブ化すると きに DataLockとRansomware Protection を有効にしなかった場合は、DataLockが設定されていない他 のクラウドバックアップポリシーのみが表示されます。

3. このボリュームのバックアップ設定を確認し、\*[バックアップのアクティブ化]\*をクリックします。

複数のボリュームのバックアップ設定を編集します

複数のボリュームで同じバックアップ設定を使用する場合は、複数のボリュームのバックアップ設定を同時に アクティブ化または編集できます。バックアップ設定がないボリューム、Snapshot設定のみ、クラウドへの バックアップ設定のみなどを選択し、さまざまなバックアップ設定を使用して、これらすべてのボリュームで 一括変更を行うことができます。

複数のボリュームを使用する場合は、すべてのボリュームに次の共通の特性が必要です。

- 同じ作業環境
- 同じ形式(FlexVolまたはFlexGroupボリューム)
- 同じタイプ(読み書き可能またはデータ保護ボリューム)

手順

- 1. [ボリューム]\*タブで、ボリュームが配置されている作業環境でフィルタします。
- 2. バックアップ設定を管理するすべてのボリュームを選択します。
- 3. 設定するバックアップアクションのタイプに応じて、[Bulk actions]メニューのボタンをクリックします。

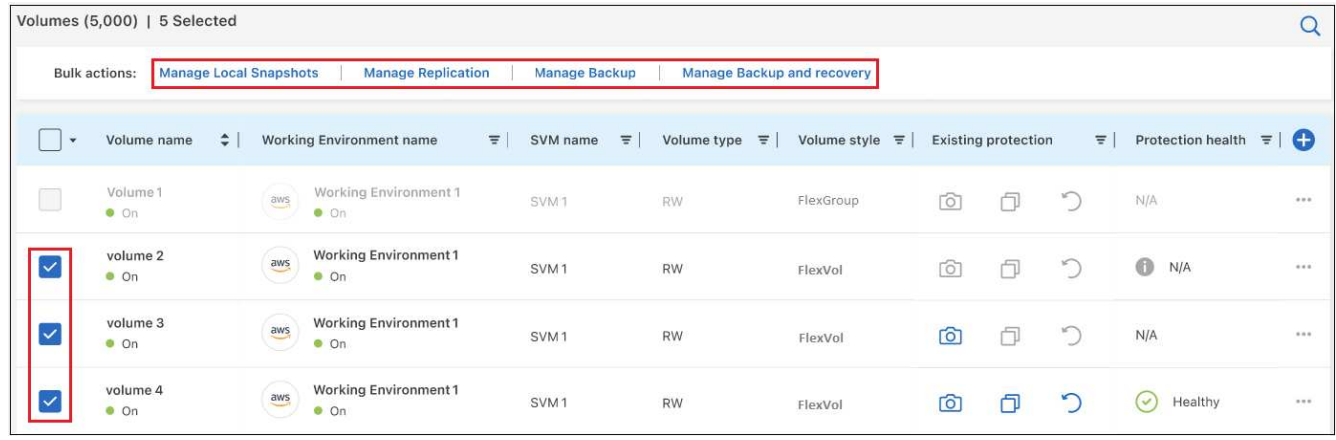

ボタンのスクリーンショット。"]

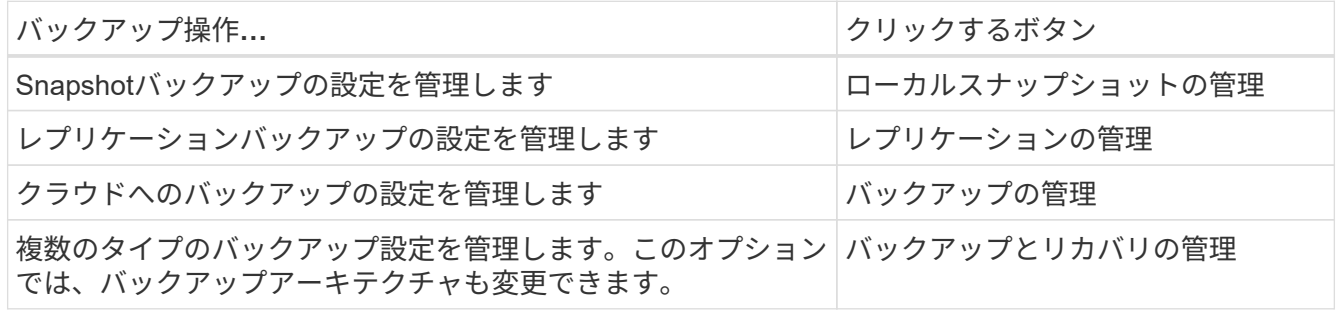

4. 表示されたバックアップのページで、ローカルSnapshotコピー、レプリケートされたボリューム、または バックアップファイルの既存のバックアップポリシーを変更し、\*[保存]\*をクリックします。

このクラスタでBlueXPのバックアップとリカバリをアクティブ化するときに、初期バックアップポリシー で\_DataLockとRansomware Protection\_forクラウドバックアップを有効にした場合は、DataLockで設定 されている他のポリシーのみが表示されます。BlueXPのバックアップとリカバリをアクティブ化するとき に DataLockとRansomware Protection を有効にしなかった場合は、DataLockが設定されていない他の クラウドバックアップポリシーのみが表示されます。

ボリュームの手動バックアップはいつでも作成できます

オンデマンドバックアップはいつでも作成することができ、ボリュームの現在の状態をキャプチャすることが できます。これは、ボリュームに非常に重要な変更が加えられていて、そのデータを保護するために次回のス ケジュールされたバックアップを待つ必要がない場合に便利です。また、この機能を使用して、現在バックア ップされていないボリュームのバックアップを作成し、現在の状態をキャプチャすることもできます。

ボリュームのオブジェクトに対する一時的なSnapshotコピーまたはバックアップを作成できます。アドホッ クレプリケーションボリュームは作成できません。

バックアップ名にはタイムスタンプが含まれるため、他のスケジュールされたバックアップからオンデマンド バックアップを特定できます。

このクラスタでBlueXPのバックアップとリカバリをアクティブ化するときに\_DataLockとRansomware Protection\_を有効にした場合、オンデマンドバックアップにもDataLockが設定され、保持期間は30日になり ます。ランサムウェアスキャンはアドホックバックアップではサポートされていません。 ["DataLock](#page-63-0)[とランサ](#page-63-0) [ムウェアによる保護の詳細をご確認ください](#page-63-0)["](#page-63-0)。

アドホックバックアップを作成する場合、ソースボリューム上にSnapshotが作成されることに注意してくだ さい。このSnapshotは通常のSnapshotスケジュールの一部ではないため、offのままになりません。バックア ップの完了後に、このSnapshotをソースボリュームから手動で削除できます。これにより、このSnapshotに 関連するブロックが解放されます。Snapshotの名前はで始まります cbs-snapshot-adhoc-。 ["ONTAP CLI](https://docs.netapp.com/us-en/ontap/san-admin/delete-all-existing-snapshot-copies-volume-task.html) [を使用して](https://docs.netapp.com/us-en/ontap/san-admin/delete-all-existing-snapshot-copies-volume-task.html)[Snapshot](https://docs.netapp.com/us-en/ontap/san-admin/delete-all-existing-snapshot-copies-volume-task.html)[を削除する](https://docs.netapp.com/us-en/ontap/san-admin/delete-all-existing-snapshot-copies-volume-task.html)[方法](https://docs.netapp.com/us-en/ontap/san-admin/delete-all-existing-snapshot-copies-volume-task.html)[を参照してください](https://docs.netapp.com/us-en/ontap/san-admin/delete-all-existing-snapshot-copies-volume-task.html)["](https://docs.netapp.com/us-en/ontap/san-admin/delete-all-existing-snapshot-copies-volume-task.html)。

 $(i)$ オンデマンドボリュームバックアップは、データ保護ボリュームではサポートされません。

手順

1. [\* Volumes (ボリューム) ] タブで、をクリックします アイコン"] ボリュームの\***>**[アドホックバック アップの作成]\*を選択します。

| <b>Volumes</b> (5,000) |                          |        |                                              |          |                   |                      |                                        |                                        |                                                                |                               |
|------------------------|--------------------------|--------|----------------------------------------------|----------|-------------------|----------------------|----------------------------------------|----------------------------------------|----------------------------------------------------------------|-------------------------------|
|                        | Volume name              | $\div$ | Working Environment name                     | $\equiv$ | SVM name $\equiv$ | Volume type $\equiv$ | Volume style $\overline{\overline{z}}$ | $\equiv$<br><b>Existing protection</b> | Protection health                                              | $\left( -\right)$<br>$\equiv$ |
|                        | volume 4<br>$\bullet$ On | aws    | <b>Working Environment 4</b><br>$\bullet$ On |          | SVM1              | RW                   | FlexGroup                              | $\bigcirc$<br>ð<br>$\circ$             | View volume details                                            | (                             |
|                        | volume 5<br>$\bullet$ On | aws    | <b>Working Environment 5</b><br>$\bullet$ On |          | SVM <sub>1</sub>  | RW                   | FlexVol                                | View Backup                            | Edit backup strategy                                           |                               |
|                        | volume 6<br>$\bullet$ On | aws    | <b>Working Environment 5</b><br>$\bullet$ On |          | SVM <sub>1</sub>  | <b>RW</b>            | FlexVol                                | Create Ad-hoc Backup<br>Pause Backup   | Local Snapshot<br>٠<br>$\overline{\phantom{a}}$<br>Replication |                               |
|                        | volume 7<br>$\bullet$ On | aws    | <b>Working Environment 5</b><br>$\bullet$ On |          | SVM <sub>1</sub>  | <b>RW</b>            | FlexVol                                | Delete relationship                    | $\mathbf{r}$<br>Backup                                         |                               |

ボタンのスクリーンショット。"]

バックアップが作成されるまで、このボリュームの Backup Status 列には「 In Progress 」と表示されます。

各ボリュームのバックアップのリストを表示します

各ボリュームに存在するすべてのバックアップファイルのリストを表示できます。このページには、ソースボ リューム、デスティネーションの場所、および前回作成されたバックアップの詳細、現在のバックアップポリ シー、バックアップファイルのサイズなどのバックアップの詳細が表示されます。

手順

1. [\* Volumes (ボリューム) ] タブで、をクリックします … アイコン"] を選択し、\*[ボリュームの詳細を表 示]\*を選択します。

| <b>Volumes</b> (5,000) |                                       |        |                                                   |                                              |          |             |          |                      |                       |    |                            |   |                               |          |            |
|------------------------|---------------------------------------|--------|---------------------------------------------------|----------------------------------------------|----------|-------------|----------|----------------------|-----------------------|----|----------------------------|---|-------------------------------|----------|------------|
|                        | Volumes name                          | $\div$ |                                                   | <b>Working Environment name</b>              | $\equiv$ | SVM name    | $\equiv$ | Volume type $\equiv$ | Volume style $\equiv$ |    | <b>Existing protection</b> |   | $\equiv$<br>Protection health | $\equiv$ | e          |
| <b>Contract</b>        | Source volume name #4<br>$o$ On       |        | $\frac{\partial \mathbf{W}}{\partial \mathbf{S}}$ | Working Environment name #4<br>$\bullet$ On  |          | SVM name #1 |          | <b>RW</b>            | FlexGroup             | ඏ  | ð                          | r | View volume details           |          | $\bigcirc$ |
| ے                      | Source volume name #5<br>$\bullet$ On |        | aws                                               | Working Environment name #5<br>Qn            |          | SVM name #1 |          | <b>RW</b>            | FlexVol               | ර  | ð                          | S | Edit backup strategy          |          | $$         |
| نسنا                   | Source volume name #6<br>$\bullet$ On |        | $\frac{aws}{2}$                                   | Working Environment name #6<br>$^{\circ}$ On |          | SVM name #1 |          | <b>RW</b>            | FlexVol               | tà | 门                          | D | Local Snapshot<br>Replication | ٠<br>٠   |            |
| $\sim$                 | Source volume name #7<br>on           |        | $\frac{1}{2}$                                     | Working Environment name #7<br>$^{\circ}$ On |          | SVM name #1 |          | <b>RW</b>            | FlexVol               | ර  | ð                          | ్ | Backup                        | ٠        |            |

ボタンのスクリーンショット。"]

デフォルトでは、ボリュームの詳細とSnapshotコピーのリストが表示されます。

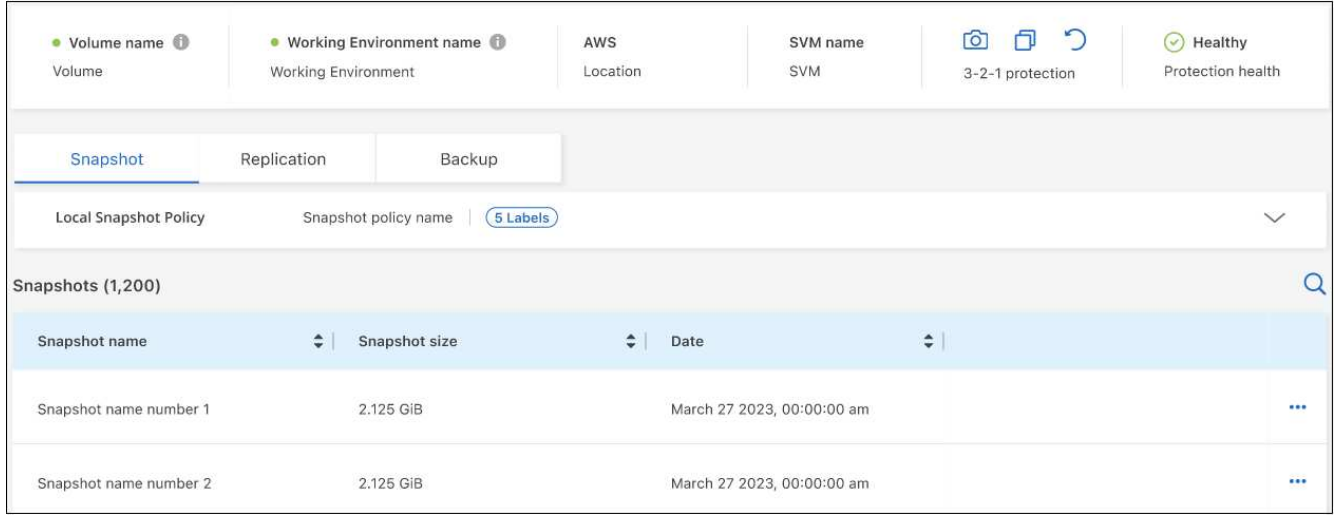

2. 、[Replication]、または[Backup]\*を選択すると、各バックアップタイプのすべてのバックアップファイル のリストが表示されます。

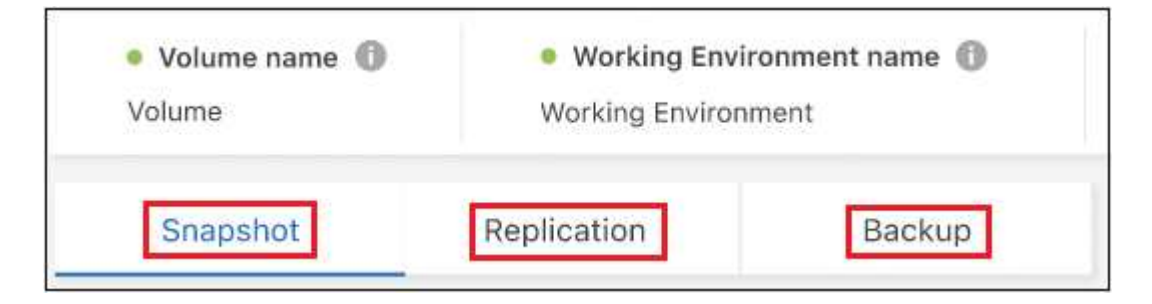

# オブジェクトストレージ内のボリュームバックアップに対してランサムウェアスキャン を実行します

NetAppランサムウェア対策ソフトウェアは、バックアップファイルをスキャンして、オブジェクトファイル へのバックアップが作成されたときや、バックアップファイルのデータがリストアされたときに、ランサムウ ェア攻撃の証拠を探します。また、オンデマンドのランサムウェア対策スキャンをいつでも実行して、オブジ ェクトストレージ内の特定のバックアップファイルのユーザビリティを検証することもできます。これは、特 定のボリュームでランサムウェア問題 が実行されている場合に、そのボリュームのバックアップが影響を受 けないことを確認するのに役立ちます。

この機能は、ボリュームのバックアップがONTAP 9.11.1以降のシステムから作成された場合、およびオブジ ェクトへのバックアップポリシーで DataLockとRansomware Protection を有効にした場合にのみ使用できま す。

手順

1. [\* Volumes (ボリューム) | タブで、をクリックします ••• アイコン"] を選択し、\*[ボリュームの詳細を表 示]\*を選択します。

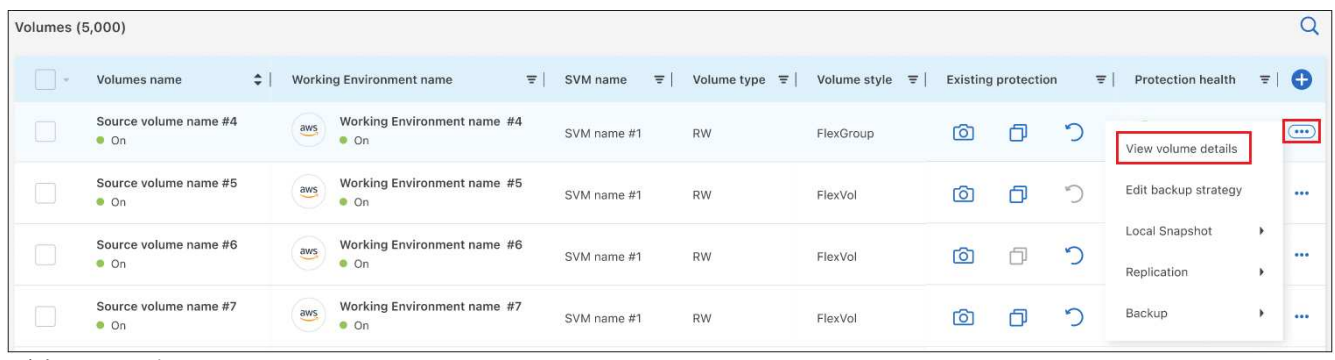

ボタンのスクリーンショット。"]

ボリュームの詳細が表示されます。

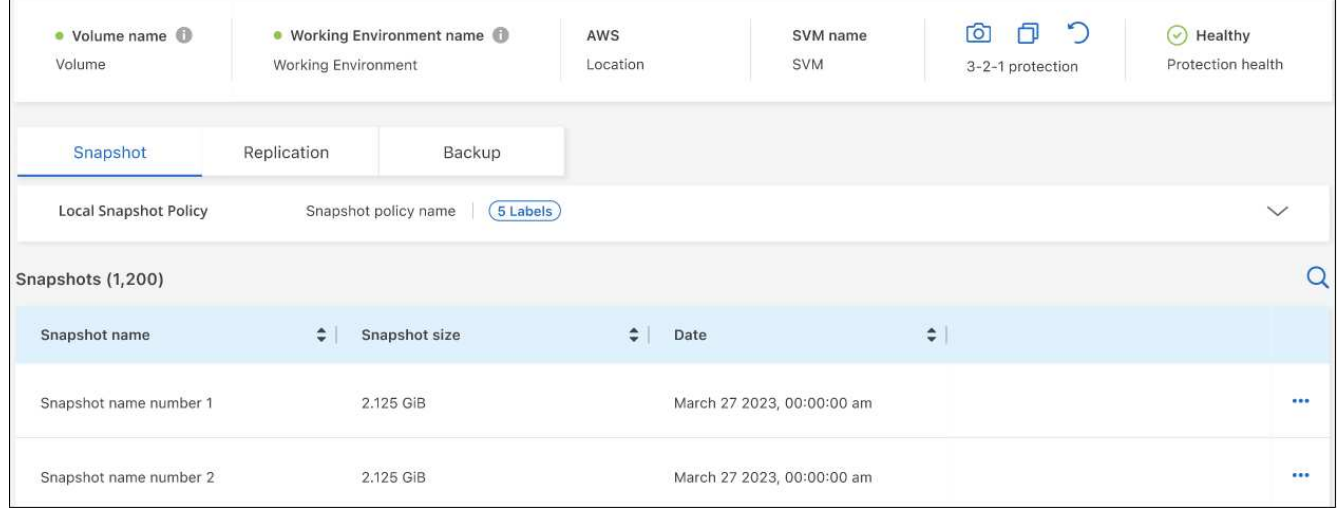

2. [バックアップ]\*を選択すると、オブジェクトストレージ内のバックアップファイルのリストが表示されま す。

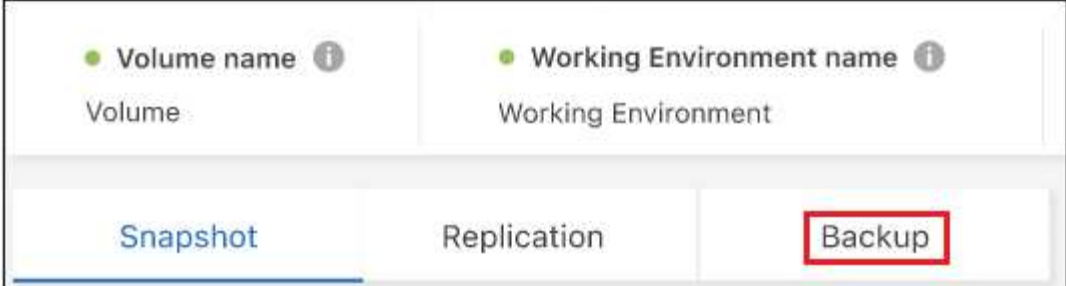

3. をクリックします … アイコン"] ランサムウェアをスキャンするボリュームバックアップファイルの\*[ラン サムウェアをスキャン]\*をクリックします。

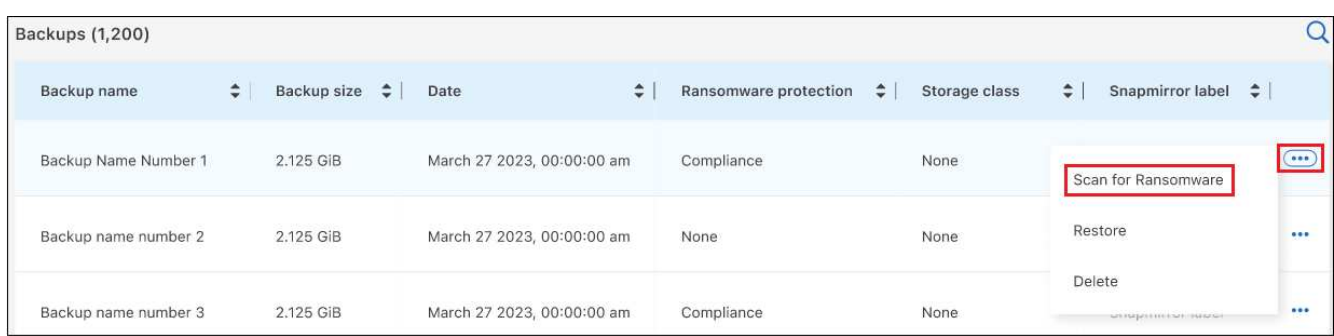

[Ransomware Protection]列には、スキャンが実行中であることが表示されます。

ソースボリュームとのレプリケーション関係を管理します

2つのシステム間にデータレプリケーションを設定したら、データレプリケーション関係を管理できます。

手順

- 1. [\* Volumes (ボリューム) 1タブで、をクリックします … アイコン"] をクリックし、\*[レプリケーショ ン]\*オプションを選択します。使用可能なすべてのオプションが表示されます。
- 2. 実行するレプリケーションアクションを選択します。

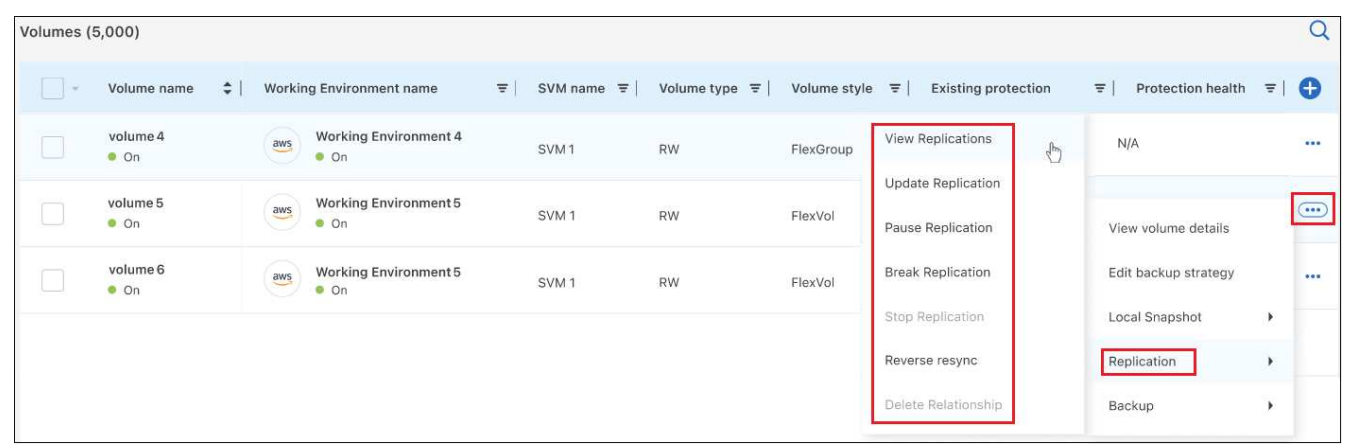

アクションメニューで実行できる操作のリストを示すスクリーンショット。"]

次の表に、使用可能なアクションを示します。

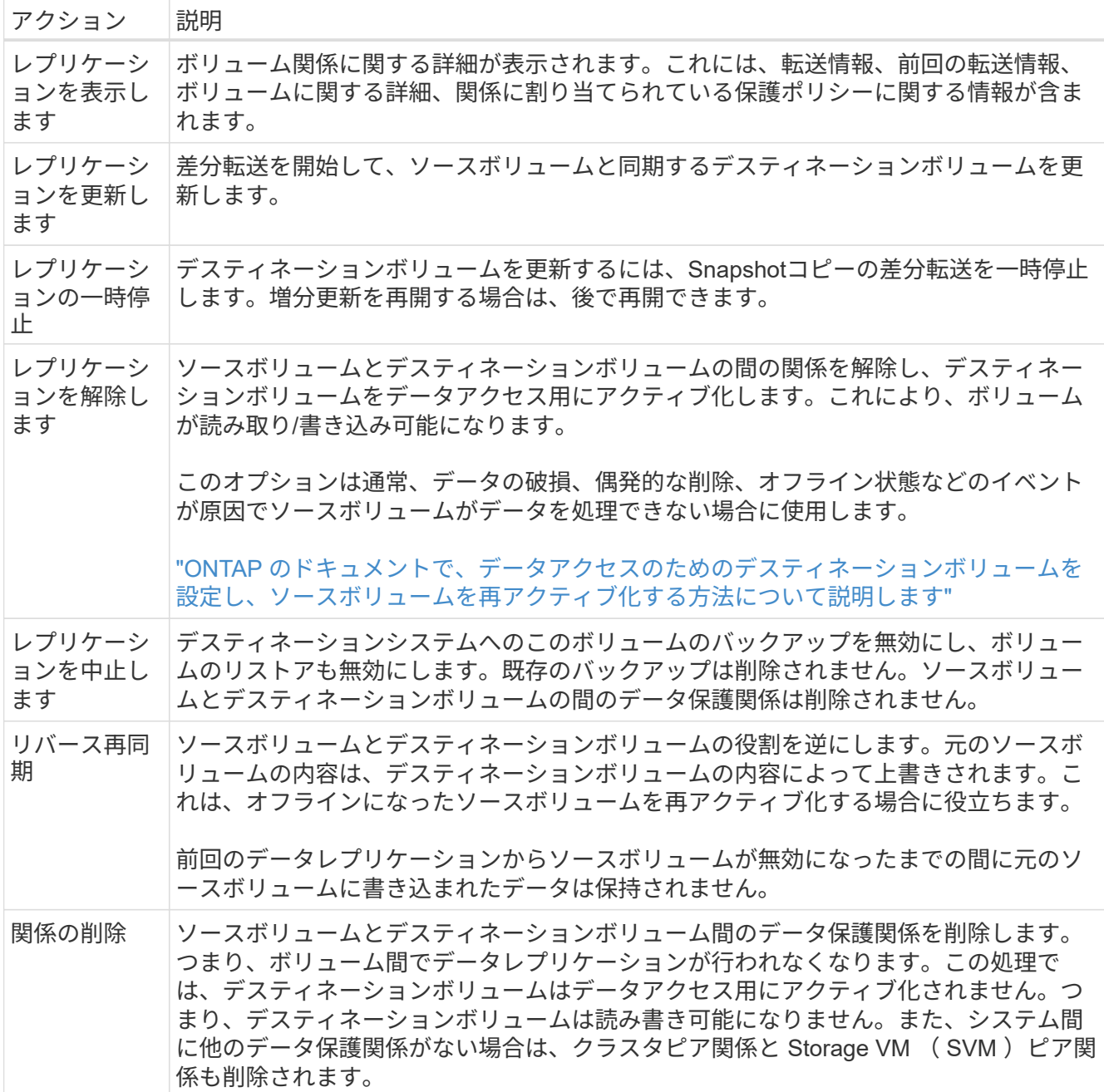

#### 結果

操作を選択すると、関係がBlueXPによって更新されます。

# 既存のクラウドバックアップポリシーを編集する

作業環境でボリュームに現在適用されているバックアップポリシーの属性を変更することができます。バック アップポリシーを変更すると、そのポリシーを使用している既存のすべてのボリュームが対象になります。

• このクラスタでBlueXPのバックアップとリカバリをアクティブ化するときに初期ポリシー で\_DataLockとRansomware Protection\_を有効にした場合は、編集するポリシーがすべて 同じDataLock設定(ガバナンスまたはコンプライアンス)で構成されている必要がありま す。BlueXPのバックアップとリカバリをアクティブ化するときに\_DataLock とRansomware Protection \_を有効にしなかった場合は、ここでDataLockを有効にすること はできません。

• AWSでバックアップを作成するときに、BlueXPのバックアップとリカバリをアクティブ化 するときに最初のバックアップポリシーで S3 Glacier\_or\_S3 Glacier Deep Archive を 選 択した場合、バックアップポリシーの編集時に使用できる唯一のアーカイブ階層がその階 層になります。最初のバックアップポリシーでアーカイブ階層を選択しなかった場合、ポ リシーの編集時に S3 Glacierが唯一のアーカイブオプションになります。

手順

 $\left(\begin{matrix} \cdot \\ \cdot \end{matrix}\right)$ 

1. [\* Volumes (ボリューム) ] タブで、 [\* Backup Settings (バックアップ設定) ] を選択します。

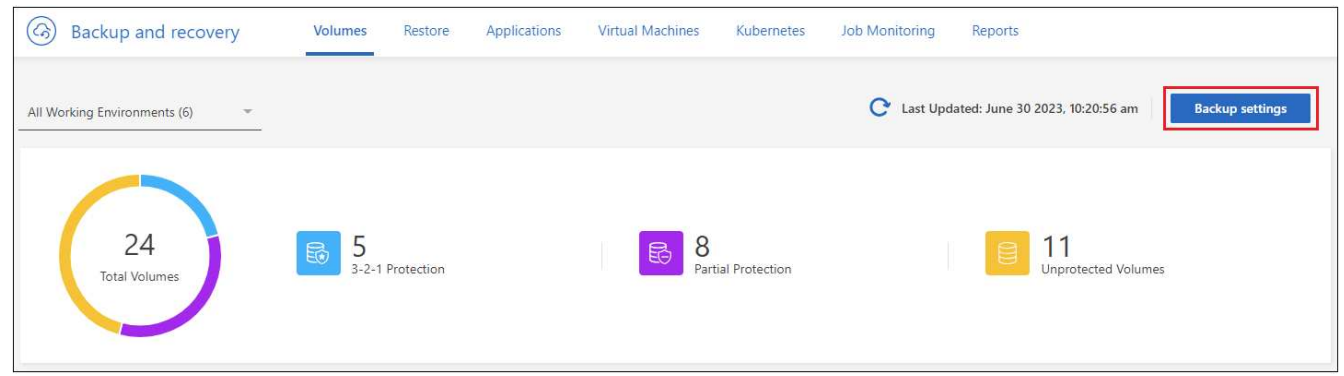

2. [Backup Settings ] ページで、をクリックします … アイコン"] ポリシー設定を変更する作業環境で、[ポ リシーの管理]を選択します。

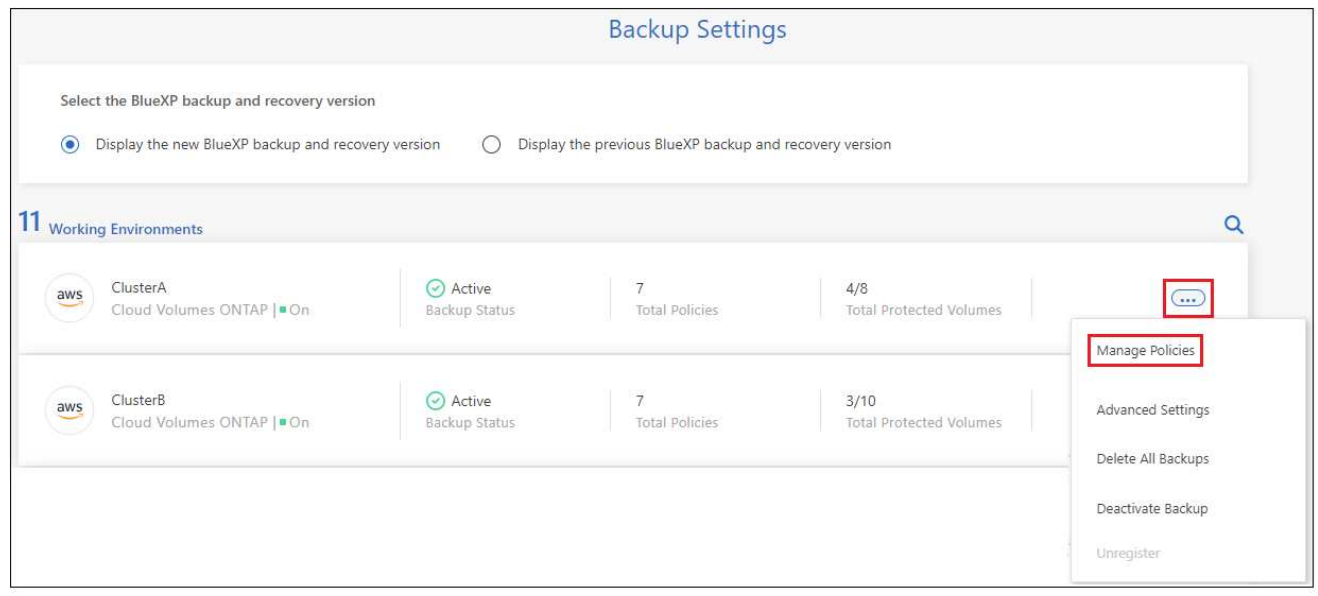

ページの [ ポリシーの管理 ] オプションを示すスクリーンショット。"]

3. [ポリシーの管理]ページで、その作業環境で変更するバックアップポリシーの[編集]をクリックします。

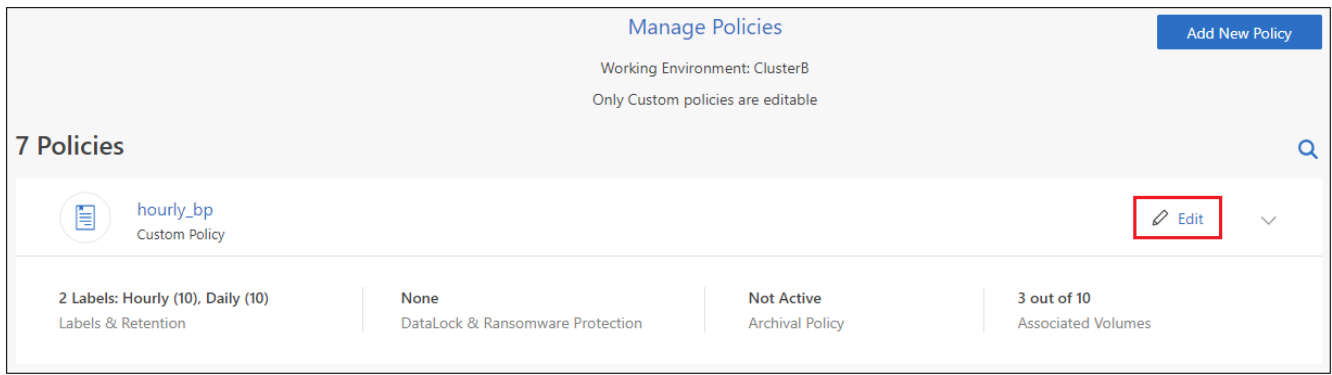

4. [ポリシーの編集]ページで、をクリックします v[ラベルと保持期間]セクションを展開してスケジュール やバックアップの保持期間を変更するには'[保存]をクリックします

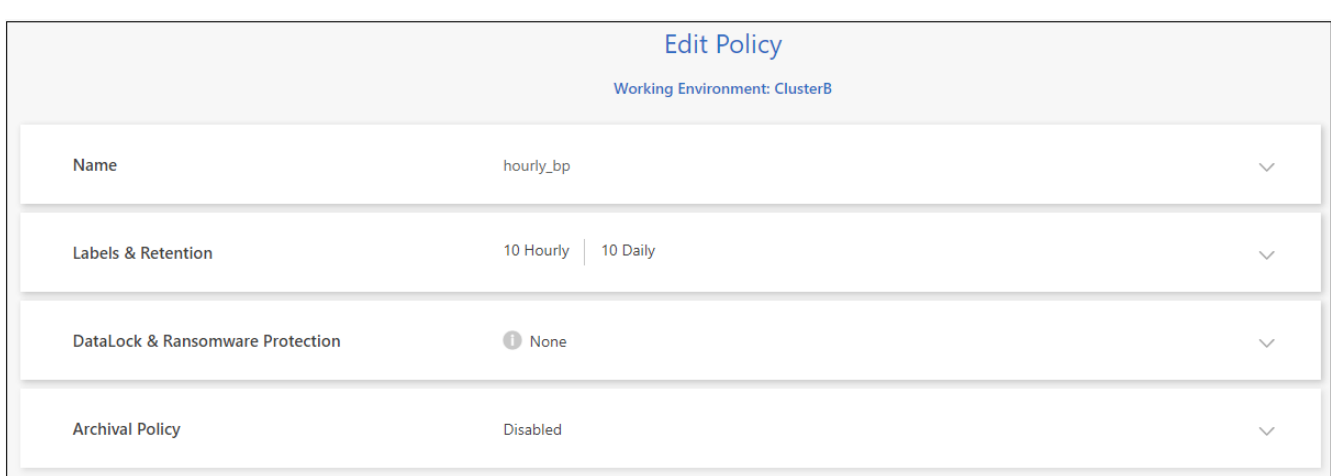

クラスタでONTAP 9.10.1以降が実行されている場合は、特定の日数が経過したバックアップをアーカイ ブストレージに階層化するかどうかを有効または無効にすることもできます。

["AWS](#page-366-0) [アーカイブストレージの使用](#page-366-0)[方法](#page-366-0)[については、こ](#page-366-0)[ち](#page-366-0)[らをご](#page-366-0)[覧](#page-366-0)[ください](#page-366-0)["](#page-366-0)。

["Azure](#page-367-0) [アーカイブストレージの使用](#page-367-0)[方法](#page-367-0)[については、こ](#page-367-0)[ち](#page-367-0)[らをご](#page-367-0)[覧](#page-367-0)[ください](#page-367-0)["](#page-367-0)。

["Google](#page-368-0)[アーカイブストレージの使用](#page-368-0)[方法](#page-368-0)[については、こ](#page-368-0)[ち](#page-368-0)[らをご](#page-368-0)[覧](#page-368-0)[ください](#page-368-0)["](#page-368-0)。(ONTAP 9.12.1が必要です )。

[+]

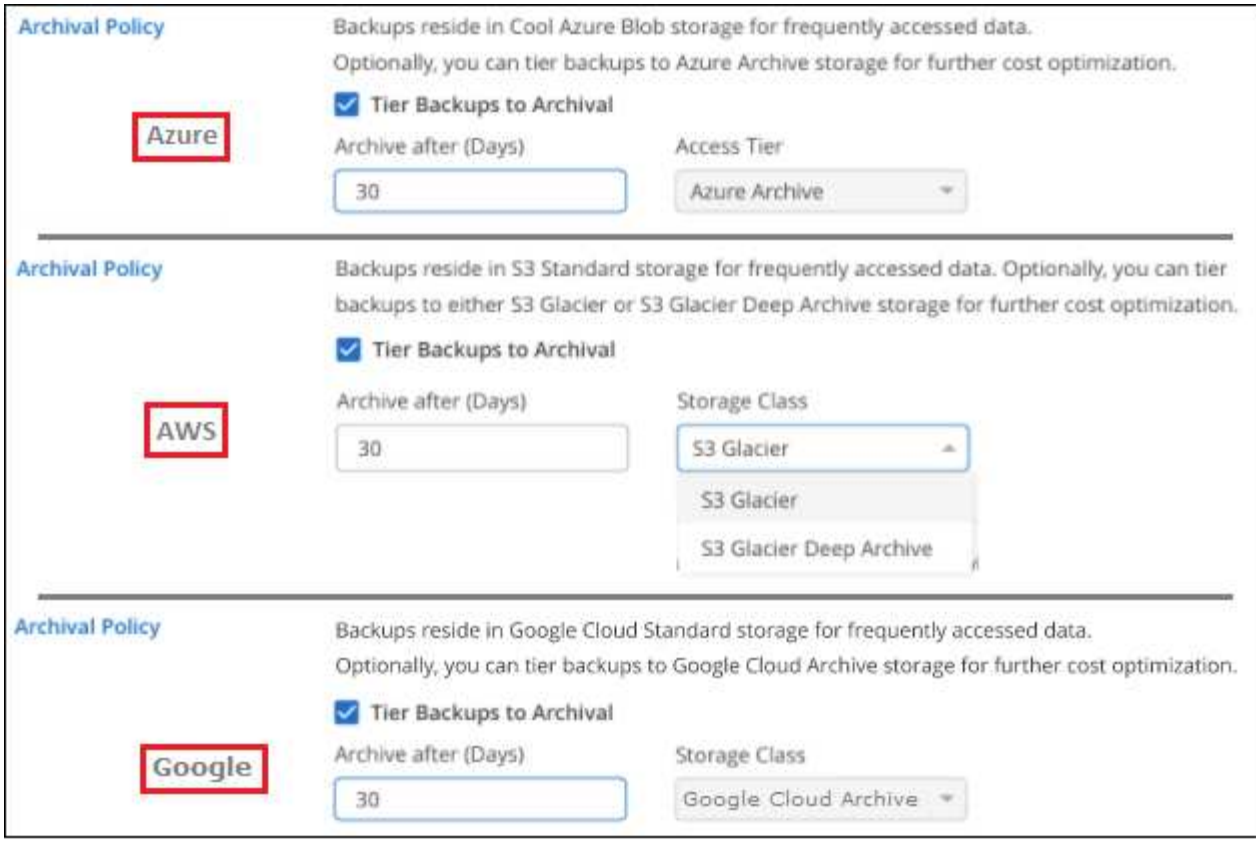

# $[+]$

 $\left(\mathbf{i}\right)$ 

アーカイブへのバックアップの階層化を停止した場合、アーカイブストレージに階層化されたバックアップフ ァイルはその階層に残ります。アーカイブされたバックアップファイルは自動的に標準階層に戻されません。 新しいボリュームバックアップのみが標準階層に配置されます。

# クラウドへの新しいバックアップポリシーを追加する

作業環境でBlueXPのバックアップとリカバリを有効にすると、最初に選択したすべてのボリュームが定義し たデフォルトのバックアップポリシーを使用してバックアップされます。Recovery Point Objective ( RPO ;目標復旧時点)が異なるボリュームに対して異なるバックアップポリシーを割り当てる場合は、そのクラス タに追加のポリシーを作成し、そのポリシーを他のボリュームに割り当てることができます。

作業環境内の特定のボリュームに新しいバックアップポリシーを適用する場合は、最初にそのバックアップポ リシーを作業環境に追加する必要があります。すると その作業環境内のボリュームにポリシーを適用しま す。

- このクラスタでBlueXPのバックアップとリカバリをアクティブ化するときに初期ポリシー で\_DataLockとRansomware Protection\_を有効にした場合は、追加のポリシーで同 じDataLock設定(ガバナンスまたはコンプライアンス)を設定する必要がありま す。BlueXPのバックアップとリカバリをアクティブ化するときに\_DataLock とRansomware Protection \_を有効にしなかった場合は、DataLockを使用する新しいポリシ ーを作成できません。
- AWSでバックアップを作成するときに、BlueXPのバックアップとリカバリをアクティブ化 するときに最初のバックアップポリシーで S3 Glacier or S3 Glacier Deep Archive を 選 択した場合、その階層がそのクラスタの今後のバックアップポリシーで使用できる唯一の アーカイブ階層になります。最初のバックアップポリシーでアーカイブ階層を選択しなか った場合、以降のポリシーでは\_S3 Glacierが唯一のアーカイブオプションになります。

## 手順

1. [\* Volumes (ボリューム) ] タブで、 [\* Backup Settings (バックアップ設定) ] を選択します。

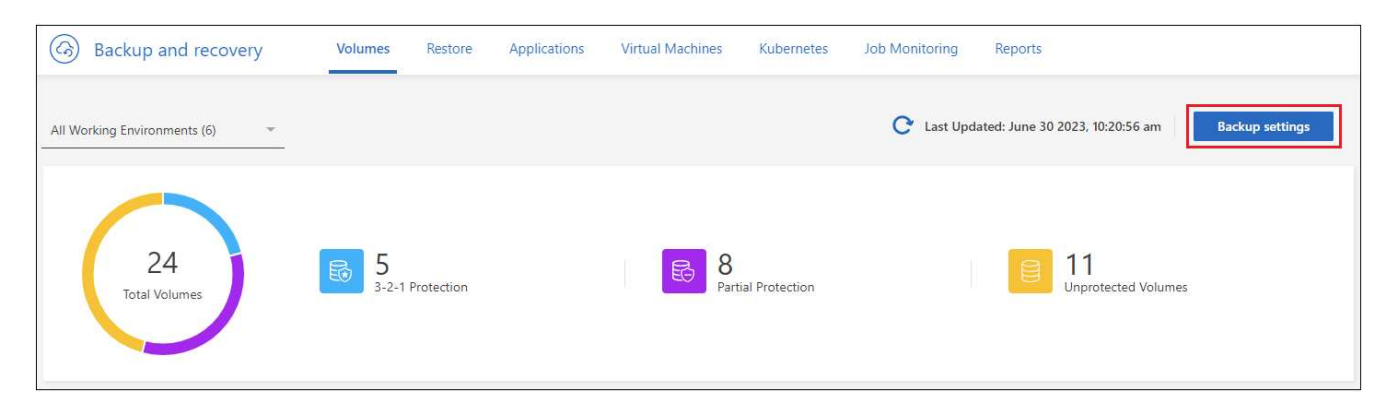

2. [Backup Settings\_] ページで、をクリックします ••• アイコン"] 新しいポリシーを追加する作業環境で、 [ ポリシーの管理 ] を選択します。

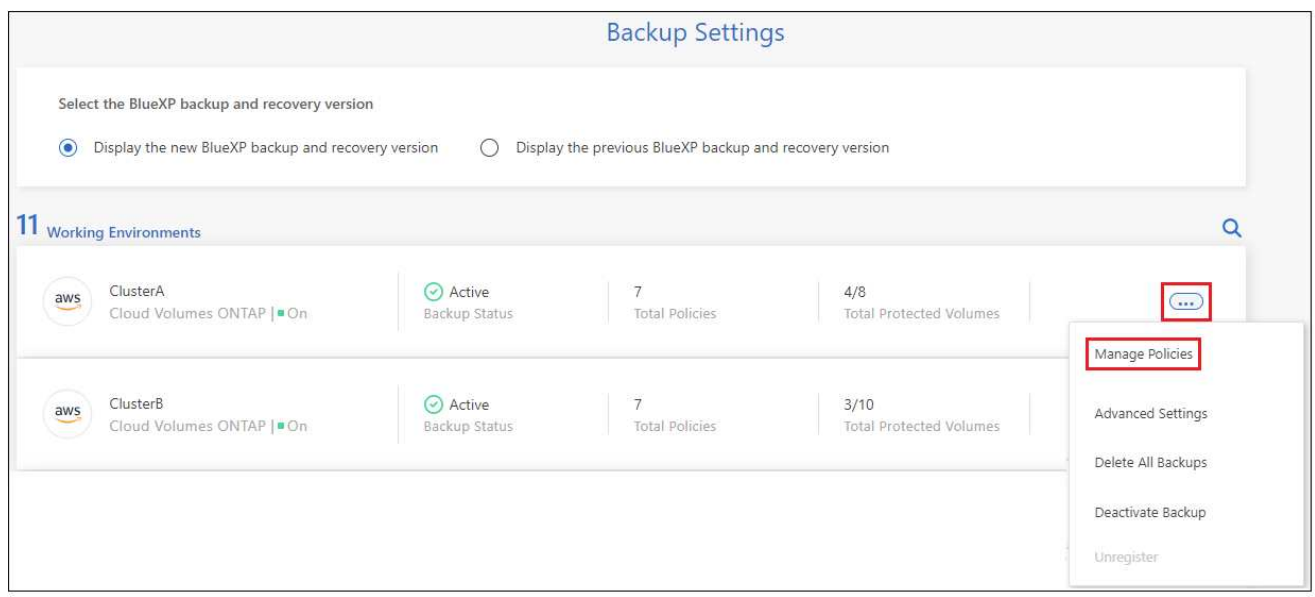

ページの [ ポリシーの管理 ] オプションを示すスクリーンショット。"]

3. [ ポリシーの管理 ] ページで、 [ 新しいポリシーの追加 ] をクリックします。

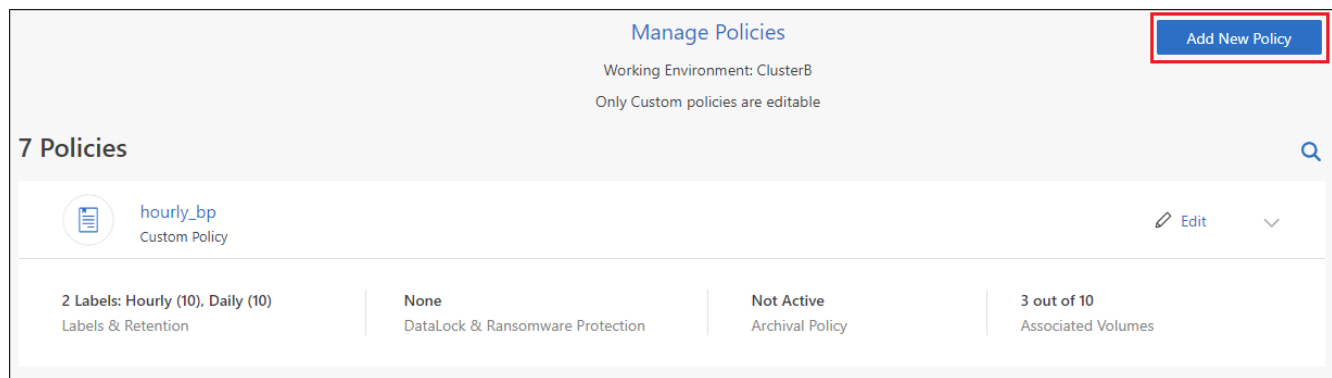

ページの [ 新しいポリシーの追加 ] ボタンを示すスクリーンショット。"]

4. [新しいポリシーの追加]ページで、をクリックします v [ラベルと保持期間]セクションを展開してスケジ ュールとバックアップの保持期間を定義するには'[保存]をクリックします

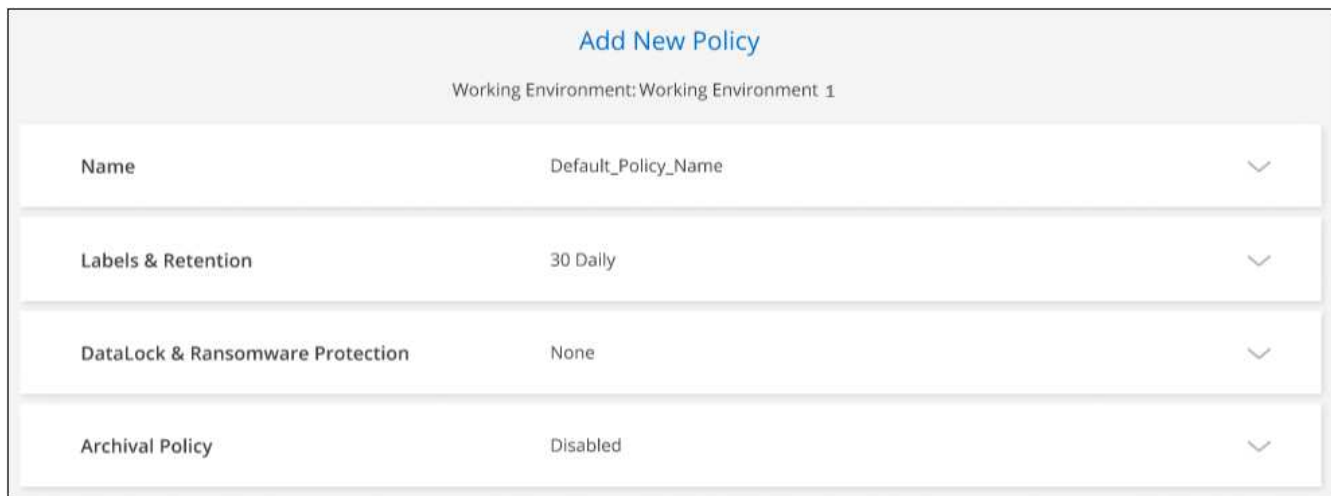

クラスタでONTAP 9.10.1以降が実行されている場合は、特定の日数が経過したバックアップをアーカイ ブストレージに階層化するかどうかを有効または無効にすることもできます。

["AWS](#page-366-0) [アーカイブストレージの使用](#page-366-0)[方法](#page-366-0)[については、こ](#page-366-0)[ち](#page-366-0)[らをご](#page-366-0)[覧](#page-366-0)[ください](#page-366-0)["](#page-366-0)。

["Azure](#page-367-0) [アーカイブストレージの使用](#page-367-0)[方法](#page-367-0)[については、こ](#page-367-0)[ち](#page-367-0)[らをご](#page-367-0)[覧](#page-367-0)[ください](#page-367-0)["](#page-367-0)。

["Google](#page-368-0)[アーカイブストレージの使用](#page-368-0)[方法](#page-368-0)[については、こ](#page-368-0)[ち](#page-368-0)[らをご](#page-368-0)[覧](#page-368-0)[ください](#page-368-0)["](#page-368-0)。(ONTAP 9.12.1が必要です )。

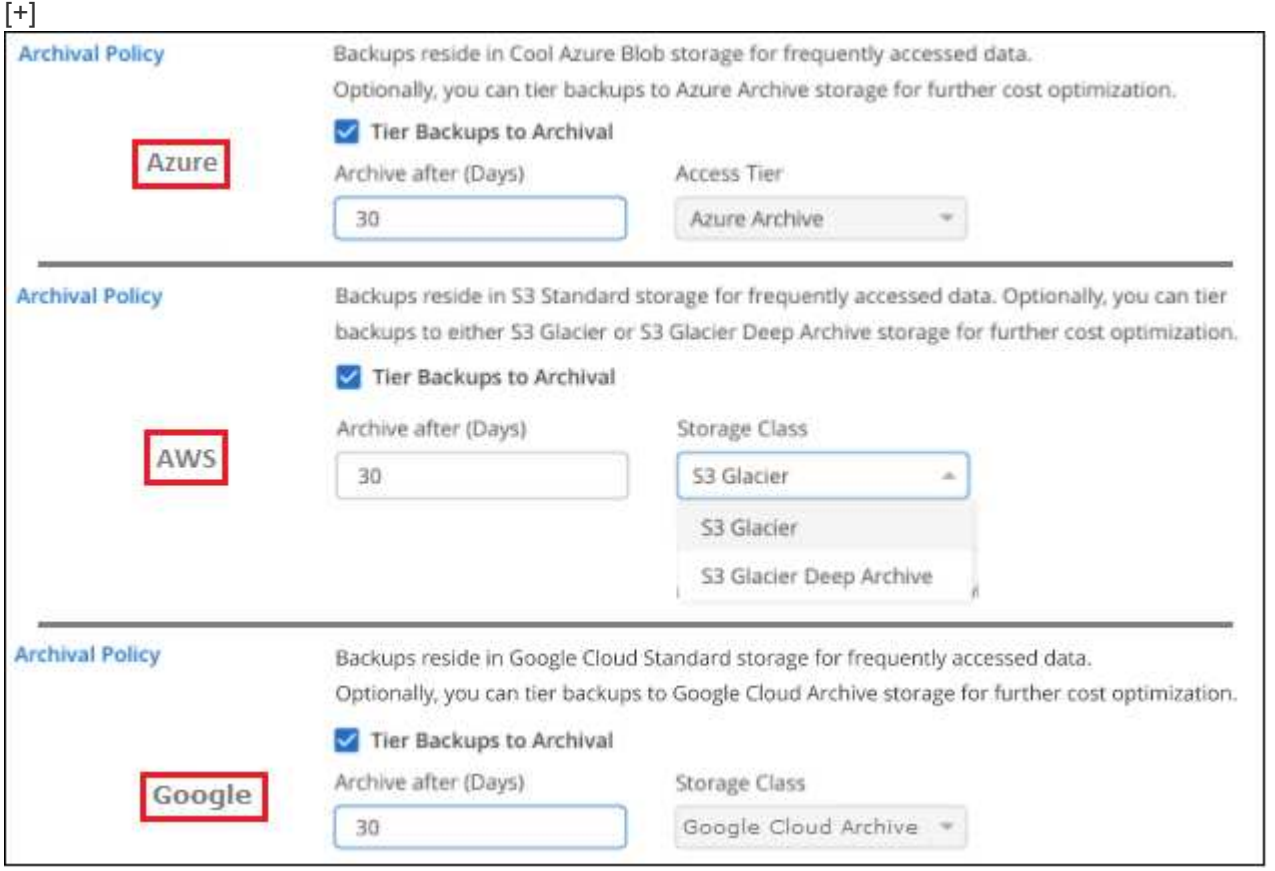

バックアップを削除します

BlueXPのバックアップとリカバリでは、1つのバックアップファイルを削除したり、ボリュームのすべてのバ ックアップを削除したり、作業環境内のすべてのボリュームのすべてのバックアップを削除したりできます。 すべてのバックアップを削除するのは、不要になったバックアップや、ソースボリュームを削除したあとにす べてのバックアップを削除する場合などです。

DataLockとRansomwareによる保護を使用してロックしたバックアップファイルは削除できません。ロック されたバックアップファイルを1つ以上選択した場合、UIから[削除]オプションを使用できなくなります。

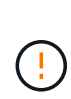

バックアップがある作業環境またはクラスタを削除する場合は、システムを削除する前に \* バ ックアップを削除する必要があります。システムを削除しても、BlueXPのバックアップとリカ バリではバックアップは自動的に削除されません。また、システムの削除後にバックアップを 削除する機能は現在UIでサポートされていません。残りのバックアップについては、引き続き オブジェクトストレージのコストが発生します。

作業環境のすべてのバックアップファイルを削除します

作業環境のオブジェクトストレージ上のバックアップをすべて削除しても、この作業環境内のボリュームの以 降のバックアップが無効になることはありません。作業環境ですべてのボリュームのバックアップの作成を停 止するには、バックアップを非アクティブ化します ここで説明するようにします。

この処理は、Snapshotコピーやレプリケートされたボリュームには影響しません。これらのタイプのバック アップファイルは削除されません。

手順

1. [\* Volumes (ボリューム) ] タブで、 [\* Backup Settings (バックアップ設定) ] を選択します。

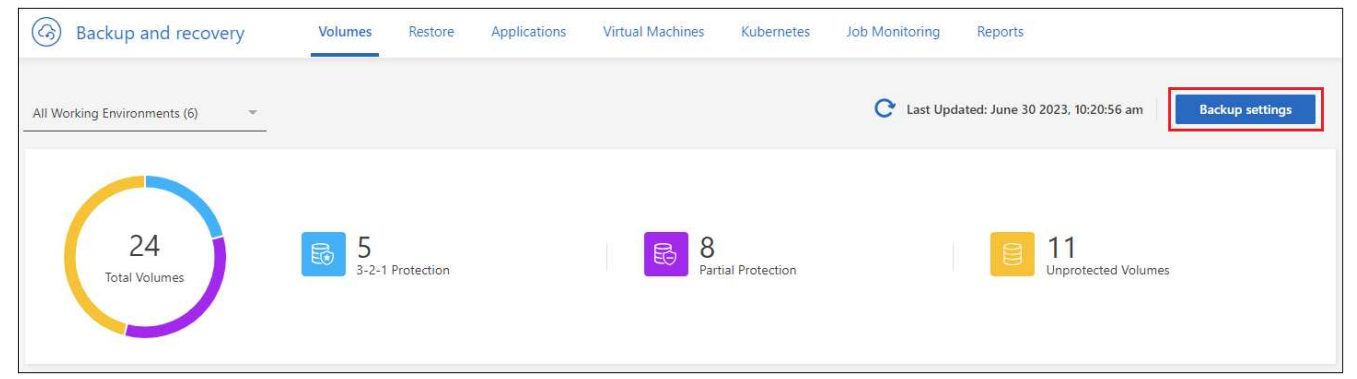

ボタンを示すスクリーンショット。"]

2. をクリックします ••• アイコン"] すべてのバックアップを削除する作業環境で、 \* すべてのバックアップ を削除 \* を選択します。

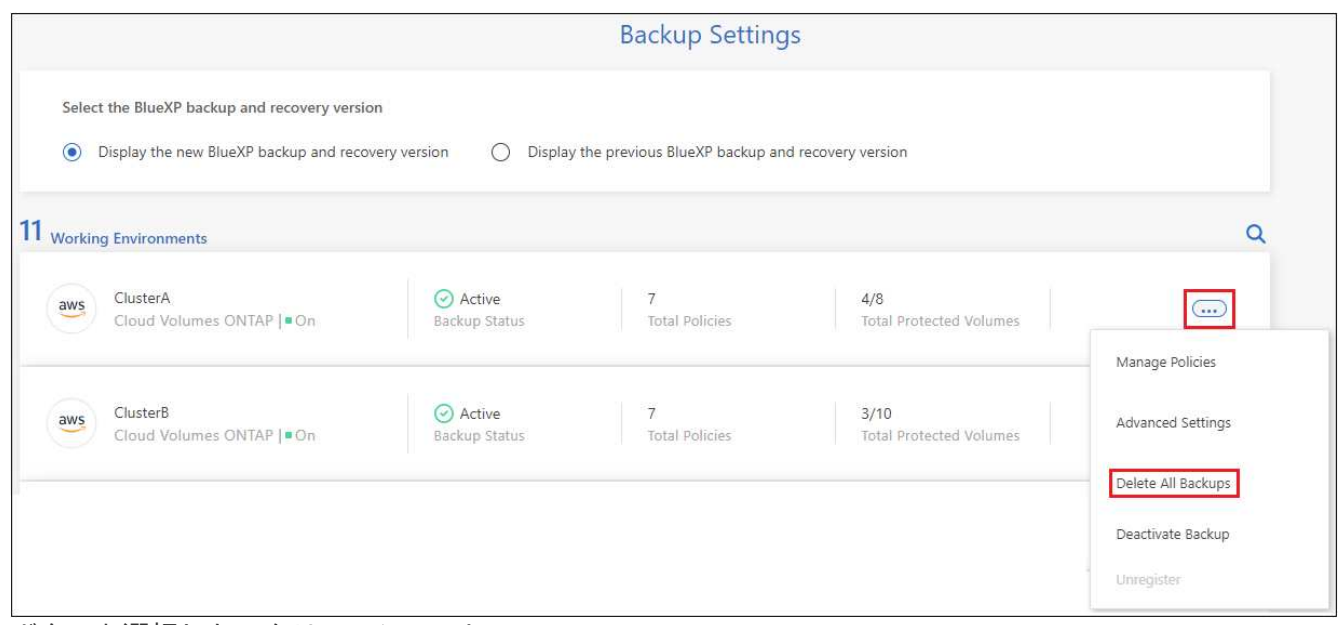

ボタンを選択したスクリーンショット。"]

3. 確認ダイアログボックスで、作業環境の名前を入力し、 \* 削除 \* をクリックする。

ボリュームのバックアップファイルを**1**つ削除します

不要になったバックアップファイルは1つだけ削除できます。これには、ボリュームのSnapshotコピーまたは オブジェクトストレージにあるバックアップの1つのバックアップが削除されます。

レプリケートされたボリューム(データ保護ボリューム)は削除できません。

手順

1. [\* Volumes (ボリューム) 1タブで、をクリックします … アイコン"] を選択し、\*[ボリュームの詳細を表 示]\*を選択します。

| <b>Volumes</b> (5,000) |                                        |   |               |                                              |          |             |          |                      |                       |    |                            |              |                               |                      | $\alpha$   |
|------------------------|----------------------------------------|---|---------------|----------------------------------------------|----------|-------------|----------|----------------------|-----------------------|----|----------------------------|--------------|-------------------------------|----------------------|------------|
|                        | Volumes name                           | ÷ |               | <b>Working Environment name</b>              | $\equiv$ | SVM name    | $\equiv$ | Volume type $\equiv$ | Volume style $\equiv$ |    | <b>Existing protection</b> | $\equiv$     | Protection health             |                      | $= 0$      |
|                        | Source volume name #4<br>$\bullet$ On  |   | aws           | Working Environment name #4<br>$\bullet$ On  |          | SVM name #1 |          | <b>RW</b>            | FlexGroup             | ඏ  | Ō                          | r            | View volume details           |                      | $\bigcirc$ |
|                        | Source volume name #5<br>$\bullet$ On  |   | aws           | Working Environment name #5<br>$^{\circ}$ On |          | SVM name #1 |          | <b>RW</b>            | FlexVol               | ₢  | ñ                          | n            | Edit backup strategy          |                      | $$         |
|                        | Source volume name #6<br>$^{\circ}$ On |   | $\frac{1}{2}$ | Working Environment name #6<br>$^{\circ}$ On |          | SVM name #1 |          | <b>RW</b>            | FlexVol               | tô | h                          | $\mathbb{C}$ | Local Snapshot<br>Replication | $\ddot{\phantom{1}}$ | $-0.06$    |
|                        | Source volume name #7<br>on            |   | $\frac{1}{2}$ | Working Environment name #7<br>$\bullet$ On  |          | SVM name #1 |          | <b>RW</b>            | FlexVol               | ГŌ | f                          | ్            | Backup                        |                      | $$         |

ボタンのスクリーンショット。"]

ボリュームの詳細が表示されます。\* Snapshot 、 Replication 、または Backup \*を選択すると、ボリュー ムのすべてのバックアップファイルのリストが表示されます。デフォルトでは、使用可能なSnapshotコピ ーが表示されます。

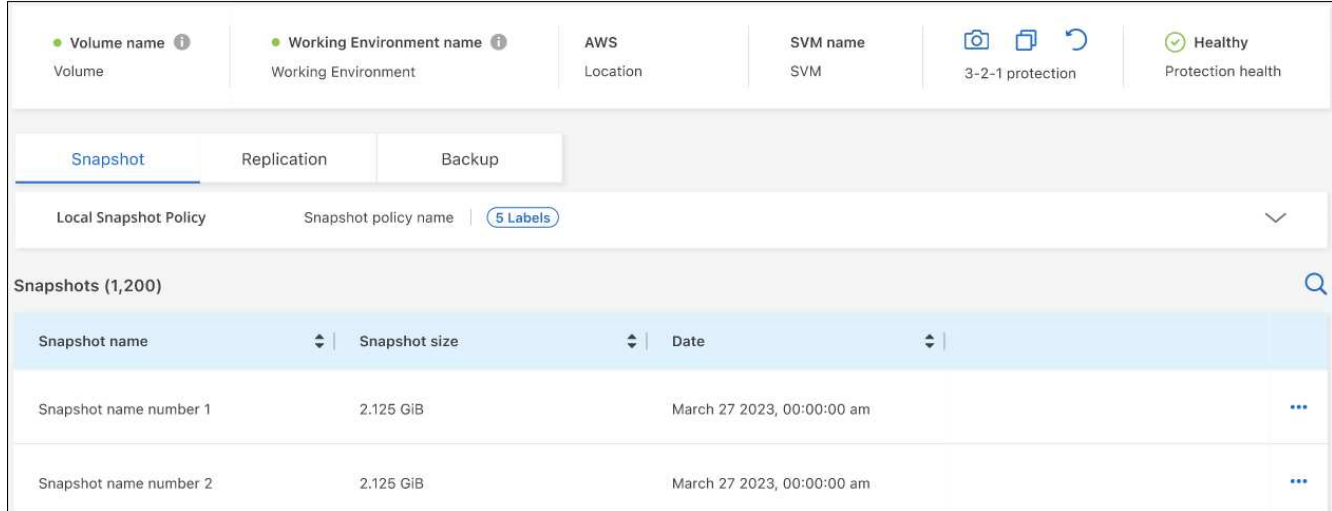

2. 削除するバックアップファイルのタイプを確認するには、\* Snapshot または Backup \*を選択します。

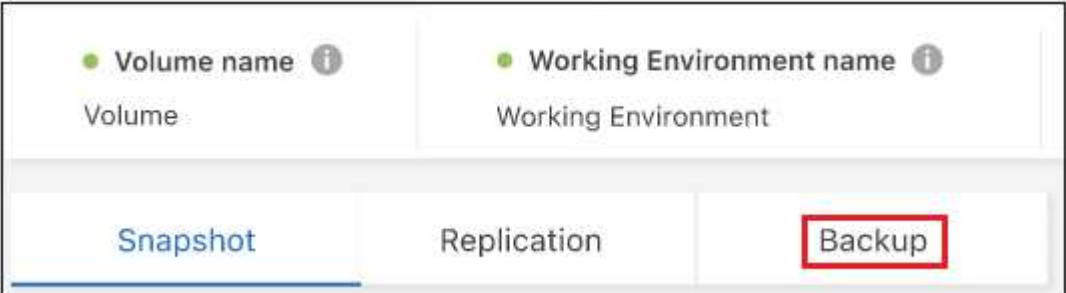

3. をクリックします ••• アイコン"] 削除するボリュームバックアップファイルに対して、 \* 削除 \* をクリッ クします。以下のスクリーンショットは、オブジェクトストレージ内のバックアップファイルからのもの です。

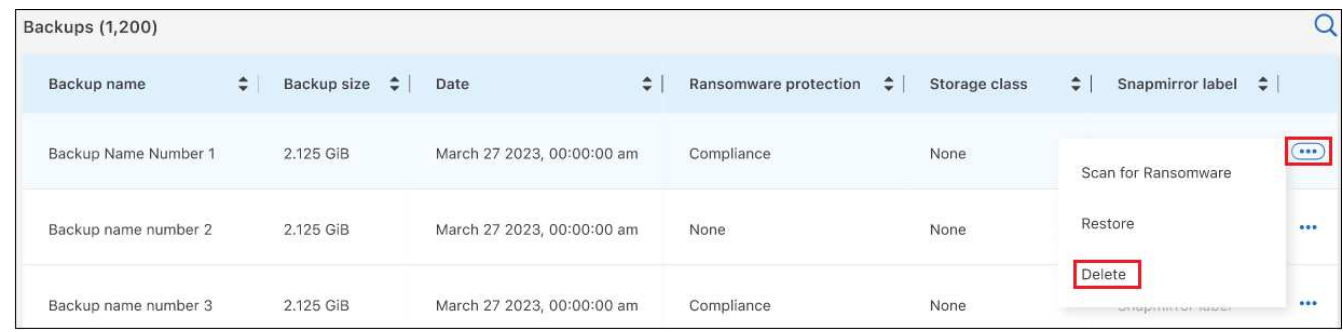

4. 確認ダイアログボックスで、 \* 削除 \* をクリックします。

## ボリュームのバックアップ関係を削除します

ボリュームのバックアップ関係を削除すると、新しいバックアップファイルの作成を中止してソースボリュー ムを削除し、既存のバックアップファイルはすべて保持する場合に、アーカイブのメカニズムを使用できま す。これにより、必要に応じて、あとでソースストレージシステムからスペースを消去しながら、バックアッ プファイルからボリュームをリストアできるようになります。

ソースボリュームを削除する必要はありません。ボリュームのバックアップ関係を削除し、ソースボリューム を保持することができます。この場合、ボリュームのバックアップはあとで「アクティブ化」できます。この

場合も元のベースラインバックアップコピーが引き続き使用されます。新しいベースラインバックアップコピ ーは作成されず、クラウドにエクスポートされません。バックアップ関係を再アクティブ化すると、ボリュー ムにデフォルトのバックアップポリシーが割り当てられます。

この機能は、システムでONTAP 9.12.1以降が実行されている場合にのみ使用できます。

BlueXPのバックアップとリカバリのユーザインターフェイスでソースボリュームを削除することはできませ ん。ただし、Canvas、およびのVolume Detailsページを開くことはできます ["](https://docs.netapp.com/us-en/bluexp-cloud-volumes-ontap/task-manage-volumes.html#manage-volumes)[そこからボリュームを削除しま](https://docs.netapp.com/us-en/bluexp-cloud-volumes-ontap/task-manage-volumes.html#manage-volumes) [す](https://docs.netapp.com/us-en/bluexp-cloud-volumes-ontap/task-manage-volumes.html#manage-volumes)["](https://docs.netapp.com/us-en/bluexp-cloud-volumes-ontap/task-manage-volumes.html#manage-volumes)。

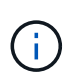

関係を削除したあとでボリュームバックアップファイルを個別に削除することはできません。 ただし、 ["](#page-181-0)[ボリュームのバックアップをすべて削除します](#page-181-0)["](#page-181-0) すべてのバックアップ・ファイルを 削除する場合

手順

1. [\* Volumes (ボリューム) | タブで、をクリックします ••• アイコン"] ソースボリュームの\*>[関係の削除]\* を選択します。

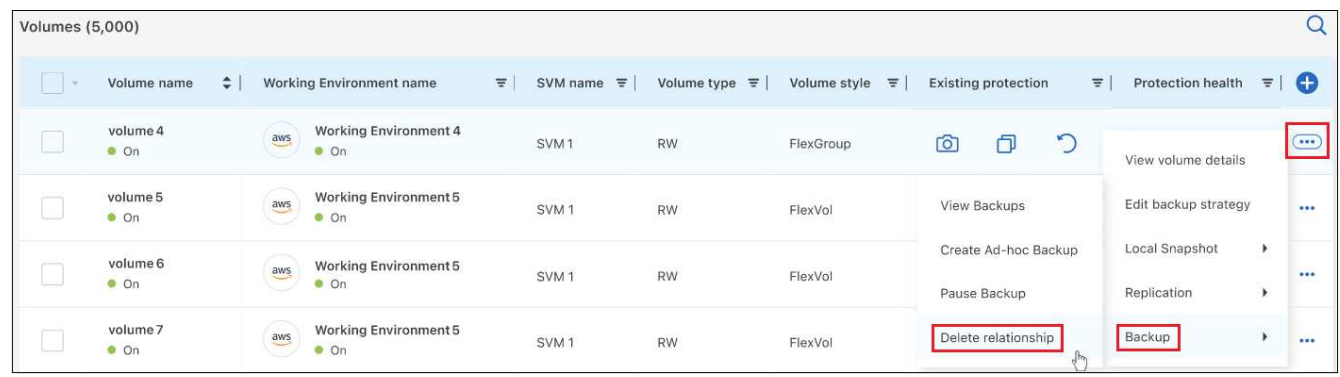

# 作業環境で**BlueXP**のバックアップとリカバリを非アクティブ化します

作業環境でBlueXPのバックアップとリカバリを無効にすると、システム上の各ボリュームのバックアップと ボリュームのリストアも無効になります。既存のバックアップは削除されません。この作業環境からバックア ップ・サービスの登録を解除することはありません。基本的には、すべてのバックアップおよびリストア処理 を一定期間停止できます。

クラウドから引き続き課金されます が提供する容量のオブジェクトストレージコストのプロバイダ バックア ップは自分以外で使用します バックアップを削除します。

手順

1. [\* Volumes (ボリューム) ] タブで、 [\* Backup Settings (バックアップ設定) ] を選択します。

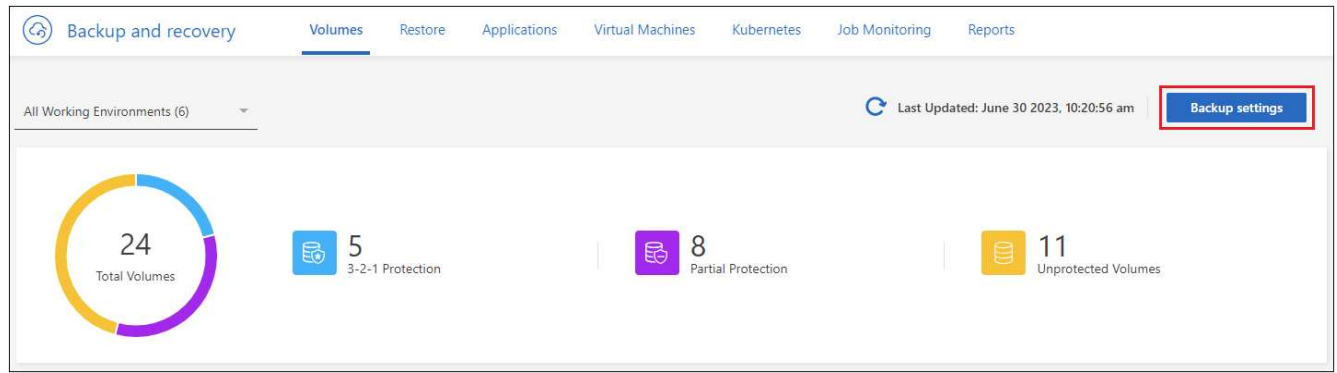

ボタンを示すスクリーンショット。"]

2. バックアップ設定ページ で、をクリックします ••• アイコン"] バックアップを無効にする作業環境 で、 \* バックアップを非アクティブ化 \* を選択します。

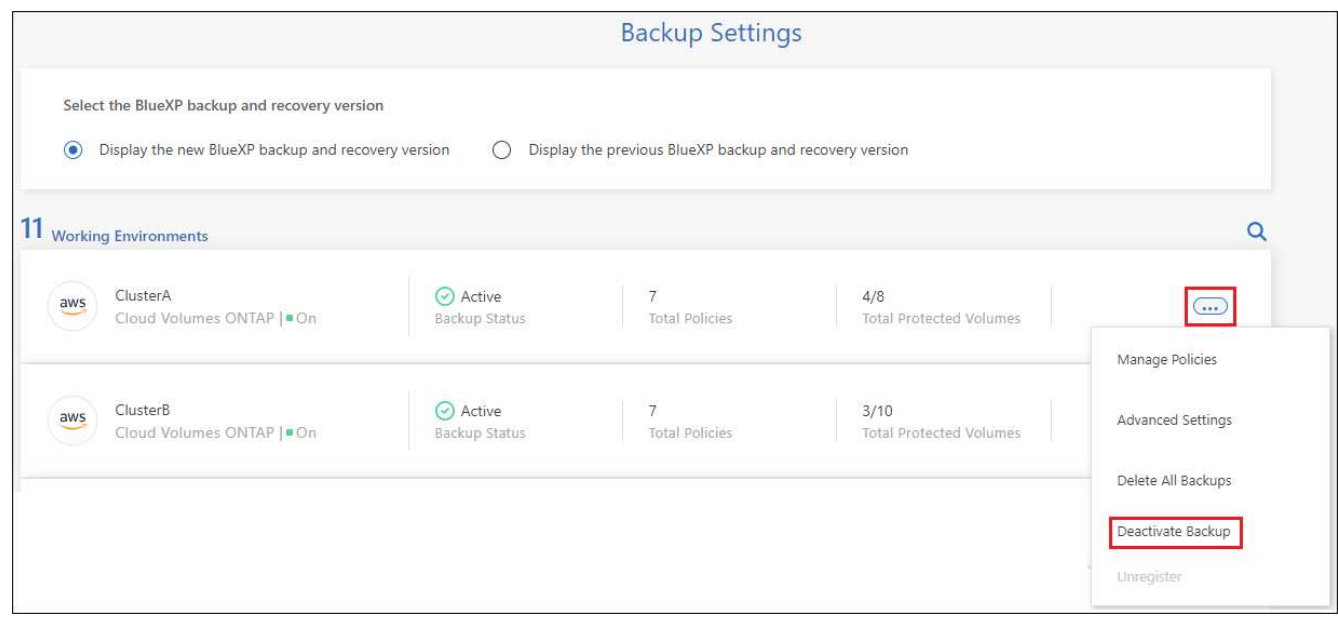

3. 確認ダイアログボックスで、 \* Deactivate \* をクリックします。

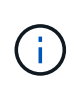

バックアップが無効になっている間は、その作業環境に対して \* バックアップのアクティブ化 \* ボタンが表示されます。このボタンは、作業環境でバックアップ機能を再度有効にする場合に クリックします。

# 作業環境の**BlueXP**バックアップとリカバリの登録を解除します

バックアップ機能の使用が不要になり、作業環境でのバックアップに対する課金を停止する場合は、作業環境 のBlueXPバックアップ/リカバリの登録を解除できます。通常、この機能は、作業環境を削除する予定で、バ ックアップサービスをキャンセルする場合に使用します。

この機能は、クラスタバックアップの格納先のオブジェクトストアを変更する場合にも使用できます。作業環 境のBlueXPバックアップ/リカバリの登録を解除したら、新しいクラウドプロバイダの情報を使用して、その クラスタのBlueXPバックアップ/リカバリを有効にできます。

BlueXPのバックアップとリカバリの登録を解除する前に、次の手順をこの順序で実行する必要があります。

- 作業環境でBlueXPのバックアップとリカバリを非アクティブ化します
- その作業環境のバックアップをすべて削除します

登録解除オプションは、これら 2 つの操作が完了するまで使用できません。

#### 手順

1. [\* Volumes (ボリューム) ] タブで、 [\* Backup Settings (バックアップ設定) ] を選択します。

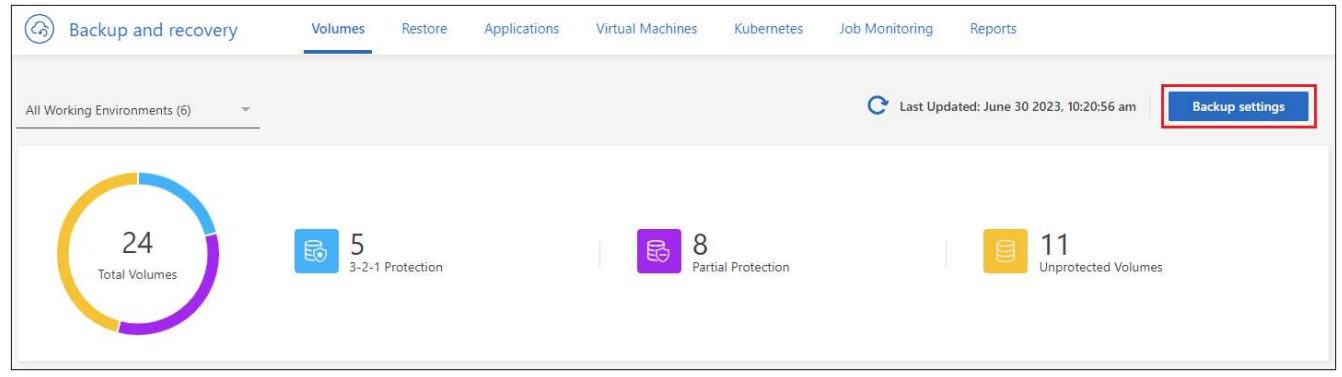

ボタンを示すスクリーンショット。"]

2. \_ バックアップ設定ページ \_ で、をクリックします … アイコン"| バックアップ・サービスの登録を解除 する作業環境では、 \* 登録解除 \* を選択します。

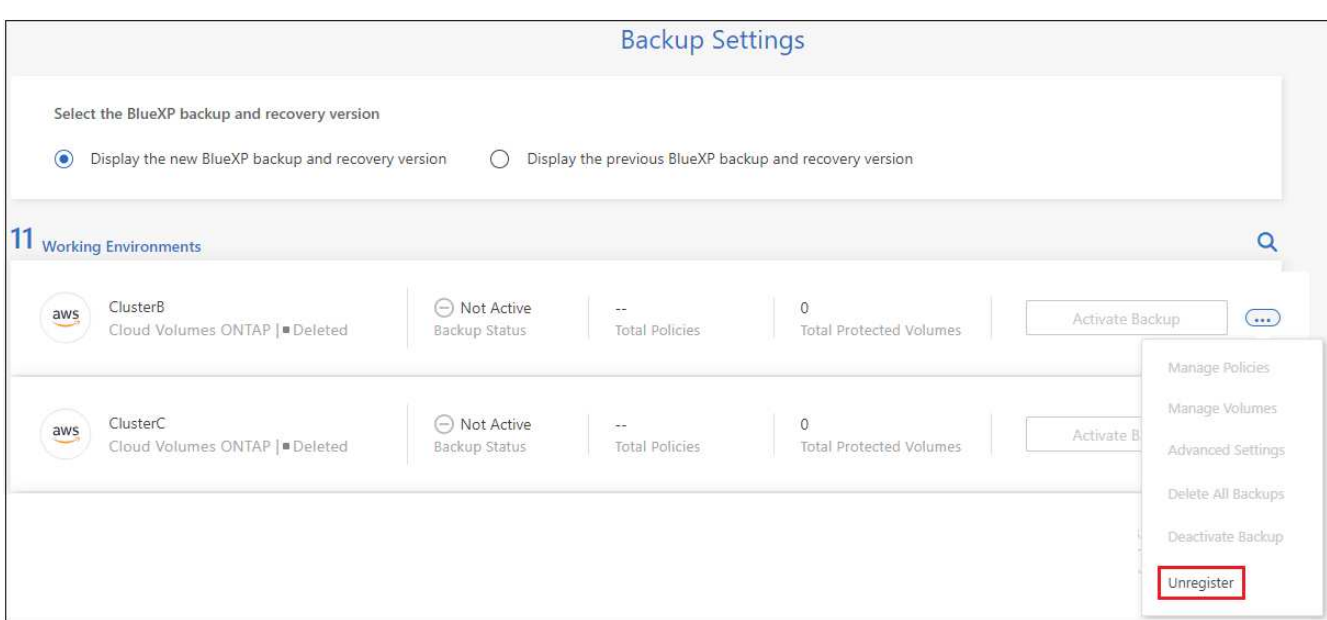

3. 確認ダイアログボックスで、 \* 登録解除 \* をクリックします。

# <span id="page-200-0"></span>バックアップファイルから**ONTAP**データを復元します

ONTAPボリュームのデータは、バックアップを作成した場所(Snapshotコピー、レプリ ケートされたボリューム、オブジェクトストレージに格納されたバックアップ)からバ ックアップできます。これらのバックアップ先から特定の時点のデータをリストアでき ます。ONTAPボリューム全体をバックアップファイルからリストアすることも、少数の

ファイルのみをリストアする必要がある場合は、フォルダまたは個 々 のファイルをリ ストアすることもできます。

- 元の作業環境、同じクラウドアカウントを使用している別の作業環境、またはオンプレミスの ONTAP シ ステムに \* ボリューム \* を(新しいボリュームとして)リストアできます。
- \*フォルダ\*を元の作業環境内のボリューム、同じクラウドアカウントを使用している別の作業環境内のボ リューム、またはオンプレミスのONTAP システム上のボリュームにリストアできます。
- \* files \* は、元の作業環境内のボリューム、同じクラウドアカウントを使用している別の作業環境内のボ リューム、またはオンプレミスの ONTAP システム上のボリュームにリストアできます。

バックアップファイルから本番環境のシステムにデータをリストアするには、有効なBlueXPバックアップ/リ カバリライセンスが必要です。

要約すると、ボリュームデータをONTAP作業環境にリストアするために使用できる有効なフローは次のとお りです。

- バックアップファイル→リストアされたボリューム
- レプリケートされたボリューム→リストアされたボリューム
- Snapshotコピー→リストアされたボリューム

リストアダッシュボード

リストアダッシュボードを使用して、ボリューム、フォルダ、およびファイルのリストア処理を実行できま す。復元ダッシュボードにアクセスするには、BlueXPメニューの「バックアップと復元」をクリックし、次

に「復元」タブをクリックします。をクリックすることもできます <mark>:</mark> ボタン"] >\*サービス・パネルからバ ックアップ/リカバリ・サービスのリストア・ダッシュボード\*を表示します

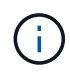

少なくとも1つの作業環境でBlueXPのバックアップとリカバリをアクティブ化し、初期のバッ クアップファイルが存在している必要があります。

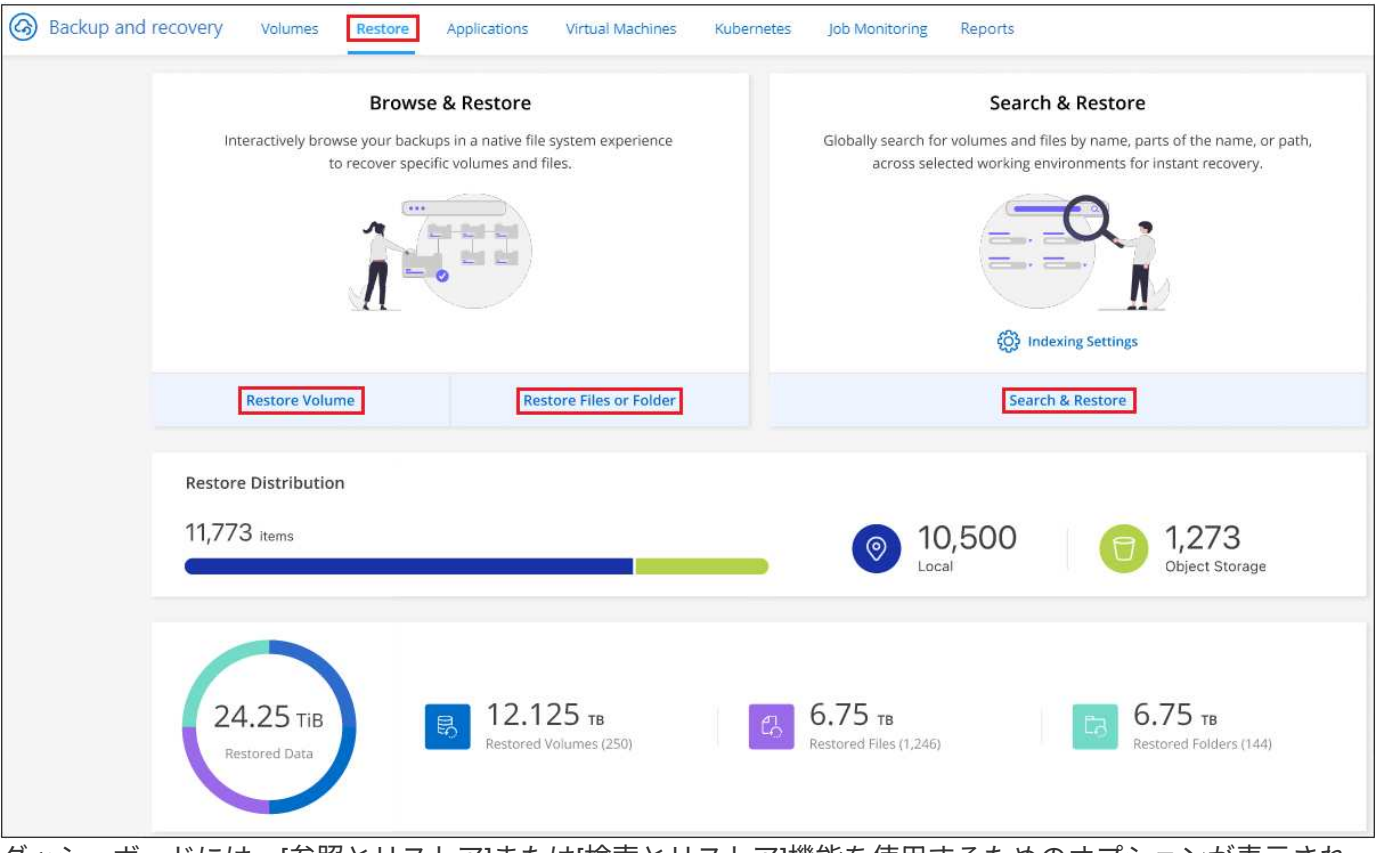

ダッシュボードには、[参照とリストア]または[検索とリストア]機能を使用するためのオプションが表示され ます。"]

ご覧のように、リストアダッシュボードでは、 \* 参照と復元 \* と \* 検索と復元 \* の 2 つの異なる方法でバック アップファイルからデータを復元できます。

# 参照と復元と検索と復元を比較します

一般的に、先週または月から特定のボリューム、フォルダ、またはファイルを復元する必要がある場合に は、*Browse &Restore*(参照と復元)を使用してください。また、ファイルの名前と場所、およびファイルが正 常な状態で最後に作成された日付を確認できます。 検索と復元 は、通常、ボリューム、フォルダ、または ファイルを復元する必要があるときに適していますが、正確な名前、保存されているボリューム、または最後 に良好な状態になった日付は覚えていません。

次の表に、2つの方法の機能比較を示します。

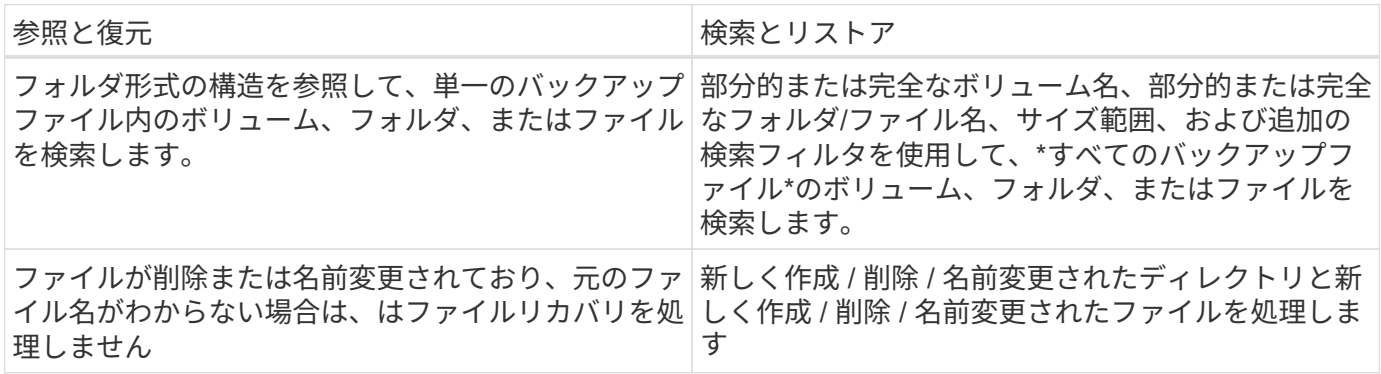

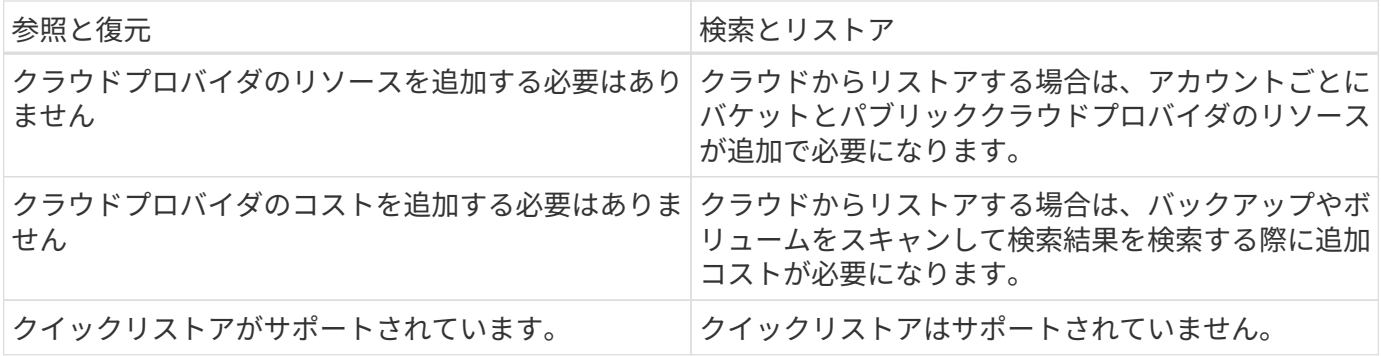

この表には、バックアップファイルが配置されている場所に基づいて、有効なリストア処理のリストが表示さ れます。

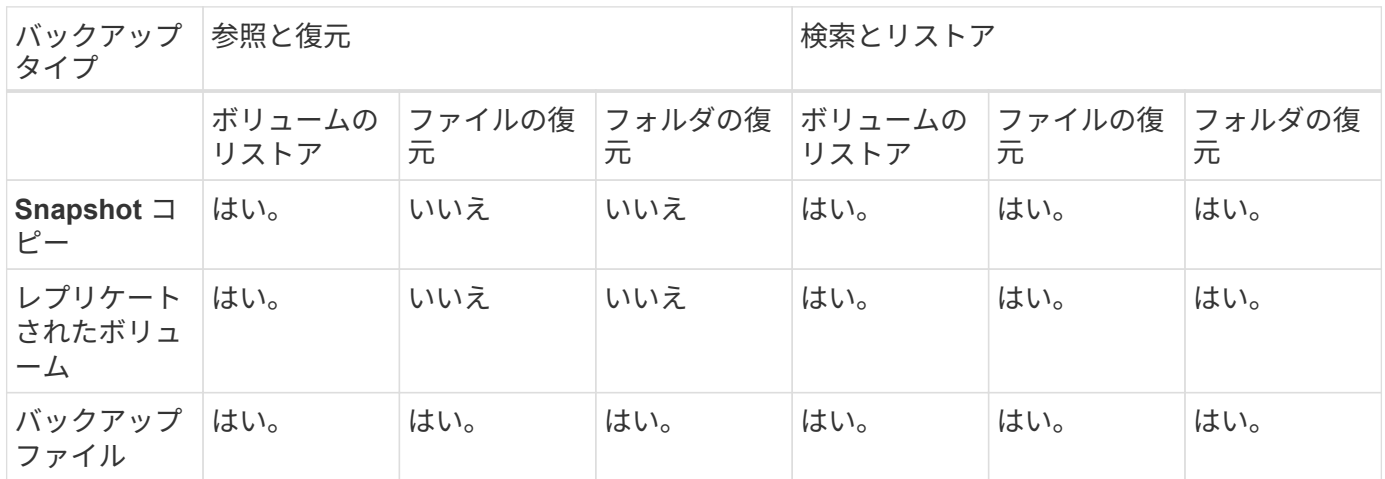

いずれかのリストア方式を使用する前に、固有のリソース要件に対応するように環境を設定しておく必要があ ります。これらの要件については、以降のセクションで説明します。

使用するリストア処理のタイプに応じた要件とリストア手順を確認します。

- 参照とリストアを使用したボリュームのリストア
- 参照と復元を使用したフォルダとファイルの復元
- 検索と復元を使用したボリューム、フォルダ、ファイルの復元

# **[**参照と復元**]**を使用して**ONTAP**データを復元します

ボリューム、フォルダ、またはファイルのリストアを開始する前に、リストアするボリュームの名前、作業環 境の名前、ボリュームが配置されているSVM、およびリストア元のバックアップファイルのおおよその日付 を確認しておく必要があります。ONTAPデータは、Snapshotコピー、レプリケートされたボリューム、また はオブジェクトストレージに格納されているバックアップからリストアできます。

\*注:\*リストアするデータを含むバックアップファイルがアーカイブクラウドストレージ(ONTAP 9.10.1以 降)にある場合、リストア処理に時間がかかり、コストがかかります。また、デスティネーションクラスタで ボリュームのリストアにはONTAP 9.10.1以降、ファイルのリストアには9.11.1、Google Archive and StorageGRID には9.12.1、フォルダのリストアには9.13.1も実行されている必要があります。

["AWS](#page-366-0) [アーカイブストレージからのリストアの詳細については、こ](#page-366-0)[ち](#page-366-0)[らをご](#page-366-0)[覧](#page-366-0)[ください](#page-366-0)["](#page-366-0)。

["Azure](#page-367-0) [アーカイブストレージからのリストアの詳細については、こ](#page-367-0)[ち](#page-367-0)[らをご](#page-367-0)[覧](#page-367-0)[ください](#page-367-0)["](#page-367-0)。

["Google](#page-368-0)[のアーカイブストレージからのリストアの詳細については、こ](#page-368-0)[ち](#page-368-0)[らをご](#page-368-0)[覧](#page-368-0)[ください](#page-368-0)["](#page-368-0)。

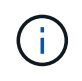

AzureアーカイブストレージからStorageGRID システムにデータをリストアする場合、優先 度「高」はサポートされません。

サポートされている作業環境とオブジェクトストレージプロバイダの参照とリストア

セカンダリ作業環境(レプリケートされたボリューム)またはオブジェクトストレージ(バックアップファイ ル)にあるバックアップファイルから、ONTAPデータを次の作業環境にリストアできます。Snapshotコピー はソースの作業環境に存在し、同じシステムにのみリストアできます。

\*注:\*ボリュームは任意のタイプのバックアップファイルからリストアできますが、フォルダまたは個 々 の ファイルは、現時点ではオブジェクトストレージのバックアップファイルからのみリストアできます。

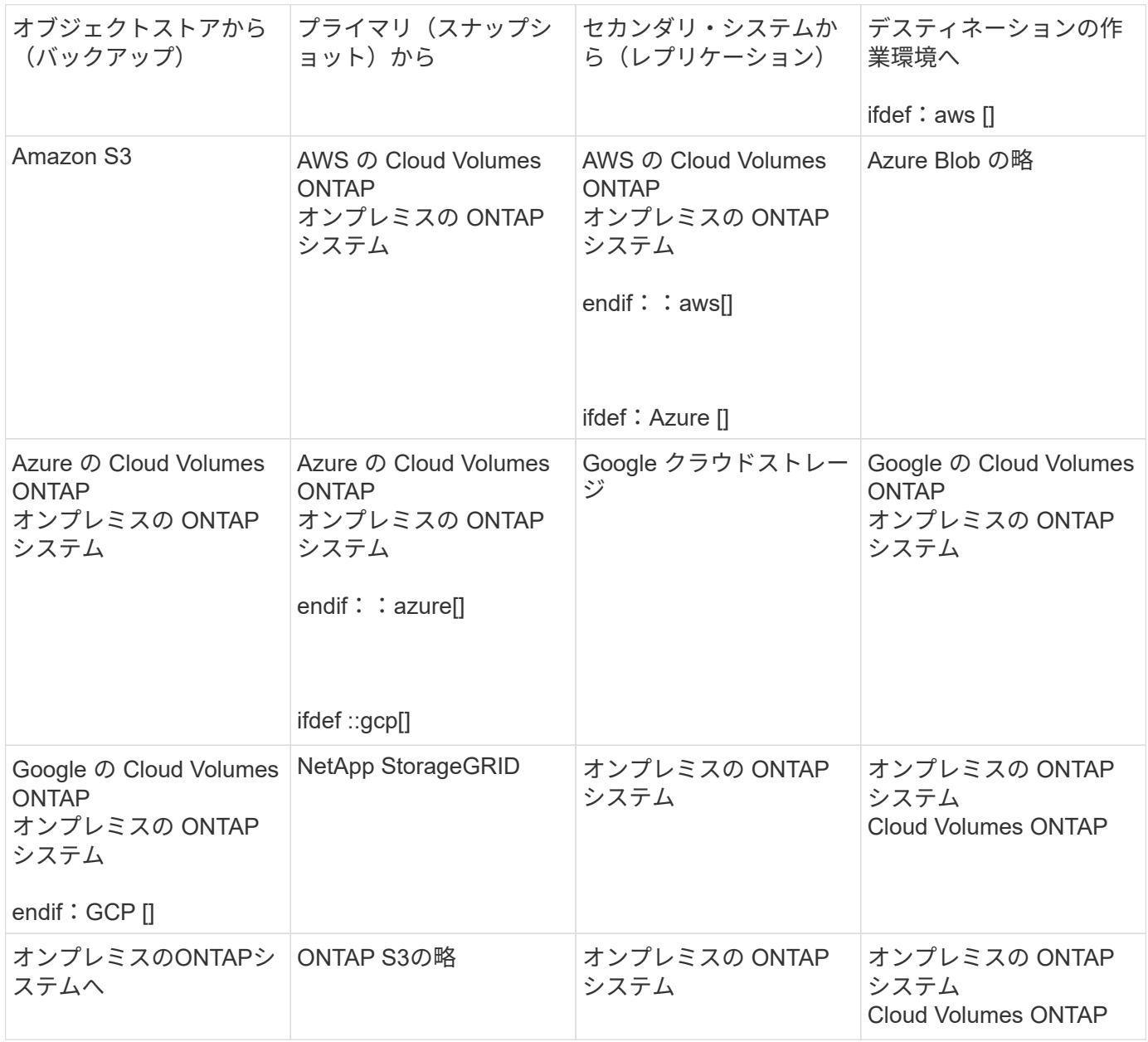

参照と復元の場合、コネクタは次の場所にインストールできます。

- Amazon S3の場合、ConnectorはAWSまたは自社運用のどちらにも導入できます
- Azure Blobの場合は、Azureまたは自社運用環境に導入できます
- Google Cloud Storageの場合、ConnectorをGoogle Cloud Platform VPCに導入する必要があります
- StorageGRID の場合は、インターネットアクセスを使用するかどうかに関係なく、コネクタを社内に導入 する必要があります
- ONTAP S3の場合、コネクタは社内環境(インターネットアクセスの有無にかかわらず)またはクラウド プロバイダ環境に導入できます。

「オンプレミス ONTAP システム」とは、 FAS 、 AFF 、 ONTAP Select の各システムを指します。

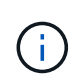

システムのONTAP バージョンが9.13.1より前の場合、バックアップファイルにDataLock & Ransomwareが設定されていると、フォルダやファイルを復元できません。この場合、バック アップファイルからボリューム全体をリストアし、必要なファイルにアクセスできます。

ブラウズおよびリストアを使用してボリュームをリストアします

バックアップファイルからボリュームをリストアすると、BlueXPのバックアップとリカバリでは、バックア ップのデータを使用して new volumeが作成されます。オブジェクトストレージのバックアップを使用する 場合は、元の作業環境内のボリューム、ソースの作業環境と同じクラウドアカウントにある別の作業環境、ま たはオンプレミスのONTAPシステムにデータをリストアできます。

ONTAP 9.13.0以降を使用してCloud Volumes ONTAPシステムにクラウドバックアップをリストアする場合、 またはONTAP 9.14.1を実行しているオンプレミスのONTAPシステムにクラウドバックアップをリストアする 場合は、 quick restore operationを実行するオプションがあります。迅速なリストアは、ボリュームへのアク セスをできるだけ早く提供する必要があるディザスタリカバリ環境に最適です。クイックリストアでは、バッ クアップファイル全体をリストアするのではなく、バックアップファイルからボリュームにメタデータをリス トアできます。高速リストアは、パフォーマンスやレイテンシの影響を受けやすいアプリケーションには推奨 されません。また、アーカイブストレージ内のバックアップではサポートされません。

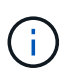

クイックリストアは、クラウドバックアップの作成元のソースシステムでONTAP 9.12.1以降が 実行されている場合にのみ、FlexGroupボリュームに対してサポートされます。ま た、SnapLockボリュームでサポートされるのは、ソースシステムでONTAP 9.11.0以降が実行 されていた場合のみです。

レプリケートされたボリュームからリストアする場合は、元の作業環境、Cloud Volumes ONTAPまたはオン プレミスのONTAPシステムにボリュームをリストアできます。

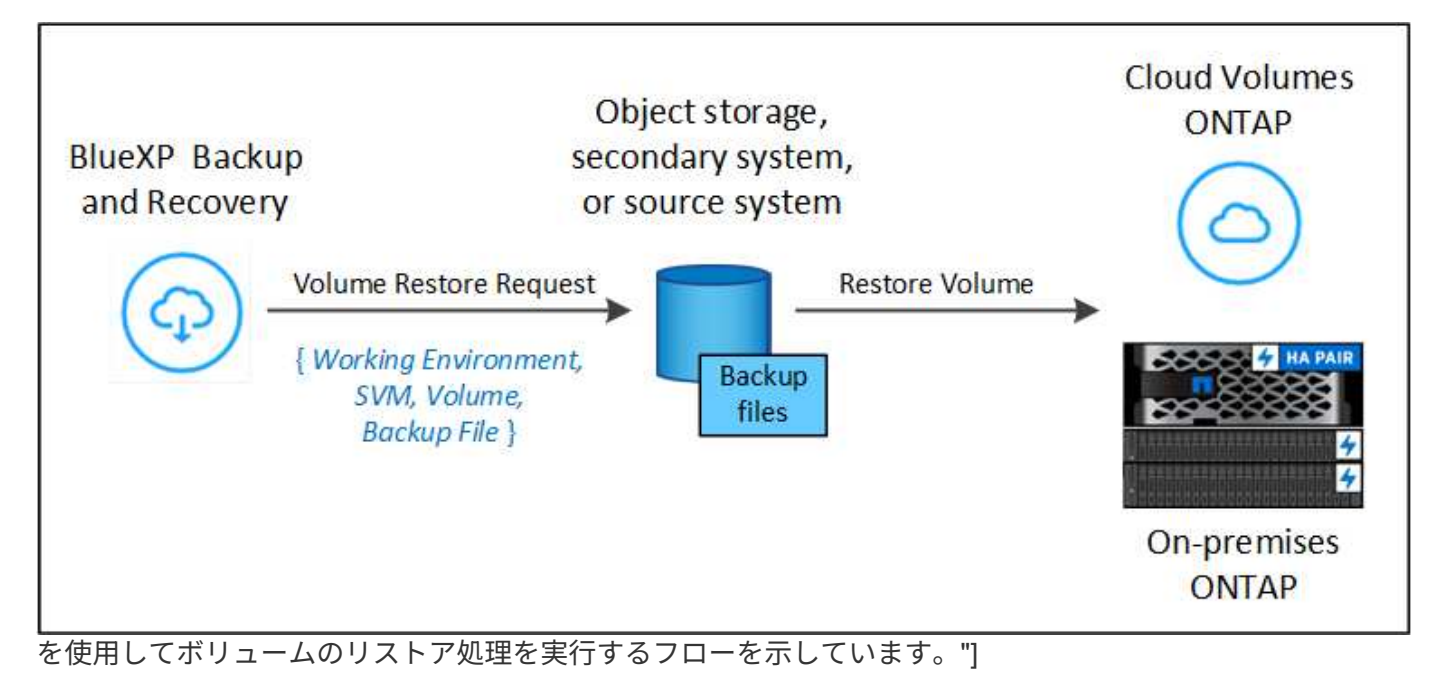

このように、ボリュームのリストアを実行するには、ソースの作業環境名、Storage VM、ボリューム名、お よびバックアップファイルの日付を確認しておく必要があります。

次のビデオでは、ボリュームのリストア手順を簡単に紹介しています。

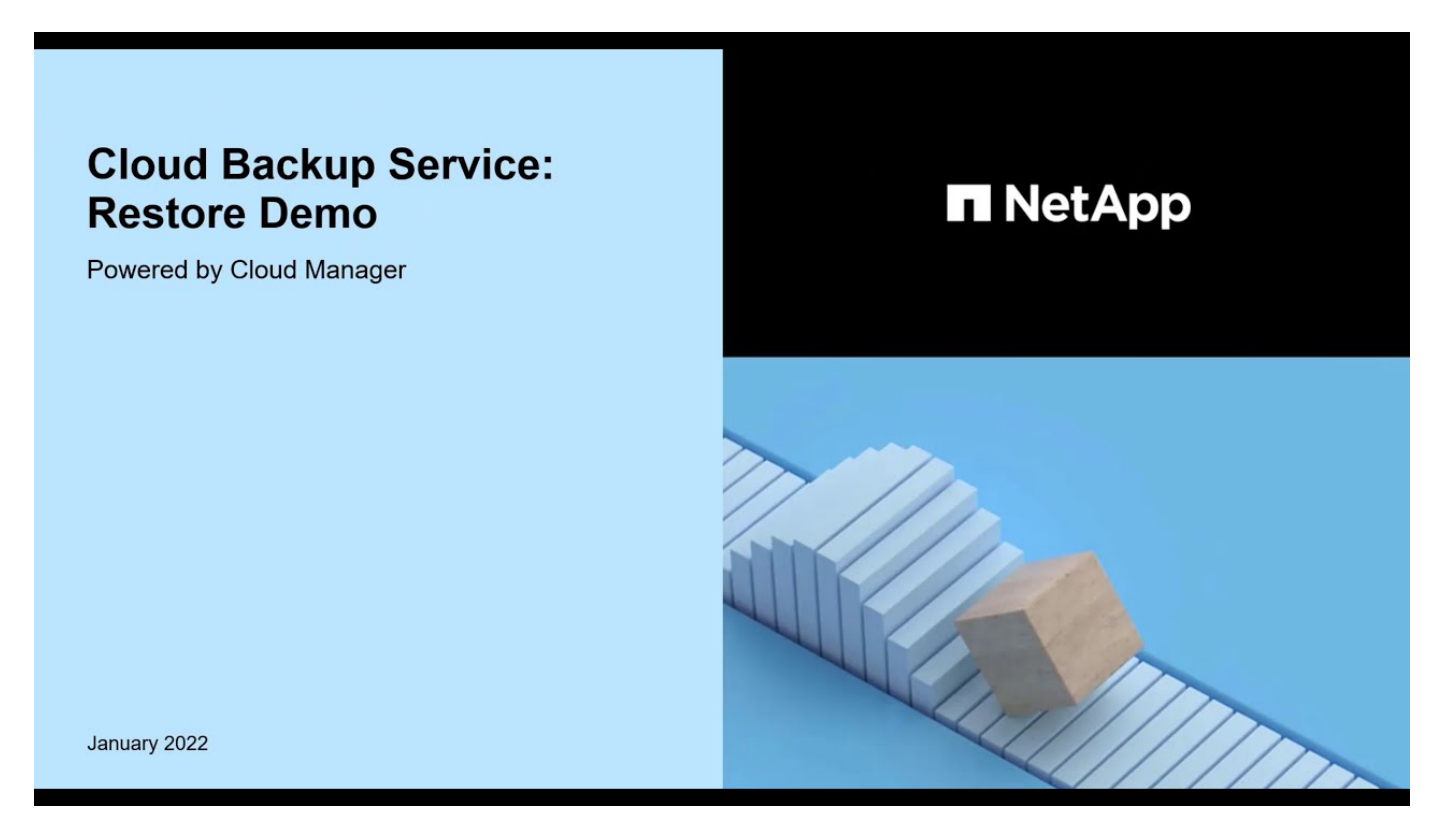

手順

- 1. BlueXPメニューから、\*Protection > Backup and recovery\*を選択します。
- 2. [\* Restore \* (復元) ] タブをクリックすると、 [Restore Dashboard (復元ダッシュボード) ] が表示さ れます。

3. [*Browse & Restore*] セクションで、 [\* Restore Volume] をクリックします。

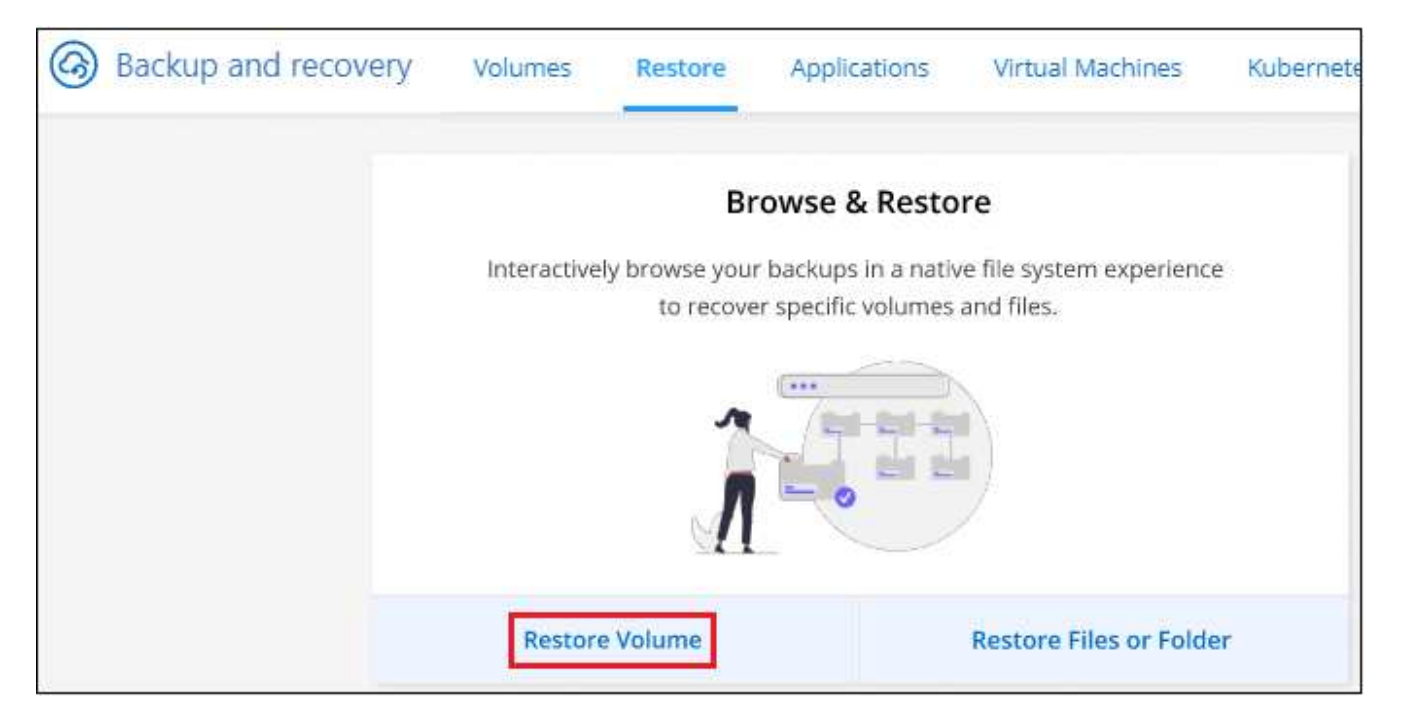

4. [ ソースの選択 ] ページで ' リストアするボリュームのバックアップ・ファイルに移動しますリストア元の 日付 / 時刻スタンプを含む \* Working Environment \* 、 \* Volume \* 、および \* Backup \* ファイルを選択し ます。

[場所]列には、バックアップファイル(Snapshot)が\*ローカル\*(ソースシステム上のSnapshotコピー )、セカンダリ(セカンダリONTAPシステム上のレプリケートされたボリューム)、または\*オブジェク トストレージ\*(オブジェクトストレージ内のバックアップファイル)のいずれであるかが表示されま す。リストアするファイルを選択します。

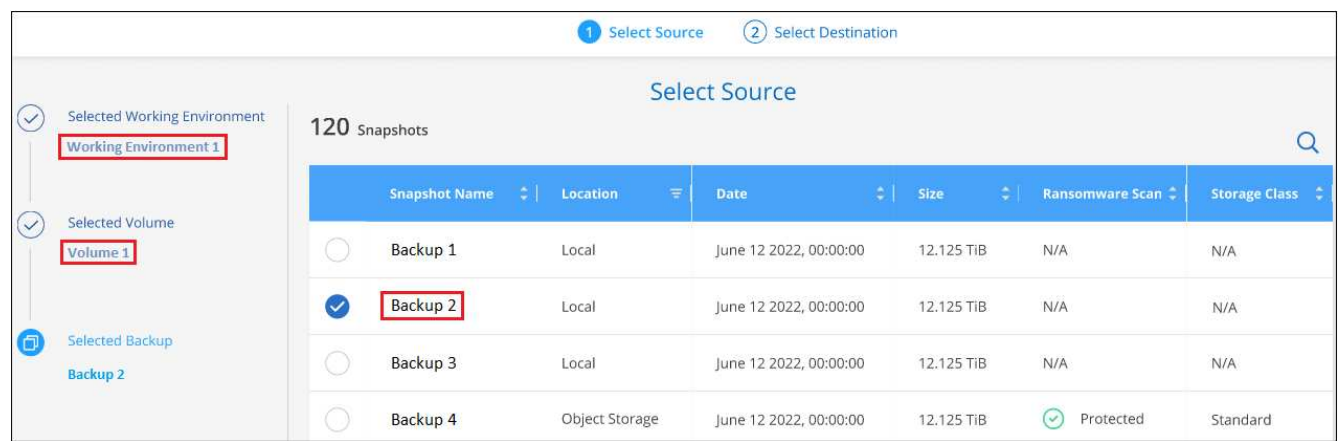

5. 「 \* 次へ \* 」をクリックします。

オブジェクトストレージでバックアップファイルを選択し、そのバックアップに対してランサムウェア対 策がアクティブになっている場合(バックアップポリシーでDataLockとRansomware Protectionを有効に している場合)は、データをリストアする前に、バックアップファイルに対してランサムウェアスキャン を追加で実行するように求められます。バックアップファイルでランサムウェアをスキャンすることを推 奨します。(バックアップファイルの内容にアクセスするために、クラウドプロバイダから追加の出力コ ストが発生します)。

6. [ リストア先の選択 ] ページで、ボリュームをリストアする \* 作業環境 \* を選択します。

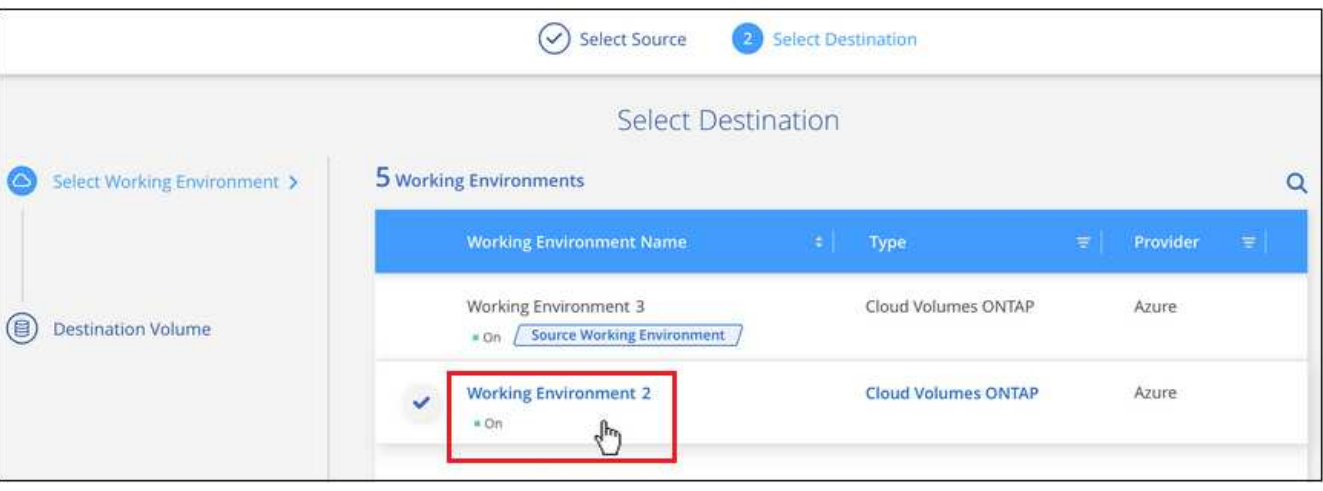

- 7. オブジェクトストレージからバックアップファイルをリストアするときに、オンプレミスのONTAPシステ ムを選択し、オブジェクトストレージへのクラスタ接続をまだ設定していない場合は、追加情報の入力を 求めるプロンプトが表示されます。
	- Amazon S3 からリストアする場合、デスティネーションボリュームを配置する ONTAP クラスタ内の IPspace を選択し、 ONTAP クラスタに S3 バケットへのアクセスを許可するために作成したユーザの アクセスキーとシークレットキーを入力します。 さらに、必要に応じて、セキュアなデータ転送を行 うためのプライベート VPC エンドポイントを選択できます。
		- Azure Blob からリストアする場合は、デスティネーションボリュームを配置する ONTAP クラス タ内の IPspace を選択し、オブジェクトストレージにアクセスする Azure サブスクリプションを 選択します。また、 VNet とサブネットを選択して、データ転送を安全に行うプライベートエンド ポイントを選択することもできます。
		- Google Cloud Storage からリストアする場合は、オブジェクトストレージ、バックアップが格納 されているリージョン、およびデスティネーションボリュームが配置される ONTAP クラスタ内の IPspace にアクセスするために、 Google Cloud Project とアクセスキーとシークレットキーを選択 します。
		- StorageGRID StorageGRID からリストアする場合は、StorageGRID サーバのFQDNとONTAP と のHTTPS通信に使用するポートを入力し、オブジェクトストレージへのアクセスに必要なアクセ スキーとシークレットキー、およびデスティネーションボリュームを配置するONTAP クラスタ のIPspaceを選択します。
		- ONTAP S3からリストアする場合は、ONTAP S3サーバのFQDNとONTAPがONTAP S3と のHTTPS通信に使用するポートを入力し、オブジェクトストレージへのアクセスに必要なアクセ スキーとシークレットキーを選択します。 およびデスティネーションボリュームを配置す るONTAPクラスタ内のIPspaceを指定します。
			- a. リストアしたボリュームに使用する名前を入力し、ボリュームを配置するStorage VMとアグ リゲートを選択します。FlexGroupボリュームをリストアする場合は、複数のアグリゲートを 選択する必要があります。デフォルトでは、 \* <source\_volume\_name> \_ Restore \* がボリュ ーム名として使用されます。

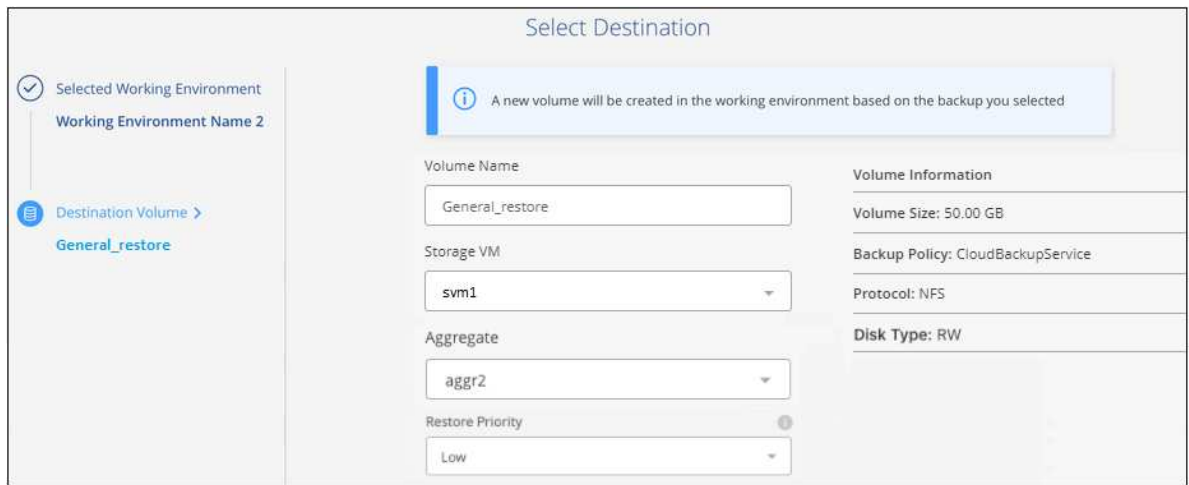

ONTAP 9.13.0以降を使用するCloud Volumes ONTAPシステム、またはONTAP 9.14.1を実行する オンプレミスのONTAPシステムにオブジェクトストレージからバックアップをリストアする場合 は、\_quick restore\_operationを実行するオプションがあります。

また、( ONTAP 9.10.1 以降で使用可能な)アーカイブストレージ階層にあるバックアップファイル からボリュームをリストアする場合は、リストア優先度を選択できます。

["AWS](#page-366-0) [アーカイブストレージからのリストアの詳細については、こ](#page-366-0)[ち](#page-366-0)[らをご](#page-366-0)[覧](#page-366-0)[ください](#page-366-0)["](#page-366-0)。

["Azure](#page-367-0) [アーカイブストレージからのリストアの詳細については、こ](#page-367-0)[ち](#page-367-0)[らをご](#page-367-0)[覧](#page-367-0)[ください](#page-367-0)["](#page-367-0)。

["Google](#page-368-0)[のアーカイブストレージからのリストアの詳細については、こ](#page-368-0)[ち](#page-368-0)[らをご](#page-368-0)[覧](#page-368-0)[ください](#page-368-0)["](#page-368-0)。Google Archive ストレージ階層内のバックアップファイルは、ほぼ即座にリストアされ、リストアの優先順位は不要です。

1. [次へ]\*をクリックして、通常リストアとクイックリストアのどちらを実行するかを選択します。

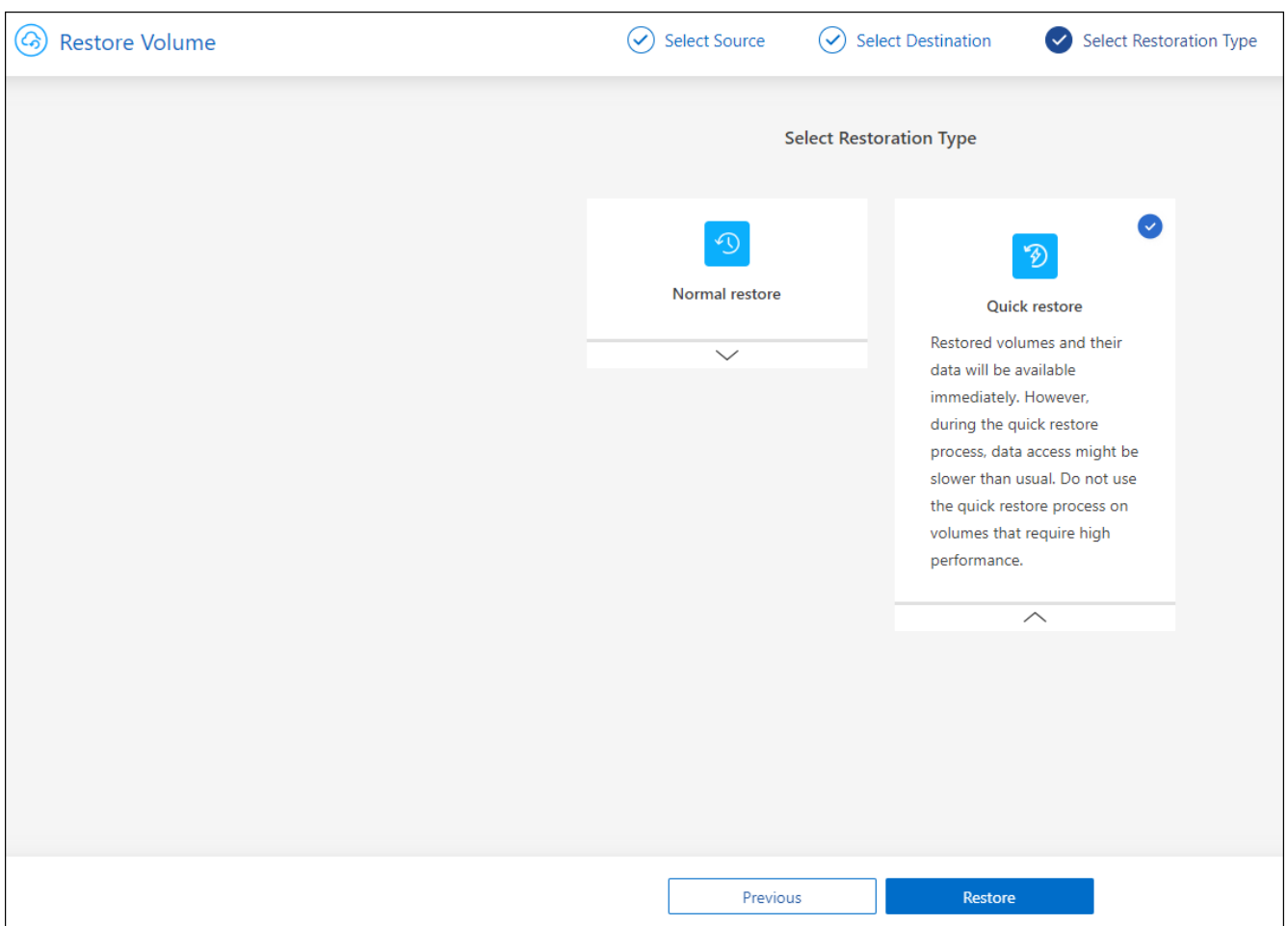

- 通常のリストア:高いパフォーマンスが必要なボリュームでは、通常のリストアを使用します。リス トアプロセスが完了するまでボリュームは使用できません。
- クイックリストア:リストアされたボリュームとデータはすぐに使用可能になります。高速リストア プロセスではデータへのアクセスが通常より遅くなる可能性があるため、ハイパフォーマンスが必要 なボリュームではこのオプションを使用しないでください。
- 2. リストアの進行状況を確認できるように、 \* リストア \* をクリックするとリストアダッシュボードに戻り ます。

結果

BlueXPのバックアップとリカバリでは、選択したバックアップに基づいて新しいボリュームが作成されま す。

アーカイブストレージにあるバックアップファイルからボリュームをリストアする場合は、アーカイブ階層と リストアの優先順位によって数分から数時間かかることがあります。[ジョブ監視]タブをクリックすると、 リストアの進行状況を確認できます。

ブラウズおよびリストアを使用して**'**フォルダとファイルをリストアします

ONTAP のバックアップから数ファイルしかリストアしない場合は、ボリューム全体をリストアするのではな く、フォルダまたは個々のファイルをリストアするように選択できます。フォルダとファイルは元の作業環境 の既存のボリューム、または同じクラウドアカウントを使用している別の作業環境にリストアできます。ま た、フォルダやファイルをオンプレミスのONTAP システム上のボリュームにリストアすることもできます。

フォルダまたは個 々 のファイルは、現時点ではオブジェクトストレージ内のバックアップファ イルからのみリストアできます。現在のところ、ローカルSnapshotコピーまたはセカンダリ作 業環境(レプリケートされたボリューム)にあるバックアップファイルからのファイルとフォ ルダのリストアはサポートされていません。

複数のファイルを選択した場合は、選択したデスティネーションボリュームにすべてのファイルがリストアさ れます。したがって、ファイルを別のボリュームにリストアする場合は、リストアプロセスを複数回実行する 必要があります。

ONTAP 9.13.0以降を使用している場合は、フォルダとそのフォルダ内のすべてのファイルおよびサブフォル ダをリストアできます。9.13.0より前のバージョンのONTAP を使用している場合は、そのフォルダのファイ ルのみがリストアされます。サブフォルダまたはサブフォルダ内のファイルはリストアされません。

- バックアップファイルにDataLockおよびRansomware保護が設定されている場合、フォル ダレベルのリストアはONTAP のバージョンが9.13.1以降の場合にのみサポートされます。 以前のバージョンのONTAP を使用している場合は、バックアップファイルからボリューム 全体をリストアし、必要なフォルダとファイルにアクセスできます。
- バックアップファイルがアーカイブストレージにある場合、フォルダレベルのリストア はONTAP のバージョンが9.13.1以降の場合にのみサポートされます。以前のバージョン のONTAP を使用している場合は、アーカイブされていない新しいバックアップファイルか らフォルダをリストアできます。または、アーカイブされたバックアップからボリューム 全体をリストアしてから、必要なフォルダとファイルにアクセスできます。

#### 前提条件

 $(i)$ 

 $(i)$ 

- FILE \_ RESTORE処理を実行するには、ONTAP のバージョンが9.6以降である必要があります。
- リストア処理を実行するには、ONTAP のバージョンが9.11.1以降である必要があります。データがアーカ イブストレージにある場合、またはバックアップファイルでDataLockおよびランサムウェア対策を使用し ている場合は、ONTAP バージョン9.13.1が必要です。

フォルダおよびファイルのリストアプロセス

プロセスは次のようになります。

- 1. ボリュームのバックアップからフォルダまたは1つ以上のファイルを復元する場合は、\*復元\*タブをクリッ クし、\_参照&復元\_の下の\*ファイルまたはフォルダの復元\*をクリックします。
- 2. フォルダまたはファイルが存在するソースの作業環境、ボリューム、およびバックアップファイルを選択 します。
- 3. BlueXPのバックアップとリカバリには、選択したバックアップファイル内のフォルダとファイルが表示さ れます。
- 4. バックアップからリストアするフォルダまたはファイルを選択します。
- 5. フォルダまたはファイル(作業環境、ボリューム、およびフォルダ)のリストア先を選択し、\*リストア\* をクリックします。
- 6. ファイルがリストアされます。

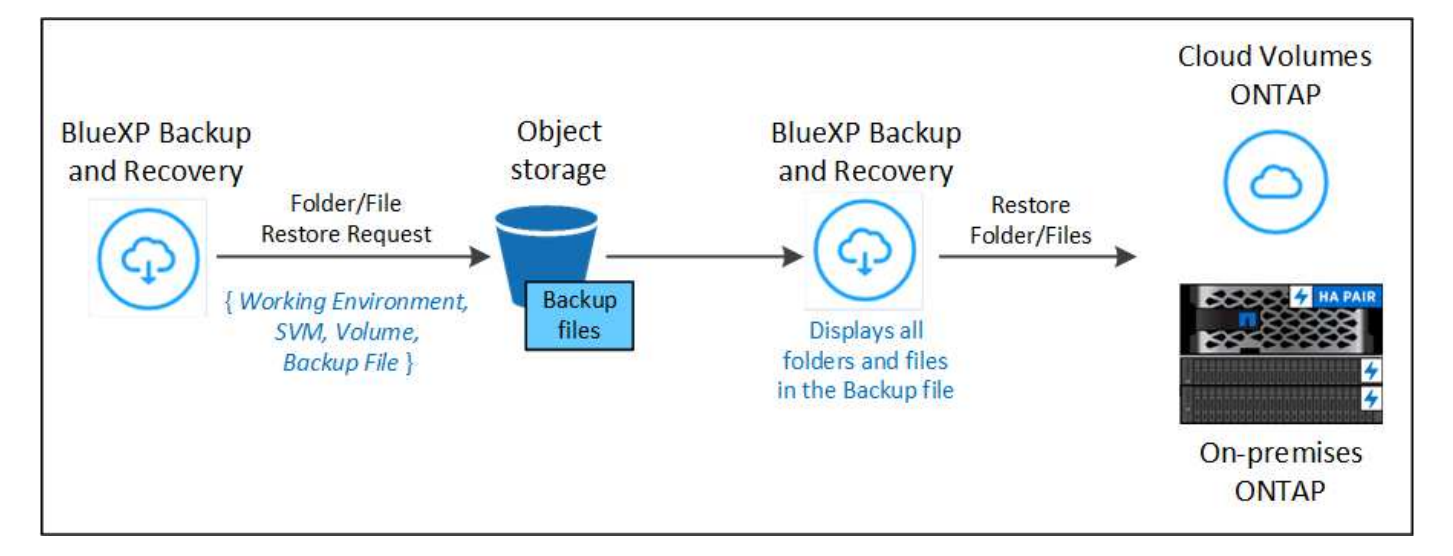

このように、フォルダまたはファイルのリストアを実行するには、作業環境名、ボリューム名、バックアップ ファイルの日付、およびフォルダ/ファイル名を知っている必要があります。

フォルダとファイルを復元します

ONTAP ボリュームのバックアップからボリュームにフォルダまたはファイルをリストアするには、次の手順 を実行します。フォルダまたはファイルのリストアに使用するボリュームの名前とバックアップファイルの日 付を確認しておく必要があります。この機能では、ライブブラウズを使用して、各バックアップファイル内の ディレクトリとファイルのリストを表示できます。

次のビデオでは、 1 つのファイルをリストアする手順を簡単に紹介します。

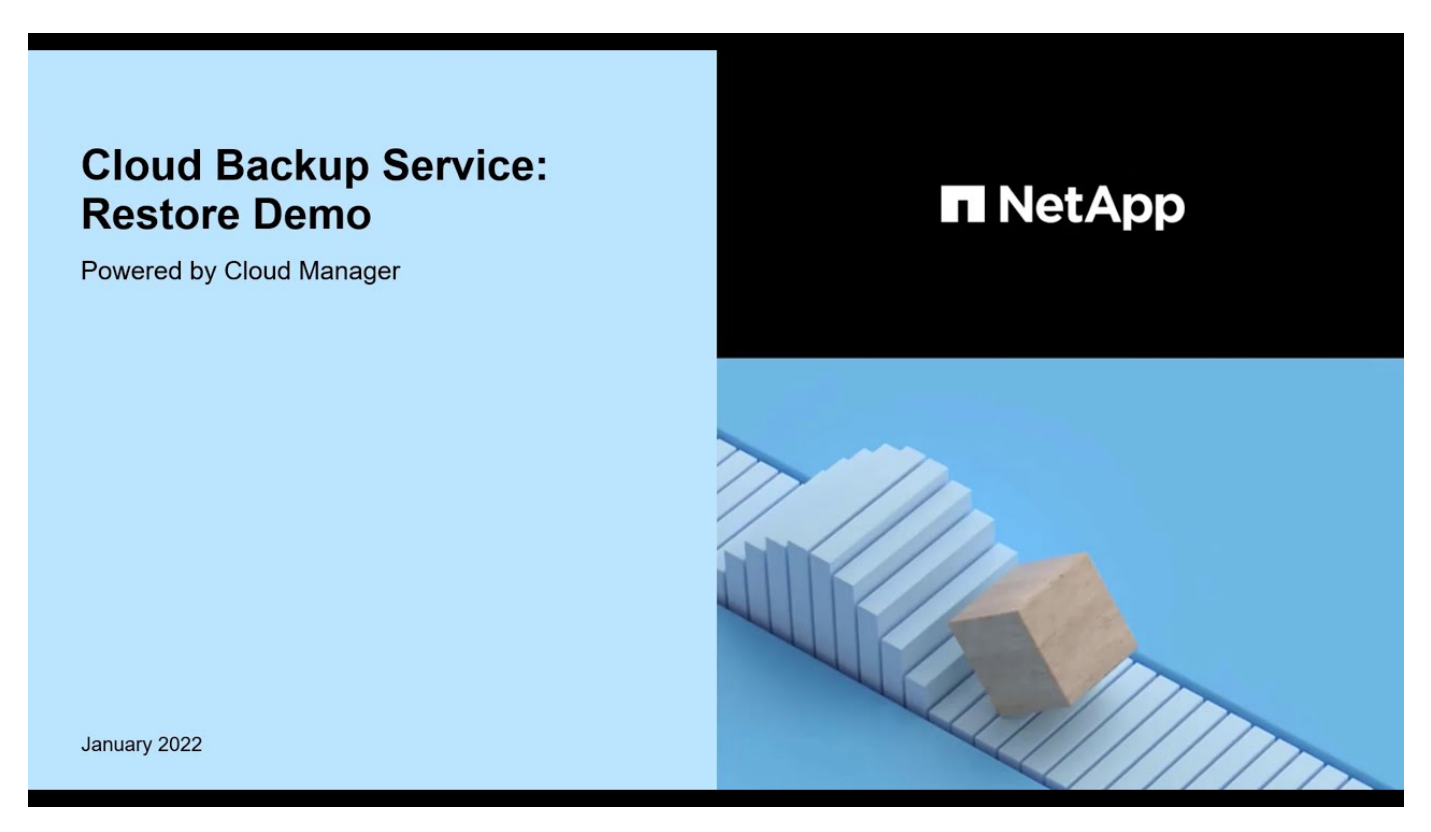

### 手順

1. BlueXPメニューから、\*Protection > Backup and recovery\*を選択します。

- 2. [\* Restore \* (復元) ] タブをクリックすると、 [Restore Dashboard (復元ダッシュボード) ] が表示さ れます。
- 3. [参照と復元]セクションで、[ファイルまたはフォルダの復元]をクリックします。

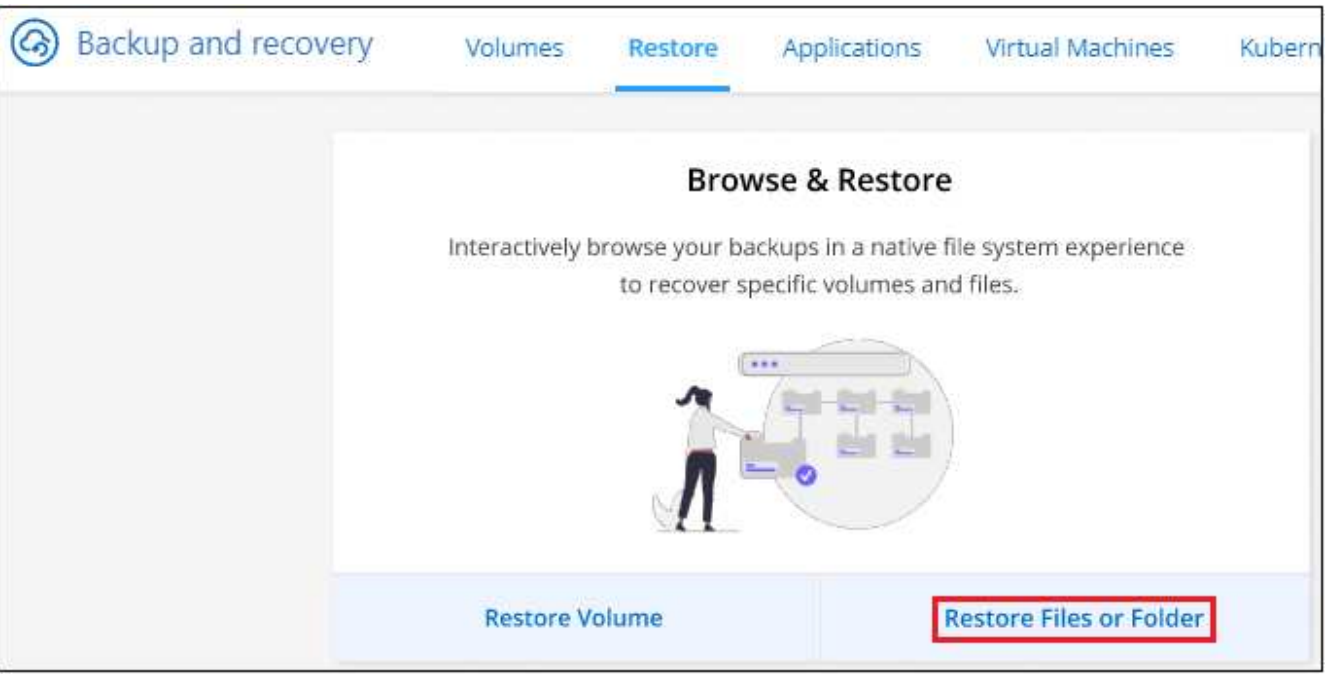

ボタンを選択するスクリーンショット。"]

4. [ソースの選択]ページで'リストアするフォルダまたはファイルが格納されているボリュームのバックアッ プ・ファイルに移動しますファイルのリストア元の日付 / タイムスタンプを持つ \* 作業環境 \* 、 \* ボリュ ーム \* 、および \* バックアップ \* を選択します。

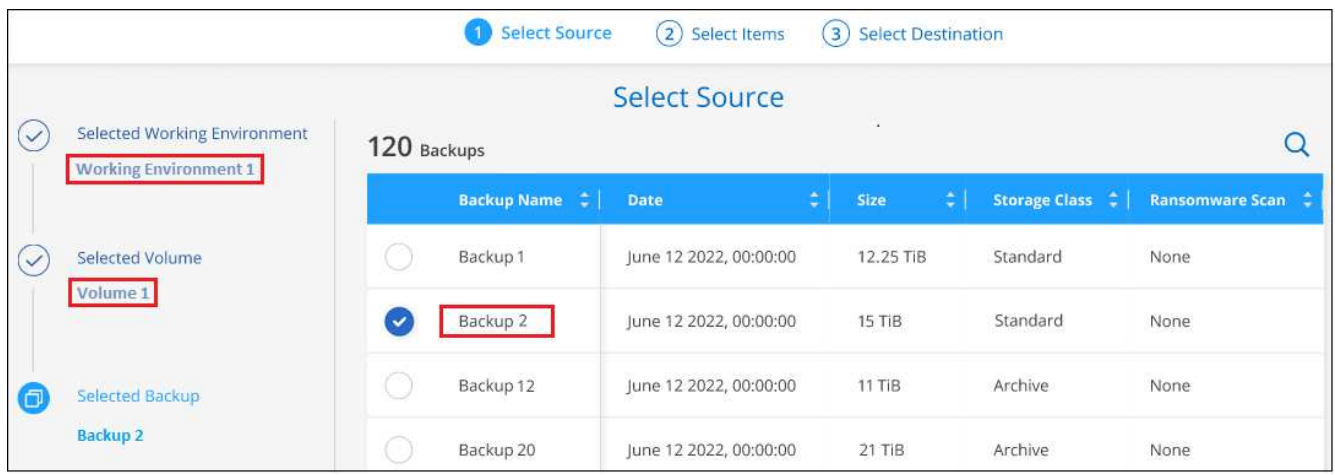

5. 「\*次へ」をクリックすると、ボリュームバックアップのフォルダとファイルのリストが表示されます。

アーカイブストレージ階層にあるバックアップファイルからフォルダまたはファイルをリストアする場合 は、[Restore Priority]を選択できます。

["AWS](#page-366-0) [アーカイブストレージからのリストアの詳細については、こ](#page-366-0)[ち](#page-366-0)[らをご](#page-366-0)[覧](#page-366-0)[ください](#page-366-0)["](#page-366-0)。

["Azure](#page-367-0) [アーカイブストレージからのリストアの詳細については、こ](#page-367-0)[ち](#page-367-0)[らをご](#page-367-0)[覧](#page-367-0)[ください](#page-367-0)["](#page-367-0)。

["Google](#page-368-0)[のアーカイブストレージからのリストアの詳細については、こ](#page-368-0)[ち](#page-368-0)[らをご](#page-368-0)[覧](#page-368-0)[ください](#page-368-0)["](#page-368-0)。Google Archiveストレージ階層内のバックアップファイルは、ほぼ即座にリストアされ、リストアの優先順位は不要 です。

[+]

また、バックアップファイルに対してランサムウェア対策が有効になっている場合(バックアップポリシー でDataLockとRansomware Protectionを有効にした場合)は、データをリストアする前に、バックアップファ イルに対してランサムウェアスキャンを追加で実行するように求められます。バックアップファイルでランサ ムウェアをスキャンすることを推奨します。(バックアップファイルの内容にアクセスするために、クラウド プロバイダから追加の出力コストが発生します)。

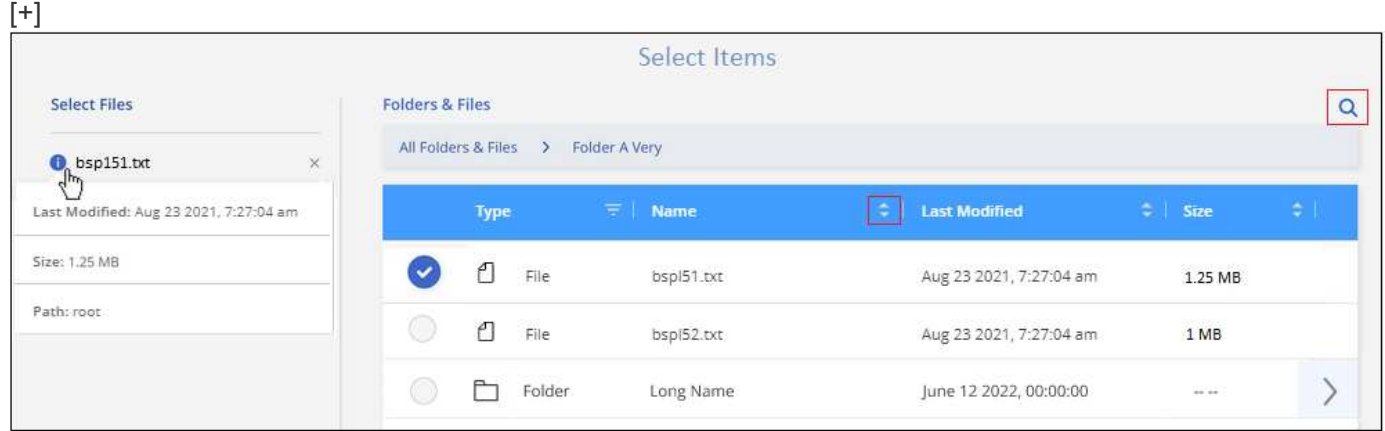

ページのスクリーンショット。"]

- 1. [アイテムの選択]ページで、復元するフォルダまたはファイルを選択し、[続行]をクリックします。アイテ ムの検索を支援するために、次の手順を実行します。
	- フォルダまたはファイル名が表示されている場合は、その名前をクリックします。
	- 検索アイコンをクリックしてフォルダまたはファイルの名前を入力すると、その項目に直接移動でき ます。
	- 。を使用して、フォルダ内の下位レベルに移動できます ▶ 特定のファイルを検索するには、行の末尾に あるボタンをクリックします。

ファイルを選択すると、ページの左側に追加され、選択済みのファイルが表示されます。必要に応じ て、ファイル名の横にある \* x \* をクリックすると、このリストからファイルを削除できます。

2. [リストア先の選択]ページで、項目をリストアする\*作業環境\*を選択します。

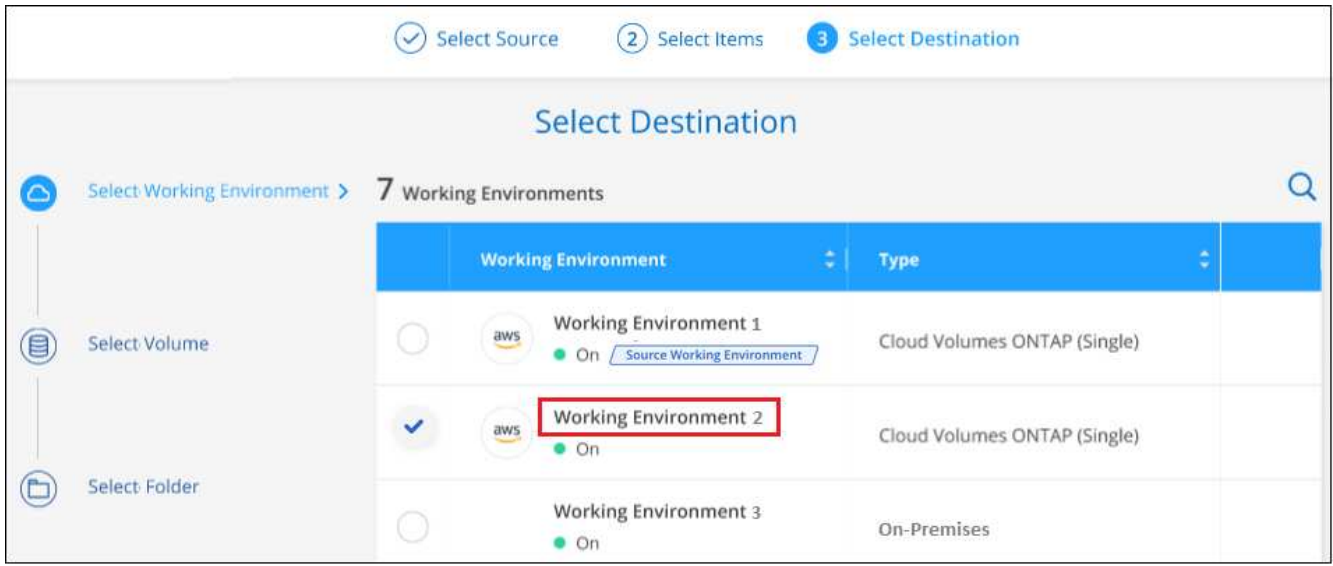

オンプレミスクラスタを選択し、オブジェクトストレージへのクラスタ接続をまだ設定していない場合 は、追加情報を入力するように求められます。

- Amazon S3 からリストアする場合は、デスティネーションボリュームが配置されている ONTAP クラ スタの IPspace と、オブジェクトストレージへのアクセスに必要な AWS Access Key および Secret Key を入力します。クラスタへの接続にプライベートリンク設定を選択することもできます。
	- Azure Blob からリストアする場合は、デスティネーションボリュームが配置されている ONTAP クラスタ内の IPspace を入力します。クラスタへの接続にプライベートエンドポイントの設定を 選択することもできます。
	- Google Cloud Storage からリストアする場合は、デスティネーションボリュームが配置されてい る ONTAP クラスタの IPspace と、オブジェクトストレージへのアクセスに必要なアクセスキー とシークレットキーを入力します。
	- StorageGRID StorageGRID からリストアする場合は、StorageGRID サーバのFQDNとONTAP と のHTTPS通信に使用するポートを入力し、オブジェクトストレージへのアクセスに必要なアクセ スキーとシークレットキー、およびデスティネーションボリュームが配置されているONTAP クラ スタのIPspaceを入力します。
		- a. 次に、フォルダーまたはファイルを復元する\*ボリューム\*と\*フォルダー\*を選択します。

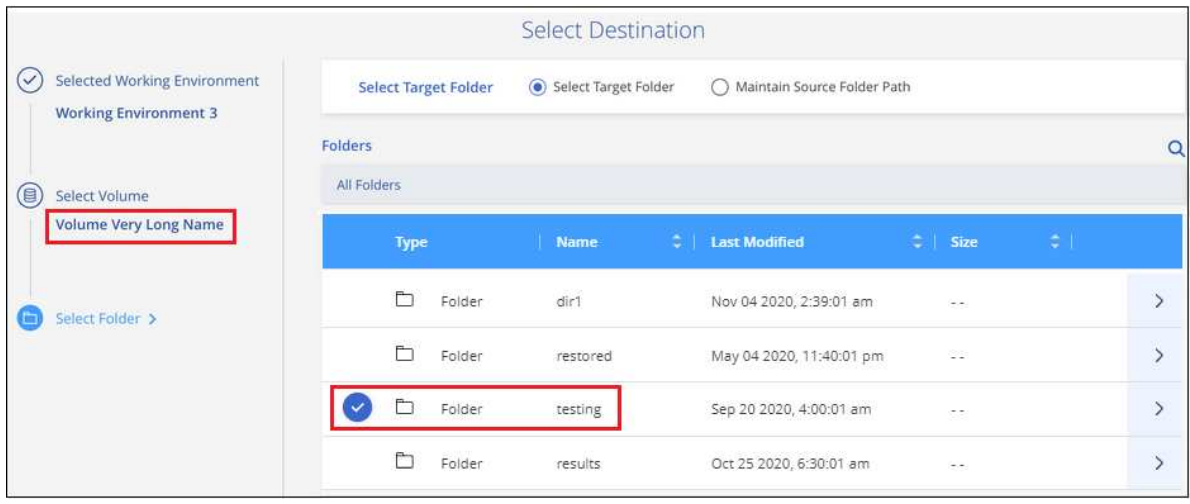

フォルダとファイルをリストアするときに、いくつかのオプションを選択できます。
- 上の図のように、 [ ターゲットフォルダの選択 ] を選択した場合は、次のようになります。
	- 任意のフォルダを選択できます。
	- フォルダにカーソルを合わせて、をクリックできます ▶ 行の末尾にあるサブフォルダをドリルダ ウンし、フォルダを選択します。
- ソースフォルダ/ファイルがある場所と同じ宛先作業環境およびボリュームを選択した場合は、「ソー スフォルダパスを保持」を選択して、ソース構造内に存在していたのと同じフォルダにフォルダまた はファイルを復元できます。同じフォルダとサブフォルダがすべて存在している必要があります。フ ォルダは作成されません。ファイルを元の場所にリストアする場合は、ソースファイルを上書きする か、新しいファイルを作成するかを選択できます。
	- a. リストアの進行状況を確認できるように、 \* リストア \* をクリックするとリストアダッシュボード に戻ります。また、\*ジョブ監視\*タブをクリックしてリストアの進捗状況を確認することもできま す。

### 検索とリストアを使用した **ONTAP** データのリストア

検索とリストアを使用して、ONTAP バックアップファイルからボリューム、フォルダ、またはファイルをリ ストアできます。[Search & Restore]を使用すると、すべてのバックアップから特定のボリューム、フォル ダ、またはファイルを検索し、リストアを実行できます。作業環境名、ボリューム名、ファイル名を正確に把 握しておく必要はありません。すべてのボリュームバックアップファイルが検索されます。

検索処理では、ONTAPボリュームのすべてのローカルSnapshotコピー、セカンダリストレージシステム上の レプリケートされたすべてのボリューム、およびオブジェクトストレージに存在するすべてのバックアップフ ァイルが検索されます。ローカルSnapshotコピーまたはレプリケートされたボリュームからデータをリスト アする方が、オブジェクトストレージ内のバックアップファイルからリストアするよりも短時間でコストを抑 えることができるため、これらの場所からデータをリストアすることもできます。

バックアップファイルからa\_full volume\_\_をリストアすると、BlueXPのバックアップとリカバリでは、バッ クアップのデータを使用して\_new\_volumeが作成されます。データは、元の作業環境のボリュームとして、 ソースの作業環境と同じクラウドアカウントにある別の作業環境にリストアすることも、オンプレミス のONTAPシステムにリストアすることもできます。

\_foldersまたはfiles\_を元のボリュームの場所、同じ作業環境内の別のボリューム、同じクラウドアカウントを 使用する別の作業環境、またはオンプレミスのONTAPシステム上のボリュームにリストアできます。

ONTAP 9.13.0以降を使用している場合は、フォルダとそのフォルダ内のすべてのファイルおよびサブフォル ダをリストアできます。9.13.0より前のバージョンのONTAP を使用している場合は、そのフォルダのファイ ルのみがリストアされます。サブフォルダまたはサブフォルダ内のファイルはリストアされません。

リストアするボリュームのバックアップファイルがアーカイブストレージ(ONTAP 9.10.1以降で使用可能) にある場合、リストア処理にはより長い時間がかかり、追加コストが発生します。デスティネーションクラス タでも、ボリュームのリストアにはONTAP 9.10.1以降、ファイルのリストアには9.11.1、Google Archive and StorageGRID には9.12.1、フォルダのリストアには9.13.1が実行されている必要があります。

["AWS](#page-366-0) [アーカイブストレージからのリストアの詳細については、こ](#page-366-0)[ち](#page-366-0)[らをご](#page-366-0)[覧](#page-366-0)[ください](#page-366-0)["](#page-366-0)。

["Azure](#page-367-0) [アーカイブストレージからのリストアの詳細については、こ](#page-367-0)[ち](#page-367-0)[らをご](#page-367-0)[覧](#page-367-0)[ください](#page-367-0)["](#page-367-0)。

["Google](#page-368-0)[のアーカイブストレージからのリストアの詳細については、こ](#page-368-0)[ち](#page-368-0)[らをご](#page-368-0)[覧](#page-368-0)[ください](#page-368-0)["](#page-368-0)。

- オブジェクトストレージ内のバックアップファイルにDataLockおよびRansomware保護が 設定されている場合、フォルダレベルのリストアはONTAPのバージョンが9.13.1以降の場 合にのみサポートされます。以前のバージョンのONTAP を使用している場合は、バックア ップファイルからボリューム全体をリストアし、必要なフォルダとファイルにアクセスで きます。
- オブジェクトストレージ内のバックアップファイルがアーカイブストレージにある場合、 フォルダレベルのリストアはONTAPのバージョンが9.13.1以降の場合にのみサポートされ ます。以前のバージョンのONTAP を使用している場合は、アーカイブされていない新しい バックアップファイルからフォルダをリストアできます。または、アーカイブされたバッ クアップからボリューム全体をリストアしてから、必要なフォルダとファイルにアクセス できます。
- AzureアーカイブストレージからStorageGRID システムにデータをリストアする場 合、「High」リストア優先度はサポートされません。
- 現在、ONTAP S3オブジェクトストレージ内のボリュームからのフォルダのリストアはサポ ートされていません。

開始する前に、リストアするボリュームやファイルの名前や場所を把握しておく必要があります。

次のビデオでは、 1 つのファイルをリストアする手順を簡単に紹介します。

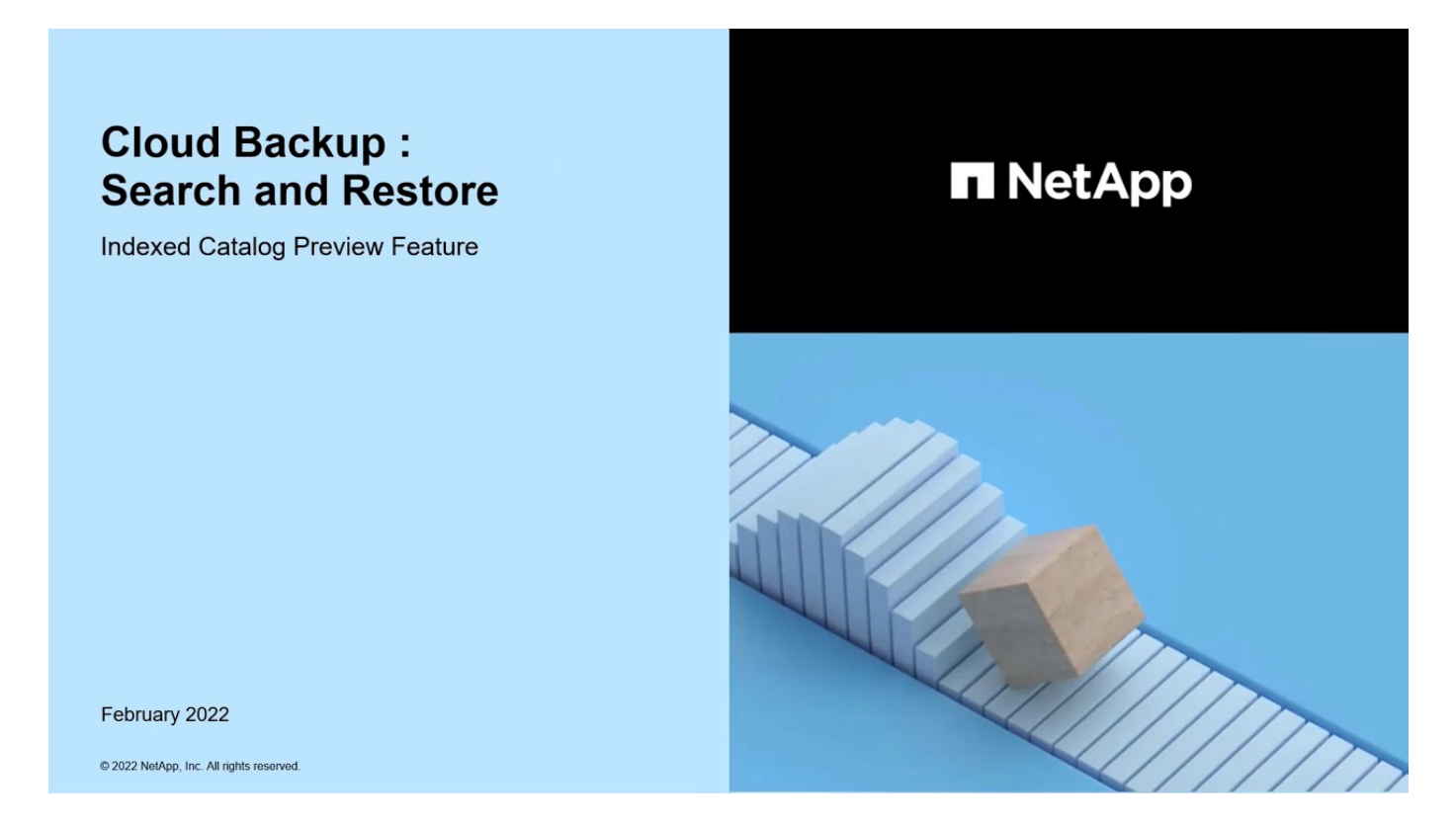

サポートされている作業環境とオブジェクトストレージプロバイダの検索とリストア

セカンダリ作業環境(レプリケートされたボリューム)またはオブジェクトストレージ(バックアップファイ ル)にあるバックアップファイルから、ONTAPデータを次の作業環境にリストアできます。Snapshotコピー はソースの作業環境に存在し、同じシステムにのみリストアできます。

\*注:\*ボリュームとファイルは任意のタイプのバックアップファイルからリストアできますが、フォルダは現 時点ではオブジェクトストレージのバックアップファイルからのみリストアできます。

 $(i)$ 

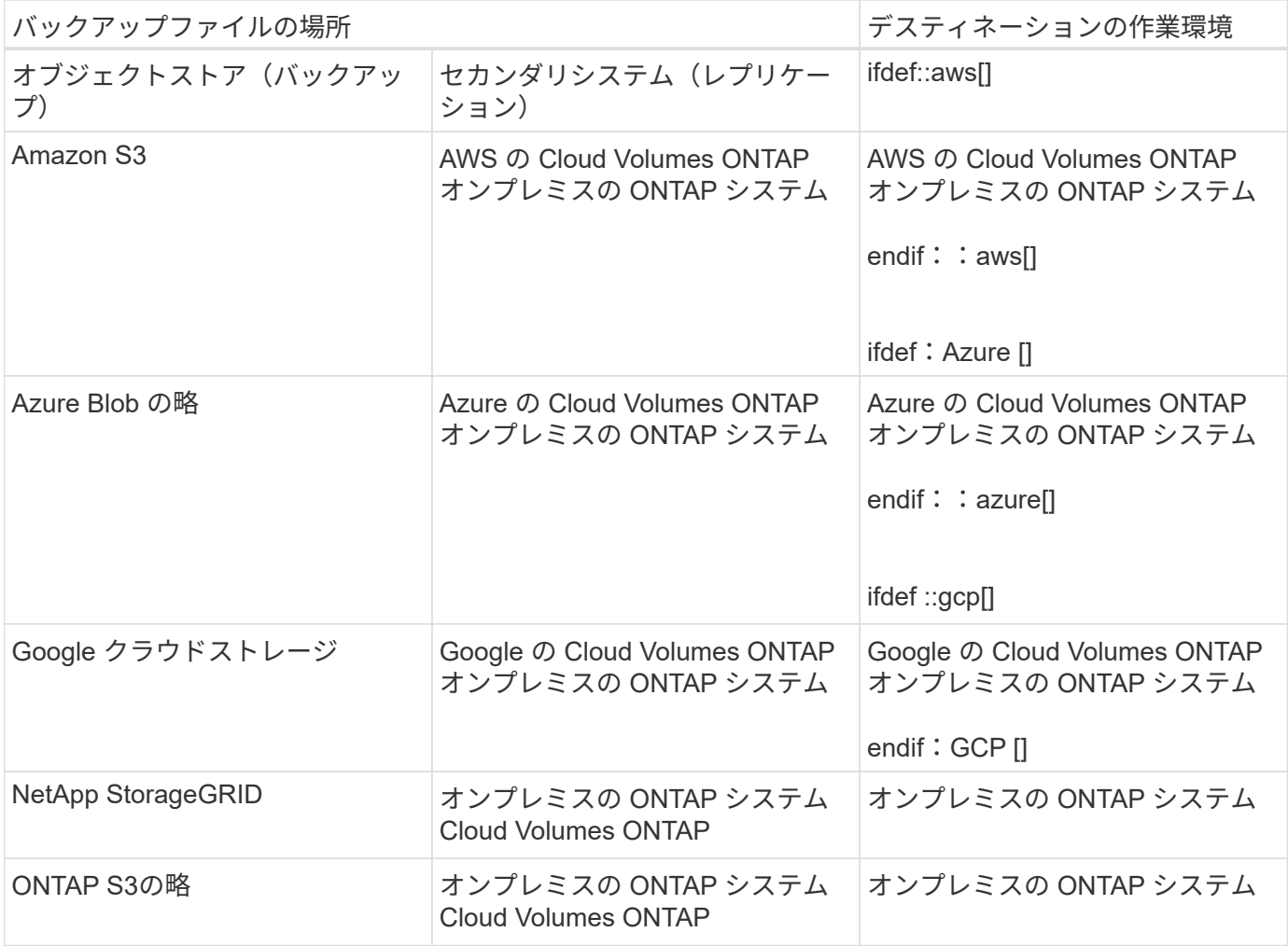

検索と復元の場合、コネクタは次の場所にインストールできます。

- Amazon S3の場合、ConnectorはAWSまたは自社運用のどちらにも導入できます
- Azure Blobの場合は、Azureまたは自社運用環境に導入できます
- Google Cloud Storageの場合、ConnectorをGoogle Cloud Platform VPCに導入する必要があります
- StorageGRID の場合は、インターネットアクセスを使用するかどうかに関係なく、コネクタを社内に導入 する必要があります
- ONTAP S3の場合、コネクタは社内環境(インターネットアクセスの有無にかかわらず)またはクラウド プロバイダ環境に導入できます。

「オンプレミス ONTAP システム」とは、 FAS 、 AFF 、 ONTAP Select の各システムを指します。

#### 前提条件

- クラスタの要件:
	- ONTAP のバージョンは 9.8 以降である必要があります。
	- 。ボリュームが配置されている Storage VM (SVM)に設定済みのデータ LIF が必要です。
	- ボリュームでNFSが有効になっている必要があります(NFSとSMB / CIFSの両方のボリュームがサポ ートされています)。
- SVM で SnapDiff RPC サーバをアクティブ化する必要があります。作業環境でインデックス作成を有 効にすると'BlueXPによって自動的に実行されます(SnapDiffは、Snapshotコピー間のファイルやディ レクトリの相違を迅速に識別するテクノロジです)。
- AWS の要件:
	- BlueXPに権限を付与するユーザロールに、Amazon Athena、AWS Glue、およびAWS S3の特定の権 限を追加する必要があります。 ["](#page-112-0)[すべての](#page-112-0)[権限](#page-112-0)[が](#page-112-0)[正](#page-112-0)[しく設定されていることを確認します](#page-112-0)["](#page-112-0)。

以前に設定したコネクタでBlueXPのバックアップとリカバリをすでに使用している場合は、ここ でBlueXPユーザロールにAthena権限とGlue権限を追加する必要があります。検索と復元に必要です。

- Azureの要件:
	- Azure Synapse Analytics Resource Provider("Microsoft.Synapse")をサブスクリプションに登録する 必要があります。 ["](https://docs.microsoft.com/en-us/azure/azure-resource-manager/management/resource-providers-and-types#register-resource-provider)[このリソースプロバイダをサブスクリプションに](https://docs.microsoft.com/en-us/azure/azure-resource-manager/management/resource-providers-and-types#register-resource-provider)[登録](https://docs.microsoft.com/en-us/azure/azure-resource-manager/management/resource-providers-and-types#register-resource-provider)[する](https://docs.microsoft.com/en-us/azure/azure-resource-manager/management/resource-providers-and-types#register-resource-provider)[方法](https://docs.microsoft.com/en-us/azure/azure-resource-manager/management/resource-providers-and-types#register-resource-provider)[については、を参照](https://docs.microsoft.com/en-us/azure/azure-resource-manager/management/resource-providers-and-types#register-resource-provider) [してください](https://docs.microsoft.com/en-us/azure/azure-resource-manager/management/resource-providers-and-types#register-resource-provider)["](https://docs.microsoft.com/en-us/azure/azure-resource-manager/management/resource-providers-and-types#register-resource-provider)。リソースプロバイダを登録するには、Subscription \* Owner または Contributor \*であ る必要があります。
	- 特定のAzure Synapse WorkspaceおよびData Lakeストレージアカウントの権限を、BlueXPに権限を 付与するユーザーロールに追加する必要があります。 ["](#page-130-0)[すべての](#page-130-0)[権限](#page-130-0)[が](#page-130-0)[正](#page-130-0)[しく設定されていることを確](#page-130-0) [認します](#page-130-0)["](#page-130-0)。

以前に設定したコネクタでBlueXPのバックアップとリカバリをすでに使用している場合は、ここ でBlueXPユーザロールにAzure Synapse WorkspaceとData Lake Storageアカウントの権限を追加す る必要があります。検索と復元に必要です。

- インターネットへのHTTP通信には、\*プロキシサーバーなしでコネクターを設定する必要がありま す。コネクタにHTTPプロキシサーバを設定している場合は、検索と置換機能を使用できません。
- Google Cloudの要件:
	- 特定のGoogle BigQuery権限は、BlueXPに権限を付与するユーザーロールに追加する必要がありま す。 ["](#page-143-0)[すべての](#page-143-0)[権限](#page-143-0)[が](#page-143-0)[正](#page-143-0)[しく設定されていることを確認します](#page-143-0)["](#page-143-0)。

以前に設定したコネクタでBlueXPのバックアップとリカバリをすでに使用している場合は、ここ でBlueXPユーザロールにBigQuery権限を追加する必要があります。検索と復元に必要です。

• StorageGRIDおよびONTAP S3の要件:

構成に応じて、検索とリストアの2つの方法が実装されています。

- アカウントにクラウドプロバイダの資格情報がない場合は、インデックスカタログの情報がコネクタ に保存されます。
- プライベート(ダーク)サイトでコネクタを使用している場合、インデックスカタログ情報はコネク タに保存されます(コネクタのバージョン3.9.25以降が必要です)。
- ある場合 ["AWS](https://docs.netapp.com/us-en/bluexp-setup-admin/concept-accounts-aws.html)[クレデンシャル](https://docs.netapp.com/us-en/bluexp-setup-admin/concept-accounts-aws.html)["](https://docs.netapp.com/us-en/bluexp-setup-admin/concept-accounts-aws.html) または ["Azure](https://docs.netapp.com/us-en/bluexp-setup-admin/concept-accounts-azure.html) [のクレデンシャル](https://docs.netapp.com/us-en/bluexp-setup-admin/concept-accounts-azure.html)["](https://docs.netapp.com/us-en/bluexp-setup-admin/concept-accounts-azure.html) アカウントでは、クラウドに展開さ れたコネクタと同様に、インデックスカタログがクラウドプロバイダに格納されます。(両方のクレ デンシャルがある場合は、デフォルトでAWSが選択されます)。

オンプレミスコネクタを使用している場合でも、コネクタ権限とクラウドプロバイダリソースの両方 についてクラウドプロバイダの要件を満たしている必要があります。この実装を使用する場合は、前 述のAWSとAzureの要件を参照してください。

検索とリストアのプロセス

プロセスは次のようになります。

- 1. 検索とリストアを使用する前に、ボリュームデータのリストア元となる各ソース作業環境でインデックス の作成を有効にする必要があります。これにより、 Indexed Catalog は、すべてのボリュームのバックア ップファイルを追跡できます。
- 2. ボリュームバックアップからボリュームまたはファイルを復元する場合は、 検索と復元 で \* 検索と復 元 \* をクリックします。
- 3. ボリューム、フォルダ、またはファイルの検索条件を、ボリューム名の一部または全体、ファイル名の一 部または全体、バックアップの場所、サイズ範囲、作成日範囲、その他の検索フィルタで入力します。 [ 検索]\*をクリックします。

検索結果ページには、検索条件に一致するファイルまたはボリュームを含むすべての場所が表示されま す。

- 4. ボリュームまたはファイルの復元に使用する場所の \* すべてのバックアップの表示 \* をクリックし、実際 に使用するバックアップファイルの \* 復元 \* をクリックします。
- 5. ボリューム、フォルダ、またはファイルをリストアする場所を選択し、\*リストア\*をクリックします。
- 6. ボリューム、フォルダ、またはファイルがリストアされます。

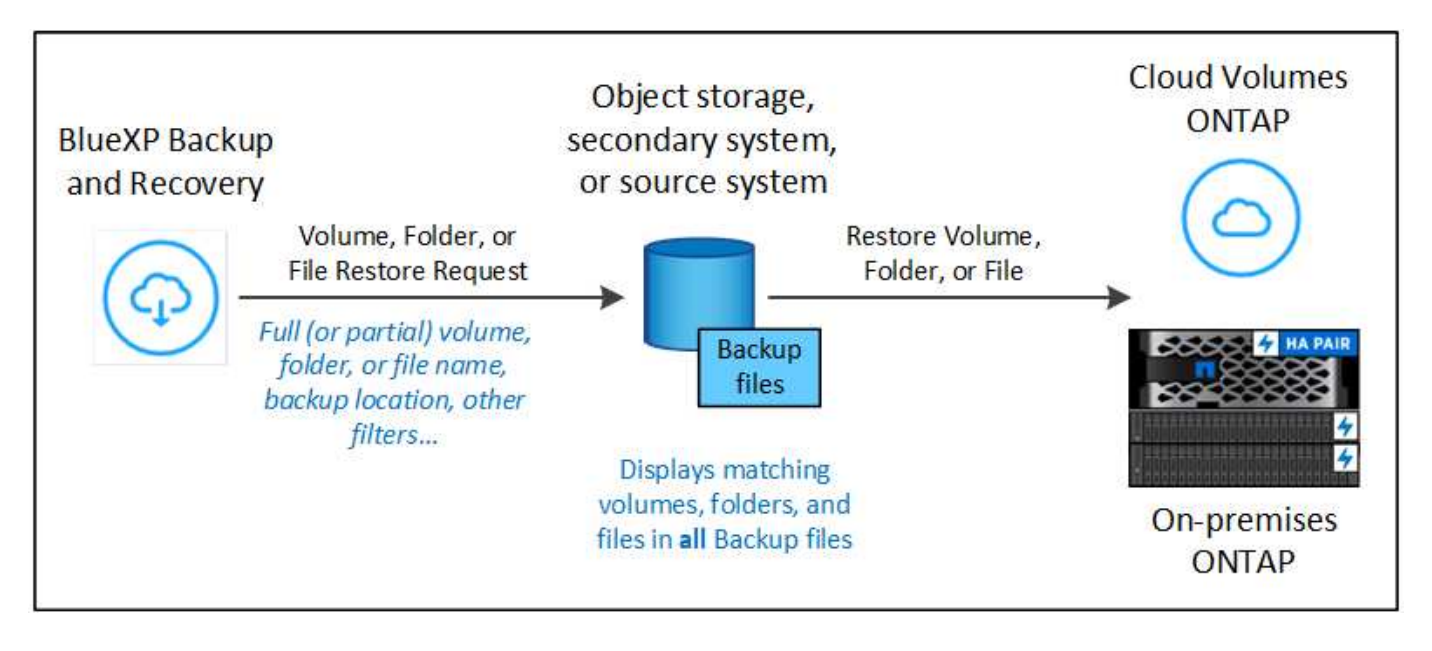

ご覧のように、名前の一部を知っておくだけで、BlueXPのバックアップとリカバリでは、検索に一致するす べてのバックアップファイルが検索されます。

各作業環境でインデックスカタログを有効にします

検索とリストアを使用する前に、ボリュームまたはファイルのリストア元となる各ソース作業環境でインデッ クス作成を有効にする必要があります。これにより、インデックスカタログですべてのボリュームとすべての バックアップファイルを追跡できるため、検索をすばやく効率的に実行できます。

この機能を有効にすると、BlueXPのバックアップとリカバリによって、ボリュームのSVMでSnapDiff v3が有 効になり、次の処理が実行されます。

- AWSに格納されたバックアップについては、新しいS3バケットとがプロビジョニングされます ["Amazon](https://aws.amazon.com/athena/faqs/) [Athena](https://aws.amazon.com/athena/faqs/) [インタラクティブク](https://aws.amazon.com/athena/faqs/)[エ](https://aws.amazon.com/athena/faqs/)[リーサー](https://aws.amazon.com/athena/faqs/)[ビ](https://aws.amazon.com/athena/faqs/)[ス](https://aws.amazon.com/athena/faqs/)["](https://aws.amazon.com/athena/faqs/) および ["AWS](https://aws.amazon.com/glue/faqs/) [グルーサーバレスデータ](https://aws.amazon.com/glue/faqs/)[統合](https://aws.amazon.com/glue/faqs/)[サー](https://aws.amazon.com/glue/faqs/)[ビ](https://aws.amazon.com/glue/faqs/)[ス](https://aws.amazon.com/glue/faqs/)["](https://aws.amazon.com/glue/faqs/)。
- Azureに保存されているバックアップの場合、Azure Synapseワークスペースとデータレイクファイルシ ステムをワークスペースデータを格納するコンテナとしてプロビジョニングします。
- Google Cloudに保存されているバックアップの場合、新しいバケットとがプロビジョニングされます ["Google Cloud BigQuery](https://cloud.google.com/bigquery)[サー](https://cloud.google.com/bigquery)[ビ](https://cloud.google.com/bigquery)[ス](https://cloud.google.com/bigquery)["](https://cloud.google.com/bigquery) アカウント/プロジェクトレベルでプロビジョニングされます。
- StorageGRIDまたはONTAP S3に格納されたバックアップの場合、コネクタまたはクラウドプロバイダ環 境にスペースがプロビジョニングされます。

作業環境でインデックス作成がすでに有効になっている場合は ' 次のセクションに進んでデータをリストアし てください

作業環境でインデックス作成を有効にするには:

- 作業環境にインデックスが作成されていない場合は、リストアダッシュボードの *Search&Restore* で \* 作 業環境でインデックス作成を有効にする \* をクリックし、作業環境で \* インデックス作成を有効にする \* をクリックします。
- 少なくとも 1 つの作業環境にインデックスが作成されている場合は、リストアダッシュボードの *Search & Restore* で、 \* インデックス設定 \* をクリックし、作業環境で \* インデックス作成を有効にする \* をク リックします。

すべてのサービスがプロビジョニングされ、インデックスカタログがアクティブ化されると、作業環境は「ア クティブ」と表示されます。

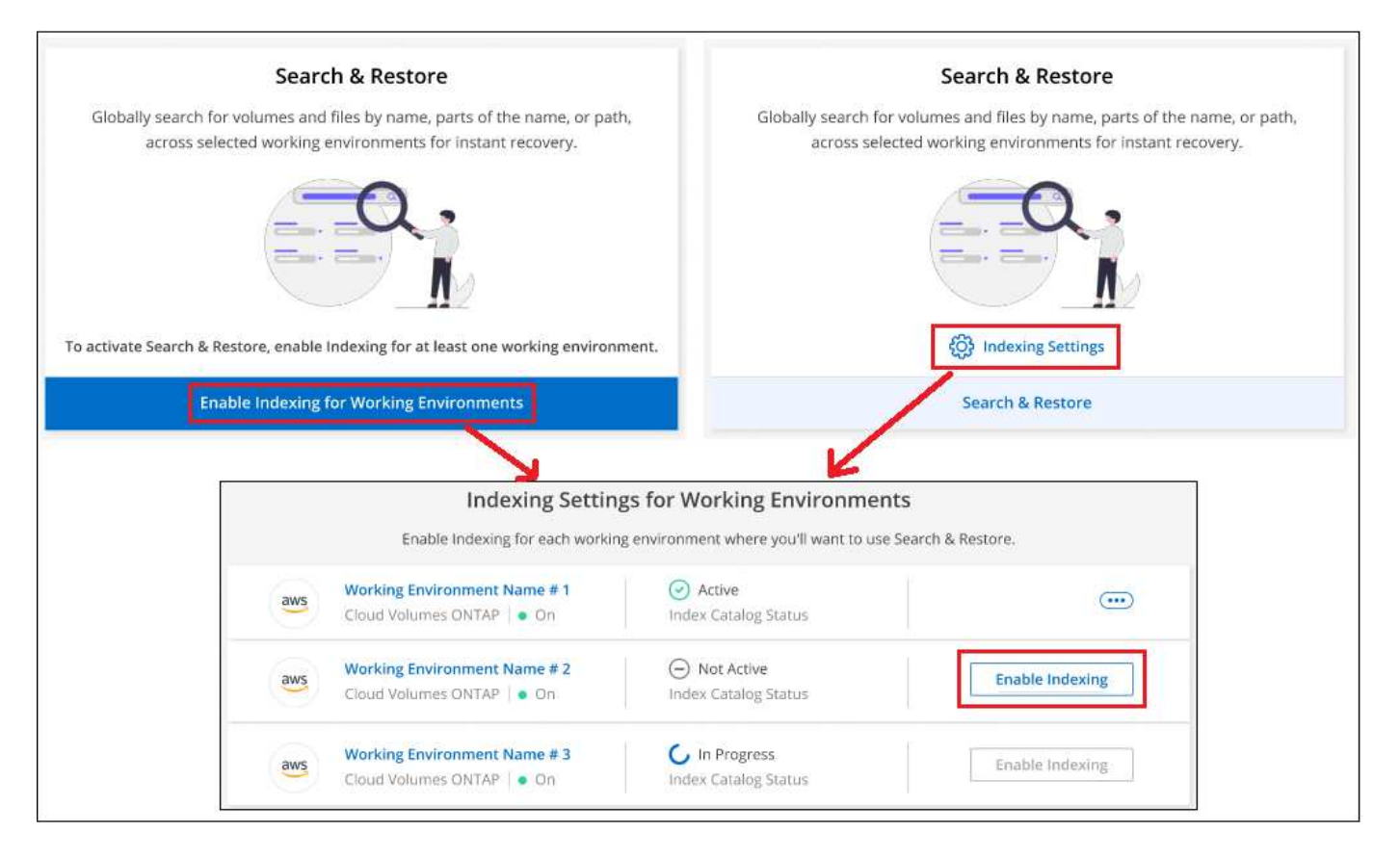

作業環境内のボリュームのサイズ、および3つすべてのバックアップ場所のバックアップファイルの数によっ ては、最初のインデックス作成プロセスに最大1時間かかることがあります。その後は、 1 時間ごとに差分変 更を反映して透過的に更新され、最新の状態が維持されます。

検索とリストアを使用して**'**ボリューム**'**フォルダ**'**およびファイルをリストアします

お先にどうぞ 作業環境のインデックス作成を有効にしましたでは、検索とリストアを使用して、ボリュー ム、フォルダ、およびファイルをリストアできます。これにより、幅広いフィルタを使用して、すべてのバッ クアップファイルからリストアするファイルまたはボリュームを検索できます。

#### 手順

- 1. BlueXPメニューから、\*Protection > Backup and recovery\*を選択します。
- 2. [\* Restore \* (復元) ] タブをクリックすると、 [Restore Dashboard (復元ダッシュボード) ] が表示さ れます。
- 3. [ 検索と復元 ] セクションで、 [ \* 検索と復元 \* ] をクリックします。

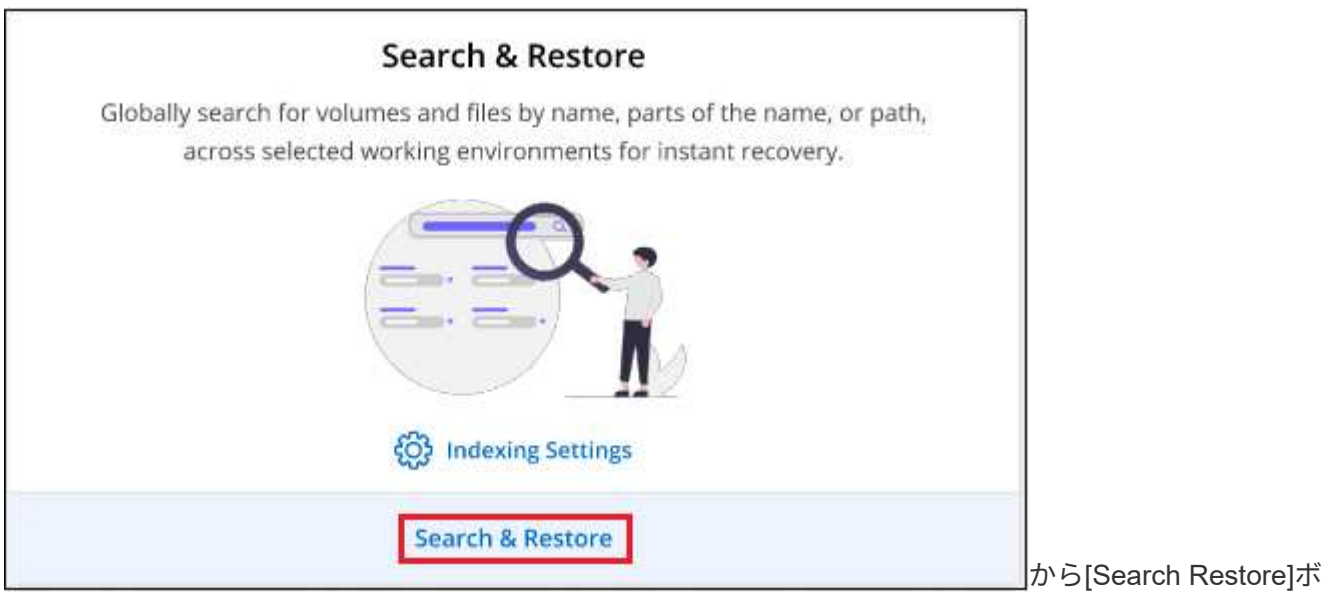

タンを選択するスクリーンショット。"]

- 4. [リストアする検索(Search to Restore)]ページから、次の
	- a. \_検索バー\_で、ボリューム名、フォルダ名、またはファイル名の全体または一部を入力します。
	- b. リソースのタイプとして、\* Volumes 、 Files 、 Folders 、 All \*を選択します。
	- c. [*Filter by*]領域で、フィルタ条件を選択します。たとえば、データが存在する作業環境とファイルの種 類(.jpegファイルなど)を選択できます。オブジェクトストレージ内の使用可能なSnapshotコピーま たはバックアップファイル内でのみ結果を検索する場合は、[Backup Location]のタイプを選択しま す。
- 5. [検索( Search)]をクリックすると、検索結果(Search Results)領域に、検索に一致するファイル、フ ォルダ、またはボリュームを含むすべてのリソースが表示されます。

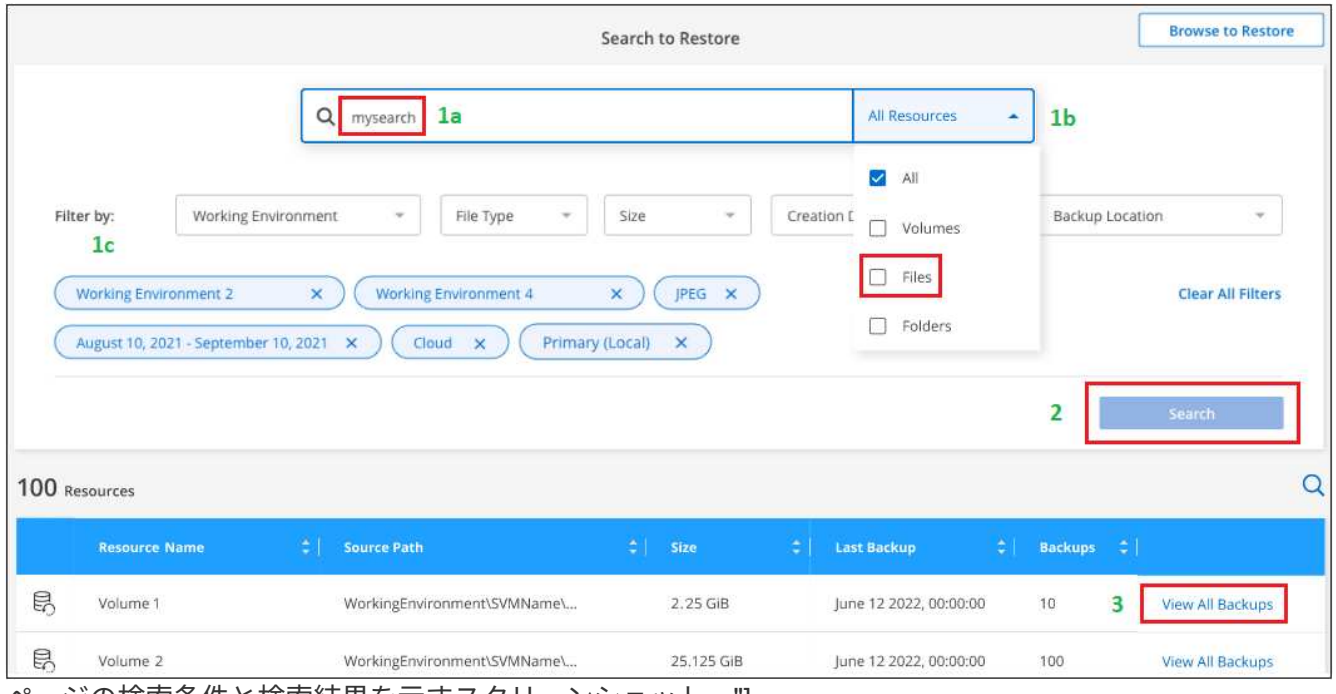

- ページの検索条件と検索結果を示すスクリーンショット。"]
- 6. リストアするデータがあるリソースを探し、\*[すべてのバックアップを表示]\*をクリックして、一致するボ リューム、フォルダ、またはファイルを含むすべてのバックアップファイルを表示します。

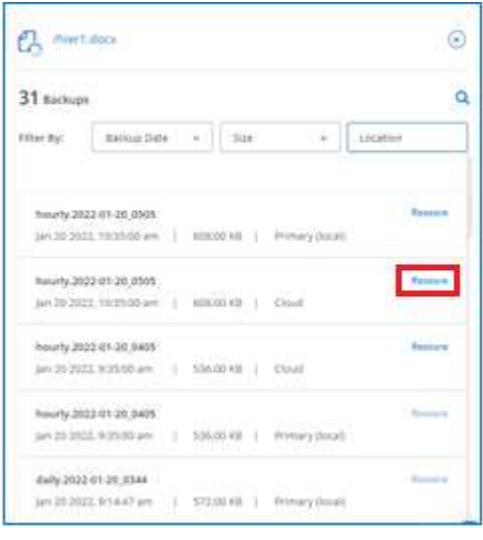

7. データのリストアに使用するバックアップファイルを探し、\*[リストア]\*をクリックします。

検索結果には、検索対象のファイルを含むローカルボリュームのSnapshotコピーとリモートでレプリケー トされたボリュームが含まれていることが示されます。リストアは、クラウドバックアップファイルか ら、Snapshotコピーから、またはレプリケートされたボリュームから選択できます。

- 8. ボリューム、フォルダ、またはファイルのリストア先を選択し、\*リストア\*をクリックします。
	- ボリュームについては、元の作業環境を選択するか、別の作業環境を選択できます。FlexGroupボリュ ームをリストアする場合は、複数のアグリゲートを選択する必要があります。
	- フォルダの場合は、元の場所にリストアすることも、作業環境、ボリューム、フォルダなどの別の場 所を選択することもできます。

◦ ファイルの場合は、元の場所にリストアするか、作業環境、ボリューム、フォルダなどの別の場所を 選択できます。元の場所を選択する場合は、ソースファイルを上書きするか、新しいファイルを作成 するかを選択できます。

オンプレミスの ONTAP システムを選択し、オブジェクトストレージへのクラスタ接続をまだ設定し ていない場合は、追加情報を入力するように求められます。

- Amazon S3 からリストアする場合、デスティネーションボリュームを配置する ONTAP クラスタ 内の IPspace を選択し、 ONTAP クラスタに S3 バケットへのアクセスを許可するために作成した ユーザのアクセスキーとシークレットキーを入力します。 さらに、必要に応じて、セキュアなデ ータ転送を行うためのプライベート VPC エンドポイントを選択できます。 ["](#page-112-0)[これらの要](#page-112-0)[件](#page-112-0)[の詳細](#page-112-0) [を参照してください](#page-112-0)["](#page-112-0)。
	- Azure Blobからリストアする場合は、デスティネーションボリュームを配置するONTAP クラ スタ内のIPspaceを選択し、VNetとサブネットを選択してデータ転送を保護するプライベート エンドポイントを必要に応じて選択します。 ["](#page-130-0)[これらの要](#page-130-0)[件](#page-130-0)[の詳細を参照してください](#page-130-0)["](#page-130-0)。
	- Google Cloud Storageからリストアする場合は、デスティネーションボリュームを配置す るONTAP クラスタ内のIPspaceと、オブジェクトストレージにアクセスするためのアクセス キーとシークレットキーを選択します。 ["](#page-143-0)[これらの要](#page-143-0)[件](#page-143-0)[の詳細を参照してください](#page-143-0)["](#page-143-0)。
	- StorageGRID StorageGRID からリストアする場合は、StorageGRID サーバのFQDNとONTAP とのHTTPS通信に使用するポートを入力し、オブジェクトストレージへのアクセスに必要な アクセスキーとシークレットキー、およびデスティネーションボリュームが配置されてい るONTAP クラスタのIPspaceを入力します。 ["](#page-168-0)[これらの要](#page-168-0)[件](#page-168-0)[の詳細を参照してください](#page-168-0)["](#page-168-0)。
	- ONTAP S3からリストアする場合は、ONTAP S3サーバのFQDNとONTAPがONTAP S3と のHTTPS通信に使用するポートを入力し、オブジェクトストレージへのアクセスに必要なア クセスキーとシークレットキーを選択します。 およびデスティネーションボリュームを配置 するONTAPクラスタ内のIPspaceを指定します。 ["](#page-157-0)[これらの要](#page-157-0)[件](#page-157-0)[の詳細を参照してください](#page-157-0)["](#page-157-0)。

結果

ボリューム、フォルダ、またはファイルがリストアされ、リストアダッシュボードに戻り、リストア処理の進 捗状況を確認できます。また、\*ジョブ監視\*タブをクリックしてリストアの進捗状況を確認することもできま す。

リストアしたボリュームに対しては、を実行できます ["](#page-181-0)[この新しいボリュームのバックアップ設定を管理しま](#page-181-0) [す](#page-181-0)["](#page-181-0) 必要に応じて。

# オンプレミスのアプリケーションデータのバックア ップとリストア

# オンプレミスアプリケーションのデータを保護

アプリケーション向けのBlueXPバックアップ/リカバリ機能は、オンプレミスのONTAP プライマリからクラウドプロバイダに至るまで、アプリケーションと整合性のあ るSnapshotを保護するためのデータ保護機能を提供します。

Oracle、Microsoft SQL、SAP HANA、MongoDB、MySQL、 オンプレミスのONTAPシステムからAmazon Web Services、Microsoft Azure、Google Cloud Platform、StorageGRIDに至るまで、PostgreSQLアプリケー ションのデータをバックアップできます。

アプリケーションのBlueXPのバックアップとリカバリの詳細については、以下を参照してください。

- ["BlueXP](https://cloud.netapp.com/blog/cbs-cloud-backup-and-snapcenter-integration)[のバックアップ](https://cloud.netapp.com/blog/cbs-cloud-backup-and-snapcenter-integration)[/](https://cloud.netapp.com/blog/cbs-cloud-backup-and-snapcenter-integration)[リカバリ機能と](https://cloud.netapp.com/blog/cbs-cloud-backup-and-snapcenter-integration)[SnapCenter](https://cloud.netapp.com/blog/cbs-cloud-backup-and-snapcenter-integration) [を使用した、アプリケーション対](https://cloud.netapp.com/blog/cbs-cloud-backup-and-snapcenter-integration)[応](https://cloud.netapp.com/blog/cbs-cloud-backup-and-snapcenter-integration)[のバックアップ](https://cloud.netapp.com/blog/cbs-cloud-backup-and-snapcenter-integration)["](https://cloud.netapp.com/blog/cbs-cloud-backup-and-snapcenter-integration)
- ["BlueXP](https://soundcloud.com/techontap_podcast/episode-322-cloud-backup-for-applications)[の「](https://soundcloud.com/techontap_podcast/episode-322-cloud-backup-for-applications)[Backup and Recovery for Applications](https://soundcloud.com/techontap_podcast/episode-322-cloud-backup-for-applications)[」ポッドキャスト](https://soundcloud.com/techontap_podcast/episode-322-cloud-backup-for-applications)["](https://soundcloud.com/techontap_podcast/episode-322-cloud-backup-for-applications)

# 要件

クラウドプロバイダへのアプリケーションデータのバックアップを開始する前に、次の要件を読み、サポート される構成があることを確認してください。

- ONTAP 9.8以降
- BlueXP
- SnapCenterサーバ4.6以降
	- 次の機能を使用する場合は、SnapCenterサーバ4.7以降を使用してください。
		- オンプレミスのセカンダリストレージからバックアップを保護
		- SAP HANAアプリケーションを保護
		- VMware環境上にあるOracleアプリケーションやSQLアプリケーションを保護
		- バックアップのストレージエクスポート
		- バックアップの非アクティブ化
		- SnapCenter サーバを登録解除します
	- 次の機能を使用する場合は、SnapCenterサーバ4.9以降を使用してください。
		- Oracleデータベースバックアップをマウントします
		- 代替ストレージにリストアします
	- MongoDB、MySQL、PostgreSQLのアプリケーションを保護する場合は、SnapCenter Server 4.9P1を 使用する必要があります。
- SnapCenter サーバでは、各アプリケーションに使用可能なバックアップを少なくとも 1 つ用意する必要 があります
- SnapCenterで、BlueXPのポリシーとラベルがない、または同じラベルのない日次、週次、または月次の

次の図は、クラウドにバックアップする場合の各コンポーネントと、それらの間の準備に必要な接続を示して います。

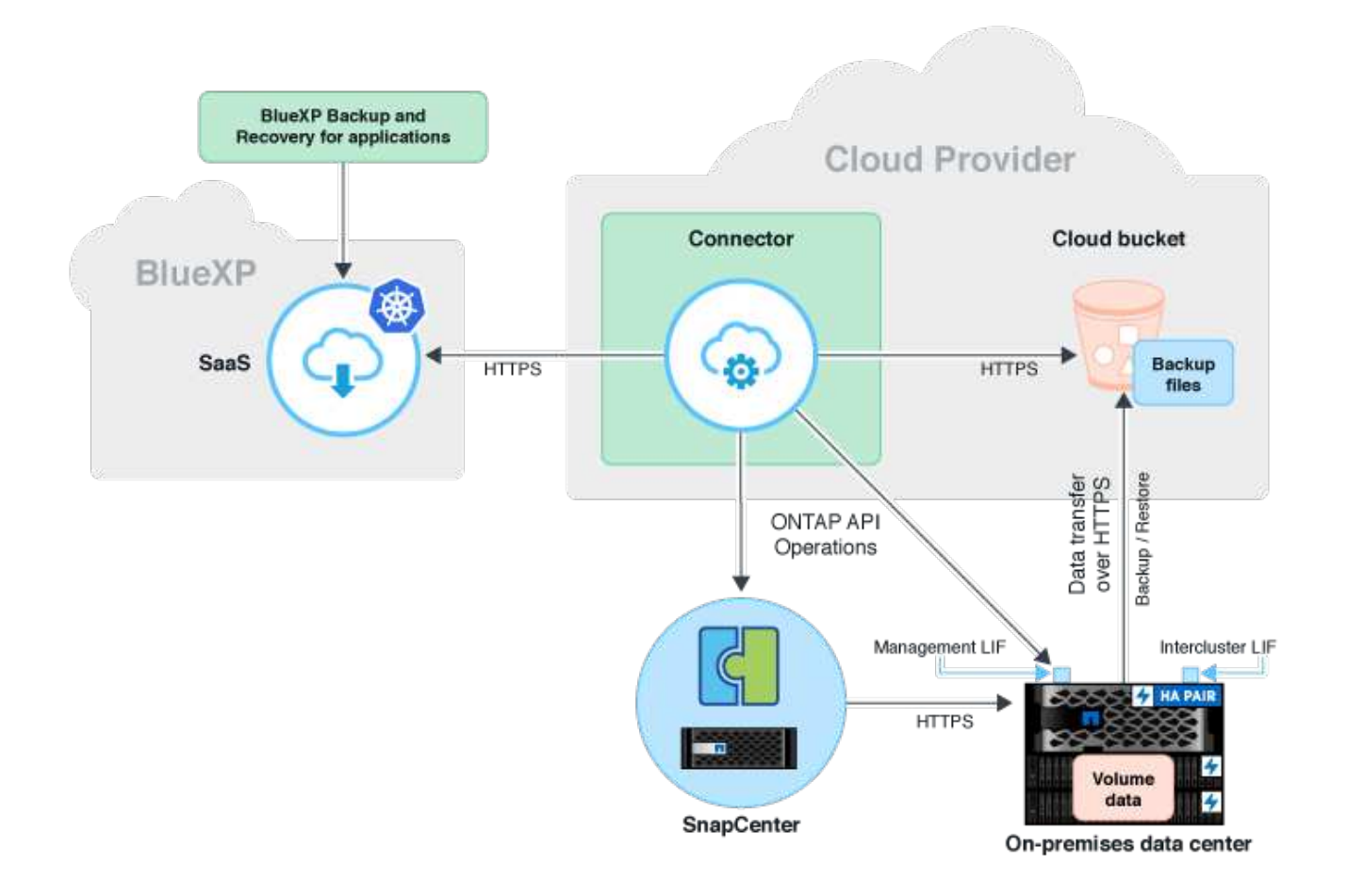

# **SnapCenter** サーバを登録します

SnapCenterAdminロールのユーザだけが、SnapCenter サーバ4.6以降が実行されている ホストを登録できます。BlueXPには複数のSnapCenter サーバホストを登録できます。

手順

- 1. BlueXP UIで、[保護>\*バックアップとリカバリ\*>\*アプリケーション\*]をクリックします。
- 2. [\* 設定 **]** ドロップダウンから、 **[** SnapCenter サーバ \* ] をクリックします。
- 3. [\* SnapCenter サーバーの登録 \* ] をクリックします。
- 4. 次の情報を指定します。
	- a. SnapCenter Server フィールドで、 SnapCenter サーバホストの FQDN または IP アドレスを指定しま す。
	- b. [ポート]フィールドで、SnapCenter サーバホストが実行されているポート番号を指定します。

SnapCenter サーバとBlueXPの間で通信するためには、ポートが開いていることを確認する必要があ

ります。

c. [ タグ ] フィールドで、 SnapCenter サーバーにタグを付けるサイト名、都市名、またはカスタム名を 指定します。

タグはカンマで区切って指定します。

- d. Username and Password フィールドで、 SnapCenterAdmin ロールを持つユーザのクレデンシャルを 指定します。
- 5. コネクター\*ドロップダウンからコネクターを選択します。

6. [\*Register] をクリックします。

完了後

[\* バックアップと復元 **>** アプリケーション \*] をクリックして、登録済み SnapCenter サーバ・ホストを使用 して保護されているすべてのアプリケーションを表示します。デフォルトでは、アプリケーションは毎日午 前0時に自動的に検出されます。

サポートされるアプリケーションとその構成は次のとおりです。

• Oracleデータベース:

- フルバックアップ(データ+ログ):少なくとも1つの日次、週次、または月次スケジュールで作成さ れます
- SAN、NFS、VMDK SAN、VMDK NFS、RDM
- Microsoft SQL Server データベース:
	- スタンドアロン、フェイルオーバークラスタインスタンス、および可用性グループ
	- フルバックアップ:日単位、週単位、または月単位のスケジュールを少なくとも 1 つずつ設定して作 成します
	- SAN、VMDK SAN、VMDK NFS、RDM
- SAP HANAデータベース:
	- シングルコンテナ1.x
	- 複数のデータベースコンテナ2.x
	- HANAシステムレプリケーション(HSR)

プライマリサイトとセカンダリサイトの両方に少なくとも1つのバックアップが必要です。プロアクテ ィブな障害にするか、セカンダリへの遅延フェイルオーバーを行うかを選択できます。

- HANAバイナリ、HANAアーカイブログボリューム、HANA共有ボリュームなどの非データボリューム (NDV)リソース
- MongoDB
- MySQL
- PostgreSQL

次のデータベースは表示されません。

• バックアップがないデータベース

- オンデマンドまたは毎時ポリシーのみのデータベース
- NVMe上にあるOracleデータベース

# アプリケーションをバックアップするポリシーを作成する

アプリケーションデータをクラウドにバックアップするポリシーを作成する必要があり ます。

作業を開始する前に

- オブジェクトストアからアーカイブストレージにバックアップを移動する場合は、必要なバージョン のONTAPを使用していることを確認します。
	- Amazon Web Servicesを使用している場合は、ONTAP 9.10.1以降を使用している必要があります
	- Microsoft Azureを使用している場合は、ONTAP 9.10.1以降を使用している必要があります
	- Google Cloudを使用している場合は、ONTAP 9.12.1以降を使用してください
	- StorageGRIDを使用している場合は、ONTAP 9.12.1以降を使用してください。
- 各クラウドプロバイダにアーカイブアクセス階層を設定する必要があります。

手順

1. BlueXP UIで、[保護>\*バックアップとリカバリ\*>\*アプリケーション\*]をクリックします。

- 2. [設定]ドロップダウンから、[ポリシー>\*ポリシーの作成\*]をクリックします。
- 3. [ポリシーの詳細]セクションで、ポリシー名を指定します。
- 4. 保持セクションで、保持タイプの1つを選択し、保持するバックアップの数を指定します。
- 5. バックアップストレージソースとして、プライマリまたはセカンダリを選択します。
- 6. (オプション)コストを最適化するために一定の日数が経過したバックアップをオブジェクトストアから アーカイブストレージに移動する場合は、「\*ティアBackup to Archival \*」チェックボックスを選択しま す。
- 7. [ 作成( Create ) ] をクリックします。

アプリケーションに関連付けられているポリシーを編集または削除することはできませ  $\left(\begin{smallmatrix} 1\\1\end{smallmatrix}\right)$  $\mathcal{L}_{\alpha}$ 

# オンプレミスアプリケーションのデータを**Amazon Web Services**にバックアップ

いくつかの手順を実行して、ONTAP からAmazon Web Servicesにアプリケーションデ ータをバックアップします。

BlueXPは、データロックとランサムウェア対策をサポートしています。ONTAPクラスタがONTAP 9.11.1以降 で実行されていて、アーカイブストレージを設定していない場合は、上書き、削除、ランサムウェアの脅威か らバックアップを保護できます。

- 1. BlueXP UIで、[保護>\*バックアップとリカバリ\*>\*アプリケーション\*]をクリックします。
- 2. をクリックします ••• アプリケーションに対応して、 \* バックアップのアクティブ化 \* をクリックしま す。
- 3. [ ポリシーの割り当て ] ページで、ポリシーを選択して [ 次へ \* ] をクリックします。
- 4. 作業環境を追加します。

BlueXPで検出するクラスタ管理LIFを設定します。いずれかのアプリケーション用の作業環境を追加した ら、同じ ONTAP クラスタにある他のすべてのアプリケーションでその作業環境を再利用できます。

- a. SVMを選択し、\*作業環境の追加\*をクリックします。
- b. 作業環境の追加ウィザードで、次の手順を実行します。
	- i. クラスタ管理LIFのIPアドレスを指定します。
	- ii. ONTAP クラスタユーザのクレデンシャルを指定してください。

アプリケーション向けBlueXPのバックアップとリカバリでサポートされるのはクラスタ管理者の みです。

- c. \* 作業環境の追加 \* をクリックします。
- 5. クラウドプロバイダとして「\* Amazon Web Services \*」を選択します。
	- a. AWS アカウントを指定します。
	- b. AWS Access Key フィールドで、キーを指定します。
	- c. AWS Secret Key フィールドで、パスワードを指定します。
	- d. バックアップを作成するリージョンを選択します。
	- e. IPスペースを指定してください。
	- f. ポリシーでアーカイブストレージを設定している場合は、アーカイブ階層を選択します。

アーカイブ階層は1回限りのアクティビティであり、あとから設定することはできないため、設定する ことを推奨します。

- 6. データロックとランサムウェア対策を設定
- 7. 詳細を確認し、 \* バックアップのアクティブ化 \* をクリックします。

# オンプレミスアプリケーションのデータを**Microsoft Azure**にバ ックアップ

いくつかの手順を実行して、ONTAP からMicrosoft Azureにアプリケーションデータをバ ックアップします。

BlueXPは、データロックとランサムウェア対策をサポートしています。ONTAPクラスタがONTAP 9.12.1以 降で実行されていて、アーカイブストレージを設定していない場合は、上書き、削除、ランサムウェアの脅威 からバックアップを保護できます。

- 1. BlueXP UIで、[保護>\*バックアップとリカバリ\*>\*アプリケーション\*]をクリックします。
- 2. をクリックします ••• アプリケーションに対応して、 \* バックアップのアクティブ化 \* をクリックしま す。
- 3. [ ポリシーの割り当て ] ページで、ポリシーを選択して [ 次へ \* ] をクリックします。
- 4. 作業環境を追加します。

BlueXPで検出するクラスタ管理LIFを設定します。いずれかのアプリケーション用の作業環境を追加した ら、同じ ONTAP クラスタにある他のすべてのアプリケーションでその作業環境を再利用できます。

- a. SVMを選択し、\*作業環境の追加\*をクリックします。
- b. 作業環境の追加ウィザードで、次の手順を実行します。
	- i. クラスタ管理LIFのIPアドレスを指定します。
	- ii. ONTAP クラスタユーザのクレデンシャルを指定してください。

アプリケーション向けBlueXPのバックアップとリカバリでサポートされるのはクラスタ管理者の みです。

c. \* 作業環境の追加 \* をクリックします。

- 5. クラウドプロバイダとして「\* Microsoft Azure \*」を選択します。
	- a. Azure サブスクリプション ID を指定します。
	- b. バックアップを作成するリージョンを選択します。
	- c. 新しいリソースグループを作成するか、既存のリソースグループを使用してください。
	- d. IPスペースを指定してください。
	- e. ポリシーでアーカイブストレージを設定している場合は、アーカイブ階層を選択します。

アーカイブ階層は1回限りのアクティビティであり、あとから設定することはできないため、設定する ことを推奨します。

- 6. データロックとランサムウェア対策を設定
- 7. 詳細を確認し、 \* バックアップのアクティブ化 \* をクリックします。

# オンプレミスアプリケーションのデータを**Google Cloud Platform**にバックアップ

いくつかの手順を実行して、ONTAP からGoogle Cloud Platformにアプリケーションデ ータをバックアップします。

- 1. BlueXP UIで、[保護>\*バックアップとリカバリ\*>\*アプリケーション\*]をクリックします。
- 2. をクリックします … アプリケーションに対応して、 \* バックアップのアクティブ化 \* をクリックしま す。
- 3. [ ポリシーの割り当て ] ページで、ポリシーを選択して [ 次へ \* ] をクリックします。

4. 作業環境を追加します。

BlueXPで検出するクラスタ管理LIFを設定します。いずれかのアプリケーション用の作業環境を追加した ら、同じ ONTAP クラスタにある他のすべてのアプリケーションでその作業環境を再利用できます。

- a. SVMを選択し、\*作業環境の追加\*をクリックします。
- b. 作業環境の追加ウィザードで、次の手順を実行します。
	- i. クラスタ管理LIFのIPアドレスを指定します。
	- ii. ONTAP クラスタユーザのクレデンシャルを指定してください。

アプリケーション向けBlueXPのバックアップとリカバリでサポートされるのはクラスタ管理者の みです。

c. \* 作業環境の追加 \* をクリックします。

5. クラウドプロバイダとして「\* Google Cloud Platform \*」を選択します。

a. バックアップ用に Google Cloud Storage バケットを作成する Google Cloud Project を選択します。

- b. Google Cloud Access Keyフィールドで、キーを指定します。
- c. Google Cloud Secret Keyフィールドで、パスワードを指定します。
- d. バックアップを作成するリージョンを選択します。
- e. IPスペースを指定してください。
- f. アーカイブ階層を選択します。

アーカイブ階層は1回限りのアクティビティであり、あとから設定することはできないため、設定する ことを推奨します。

6. 詳細を確認し、 \* バックアップのアクティブ化 \* をクリックします。

# オンプレミスのアプリケーションデータを**StorageGRID** にバッ クアップ

アプリケーションデータをONTAP からStorageGRID にバックアップするには、いくつ かの手順を実行します。

BlueXPは、データロックとランサムウェア対策をサポートしています。ONTAPクラスタがONTAP 9.11.1以降 で実行されている場合、StorageGRIDシステムは11.6.0.3以降です。アーカイブストレージを設定していない 場合は、上書き、削除、ランサムウェアの脅威からバックアップを保護できます。

作業を開始する前に

StorageGRID にデータをバックアップするときは、オンプレミスのコネクタが必要です。新しいコネクタを インストールするか、現在選択されているコネクタがオンプレミスにあることを確認する必要があります。コ ネクタは、インターネットに接続するかどうかに関係なく、サイトにインストールできます。

詳細については、を参照してください ["StorageGRID](#page-168-0) [のコネクタを作成します](#page-168-0)["](#page-168-0)。

- 1. BlueXP UIで、[保護>\*バックアップとリカバリ\*>\*アプリケーション\*]をクリックします。
- 2. をクリックします … アプリケーションに対応して、 \* バックアップのアクティブ化 \* をクリックしま す。
- 3. [ ポリシーの割り当て ] ページで、ポリシーを選択して [ 次へ \* ] をクリックします。
- 4. 作業環境を追加します。

BlueXPで検出するクラスタ管理LIFを設定します。いずれかのアプリケーション用の作業環境を追加した ら、同じ ONTAP クラスタにある他のすべてのアプリケーションでその作業環境を再利用できます。

- a. SVMを選択し、\*作業環境の追加\*をクリックします。
- b. 作業環境の追加ウィザードで、次の手順を実行します。
	- i. クラスタ管理LIFのIPアドレスを指定します。
	- ii. ONTAP クラスタユーザのクレデンシャルを指定してください。

アプリケーション向けBlueXPのバックアップとリカバリでサポートされるのはクラスタ管理者の みです。

- c. \* 作業環境の追加 \* をクリックします。
- 5. 「\* StorageGRID \*」を選択します。
	- a. StorageGRID サーバのFQDNと、StorageGRID サーバが実行されているポートを指定します。

FQDN:portの形式で詳細を入力します。

- b. [Access Key]フィールドで、キーを指定します。
- c. Secret Keyフィールドで、パスワードを指定します。
- d. IPスペースを指定してください。
- e. ポリシーでアーカイブストレージを設定している場合は、アーカイブ階層を指定します。

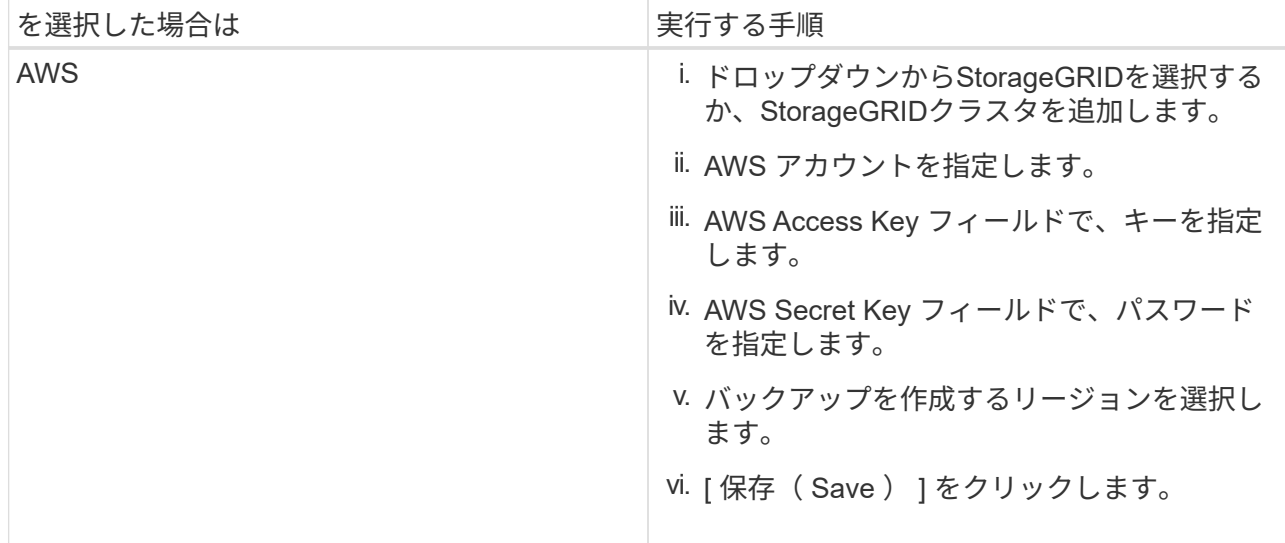

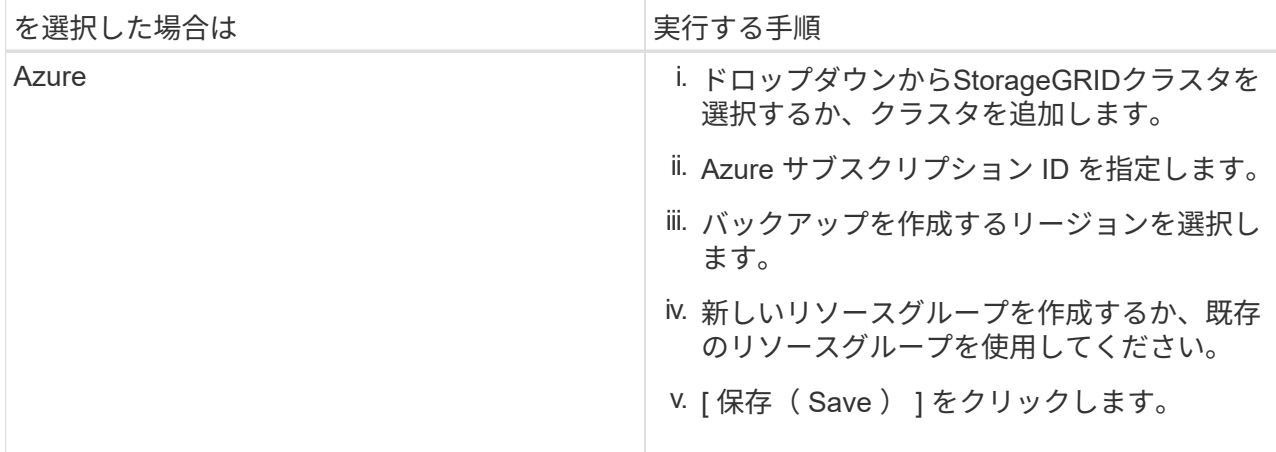

アーカイブ階層は1回限りのアクティビティであり、あとから設定することはできないため、設定する ことを推奨します。

6. データロックとランサムウェア対策を設定

7. 詳細を確認し、 \* バックアップのアクティブ化 \* をクリックします。

# アプリケーションの保護を管理します

アプリケーションの保護を管理するには、ポリシーの表示、バックアップの表示、デー タベースレイアウト、ポリシー、リソースグループへの変更の確認、すべての処理の監 視をBlueXP UIから実行します。

ポリシーを表示します

すべてのポリシーを表示できます。これらの各ポリシーについて、関連するすべてのアプリケーションの詳細 を表示すると表示されます。

### 手順

- 1. [バックアップとリカバリ>\*アプリケーション\*]をクリックします。
- 2. [\* 設定 **]** ドロップダウンから、 **[** ポリシー \*] をクリックします。
- 3. 詳細を表示するポリシーに対応する **View Details** をクリックします。

関連するアプリケーションがリスト表示されます。

アプリケーションに関連付けられているポリシーを編集または削除することはできませ  $(i)$ ん。

を実行して、クラウド拡張SnapCenter ポリシーを表示することもできます Get-SmResources SnapCenter のコマンドレット。

コマンドレットで使用できるパラメータとその説明は、Get-Helpコマンドnameで確認できます。

### クラウド上のバックアップを表示します

クラウド上のバックアップは、BlueXP UIで確認できます。

#### 手順

1. [バックアップとリカバリ>\*アプリケーション\*]をクリックします。

2. をクリックします … アプリケーションに対応して、 \* 詳細を表示 \* をクリックします。

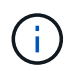

バックアップが表示されるまでの時間は、ONTAPのデフォルトのレプリケーションスケジュー ルによって異なります。

- Oracleデータベースの場合は、データバックアップとログバックアップの両方、各バックアップのSystem Change Number(SCN;システム変更番号)、各バックアップの終了日が表示されます。データバック アップのみを選択し、データベースを元の場所にリストアできます。データバックアップとログバックア ップを別の場所にマウントできます。
- Microsoft SQL Server データベースの場合は、各バックアップのフルバックアップと終了日だけが表示さ れます。バックアップを選択して、元の場所または別の場所にデータベースをリストアできます。
- Microsoft SQL Serverインスタンスの場合は、そのインスタンスのデータベースのバックアップが表示さ れます。
- SAP HANAデータベースの場合は、各バックアップのデータバックアップと終了日だけが表示されます。 バックアップを選択して、特定のホストでストレージのエクスポートを実行できます。
- MongoDB、MySQL、PostgreSQLでは、データバックアップと各バックアップの終了日のみが表示されま す。バックアップを選択して、特定のホストでストレージのエクスポートを実行できます。

 $(i)$ クラウド保護を有効にする前に作成したバックアップはリストア対象として表示されません。

これらのバックアップは、を実行して確認することもできます Get-SmBackup SnapCenter のコマンドレッ ト。

コマンドレットで使用できるパラメータとその説明は、Get-Helpコマンドnameで確認できます。

### バックアップを無効にします

オブジェクトストアに移動されたバックアップは、SnapCenterとオブジェクトストアの両方から削除できま す。

#### 手順

1. [バックアップとリカバリ>\*アプリケーション\*]をクリックします。

2. をクリックします … アプリケーションに対応し、[Deactivate Backup]をクリックします。

デフォルトではこのチェックボックスがオンになっており、オブジェクトストアに移動されたすべてのバ ックアップがSnapCenterとオブジェクトストアの両方から削除されます。

チェックボックスをオフにすると、バックアップはオブジェクトストアにのみ保持されますが、アプリケ ーションレベルのリストアには使用できません。あとでこのアプリケーションのバックアップをアクティ ブ化すると、オブジェクトストアに保持されているバックアップはリストア対象のリストに表示されませ ん。

3. [バックアップの非アクティブ化]\*をクリックします。

# データベースレイアウトの変更

ボリュームがデータベースに追加されると、SnapCenter サーバは、ポリシーおよびスケジュールに従って、 新しいボリューム上のSnapshotに自動的にラベルを付けます。これらの新しいボリュームにはオブジェクト ストアエンドポイントは設定されません。次の手順を実行してボリュームを更新する必要があります。

手順

- 1. [バックアップとリカバリ>\*アプリケーション\*]をクリックします。
- 2. [\* 設定 **]** ドロップダウンから、 **[** SnapCenter サーバ \* ] をクリックします。
- 3. をクリックします … アプリケーションをホストしている SnapCenter サーバーに対応し、 [更新 ] をク リックします。

新しいボリュームが検出されます。

- 4. をクリックします … アプリケーションに対応し、 \* 保護の更新 \* をクリックして、新しいボリュームの クラウド保護を有効にします。
	- クラウドプロバイダの設定後にアプリケーションにストレージボリュームを追加すると、SnapCenter サーバは、アプリケーションが存在する新しいバックアップのラベルをSnapshotに付けます。
	- 削除したボリュームが他のアプリケーションで使用されていない場合は、オブジェクトストア関係を 手動で削除する必要があります。
	- アプリケーションインベントリを更新すると、アプリケーションの現在のストレージレイアウトが反 映されます。

ポリシーまたはリソースグループの変更

SnapCenter ポリシーまたはリソースグループに変更がある場合は、保護関係を更新する必要があります。

手順

- 1. [バックアップとリカバリ>\*アプリケーション\*]をクリックします。
- 2. をクリックします … アプリケーションに対応して、 [\* 保護の更新 \* ] をクリックします。

### **SnapCenter** サーバを登録解除します

手順

1. [バックアップとリカバリ>\*アプリケーション\*]をクリックします。

- 2. [\* 設定 **]** ドロップダウンから、 **[** SnapCenter サーバ \* ] をクリックします。
- 3. をクリックします ••• SnapCenter サーバーに対応して、\*登録解除\*をクリックします。

デフォルトではこのチェックボックスがオンになっており、オブジェクトストアに移動されたすべてのバ ックアップがSnapCenterとオブジェクトストアの両方から削除されます。

チェックボックスをオフにすると、バックアップはオブジェクトストアにのみ保持されますが、アプリケ ーションレベルのリストアには使用できません。あとでこのアプリケーションのバックアップをアクティ ブ化すると、オブジェクトストアに保持されているバックアップはリストア対象のリストに表示されませ ん。

# ジョブを監視します

すべてのクラウドバックアップ処理に対してジョブが作成されます。すべてのジョブと、各タスクの一部とし て実行されるすべてのサブタスクを監視できます。

#### 手順

1. [バックアップとリカバリ>\*ジョブ監視\*]をクリックします。

処理を開始すると、ジョブが開始されたことを示すウィンドウが表示されます。リンクをクリックすると ジョブを監視できます。

2. プライマリタスクをクリックすると、これらの各サブタスクのサブタスクとステータスが表示されます。

# **CA** 証明書を設定します

環境のセキュリティを強化する場合は、CA署名証明書を設定します。

#### **BlueXP Connector**で**SnapCenter**の**CA**署名証明書を設定します

SnapCenterの証明書を検証できるように、BlueXP ConnectorでSnapCenterのCA署名証明書を設定する必要 があります。

### 作業を開始する前に

BlueXPコネクタで次のコマンドを実行して <base\_mount\_path> を取得する必要があります。 sudo docker volume ls | grep snapcenter volume | awk {'print \$2'} | xargs sudo docker volume inspect | grep Mountpoint

#### 手順

- 1. コネクタにログインします。 cd <base mount path> mkdir -p server/certificate
- 2. ルートCAファイルと中間CAファイルを <base\_mount\_path>/ server/certificate\_directoryにコピーしま す。

CAファイルは.pem形式である必要があります。

3. CRLファイルがある場合は、次の手順を実行します。

a. cd <base mount path> mkdir -p server/crl

- b. <base\_mount\_path>ファイルを\_CRL/server/crl ディレクトリにコピーします。
- 4. cloudmanager\_snapcenterに接続し、config.ymlのenableCACertをtrueに変更します。 sudo docker exec -t cloudmanager snapcenter sed -i 's/enableCACert: false/enableCACert: true/g' /opt/netapp/cloudmanagersnapcenter/config/config.yml
- 5. cloudmanager snapcenterコンテナを再起動します。 sudo docker restart cloudmanager snapcenter

**BlueXP Connector**の**CA**署名証明書を設定します

SnapCenterで2way SSLが有効になっている場合、コネクタがSnapCenterに接続しているときにCA証明書を

クライアント証明書として使用するには、コネクタで次の手順を実行する必要があります。

#### 作業を開始する前に

次のコマンドを実行して <base mount\_path> を取得する必要があります。 sudo docker volume ls | grep snapcenter volume | awk {'print \$2'} | xargs sudo docker volume inspect | grep Mountpoint

### 手順

- 1. コネクタにログインします。 cd <br />base mount path> mkdir -p client/certificate
- 2. CA署名証明書とキーファイルをコネクタの\_<base\_mount\_path> / client/certificate\_にコピーします。

ファイル名はcertificate.pemとkey.pemである必要があります。certificate.pemには、中間CAやルートCA などの証明書のチェーン全体が含まれている必要があります。

3. certificate.p12という名前でPKCS12形式の証明書を作成し、\_<base\_mount\_path>/client/certificate\_\_に保 持してください。

例: openssl pkcs12 -inkey key.pem -in certificate.pem -export-out certificate.p12

- 4. cloudmanager\_snapcenterに接続し、config.ymlのsendCACertをtrueに変更します。 sudo docker exec -t cloudmanager snapcenter sed -i 's/sendCACert: false/sendCACert: true/g' /opt/netapp/cloudmanagersnapcenter/config/config.yml
- 5. cloudmanager snapcenterコンテナを再起動します。 sudo docker restart cloudmanager snapcenter
- 6. SnapCenterで次の手順を実行して、コネクタから送信された証明書を検証します。
	- a. SnapCenterサーバホストにログインします。
	- b. **>**[検索の開始]\*をクリックします。
	- c. mmcと入力し、\* Enter\*キーを押します。
	- d. 「 \* はい \* 」をクリックします。
	- e. [ファイル]メニューの\*[スナップインの追加と削除]\*をクリックします。
	- f. **>**[追加]**>**[コンピュータアカウント]**>**[次へ]\*をクリックします。
	- g. **>**[完了]\*をクリックします。
	- h. コンソールに追加するスナップインがない場合は、\*[OK]\*をクリックします。
	- i. コンソールツリーで、\*[証明書]\*をダブルクリックします。
	- j. [Trusted Root Certification Authorities]ストア\*を右クリックします。
	- k. をクリックして証明書をインポートし、[証明書のインポートウィザード]\*の手順に従います。

# オンプレミスアプリケーションのデータをリストア

**Oracle** データベースをリストアします

Oracleデータベースは元の場所にリストアすることも、別の場所にリストアすることも できます。RACデータベースの場合、バックアップが作成されたオンプレミスノードに データがリストアされます。

制御ファイルのリストアを含むフルデータベースのみがサポートされます。アーカイブログが AFS 内にない 場合は、リカバリに必要なアーカイブログが格納されている場所を指定する必要があります。

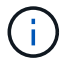

single File Restore (SFR;単一ファイルリストア)はサポートされません。

- 手順 \*
	- 1. BlueXP UIで、[保護>\*バックアップとリカバリ\*>\*アプリケーション\*]をクリックします。
	- 2. [ \* フィルター条件 \* ] フィールドで、フィルター \* タイプ \* を選択し、ドロップダウンから [\* Oracle\* ] を選択します。
	- 3. リストアするデータベースに対応する **View Details** をクリックし、 **Restore** をクリックします。
	- 4. [Restore options]ページで、データベースファイルをリストアする場所を指定します。

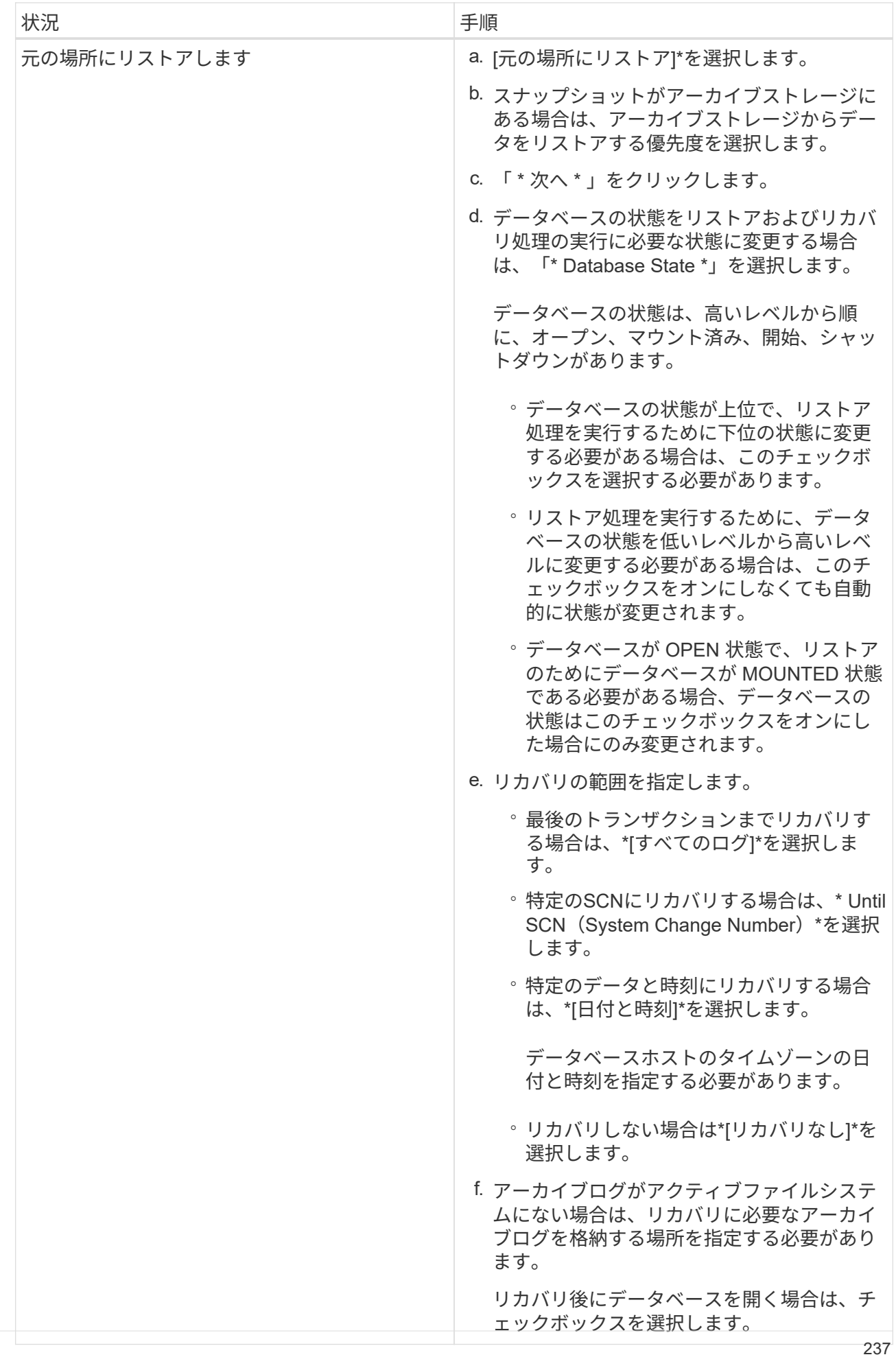

RAC セットアップでは、リカバリに使用され

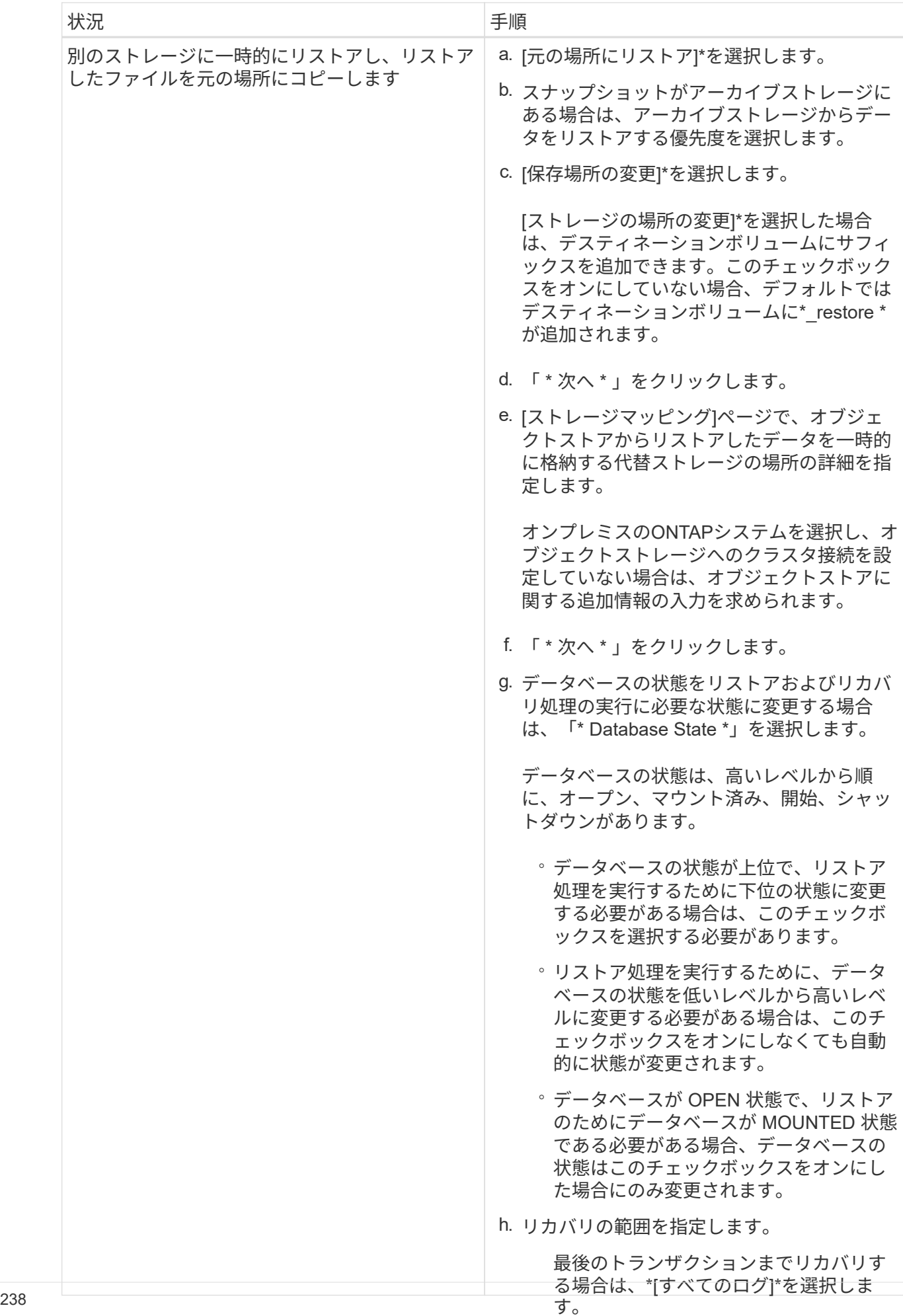

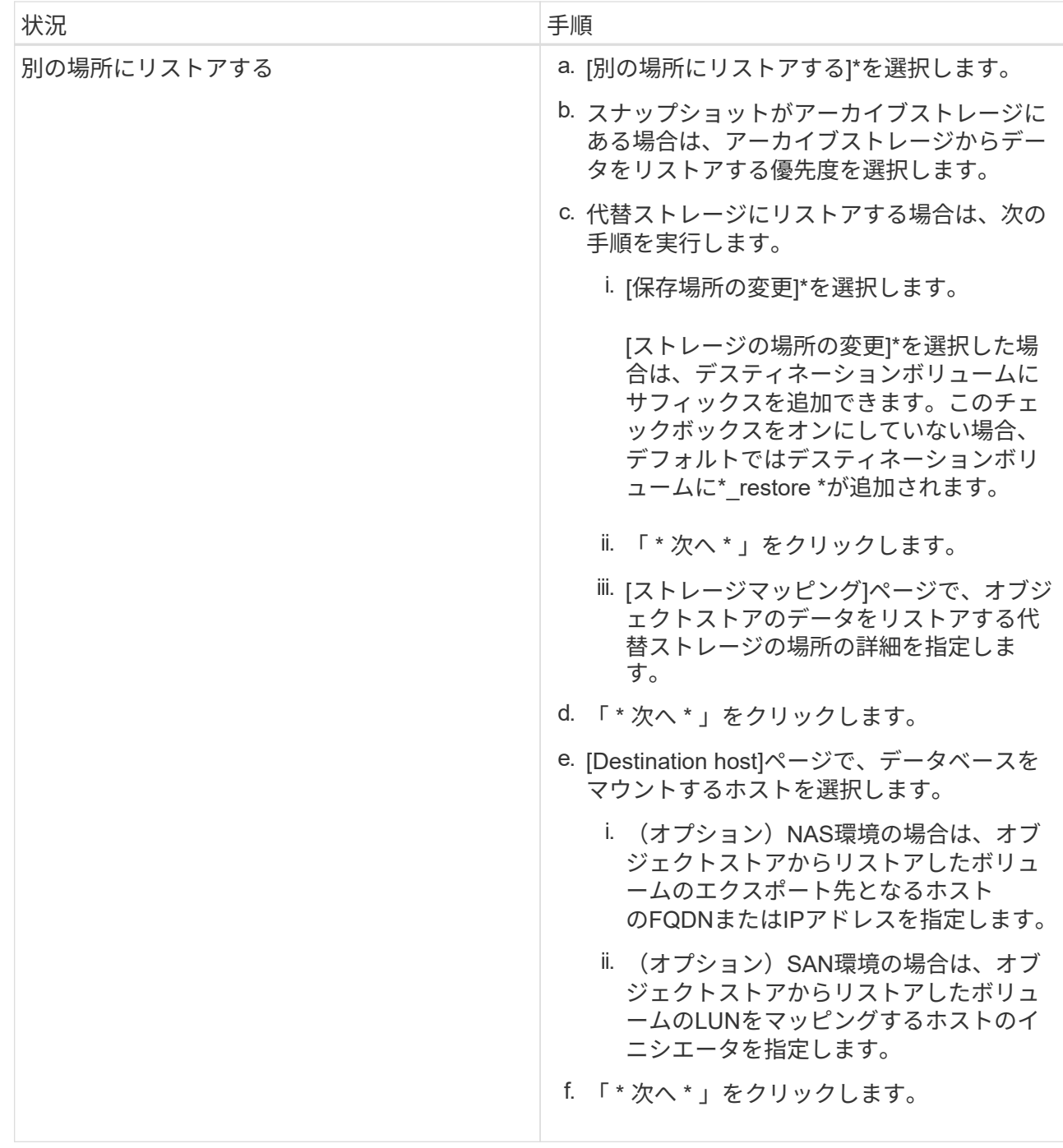

5. 詳細を確認して、 \* リストア \* をクリックします。

[別の場所にリストア]オプションを指定すると、選択したバックアップが指定したホストにマウントされま す。データベースは手動で起動する必要があります。

マウントしたバックアップは、アンマウントするまで再マウントできません。UIの\* Unmount \*オプションを 使用して、バックアップをアンマウントできます。

Oracleデータベースを起動する方法については、を参照してください。 ["](https://kb.netapp.com/Advice_and_Troubleshooting/Cloud_Services/Cloud_Manager/How_to_bring_up_Oracle_Database_in_another_NFS_host_after_mounting_storage_from_backup_in_Cloud_Backup_for_Applications)[ナ](https://kb.netapp.com/Advice_and_Troubleshooting/Cloud_Services/Cloud_Manager/How_to_bring_up_Oracle_Database_in_another_NFS_host_after_mounting_storage_from_backup_in_Cloud_Backup_for_Applications)[レッジベースの](https://kb.netapp.com/Advice_and_Troubleshooting/Cloud_Services/Cloud_Manager/How_to_bring_up_Oracle_Database_in_another_NFS_host_after_mounting_storage_from_backup_in_Cloud_Backup_for_Applications)[記事](https://kb.netapp.com/Advice_and_Troubleshooting/Cloud_Services/Cloud_Manager/How_to_bring_up_Oracle_Database_in_another_NFS_host_after_mounting_storage_from_backup_in_Cloud_Backup_for_Applications)["](https://kb.netapp.com/Advice_and_Troubleshooting/Cloud_Services/Cloud_Manager/How_to_bring_up_Oracle_Database_in_another_NFS_host_after_mounting_storage_from_backup_in_Cloud_Backup_for_Applications)。

**SQL Server** データベースをリストアする

SQL Serverデータベースは元の場所にリストアすることも、別の場所にリストアするこ ともできます。

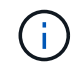

Single File Restore(SFR;単一ファイルのリストア)、ログバックアップのリカバリ、および 可用性グループの再シードはサポートされていません。

- 1. BlueXP UIで、[保護>\*バックアップとリカバリ\*>\*アプリケーション\*]をクリックします。
- 2. [ \* フィルター条件 \* ] フィールドで、フィルター \* タイプ \* を選択し、ドロップダウンから \* SQL\* を選択 します。
- 3. 「 \* 詳細表示 \* 」をクリックすると、使用可能なすべてのバックアップが表示されます。
- 4. バックアップを選択し、 \* リストア \* をクリックします。
- 5. [Restore options]ページで、データベースファイルをリストアする場所を指定します。

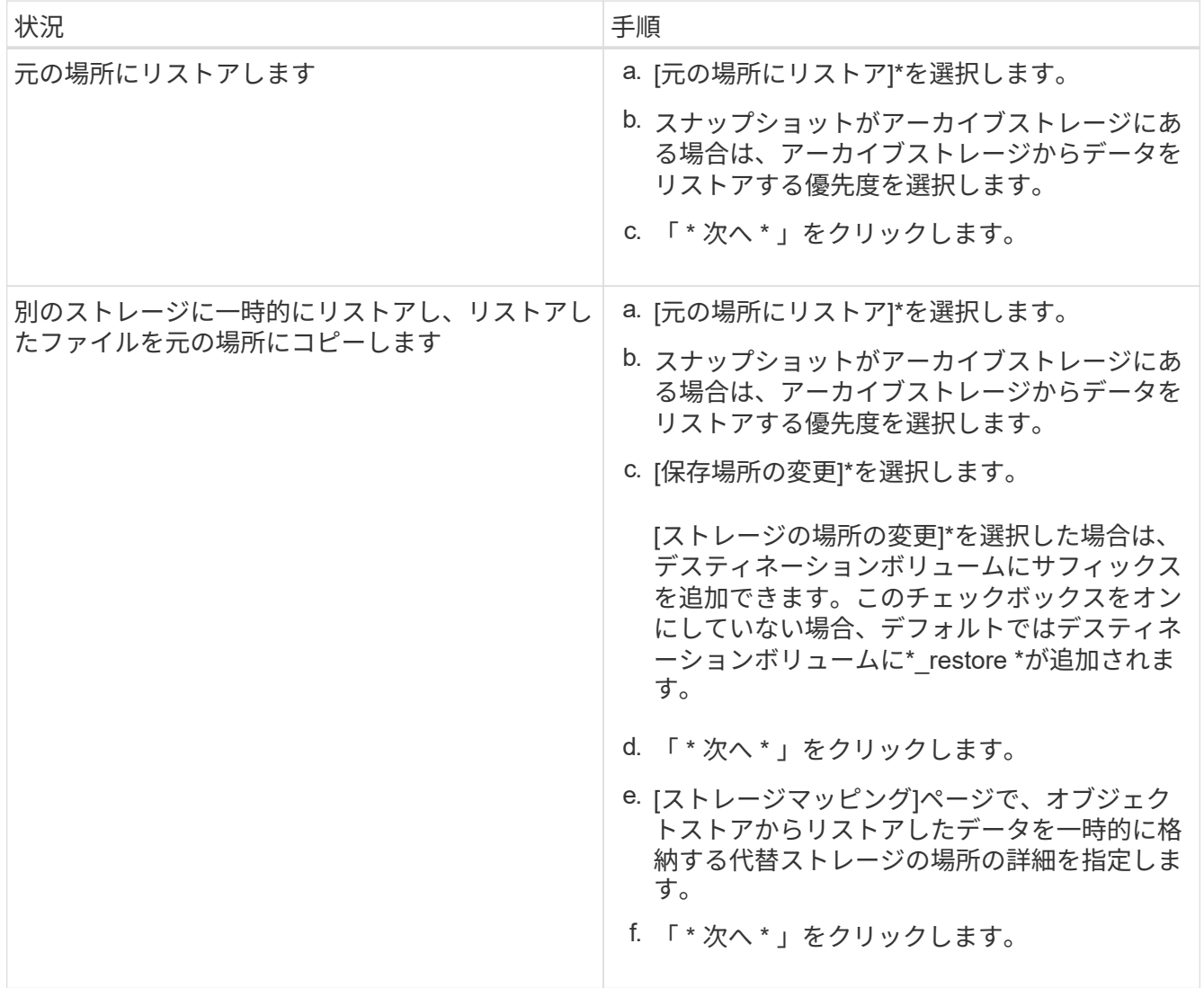

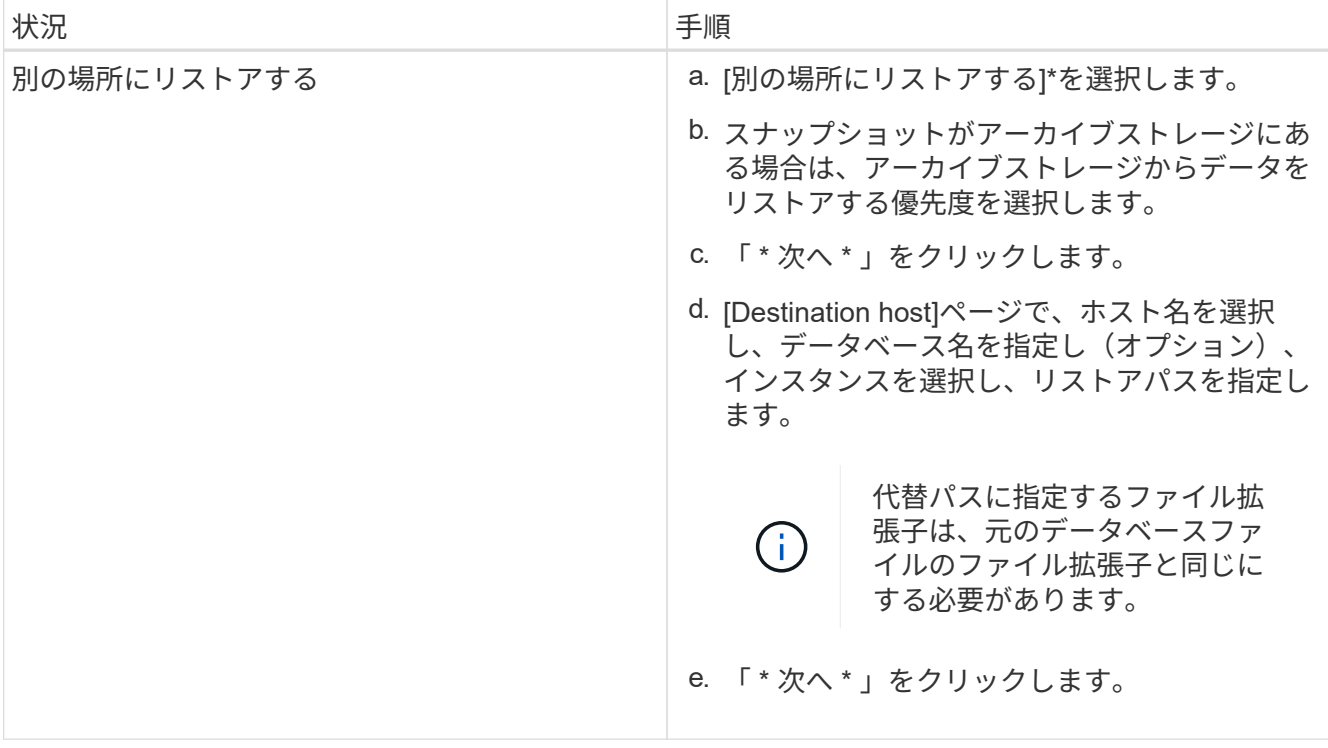

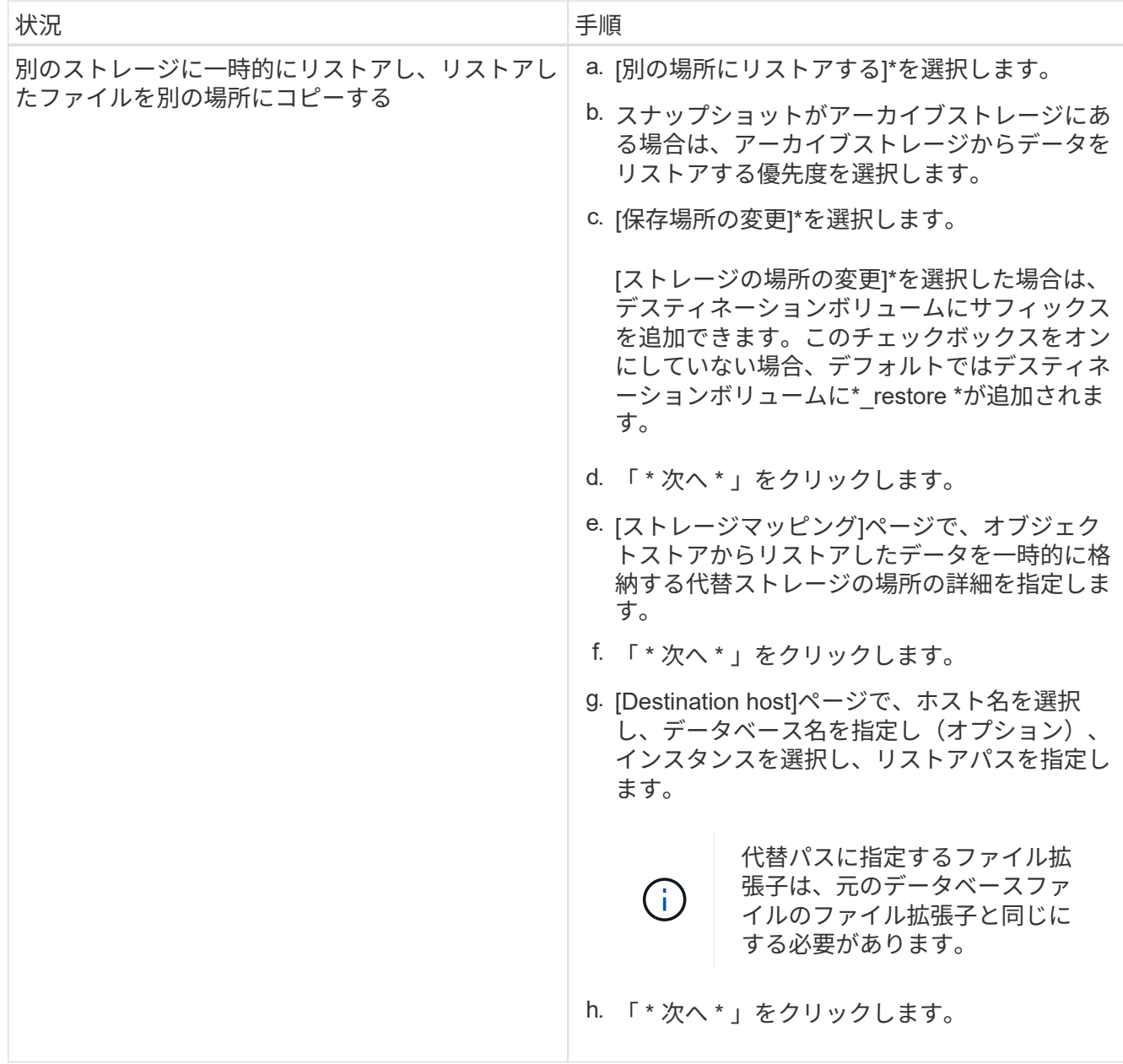

- 6. [Pre-operations]\*選択で、次のいずれかのオプションを選択します。
	- [ リストア時に同じ名前でデータベースを上書きする ] を選択して、同じ名前でデータベースをリスト アします。
	- データベースをリストアし、既存のレプリケーション設定を保持するには、「 \* SQL データベースの レプリケーション設定を保持 \* 」を選択します。
- 7. [Post-operations]セクションで、追加のトランザクションログをリストアするためのデータベースの状態 を指定するには、次のいずれかのオプションを選択します。
	- 必要なすべてのバックアップを今すぐリストアする場合は、 [\* Operational 、 but unavailable] を選択 します。

これはデフォルトの動作で、コミットされていないトランザクションをロールバックすることでデー タベースを使用可能な状態にします。バックアップを作成するまで追加のトランザクションログはリ ストアできません。

◦ コミットされていないトランザクションをロールバックせずにデータベースを非稼働状態のままにす るには、 [**Non-operational, but available**] を選択します。

追加のトランザクションログをリストアできます。データベースはリカバリされるまで使用できませ ん。

◦ データベースを読み取り専用モードのままにするには、「 \* 読み取り専用モード」と「使用可能 \* 」 を選択します。

コミットされていないトランザクションはロールバックされますが、ロールバックされた操作がスタ ンバイファイルに保存されるため、リカバリ前の状態に戻すことができます。

[ ディレクトリを元に戻す ] オプションが有効になっている場合は、さらに多くのトランザクションログ がリストアされます。トランザクションログのリストア処理が失敗した場合は、変更をロールバックでき ます。詳細については、 SQL Server のマニュアルを参照してください。

- 8. 「 \* 次へ \* 」をクリックします。
- 9. 詳細を確認して、 \* リストア \* をクリックします。

**SAP HANA**データベースをリストア

SAP HANAデータベースは任意のホストにリストアできます。

- 手順 \*
	- 1. BlueXP UIで、[保護>\*バックアップとリカバリ\*>\*アプリケーション\*]をクリックします。
	- 2. フィールドで、フィルタ Type を選択し、ドロップダウンから HANA \*を選択します。
	- 3. リストアするデータベースに対応する **View Details** をクリックし、 **Restore** をクリックします。
	- 4. [Restore options]ページで、次のいずれかを指定します。
		- a. NAS環境の場合は、オブジェクトストアからリストアするボリュームのエクスポート先となるホ ストのFQDNまたはIPアドレスを指定します。
		- b. SAN環境の場合、オブジェクトストアからリストアするボリュームのLUNをマッピングするホス トのイニシエータを指定します。
	- 5. スナップショットがアーカイブストレージにある場合は、アーカイブストレージからデータをリスト アする優先度を選択します。
	- 6. ソースストレージに十分なスペースがないか、ソースストレージが停止している場合は、\*[ストレージ の場所を変更]\*を選択します。

[ストレージの場所の変更]\*を選択した場合は、デスティネーションボリュームにサフィックスを追加 できます。このチェックボックスをオンにしていない場合、デフォルトではデスティネーションボリ ュームに\*\_restore \*が追加されます。

- 7. 「 \* 次へ \* 」をクリックします。
- 8. [ストレージマッピング]ページで、オブジェクトストアからリストアしたデータを格納する代替ストレ ージの場所の詳細を指定します。
- 9. 「 \* 次へ \* 」をクリックします。
- 10. 詳細を確認して、 \* リストア \* をクリックします。

この処理では、指定したホスト上の選択したバックアップのストレージエクスポートのみが実行されます。フ ァイルシステムを手動でマウントし、データベースを起動する必要があります。ボリュームを利用したあと、 ストレージ管理者はONTAP クラスタからボリュームを削除できます。

SAP HANAデータベースを起動する方法については、を参照してください。 ["TR-4667](https://docs.netapp.com/us-en/netapp-solutions-sap/lifecycle/sc-copy-clone-overview-of-sap-system-copy-workflow-with-snapcenter.html)[:](https://docs.netapp.com/us-en/netapp-solutions-sap/lifecycle/sc-copy-clone-overview-of-sap-system-copy-workflow-with-snapcenter.html)『[Overview of SAP](https://docs.netapp.com/us-en/netapp-solutions-sap/lifecycle/sc-copy-clone-overview-of-sap-system-copy-workflow-with-snapcenter.html) [system copy workflow with SnapCenter](https://docs.netapp.com/us-en/netapp-solutions-sap/lifecycle/sc-copy-clone-overview-of-sap-system-copy-workflow-with-snapcenter.html) [』](https://docs.netapp.com/us-en/netapp-solutions-sap/lifecycle/sc-copy-clone-overview-of-sap-system-copy-workflow-with-snapcenter.html)["](https://docs.netapp.com/us-en/netapp-solutions-sap/lifecycle/sc-copy-clone-overview-of-sap-system-copy-workflow-with-snapcenter.html) および ["TR-4667](https://docs.netapp.com/us-en/netapp-solutions-sap/lifecycle/sc-copy-clone-overview-of-sap-system-clone-workflow-with-snapcenter.html): [『](https://docs.netapp.com/us-en/netapp-solutions-sap/lifecycle/sc-copy-clone-overview-of-sap-system-clone-workflow-with-snapcenter.html)[Overview of SAP system clone workflow with](https://docs.netapp.com/us-en/netapp-solutions-sap/lifecycle/sc-copy-clone-overview-of-sap-system-clone-workflow-with-snapcenter.html) [SnapCenter](https://docs.netapp.com/us-en/netapp-solutions-sap/lifecycle/sc-copy-clone-overview-of-sap-system-clone-workflow-with-snapcenter.html) [』](https://docs.netapp.com/us-en/netapp-solutions-sap/lifecycle/sc-copy-clone-overview-of-sap-system-clone-workflow-with-snapcenter.html)["](https://docs.netapp.com/us-en/netapp-solutions-sap/lifecycle/sc-copy-clone-overview-of-sap-system-clone-workflow-with-snapcenter.html)。

# **MongoDB**、**MySQL**、**PostgreSQL**データベースのリストア

MongoDB、MySQL、PostgreSQLのデータベースを任意のホストにリストアできます。

- 手順 \*
	- 1. BlueXP UIで、[保護>\*バックアップとリカバリ\*>\*アプリケーション\*]をクリックします。
	- 2. フィールドで、フィルタ Type を選択し、ドロップダウンから MongoDB 、 MySQL 、または PostgreSQL \*を選択します。
	- 3. リストアするデータベースに対応する **View Details** をクリックし、 **Restore** をクリックします。
	- 4. [Restore options]ページで、次のいずれかを指定します。
		- a. NAS環境の場合は、オブジェクトストアからリストアするボリュームのエクスポート先となるホ ストのFQDNまたはIPアドレスを指定します。
		- b. SAN環境の場合、オブジェクトストアからリストアするボリュームのLUNをマッピングするホス トのイニシエータを指定します。
	- 5. スナップショットがアーカイブストレージにある場合は、アーカイブストレージからデータをリスト アする優先度を選択します。
	- 6. ソースストレージに十分なスペースがないか、ソースストレージが停止している場合は、\*[ストレージ の場所を変更]\*を選択します。

[ストレージの場所の変更]\*を選択した場合は、デスティネーションボリュームにサフィックスを追加 できます。このチェックボックスをオンにしていない場合、デフォルトではデスティネーションボリ ュームに\*\_restore \*が追加されます。

- 7. 「 \* 次へ \* 」をクリックします。
- 8. [ストレージマッピング]ページで、オブジェクトストアからリストアしたデータを格納する代替ストレ ージの場所の詳細を指定します。
- 9. 「 \* 次へ \* 」をクリックします。
- 10. 詳細を確認して、 \* リストア \* をクリックします。

この処理では、指定したホスト上の選択したバックアップのストレージエクスポートのみが実行されます。フ ァイルシステムを手動でマウントし、データベースを起動する必要があります。ボリュームを利用したあと、 ストレージ管理者はONTAP クラスタからボリュームを削除できます。

# クラウドネイティブアプリケーションデータのバッ クアップとリストア

# クラウドネイティブアプリケーションのデータを保護

アプリケーション向けのBlueXPバックアップ/リカバリ機能は、NetAppクラウドストレ ージで実行されるアプリケーションに対して、アプリケーションと整合性のあるデータ 保護機能を提供します。BlueXPのバックアップとリカバリでは、次のアプリケーション に対して、アプリケーションと整合性のある効率的なポリシーベースの保護を提供しま す。

- Amazon FSx for NetApp ONTAP 、Cloud Volumes ONTAP 、Azure NetApp Files 上にあるOracleデータベ ース
- Azure NetApp Files 上にあるSAP HANAシステム
- Amazon FSx for NetApp ONTAP上にあるMicrosoft SQL Serverデータベース

# アーキテクチャ

BlueXPのアプリケーション向けバックアップ/リカバリアーキテクチャには、次のコンポーネントが含まれて います。

• BlueXPのバックアップとリカバリは、ネットアップがSaaSサービスとしてホストする一連のデータ保護 サービスで、BlueXP SaaSプラットフォームを基盤としています。

オーケストレーション機能を使用して、NetApp Cloud Storage上にあるアプリケーションのデータ保護ワ ークフローをオーケストレーションできます

- BlueXP UIはアプリケーション向けのデータ保護機能を提供し、BlueXP UIからアクセスできます。
- BlueXP Connectorは、クラウドネットワークで実行されるコンポーネントで、ストレージシステムやアプ リケーション固有のプラグインと通信します。
- アプリケーション固有のプラグインは、各アプリケーションホストで実行され、データ保護処理の実行中 にホストで実行されるデータベースと通信するコンポーネントです。

次の図は、各コンポーネントとその間の準備に必要な接続を示しています。

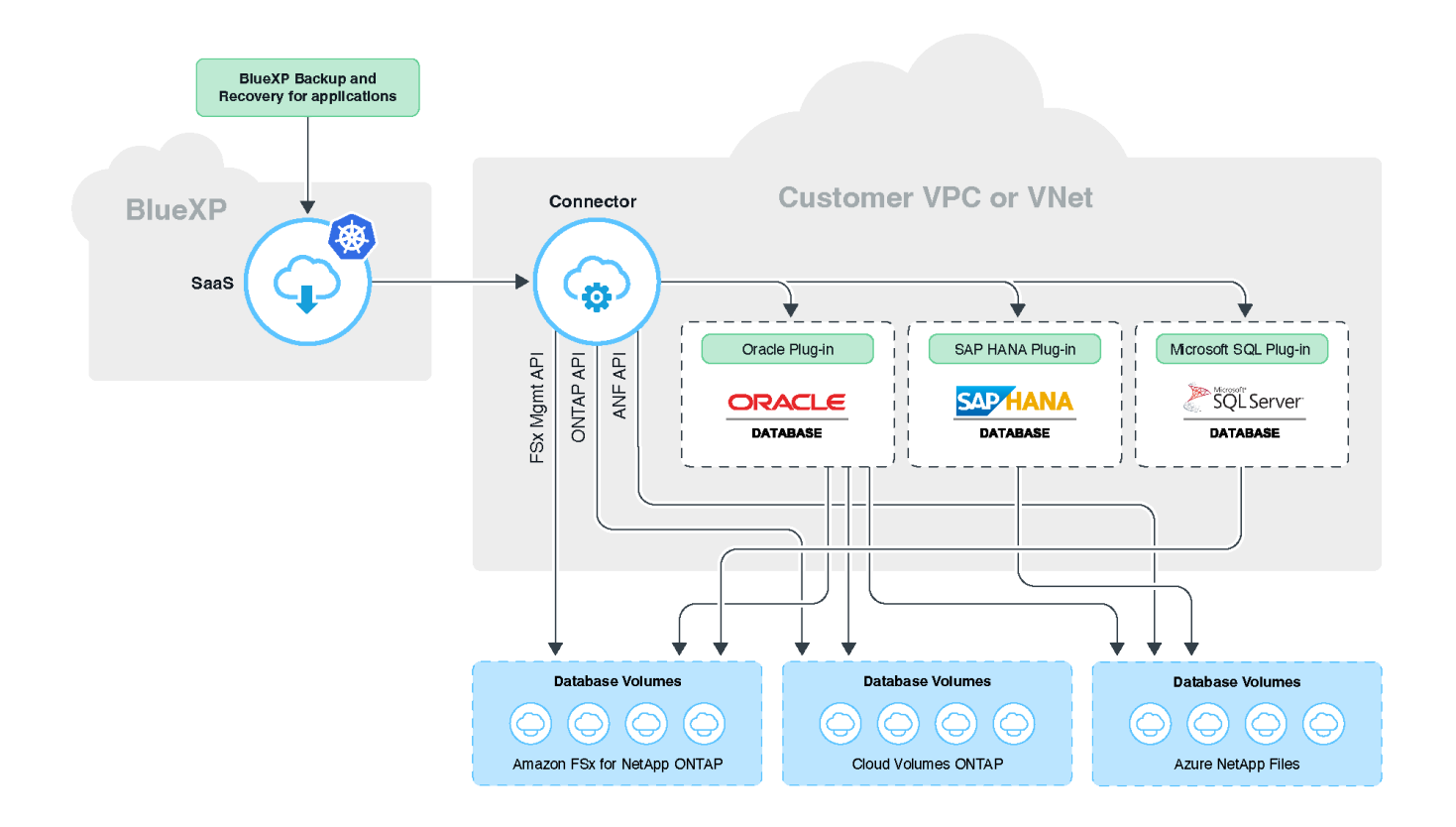

ユーザが開始した要求については、BlueXP UIがBlueXP SaaSと通信し、BlueXP UIは要求の検証時に同じ処 理を行います。バックアップ、復元、クローンなどのワークフローを実行する要求がある場合、SaaSサービ スはワークフローを開始し、必要に応じてコールをBlueXP Connectorに転送します。このコネクタは、ワー クフロータスクの実行中にストレージシステムおよびアプリケーション固有のプラグインと通信します。

このコネクタは、アプリケーションと同じVPCまたはVNetに導入することも、別のVPCまたはVNetに導入す ることもできます。コネクタとアプリケーションが異なるネットワーク上にある場合は、コネクタとアプリケ ーションの間にネットワーク接続を確立する必要があります。

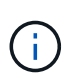

1つのBlueXPコネクタは、複数のストレージシステムおよび複数のアプリケーションプラグイ ンと通信できます。コネクタとアプリケーションホストの間に接続がある限り、アプリケーシ ョンを管理するには単一のコネクタが必要です。

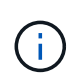

BlueXP SaaSインフラは、リージョン内のアベイラビリティゾーンに障害が発生した場合の耐 障害性を備えています。このフェイルオーバーは、新しいリージョンにフェイルオーバーする ことで地域的な障害に対応します。そのため、2時間程度のダウンタイムが発生します。

# **Oracle** データベースを保護します

### の機能

• ホストを追加してプラグインを導入

プラグインは、UIまたはスクリプトを使用して導入することも、手動で導入することもできます。

• Oracleデータベースの自動検出

- Amazon FSx for NetApp ONTAP 、Cloud Volumes ONTAP 、Azure NetApp Files 上にあるOracleデータベ ースをバックアップします
	- 。フル(データ+制御+アーカイブログファイル)バックアップ
	- オンデマンドバックアップ
	- システム定義またはカスタムのポリシーに基づいてスケジュールされたバックアップ

ポリシーでは、毎時、毎日、毎週、毎月などの異なるスケジュール頻度を指定できます。バックアッ プの成功後に実行するポストスクリプトを指定して、Snapshotをセカンダリストレージにコピーする こともできます。

- Azure NetApp Files上のOracleデータベースのバックアップは、Oracle RMANを使用してカタログ化でき ます
- ポリシーに基づいてバックアップを保持する
- Amazon FSx for NetApp ONTAP 、Cloud Volumes ONTAP 、Azure NetApp Files にあるOracleデータベー スのリストア
	- 指定したバックアップからOracleデータベース全体(データ・ファイル+制御ファイル)をリストアし ます
	- SCNまで、時間が経過するまで、使用可能なすべてのログ、およびリカバリオプションなしでOracle データベースをリカバリする場合
- Azure NetApp Files上のOracleデータベースを別の場所にリストアしています
- Amazon FSx for NetApp ONTAP およびCloud Volumes ONTAP 上にあるOracleデータベースのソースホス トまたは代替ターゲットホストへのクローニング
	- 基本的なワンクリッククローン
	- カスタムクローン仕様ファイルを使用した高度なクローニング
	- クローンエンティティ名は、自動生成することも、ソースと同一にすることもできます
	- クローン階層を表示します
	- クローンデータベースの削除
- バックアップ、リストア、クローニングなどのジョブを監視しています
- ダッシュボードに保護の概要を表示します
- E メールでアラートを送信する
- ホストプラグインをアップグレードします

#### 制限

- Oracle 11gはサポートされません
- バックアップに対するマウント、カタログ化、検証の処理はサポートされていません
- では、RACおよびData GuardでのOracleはサポートされません
- Cloud Volumes ONTAP HAでは、ネットワークインターフェイスのIPアドレスのうち1つだけが使用され ます。IPの接続がダウンした場合やIPにアクセスできない場合は、データ保護処理が失敗します。
- Amazon FSx for NetApp ONTAP またはCloud Volumes ONTAP のネットワークインターフェイスIPアドレ スは、BlueXPのアカウントとリージョンで一意である必要があります。

# **SAP HANA** データベースを保護します

#### の機能

- SAP HANAシステムを手動で追加
- SAP HANAデータベースのバックアップ
	- オンデマンドバックアップ(ファイルベースおよびSnapshotコピーベース)
	- システム定義またはカスタムのポリシーに基づいてスケジュールされたバックアップ

ポリシーでは、毎時、毎日、毎週、毎月などの異なるスケジュール頻度を指定できます。

◦ HANA System Replication(HSR;システムレプリケーション)対応

- ポリシーに基づいてバックアップを保持する
- 指定したバックアップからのSAP HANAデータベース全体のリストア
- HANA非データボリュームとグローバル非データボリュームのバックアップとリストア
- プリスクリプトとポストスクリプトでは、バックアップ処理とリストア処理に環境変数を使用できます
- 終了前のオプションを使用して、障害シナリオのアクションプランを作成します

#### 制限

- HSR構成では、2ノードのHSRのみがサポートされます(1プライマリおよび1セカンダリ)。
- リストア処理中にポストスクリプトが失敗した場合、保持はトリガーされません

### **Microsoft SQL Server**データベースの保護

#### の機能

- ホストを手動で追加してプラグインを導入する
- データベースの手動検出
- Amazon FSx for NetApp ONTAP上のSQL Serverインスタンスをバックアップ
	- オンデマンドバックアップ
	- ポリシーに基づくスケジュールされたバックアップ
	- Microsoft SQL Serverインスタンスのログバックアップ
- データベースを元の場所にリストア

#### 制限

- バックアップはSQL Serverインスタンスに対してのみサポートされます。
- フェイルオーバークラスタインスタンス(FCI)構成はサポートされない
- BlueXP UIではSQLデータベース固有の処理がサポートされない

Microsoft SQL Serverデータベース固有の処理は、すべてREST APIを実行して実行します。
• 別の場所へのリストアはサポートされていません

# クラウドネイティブの**Oracle**データベースをバックアップ

# クイックスタート

これらの手順を実行すると、すぐに作業を開始できます。

構成がサポートされていることを確認します

- オペレーティングシステム
	- RHEL 7.5以降および8.x
	- OL 7.5以降および8.x
	- SLES 15 SP4
- ネットアップのクラウドストレージ:
	- NetApp ONTAP 対応の Amazon FSX
	- Cloud Volumes ONTAP
	- Azure NetApp Files の特長
- ストレージレイアウト:
	- 。NFS v3およびv4.1 (dNFSを含む)
	- ASMを使用するiSCSI(ASMFD、ASMLib、ASMUdev)

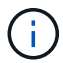

Azure NetApp Files はSAN環境をサポートしていません。

- データベースレイアウト:Oracle StandardおよびOracle Enterprise Standalone(従来型およびマルチテ ナントCDBおよびPDB)
- データベースのバージョン:19cと21c

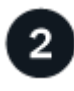

 **BlueXP**にサインアップします

BlueXPにはWebベースのコンソールからアクセスできます。BlueXPの利用を開始するには、まず既存 のNetApp Support Site クレデンシャルを使用するか、ネットアップクラウドログインアカウントを作成して 登録します。詳細については、を参照してください ["BlueXP](https://docs.netapp.com/us-en/bluexp-setup-admin/task-sign-up-saas.html)[にサインアップします](https://docs.netapp.com/us-en/bluexp-setup-admin/task-sign-up-saas.html)["](https://docs.netapp.com/us-en/bluexp-setup-admin/task-sign-up-saas.html)。

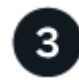

## **BlueXP**にログインします

BlueXPに登録すると、Webベースのコンソールからログインできます。詳細については、を参照してくださ い ["BlueXP](https://docs.netapp.com/us-en/bluexp-setup-admin/task-logging-in.html)[にログインします](https://docs.netapp.com/us-en/bluexp-setup-admin/task-logging-in.html)["](https://docs.netapp.com/us-en/bluexp-setup-admin/task-logging-in.html)。

 **BlueXP**アカウントを管理します

ユーザー、サービスアカウント、ワークスペース、コネクタを管理することで、アカウントを管理できます。 詳細については、を参照してください ["BlueXP](https://docs.netapp.com/us-en/bluexp-setup-admin/task-managing-netapp-accounts.html)[アカウントを管理します](https://docs.netapp.com/us-en/bluexp-setup-admin/task-managing-netapp-accounts.html)["](https://docs.netapp.com/us-en/bluexp-setup-admin/task-managing-netapp-accounts.html)。

# **ONTAP** の**FSX**を設定します

BlueXPを使用してFSx for ONTAP 作業環境を作成し、ボリュームや追加のデータサービ スを追加、管理する必要があります。また、AWSでコネクタを作成して、パブリックク ラウド環境内のリソースとプロセスをBlueXPで管理できるようにする必要があります。

**ONTAP** 作業環境用の**FSX**を作成します

データベースがホストされているFSx for ONTAP 作業環境を作成する必要があります。詳細については、を 参照してください ["Amazon FSX for ONTAP](https://docs.netapp.com/us-en/bluexp-fsx-ontap/start/task-getting-started-fsx.html) [の](https://docs.netapp.com/us-en/bluexp-fsx-ontap/start/task-getting-started-fsx.html)[利](https://docs.netapp.com/us-en/bluexp-fsx-ontap/start/task-getting-started-fsx.html)[用を開始しまし](https://docs.netapp.com/us-en/bluexp-fsx-ontap/start/task-getting-started-fsx.html)[ょ](https://docs.netapp.com/us-en/bluexp-fsx-ontap/start/task-getting-started-fsx.html)[う](https://docs.netapp.com/us-en/bluexp-fsx-ontap/start/task-getting-started-fsx.html)["](https://docs.netapp.com/us-en/bluexp-fsx-ontap/start/task-getting-started-fsx.html) および ["Amazon FSX for ONTAP](https://docs.netapp.com/us-en/bluexp-fsx-ontap/use/task-creating-fsx-working-environment.html) [作業](https://docs.netapp.com/us-en/bluexp-fsx-ontap/use/task-creating-fsx-working-environment.html) [環境の作成と管理](https://docs.netapp.com/us-en/bluexp-fsx-ontap/use/task-creating-fsx-working-environment.html)["](https://docs.netapp.com/us-en/bluexp-fsx-ontap/use/task-creating-fsx-working-environment.html)。

FSx for ONTAP 作業環境は、BlueXPまたはAWSを使用して作成できます。AWSを使用してを作成した場合 は、BlueXPのONTAP システム用FSXを検出する必要があります。

コネクタを作成します

アカウント管理者はAWSでコネクタを作成し、BlueXPでパブリッククラウド環境内のリソースとプロセスを 管理する必要があります。

詳細については、を参照してください ["BlueXP](https://docs.netapp.com/us-en/bluexp-setup-admin/task-quick-start-connector-aws.html)[から](https://docs.netapp.com/us-en/bluexp-setup-admin/task-quick-start-connector-aws.html)[AWS](https://docs.netapp.com/us-en/bluexp-setup-admin/task-quick-start-connector-aws.html)[でコネクタを作成する](https://docs.netapp.com/us-en/bluexp-setup-admin/task-quick-start-connector-aws.html)["](https://docs.netapp.com/us-en/bluexp-setup-admin/task-quick-start-connector-aws.html)。

- FSx for ONTAP の作業環境とデータベースの管理には、同じコネクタを使用する必要があります。
- FSx for ONTAP の作業環境とデータベースが同じ仮想プライベートクラウド(VPC)内にある場合は、コ ネクタを同じVPCに導入できます。
- FSx for ONTAPの作業環境とデータベースが異なるVPCにある場合:
	- FSx for ONTAP でNAS(NFS)ワークロードが設定されている場合は、どちらかのVPCにコネクタを 作成できます。
	- SANワークロードのみが設定されていて、NAS(NFS)ワークロードを使用する予定がない場合 は、FSx for ONTAP システムが作成されたVPCにコネクタを作成する必要があります。

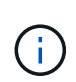

NAS (NFS) ワークロードを使用する場合は、データベースVPCとAmazon VPC間のト ランジットゲートウェイが必要です。フローティングIPアドレスであるNFS IPアドレス には、転送ゲートウェイ経由でのみ別のVPCからアクセスできます。VPCをピアリング してフローティングIPアドレスにアクセスすることはできません。

コネクタを作成したら、**[**ストレージ**]**>\* Canvas **>** My Working Environments **>**[Add Working Environment]\*を クリックし、プロンプトに従って作業環境を追加します。 コネクタからOracleデータベースホストおよびFSx作業環境への接続が確立されていることを確認します。コ ネクタは、FSx作業環境のクラスタ管理IPアドレスに接続できる必要があります。

• **>** Canvas **>** My Working Environments **>**[作業環境の追加]\*をクリックして、作業環境を追加します。

コネクタからデータベースホストおよびFSx for ONTAP 作業環境への接続が確立されていることを確認し ます。コネクタは、FSx for ONTAP 作業環境のクラスタ管理IPアドレスに接続する必要があります。

• コネクター(Connector)>コネクターを管理(Manage Connectors)\*をクリックし、コネクター名を選 択して、コネクターIDをコピーします。

# **Cloud Volumes ONTAP** を設定します

BlueXPを使用してCloud Volumes ONTAP 作業環境を作成し、ボリュームや追加のデー タサービスを追加および管理する必要があります。また、BlueXPでパブリッククラウド 環境内のリソースとプロセスを管理できるように、クラウド環境用のコネクタを作成す る必要もあります。

#### **Cloud Volumes ONTAP** 作業環境を作成します

既存のCloud Volumes ONTAP システムを検出し、BlueXPに追加できます。詳細については、を参照してくだ さい ["](https://docs.netapp.com/us-en/bluexp-cloud-volumes-ontap/task-adding-systems.html)[既](https://docs.netapp.com/us-en/bluexp-cloud-volumes-ontap/task-adding-systems.html)[存の](https://docs.netapp.com/us-en/bluexp-cloud-volumes-ontap/task-adding-systems.html)[Cloud Volumes ONTAP](https://docs.netapp.com/us-en/bluexp-cloud-volumes-ontap/task-adding-systems.html) [システムを](https://docs.netapp.com/us-en/bluexp-cloud-volumes-ontap/task-adding-systems.html)[BlueXP](https://docs.netapp.com/us-en/bluexp-cloud-volumes-ontap/task-adding-systems.html)[に追加する](https://docs.netapp.com/us-en/bluexp-cloud-volumes-ontap/task-adding-systems.html)["](https://docs.netapp.com/us-en/bluexp-cloud-volumes-ontap/task-adding-systems.html)。

### コネクタを作成します

クラウド環境向けCloud Volumes ONTAP の導入は、いくつかの手順で開始できます。詳細については、次の いずれかを参照してください。

- ["AWS](https://docs.netapp.com/us-en/bluexp-cloud-volumes-ontap/task-getting-started-aws.html) [での](https://docs.netapp.com/us-en/bluexp-cloud-volumes-ontap/task-getting-started-aws.html) [Cloud Volumes ONTAP](https://docs.netapp.com/us-en/bluexp-cloud-volumes-ontap/task-getting-started-aws.html) [のクイックスタート](https://docs.netapp.com/us-en/bluexp-cloud-volumes-ontap/task-getting-started-aws.html)["](https://docs.netapp.com/us-en/bluexp-cloud-volumes-ontap/task-getting-started-aws.html)
- ["Azure](https://docs.netapp.com/us-en/bluexp-cloud-volumes-ontap/task-getting-started-azure.html) [での](https://docs.netapp.com/us-en/bluexp-cloud-volumes-ontap/task-getting-started-azure.html) [Cloud Volumes ONTAP](https://docs.netapp.com/us-en/bluexp-cloud-volumes-ontap/task-getting-started-azure.html) [のクイックスタート](https://docs.netapp.com/us-en/bluexp-cloud-volumes-ontap/task-getting-started-azure.html)["](https://docs.netapp.com/us-en/bluexp-cloud-volumes-ontap/task-getting-started-azure.html)
- ["Google Cloud](https://docs.netapp.com/us-en/bluexp-cloud-volumes-ontap/task-getting-started-gcp.html) [の](https://docs.netapp.com/us-en/bluexp-cloud-volumes-ontap/task-getting-started-gcp.html) [Cloud Volumes ONTAP](https://docs.netapp.com/us-en/bluexp-cloud-volumes-ontap/task-getting-started-gcp.html) [のクイックスタート](https://docs.netapp.com/us-en/bluexp-cloud-volumes-ontap/task-getting-started-gcp.html)["](https://docs.netapp.com/us-en/bluexp-cloud-volumes-ontap/task-getting-started-gcp.html)

Cloud Volumes ONTAP 作業環境とデータベースの両方を管理するには、同じコネクタを使用する必要があり ます。

- Cloud Volumes ONTAP の作業環境とデータベースが同じVirtual Private Cloud(VPC;仮想プライベート クラウド)またはVNetにある場合は、コネクタを同じVPCまたはVNetに導入できます。
- Cloud Volumes ONTAP 作業環境があり、データベースが異なるVPCまたはVNetにある場合は、VPCまた はVNetがピアリングされていることを確認します。

# **Azure NetApp Files** を設定します

BlueXPを使用してAzure NetApp Files 作業環境を作成し、ボリュームや追加のデータサ ービスを追加および管理する必要があります。Azureでコネクタを作成して、パブリック クラウド環境内のリソースとプロセスをBlueXPで管理できるようにすることも必要で す。

#### **Azure NetApp Files** 作業環境を作成します

データベースがホストされているAzure NetApp Files 作業環境を作成する必要があります。詳細については、 を参照してください ["Azure NetApp Files](https://docs.netapp.com/us-en/bluexp-azure-netapp-files/concept-azure-netapp-files.html) [の詳細をご](https://docs.netapp.com/us-en/bluexp-azure-netapp-files/concept-azure-netapp-files.html)[覧](https://docs.netapp.com/us-en/bluexp-azure-netapp-files/concept-azure-netapp-files.html)[ください](https://docs.netapp.com/us-en/bluexp-azure-netapp-files/concept-azure-netapp-files.html)["](https://docs.netapp.com/us-en/bluexp-azure-netapp-files/concept-azure-netapp-files.html) および ["Azure NetApp Files](https://docs.netapp.com/us-en/bluexp-azure-netapp-files/task-create-working-env.html) [作業環境を作成](https://docs.netapp.com/us-en/bluexp-azure-netapp-files/task-create-working-env.html) [します](https://docs.netapp.com/us-en/bluexp-azure-netapp-files/task-create-working-env.html)["](https://docs.netapp.com/us-en/bluexp-azure-netapp-files/task-create-working-env.html)。

## コネクタを作成します

BlueXPのアカウント管理者は、Azureにコネクタを導入して、パブリッククラウド環境内のリソースとプロセ

スをBlueXPで管理できるようにする必要があります。

詳細については、を参照してください ["BlueXP](https://docs.netapp.com/us-en/bluexp-setup-admin/task-creating-connectors-azure.html)[から](https://docs.netapp.com/us-en/bluexp-setup-admin/task-creating-connectors-azure.html)[Azure](https://docs.netapp.com/us-en/bluexp-setup-admin/task-creating-connectors-azure.html)[にコネクタを作成します](https://docs.netapp.com/us-en/bluexp-setup-admin/task-creating-connectors-azure.html)["](https://docs.netapp.com/us-en/bluexp-setup-admin/task-creating-connectors-azure.html)。

- コネクタからデータベースホストへの接続が確立されていることを確認します。
- Azure NetApp Files の作業環境とデータベースが同じ仮想ネットワーク(VNet)にある場合は、コネクタ を同じVNetに導入できます。
- Azure NetApp Files 作業環境とデータベースが異なるVNetにあり、Azure NetApp Files でNAS(NFS)ワ ークロードが設定されている場合は、どちらかのVNetにコネクタを作成できます。

コネクタを作成したら、**[**ストレージ**]**>\* Canvas **>**[マイ作業環境]**>**[作業環境の追加]\*をクリックして作業環境 を追加します。

**SnapCenter Plug-in for Oracle**をインストールし、データベースホストを追加します

SnapCenter Plug-in for Oracleを各Oracleデータベースホストにインストールし、データ ベースホストを追加し、ホスト上のデータベースを検出して、ポリシーを割り当ててバ ックアップを作成する必要があります。

- データベースホストでSSHが有効になっている場合は、次のいずれかの方法でプラグインをインストール できます。
	- UIからSSHオプションを使用してプラグインをインストールし、ホストを追加します。 [詳細はこ](#page-256-0)[ち](#page-256-0) [ら。](#page-256-0)。
	- スクリプトを使用してプラグインをインストールし、手動オプションを使用してUIからホストを追加 します。 詳細はこちら。。
- SSHが無効になっている場合は、プラグインを手動でインストールし、UIからmanualオプションを使用し てホストを追加します。 詳細はこちら。。

#### 前提条件

ホストを追加する前に、前提条件を満たしていることを確認する必要があります。

- 作業環境とコネクタを作成しておきます。
- コネクタがOracleデータベースホストに接続されていることを確認します。

接続問題 を解決する方法については、を参照してください ["BlueXP Connector](https://kb.netapp.com/Advice_and_Troubleshooting/Data_Protection_and_Security/SnapCenter/Cloud_Backup_Application_Failed_to_validate_connectivity_from_BlueXP_connector_host_to_application_database_host)[ホ](https://kb.netapp.com/Advice_and_Troubleshooting/Data_Protection_and_Security/SnapCenter/Cloud_Backup_Application_Failed_to_validate_connectivity_from_BlueXP_connector_host_to_application_database_host)[ストからアプリケーショ](https://kb.netapp.com/Advice_and_Troubleshooting/Data_Protection_and_Security/SnapCenter/Cloud_Backup_Application_Failed_to_validate_connectivity_from_BlueXP_connector_host_to_application_database_host) [ンデータベース](https://kb.netapp.com/Advice_and_Troubleshooting/Data_Protection_and_Security/SnapCenter/Cloud_Backup_Application_Failed_to_validate_connectivity_from_BlueXP_connector_host_to_application_database_host)[ホ](https://kb.netapp.com/Advice_and_Troubleshooting/Data_Protection_and_Security/SnapCenter/Cloud_Backup_Application_Failed_to_validate_connectivity_from_BlueXP_connector_host_to_application_database_host)[ストへの](https://kb.netapp.com/Advice_and_Troubleshooting/Data_Protection_and_Security/SnapCenter/Cloud_Backup_Application_Failed_to_validate_connectivity_from_BlueXP_connector_host_to_application_database_host)[接続](https://kb.netapp.com/Advice_and_Troubleshooting/Data_Protection_and_Security/SnapCenter/Cloud_Backup_Application_Failed_to_validate_connectivity_from_BlueXP_connector_host_to_application_database_host)[を検証できませんでした](https://kb.netapp.com/Advice_and_Troubleshooting/Data_Protection_and_Security/SnapCenter/Cloud_Backup_Application_Failed_to_validate_connectivity_from_BlueXP_connector_host_to_application_database_host)["](https://kb.netapp.com/Advice_and_Troubleshooting/Data_Protection_and_Security/SnapCenter/Cloud_Backup_Application_Failed_to_validate_connectivity_from_BlueXP_connector_host_to_application_database_host)。

コネクタが失われた場合、または新しいコネクタを作成した場合は、コネクタを既存のアプリケーション リソースに関連付ける必要があります。コネクタを更新する手順については、を参照してください ["](#page-305-0)[コネ](#page-305-0) [クタの詳細を更新します](#page-305-0)["](#page-305-0)。

- BlueXPユーザーに「アカウント管理者」の役割があることを確認します。
- データ保護処理用に、アプリケーションホストにroot以外の(sudo)アカウントが存在することを確認し ます。
- Java 11 (64ビット)のOracle JavaまたはOpenJDKが各Oracleデータベースホストにインストールされて いて、JAVA\_HOME変数が適切に設定されていることを確認します。
- SSHベースのインストールを実行する場合は、コネクタでSSHポートへの通信が有効になっていることを 確認します (デフォルト:22)。
- データ保護処理が機能するように、コネクタがプラグインポート(デフォルト:8145)との通信が有効に なっていることを確認します。
- 最新バージョンのプラグインがインストールされていることを確認します。プラグインをアップグレード するには、を参照してください [SnapCenter Plug-in for Oracle Database](#page-261-0)[をアップグレードします](#page-261-0)。

<span id="page-256-0"></span>**SSH**オプションを使用して**UI**からホストを追加します

手順

1. BlueXP UIで、[保護>\*バックアップとリカバリ\*>\*アプリケーション\*]をクリックします。

ホストをすでに追加していて、別のホストを追加する場合は、**[**アプリケーション**]**>\*[データベースの管 理]\*[追加]\*をクリックし、手順5に進みます。

- 2. [アプリケーションの検出]をクリックします。
- 3. クラウドネイティブ\*を選択し、\*次へ\*をクリックします。

このアカウントのすべてのユーザに対してスケジュールされたデータ保護処理を実行するため に、<accountid> SnapCenter System\_Roleが割り当てられたサービスアカウント(*SnapCenter -account -system*)が作成されます。 スケジュールされたバックアップ処理の実行には、サービスアカウント(\_SnapCenter -account -<accountid> ) を使用します。サービスアカウントは絶対に削除しないでください。 サービスアカウントを表示するには、**[**アカウント**]**>\*[アカウントの管理]\*[メンバー]\*をクリックします。

- 4. アプリケーションタイプとして[Oracle]を選択します。
- 5. [Host details]ページで、次の手順を実行します。
	- a. SSHを使用して\*を選択します。
	- b. プラグインをインストールするホストのFQDNまたはIPアドレスを指定します。

コネクタがFQDNまたはIPアドレスを使用してデータベースホストと通信できることを確認します。

c. プラグインパッケージのホストへのコピーに使用するroot以外のユーザ(sudo)を指定します。

rootユーザはサポートされません。

d. SSHとプラグインポートを指定します。

デフォルトのSSHポートは22で、プラグインポートは8145です。

プラグインをインストールしたら、アプリケーションホスト上のSSHポートを閉じることができま す。SSHポートはデータ保護処理には必要ありません。

- a. コネクタを選択します。
- b. (オプション)コネクタとホストの間でキーレス認証が有効になっていない場合は、ホストとの通信 に使用するSSH秘密鍵を指定する必要があります。

SSH秘密鍵はアプリケーション内のどこにも保存されず、他の操作にも使用されませ ん。

- c. 「 \* 次へ \* 」をクリックします。
- 6. [Configuration]ページで、次の手順を実行します。
	- a. Oracleデータベースを実行しているLinuxマシンにログインして、Oracleデータベースホスト でSnapCenterユーザのsudoアクセスを設定します。
	- b. BlueXP UIに表示されたテキストをコピーします。
	- c. Linuxマシンで\_/etc/sudoers.d/snapcenter\_fileを作成し、コピーしたテキストを貼り付けます。
	- d. BlueXP UIで、チェックボックスを選択し、\*[次へ]\*をクリックします。

7. 詳細を確認し、\*[アプリケーションの検出]\*をクリックします。

- プラグインをインストールすると、検出処理が開始されます。
- 検出処理が完了すると、ホスト上のすべてのデータベースが表示されます。データベースでOS認証が 無効になっている場合は、\*[設定]\*をクリックしてデータベース認証を有効にします。詳細について は、を参照してください [Oracle](#page-261-1)[データベースのクレデンシャルを設定する](#page-261-1)。
- すべてのホストを表示するには、[設定]をクリックし、[ホスト]を選択します。
- [\*設定]をクリックし、[\*ポリシー]を選択して、組み込みポリシーを表示します。組み込みのポリシー を確認し、要件に合わせて編集するか、新しいポリシーを作成します。

手動オプションを使用して**UI**からホストを追加し、スクリプトを使用してプラグインをインストールします

Oracleホストのroot以外のユーザアカウントに対してSSHキーベースの認証を設定し、次の手順を実行してプ ラグインをインストールします。

作業を開始する前に

コネクタへのSSH接続が有効になっていることを確認します。

手順

- 1. BlueXP UIで、[保護>\*バックアップとリカバリ\*>\*アプリケーション\*]をクリックします。
- 2. [アプリケーションの検出]をクリックします。
- 3. クラウドネイティブ\*を選択し、\*次へ\*をクリックします。

このアカウントのすべてのユーザに対してスケジュールされたデータ保護処理を実行するため に、<accountid> SnapCenter System\_Roleが割り当てられたサービスアカウント(*SnapCenter -account -system*)が作成されます。 スケジュールされたバックアップ処理の実行には、サービスアカウント(\_SnapCenter -account -<accountid> ) を使用します。サービスアカウントは絶対に削除しないでください。 サービスアカウントを表示するには、**[**アカウント**]**>\*[アカウントの管理]\*[メンバー]\*をクリックします。

- 4. アプリケーションタイプとして[Oracle]を選択します。
- 5. [Host details]ページで、次の手順を実行します。
	- a. [\* Manual\*]を選択します。
	- b. プラグインがインストールされているホストのFQDNまたはIPアドレスを指定します。

コネクタがFQDNまたはIPアドレスを使用してデータベースホストと通信できることを確認します。

c. プラグインポートを指定します。

デフォルトポートは8145です。

- d. プラグインパッケージのホストへのコピーに使用するroot以外のユーザ(sudo)を指定します。
- e. コネクタを選択します。
- f. チェックボックスを選択して、プラグインがホストにインストールされていることを確認します。
- g. 「 \* 次へ \* 」をクリックします。
- 6. [Configuration]ページで、次の手順を実行します。
	- a. Oracleデータベースを実行しているLinuxマシンにログインして、Oracleデータベースホスト でSnapCenterユーザのsudoアクセスを設定します。
	- b. BlueXP UIに表示されたテキストをコピーします。
	- c. Linuxマシンで /etc/sudoers.d/snapcenter\_fileを作成し、コピーしたテキストを貼り付けます。
	- d. BlueXP UIで、チェックボックスを選択し、\*[次へ]\*をクリックします。
- 7. Connector VMにログインします。
- 8. コネクタに付属のスクリプトを使用してプラグインをインストールします。

sudo /var/lib/docker/volumes/service-manager-

2 cloudmanager scs cloud volume/ data/scripts/linux plugin copy and install.sh --host <plugin host> --username <host user name> --sshkey <host ssh key> --pluginport <plugin port> --sshport <host ssh port>

古いコネクタを使用している場合は、次のコマンドを実行してプラグインをインストールします。 sudo

/var/lib/docker/volumes/cloudmanager\_scs\_cloud\_volume/\_data/scripts/linux\_plug in copy and install.sh --host <plugin host> --username <host user name> --sshkey <host ssh key> --pluginport <plugin port> --sshport <host ssh port>

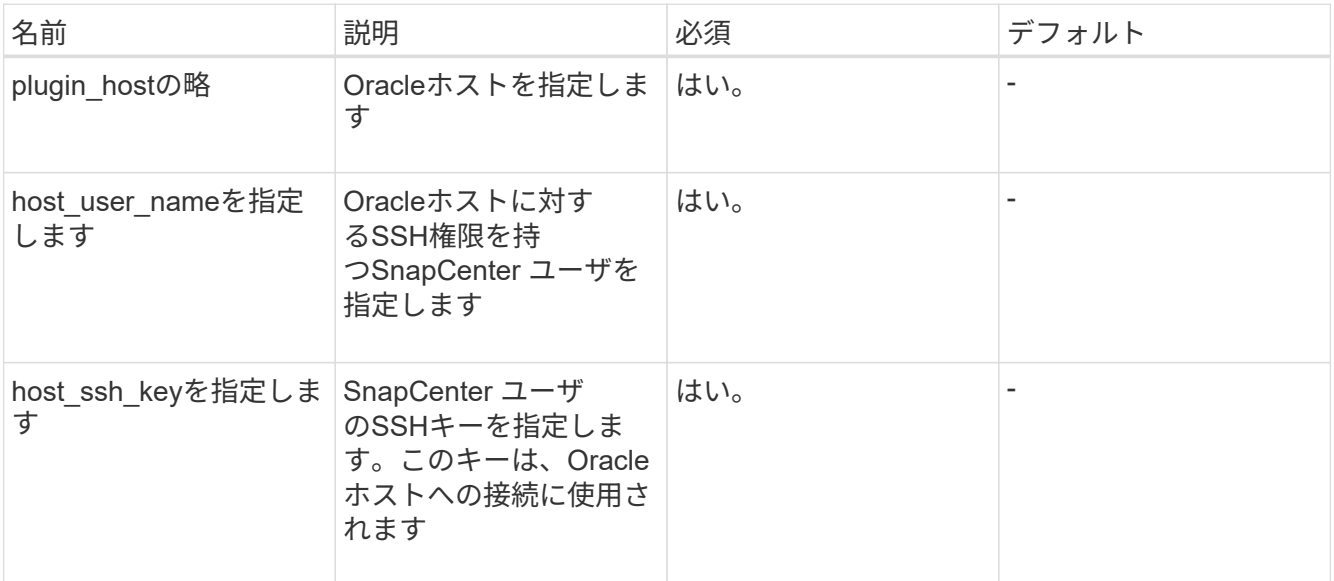

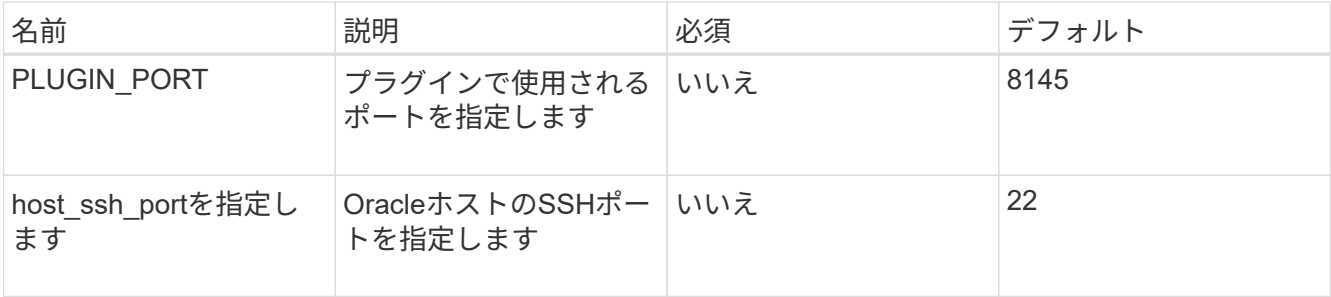

例:

◦ sudo /var/lib/docker/volumes/service-manager-2 cloudmanager scs cloud volume/ data/scripts/linux plugin copy and install. sh --host 10.0.1.1 --username snapcenter --sshkey /keys/netapp-ssh.ppk

◦ sudo

/var/lib/docker/volumes/cloudmanager\_scs\_cloud\_volume/\_data/scripts/linux\_pl ugin copy and install.sh --host 10.0.1.1 --username snapcenter --sshkey /keys/netapp-ssh.ppk

9. BlueXP UIで詳細を確認し、\*[アプリケーションの検出]\*をクリックします。

- 検出処理が完了すると、ホスト上のすべてのデータベースが表示されます。データベースでOS認証が 無効になっている場合は、\*[設定]\*をクリックしてデータベース認証を有効にします。詳細について は、を参照してください [Oracle](#page-261-1)[データベースのクレデンシャルを設定する](#page-261-1)。
- すべてのホストを表示するには、[設定]をクリックし、[ホスト]を選択します。
- [\*設定]をクリックし、[\*ポリシー]を選択して、組み込みポリシーを表示します。組み込みのポリシー を確認し、要件に合わせて編集するか、新しいポリシーを作成します。

手動オプションを使用して**UI**からホストを追加し、プラグインを手動でインストールします

OracleデータベースホストでSSHキーベースの認証が有効になっていない場合は、次の手動手順を実行してプ ラグインをインストールし、manualオプションを使用してUIからホストを追加する必要があります。

#### 手順

- 1. BlueXP UIで、[保護>\*バックアップとリカバリ\*>\*アプリケーション\*]をクリックします。
- 2. [アプリケーションの検出]をクリックします。
- 3. クラウドネイティブ\*を選択し、\*次へ\*をクリックします。

このアカウントのすべてのユーザに対してスケジュールされたデータ保護処理を実行するため に、<accountid> SnapCenter System\_Roleが割り当てられたサービスアカウント(*SnapCenter -account -system*)が作成されます。 スケジュールされたバックアップ処理の実行には、サービスアカウント(\_SnapCenter -account -<accountid> \_)を使用します。サービスアカウントは絶対に削除しないでください。 サービスアカウントを表示するには、**[**アカウント**]**>\*[アカウントの管理]\*[メンバー]\*をクリックします。

- 4. アプリケーションタイプとして[Oracle]を選択します。
- 5. [ホストの詳細]ページで、次の手順を実行します。
	- a. [\* Manual\*]を選択します。
	- b. プラグインがインストールされているホストのFQDNまたはIPアドレスを指定します。

FQDNまたはIPアドレスを使用して、コネクタがデータベースホストと通信できることを確認しま す。

c. プラグインポートを指定します。

デフォルトポートは8145です。

- d. プラグインパッケージのホストへのコピーに使用するsudo非root(sudo)ユーザを指定します。
- e. コネクタを選択します。
- f. チェックボックスを選択して、プラグインがホストにインストールされていることを確認します。
- g. 「 \* 次へ \* 」をクリックします。
- 6. [Configuration]ページで、次の手順を実行します。
	- a. Oracleデータベースを実行しているLinuxマシンにログインして、Oracleデータベースホスト でSnapCenterユーザのsudoアクセスを設定します。
	- b. BlueXP UIに表示されたテキストをコピーします。
	- c. Linuxマシンで /etc/sudoers.d/snapcenter\_fileを作成し、コピーしたテキストを貼り付けます。
	- d. BlueXP UIで、チェックボックスを選択し、\*[次へ]\*をクリックします。
- 7. Connector VMにログインします。
- 8. SnapCenter Linuxホストプラグインバイナリをダウンロードします。 sudo docker exec -it cloudmanager scs cloud curl -X GET 'http://127.0.0.1/deploy/downloadLinuxPlugin'

プラグインのバイナリは次の場所にあります。*cd /var/lib/docker/volumes/service-manager [1]- 2\_cloudmanager\_SCS\_cloud\_volume/\_data/\$*(*sudo docker ps | grep -Po" cloudmanager\_SCS\_cloud*:。 ?*"|sed -e 's/\$//'| cut-f2-d"*:*"*)*/sc-linux-host-plugin*

- 9. scpまたはその他の別の方法を使用して、上記のパスから各<non root user (sudo)> データベースホスト の / home/oracle/.sc\_netapp\_pathに\_snapcenter\_linux\_host\_plugin\_sc.bin\_をコピーします。
- 10. root以外の(sudo)アカウントを使用してOracleデータベースホストにログインします。
- 11. ディレクトリを\_/ home/home /<non root user> /.sc\_netapp/\_に変更し、次のコマンドを実行してバイナリ の実行権限を有効にします。 chmod +x snapcenter linux host plugin scs.bin
- 12. Oracleプラグインをsudo SnapCenter ユーザとしてインストールします。 ./snapcenter\_linux\_host\_plugin\_scs.bin -i silent -DSPL\_USER=<non-root>
- 13. コネクタVMのcopy\_certificate.pem\_from\_certificate/client/certificate/*path <base\_mount\_path>*をプラグイ ンホストの/var/opt/snapcenter/spl/etc/にコピーします。
- 14. \_/var/opt/snapcenter/spl/etcに移動し、keytoolコマンドを実行してcertificate.pemをインポートします。 keytool -import -alias agentcert -file certificate.pem -keystore keystore.jks -deststorepass snapcenter -noprompt
- 15. SPLを再起動します。 systemctl restart spl
- 16. コネクタから次のコマンドを実行して、コネクタからプラグインに到達できることを確認します。 docker exec -it cloudmanager scs cloud curl -ik https://<FQDN or IP of the plug-in host>:<plug-in port>/PluginService/Version --cert

```
/config/client/certificate/certificate.pem --key
/config/client/certificate/key.pem
```
- 17. BlueXP UIで詳細を確認し、\*[アプリケーションの検出]\*をクリックします。
	- 検出処理が完了すると、ホスト上のすべてのデータベースが表示されます。データベースでOS認証が 無効になっている場合は、\*[設定]\*をクリックしてデータベース認証を有効にします。詳細について は、を参照してください [Oracle](#page-261-1)[データベースのクレデンシャルを設定する](#page-261-1)。
	- すべてのホストを表示するには、[設定]をクリックし、[ホスト]を選択します。
	- [\*設定]をクリックし、[\*ポリシー]を選択して、組み込みポリシーを表示します。組み込みのポリシー を確認し、要件に合わせて編集するか、新しいポリシーを作成します。

<span id="page-261-1"></span>**Oracle**データベースのクレデンシャルを設定する

Oracleデータベースに対してデータ保護処理を実行する際に使用するデータベースクレデンシャルを設定する 必要があります。

手順

- 1. データベースでOS認証が無効になっている場合は、\*[設定]\*をクリックしてデータベース認証を変更しま す。
- 2. ユーザ名、パスワード、およびポートの詳細を指定します。

データベースがASMにある場合は、ASMも設定する必要があります。

Oracleユーザにはsysdba権限が必要で、ASMユーザにはSYSASM権限が必要です。

3. [**Configure**] をクリックします。

#### <span id="page-261-0"></span>**SnapCenter Plug-in for Oracle Database**をアップグレードします

最新の新機能や機能拡張を利用するには、SnapCenter Plug-in for Oracleをアップグレードする必要がありま す。BlueXP UIまたはコマンドラインを使用してアップグレードできます。

#### 作業を開始する前に

• ホストで実行中の処理がないことを確認します。

#### 手順

- 1. **>**[アプリケーション]**>**[ホスト]\*をクリックします。
- 2. いずれかのホストでプラグインアップグレードを利用できるかどうかを[Overall Status]列で確認します。
- 3. UIまたはコマンドラインを使用してプラグインをアップグレードします。

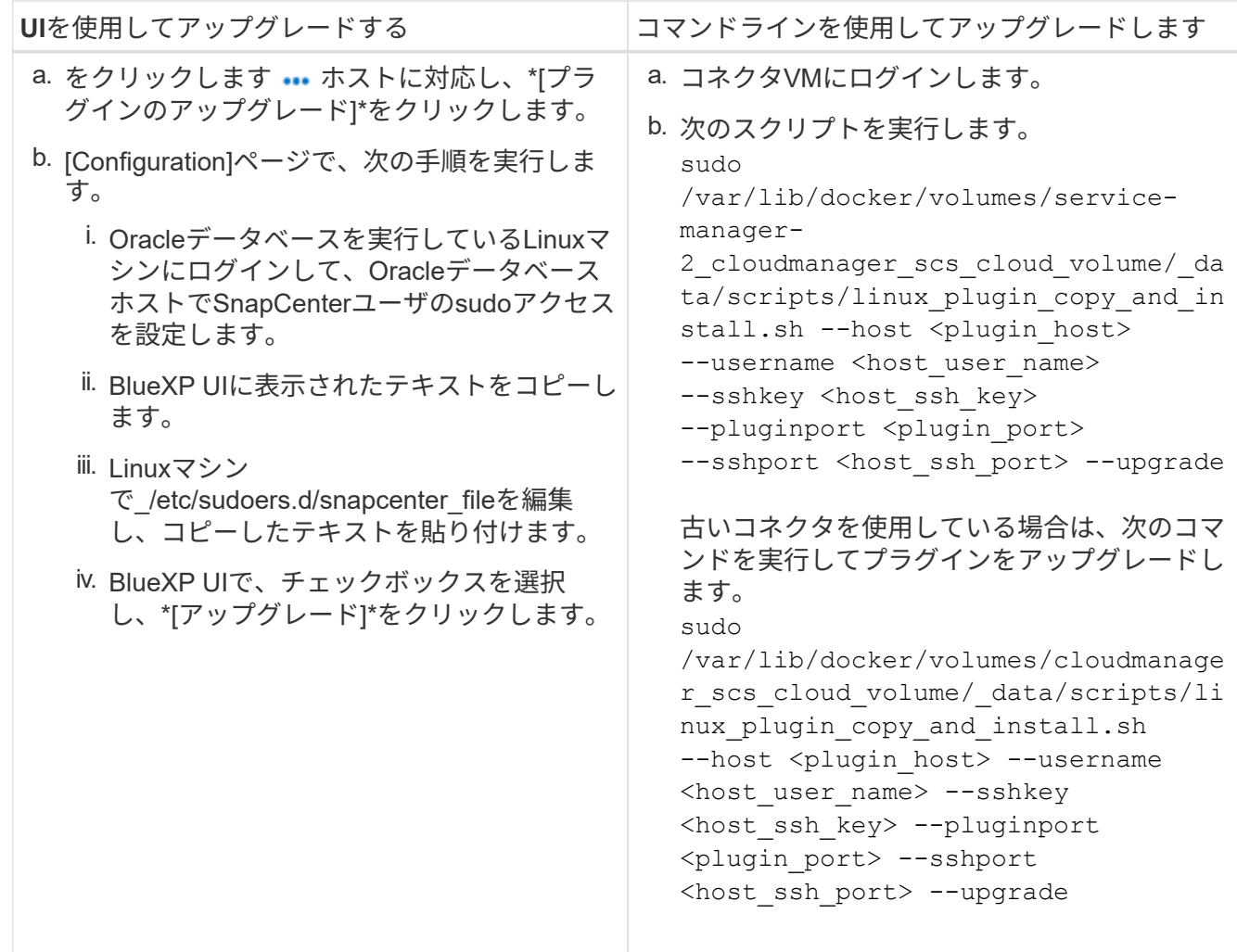

クラウドネイティブの**Oracle**データベースをバックアップ

組み込みのポリシーまたは作成したポリシーを割り当てて、スケジュールされたバック アップまたはオンデマンドバックアップを作成できます。

ポリシーの作成時にカタログ化を有効にした場合は、Oracle Recovery Manager(RMAN)を使用してOracle データベースバックアップをカタログ化することもできます。(RMAN)のカタログ化は、Azure NetApp Files上のデータベースでのみサポートされます。カタログ化されたバックアップは、あとでブロックレベル のリストア処理や表領域のポイントインタイムリカバリ処理に使用できます。カタログ化するためには、デー タベースの状態が少なくともマウント済み状態であることが必要です。

**Oracle**データベースを保護するポリシーを作成します

組み込みのポリシーを編集しない場合は、ポリシーを作成できます。

• 手順 \*

- 1. [アプリケーション]ページの[設定]ドロップダウンリストから、[ポリシー]を選択します。
- 2. [ポリシーの作成] をクリックします。
- 3. ポリシー名を指定します。
- 4. (オプション)バックアップ名の形式を編集します。
- 5. スケジュールと保持の詳細を指定します。
- 6. スケジュールとして\_daily\_and\_weekly\_を 選択し、RMANカタログへの登録を有効にする場合 は、\*[Catalog backup with Oracle Recovery Manager(RMAN)]\*を選択します。
- 7. (オプション)バックアップの成功後に実行するポストスクリプトのパスとタイムアウト値 (Snapshotのセカンダリストレージへのコピーなど)を入力します。

必要に応じて、引数を指定することもできます。

ポストスクリプトは、\_/var/opt/snapcenter/spl/scripts \_というパスに保存する必要があります。

POSTスクリプトは、一連の環境変数をサポートします。

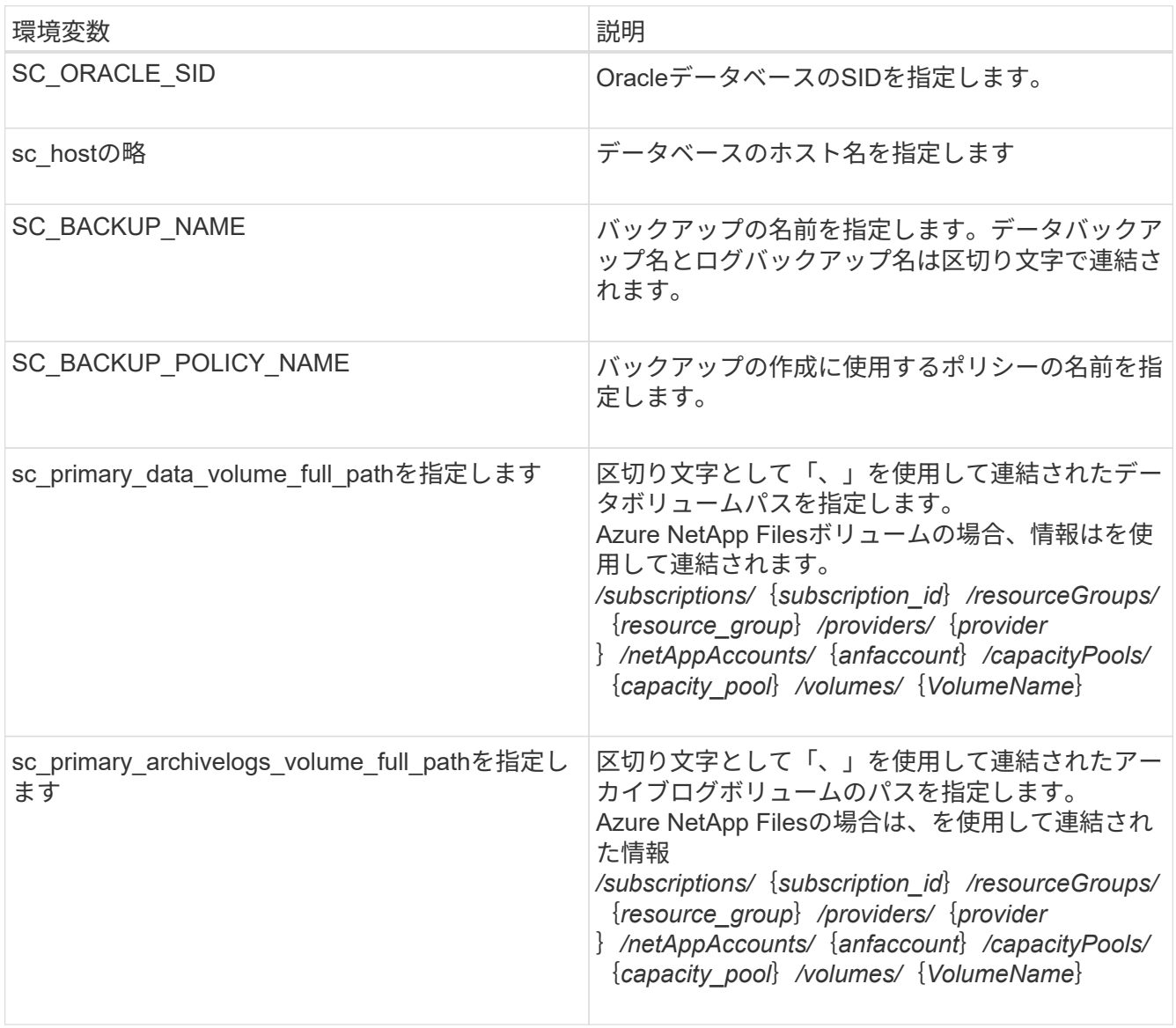

1. [作成 ( Create ) ] をクリックします。

**RMAN**カタログリポジトリを設定します

リカバリカタログデータベースをRMANカタログリポジトリとして設定できます。リポジトリを設定しない場 合、デフォルトでは、ターゲット・データベースの制御ファイルがRMANカタログ・リポジトリになります。

作業を開始する前に

ターゲット・データベースをRMANカタログ・データベースに手動で登録する必要があります。

手順

1. [アプリケーション]ページで、をクリックします … > 詳細を表示\*。

2.

[Database details]セクションで、をクリックします RMANカタログリポジトリを設定するには、次の 手順を実行します。

- 3. RMANを使用してバックアップをカタログ化するためのクレデンシャルと、カタログリカバリデータベー スのTransparent Network Substrate (TNS) 名を指定します。
- 4. [**Configure**] をクリックします。

**Oracle**データベースのバックアップを作成します

組み込みのポリシーを割り当てるか、ポリシーを作成してデータベースに割り当てることができます。ポリシ ーを割り当てると、ポリシーで定義されたスケジュールに従ってバックアップが作成されます。

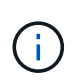

Amazon FSx for NetApp ONTAP またはCloud Volumes ONTAP でASMディスクグループを作成 する場合は、ディスクグループ間に共通のボリュームが存在しないことを確認してください。 各ディスクグループに専用のボリュームを配置する必要があります。

- 手順 \*
	- 1. [アプリケーション]ページで、データベースがポリシーを使用して保護されていない場合は、[ポリシ ーの割り当て]をクリックします。

データベースが1つ以上のポリシーを使用して保護されている場合は、をクリックして複数のポリシー を割り当てることができます >\*ポリシーの割り当て\*。

2. ポリシーを選択し、\* assign \*をクリックします。

バックアップは、ポリシーで定義されたスケジュールに従って作成されます。ポリシーでRMANカタ ログを有効にしている場合は、ワークフローの最後のバックアップでカタログ化処理が別のジョブと して起動されます。カタログ化の進捗状況はジョブモニタで確認できます。カタログ化が成功する と、\*[バックアップの詳細]\*に各バックアップのカタログのステータスが表示されます。

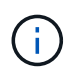

スケジュールされたバックアップ処理の実行には、サービスアカウント(\_SnapCenter -account-<account id> ) を使用します。

#### **Oracle**データベースのオンデマンドバックアップを作成する

ポリシーを割り当てたら、アプリケーションのオンデマンドバックアップを作成できます。

• 手順 \*

- 1. [アプリケーション]ページで、をクリックします ••• アプリケーションに対応して、\*オンデマンドバ ックアップ\*をクリックします。
- 2. アプリケーションに複数のポリシーが割り当てられている場合は、ポリシーと保持階層を選択し、\*[バ ックアップの作成]\*をクリックします。

ポリシーでRMANカタログを有効にしている場合は、ワークフローの最後のバックアップでカタログ 化処理が別のジョブとして起動されます。カタログ化の進捗状況はジョブモニタで確認できます。カ タログ化が成功すると、\*[バックアップの詳細]\*に各バックアップのカタログのステータスが表示され ます。

制限

- では、FSXボリュームと重複する複数のASMディスクグループに存在するOracleデータベースの整合グル ープSnapshotはサポートされていません
- OracleデータベースがAmazon FSx for NetApp ONTAP またはCloud Volumes ONTAP 上にあり、ASM上 に設定されている場合は、SVM名がFSxシステム全体で一意であることを確認してください。FSXシステ ム間でSVM名が同じ場合は、それらのSVM上にあるOracleデータベースのバックアップはサポートされま せん。
- 大規模なデータベース(250GB以上)をリストアしたあとに、同じデータベースでフルオンラインバック アップを実行すると、次のエラーメッセージが表示されて処理が失敗することがあります。 failed with status code 500, error {\"error\":{\"code\":\"app\_internal\_error\",\"message\":\"Failed to create snapshot. Reason: Snapshot operation not allowed due to clones backed by snapshots. Try again after sometime.

この問題 の修正方法については、以下を参照してください。 ["Snapshot](https://kb.netapp.com/Advice_and_Troubleshooting/Data_Storage_Software/ONTAP_OS/Snapshot_operation_not_allowed_due_to_clones_backed_by_snapshots)[でバックアップされたクローンが](https://kb.netapp.com/Advice_and_Troubleshooting/Data_Storage_Software/ONTAP_OS/Snapshot_operation_not_allowed_due_to_clones_backed_by_snapshots) [原因](https://kb.netapp.com/Advice_and_Troubleshooting/Data_Storage_Software/ONTAP_OS/Snapshot_operation_not_allowed_due_to_clones_backed_by_snapshots)[で、](https://kb.netapp.com/Advice_and_Troubleshooting/Data_Storage_Software/ONTAP_OS/Snapshot_operation_not_allowed_due_to_clones_backed_by_snapshots)[Snapshot](https://kb.netapp.com/Advice_and_Troubleshooting/Data_Storage_Software/ONTAP_OS/Snapshot_operation_not_allowed_due_to_clones_backed_by_snapshots)[処理を実行できません](https://kb.netapp.com/Advice_and_Troubleshooting/Data_Storage_Software/ONTAP_OS/Snapshot_operation_not_allowed_due_to_clones_backed_by_snapshots)["](https://kb.netapp.com/Advice_and_Troubleshooting/Data_Storage_Software/ONTAP_OS/Snapshot_operation_not_allowed_due_to_clones_backed_by_snapshots)。

# クラウドネイティブの**SAP HANA**データベースをバックアップ

# クイックスタート

これらの手順を実行すると、すぐに作業を開始できます。

構成がサポートされていることを確認します

• オペレーティングシステム

◦ RHEL 7.6以降

- SAP-HANA SPS07の場合はRHEL 8.1以降
- SLES 12 SP5以降および15 SPXプラットフォームは、SAP HANAによって認定されています
- ネットアップクラウドストレージ:Azure NetApp Files
- ストレージレイアウト:データファイルとログファイルについては、Azureでサポートされるの はNFSv4.1のみです。

• データベースレイアウト:

- シングルテナントまたは複数テナントのSAP HANAマルチテナントデータベースコンテナ(MDC )2.0SPS5、2.0SPS6、2.0SPS7
- SAP HANAシングルホストシステム、SAP HANAマルチホストシステム、HANAシステムレプリケー ション
- データベースホスト上のSAP HANAプラグイン

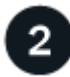

 **BlueXP**にサインアップします

BlueXPにはWebベースのコンソールからアクセスできます。BlueXPの利用を開始するには、まず既存 のNetApp Support Site クレデンシャルを使用するか、ネットアップクラウドログインアカウントを作成して 登録します。詳細については、を参照してください ["BlueXP](https://docs.netapp.com/us-en/bluexp-setup-admin/task-sign-up-saas.html)[にサインアップします](https://docs.netapp.com/us-en/bluexp-setup-admin/task-sign-up-saas.html)["](https://docs.netapp.com/us-en/bluexp-setup-admin/task-sign-up-saas.html)。

#### **BlueXP**にログインします

BlueXPに登録すると、Webベースのコンソールからログインできます。詳細については、を参照してくださ い ["BlueXP](https://docs.netapp.com/us-en/bluexp-setup-admin/task-logging-in.html)[にログインします](https://docs.netapp.com/us-en/bluexp-setup-admin/task-logging-in.html)["](https://docs.netapp.com/us-en/bluexp-setup-admin/task-logging-in.html)。

# **BlueXP**アカウントを管理します

ユーザー、サービスアカウント、ワークスペース、コネクタを管理することで、アカウントを管理できます。 詳細については、を参照してください ["BlueXP](https://docs.netapp.com/us-en/bluexp-setup-admin/task-managing-netapp-accounts.html)[アカウントを管理します](https://docs.netapp.com/us-en/bluexp-setup-admin/task-managing-netapp-accounts.html)["](https://docs.netapp.com/us-en/bluexp-setup-admin/task-managing-netapp-accounts.html)。

# **Azure NetApp Files** を設定します

BlueXPを使用してAzure NetApp Files 作業環境を作成し、ボリュームや追加のデータサ ービスを追加および管理する必要があります。Azureでコネクタを作成して、パブリック クラウド環境内のリソースとプロセスをBlueXPで管理できるようにすることも必要で す。

#### **Azure NetApp Files** 作業環境を作成します

データベースがホストされているAzure NetApp Files 作業環境を作成する必要があります。詳細については、 を参照してください ["Azure NetApp Files](https://docs.netapp.com/us-en/bluexp-azure-netapp-files/concept-azure-netapp-files.html) [の詳細をご](https://docs.netapp.com/us-en/bluexp-azure-netapp-files/concept-azure-netapp-files.html)[覧](https://docs.netapp.com/us-en/bluexp-azure-netapp-files/concept-azure-netapp-files.html)[ください](https://docs.netapp.com/us-en/bluexp-azure-netapp-files/concept-azure-netapp-files.html)["](https://docs.netapp.com/us-en/bluexp-azure-netapp-files/concept-azure-netapp-files.html) および ["Azure NetApp Files](https://docs.netapp.com/us-en/bluexp-azure-netapp-files/task-create-working-env.html) [作業環境を作成](https://docs.netapp.com/us-en/bluexp-azure-netapp-files/task-create-working-env.html) [します](https://docs.netapp.com/us-en/bluexp-azure-netapp-files/task-create-working-env.html)["](https://docs.netapp.com/us-en/bluexp-azure-netapp-files/task-create-working-env.html)。

コネクタを作成します

BlueXPのアカウント管理者は、Azureにコネクタを導入して、パブリッククラウド環境内のリソースとプロセ スをBlueXPで管理できるようにする必要があります。

詳細については、を参照してください ["BlueXP](https://docs.netapp.com/us-en/bluexp-setup-admin/task-creating-connectors-azure.html)[から](https://docs.netapp.com/us-en/bluexp-setup-admin/task-creating-connectors-azure.html)[Azure](https://docs.netapp.com/us-en/bluexp-setup-admin/task-creating-connectors-azure.html)[にコネクタを作成します](https://docs.netapp.com/us-en/bluexp-setup-admin/task-creating-connectors-azure.html)["](https://docs.netapp.com/us-en/bluexp-setup-admin/task-creating-connectors-azure.html)。

- コネクタからデータベースホストへの接続が確立されていることを確認します。
- Azure NetApp Files の作業環境とデータベースが同じ仮想ネットワーク(VNet)にある場合は、コネクタ を同じVNetに導入できます。
- Azure NetApp Files 作業環境とデータベースが異なるVNetにあり、Azure NetApp Files でNAS(NFS)ワ ークロードが設定されている場合は、どちらかのVNetにコネクタを作成できます。

コネクタを作成したら、**[**ストレージ**]**>\* Canvas **>**[マイ作業環境]**>**[作業環境の追加]\*をクリックして作業環境 を追加します。

<span id="page-267-0"></span>**SnapCenter Plug-in for SAP HANA**をインストールし、データベースホストを追加しま す

各SAP HANAデータベースホストにSnapCenter Plug-in for SAP HANAをインストールす る必要があります。SAP HANAホストでSSHキーベースの認証が有効になっているかど うかに応じて、いずれかの方法でプラグインをインストールできます。

- データベース・ホストでSSHが有効になっている場合は、SSHオプションを使用してプラグインをインス トールできます。 詳細はこちら。。
- SSHが無効になっている場合は、プラグインを手動でインストールします。 詳細はこちら。。

前提条件

ホストを追加する前に、前提条件を満たしていることを確認する必要があります。

- 各SAP HANAデータベースホストにJava 11(64ビット)Oracle JavaまたはOpenJDKがインストールされ ていることを確認します。
- 作業環境を追加し、コネクタを作成しておく必要があります。
- コネクタがSAP HANAデータベースホストに接続されていることを確認します。

接続問題 を解決する方法については、を参照してください ["BlueXP Connector](https://kb.netapp.com/Advice_and_Troubleshooting/Data_Protection_and_Security/SnapCenter/Cloud_Backup_Application_Failed_to_validate_connectivity_from_BlueXP_connector_host_to_application_database_host)[ホ](https://kb.netapp.com/Advice_and_Troubleshooting/Data_Protection_and_Security/SnapCenter/Cloud_Backup_Application_Failed_to_validate_connectivity_from_BlueXP_connector_host_to_application_database_host)[ストからアプリケーショ](https://kb.netapp.com/Advice_and_Troubleshooting/Data_Protection_and_Security/SnapCenter/Cloud_Backup_Application_Failed_to_validate_connectivity_from_BlueXP_connector_host_to_application_database_host) [ンデータベース](https://kb.netapp.com/Advice_and_Troubleshooting/Data_Protection_and_Security/SnapCenter/Cloud_Backup_Application_Failed_to_validate_connectivity_from_BlueXP_connector_host_to_application_database_host)[ホ](https://kb.netapp.com/Advice_and_Troubleshooting/Data_Protection_and_Security/SnapCenter/Cloud_Backup_Application_Failed_to_validate_connectivity_from_BlueXP_connector_host_to_application_database_host)[ストへの](https://kb.netapp.com/Advice_and_Troubleshooting/Data_Protection_and_Security/SnapCenter/Cloud_Backup_Application_Failed_to_validate_connectivity_from_BlueXP_connector_host_to_application_database_host)[接続](https://kb.netapp.com/Advice_and_Troubleshooting/Data_Protection_and_Security/SnapCenter/Cloud_Backup_Application_Failed_to_validate_connectivity_from_BlueXP_connector_host_to_application_database_host)[を検証できませんでした](https://kb.netapp.com/Advice_and_Troubleshooting/Data_Protection_and_Security/SnapCenter/Cloud_Backup_Application_Failed_to_validate_connectivity_from_BlueXP_connector_host_to_application_database_host)["](https://kb.netapp.com/Advice_and_Troubleshooting/Data_Protection_and_Security/SnapCenter/Cloud_Backup_Application_Failed_to_validate_connectivity_from_BlueXP_connector_host_to_application_database_host)。

コネクタが失われた場合、または新しいコネクタを作成した場合は、コネクタを既存のアプリケーション リソースに関連付ける必要があります。コネクタを更新する手順については、を参照してください ["](#page-305-0)[コネ](#page-305-0) [クタの詳細を更新します](#page-305-0)["](#page-305-0)。

- BlueXPユーザーに「アカウント管理者」の役割があることを確認します。
- SnapCenter ユーザを作成し、root以外(sudo)ユーザにsudoを設定しておく必要があります。詳細につ いては、を参照してください ["SnapCenter](#page-267-0) [ユ](#page-267-0)[ーザに](#page-267-0)[sudo](#page-267-0)[を設定します。](#page-267-0)["](#page-267-0)
- データベースホストを追加する前に、SnapCenter Plug-in for SAP HANAをインストールしておく必要が あります。
- SAP HANAデータベースホストを追加する場合は、HDBユーザストアキーを追加する必要がありま す。HDBセキュアユーザストアキーは、SAP HANAデータベースホストの接続情報をクライアントにセキ ュアに格納し、HDBSQLクライアントでセキュアなユーザストアキーを使用してSAP HANAデータベース ホストに接続するために使用されます。
- HANA System Replication(HSR;システムレプリケーション)の場合、HANAシステムを保護するに は、プライマリとセカンダリの両方のHANAシステムを手動で登録する必要があります。

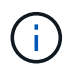

ホスト名は、HSRレプリケーションで使用されるホストのホスト名と同じである必要があ ります。

• SSHベースのインストールを実行する場合は、コネクタでSSHポートへの通信が有効になっていることを 確認します (デフォルト:22)。

- データ保護処理が機能するように、コネクタがプラグインポート(デフォルト:8145)との通信が有効に なっていることを確認します。
- 最新バージョンのプラグインがインストールされていることを確認します。プラグインをアップグレード するには、を参照してください [SnapCenter Plug-in for SAP HANA Database](#page-270-0)[をアップグレードします](#page-270-0)。

#### <span id="page-268-0"></span>**SnapCenter** ユーザに**sudo**を設定します

プラグインをインストールするには、root以外のユーザ(sudo)を作成してください。

手順

- 1. Connector VMにログインします。
- 2. SnapCenter Linuxホストプラグインバイナリをダウンロードします。 sudo docker exec -it cloudmanager scs cloud curl -X GET 'http://127.0.0.1/deploy/downloadLinuxPlugin'
- 3. */var/lib/docker/volumes/service-manager-2\_cloudmanager\_SCS\_cloud\_volume/\_data/\$*(*sudo docker ps | grep -PO "cloudmanager\_SCS\_cloud:.*?にある *sudoer.txt* の内容をコピーします。*"|sed -e 's/\$//'| cut-f2 d"*:*"*)*/sc-linux-host-plugin*
- 4. rootユーザアカウントを使用してSAP HANAシステムホストにログインします。
- 5. 手順3でコピーしたテキストを /etc/sudoers.d/snapcenter\_fileにコピーして、root以外のユーザにsudoアク セスを設定します。

/etc/sudoers.d/snapcenter\_fileに追加した行で、*<LINUXUSER> \_*を*root*以外のユーザ に、<USER HOME DIRECTORY> を HOME /<non-root-user> に置き換えます。

スクリプトを使用してプラグインをインストールします

SAP HANAホストのroot以外のユーザアカウントに対してSSHキーベースの認証を設定し、次の手順を実行し てプラグインをインストールします。

始める前に

コネクタへのSSH接続が有効になっていることを確認します。

手順

- 1. コネクタVMにログインします。
- 2. コネクタに付属のスクリプトを使用してプラグインをインストールします。 sudo bash /var/lib/docker/volumes/service-manager-2 cloudmanager scs cloud volume/ data/scripts/linux plugin copy and install.sh --host <plugin\_host> --username <host\_user\_name> --sshkey <host\_ssh\_key> --pluginport <plugin port> --sshport <host ssh port>

古いコネクタを使用している場合は、次のコマンドを実行してプラグインをインストールします。 sudo /var/lib/docker/volumes/cloudmanager\_scs\_cloud\_volume/\_data/scripts/linux\_plug in copy and install.sh --host <plugin host> --username <host user name> --sshkey <host ssh key> --pluginport <plugin port> --sshport <host ssh port>

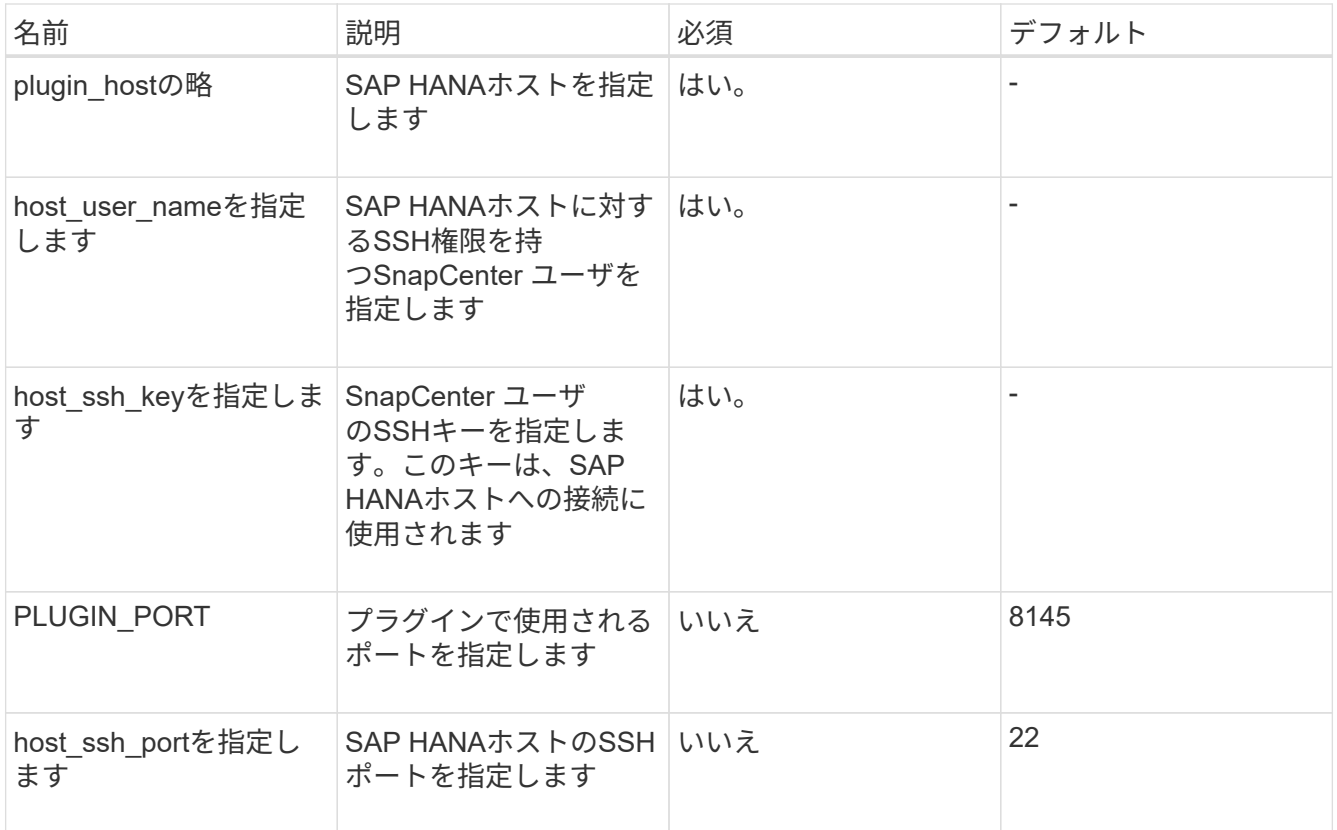

たとえば、'sudo bash /var/lib/docker/volumes/service-manager-

2 cloudmanager SCS cloud volume/ data/scripts/ linux plugin copy and install.sh --host 10.0.1.1 --username SnapCenter --sshkey/keys/netapp-ssh.ppkと入力します

プラグインをインストールしたら、インストールする必要があります [SAP HANA](#page-270-1)[データベース](#page-270-1)[ホ](#page-270-1)[ストを追加](#page-270-1) [します。](#page-270-1)

プラグインを手動でインストールします

HANAホストでSSHキーベースの認証が有効になっていない場合は、以下の手動手順を実行してプラグインを インストールする必要があります。

- 手順 \*
	- 1. コネクタVMにログインします。
	- 2. SnapCenter Linuxホストプラグインバイナリをダウンロードします。 sudo docker exec -it cloudmanager scs cloud curl -X GET 'http://127.0.0.1/deploy/downloadLinuxPlugin'

プラグインのバイナリは次の場所にあります。*cd /var/lib/docker/volumes/service-manager-2\_cloudmanager\_SCS\_cloud\_volume/\_data/\$*(*sudo docker ps | grep -po "cloudmanager\_SCS\_cloud:.*?*"|sed -e 's/\$//'| cut-f2-d"*:*"*)*/sc-linux-host-plugin*

- 3. scpまたはその他の方法を使用して、各<non root user (sudo)> HANAデータベースホストの\_/ home/sapan/.sc\_netapp\_pathに上記のパスから\_snapcenter\_linux\_host\_plugin\_sc.bin\_をコピーしま す。
- 4. root以外のアカウント(sudo)を使用してSAP HANAデータベースホストにログインします。
- 5. ディレクトリを / home/home /<non root user> /.sc\_netapp/ に変更し、次のコマンドを実行してバイ ナリの実行権限を有効にします。 chmod +x snapcenter linux host plugin scs.bin
- 6. sudo SnapCenter ユーザとしてSAP HANAプラグインをインストールします。 ./snapcenter\_linux\_host\_plugin\_scs.bin -i silent -DSPL\_USER=<non-root>
- 7. コネクタVMのcopy\_certificate.pem\_from\_certificate/client/certificate/*path <base\_mount\_path>*をプラ グインホストの/var/opt/snapcenter/spl/etc/にコピーします。
- 8. \_/var/opt/snapcenter/spl/etcに移動し、keytoolコマンドを実行して証明書をインポートします。 keytool -import -alias agentcert -file certificate.pem -keystore keystore.jks -deststorepass snapcenter -noprompt
- 9. SPLを再起動します。 systemctl restart spl

10. コネクタから次のコマンドを実行して、コネクタからプラグインに到達できることを確認します。 docker exec -it cloudmanager scs cloud curl -ik https://<FQDN or IP of the plug-in host>:<plug-in port>/PluginService/Version --cert config/client/certificate/certificate.pem --key /config/client/certificate/key.pem

プラグインをインストールしたら、インストールする必要があります [SAP HANA](#page-270-1)[データベース](#page-270-1)[ホ](#page-270-1)[ストを追加](#page-270-1) [します。](#page-270-1)

#### <span id="page-270-0"></span>**SnapCenter Plug-in for SAP HANA Database**をアップグレードします

最新の新機能や機能拡張を利用するには、SnapCenter Plug-in for SAP HANAデータベースをアップグレード する必要があります。

- 始める前に \*
- ホストで実行中の処理がないことを確認します。
- 手順 \*
	- 1. SnapCenter ユーザにsudoを設定します。詳細については、を参照してください [SnapCenter](#page-268-0) [ユ](#page-268-0)[ーザ](#page-268-0) [に](#page-268-0)[sudo](#page-268-0)[を設定します。](#page-268-0)
	- 2. 次のスクリプトを実行します。

/var/lib/docker/volumes/service-manager-2 cloudmanager scs cloud volume/ data/scripts/linux plugin copy and install. sh --host <plugin host> --username <host user name> --sshkey <host ssh key> --pluginport <plugin port> --sshport <host ssh port> --upgrade

古いコネクタを使用している場合は、次のコマンドを実行してプラグインをアップグレードします。 /var/lib/docker/volumes/cloudmanager\_scs\_cloud\_volume/\_data/scripts/linux\_pl ugin copy and install.sh --host <plugin host> --username <host user name> --sshkey <host ssh key> --pluginport <plugin port> --sshport <host ssh port> --upgrade

#### <span id="page-270-1"></span>**SAP HANA**データベースホストを追加します

ポリシーを割り当ててバックアップを作成するには、SAP HANAデータベースホストを手動で追加する必要が あります。SAP HANAデータベースホストの自動検出はサポートされていません。

- 1. BlueXP \* UIで、**[**保護**]**>\***>**[アプリケーション]\*を選択します。
- 2. [アプリケーションの検出]\*を選択します。
- 3. Cloud Native **>** SAP HANA を選択し、 Next \*を選択します。
- 4. [アプリケーション]ページで、\*[システムの追加]\*を選択します。
- 5. [システムの詳細\*]ページで、次の操作を実行します。
	- a. [System Type]で、[Multi-tenant database container]または[Global Non-Data Volumes]を選択しま す。
	- b. SAP HANAシステムの名前を入力します。
	- c. SAP HANA システムの SID を指定します。
	- d. (任意) OSDBユーザを変更します。
	- e. HANAシステムがHANAシステムレプリケーションで構成されている場合は、\* HANA System Replication (HSR) System \*を有効にします。
	- f. [HDB Secure User Store Keys]\*テキストボックスを選択して、ユーザストアキーの詳細を追加し ます。
		- キー名、システムの詳細、ユーザー名、パスワードを指定し、\*キーの追加\*をクリックします。
	- ユーザストアキーは削除または変更できます。
- 6. 「 \* 次へ \* 」を選択します。
- 7. [ホストの詳細]\*ページで、次の操作を実行します。
	- a. または[既存のホストを使用]\*を選択します。
	- b. または[Manual]\*を選択します。

[Manual]に、ホストのFQDNまたはIP、コネクタ、ユーザ名、SSHポート、プラグインポートを入 力します。 必要に応じて、SSH秘密鍵を追加して検証します。

SSHの場合は、ホストのFQDNまたはIP、コネクタ、ユーザ名、およびプラグインポートを入力します。

- a. 「 \* 次へ \* 」を選択します。
	- 1. [ホスト設定]ページで、設定要件を満たしているかどうかを確認します。

確認するチェックボックスをオンにします。

2. 「 \* 次へ \* 」を選択します。

3. [ストレージフットプリント]ページで\*[ストレージの追加]\*を選択し、次の手順を実行します。

b. 作業環境を選択し、ネットアップアカウントを指定します。

左側のナビゲーションペインで、BlueXP \* Canvas \*を選択して新しい作業環境を追加します。

c. 必要なボリュームを選択します。

d. [ストレージの追加]\*を選択します。

1. すべての詳細を確認し、\*[システムの追加]\*を選択します。

UIからSAP HANAシステムを変更または削除できます。

SAP HANAシステムを削除する前に、関連付けられているバックアップをすべて削除し、保護を解除する必要 があります。

非データボリュームを追加します

マルチテナントデータベースコンテナタイプをSAP HANAシステムに追加したら、HANAシステムのデータボ リューム以外のボリュームを追加できます。

使用可能な SAP HANA データベースを検出したあと、それらのリソースをリソースグループに追加してデー タ保護処理を実行できます。

- 手順 \*
	- 1. BlueXP\* UIで、[保護>\*バックアップとリカバリ\*>\*アプリケーション\*]をクリックします。
	- 2. [アプリケーションの検出]をクリックします。
	- 3. Cloud Native **>** SAP HANA を選択し、 Next \*をクリックします。
	- 4. [アプリケーション]ページで、をクリックします ••• 非データボリュームを追加するシステムに対応 し、システム管理>\*非データボリューム\*を選択します。

グローバル非データボリュームの追加

マルチテナントデータベースコンテナタイプがSAP HANAシステムの追加後に、HANAシステムのグローバル データボリューム以外のボリュームを追加できます。

- 手順 \*
	- 1. BlueXP\* UIで、[保護>\*バックアップとリカバリ\*>\*アプリケーション\*]をクリックします。
	- 2. [アプリケーションの検出]をクリックします。
	- 3. Cloud Native **>** SAP HANA を選択し、 Next \*をクリックします。
	- 4. [アプリケーション]ページで、[システムの追加]をクリックします。
	- 5. [システムの詳細\*]ページで、次の操作を実行します。
		- a. System Type (システムタイプ) ドロップダウンから、\* Global Non-Data Volume (グローバル非 データボリューム) \*を選択します。
		- b. SAP HANAシステムの名前を入力します。
	- 6. 。[ホストの詳細]\*ページで、次の操作を実行します。
		- a. SAP HANAシステムの関連付けられたSIDを指定します。
		- b. プラグインホストを選択します
		- c. 「 \* 次へ \* 」をクリックします。
		- d. すべての詳細を確認し、\*システムの追加\*をクリックします。

# <span id="page-273-0"></span>クラウドネイティブの**SAP HANA**データベースをバックアップ

組み込みのポリシーまたは作成したポリシーを割り当てることで、バックアップを作成 できます。

**SAP HANA**データベースを保護するポリシーを作成します

組み込みポリシーを使用または編集しない場合は、ポリシーを作成できます。

1. [アプリケーション]ページの[設定]ドロップダウンリストから、[ポリシー]を選択します。

2. [ポリシーの作成]をクリックします。

3. ポリシー名を指定します。

- 4. (オプション) Snapshotコピー名の形式を編集します。
- 5. ポリシータイプを選択します。
- 6. スケジュールと保持の詳細を指定します。
- 7. (任意)スクリプトを指定します。 ["](#page-273-0)[プリスクリプトとポストスクリプト](#page-273-0)["](#page-273-0)

8. [ 作成( Create ) ] をクリックします。

プリスクリプトとポストスクリプト

ポリシーの作成時にプリスクリプト、ポストスクリプト、および終了スクリプトを指定できます。 これらの スクリプトは、データ保護処理中にHANAホストで実行されます。

サポートされているスクリプトの形式は、.sh、Pythonスクリプト、perlスクリプトなどです。

プリスクリプトとポストスクリプトは、ホスト管理者がに登録する必要があります /opt/NetApp/snapcenter/scc/etc/allowed\_commands.config ファイル。

[root@scspa2622265001 etc]# cat allowed\_commands.config command: mount command: umount command: /mnt/scripts/pre\_script.sh command: /mnt/scripts/post\_script.sh

#### 環境変数

バックアップワークフローでは、プリスクリプトとポストスクリプトで次の環境変数を使用できます。

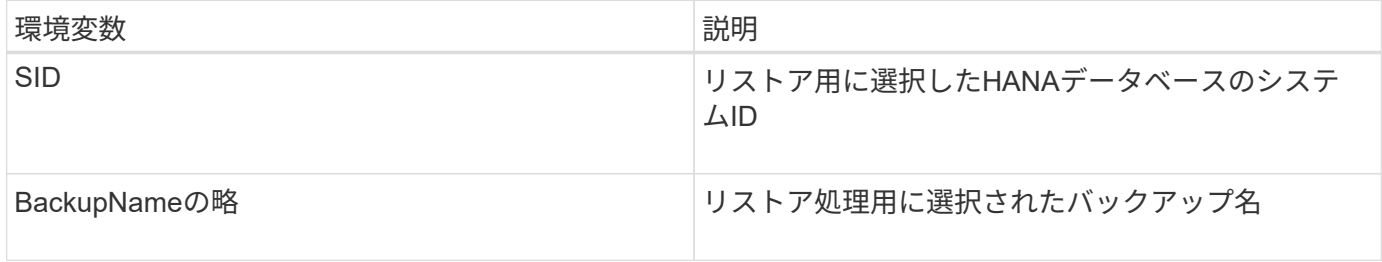

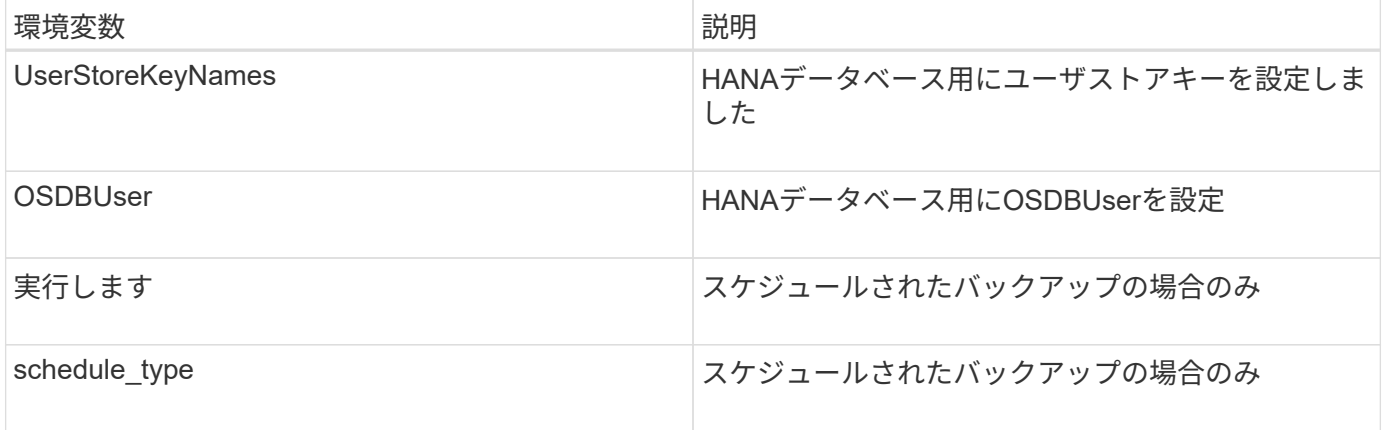

**SAP HANA**データベースのバックアップを作成します

組み込みポリシーを割り当てるか、ポリシーを作成してデータベースに割り当てることができます。ポリシー を割り当てると、ポリシーで定義されたスケジュールに従ってバックアップが作成されます。

• 始める前に \*

SAP HANAデータベースホストを追加しておく必要があります。 ["SAP HANA](#page-267-0)[データベース](#page-267-0)[ホ](#page-267-0)[ストを追加します](#page-267-0)["](#page-267-0)

• このタスクについて \*

HANAシステムレプリケーション(HSR)の場合、スケジュールされたバックアップジョブはプライマ リHANAシステムに対してのみトリガーされ、システムがセカンダリHANAシステムにフェイルオーバーする と、既存のスケジュールによって現在のプライマリHANAシステムでバックアップがトリガーされます。ポリ シーがプライマリとセカンダリの両方のHANAシステムに割り当てられていないと、フェイルオーバー後にス ケジュールが失敗します。

複数のポリシーがHSRシステムに割り当てられている場合、プライマリとセカンダリの両方のHANAシステム でスケジュールされたバックアップトリガーと、セカンダリHANAシステムのバックアップは失敗します。

- 手順 \*
	- 1. [アプリケーション]ページで、データベースがポリシーを使用して保護されていない場合は、[ポリシ ーの割り当て]をクリックします。

データベースは1つ以上のポリシーを使用して保護されていますが、必要に応じてをクリックして、さ らにポリシーを割り当てることができます >\*ポリシーの割り当て\*。

2. ポリシーを選択し、\* assign \*をクリックします。

バックアップは、ポリシーで定義されたスケジュールに従って作成されます。

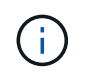

スケジュールされたバックアップ処理の実行には、サービスアカウント(\_SnapCenter -account-<account id> ) を使用します。

**SAP HANA**データベースのオンデマンドバックアップを作成する

ポリシーを割り当てたら、アプリケーションのオンデマンドバックアップを作成できます。

• 手順 \*

- 1. [アプリケーション]ページで、をクリックします ••• アプリケーションに対応して、\*オンデマンドバ ックアップ\*をクリックします。
- 2. オンデマンドバックアップタイプを選択します。
- 3. ポリシーベースのバックアップの場合、ポリシーと保持階層を選択し、\*バックアップの作成\*をクリ ックします。
- 4. Snapshotコピーベースを1回選択するか、ファイルベースを選択して、次の手順を実行します。
	- a. 保持値を選択し、バックアップ名を指定します。
	- b. (任意) スクリプトおよびスクリプトのパスを指定します。

詳細については、を参照してください ["](#page-273-0)[プリスクリプトとポストスクリプト](#page-273-0)["](#page-273-0)

c. [ バックアップの作成 \*] をクリックします。

# **REST API**を使用してクラウドネイティブの**SQL Server**データ ベースをバックアップ

クイックスタート

これらの手順を実行すると、すぐに作業を開始できます。

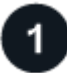

構成がサポートされていることを確認します

• オペレーティングシステム

- Windows \* 2016
- Windows 2019
- Windows 2022
- NetAppクラウドストレージ:Amazon FSx for NetApp ONTAP
- ストレージレイアウト:SAN(iSCSI)

NAS構成はサポートされていません。

- データベースのバージョン:
	- Microsoft SQL Server 2016
	- Microsoft SQL Server 2019
	- Microsoft SQL Server 2022
- データベース構成:
	- スタンドアロン

BlueXPにはWebベースのコンソールからアクセスできます。BlueXPの利用を開始するには、まず既存 のNetApp Support Site クレデンシャルを使用するか、ネットアップクラウドログインアカウントを作成して 登録します。詳細については、を参照してください ["BlueXP](https://docs.netapp.com/us-en/bluexp-setup-admin/task-sign-up-saas.html)[にサインアップします](https://docs.netapp.com/us-en/bluexp-setup-admin/task-sign-up-saas.html)["](https://docs.netapp.com/us-en/bluexp-setup-admin/task-sign-up-saas.html)。

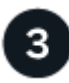

 **BlueXP**にログインします

BlueXPに登録すると、Webベースのコンソールからログインできます。詳細については、を参照してくださ い ["BlueXP](https://docs.netapp.com/us-en/bluexp-setup-admin/task-logging-in.html)[にログインします](https://docs.netapp.com/us-en/bluexp-setup-admin/task-logging-in.html)["](https://docs.netapp.com/us-en/bluexp-setup-admin/task-logging-in.html)。

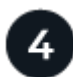

 **BlueXP**アカウントを管理します

ユーザー、サービスアカウント、ワークスペース、コネクタを管理することで、アカウントを管理できます。 詳細については、を参照してください ["BlueXP](https://docs.netapp.com/us-en/bluexp-setup-admin/task-managing-netapp-accounts.html)[アカウントを管理します](https://docs.netapp.com/us-en/bluexp-setup-admin/task-managing-netapp-accounts.html)["](https://docs.netapp.com/us-en/bluexp-setup-admin/task-managing-netapp-accounts.html)。

# **ONTAP** の**FSX**を設定します

BlueXPを使用してFSx for ONTAP 作業環境を作成し、ボリュームや追加のデータサービ スを追加、管理する必要があります。また、AWSでコネクタを作成して、パブリックク ラウド環境内のリソースとプロセスをBlueXPで管理できるようにする必要があります。

**ONTAP** 作業環境用の**FSX**を作成します

データベースがホストされているFSx for ONTAP 作業環境を作成する必要があります。詳細については、を 参照してください ["Amazon FSX for ONTAP](https://docs.netapp.com/us-en/bluexp-fsx-ontap/start/task-getting-started-fsx.html) [の](https://docs.netapp.com/us-en/bluexp-fsx-ontap/start/task-getting-started-fsx.html)[利](https://docs.netapp.com/us-en/bluexp-fsx-ontap/start/task-getting-started-fsx.html)[用を開始しまし](https://docs.netapp.com/us-en/bluexp-fsx-ontap/start/task-getting-started-fsx.html)[ょ](https://docs.netapp.com/us-en/bluexp-fsx-ontap/start/task-getting-started-fsx.html)[う](https://docs.netapp.com/us-en/bluexp-fsx-ontap/start/task-getting-started-fsx.html)["](https://docs.netapp.com/us-en/bluexp-fsx-ontap/start/task-getting-started-fsx.html) および ["Amazon FSX for ONTAP](https://docs.netapp.com/us-en/bluexp-fsx-ontap/use/task-creating-fsx-working-environment.html) [作業](https://docs.netapp.com/us-en/bluexp-fsx-ontap/use/task-creating-fsx-working-environment.html) [環境の作成と管理](https://docs.netapp.com/us-en/bluexp-fsx-ontap/use/task-creating-fsx-working-environment.html)["](https://docs.netapp.com/us-en/bluexp-fsx-ontap/use/task-creating-fsx-working-environment.html)。

FSx for ONTAP 作業環境は、BlueXPまたはAWSを使用して作成できます。AWSを使用してを作成した場合 は、BlueXPのONTAP システム用FSXを検出する必要があります。

コネクタを作成します

アカウント管理者はAWSでコネクタを作成し、BlueXPでパブリッククラウド環境内のリソースとプロセスを 管理する必要があります。

詳細については、を参照してください ["BlueXP](https://docs.netapp.com/us-en/bluexp-setup-admin/task-quick-start-connector-aws.html)[から](https://docs.netapp.com/us-en/bluexp-setup-admin/task-quick-start-connector-aws.html)[AWS](https://docs.netapp.com/us-en/bluexp-setup-admin/task-quick-start-connector-aws.html)[でコネクタを作成する](https://docs.netapp.com/us-en/bluexp-setup-admin/task-quick-start-connector-aws.html)["](https://docs.netapp.com/us-en/bluexp-setup-admin/task-quick-start-connector-aws.html)。

- FSx for ONTAP の作業環境とデータベースの管理には、同じコネクタを使用する必要があります。
- FSx for ONTAP の作業環境とデータベースが同じ仮想プライベートクラウド(VPC)内にある場合は、コ ネクタを同じVPCに導入できます。
- FSx for ONTAPの作業環境とデータベースが異なるVPCにある場合:
	- FSx for ONTAP でNAS(NFS)ワークロードが設定されている場合は、どちらかのVPCにコネクタを 作成できます。
	- SANワークロードのみが設定されていて、NAS(NFS)ワークロードを使用する予定がない場合 は、FSx for ONTAP システムが作成されたVPCにコネクタを作成する必要があります。

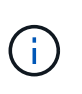

NAS(NFS)ワークロードを使用する場合は、データベースVPCとAmazon VPC間のト ランジットゲートウェイが必要です。フローティングIPアドレスであるNFS IPアドレス には、転送ゲートウェイ経由でのみ別のVPCからアクセスできます。VPCをピアリング してフローティングIPアドレスにアクセスすることはできません。

コネクタを作成したら、**[**ストレージ**]**>\* Canvas **>** My Working Environments **>**[Add Working Environment]\*を クリックし、プロンプトに従って作業環境を追加します。 コネクタからOracleデータベースホストおよびFSx作業環境への接続が確立されていることを確認します。コ ネクタは、FSx作業環境のクラスタ管理IPアドレスに接続できる必要があります。

• **>** Canvas **>** My Working Environments **>**[作業環境の追加]\*をクリックして、作業環境を追加します。

コネクタからデータベースホストおよびFSx for ONTAP 作業環境への接続が確立されていることを確認し ます。コネクタは、FSx for ONTAP 作業環境のクラスタ管理IPアドレスに接続する必要があります。

• コネクター (Connector) >コネクターを管理 (Manage Connectors) \*をクリックし、コネクター名を選 択して、コネクターIDをコピーします。

<span id="page-277-0"></span>**SnapCenter Plug-in for SQL Server**のインストールとデータベースホストの追加

各SQLデータベースホストにSnapCenter Plug-in for SQL Serverをインストールし、デ ータベースホストを追加し、データベースインスタンスを検出して、データベースイン スタンスのクレデンシャルを設定する必要があります。

#### **SnapCenter Plug-in for SQL Server**のインストール

プラグイン\* snapcenter\_service\_windows\_host\_plugin.exe \*をダウンロードしてから、サイレントインストー ラコマンドを実行してデータベースホストにプラグインをインストールする必要があります。

作業を開始する前に

- 次の前提条件を満たしていることを確認する必要があります。
	- .Net 4.7.2がインストールされている
	- PowerShell 4.0がインストールされている
	- 5 GB以上のディスクスペースが利用可能です
	- 最小RAMサイズは4GBです。
- APIを実行してお客様へのオンボーディングを完了する必要があります。詳細については、以下を参照し てください。 [https://snapcenter.cloudmanager.cloud.netapp.com/api-doc/#/Tenant%20Registration/](https://snapcenter.cloudmanager.cloud.netapp.com/api-doc/#/Tenant%20Registration/createTenant) [createTenant](https://snapcenter.cloudmanager.cloud.netapp.com/api-doc/#/Tenant%20Registration/createTenant)

#### 手順

1. コネクタホストからAPIを実行してプラグインをダウンロードします。 docker exec -it cloudmanager scs cloud curl 'http://127.0.0.1/api/v2/pluginpackage/windows'

ファイルの場所は、*/var/lib/docker/volumes/service-manager-2\_cloudmanager\_SCS\_cloud\_volume/\_data/sc-windows-hostplugin/snapcenter\_service\_windows\_host\_plugin.exe*<agent\_version>です。

- 2. scpまたはその他の代替方法を使用して、コネクタから各MSSQL Serverデータベースホスト に snapcenter service windows host plugin.exe をコピーします。
- 3. プラグインをインストールします。 '"C://snapcenter\_service\_windows\_host\_plugin.exe"<install\_folder>/silent/debuglog" C : //HA\_Suite\_Silent\_Install\_SCSQL\_fresh.log <install\_folder>"/log" C : //install\_folder/"BI\_SNAPCENTER\_PORT=8145 ISFeatureInstall=SCSQL'
- 4. 自己署名証明書を\_/var/lib/docker/volumes/service-manager-2 cloudmanager SCS cloud volume/ data/client/certificate.pem からMSSQL Serverデータベースホスト にコピーします。

デフォルトの証明書を使用しない場合は、自己署名証明書またはCA署名証明書を生成することもできま す。

- 5. コネクタホストで、証明書を.pem形式から.crt形式に変換します。 'openssl x509-outform der-in certificate.pem-out certificate.crt'
- 6. 証明書をダブルクリックして、\* Personal および Trusted Root Certification Authorities \*ストアに追加しま す。

**SQL Server**データベースホストの追加

ホストFQDNを使用してMSSQLデータベースホストを追加する必要があります。

' POST snapcenter.cloudmanager.cloud.netapp.com/api/v1/hosts'

詳細については、以下を参照してください。 [https://snapcenter.cloudmanager.cloud.netapp.com/api-doc/#/](https://snapcenter.cloudmanager.cloud.netapp.com/api-doc/#/Host%20Management/AddHosts) [Host%20Management/AddHosts](https://snapcenter.cloudmanager.cloud.netapp.com/api-doc/#/Host%20Management/AddHosts)

このAPIは、BlueXP UIの\*[ジョブモニタ]\*タブから追跡できるジョブを作成します。

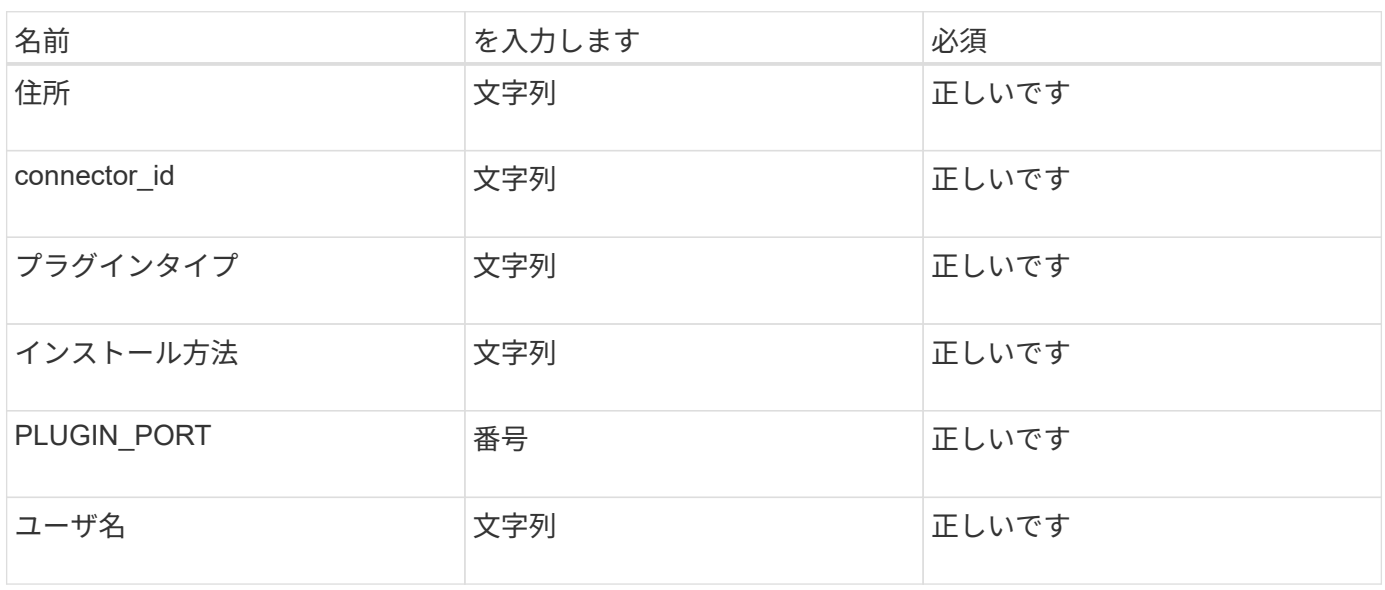

パラメータ

応答

APIが正常に実行されると、応答コード202が表示されます。

```
{
    "job": {
      "_links": {
         "self": {
           "href": "/api/resourcelink"
         }
      },
      "uuid": "3fa85f64-5717-4562-b3fc-2c963f66afa6"
    }
}
```
追加された**SQL Server**データベースホストの表示

このAPIを実行すると、追加されたすべてのSQL Serverデータベースホストを表示できます。

' snapcenter.cloudmanager.cloud.netapp.com/api/v1/hosts'を入手

詳細については、以下を参照してください。 [https://snapcenter.cloudmanager.cloud.netapp.com/api-doc/#/](https://snapcenter.cloudmanager.cloud.netapp.com/api-doc/#/Host%20Management/GetHosts) [Host%20Management/GetHosts](https://snapcenter.cloudmanager.cloud.netapp.com/api-doc/#/Host%20Management/GetHosts)

応答

APIが正常に実行されると、応答コード200が表示されます。

例

```
{
  "num records": 1,
    "total records": 1,
      "records": [
\{  "id": "85bd4603-08f7-45f4-ba8e-a0b1e2a0f4d0",
              "addr": "scspa2722211001.rtp.openenglab.netapp.com",
              "status": "Running",
            "connector_id": "fBf8Iwbp4BscBfD02qBwWm6I03qGAesRclients",
            "plugin port": 8145,
              "plugins": [
\{  "type": "mssql"
  }
            \frac{1}{\sqrt{2}}"os type": "windows",
              "platform": "onprem",
              "username": "administrator",
              "operating_mode": "production"
  }
    \frac{1}{2}" links": {
          "next": {}
      }
}
```
データベースインスタンスの検出

このAPIを実行してホストIDを入力すると、すべてのMSSQLインスタンスを検出できます。

' POST snapcenter.cloudmanager.cloud.netapp.com/api/mssql/instances/discovery'

詳細については、以下を参照してください。 [https://snapcenter.cloudmanager.cloud.netapp.com/api-doc/#/](https://snapcenter.cloudmanager.cloud.netapp.com/api-doc/#/MSSQL%20Instances/MSSQLInstancesDiscoveryRequest) [MSSQL%20Instances/MSSQLInstancesDiscoveryRequest](https://snapcenter.cloudmanager.cloud.netapp.com/api-doc/#/MSSQL%20Instances/MSSQLInstancesDiscoveryRequest)

このAPIは、BlueXP UIの\*[ジョブモニタ]\*タブから追跡できるジョブを作成します。

パラメータ

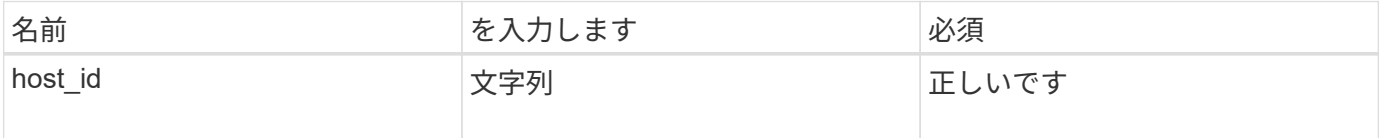

応答

APIが正常に実行されると、応答コード202が表示されます。

```
{
    "job": {
      "_links": {
         "self": {
           "href": "/api/resourcelink"
         }
      },
      "uuid": "3fa85f64-5717-4562-b3fc-2c963f66afa6"
    }
}
```
検出されたデータベースインスタンスの表示

このAPIを実行すると、検出されたすべてのデータベースインスタンスを表示できます。

' snapcenter.cloudmanager.cloud.netapp.com/api/mssql/instances'を入手

詳細については、以下を参照してください。 [https://snapcenter.cloudmanager.cloud.netapp.com/api-doc/#/](https://snapcenter.cloudmanager.cloud.netapp.com/api-doc/#/MSSQL%20Instances/GetMSSQLInstancesRequest) [MSSQL%20Instances/GetMSSQLInstancesRequest](https://snapcenter.cloudmanager.cloud.netapp.com/api-doc/#/MSSQL%20Instances/GetMSSQLInstancesRequest)

応答

APIが正常に実行されると、応答コード200が表示されます。

例

```
{
    "num records": 2,
    "total records": 2,
      "records": [
\{  "id": "953e66de-10d9-4fd9-bdf2-bf4b0eaabfd7",
              "name": "scspa2722211001\\NAMEDINSTANCE1",
             "host id": "85bd4603-08f7-45f4-ba8e-a0b1e2a0f4d0",
               "status": "Running",
            "auth mode": 0,
               "version": "",
             "is clustered": false,
            "is credentials configured": false,
              "protection_mode": ""
          },
\{  "id": "18e1b586-4c89-45bd-99c8-26268def787c",
              "name": "scspa2722211001",
            "host id": "85bd4603-08f7-45f4-ba8e-a0b1e2a0f4d0",
               "status": "Stopped",
            "auth mode": 0,
              "version": "",
            "is clustered": false,
            "is credentials configured": false,
              "protection_mode": ""
          }
    \frac{1}{2},
      "_links": {
          "next": {}
      }
}
```
データベースインスタンスのクレデンシャルの設定

このAPIを実行して、データベースインスタンスのクレデンシャルを検証および設定できます。

' POST snapcenter.cloudmanager.cloud.netapp.com/api/mssql//api/mssql/credentials-configuration'

詳細については、以下を参照してください。 [https://snapcenter.cloudmanager.cloud.netapp.com/api-doc/#/](https://snapcenter.cloudmanager.cloud.netapp.com/api-doc/#/MSSQL%20Instances/ConfigureCredentialRequest) [MSSQL%20Instances/ConfigureCredentialRequest](https://snapcenter.cloudmanager.cloud.netapp.com/api-doc/#/MSSQL%20Instances/ConfigureCredentialRequest)

このAPIは、BlueXP UIの\*[ジョブモニタ]\*タブから追跡できるジョブを作成します。

パラメータ

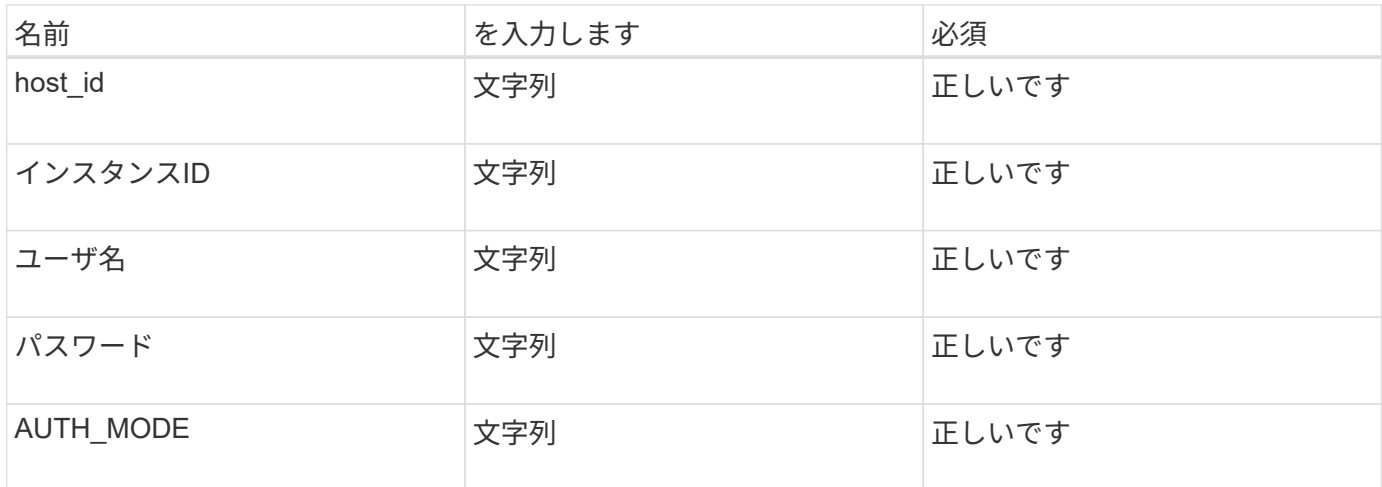

```
応答
```
APIが正常に実行されると、応答コード202が表示されます。

例

```
{
    "job": {
      "_links": {
         "self": {
           "href": "/api/resourcelink"
         }
      },
      "uuid": "3fa85f64-5717-4562-b3fc-2c963f66afa6"
    }
}
```
クラウドネイティブの**Microsoft SQL Server**データベースをバックアップ

作成したポリシーを割り当てて、スケジュールバックアップまたはオンデマンドバック アップを作成できます。

バックアップポリシーの作成

このAPIを実行してバックアップポリシーを作成できます。

' POST snapcenter.cloudmanager.cloud.netapp.com/api/mssql/backup/policies'

詳細については、以下を参照してください。 [https://snapcenter.cloudmanager.cloud.netapp.com/api-doc/#/](https://snapcenter.cloudmanager.cloud.netapp.com/api-doc/#/MSSQL%20Backup%20Policies/MSSQLBackupPolicyService_CreateMSSQLBackupPolicy) [MSSQL%20Backup%20Policies/MSSQLBackupPolicyService\\_CreateMSSQLBackupPolicy](https://snapcenter.cloudmanager.cloud.netapp.com/api-doc/#/MSSQL%20Backup%20Policies/MSSQLBackupPolicyService_CreateMSSQLBackupPolicy)

このAPIは、BlueXP UIの\*[ジョブモニタ]\*タブから追跡できるジョブを作成します。

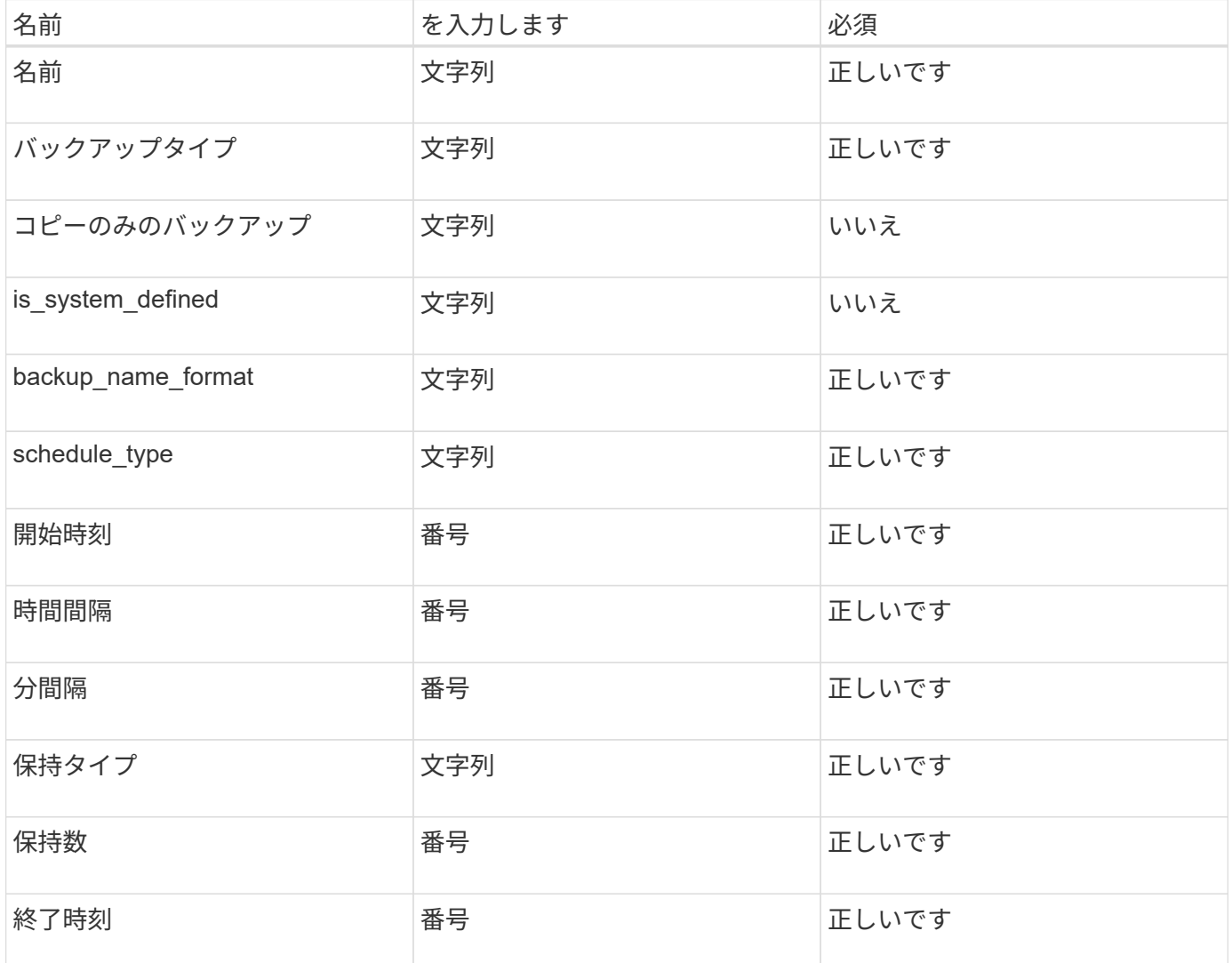

# 応答

APIが正常に実行されると、応答コード201が表示されます。

例

```
{
      "_links": {
      "self": {
           "href": "/api/resourcelink"
        }
      }
}
```
**SQL**データベースインスタンスへのポリシーの割り当て

このAPIを実行して、SQLデータベースインスタンスにポリシーを割り当てることができます。

' POST snapcenter.cloudmanager.cloud.netapp.com/api/mssql/instances/{id}/policy-assignment'

ここで、 id は、DISCOVERデータベースインスタンスAPIを実行して取得したMSSQLインスタンスIDで す。詳細については、を参照してください ["](#page-277-0)[データベースインスタンスの検出](#page-277-0)["](#page-277-0)。

ここでは、IDの配列を入力します。例:

```
\lceil  "c9f3e68d-1f9c-44dc-b9af-72a9dfc54320"
]
```
詳細については、以下を参照してください。 [https://snapcenter.cloudmanager.cloud.netapp.com/api-doc/#/](https://snapcenter.cloudmanager.cloud.netapp.com/api-doc/#/MSSQL%20Policy%20Assignment/PostMSSQLInstanceAssignPolicyRequest) [MSSQL%20Policy%20Assignment/PostMSSQLInstanceAssignPolicyRequest](https://snapcenter.cloudmanager.cloud.netapp.com/api-doc/#/MSSQL%20Policy%20Assignment/PostMSSQLInstanceAssignPolicyRequest)

このAPIは、BlueXP UIの\*[ジョブモニタ]\*タブから追跡できるジョブを作成します。

応答

APIが正常に実行されると、応答コード202が表示されます。

例

```
{
  "iob": {
      "_links": {
        "self": {
           "href": "/api/resourcelink"
  }
      },
      "uuid": "3fa85f64-5717-4562-b3fc-2c963f66afa6"
    }
}
```
オンデマンドバックアップの作成

このAPIを実行すると、オンデマンドバックアップを作成できます。

' POST snapcenter.cloudmanager.cloud.netapp.com/api/mssql/backups'

詳細については、以下を参照してください。 [https://snapcenter.cloudmanager.cloud.netapp.com/api-doc/#/](https://snapcenter.cloudmanager.cloud.netapp.com/api-doc/#/MSSQL%20Backups/CreateMSSQLBackupRequest) [MSSQL%20Backups/CreateMSSQLBackupRequest](https://snapcenter.cloudmanager.cloud.netapp.com/api-doc/#/MSSQL%20Backups/CreateMSSQLBackupRequest)

このAPIは、BlueXP UIの\*[ジョブモニタ]\*タブから追跡できるジョブを作成します。

パラメータ

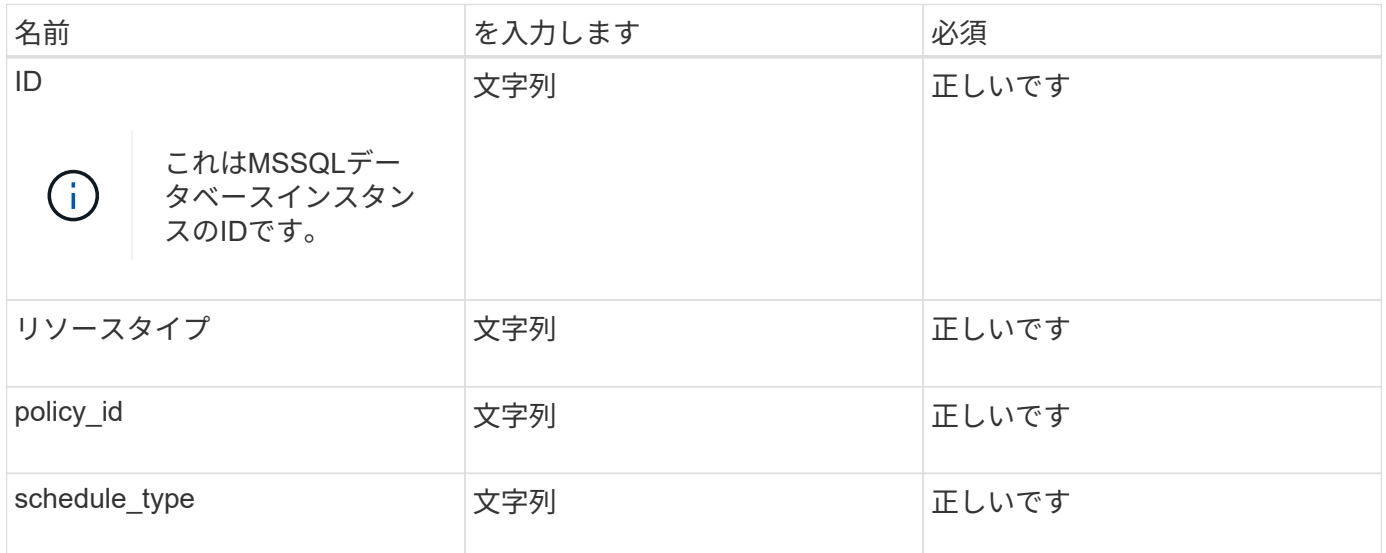

#### 応答

APIが正常に実行されると、応答コード202が表示されます。

例

```
{
    "job": {
    " links": {
        "self": {
           "href": "/api/resourcelink"
        }
      },
      "uuid": "3fa85f64-5717-4562-b3fc-2c963f66afa6"
    }
}
```
バックアップの表示

これらのAPIを実行すると、すべてのバックアップを一覧表示したり、特定のバックアップの詳細を表示した りできます。

' snapcenter.cloudmanager.cloud.netapp.com/api/mssql/backups'を入手

' snapcenter.cloudmanager.cloud.netapp.com/api/mssql/backups/{id}'を入手

詳細については、以下を参照してください。 [https://snapcenter.cloudmanager.cloud.netapp.com/api-doc/#/](https://snapcenter.cloudmanager.cloud.netapp.com/api-doc/#/MSSQL%20Backups/MSSQLGetBackupsRequest) [MSSQL%20Backups/MSSQLGetBackupsRequest](https://snapcenter.cloudmanager.cloud.netapp.com/api-doc/#/MSSQL%20Backups/MSSQLGetBackupsRequest)

APIが正常に実行されると、応答コード200が表示されます。

例

```
{
    "total records": 1,
    "num records": 1,
      "records": [
\{  "backup_id": "602d7796-8074-43fc-a178-eee8c78566ac",
              "resource_id": "a779578d-cf78-46f3-923d-b9223255938c",
            "backup name":
"Hourly_policy2_scspa2722211001_NAMEDINSTANCE1_2023_08_08_07_02_01_81269_0
",
            "policy name": "policy2",
            "schedule type": "Hourly",
              "start_time": "2023-08-08T07:02:10.203Z",
              "end_time": "0001-01-01T00:00:00Z",
            "backup status": "success",
            "backup type": "FullBackup"
  }
    \vert,
    " links": {
          "next": {}
      }
}
```
# クラウドネイティブの**Oracle**データベースをリストア

クラウドネイティブの**Oracle**データベースを元の場所にリストア

データ損失が発生した場合は、データファイル、制御ファイル、またはその両方を元の 場所にリストアしてから、データベースをリカバリできます。

作業を開始する前に

Oracle 21cデータベースがstarted状態の場合、リストア処理は失敗します。データベースを正常にリストアす るには、次のコマンドを実行する必要があります。 cp -f <ORACLE HOME>/jdbc/lib/ojdbc8.jar /opt/NetApp/snapcenter/spl/plugins/sco/lib/ojdbc8-8.jar

手順

1. をクリックします … リストアするデータベースに対応し、\*[リストア]\*をクリックします。

2. データベースのリストア先となるリストアポイントを選択し、\*[元の場所にリストア]\*をクリックします。
3. Restore Scopeセクションで、次の操作を実行します。

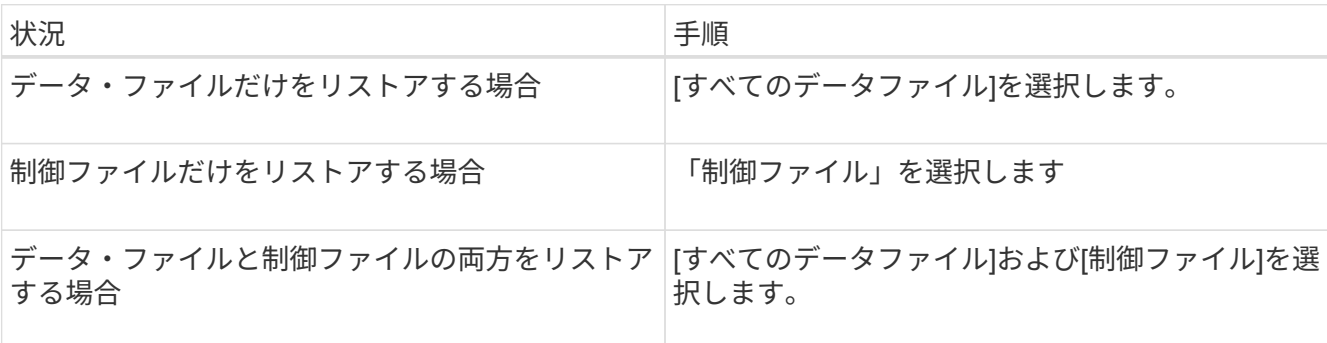

また、[強制的にインプレースリストア]チェックボックスをオンにすることもできます。

Amazon FSx for NetApp ONTAP またはCloud Volumes ONTAP SANレイアウトで、SnapCenter Plug-in for OracleがASMディスクグループにOracleデータファイル以外の外部ファイルを検出した場合は、接続 とコピーのリストアが実行されます。外部ファイルには、次のタイプが1つ以上ある可能性があります。

- パラメータ
- パスワード
- アーカイブログ
- オンラインログ
- ASMパラメータファイル。

[強制インプレースリストア]オプションは、パラメータ、パスワード、アーカイブ・ログ・タイプの外 部ファイルを上書きします。[強制的にインプレースリストア\*]オプションを選択した場合は、最新の バックアップを使用する必要があります。

#### 4. リカバリ範囲セクションで、次の操作を実行します。

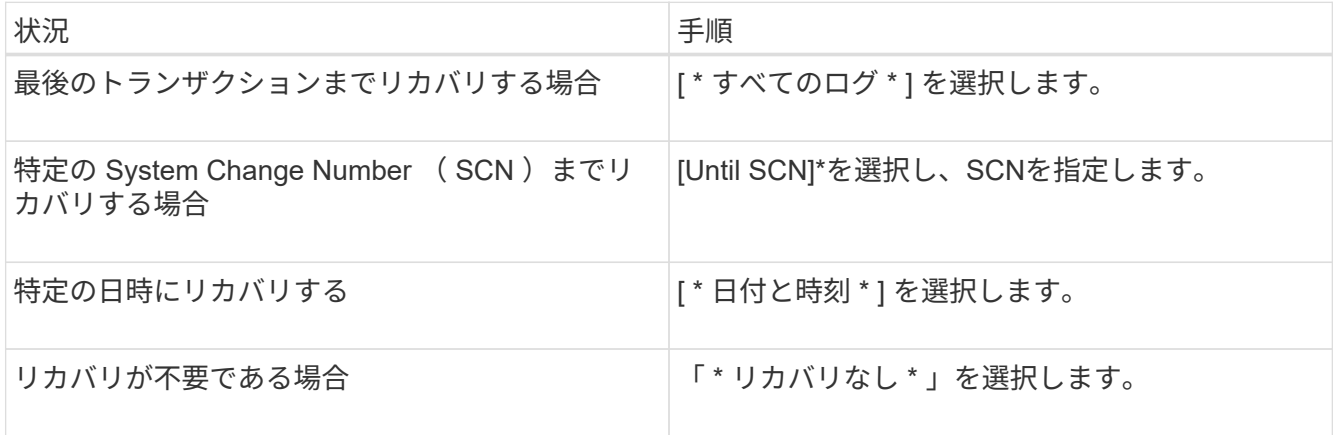

選択したリカバリ範囲の[アーカイブ・ログ・ファイルの場所\*]フィールドでは'リカバリに必要なアーカイ ブ・ログが格納されている場所を任意で指定できます

リカバリ後にデータベースを読み取り/書き込みモードで開く場合は、チェックボックスを選択します。

5. 「次へ」をクリックして詳細を確認します。

6. [\* リストア ] をクリックします。

クラウドネイティブの**Oracle**データベースを別の場所にリストア

データ損失が発生した場合、Azure NetApp FilesでのみOracleデータベースを別の場所に リストアできます。別の場所にすることも、同じホストにすることもできます。

作業を開始する前に

- Oracle 21cデータベースがstarted状態の場合、リストア処理は失敗します。データベースを正常にリスト アするには、次のコマンドを実行する必要があります。 cp -f <ORACLE HOME>/jdbc/lib/ojdbc8.jar /opt/NetApp/snapcenter/spl/plugins/sco/lib/ojdbc8-8.jar
- 代替ホストのOracleバージョンが元のホストと同じであることを確認する必要があります。

このタスクについて

リストア処理の開始時に、Oracleホーム、最大ボリュームスループット、Oracle SID、およびデータベースク レデンシャル以外の構成を変更することはできません。

デフォルトでは、 until cancel setをtrueに設定すると、フルリカバリが有効になります。

リストアされたデータベースのアーカイブログモードは、デフォルトではオフになっています。必要に応じ て、アーカイブログモードを有効にして、アーカイブログをNetAppボリュームに保持できます。

手順

- 1. をクリックします ••• リストアするデータベースに対応し、\*[リストア]\*をクリックします。
- 2. データベースのリストア先となるリストアポイントを選択し、**[**別の場所にリストア**]**>\*[次へ]\*をクリック します。
- 3. [Configuration]ページで、代替場所、SID、ORACLE\_Home、データベースクレデンシャル、およびスト レージスループットの詳細を指定します。

データベースクレデンシャルでOSユーザ認証が無効になっている場合は、リストアされたデータベース に同じホストまたはターゲットホストで接続するsysユーザのパスワードを指定する必要があります。

4. をクリックし、詳細を確認して[リストア]\*をクリックします。

リストア処理の進捗状況は、[Job Monitor]ページで確認できます。ジョブが完了したら、\*[検出のリフレ ッシュ]\*をクリックして、リストアされたデータベースを表示します。ただし、別の場所にリストアされ たデータベースを保護することはできません。

## クラウドネイティブの**SAP HANA**データベースをリストア

データ損失が発生した場合は、データファイルと非データファイルをリストアしてか ら、データベースをリカバリできます。

- 始める前に \*
- SAP HANAシステムは停止状態である必要があります。
- SAP HANAシステムが稼働している場合は、システムを停止するプリスクリプトを指定できます。
- このタスクについて \*
- ボリュームでANFバックアップを有効にすると、Single File SnapRestore処理が実行されます。
- 非データボリュームおよびグローバル非データボリュームの場合は、接続およびコピーリストア処理が実 行されます。
	- 。接続リストア処理とコピーリストア処理のQuality of Service (QoS;サービス品質)値は、データボ リューム以外のボリュームまたはグローバルデータボリューム以外のボリュームのソースボリューム から取得されます。
- $\left( \begin{array}{c} 1 \end{array} \right)$ QoSは、タイプが「手動」の容量プールにのみ適用されます。
- 手順 \*
	- 1. をクリックします リストアするデータベースに対応して、\*詳細の表示\*をクリックします。
	- 2. をクリックします … リストアするデータバックアップに対応し、\*[リストア]\*をクリックします。
	- 3. [\* Restore System\*(システムの復元)]ページで、スクリプトを入力します。 ["](#page-273-0)[プリスクリプトとポス](#page-273-0) [トスクリプト](#page-273-0)["](#page-273-0)

リストアワークフローでは、プリスクリプトとポストスクリプトの一部として次の環境変数を使用で きます。

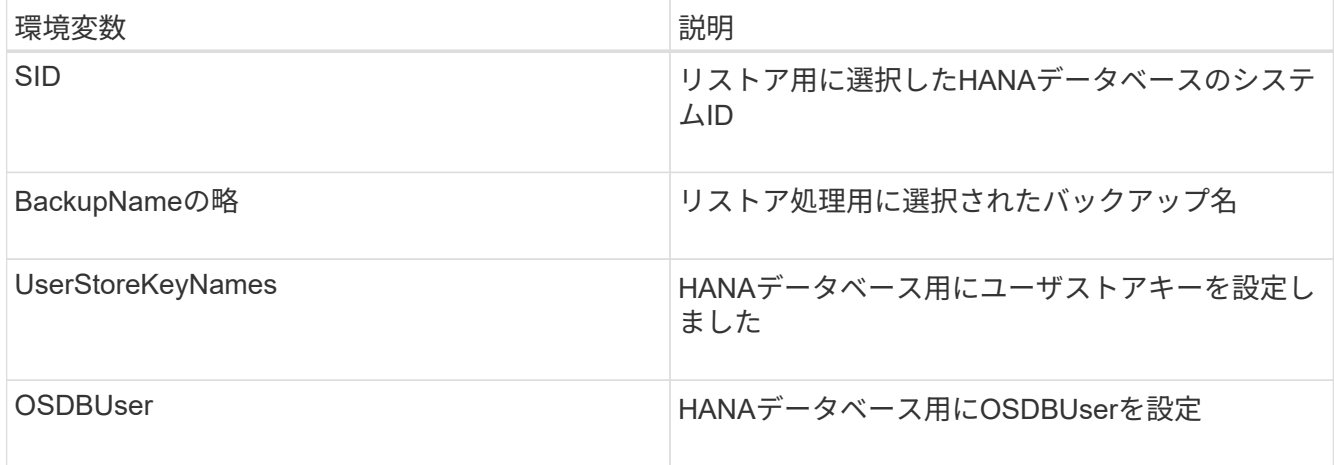

1. [\* リストア ] をクリックします。

次のステップ

リストアが完了したら、SAP HANAシステムを手動でリカバリするか、ポストスクリプトを指定してSAP HANAシステムのリカバリを実行します。

非データボリュームをリストアします

• このタスクについて \*

接続とコピーのリストア処理については、Microsoft Azureポータルにアクセスしてボリュームを選択し、**[**編 集**]\***をクリックして[ Snapshotパスを隠す]\*を有効にします。

• 手順 \*

1. [**Applications**]ページで、ドロップダウンボックスから[Non-Data Volume]を選択します。

2. をクリックします … リストアするバックアップに対応して、\*リストア\*をクリックします。

グローバルな非データボリュームをリストアします

• このタスクについて \*

接続とコピーのリストア処理については、Microsoft Azureポータルにアクセスしてボリュームを選択し、**[**編 集**]\***をクリックして[ Snapshotパスを隠す]\*を有効にします。

- 手順 \*
	- 1. [\*アプリケーション]ページで、リストアするグローバル非データ・ボリュームをクリックします。
	- 2. をクリックします … リストアするグローバル非データボリュームに対応し、\*リストア\*をクリックし ます。

## **Microsoft SQL Server**テタヘスノリストア

Microsoft SQL Serverデータベースは同じホストにリストアできます。まずデータベース のリストを取得してから、データベースをリストアする必要があります。

データベースのリストを表示する

このAPIを実行すると、データベースのリストを表示できます。

' snapcenter.cloudmanager.cloud.netapp.com/api/mssql/databases'を入手

詳細については、以下を参照してください。 [https://snapcenter.cloudmanager.cloud.netapp.com/api-doc/#/](https://snapcenter.cloudmanager.cloud.netapp.com/api-doc/#/MSSQL%20Databases/GetMSSQLDatabasesRequest) [MSSQL%20Databases/GetMSSQLDatabasesRequest](https://snapcenter.cloudmanager.cloud.netapp.com/api-doc/#/MSSQL%20Databases/GetMSSQLDatabasesRequest)

### 応答

APIが正常に実行されると、応答コード200が表示されます。

例

```
{
    "num records": 3,
    "total records": 3,
      "records": [
\{  "id": "348901e5-aeaa-419f-88b1-80240de3b1fe",
              "name": "DB4",
              "hostname": "scspa2722211001.rtp.openenglab.netapp.com",
              "size": 0.078125,
            "instance id": "454c8413-5351-41fc-88bf-f20fb050ec87",
              "instance": "scspa2722211001\\NAMEDINSTANCE1",
            "db status": "Normal",
            "db access": "eUndefined",
            "db_type": "User",
            "recovery mode": "Full"
          },
\{  "id": "c79d33ab-7322-4ed6-92f5-51ad7a6944e0",
              "name": "DB5",
              "hostname": "scspa2722211001.rtp.openenglab.netapp.com",
              "size": 0.078125,
              "instance_id": "454c8413-5351-41fc-88bf-f20fb050ec87",
              "instance": "scspa2722211001\\NAMEDINSTANCE1",
            "db status": "Normal",
            "db access": "eUndefined",
            "db_type": "User",
              "recovery_mode": "Full"
          },
\{  "id": "40d6f35a-f4fb-48bc-8e0a-0ac93ddf0888",
              "name": "model",
              "hostname": "scspa2722211001.rtp.openenglab.netapp.com",
              "size": 0.015625,
            "instance id": "454c8413-5351-41fc-88bf-f20fb050ec87",
              "instance": "scspa2722211001\\NAMEDINSTANCE1",
            "db status": "Normal",
            "db access": "eUndefined",
            "db_type": "System",
              "recovery_mode": "Full"
          }
    \frac{1}{\sqrt{2}}  "_links": {
          "next": {}
      }
}
```
## **MSSQL**データベースのリストアとリカバリ

このAPIを実行してMSSQLデータベースを復元できます。

' POST snapcenter.cloudmanager.cloud.netapp.com/api/mssql/databases/{id}/restore'

ここで、id は、ビューデータベースAPIを実行して取得したMSSQLデータベースIDです。詳細については、 を参照してください [データベースのリストを表示する]。

詳細については、以下を参照してください。 [https://snapcenter.cloudmanager.cloud.netapp.com/api-doc/#/](https://snapcenter.cloudmanager.cloud.netapp.com/api-doc/#/MSSQL%20Database%20Restore/RestoreMSSQLDatabaseRequest) [MSSQL%20Database%20Restore/RestoreMSSQLDatabaseRequest](https://snapcenter.cloudmanager.cloud.netapp.com/api-doc/#/MSSQL%20Database%20Restore/RestoreMSSQLDatabaseRequest)

このAPIは、BlueXP UIの\*[ジョブモニタ]\*タブから追跡できるジョブを作成します。

パラメータ

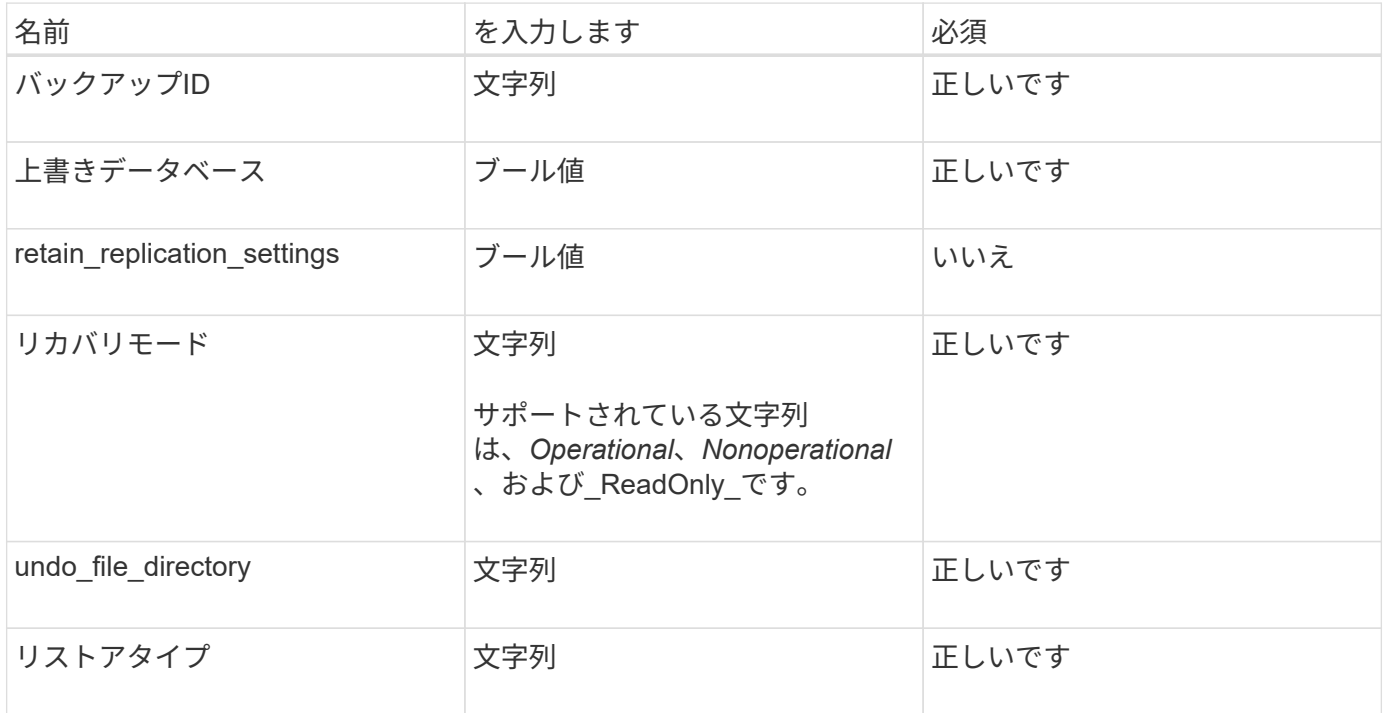

応答

APIが正常に実行されると、応答コード202が表示されます。

例

```
{
  "iob": {
      "_links": {
         "self": {
           "href": "/api/resourcelink"
         }
      },
      "uuid": "3fa85f64-5717-4562-b3fc-2c963f66afa6"
    }
}
```
# クラウドネイティブな**Oracle**データベースをクローニング

<span id="page-294-0"></span>クローンの概念と要件

データベースのバックアップを使用して、Amazon FSx for NetApp ONTAP またはCloud Volumes ONTAP 上のOracleデータベースをソースデータベースホストまたは代替ホス トにクローニングできます。バックアップはプライマリストレージシステムからクロー ニングできます。

データベースをクローニングする前に、クローンの概念を理解し、すべての要件を満たしていることを確認す る必要があります。

**Oracle** データベースをクローニングするための要件

Oracle データベースをクローニングする前に、前提条件を満たしていることを確認する必要があります。

- データベースのバックアップを作成しておく必要があります。 クローニング処理を正常に実行するには、オンラインデータとログバックアップが正常に作成されている 必要があります。
- asm\_diskstringパラメータでは、次の設定を行う必要があります。
	- AFD:\* ASMFDを使用している場合
	- ORCL:\* ASMlibを使用している場合
	- ASMUDEV <exact\_device\_location> を使用している場合は/dev/ASMUDEVを使用します
- 代替ホストでクローンを作成する場合、代替ホストは次の要件を満たす必要があります。
	- プラグインは代替ホストにインストールする必要があります。
	- Oracleソフトウェアは代替ホストにインストールする必要があります。
	- iSCSI SANストレージ上にあるデータベースのクローニングを行う場合は、クローンホストでストレ ージからLUNを検出できる必要があります。 代替ホストにクローニングする場合は、ストレージと代替ホストの間にiSCSIセッションが確立されて いることを確認します。
	- ソースデータベースが ASM データベースの場合は、次の手順を実行します。
- クローンを実行するホスト上で、 ASM インスタンスが稼働している必要があります。
- クローニングしたデータベースのアーカイブログファイルを専用のASMディスクグループに配置 する場合は、クローン処理の前にASMディスクグループをプロビジョニングする必要がありま す。
- データディスクグループの名前は設定できますが、クローンを実行するホスト上の他のASMディ スクグループに名前が使用されていないことを確認してください。
- ASMディスクグループにあるデータファイルは、クローンワークフローの一環としてプロビジョ ニングされます。

制限

- Azure NetApp Files 上にあるデータベースのクローニングはサポートされていません。
- qtreeにあるデータベースのクローニングはサポートされていません。
- クローンデータベースのバックアップはサポートされていません。
- Amazon FSx for NetApp ONTAPで日次自動バックアップが有効になっている場合、Amazon FSx for NetApp ONTAPではクローンボリューム上にバックアップが作成されるため、BlueXP UIからクローンボ リュームを削除できません。 FSx UIからボリュームのバックアップをすべて削除したあとにクローンボリュームを削除し、その後force オプションを使用してBlueXP UIからクローンを削除する必要があります。

クローンメソッド

基本的な方法またはクローン仕様ファイルを使用して、クローンを作成できます。

基本的な方法でクローニングします

ソースデータベースと選択したバックアップを基に、デフォルトの設定でクローンを作成できます。

- データベースパラメータ、ホーム、およびOSユーザは、デフォルトでソースデータベースに設定されま す。
- データファイルパスの名前は、選択した名前スキームに基づいて決まります。
- プリスクリプト、ポストスクリプト、およびSQLステートメントは指定できません。
- リカバリ・オプションは'デフォルトでは\* Until cancel \*であり'データ・バックアップに関連付けられたロ グ・バックアップをリカバリに使用します

仕様ファイルを使用してクローニングする

クローン仕様ファイルで設定を定義し、それを使用してデータベースをクローニングできます。仕様ファイル をダウンロードし、要件に合わせて変更してから、ファイルをアップロードできます。 ["](#page-300-0)[詳細はこ](#page-300-0)[ち](#page-300-0)[ら。](#page-300-0)["](#page-300-0)。

仕様ファイルに定義されているさまざまなパラメーターと、変更可能なパラメーターは次のとおりです。

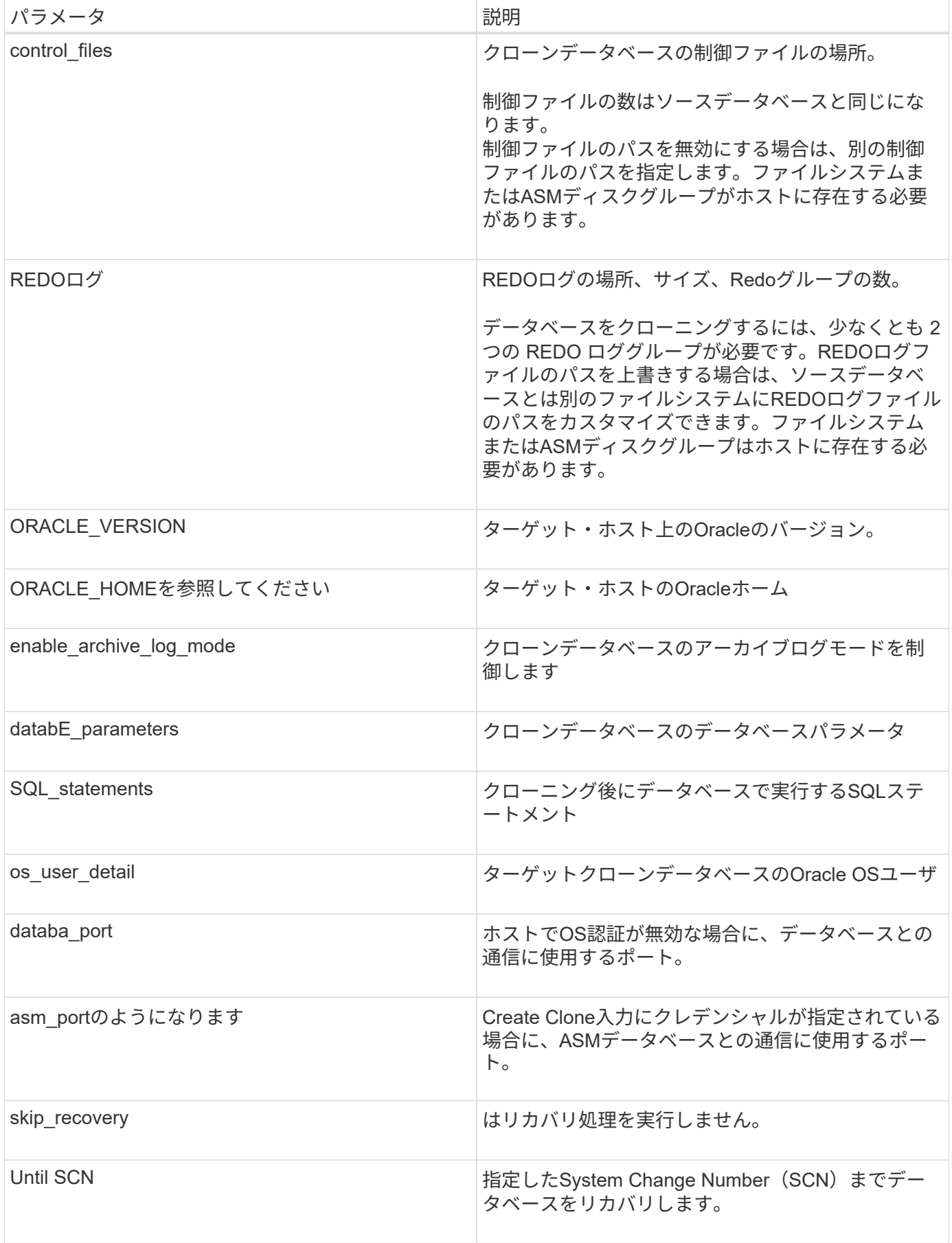

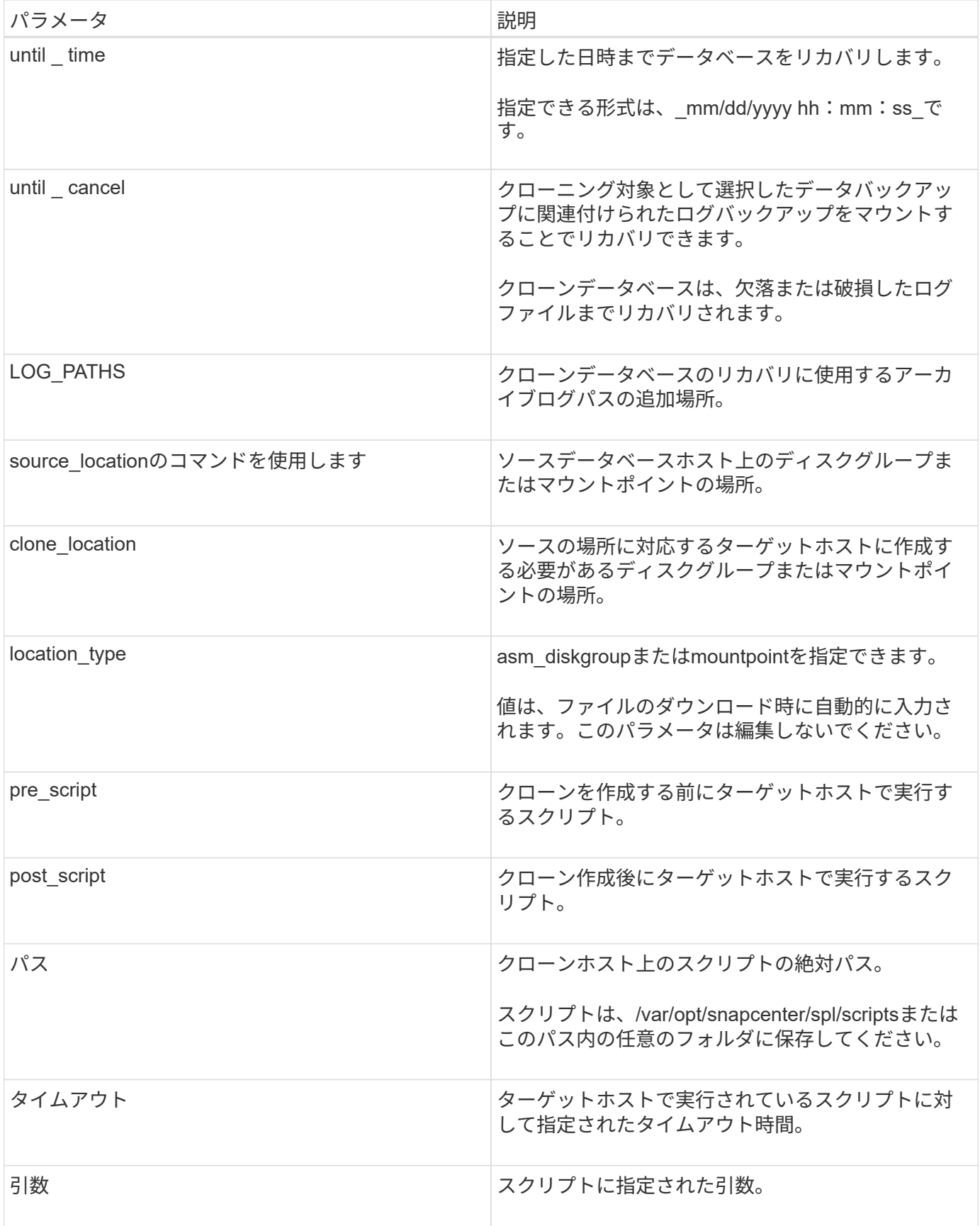

クローンの命名方式

クローンの命名スキームは、マウントポイントの場所と、クローニングされたデータベースのディスクグルー

プの名前を定義します。「同一」または「自動生成」のいずれかを選択できます。

#### 同一の命名方式

クローンの命名方式として「\* identical \*」を選択した場合、クローニングされたデータベースのマウントポイ ントの場所とディスクグループの名前は、ソースデータベースと同じになります。

たとえば、ソースデータベースのマウントポイントが、クローンデータベースの*\_*\_\_\_oursourcedb/data\_1 、+DATA1\_DG\_である場合、SANのNFSとASMの両方のマウントポイントは同じままです。

• 制御ファイルやREDOファイルの数やパスなどの構成はソースと同じになります。

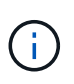

REDOログまたは制御ファイルのパスがデータボリューム以外に存在する場合は、ターゲッ トホストにASMディスクグループまたはマウントポイントをプロビジョニングしておく必 要があります。

- Oracle OSユーザとOracleバージョンはソースデータベースと同じになります。
- クローンストレージボリューム名は、sourceVolNameSCS\_Clone\_CurrentTimeStampNumberという形式 になります。

たとえば、ソースデータベース上のボリューム名が sourceVolName の場合、クローンボリューム名 は\_sourceVolNameSCS\_Clone\_1661420020304608825\_になります。

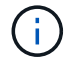

CurrentTimeStampNumber\_はボリューム名に一意性を示します。

自動生成される命名方式

クローニングスキームとして\*自動生成\*を選択した場合、マウントポイントの場所とクローニングされたデー タベースのディスクグループの名前にはサフィックスが付加されます。

- 基本的なクローニング方法を選択した場合、接尾辞に\*クローンSID \*が付加されます。
- 仕様ファイル方式を選択した場合、クローン仕様ファイルのダウンロード時に指定した\*サフィックス\*が サフィックスとして付加されます。

たとえば、ソースデータベースのマウントポイントが\_/NetApp\_sourcedb/data\_1\_and the \* Clone SID \* or \* Suffix \* is\_HR\_の場合、クローンデータベースのマウントポイントは\_/NetApp\_sourcedb/data\_1\_HR\_に なり ます。

- 制御ファイルとREDOログファイルの数がソースと同じになります。
- すべてのREDOログファイルと制御ファイルは、クローニングされたデータマウントポイントまたはデー タASMディスクグループのいずれかに配置されます。
- クローンストレージボリューム名は、sourceVolNameSCS\_Clone\_CurrentTimeStampNumberという形式 になります。

たとえば、ソースデータベース上のボリューム名が sourceVolName の場合、クローンボリューム名 は\_sourceVolNameSCS\_Clone\_1661420020304608825\_になります。

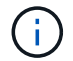

CurrentTimeStampNumber\_はボリューム名に一意性を示します。

- NASマウントポイントの形式は、\_SourceNASMountPoint\_suffix\_です。
- ASMディスクグループの形式は、\_SourceDiskgroup\_suffix\_です。

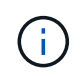

クローンディスクグループ内の文字数が25文字を超える場合は、\_SC\_hashCode\_suffix\_が 付けられます。

データベースパラメータ

次のデータベース・パラメータの値は、クローンの命名方式に関係なく、ソース・データベースの値と同じに なります。

- LOG\_ARCH\_FORMATの略
- audit trail
- プロセス
- PGAアグリゲート・ターゲット
- remote login passwordfileを指定します
- undo tablespace
- オープンカーソル
- SGAターゲット
- DB\_BLOBK\_SIZE

次のデータベースパラメータの値には、クローンのSIDに基づくサフィックスが付加されます。

- audit file dest = {sourcedatabase-parameteralue} サフィックス
- LOG ARCHIVE dest 1 = {sourcedatabase-oraclehome} サフィックス

特定のプリスクリプトとポストスクリプトのクローニングでサポートされる事前定義された環境変数

データベースのクローニングの実行時にプリスクリプトとポストスクリプトを実行する場合は、サポートされ る事前定義された環境変数を使用できます。

- sc\_original SIDには、ソースデータベースのSIDを指定します。 このパラメータは、アプリケーションボリュームに対して入力されます。例:NFSB32
- sc\_original\_hostは、ソースホストの名前を指定します。 このパラメータは、アプリケーションボリュームに対して入力されます。例 :asmrac1.gdl.englab.netapp.com
- SC\_ORACLE\_HOMEは'ターゲット・データベースのOracleホーム・ディレクトリのパスを指定します 例: /ora01/app/oracle/product/18.1.0/db\_1
- sc\_backup\_nameには、バックアップの名前を指定します。 このパラメータは、アプリケーションボリュームに対して入力されます。例
	- 。データベースがARCHIVELOGモードで実行されていない場合:DATA @RG2\_scspr2417819002\_07-020-202021 \_ 116.9267\_0 | LOG@RG2\_scspr2417819002\_07-20-2021\_12.16.48.9267 \_1
	- 。データベースがARCHIVELOGモードで実行されている場合:DATA @RG2\_scspr2417819002\_07-020-20-220\_1120\_116.9267\_0 | LOG @RG2\_scspr2417819002\_07-07-20-20-

220\_112\_112.16.48.9267\_1、Rg2\_scspr24002\_06\_24002\_0.262.16002\_0.262.16002\_0.7\_2.168.262. 162.168.261\_2.24002\_0.21\_2.168.262.168.262.168.262\_0.7\_2.24002\_0.262.168.

- sc\_original\_os\_userは、ソースデータベースのオペレーティングシステム所有者を指定します。 例: oracle
- sc\_original\_os\_groupは、ソースデータベースのオペレーティングシステムグループを指定します。 例: oinstall
- sc\_target\_SIDには、クローンデータベースのSIDを指定します。 PDB クローンワークフローの場合、このパラメータの値は事前定義されていません。このパラメータは、 アプリケーションボリュームに対して入力されます。 例: clonedb
- sc\_target\_hostは、データベースをクローニングするホストの名前を指定します。 このパラメータは、アプリケーションボリュームに対して入力されます。例 :asmrac1.gdl.englab.netapp.com
- sc\_target\_os\_userは、クローンデータベースのオペレーティングシステムの所有者を指定します。 PDB クローンワークフローの場合、このパラメータの値は事前定義されていません。例: oracle
- sc\_target\_os\_groupには、クローンデータベースのオペレーティングシステムグループを指定します。 PDB クローンワークフローの場合、このパラメータの値は事前定義されていません。例: oinstall
- sc\_target\_db\_portは、クローンデータベースのデータベースポートを指定します。 PDB クローンワークフローの場合、このパラメータの値は事前定義されていません。例: 1521

サポートされるデリミタ

- @は、データベース名からデータを分離し、キーから値を分離するために使用されます。 例: data@RG2\_scspr2417819002\_07-08-202021\_116.48.9267\_0|LOG@RG2\_scspr2417819002\_07-20-2021\_12.16.48.9267 \_1
- |は、SC\_backup\_nameパラメータに2つのエンティティ間でデータを分離するために使用します。 例: DATA@RG2\_scspr2417819002\_07-20-2021\_12.16.48.9267 \_0 | LOG@RG2\_scspr2417819002\_07-20-2021\_12.16.48.9267 \_1
- は、同じキーに対して一連の変数を区切るために使用します。 例: data@RG2\_scspr2417819002\_07-02-20-20-220\_116.9267\_0|log@RG2\_scspr2417819002\_07-07-20-20-220\_116.9267\_1, RG2\_scspr2417819002\_07-02-21- 2202.16\_222.168.261\_222.168.262\_002\_0.24002\_0.262\_0.261\_2.168.262\_0.172.168.262\_0.264\_002\_0. 172.168.262\_0.7\_122\_0.262\_0.262\_0.262\_0.262\_0.262\_

### <span id="page-300-0"></span>クラウドネイティブな**Oracle**データベースをクローニング

データベースのバックアップを使用して、Amazon FSx for NetApp ONTAP またはCloud Volumes ONTAP 上のOracleデータベースをソースデータベースホストまたは代替ホス トにクローニングできます。

データベースをクローニングする理由には次のものがあります。

- アプリケーション開発のライフサイクルで、実装が必要な機能を、現在のデータベースの構造およびコン テンツを使用してテストするため。
- データの抽出と操作を行うツールを使用してデータウェアハウスにデータを取り込むため。
- 誤って削除または変更されたデータをリカバリするため。

作業を開始する前に

クローンの概念を理解し、すべての要件を満たしていることを確認する必要があります。 ["](#page-294-0)[詳細はこ](#page-294-0)[ち](#page-294-0)[ら。](#page-294-0)["](#page-294-0)。

手順

- 1. をクリックします … クローニングするデータベースに対応し、\*詳細の表示\*をクリックします。
- 2. をクリックします … データバックアップに対応し、\* Clone \*をクリックします。
- 3. Clone Detailsページで、いずれかのクローンオプションを選択します。
- 4. 選択したオプションに応じて、次の操作を実行します。

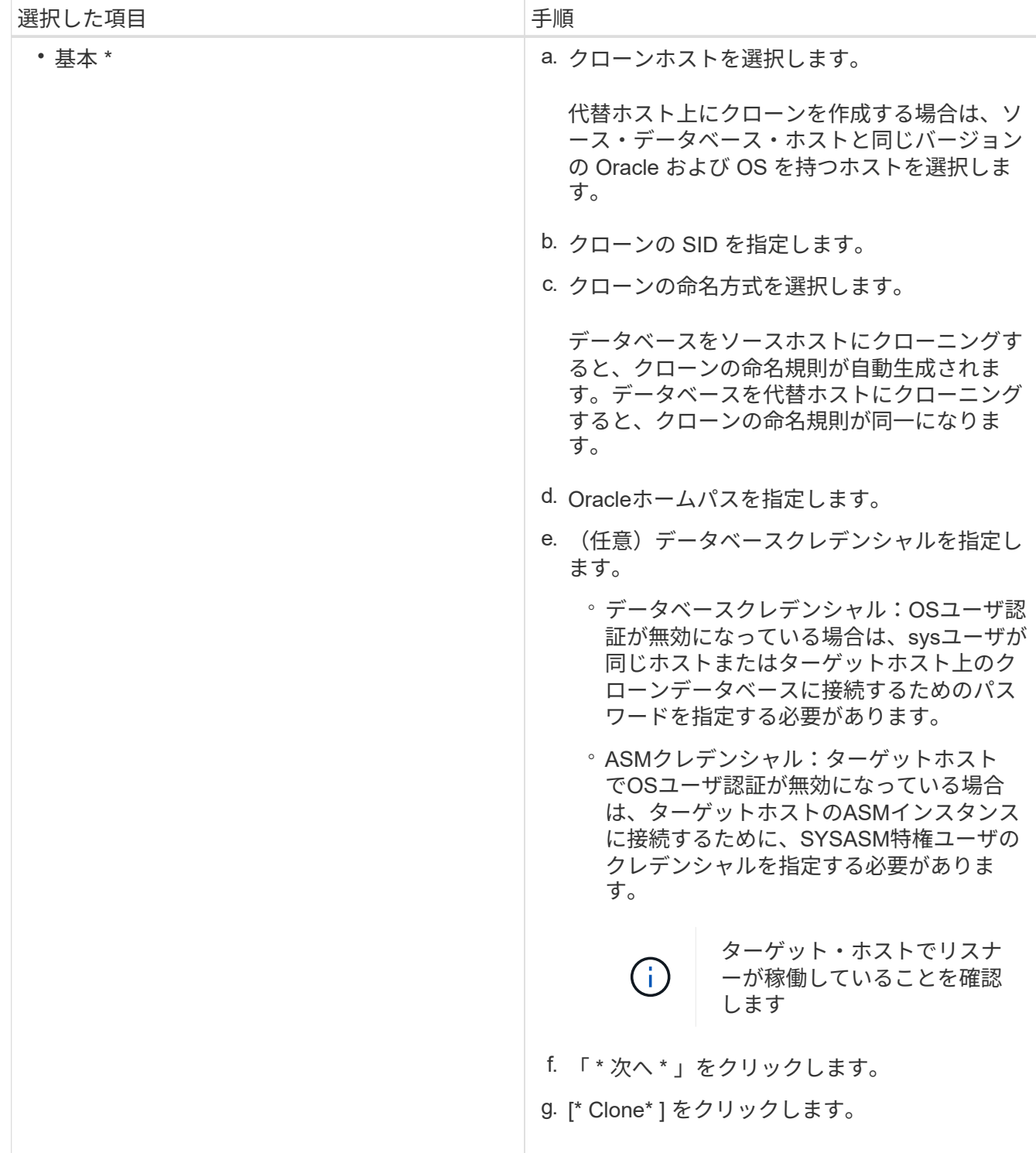

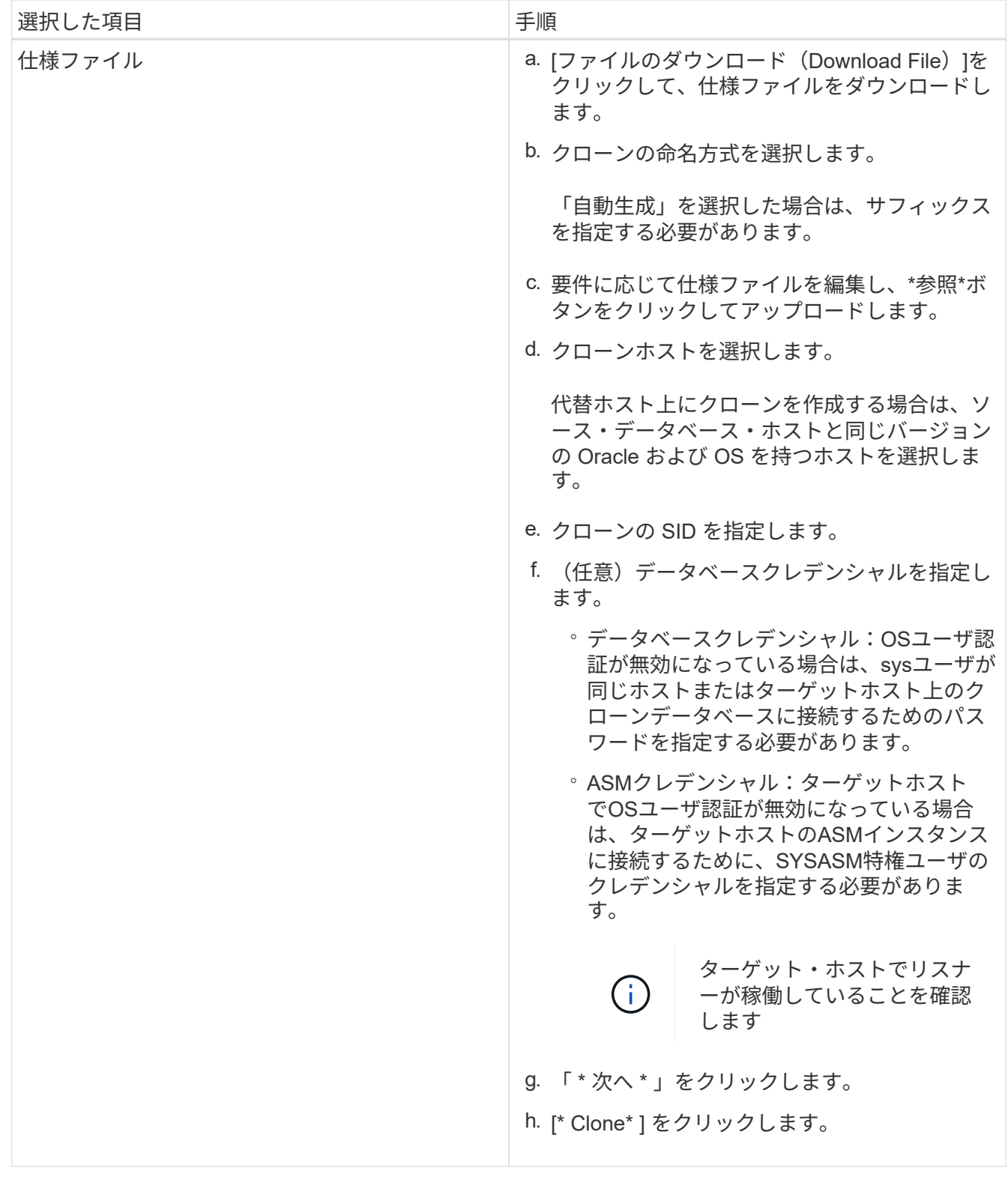

5. をクリックします [フィルタ**]**の横にある**[\***クローニング・オプション>\*クローン\*]を選択して、クロ ーンを表示します。

# **SAP HANA**ターゲットシステムを更新

SAP HANAソースシステムのデータを使用して、SAP HANAターゲットシステムの更新

を実行できます。これを使用して、現在の本番環境のデータをテストシステムに提供で きます。BlueXPのバックアップとリカバリでは、ソースシステムからSnapshotコピーを 選択し、そのSnapshotコピーに基づいて新しいAzure NetApp Filesボリュームを作成で きます。サンプルのスクリプトを使用して、SAP HANAデータベースをリカバリするた めにデータベースホストで必要な処理を実行します。

- 始める前に \*
- 最初の更新処理を実行する前に、SAP HANAターゲットシステムをインストールする必要があります。
- ソースとターゲットのHANAシステムをBlueXPのバックアップとリカバリに手動で追加する必要がありま す。
- ソースシステムとターゲットシステムでSAP HANAデータベースのバージョンが同じであることを確認し ます。
- 使用する更新スクリプトを決定しておく必要があります。更新スクリプトは、解決策 テクニカルレポート で提供されています。

["](https://docs.netapp.com/us-en/netapp-solutions-sap/lifecycle/sc-copy-clone-automation-example-scripts.html#script-sc-system-refresh-sh)[自動化スクリプトの](https://docs.netapp.com/us-en/netapp-solutions-sap/lifecycle/sc-copy-clone-automation-example-scripts.html#script-sc-system-refresh-sh)[例](https://docs.netapp.com/us-en/netapp-solutions-sap/lifecycle/sc-copy-clone-automation-example-scripts.html#script-sc-system-refresh-sh)["](https://docs.netapp.com/us-en/netapp-solutions-sap/lifecycle/sc-copy-clone-automation-example-scripts.html#script-sc-system-refresh-sh)

更新スクリプトはカスタマイズできます。

- プリスクリプトとポストスクリプトでは、次の環境変数を使用できます。
	- 。cloned volumes mount pathを指定します
	- <SOURCEVOLUME> の宛先
	- hana\_database\_typeを指定します
	- tenant\_database\_namesの略
- プラグインをバージョン3.0にアップグレードする必要があります。
- マウントパスは、ソースとターゲットの両方のSAP HANAシステムのデータボリュームで同じである必要 があります。
- 最初の更新処理の前に、「/etc/fstab」ファイルにターゲットSAP HANAシステムのデータボリュームのエ ントリがないことを確認してください。
- このタスクについて \*
- システム更新は、マルチテナントデータベースコンテナHANAシステムでのみサポートされます。
- 既存のポリシーはシステムの更新後に有効になります。
- 新しいボリュームには、<sourcevolumename> -<timestamp> という命名規則が適用されます

◦ タイムスタンプの形式: <year> <month> <day> -<hour> <minute> <second>

 $(i)$ 新しいボリュームは、ターゲットボリュームと同じ容量プールに配置されます。

- ジャンクションパスはボリューム名と同じになります。
- •新しいボリュームの「最大スループット数」は、手動のQuality of Service(QoS;サービス品質)容量プ

たとえば、ソースボリュームがvol1の場合、更新されるボリューム名はvol1-20230109-184501になり ます

ールを含むターゲットシステムのボリュームから選択されます。 自動QoS容量プールの場合、スループットはソースボリュームの容量で定義されます。

- システムの更新時に、スクリプトではなくワークフローを使用してボリュームの自動マウントおよびアン マウントが実行されます。
- 手順 \*
	- 1. BlueXP UIで、[保護>\*バックアップとリカバリ\*>\*アプリケーション\*]をクリックします。
	- 2. [アプリケーション]ページで、をクリックします … アイコンをクリックして、更新するシステムに対 応するアクションを選択し、\*[システムの更新]\*を選択します。
	- 3. [システムの更新]\*ページで、次の操作を実行します。
		- a. ソースシステムとSnapshotコピーを選択
		- b. (オプション)新しいボリュームにアクセスできるエクスポートアドレスを入力します。
		- c. (任意) Maximum storage throughput (MIB;最大ストレージスループット) を入力します。
		- d. プリスクリプト、ポストスクリプト、およびエラーが発生したスクリプトパスを入力します。 失敗時スクリプトは、システム更新処理が失敗した場合にのみ実行されます。
		- e. [\* 更新 \* ] をクリックします。

## クラウドネイティブアプリケーションデータの保護を管理

ジョブを監視する

作業環境で開始されたジョブのステータスを監視できます。これにより、正常に完了したジョブ、現在実行中 のジョブ、および失敗したジョブを表示できるため、問題を診断して修正できます。

 $(i)$ 

スケジュール済みジョブは、ジョブ完了時刻から5分(最大)後にBlueXPの[Job Monitor]ペー ジに表示されます。

詳細については、を参照してください ["](https://docs.netapp.com/us-en/bluexp-backup-recovery/task-monitor-backup-jobs.html)[ジョブステータスを監視します](https://docs.netapp.com/us-en/bluexp-backup-recovery/task-monitor-backup-jobs.html)["](https://docs.netapp.com/us-en/bluexp-backup-recovery/task-monitor-backup-jobs.html)。

### **Oracle**データベースホストのメンテナンス

管理者は、データベースホストを手動でメンテナンスモードにして、ホストでメンテナンスタスクを実行でき ます。アップグレード中はホストが自動的にメンテナンスモードになり、アップグレード後は自動的に本番モ ードに切り替わります。

ホストをメンテナンスモードにすると、オンデマンド処理が失敗し、スケジュールされたジョブがスキップさ れます。

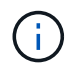

ホストをメンテナンスモードにする前に、そのホスト上のリソースに対するジョブが実行中か どうかを確認することはできません。

### 手順

1. BlueXP UIで、**[**保護**]**>\***>**[アプリケーション]\*をクリックします

2. アプリケーションタイプとして\* Oracle \*を選択します。

3. **>**[ホスト]\*をクリックします。

4. 次のいずれかを実行します。

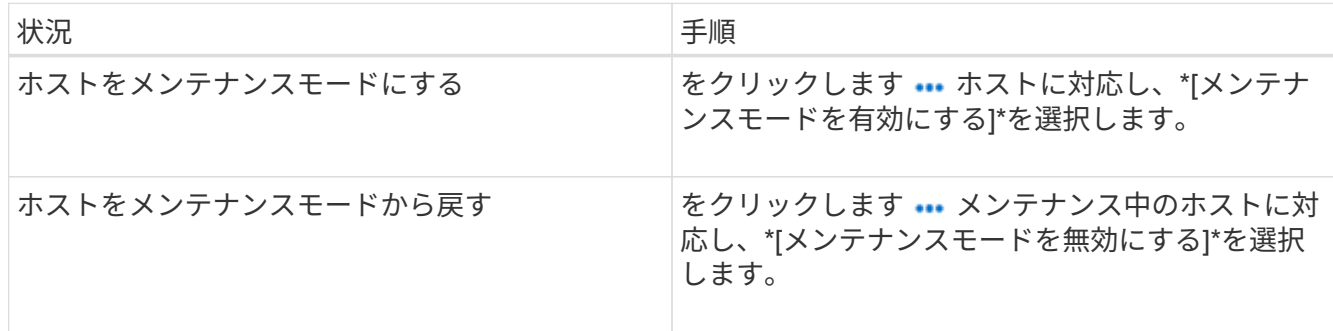

### 監査データ

APIを直接実行するか、UIを使用して、アプリケーション向けにBlueXPの外部に公開されているAPIのいずれ かにAPI呼び出しを行うと、ヘッダー、ロール、要求の本文、 また、API情報はBlueXPのタイムラインに記録 され、監査エントリはタイムラインに永久に保持されます。API呼び出しのステータスとエラー応答も、処理 の完了後に監査されます。ジョブなどの非同期API応答の場合、ジョブIDも応答の一部としてログに記録され ます。

アプリケーション向けBlueXPのバックアップ/リカバリでは、ホストIP、要求の本文、処理名、トリガー日 時、一部のヘッダー、 およびAPIの動作状態。

バックアップの詳細を表示します

作成されたバックアップの総数、バックアップの作成に使用されたポリシー、データベースのバージョン、お よびエージェントIDを表示できます。

手順

1. [バックアップとリカバリ>\*アプリケーション\*]をクリックします。

2. をクリックします … アプリケーションに対応して、 \* 詳細を表示 \* をクリックします。

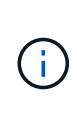

エージェントIDはコネクタに関連付けられています。SAP HANAホストの登録時に使用したコ ネクタが存在しない場合、新しいコネクタのエージェントIDが異なるため、そのアプリケーシ ョンの以降のバックアップは失敗します。ホストのコネクタIDを変更する必要があります。詳 細については、を参照してください [コネクタの詳細を更新します]。

クローンを削除します

不要になったクローンは削除できます。

手順

1.

をクリックします [フィルターの基準**]**の隣にある**[\***複製オプション>\*親の複製\*]を選択します。

2. をクリックします … アプリケーションに対応して、 \* 詳細を表示 \* をクリックします。

3.

Database Details(データベースの詳細)ページで、をクリックします [フィルターの基準**]**の隣にあ

る**[\***クローン]を選択します。

- 4. をクリックします … 削除するクローンに対応し、\* Delete \*をクリックします。
- 5. (オプション)\* force delete \*チェックボックスを選択します。

### コネクタの詳細を更新します

アプリケーションホストの登録時に使用されたコネクタが存在しないか破損している場合は、新しいコネクタ を導入する必要があります。新しいコネクタを導入したら、\* connector-update \* APIを実行して、古いコネク タを使用して登録されているすべてのホストのコネクタの詳細を更新する必要があります。

OracleホストまたはSAP HANAホストのコネクタの詳細を更新したら、次の手順を実行してコネクタの詳細が 正常に更新されたことを確認します。

#### 手順

- 1. BlueXP Connector VMにログインし、次の手順を実行します。
	- a. コネクタから次のコマンドを実行して、コネクタからプラグインに到達できることを確認します。 docker exec -it cloudmanager\_scs\_cloud curl -ik https://<FQDN or IP of the plug-in host>:<plug-in port>/getVersion --cert/config/client/certificate/certificate.pem --key/config/client/certificate/key.pem
	- b. ベースマウントパスを取得します。 sudo docker volume ls | grep scs cloud volume | awk {'print \$2'} | xargs sudo docker volume inspect | grep Mountpoint
	- c. コネクタVMの\_pem <base\_mount\_path>/client/certificate/*path*からプラグインホスト の/var/opt/snapcenter/spl/etc/にcertificate.pemをコピーします。
- 2. プラグインホストにログインし、次の手順を実行します。
	- a. \_/var/opt/snapcenter/spl/etc \_に移動し、keytoolコマンドを実行して証明書.pemファイルをインポート します。 keytool -import -alias agentcert -file certificate.pem -keystore keystore.jks -deststorepass snapcenter -noprompt
	- b. SPLを再起動します。 systemctl restart spl
	- c. 次のいずれかを実行します。

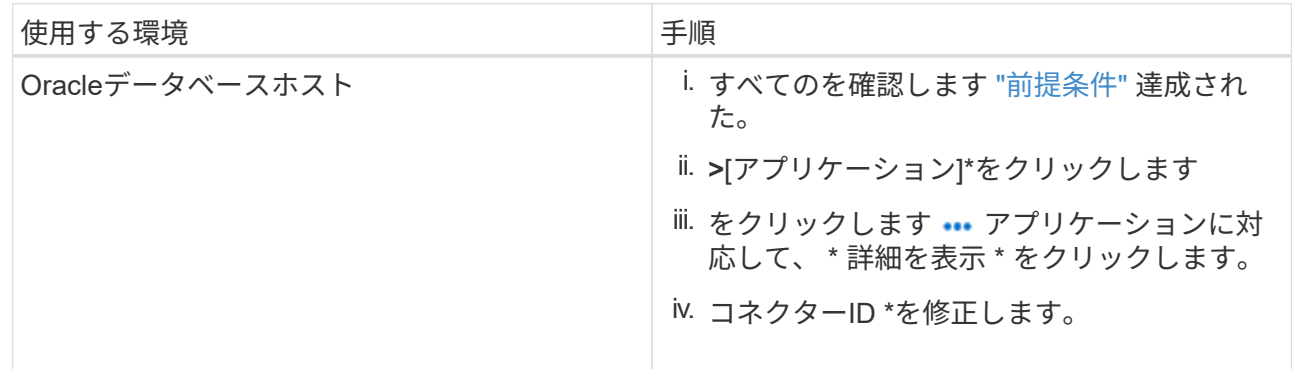

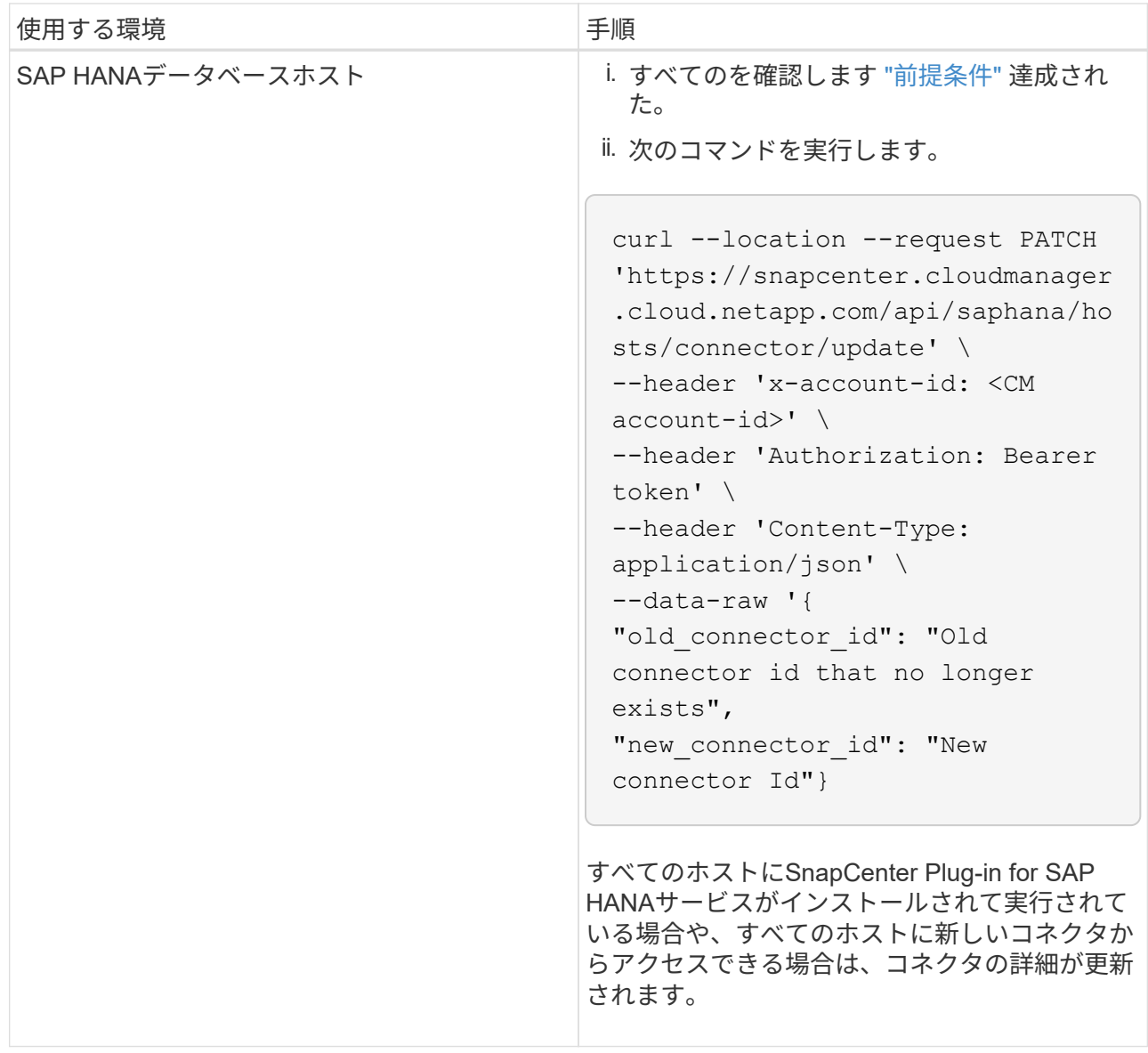

## **CA**署名証明書を設定します

環境のセキュリティを強化する場合は、CA署名証明書を設定します。

### **BlueXP Connector**の**CA**署名証明書を設定します

コネクタは、自己署名証明書を使用してプラグインと通信します。自己署名証明書は、インストールスクリプ トによってキーストアにインポートされます。自己署名証明書をCA署名証明書に置き換えるには、次の手順 を実行します。

#### 手順

- 1. コネクタがプラグインに接続しているときにCA証明書をクライアント証明書として使用するには、コネ クタで次の手順を実行します。
	- a. コネクタにログインします。
	- b. 次のコマンドを実行して <base\_mount\_path> を取得します。 sudo docker volume ls | grep scs cloud volume | awk {'print \$2'} | xargs

sudo docker volume inspect | grep Mountpoint

- c. コネクタの <base\_mount\_path> /client/certificate\_inにある既存のファイルをすべて削除します。
- d. CA署名証明書とキーファイルをコネクタの <base\_mount\_path> / client/certificate\_にコピーします。

ファイル名はcertificate.pemとkey.pemである必要があります。certificate.pemには、中間CAやルー トCAなどの証明書のチェーン全体が含まれている必要があります。

e. certificate.p12という名前でPKCS12形式の証明書を作成し、 <base\_mount\_path>/client/certificate\_ に保持してください。

例:openssl pkcs12 -inkey key.pem -in certificate.pem -export-out certificate.p12

- 2. プラグインホストで次の手順を実行して、コネクタから送信された証明書を検証します。
	- a. プラグインホストにログインします。
	- b. すべての中間CAとルートCAの証明書.pemと証明書をコネクタからプラグインホスト (*/var/opt/snapcenter/spl/etc/*)にコピーします。

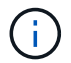

中間CA証明書とルートCA証明書の形式は.crt形式である必要があります。

c. \_/var/opt/snapcenter/spl/etc \_に移動し、keytoolコマンドを実行して証明書.pemファイルをインポート します。 keytool -import -alias agentcert -file certificate.pem -keystore

```
keystore.jks -deststorepass snapcenter -noprompt
```
d. ルートCAと中間証明書をインポートします。

```
keytool -import -trustcacerts -keystore keystore.jks -storepass snapcenter
-alias trustedca -file <certificate.crt>
```
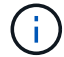

certificate.crtは、ルートCAと中間CAの証明書を参照します。

e. SPLを再起動します。 systemctl restart spl

#### プラグインの**CA**署名証明書を設定します

CA証明書の名前は、プラグインホストのCloud Backupに登録されている名前と同じである必要があります。

手順

- 1. CA証明書を使用してプラグインをホストするには、プラグインホストで次の手順を実行します。
	- a. SPLのkeystore \_/var/opt/snapcenter/spl/etc \_が格納されているフォルダに移動します。
	- b. 証明書とキーの両方を持つ証明書のPKCS12形式を、alias\_splkeystore.\_で作成します。

certificate.pemには、中間CAやルートCAなどの証明書のチェーン全体が含まれている必要がありま す。

- 例:openssl pkcs12 -inkey key.pem -in certificate.pem -export-out certificate.p12 -name splkeystore
- a. 上記の手順で作成したCA証明書を追加します。 keytool -importkeystore -srckeystore certificate.p12 -srcstoretype pkcs12

-destkeystore keystore.jks -deststoretype JKS -srcalias splkeystore -destalias splkeystore -noprompt

- b. 証明書を確認します。 keytool -list -v -keystore keystore.jks
- c. SPLを再起動します。 systemctl restart spl
- 2. コネクタで次の手順を実行して、コネクタがプラグインの証明書を確認できるようにします。
	- a. root以外のユーザとしてコネクタにログインします。
	- b. 次のコマンドを実行して <base\_mount\_path> を取得します。 sudo docker volume ls | grep scs cloud volume | awk {'print \$2'} | xargs sudo docker volume inspect | grep Mountpoint
	- c. serverディレクトリの下にあるルートCAファイルと中間CAファイルをコピーします。 cd <base mount path> mkdir server

CAファイルはPEM形式である必要があります。

- d. cloudmanager\_scs\_cloudに接続し、\* enableCACert \* in\_config.yml\_to \* true \*を変更します。 sudo docker exec -t cloudmanager scs cloud sed -i 's/enableCACert: false/enableCACert: true/g' /opt/netapp/cloudmanager-scscloud/config/config.yml
- e. cloudmanager\_scs\_cloudコンテナを再起動します。 sudo docker restart cloudmanager scs cloud

### **REST API**にアクセスできます

アプリケーションをクラウドで保護するREST APIには、次のURLからアクセスできます。 <https://snapcenter.cloudmanager.cloud.netapp.com/api-doc/>。

REST APIにアクセスするには、フェデレーテッド認証を使用してユーザトークンを取得する必要がありま す。ユーザートークンの取得方法については、を参照してください ["](https://docs.netapp.com/us-en/bluexp-automation/platform/create_user_token.html#create-a-user-token-with-federated-authentication)[フェデレーテッド認証を使用して](https://docs.netapp.com/us-en/bluexp-automation/platform/create_user_token.html#create-a-user-token-with-federated-authentication)[ユ](https://docs.netapp.com/us-en/bluexp-automation/platform/create_user_token.html#create-a-user-token-with-federated-authentication)[ーザ](https://docs.netapp.com/us-en/bluexp-automation/platform/create_user_token.html#create-a-user-token-with-federated-authentication) [トークンを作成します](https://docs.netapp.com/us-en/bluexp-automation/platform/create_user_token.html#create-a-user-token-with-federated-authentication)["](https://docs.netapp.com/us-en/bluexp-automation/platform/create_user_token.html#create-a-user-token-with-federated-authentication)。

<span id="page-311-0"></span>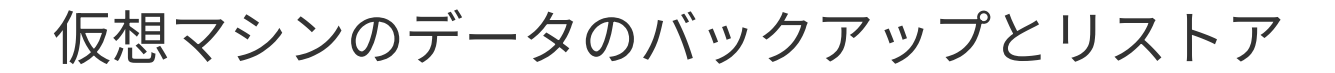

# 仮想マシンのデータを保護

BlueXPの仮想マシン向けバックアップ/リカバリ機能は、データストアのバックアップと リストアを通じてデータを保護します。

データストアをAmazon Web Services S3、Microsoft Azure Blob、Google Cloud Platform、StorageGRID に バックアップし、仮想マシンをオンプレミスのSnapCenter Plug-in for VMware vSphereホストにリストアで きます。仮想マシン向けのBlueXPバックアップ/リカバリでは、コネクタプロキシ導入モデルもサポートされ ます。

作業を開始する前に

データストアと仮想マシンをクラウドプロバイダにバックアップする前に、次の要件を確認して、サポートさ れる構成があることを確認してください。

- VMware vSphere 4.6P1以降用のSnapCenter プラグイン
	- SnapCenter Plug-in for VMware vSphere 4.7P1以降を使用して、オンプレミスのセカンダリストレー ジからデータストアをバックアップする必要があります。
- ONTAP 9.8以降
- BlueXP
- NFSデータストアとVMFSデータストアがサポートされます。VVOLはサポートされません。
- VMFSをサポートするには、SnapCenter Plug-in for VMware vSphereホストが4.9以降で実行されている必 要があります。SnapCenter Plug-in for VMware vSphereホストを以前のバージョンから4.9リリースにア ップグレードした場合は、VMFSデータストアのバックアップを作成してください。
- VMware vSphere 4.6P1向けSnapCenter プラグインでは、少なくとも1つのバックアップを作成しておく 必要があります。
- SnapCenter Plug-in for VMware vSphereで、BlueXPの仮想マシンポリシーと同じラベルまたは同じラベ ルの日単位、週単位、または月単位のポリシーが少なくとも1つ適用されます。
- 組み込みのポリシーの場合は、SnapCenter Plug-in for VMware vSphereとクラウドのデータストアでスケ ジュール階層を同じにする必要があります。
- FlexGroup ボリュームのバックアップとリストアはサポートされていないため、データストア にFlexGroup ボリュームがないことを確認してください。
- 必要なリソースグループで「\*\_ recent \*」を無効にします。リソースグループに対して「\*\_ recent \*」が有 効になっている場合、これらのリソースグループのバックアップをクラウドへのデータ保護に使用でき ず、それ以降はリストア処理に使用できません。
- 仮想マシンのリストア先のデータストアに、VMDK、VMX、VMSDなどのすべての仮想マシンファイルの コピーを格納できるだけの十分なスペースがあることを確認してください。
- リストア先のデータストアに、リストア処理でエラーが発生した場合に、restore xxx\_xxxxxx filename形 式の古い仮想マシンファイルが存在しないことを確認してください。リストア処理を開始する前に古いフ ァイルを削除してください。
- プロキシが設定されたコネクタを展開するには、すべての発信コネクタコールがプロキシサーバ経由でル ーティングされることを確認します。

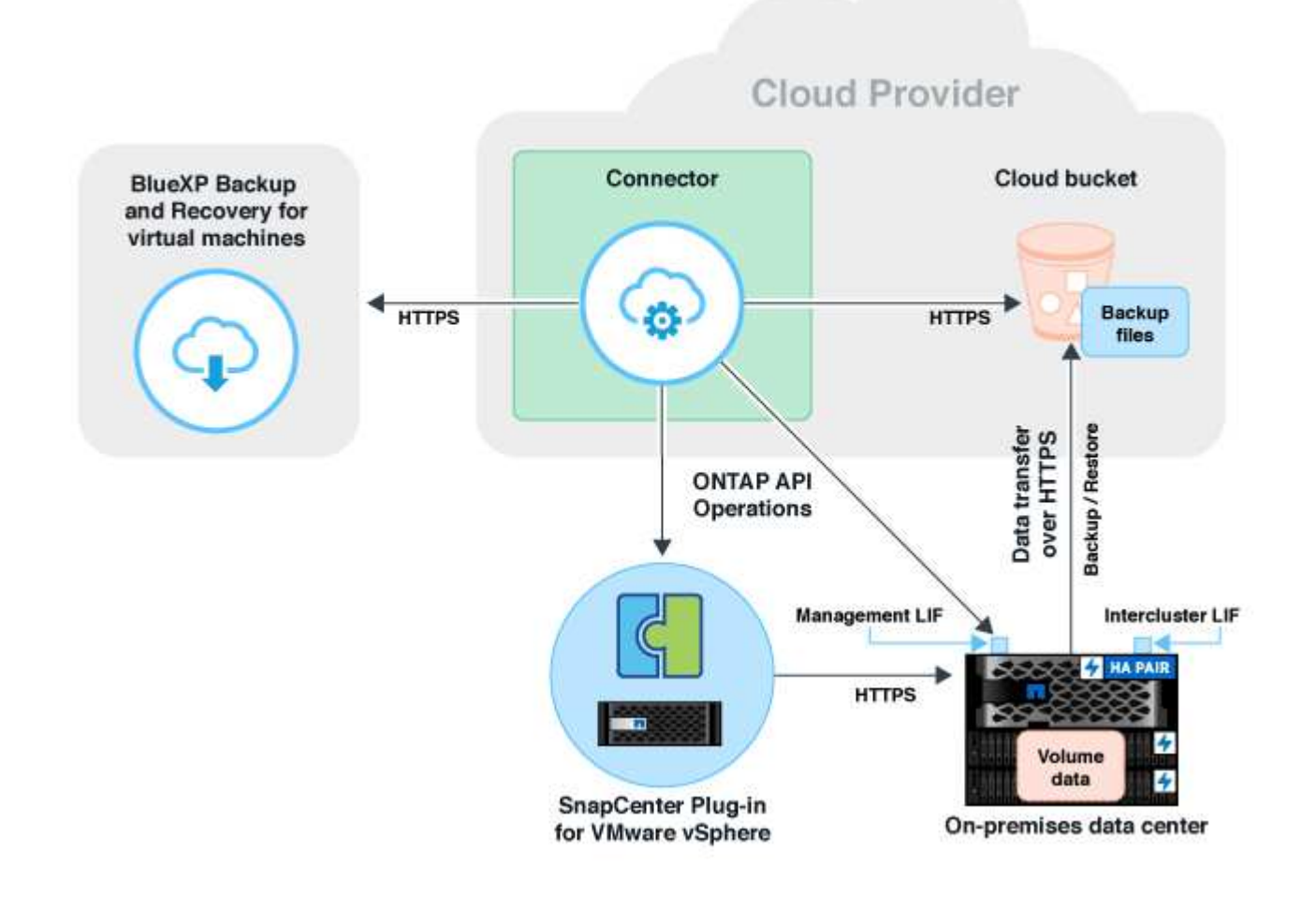

# **SnapCenter Plug-in for VMware vSphere**ホストを登録

表示するデータストアと仮想マシンについては、BlueXPでSnapCenter Plug-in for VMware vSphereホストを登録する必要があります。SnapCenter Plug-in for VMware vSphereホストを登録できるのは、管理者アクセス権を持つユーザだけです。

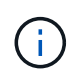

BlueXPでは、複数のSnapCenter Plug-in for VMware vSphereホストを登録できます。ただし、 登録後にSnapCenter Plug-in for VMware vSphereホストを削除することはできません。

## 手順

- 1. BlueXP UIで、[保護>\*バックアップとリカバリ\*>\*仮想マシン\*]をクリックします。
- 2. [設定]ドロップダウンから、[\* SnapCenter Plug-in for VMware vSphere\*]をクリックします。
- 3. [\* SnapCenter Plug-in for VMware vSphere\*の登録]をクリックします。
- 4. 次の情報を指定します。
	- a. SnapCenter Plug-in for VMware vSphereフィールドで、SnapCenter Plug-in for VMware vSphereホス

トのFQDNまたはIPアドレスを指定します。

b. [ポート]フィールドで、SnapCenter Plug-in for VMware vSphereホストが実行されているポート番号を 指定します。

デフォルトの8144ポートで実行されているオンプレミスのSnapCenter Plug-in for VMware vSphereホ ストと、任意のクラウドプロバイダ(Amazon Web Services、Microsoft Azure、Google Cloud Platform)またはオンプレミスで実行されているBlueXPコネクタインスタンスの間で通信が開かれて いることを確認する必要があります。

- c. [Username]フィールドと[Password]フィールドに、管理者ロールを持つvCenterユーザのクレデンシャ ルを指定します。
- 5. [\*Register] をクリックします。

◦ 終了後 \*

**>**[仮想マシン]\*をクリックして、登録済みのSnapCenter Plug-in for VMware vSphereホストを使用して保護さ れているすべてのデータストアと仮想マシンを表示します。

# データストアをバックアップするポリシーを作成します

ポリシーを作成するか、BlueXPで使用可能な次の定義済みポリシーのいずれかを使用で きます。

作業を開始する前に

- 事前定義されたポリシーを編集しない場合は、ポリシーを作成する必要があります。
- オブジェクトストアからアーカイブストレージにバックアップを移動するには、ONTAP 9.10.1以降を実 行し、Amazon Web ServicesまたはMicrosoft Azureをクラウドプロバイダとして使用する必要がありま す。
- 各クラウドプロバイダにアーカイブアクセス階層を設定する必要があります。

このタスクについて

BlueXPでは、次の事前定義されたポリシーを使用できます。

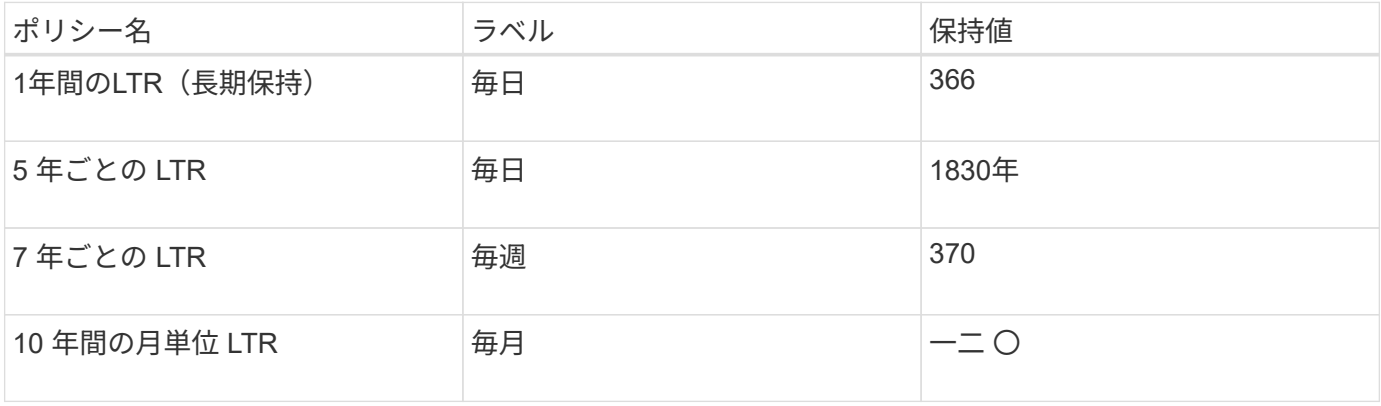

手順

1. [仮想マシン]ページの[設定]ドロップダウンリストから、[ポリシー]を選択します。

2. 「ポリシーの作成】をクリックします。

- 3. [ポリシーの詳細]セクションで、ポリシー名を指定します。
- 4. 保持セクションで、保持タイプの1つを選択し、保持するバックアップの数を指定します。
- 5. バックアップストレージソースとして、プライマリまたはセカンダリを選択します。
- 6. (オプション)コストを最適化するために一定の日数が経過したあとにバックアップをオブジェクトスト アからアーカイブストレージに移動する場合は、「\* Tier Backups to Archival \*」チェックボックスをオン にし、バックアップをアーカイブするまでの日数を入力します。
- 7. [作成 ( Create ) ] をクリックします。

 $(i)$ データストアに関連付けられているポリシーを編集または削除することはできません。

## データストアを**Amazon Web Services**にバックアップする

1つ以上のデータストアをAmazon Web Servicesにバックアップしてアーカイブすること で、ストレージ効率を高め、クラウドへの移行を促進できます。

データストアがアーカイブポリシーに関連付けられている場合は、アーカイブ階層を選択できます。サポート されているアーカイブ階層は、GlacierとGlacier Deepです。

作業を開始する前に

すべてのが満たされていることを確認します ["](#page-311-0)[要](#page-311-0)[件](#page-311-0)["](#page-311-0) データストアをクラウドにバックアップする前に、

手順

- 1. BlueXP UIで、[保護>\*バックアップとリカバリ\*>\*仮想マシン\*]をクリックします。
- 2. をクリックします … バックアップするデータストアに対応して、\*バックアップのアクティブ化\*をクリ ックします。
- 3. [ ポリシーの割り当て ] ページで、ポリシーを選択して [ 次へ \* ] をクリックします。
- 4. 作業環境を追加します。

BlueXPで検出するクラスタ管理LIFを設定します。いずれかのデータストアの作業環境を追加したら、同 じONTAP クラスタにある他のすべてのデータストアでその環境を再利用できます。

- a. SVMに対応する\* Add Working Environment \*をクリックします。
- b. 作業環境の追加ウィザードで、次の手順を実行します。
	- i. クラスタ管理LIFのIPアドレスを指定します。
	- ii. ONTAP クラスタユーザのクレデンシャルを指定してください。
- c. \* 作業環境の追加 \* をクリックします。
- 5. Amazon Web Services \*を選択してクラウドプロバイダとして設定します。
	- a. AWS アカウントを指定します。
	- b. AWS Access Keyフィールドで、データ暗号化のキーを指定します。
	- c. AWS Secret Keyフィールドで、データ暗号化のパスワードを指定します。
	- d. バックアップを作成するリージョンを選択します。

e. 作業環境として追加したクラスタ管理LIFのIPアドレスを指定します。

f. アーカイブ階層を選択します。

アーカイブ層は1回限りのアクティビティであり、あとで設定することはできないため、設定すること を推奨します。

6. 詳細を確認し、 \* バックアップのアクティブ化 \* をクリックします。

## データストアを**Microsoft Azure**にバックアップする

SnapCenter Plug-in for VMware vSphereホストとBlueXPを統合することで、1つ以上の データストアをMicrosoft Azureにバックアップできます。これにより、VM管理者はデー タのバックアップとアーカイブを簡単かつ迅速に行えるようになり、ストレージ効率を 高めてクラウドへの移行を促進できます。

データストアがアーカイブポリシーに関連付けられている場合は、アーカイブ階層を選択するオプションが表 示されます。サポートされるアーカイブ層はAzure Archive Blob Storageです。

作業を開始する前に

すべてのが満たされていることを確認します ["](#page-311-0)[要](#page-311-0)[件](#page-311-0)["](#page-311-0) データストアをクラウドにバックアップする前に、

手順

- 1. BlueXP UIで、[保護>\*バックアップとリカバリ\*>\*仮想マシン\*]をクリックします。
- 2. をクリックします ••• バックアップするデータストアに対応して、\*バックアップのアクティブ化\*をクリ ックします。
- 3. [ ポリシーの割り当て ] ページで、ポリシーを選択して [ 次へ \* ] をクリックします。
- 4. 作業環境を追加します。

BlueXPで検出するクラスタ管理LIFを設定します。いずれかのデータストアの作業環境を追加したら、同 じONTAP クラスタにある他のすべてのデータストアでその環境を再利用できます。

- a. SVMに対応する\* Add Working Environment \*をクリックします。
- b. 作業環境の追加ウィザードで、次の手順を実行します。
	- i. クラスタ管理LIFのIPアドレスを指定します。
	- ii. ONTAP クラスタユーザのクレデンシャルを指定してください。
- c. \* 作業環境の追加 \* をクリックします。
- 5. 「\* Microsoft Azure \*」を選択して、クラウドプロバイダとして設定します。
	- a. Azure サブスクリプション ID を指定します。
	- b. バックアップを作成するリージョンを選択します。
	- c. 新しいリソースグループを作成するか、既存のリソースグループを使用します。
	- d. 作業環境として追加したクラスタ管理LIFのIPアドレスを指定します。
	- e. アーカイブ階層を選択します。

アーカイブ階層は1回限りのアクティビティであり、あとから設定することはできないため、設定する ことを推奨します。

6. 詳細を確認し、 \* バックアップのアクティブ化 \* をクリックします。

# データストアを**Google Cloud Platform**にバックアップする

SnapCenter Plug-in for VMware vSphereホストとBlueXPを統合することで、1つ以上の データストアをGoogle Cloud Platformにバックアップできます。これにより、VM管理者 はデータのバックアップとアーカイブを簡単かつ迅速に行えるようになり、ストレージ 効率を高めてクラウドへの移行を促進できます。

作業を開始する前に

すべてのが満たされていることを確認します ["](#page-311-0)[要](#page-311-0)[件](#page-311-0)["](#page-311-0) データストアをクラウドにバックアップする前に、

手順

- 1. BlueXP UIで、[保護>\*バックアップとリカバリ\*>\*仮想マシン\*]をクリックします。
- 2. をクリックします … バックアップするデータストアに対応して、\*バックアップのアクティブ化\*をクリ ックします。
- 3. [ ポリシーの割り当て ] ページで、ポリシーを選択して [ 次へ \* ] をクリックします。
- 4. 作業環境を追加します。

BlueXPで検出するクラスタ管理LIFを設定します。いずれかのデータストアの作業環境を追加したら、同 じONTAP クラスタにある他のすべてのデータストアでその環境を再利用できます。

- a. SVMに対応する\* Add Working Environment \*をクリックします。
- b. 作業環境の追加ウィザードで、次の手順を実行します。
	- i. クラスタ管理LIFのIPアドレスを指定します。
	- ii. ONTAP クラスタユーザのクレデンシャルを指定してください。
- c. \* 作業環境の追加 \* をクリックします。
- 5. Google Cloud Platform \*を選択して、クラウドプロバイダとして構成します。
	- a. バックアップ用に Google Cloud Storage バケットを作成する Google Cloud Project を選択します。
	- b. Google Cloud Access Keyフィールドで、キーを指定します。
	- c. Google Cloud Secret Keyフィールドで、パスワードを指定します。
	- d. バックアップを作成するリージョンを選択します。
	- e. IPスペースを指定してください。
- 6. 詳細を確認し、 \* バックアップのアクティブ化 \* をクリックします。

# データストアを**StorageGRID** にバックアップする

SnapCenter Plug-in for VMware vSphereホストをBlueXPに統合することで、1つ以上の データストアをStorageGRID にバックアップできます。これにより、VM管理者はデー

タのバックアップとアーカイブを簡単かつ迅速に行えるようになり、ストレージ効率を 高めてクラウドへの移行を促進できます。

作業を開始する前に

すべてのが満たされていることを確認します ["](#page-311-0)[要](#page-311-0)[件](#page-311-0)["](#page-311-0) データストアをクラウドにバックアップする前に、

手順

- 1. BlueXP UIで、[保護>\*バックアップとリカバリ\*>\*仮想マシン\*]をクリックします。
- 2. をクリックします … バックアップするデータストアに対応して、\*バックアップのアクティブ化\*をクリ ックします。
- 3. [ ポリシーの割り当て ] ページで、ポリシーを選択して [ 次へ \* ] をクリックします。
- 4. 作業環境を追加します。

BlueXPで検出するクラスタ管理LIFを設定します。いずれかのデータストアの作業環境を追加したら、同 じONTAP クラスタにある他のすべてのデータストアでその環境を再利用できます。

- a. SVMに対応する\* Add Working Environment \*をクリックします。
- b. 作業環境の追加ウィザードで、次の手順を実行します。
	- i. クラスタ管理LIFのIPアドレスを指定します。
	- ii. ONTAP クラスタユーザのクレデンシャルを指定してください。
- c. \* 作業環境の追加 \* をクリックします。
- 5. 「\* StorageGRID \*」を選択します。
	- a. ストレージサーバのIPを指定します。
	- b. アクセスキーとシークレットキーを選択します。
- 6. 詳細を確認し、 \* バックアップのアクティブ化 \* をクリックします。

# データストアと仮想マシンのデータの保護を管理します

データをバックアップおよびリストアする前に、ポリシー、データストア、および仮想 マシンを表示できます。データベース、ポリシー、リソースグループの変更内容に応じ て、BlueXP UIで更新内容を確認できます。

ポリシーを表示します

デフォルトの組み込みポリシーをすべて表示できます。これらの各ポリシーについて、詳細を表示すると、関 連付けられているすべてのポリシーと仮想マシンが表示されます。

- 1. BlueXP UIで、[保護>\*バックアップとリカバリ\*>\*仮想マシン\*]をクリックします。
- 2. [\* 設定 **]** ドロップダウンから、 **[** ポリシー \*] をクリックします。
- 3. 詳細を表示するポリシーに対応する **View Details** をクリックします。

関連付けられているポリシーと仮想マシンが一覧表示されます。

## データストアと仮想マシンを表示します

登録済みのSnapCenter Plug-in for VMware vSphereホストを使用して保護されているデータストアと仮想マ シンが表示されます。

手順

- 1. BlueXP UIで、**Protection**>\* Backup and recovery\*>\* Virtual Machines **>** Settings\*>\* SnapCenter Plug-in for VMware vSphere\*の順にクリックします。
- 2. データストアおよび仮想マシンを表示するSnapCenter Plug-in for VMware vSphereホストをクリックしま す。

## データストアの保護の解除

以前に保護されていたデータストアの保護を解除できます。クラウドバックアップを削除する場合や、クラウ ドへのバックアップを中止する場合は、データストアの保護を解除できます。データストアは、保護が解除さ れたあとに再度保護することができます。

手順

1. BlueXP UIで、[保護>\*バックアップとリカバリ\*>\*仮想マシン\*]をクリックします。

2. をクリックします … をクリックし、\*[保護解除]\*をクリックします。

### **SnapCenter Plug-in for VMware vSphere**インスタンスを編集します

BlueXPでは、SnapCenter Plug-in for VMware vSphereホストの詳細を編集できます。

手順

- 1. BlueXP UIで、**Protection**>\* Backup and recovery\*>\* Virtual Machines **>** Settings\*>\* SnapCenter Plug-in for VMware vSphere\*の順にクリックします。
- 2. をクリックします … をクリックし、 \* Edit \* を選択します。
- 3. 必要に応じて詳細を変更します。
- 4. [ 保存 ( Save ) ] をクリックします。

### リソースとバックアップを更新

アプリケーションに追加された最新のデータストアとバックアップを表示する場合は、リソースとバックアッ プを更新する必要があります。これにより、リソースとバックアップの検出が開始され、最新の詳細が表示さ れます。

- 1. [バックアップとリカバリ>\*仮想マシン\*]をクリックします。
- 2. [設定]ドロップダウンから、[\* SnapCenter Plug-in for VMware vSphere\*]をクリックします。
- 3. をクリックします ••• SnapCenter Plug-in for VMware vSphereホストに対応し、\*[リソースとバックアッ プをリフレッシュ]\*をクリックします。

### ポリシーまたはリソースグループをリフレッシュ

ポリシーまたはリソースグループに変更がある場合は、保護関係を更新する必要があります。

- 1. [バックアップとリカバリ>\*仮想マシン\*]をクリックします。
- 2. をクリックします ••• データストアに対応し、\*[保護をリフレッシュ]\*をクリックします。

### **SnapCenter Plug-in for VMware vSphere**ホストの登録を解除します

SnapCenter Plug-in for VMware vSphereホストに関連付けられているすべてのデータストアと仮想マシンが 保護されなくなります。

- 1. [バックアップとリカバリ>\*仮想マシン\*]をクリックします。
- 2. [設定]ドロップダウンから、[\* SnapCenter Plug-in for VMware vSphere\*]をクリックします。
- 3. をクリックします ••• SnapCenter Plug-in for VMware vSphereホストに対応し、\*[登録解除]\*をクリックし ます。

### ジョブを監視します

BlueXPのすべてのバックアップ処理とリカバリ処理用のジョブが作成されます。すべてのジョブと、各タス クの一部として実行されるすべてのサブタスクを監視できます。

1. [バックアップとリカバリ>\*ジョブ監視\*]をクリックします。

処理を開始すると、ジョブが開始されたことを示すウィンドウが表示されます。リンクをクリックすると ジョブを監視できます。

2. プライマリタスクをクリックすると、これらの各サブタスクのサブタスクとステータスが表示されます。

## 仮想マシンのデータをクラウドからリストア

仮想マシンのデータをクラウドからオンプレミスのvCenterにリストアできます。仮想マ シンは、バックアップが作成された場所とまったく同じ場所にリストアすることも、別 の場所にリストアすることもできます。アーカイブポリシーを使用して仮想マシンをバ ックアップした場合は、アーカイブリストアの優先順位を設定できます。

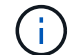

複数のデータストアにまたがる仮想マシンはリストアできません。

作業を開始する前に

- すべてのが満たされていることを確認します ["](#page-311-0)[要](#page-311-0)[件](#page-311-0)["](#page-311-0) 仮想マシンをクラウドからリストアする前に、
- 別の場所にリストアする場合は、次の手順を実行します。
	- ソースvCenterとデスティネーションvCenterがリンクモードであることを確認します。
	- ソースクラスタとデスティネーションクラスタの詳細が両方のSnapCenter Plug-in for VMware vSphereホストのBlueXPキャンバスとリンクモードのvCenterで追加されていることを確認します。
	- BlueXP Canvasの別の場所に対応するWorking Environment(WE)が追加されていることを確認しま す。

手順

1. BlueXP UIで、**[**保護**]**>\***>**[仮想マシン]**>** SnapCenter Plug-in for VMware vSphere \*をクリック し、SnapCenter Plug-in for VMware vSphereホストを選択します。

ソース仮想マシンを別の場所(vMotion)に移動した場合にユーザがBlueXPからその仮想マシ ンのリストアをトリガーすると、バックアップが作成されたソースの場所に仮想マシンがリス トアされます。

1. 仮想マシンを元の場所にリストアすることも、データストアまたは仮想マシンから別の場所にリストアす ることもできます。

 $\bigcap$ 

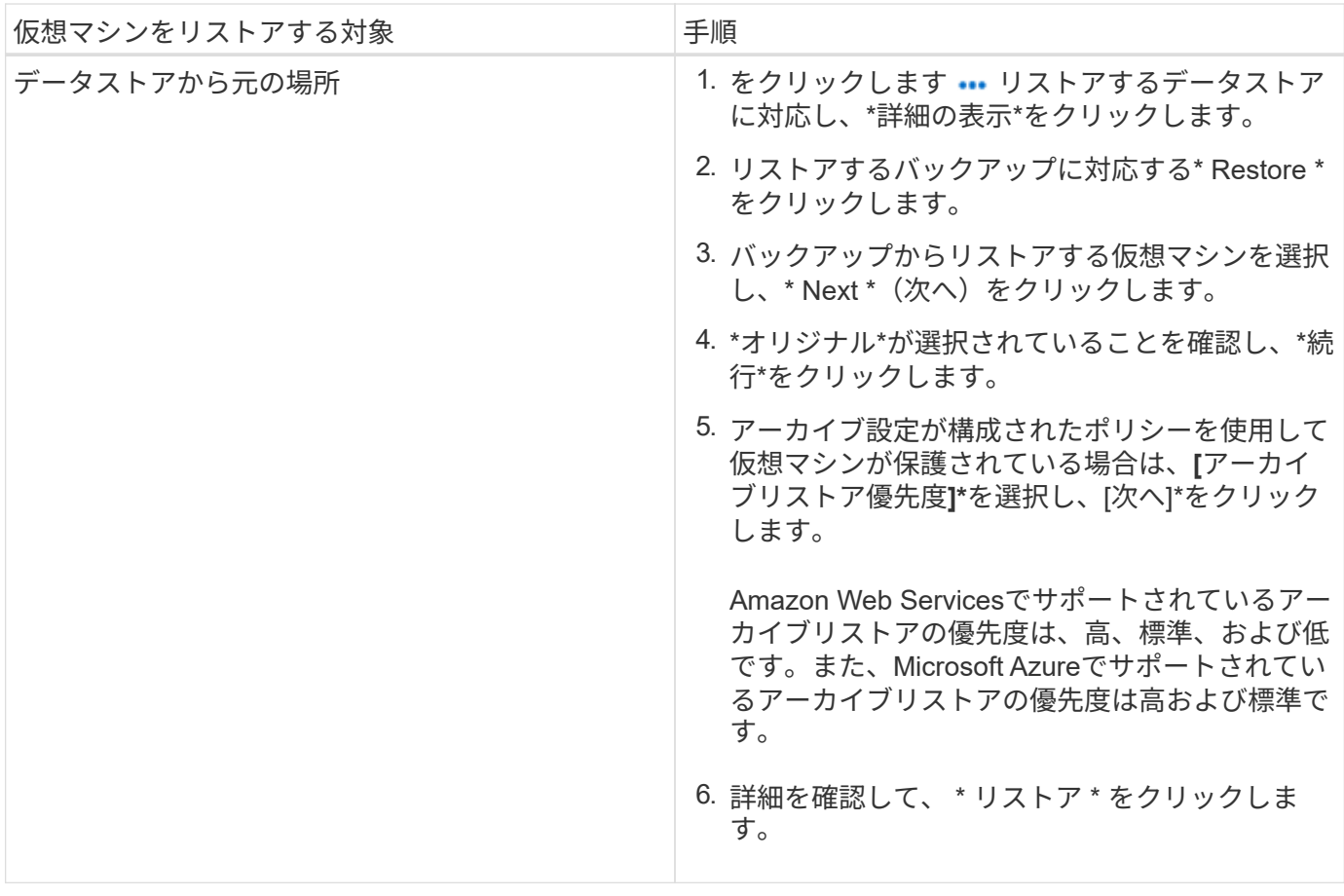

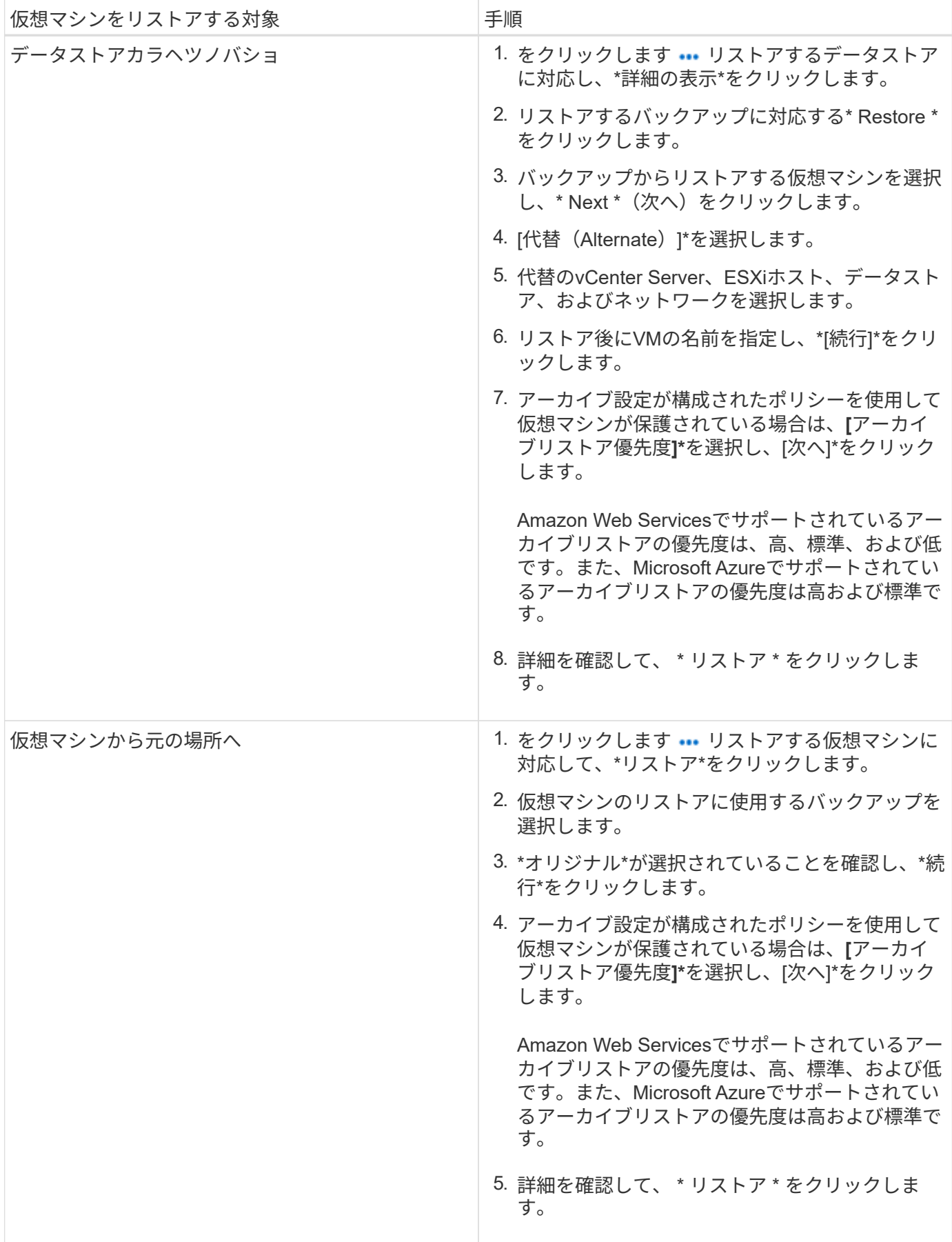

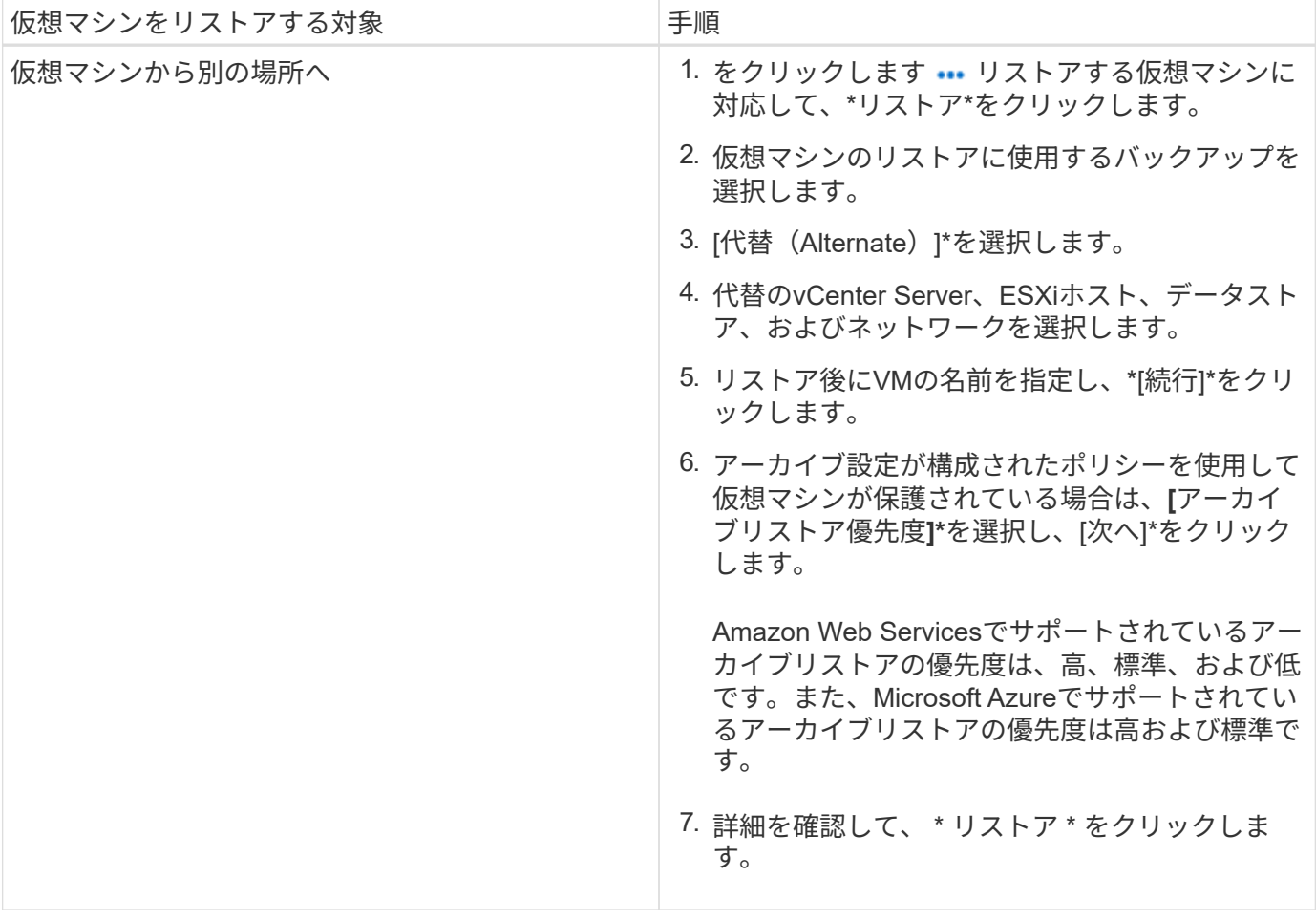

# **Kubernetes** データのバックアップとリストア

# **BlueXP**のバックアップとリカバリを使用して**Kubernetes**クラ スタのデータを保護します

BlueXPのバックアップとリカバリは、Kubernetesクラスタデータの保護と長期アーカイ ブのためのバックアップとリストア機能を提供します。バックアップは自動的に生成さ れ、パブリックまたはプライベートクラウドアカウントのオブジェクトストアに格納さ れます。

必要に応じて、バックアップから同じ作業環境または別の作業環境に全面的に \_ ボリューム \_ をリストアで きます。

### の機能

バックアップ機能:

- 永続ボリュームの独立したコピーを低コストのオブジェクトストレージにバックアップできます。
- クラスタ内のすべてのボリュームに単一のバックアップポリシーを適用するか、または一意のリカバリポ イント目標が設定されたボリュームに異なるバックアップポリシーを割り当てます。
- バックアップデータは、転送中の AES-256 ビット暗号化と TLS 1.2 HTTPS 接続によって保護されます。
- 単一ボリュームで最大 4 、 000 個のバックアップがサポートされます。

リストア機能:

- 特定の時点からデータをリストアします。
- ボリュームをソースシステムまたは別のシステムにリストアします。
- 元の ACL を維持したまま、指定した場所にデータを直接配置して、ブロックレベルでデータをリストア します。

サポートされている **Kubernetes** 作業環境とオブジェクトストレージプロバイダ

BlueXPのバックアップとリカバリでは、Kubernetesボリュームを次の作業環境から次のパブリック/プライベ ートクラウドプロバイダのオブジェクトストレージにバックアップできます。

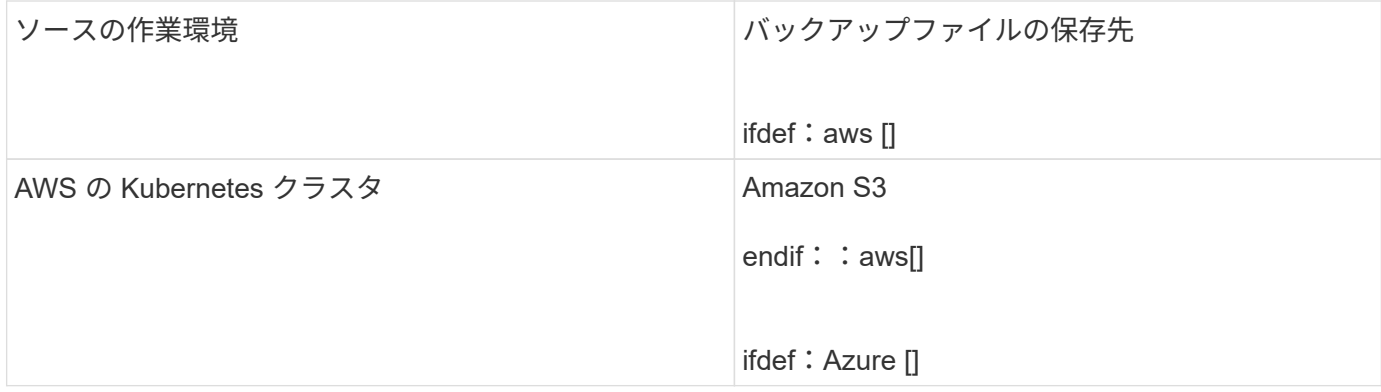
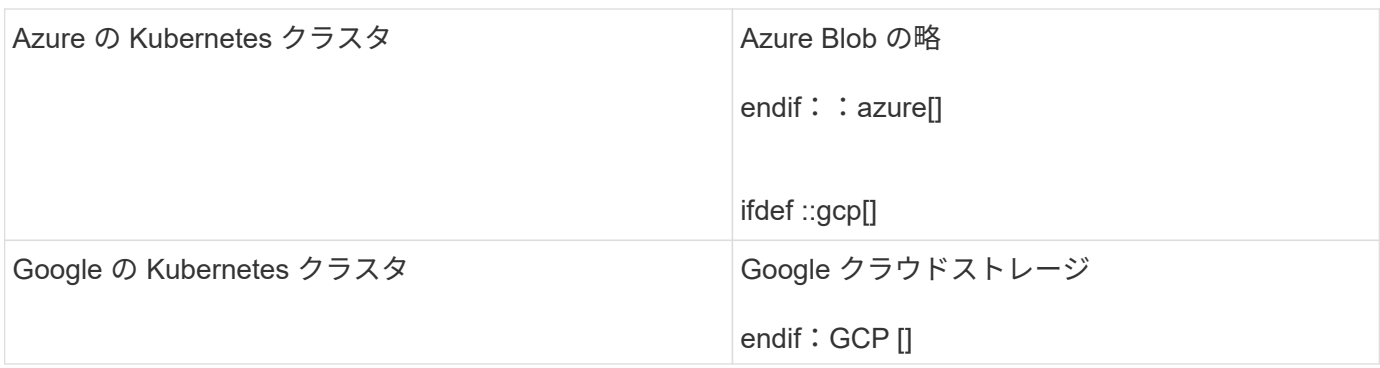

Kubernetes バックアップファイルから次の作業環境にボリュームをリストアできます。

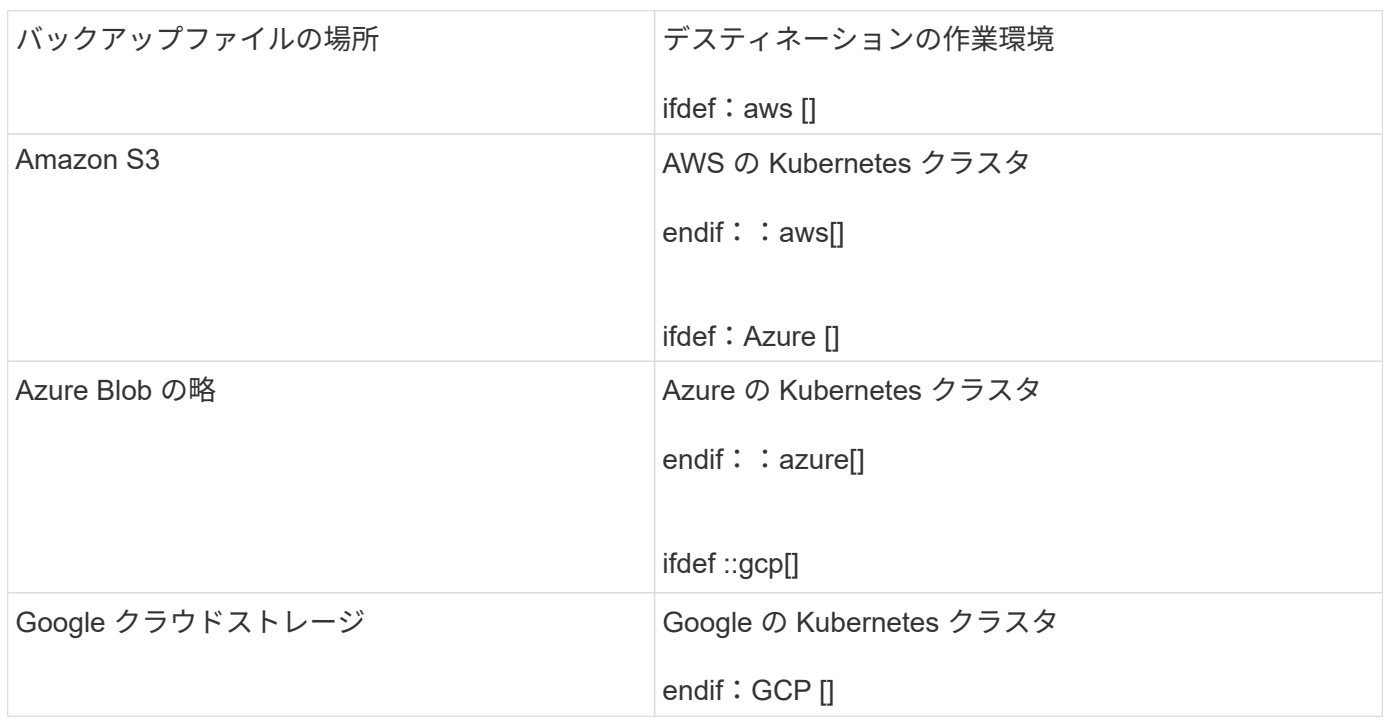

## コスト

BlueXPのバックアップとリカバリの使用に関連するコストには、リソース料金とサービス料金の2種類があり ます。

• リソース料金 \*

クラウド内のオブジェクトストレージの容量については、リソースの料金がクラウドプロバイダに支払われま す。BlueXPのバックアップとリカバリではソースボリュームのストレージ効率化が維持されるため、クラウ ドプロバイダのオブジェクトストレージのコストであるdata after ONTAP 効率化(重複排除と圧縮を適用し たあとのデータ量が少ない場合)を支払う必要があります。

• サービス料金 \*

サービス料金はネットアップにお支払いいただき、バックアップの作成時とリストア時のコストの両方を負担 させていただきます。保護するデータの料金は、オブジェクトストレージにバックアップされるボリュームの ソースの使用済み論理容量( ONTAP 効率化)で計算されます。この容量はフロントエンドテラバイト( FETB )とも呼ばれます。

バックアップサービスの料金を支払う方法は 2 つあります。1 つ目は、クラウドプロバイダを利用して月額 料金を支払う方法です。2 つ目の選択肢は、ネットアップから直接ライセンスを購入することです。を参照し てください ライセンス 詳細については、を参照してください

#### ライセンス

BlueXPのバックアップとリカバリには、従量課金制(PAYGO)とお客様所有のライセンスを使用(BYOL) の2つのライセンスオプションがあります。ライセンスをお持ちでない場合は、 30 日間の無償トライアルを ご利用いただけます。

無償トライアルをご利用ください

30 日間の無償トライアルを使用すると、残りの無料試用日数が通知されます。無償トライアルが終了する と、バックアップは作成されなくなります。サービスを引き続き使用するには、サービスに登録するかライセ ンスを購入する必要があります。

サービスが無効になってもバックアップファイルは削除されません。バックアップを削除しないかぎり、バッ クアップで使用する容量のオブジェクトストレージのコストは引き続きクラウドプロバイダから請求されま す。

従量課金制のサブスクリプション

BlueXPのバックアップとリカバリは、従量課金制モデルで従量課金制のライセンスを提供します。クラウド プロバイダの市場に登録した後は、バックアップされたデータに対して GB 単位の支払いを行います。つま り、前払いによる支払いはありません。クラウドプロバイダから月額料金で請求されます。

無償トライアルを利用されている場合や、お客様が独自のライセンスを使用( BYOL )されている場合も、 サブスクリプションを設定する必要があります。

• 登録すると、無料トライアルの終了後にサービスが中断されることがなくなります。

試用期間が終了すると、バックアップしたデータの量に応じて 1 時間ごとに課金されます。

• BYOL ライセンスで許可されている数を超えるデータをバックアップした場合、データバックアップは従 量課金制サブスクリプションを使用して続行されます。

たとえば、 10 TB の BYOL ライセンスがある場合、 10 TB を超える容量はすべて、 PAYGO サブスクリ プションによって課金されます。

お客様は、無料トライアル期間中、または BYOL ライセンスを超えていない場合は、従量課金制サブスクリ プションから料金を請求されることはありません。

["](#page-25-0)[従](#page-25-0)[量](#page-25-0)[課](#page-25-0)[金制](#page-25-0)[サブスクリプションの設定](#page-25-0)[方法](#page-25-0)[について](#page-25-0)[説](#page-25-0)[明します](#page-25-0)["](#page-25-0)。

#### お客様所有のライセンスを使用

BYOL は、期間ベース (12 カ月、 24 カ月、 36 カ月) の と の容量ベースで、 1 TB 単位での増分に基づ いています。ネットアップに料金を支払って、 1 年分のサービスを使用し、最大容量である 10TB を支払うこ とになります。

サービスを有効にするためにBlueXPのデジタルウォレットページに入力したシリアル番号が表示されます。 いずれかの制限に達すると、ライセンスを更新する必要があります。Backup BYOL ライセンス環境 では、に 関連付けられているすべてのソースシステムがライセンスされます ["BlueXP](https://docs.netapp.com/us-en/bluexp-setup-admin/concept-netapp-accounts.html)[アカウント](https://docs.netapp.com/us-en/bluexp-setup-admin/concept-netapp-accounts.html)["](https://docs.netapp.com/us-en/bluexp-setup-admin/concept-netapp-accounts.html)。

["BYOL](#page-25-0) [ライセンスの管理](#page-25-0)[方法](#page-25-0)[について](#page-25-0)[説](#page-25-0)[明します](#page-25-0)["](#page-25-0)。

**BlueXP**のバックアップとリカバリの仕組み

KubernetesシステムでBlueXPのバックアップとリカバリを有効にすると、サービスによってデータのフルバ ックアップが実行されます。初期バックアップ後は、追加のバックアップはすべて差分になります。つまり、 変更されたブロックと新しいブロックのみがバックアップされます。これにより、ネットワークトラフィック を最小限に抑えることができます。

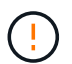

クラウドプロバイダ環境からバックアップファイルの管理や変更を直接行うと、ファイルが破 損してサポートされない構成になる可能性があります。

次の図は、各コンポーネント間の関係を示しています。

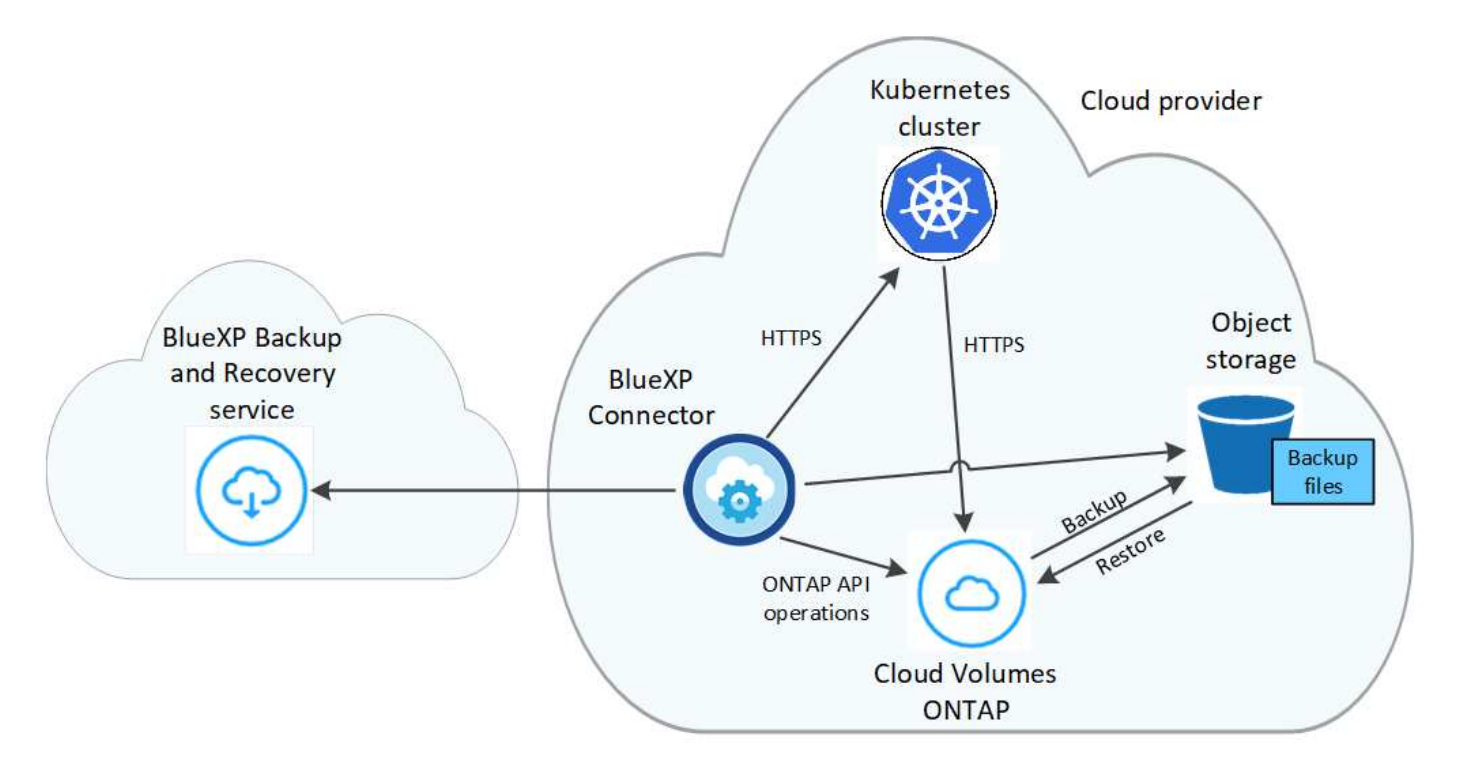

サポートされるストレージクラスまたはアクセス階層

- AWS では、バックアップは Standard storage クラスから開始し、 30 日後に Standard-Infrequent Access\_storage クラスに移行します。
- Azure では、バックアップは \_COOL アクセス層に関連付けられます。
- GCP では、バックアップはデフォルトで \_Standard\_storage クラスに関連付けられています。

クラスタごとにカスタマイズ可能なバックアップスケジュールと保持設定

作業環境でBlueXPのバックアップとリカバリを有効にすると、最初に選択したすべてのボリュームが定義し たデフォルトのバックアップポリシーを使用してバックアップされます。Recovery Point Objective ( RPO ;目標復旧時点)が異なるボリュームに対して異なるバックアップポリシーを割り当てる場合は、そのクラス タに追加のポリシーを作成し、そのポリシーを他のボリュームに割り当てることができます。

すべてのボリュームについて、毎時、毎日、毎週、および毎月のバックアップを組み合わせて選択できます。

カテゴリまたは間隔のバックアップの最大数に達すると、古いバックアップは削除されるため、常に最新のバ ックアップが保持されます。

サポートされるボリューム

BlueXPのバックアップとリカバリでは永続ボリューム (PV) がサポートされます。

制限

- ポリシーにボリュームが割り当てられていない場合にバックアップポリシーを作成または編集するとき は、バックアップの保持数を 1018 以下にする必要があります。回避策 では、ポリシーを作成するバック アップの数を減らすことができます。その後、ポリシーを編集して、ポリシーにボリュームを割り当てた あとで最大 4 、 000 個のバックアップを作成できます。
- Kubernetes ボリュームでは、 \* 今すぐバックアップ \* ボタンを使用したアドホックボリュームのバックア ップはサポートされていません。

## **Kubernetes** の永続ボリュームのデータを **Amazon S3** にバッ クアップします

EKS Kubernetes クラスタ上の永続ボリュームから Amazon S3 ストレージへのデータの バックアップを開始するには、いくつかの手順を実行します。

クイックスタート

これらの手順を実行してすぐに作業を開始するか、残りのセクションまでスクロールして詳細を確認してくだ さい。

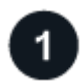

前提条件を確認する

- KubernetesクラスタがBlueXP作業環境として検出されました。
	- Trident がクラスタにインストールされている必要があります。 Trident のバージョンは 21.1 以降であ る必要があります。
	- バックアップする永続ボリュームの作成に使用されるすべての PVC で、「 snapshotPolicy 」が「 default 」に設定されている必要があります。
	- クラスタのバックエンドストレージに AWS で Cloud Volumes ONTAP が使用されている必要があり ます。
	- Cloud Volumes ONTAP システムで ONTAP 9.7P5 以降が実行されている必要があります。
- バックアップを格納するストレージスペースに対する有効なクラウドプロバイダのサブスクリプションが 必要です。
- に登録しておきます ["BlueXP Marketplace](https://aws.amazon.com/marketplace/pp/prodview-oorxakq6lq7m4?sr=0-8&ref_=beagle&applicationId=AWSMPContessa)[バックアップ](https://aws.amazon.com/marketplace/pp/prodview-oorxakq6lq7m4?sr=0-8&ref_=beagle&applicationId=AWSMPContessa)[製品](https://aws.amazon.com/marketplace/pp/prodview-oorxakq6lq7m4?sr=0-8&ref_=beagle&applicationId=AWSMPContessa)["](https://aws.amazon.com/marketplace/pp/prodview-oorxakq6lq7m4?sr=0-8&ref_=beagle&applicationId=AWSMPContessa)、 ["AWS](https://aws.amazon.com/marketplace/pp/B086PDWSS8) [年間](https://aws.amazon.com/marketplace/pp/B086PDWSS8)[契](https://aws.amazon.com/marketplace/pp/B086PDWSS8)[約](https://aws.amazon.com/marketplace/pp/B086PDWSS8)["](https://aws.amazon.com/marketplace/pp/B086PDWSS8)またはを購入したことが 必要です ["](#page-25-0)[アクティブ化されます](#page-25-0)["](#page-25-0) ネットアップが提供するBlueXPバックアップ/リカバリのBYOLライセ ンス
- BlueXP Connectorに権限を付与するIAMロールには、最新のからのS3権限が含まれています ["BlueXP](https://docs.netapp.com/us-en/bluexp-setup-admin/reference-permissions-aws.html)[ポリ](https://docs.netapp.com/us-en/bluexp-setup-admin/reference-permissions-aws.html)

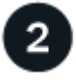

既存の**Kubernetes**クラスタで**BlueXP**のバックアップとリカバリを有効にします

作業環境を選択し、右パネルでバックアップ/リカバリサービスの横にある\*有効化\*をクリックして、セットア ップ・ウィザードに従います。

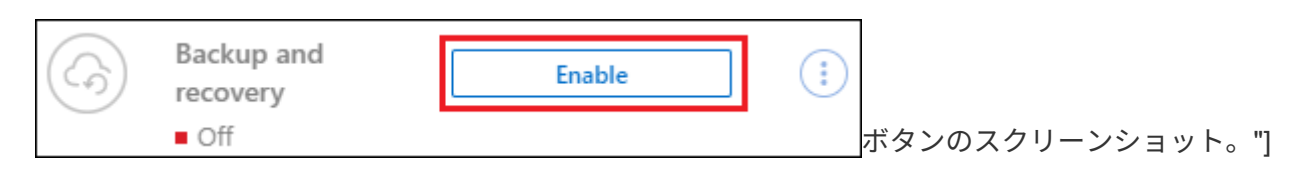

3

バックアップポリシーを定義

デフォルトポリシーでは、毎日ボリュームがバックアップされ、各ボリュームの最新の 30 個のバックアップ コピーが保持されます。毎時、毎日、毎週、または毎月のバックアップに変更するか、システム定義のポリシ ーの中からオプションを追加する 1 つを選択します。保持するバックアップコピーの数を変更することもで きます。

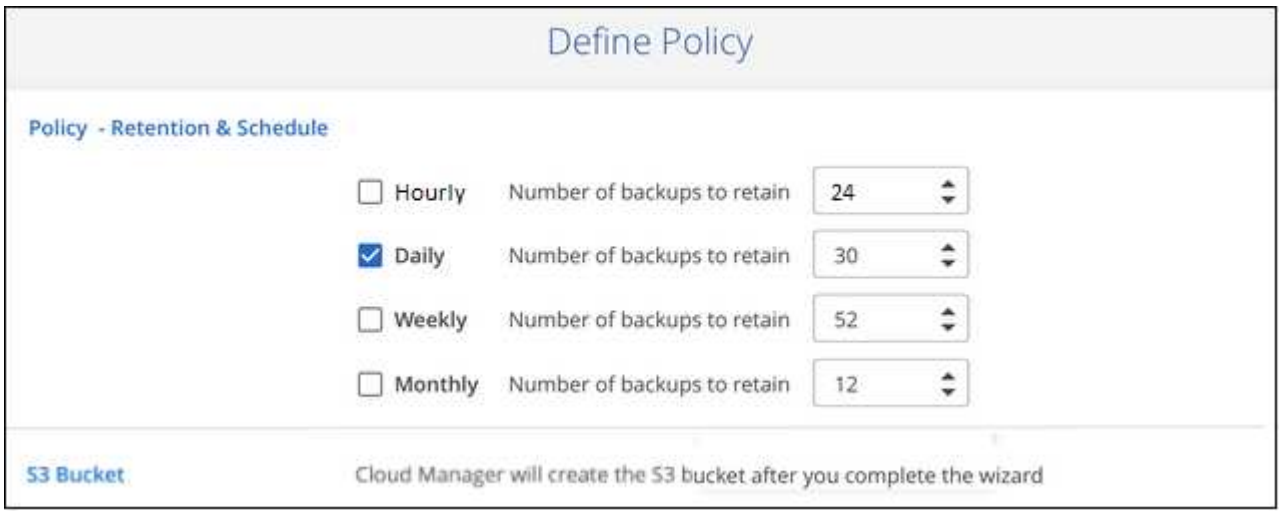

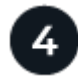

バックアップするボリュームを選択します

Select Volumes (ボリュームの選択) ページで、バックアップするボリュームを特定します。S3 バケット は、 Cloud Volumes ONTAP システムと同じ AWS アカウントおよびリージョンに自動的に作成され、バック アップファイルが格納されます。

#### 要件

Kubernetes の永続ボリュームを S3 にバックアップする前に、次の要件を読み、サポートされている構成に なっていることを確認してください。

次の図は、各コンポーネントとその間の準備に必要な接続を示しています。

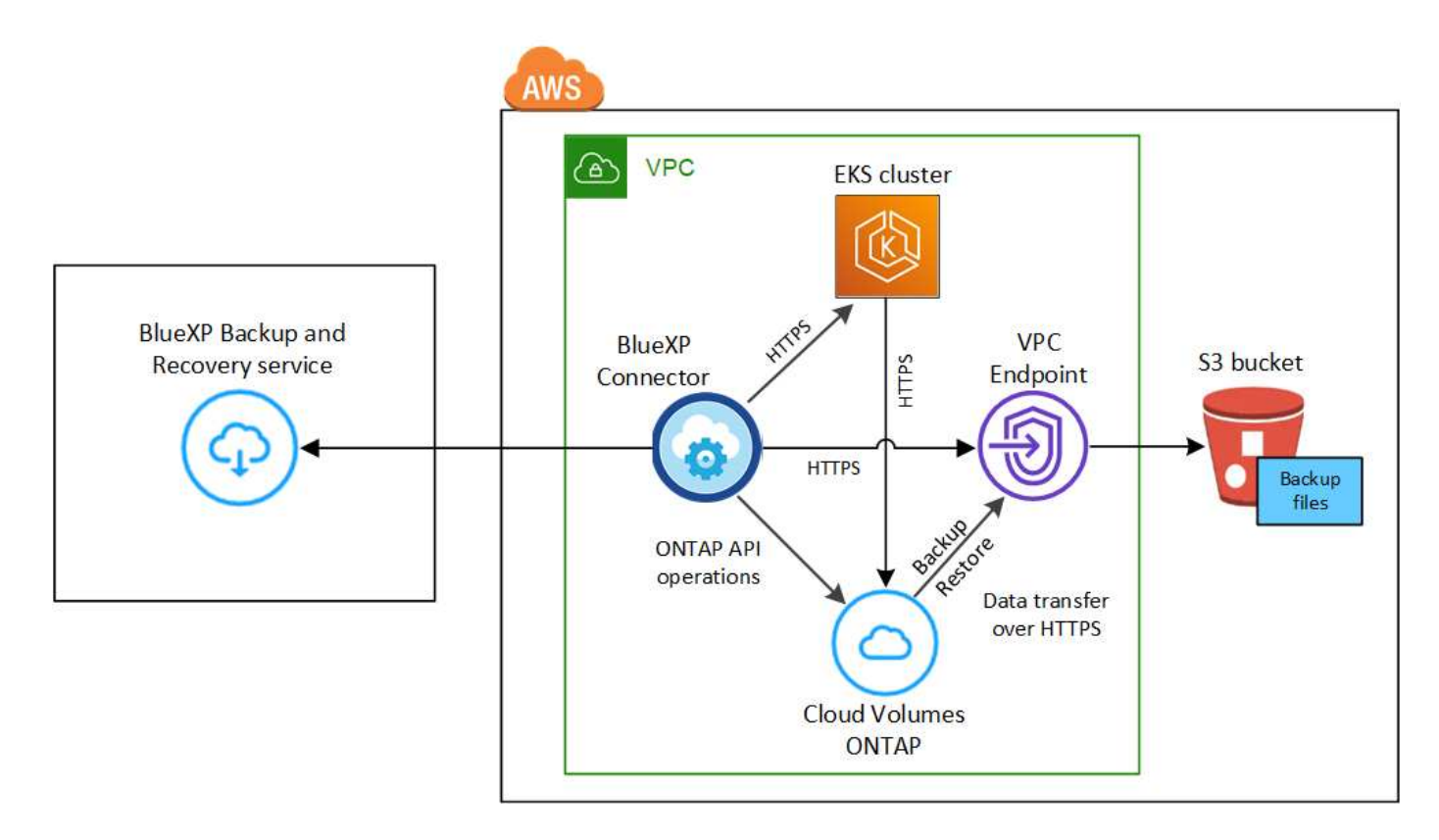

VPC エンドポイントはオプションです。

#### **Kubernetes** クラスタの要件

- KubernetesクラスタがBlueXP作業環境として検出されました。 ["Kubernetes](https://docs.netapp.com/us-en/bluexp-kubernetes/task/task-kubernetes-discover-aws.html) [クラスタの検出](https://docs.netapp.com/us-en/bluexp-kubernetes/task/task-kubernetes-discover-aws.html)[方法](https://docs.netapp.com/us-en/bluexp-kubernetes/task/task-kubernetes-discover-aws.html)[を参](https://docs.netapp.com/us-en/bluexp-kubernetes/task/task-kubernetes-discover-aws.html) [照してください](https://docs.netapp.com/us-en/bluexp-kubernetes/task/task-kubernetes-discover-aws.html)["](https://docs.netapp.com/us-en/bluexp-kubernetes/task/task-kubernetes-discover-aws.html)。
- Trident はクラスタにインストールされている必要があります。 Trident のバージョンは 21.1 以上であ る必要があります。を参照してください ["Trident](https://docs.netapp.com/us-en/bluexp-kubernetes/task/task-k8s-manage-trident.html) [のインストール](https://docs.netapp.com/us-en/bluexp-kubernetes/task/task-k8s-manage-trident.html)[方法](https://docs.netapp.com/us-en/bluexp-kubernetes/task/task-k8s-manage-trident.html)["](https://docs.netapp.com/us-en/bluexp-kubernetes/task/task-k8s-manage-trident.html) または ["Trident](https://docs.netapp.com/us-en/trident/trident-managing-k8s/upgrade-trident.html) [バージョンをア](https://docs.netapp.com/us-en/trident/trident-managing-k8s/upgrade-trident.html) [ップグレードする](https://docs.netapp.com/us-en/trident/trident-managing-k8s/upgrade-trident.html)[方法](https://docs.netapp.com/us-en/trident/trident-managing-k8s/upgrade-trident.html)["](https://docs.netapp.com/us-en/trident/trident-managing-k8s/upgrade-trident.html)。
- クラスタのバックエンドストレージに AWS で Cloud Volumes ONTAP が使用されている必要がありま す。
- Cloud Volumes ONTAP システムはKubernetesクラスタと同じAWSリージョンに配置する必要があ り、ONTAP 9.7P5以降を実行している必要があります(ONTAP 9.8P11以降を推奨)。

オンプレミス環境の Kubernetes クラスタはサポートされていません。Cloud Volumes ONTAP システ ムを使用するクラウド環境では、 Kubernetes クラスタのみがサポートされます。

• バックアップする永続ボリュームの作成に使用されるすべての Persistent Volume Claim オブジェクト で、「 snapshotPolicy 」が「 default 」に設定されている必要があります。

これは、を追加することによって、個 々 のPVCに対して行うことができます snapshotPolicy アノ テーションの下:

```
kind: PersistentVolumeClaim
apiVersion: v1
metadata:
    name: full
    annotations:
      trident.netapp.io/snapshotPolicy: "default"
spec:
    accessModes:
      - ReadWriteMany
    resources:
      requests:
        storage: 1000Mi
    storageClassName: silver
```
これは、特定のバックエンドストレージに関連付けられているすべてのPVCに対して実行できます snapshotPolicy フィールドのデフォルト値は、です backend.json ファイル:

```
apiVersion: trident.netapp.io/v1
kind: TridentBackendConfig
metadata:
    name: backend-tbc-ontap-nas-advanced
spec:
    version: 1
    storageDriverName: ontap-nas
    managementLIF: 10.0.0.1
    dataLIF: 10.0.0.2
    backendName: tbc-ontap-nas-advanced
    svm: trident_svm
    credentials:
      name: backend-tbc-ontap-nas-advanced-secret
    limitAggregateUsage: 80%
    limitVolumeSize: 50Gi
    nfsMountOptions: nfsvers=4
    defaults:
      spaceReserve: volume
      exportPolicy: myk8scluster
      snapshotPolicy: default
      snapshotReserve: '10'
    deletionPolicy: retain
```
ライセンス要件

BlueXPのバックアップとリカバリのPAYGOライセンスの場合は、AWS Marketplaceでサブスクリプショ ンを購入してCloud Volumes ONTAP とBlueXPのバックアップとリカバリを導入できます。必要です ["](https://aws.amazon.com/marketplace/pp/prodview-oorxakq6lq7m4?sr=0-8&ref_=beagle&applicationId=AWSMPContessa)[こ](https://aws.amazon.com/marketplace/pp/prodview-oorxakq6lq7m4?sr=0-8&ref_=beagle&applicationId=AWSMPContessa) [の](https://aws.amazon.com/marketplace/pp/prodview-oorxakq6lq7m4?sr=0-8&ref_=beagle&applicationId=AWSMPContessa)[BlueXP](https://aws.amazon.com/marketplace/pp/prodview-oorxakq6lq7m4?sr=0-8&ref_=beagle&applicationId=AWSMPContessa)[サブスクリプションを](https://aws.amazon.com/marketplace/pp/prodview-oorxakq6lq7m4?sr=0-8&ref_=beagle&applicationId=AWSMPContessa)[購](https://aws.amazon.com/marketplace/pp/prodview-oorxakq6lq7m4?sr=0-8&ref_=beagle&applicationId=AWSMPContessa)[読](https://aws.amazon.com/marketplace/pp/prodview-oorxakq6lq7m4?sr=0-8&ref_=beagle&applicationId=AWSMPContessa)[します](https://aws.amazon.com/marketplace/pp/prodview-oorxakq6lq7m4?sr=0-8&ref_=beagle&applicationId=AWSMPContessa)["](https://aws.amazon.com/marketplace/pp/prodview-oorxakq6lq7m4?sr=0-8&ref_=beagle&applicationId=AWSMPContessa) BlueXPのバックアップとリカバリを有効にする前に、BlueXP のバックアップとリカバリの課金は、このサブスクリプションを通じて行われます。

Cloud Volumes ONTAP データとオンプレミスの ONTAP データの両方をバックアップできる年間契約の場 合は、から登録する必要があります ["AWS Marketplace](https://aws.amazon.com/marketplace/pp/B086PDWSS8) [のページ](https://aws.amazon.com/marketplace/pp/B086PDWSS8)["](https://aws.amazon.com/marketplace/pp/B086PDWSS8) 次に ["](https://docs.netapp.com/us-en/bluexp-setup-admin/task-adding-aws-accounts.html)[サブスクリプションを](https://docs.netapp.com/us-en/bluexp-setup-admin/task-adding-aws-accounts.html) [AWS](https://docs.netapp.com/us-en/bluexp-setup-admin/task-adding-aws-accounts.html) [クレ](https://docs.netapp.com/us-en/bluexp-setup-admin/task-adding-aws-accounts.html) [デンシャルに関](https://docs.netapp.com/us-en/bluexp-setup-admin/task-adding-aws-accounts.html)[連](https://docs.netapp.com/us-en/bluexp-setup-admin/task-adding-aws-accounts.html)[付けます](https://docs.netapp.com/us-en/bluexp-setup-admin/task-adding-aws-accounts.html)["](https://docs.netapp.com/us-en/bluexp-setup-admin/task-adding-aws-accounts.html)。

Cloud Volumes ONTAP とBlueXPのバックアップとリカバリをバンドルできる年間契約の場合は、Cloud Volumes ONTAP 作業環境の作成時に年間契約を設定する必要があります。このオプションでは、オンプ レミスのデータをバックアップすることはできません。

BlueXPのバックアップとリカバリのBYOLライセンスの場合は、ライセンスの期間と容量にわたってサー ビスを使用できるネットアップのシリアル番号が必要です。 ["BYOL](#page-25-0) [ライセンスの管理](#page-25-0)[方法](#page-25-0)[について](#page-25-0)[説](#page-25-0)[明し](#page-25-0) [ます](#page-25-0)["](#page-25-0)。

また、バックアップを格納するストレージスペース用の AWS アカウントが必要です。

サポートされている **AWS** リージョン

BlueXPのバックアップとリカバリは、すべてのAWSリージョンでサポートされます ["Cloud Volumes](https://cloud.netapp.com/cloud-volumes-global-regions) [ONTAP](https://cloud.netapp.com/cloud-volumes-global-regions) [がサポートされている場](https://cloud.netapp.com/cloud-volumes-global-regions)[合](https://cloud.netapp.com/cloud-volumes-global-regions)["](https://cloud.netapp.com/cloud-volumes-global-regions)。

**AWS Backup** 権限が必要です

BlueXPに権限を付与するIAMロールには、最新ののS3権限が含まれている必要があります ["BlueXP](https://mysupport.netapp.com/site/info/cloud-manager-policies)[ポリシ](https://mysupport.netapp.com/site/info/cloud-manager-policies)  $-$ ["](https://mysupport.netapp.com/site/info/cloud-manager-policies) $\circ$ 

次に、このポリシーの特定の S3 権限を示します。

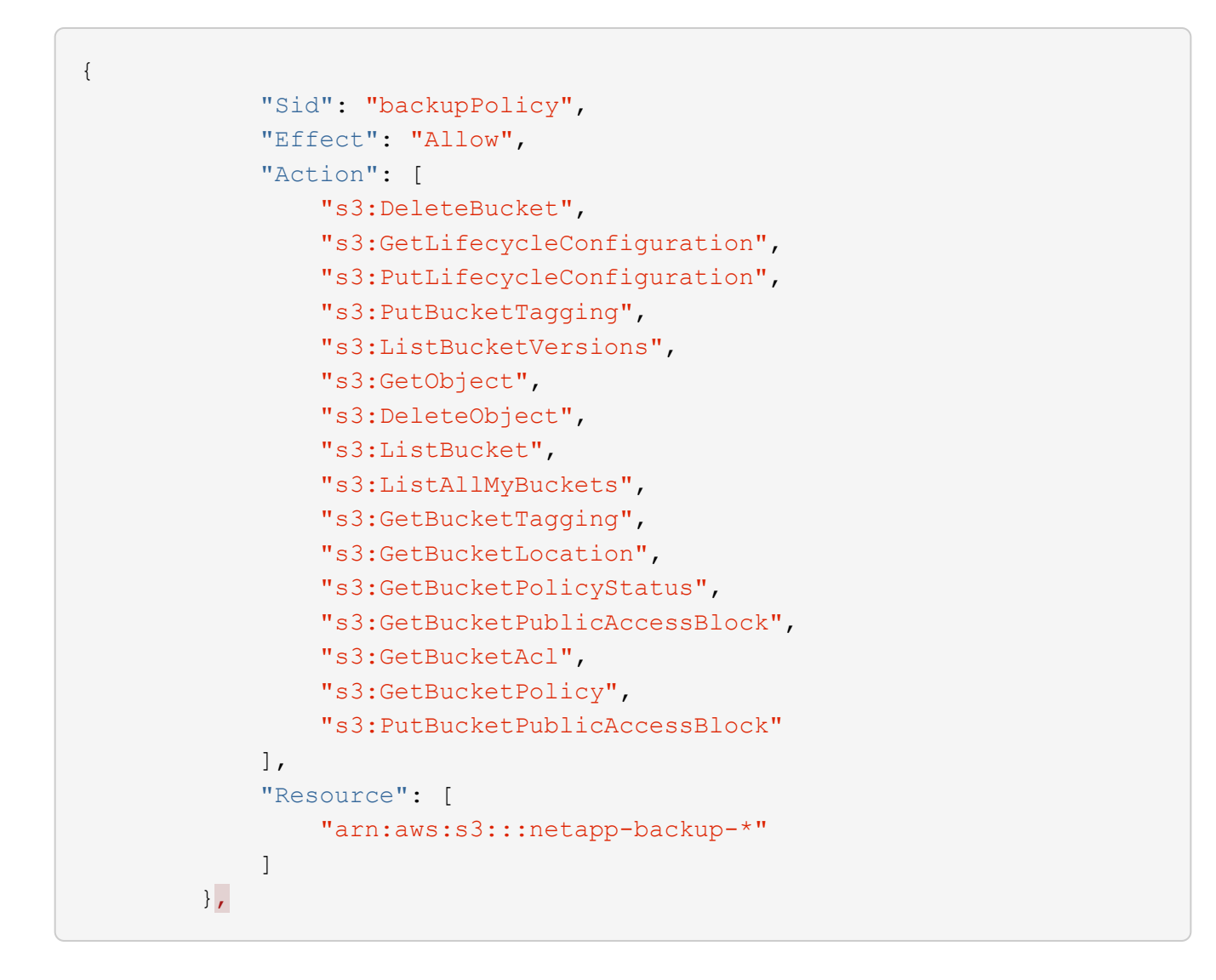

**BlueXP**のバックアップとリカバリを有効にする

BlueXPのバックアップとリカバリは、Kubernetes作業環境からいつでも直接実行できます。

手順

1. 作業環境を選択し、右パネルのバックアップ/リカバリサービスの横にある\*有効化\*をクリックします。

バックアップのAmazon S3デスティネーションがCanvas上の作業環境として存在する場合 は、KubernetesクラスタをAmazon S3作業環境にドラッグしてセットアップウィザードを開始できます。

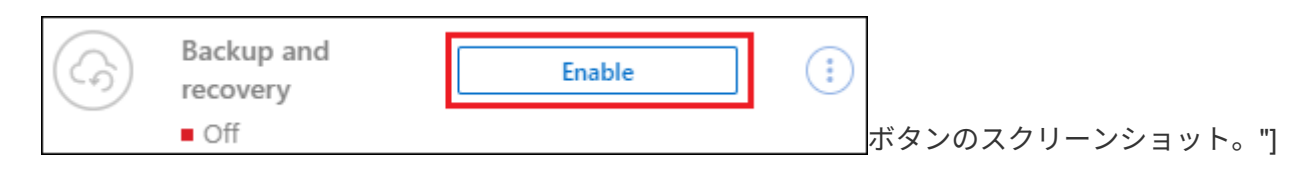

2. バックアップポリシーの詳細を入力し、 \* Next \* をクリックします。

バックアップスケジュールを定義して、保持するバックアップの数を選択できます。

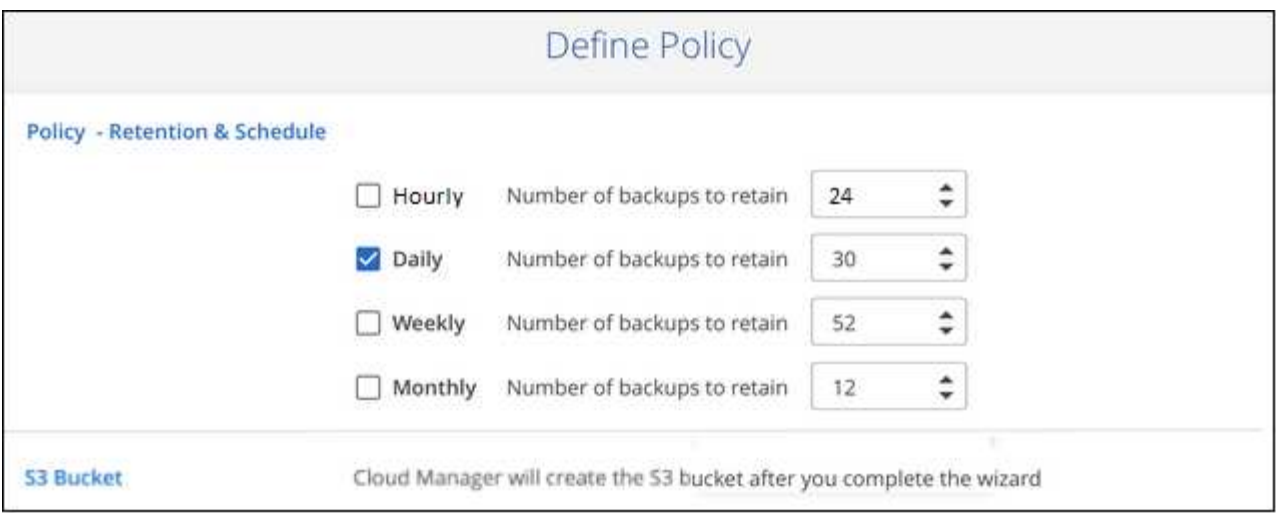

3. バックアップする永続ボリュームを選択します。

◦ すべてのボリュームをバックアップするには、タイトル行 (  $\blacksquare$  Molume Name ) 。

◦個々のボリュームをバックアップするには、各ボリュームのボックス (<mark>♡</mark> Volume 1)。

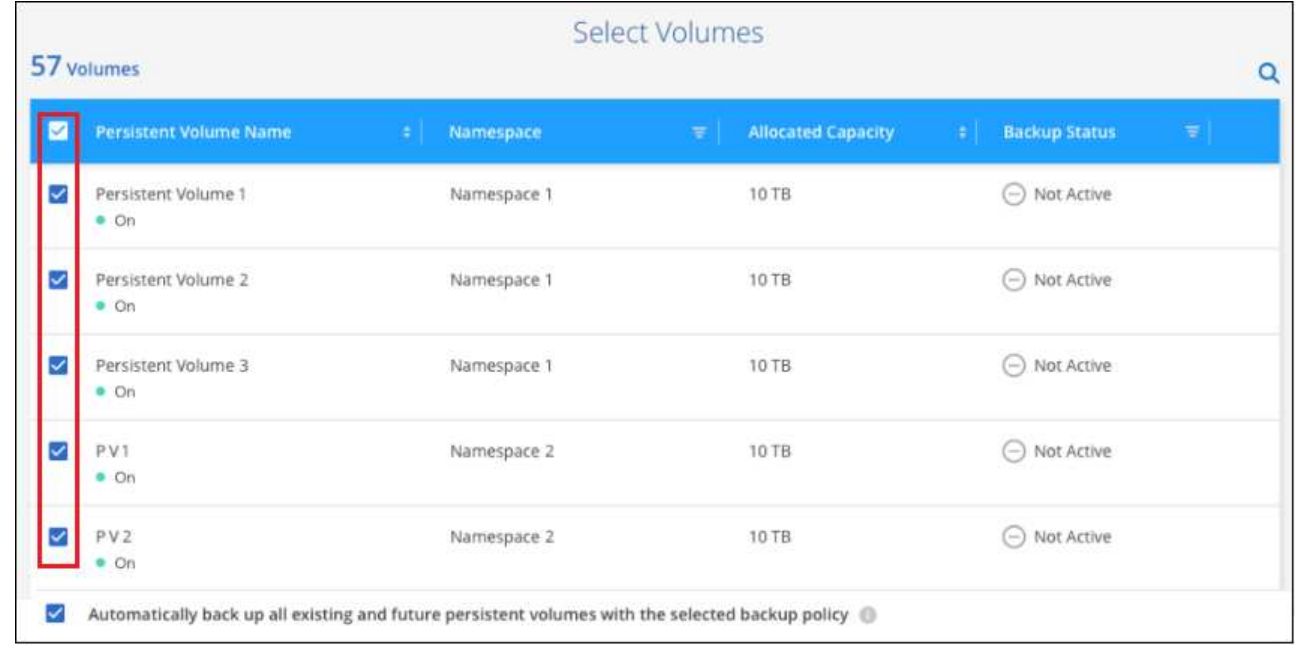

- 4. 現在および将来のすべてのボリュームでバックアップを有効にする場合は、「今後のボリュームを自動的 にバックアップします…一時保持」チェックボックスをオンのままにします。この設定を無効にした場合 は、将来のボリュームのバックアップを手動で有効にする必要があります。
- 5. [バックアップをアクティブ化]\*をクリックすると、選択した各ボリュームの初期バックアップの作成 がBlueXPのバックアップとリカバリによって開始されます。

結果

S3 バケットは、 Cloud Volumes ONTAP システムと同じ AWS アカウントおよびリージョンに自動的に作成 され、バックアップファイルが格納されます。

Kubernetes ダッシュボードが表示され、バックアップの状態を監視できます。

次の手順

可能です ["](#page-345-0)[ボリュームのバックアップを開始および](#page-345-0)[停止](#page-345-0)[したり、バックアップを](#page-345-0)[変](#page-345-0)[更したりできます](#page-345-0) [スケジュ](#page-345-0) [ール](#page-345-0)["](#page-345-0)。

また可能です ["](#page-357-0)[バックアップファイルからボリューム全体をリストアする](#page-357-0)["](#page-357-0) AWS の同じまたは別の Kubernetes クラスタ(同じリージョン内)上の新しいボリュームとして。

## **Kubernetes** の永続ボリュームのデータを **Azure BLOB** ストレ ージにバックアップする

AKS Kubernetes クラスタ上の永続ボリュームから Azure BLOB ストレージへのデータ のバックアップを開始するには、いくつかの手順を実行します。

クイックスタート

これらの手順を実行してすぐに作業を開始するか、残りのセクションまでスクロールして詳細を確認してくだ さい。

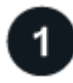

前提条件を確認する

- KubernetesクラスタがBlueXP作業環境として検出されました。
	- Trident がクラスタにインストールされている必要があります。 Trident のバージョンは 21.1 以降であ る必要があります。
	- バックアップする永続ボリュームの作成に使用されるすべての PVC で、「 snapshotPolicy 」が「 default 」に設定されている必要があります。
	- クラスタのバックエンドストレージに Azure 上の Cloud Volumes ONTAP が使用されている必要があ ります。
	- Cloud Volumes ONTAP システムで ONTAP 9.7P5 以降が実行されている必要があります。
- バックアップを格納するストレージスペースに対する有効なクラウドプロバイダのサブスクリプションが 必要です。
- に登録しておきます ["BlueXP Marketplace](https://azuremarketplace.microsoft.com/en-us/marketplace/apps/netapp.cloud-manager?tab=Overview)[バックアップ](https://azuremarketplace.microsoft.com/en-us/marketplace/apps/netapp.cloud-manager?tab=Overview)[製品](https://azuremarketplace.microsoft.com/en-us/marketplace/apps/netapp.cloud-manager?tab=Overview)["](https://azuremarketplace.microsoft.com/en-us/marketplace/apps/netapp.cloud-manager?tab=Overview)またはを購入したことが必要です ["](#page-25-0)[アクティ](#page-25-0) [ブ化されます](#page-25-0)["](#page-25-0) ネットアップが提供するBlueXPバックアップ/リカバリのBYOLライセンス

既存の**Kubernetes**クラスタで**BlueXP**のバックアップとリカバリを有効にします

作業環境を選択し、右パネルでバックアップ/リカバリサービスの横にある\*有効化\*をクリックして、セットア ップ・ウィザードに従います。

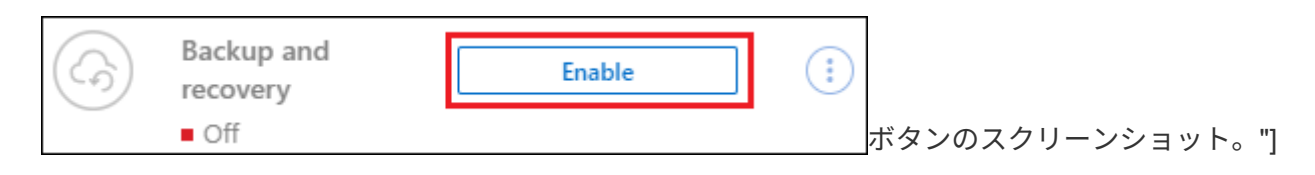

バックアップポリシーを定義

デフォルトポリシーでは、毎日ボリュームがバックアップされ、各ボリュームの最新の 30 個のバックアップ

コピーが保持されます。毎時、毎日、毎週、または毎月のバックアップに変更するか、システム定義のポリシ ーの中からオプションを追加する 1 つを選択します。保持するバックアップコピーの数を変更することもで きます。

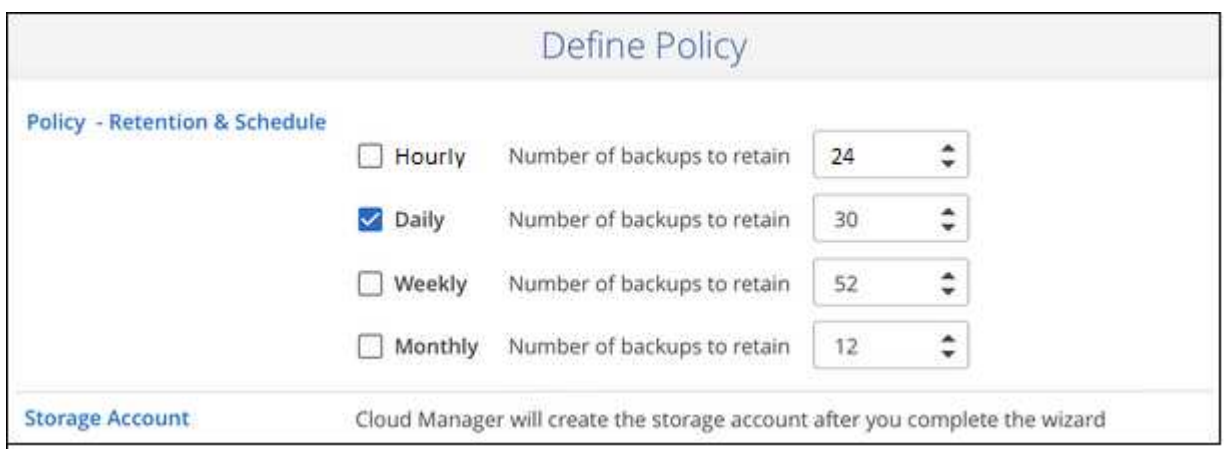

# $\overline{4}$

バックアップするボリュームを選択します

Select Volumes (ボリュームの選択) ページで、バックアップするボリュームを特定します。バックアップ ファイルは、 Cloud Volumes ONTAP システムと同じ Azure サブスクリプションとリージョンを使用して BLOB コンテナに格納されます。

### 要件

Kubernetes 永続ボリュームを BLOB ストレージにバックアップする前に、次の要件を読み、サポートされて いる構成であることを確認してください。

次の図は、各コンポーネントとその間の準備に必要な接続を示しています。

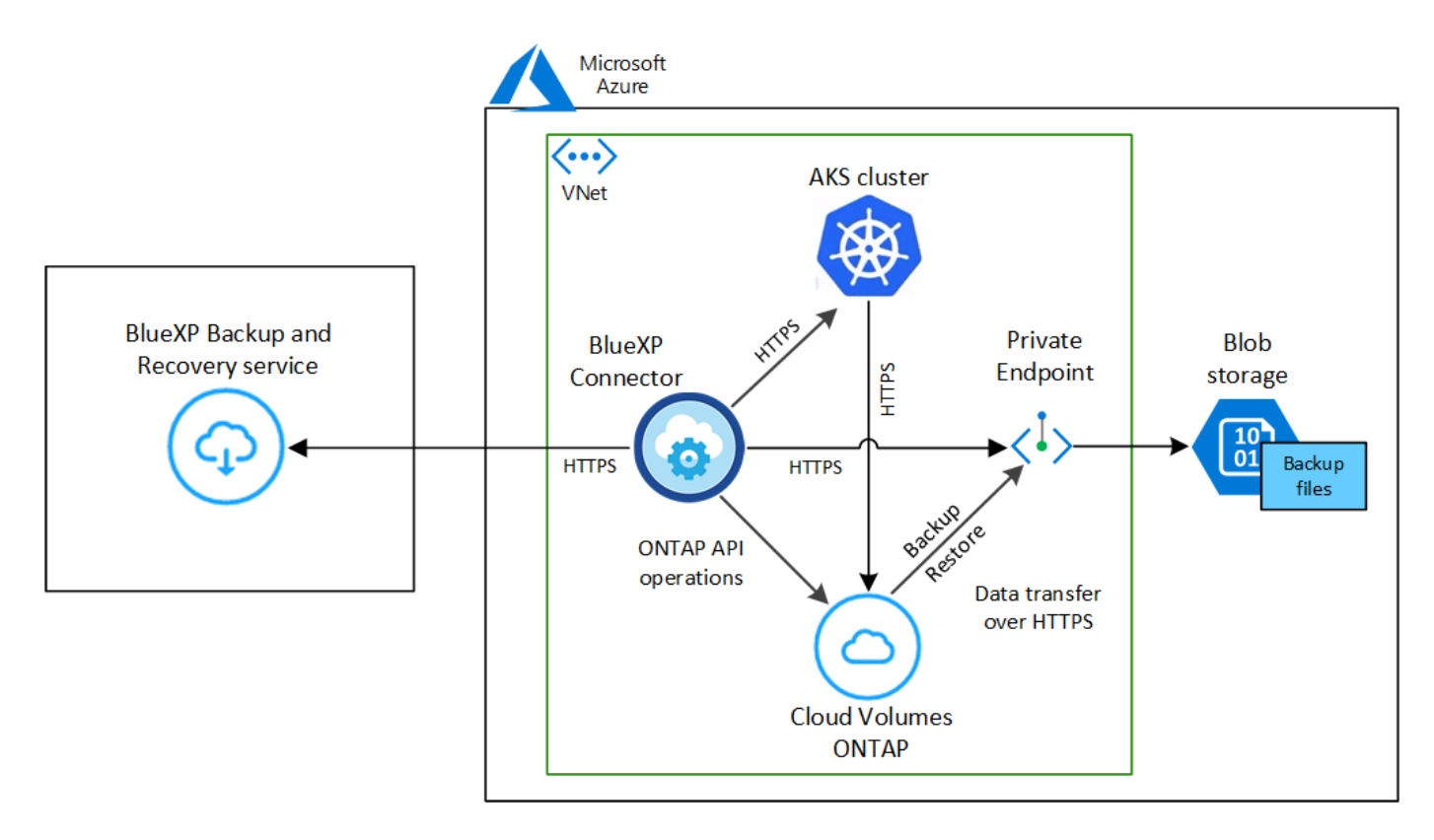

プライベートエンドポイントはオプションです。

**Kubernetes** クラスタの要件

- KubernetesクラスタがBlueXP作業環境として検出されました。 ["Kubernetes](https://docs.netapp.com/us-en/bluexp-kubernetes/task/task-kubernetes-discover-azure.html) [クラスタの検出](https://docs.netapp.com/us-en/bluexp-kubernetes/task/task-kubernetes-discover-azure.html)[方法](https://docs.netapp.com/us-en/bluexp-kubernetes/task/task-kubernetes-discover-azure.html)[を参](https://docs.netapp.com/us-en/bluexp-kubernetes/task/task-kubernetes-discover-azure.html) [照してください](https://docs.netapp.com/us-en/bluexp-kubernetes/task/task-kubernetes-discover-azure.html)["](https://docs.netapp.com/us-en/bluexp-kubernetes/task/task-kubernetes-discover-azure.html)。
- Trident はクラスタにインストールされている必要があります。 Trident のバージョンは 21.1 以上であ る必要があります。を参照してください ["Trident](https://docs.netapp.com/us-en/bluexp-kubernetes/task/task-k8s-manage-trident.html) [のインストール](https://docs.netapp.com/us-en/bluexp-kubernetes/task/task-k8s-manage-trident.html)[方法](https://docs.netapp.com/us-en/bluexp-kubernetes/task/task-k8s-manage-trident.html)["](https://docs.netapp.com/us-en/bluexp-kubernetes/task/task-k8s-manage-trident.html) または ["Trident](https://docs.netapp.com/us-en/trident/trident-managing-k8s/upgrade-trident.html) [バージョンをア](https://docs.netapp.com/us-en/trident/trident-managing-k8s/upgrade-trident.html) [ップグレードする](https://docs.netapp.com/us-en/trident/trident-managing-k8s/upgrade-trident.html)[方法](https://docs.netapp.com/us-en/trident/trident-managing-k8s/upgrade-trident.html)["](https://docs.netapp.com/us-en/trident/trident-managing-k8s/upgrade-trident.html)。
- クラスタのバックエンドストレージに Azure 上の Cloud Volumes ONTAP が使用されている必要があ ります。
- Cloud Volumes ONTAP システムはKubernetesクラスタと同じAzureリージョンに配置する必要があ り、ONTAP 9.7P5以降を実行している必要があります(ONTAP 9.8P11以降を推奨)。

オンプレミス環境の Kubernetes クラスタはサポートされていません。Cloud Volumes ONTAP システ ムを使用するクラウド環境では、 Kubernetes クラスタのみがサポートされます。

• バックアップする永続ボリュームの作成に使用されるすべての Persistent Volume Claim オブジェクト で、「 snapshotPolicy 」が「 default 」に設定されている必要があります。

これは、を追加することによって、個 々 のPVCに対して行うことができます snapshotPolicy アノ テーションの下:

```
kind: PersistentVolumeClaim
apiVersion: v1
metadata:
    name: full
    annotations:
      trident.netapp.io/snapshotPolicy: "default"
spec:
    accessModes:
      - ReadWriteMany
    resources:
      requests:
        storage: 1000Mi
    storageClassName: silver
```
これは、特定のバックエンドストレージに関連付けられているすべてのPVCに対して実行できます snapshotPolicy フィールドのデフォルト値は、です backend.json ファイル:

```
apiVersion: trident.netapp.io/v1
kind: TridentBackendConfig
metadata:
    name: backend-tbc-ontap-nas-advanced
spec:
    version: 1
    storageDriverName: ontap-nas
    managementLIF: 10.0.0.1
    dataLIF: 10.0.0.2
    backendName: tbc-ontap-nas-advanced
    svm: trident_svm
    credentials:
      name: backend-tbc-ontap-nas-advanced-secret
    limitAggregateUsage: 80%
    limitVolumeSize: 50Gi
    nfsMountOptions: nfsvers=4
    defaults:
      spaceReserve: volume
      exportPolicy: myk8scluster
      snapshotPolicy: default
      snapshotReserve: '10'
    deletionPolicy: retain
```
ライセンス要件

BlueXPのバックアップとリカバリのPAYGOライセンスを使用している場合は、BlueXPのバックアップと リカバリを有効にする前に、Azure Marketplaceでサブスクリプションを購入する必要があります。BlueXP のバックアップとリカバリの課金は、このサブスクリプションを通じて行われます。 ["](https://docs.netapp.com/us-en/bluexp-cloud-volumes-ontap/task-deploying-otc-azure.html)[作業環境ウィザード](https://docs.netapp.com/us-en/bluexp-cloud-volumes-ontap/task-deploying-otc-azure.html) [の](https://docs.netapp.com/us-en/bluexp-cloud-volumes-ontap/task-deploying-otc-azure.html)[\[Details Credentials](https://docs.netapp.com/us-en/bluexp-cloud-volumes-ontap/task-deploying-otc-azure.html)ページからサブスクライブできます。"^]。

BlueXPのバックアップとリカバリのBYOLライセンスの場合は、ライセンスの期間と容量にわたってサー ビスを使用できるネットアップのシリアル番号が必要です。 ["BYOL](#page-25-0) [ライセンスの管理](#page-25-0)[方法](#page-25-0)[について](#page-25-0)[説](#page-25-0)[明し](#page-25-0) [ます](#page-25-0)["](#page-25-0)。

また、バックアップを格納するストレージスペースには、 Microsoft Azure サブスクリプションが必要で す。

サポートされている **Azure** リージョン

BlueXPのバックアップとリカバリは、Azureのすべてのリージョンでサポートされます ["Cloud Volumes](https://cloud.netapp.com/cloud-volumes-global-regions) [ONTAP](https://cloud.netapp.com/cloud-volumes-global-regions) [がサポートされている場](https://cloud.netapp.com/cloud-volumes-global-regions)[合](https://cloud.netapp.com/cloud-volumes-global-regions)["](https://cloud.netapp.com/cloud-volumes-global-regions)。

#### **BlueXP**のバックアップとリカバリを有効にする

BlueXPのバックアップとリカバリは、Kubernetes作業環境からいつでも直接実行できます。

手順

1. 作業環境を選択し、右パネルのバックアップ/リカバリサービスの横にある\*有効化\*をクリックします。

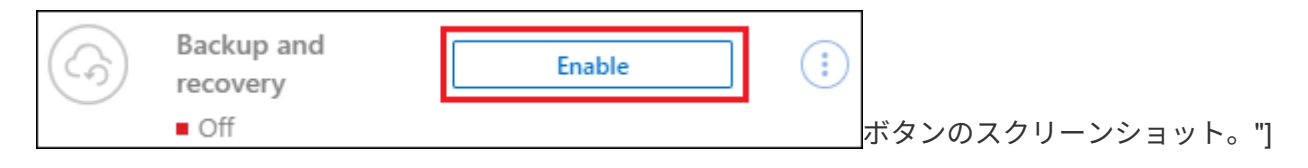

2. バックアップポリシーの詳細を入力し、 \* Next \* をクリックします。

バックアップスケジュールを定義して、保持するバックアップの数を選択できます。

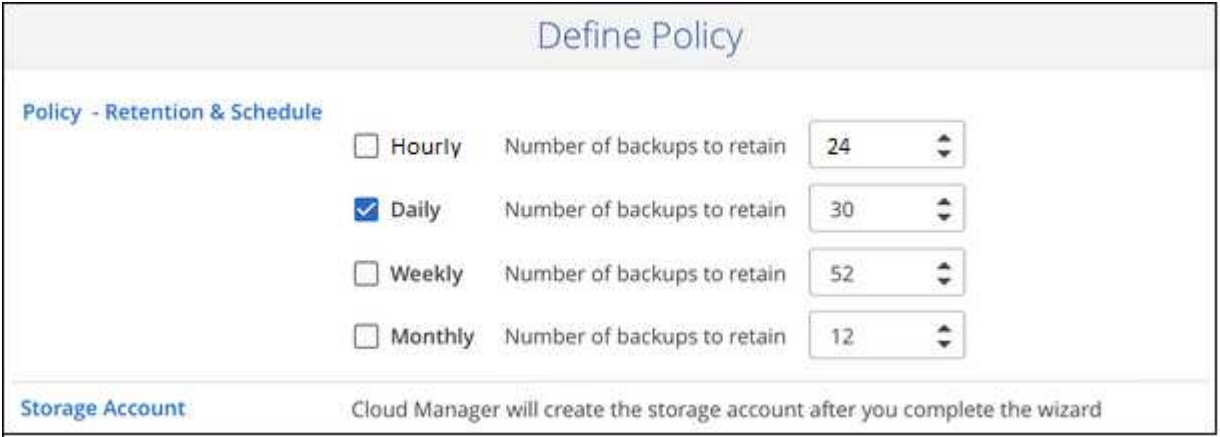

3. バックアップする永続ボリュームを選択します。

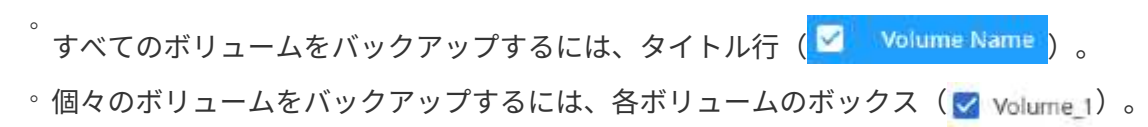

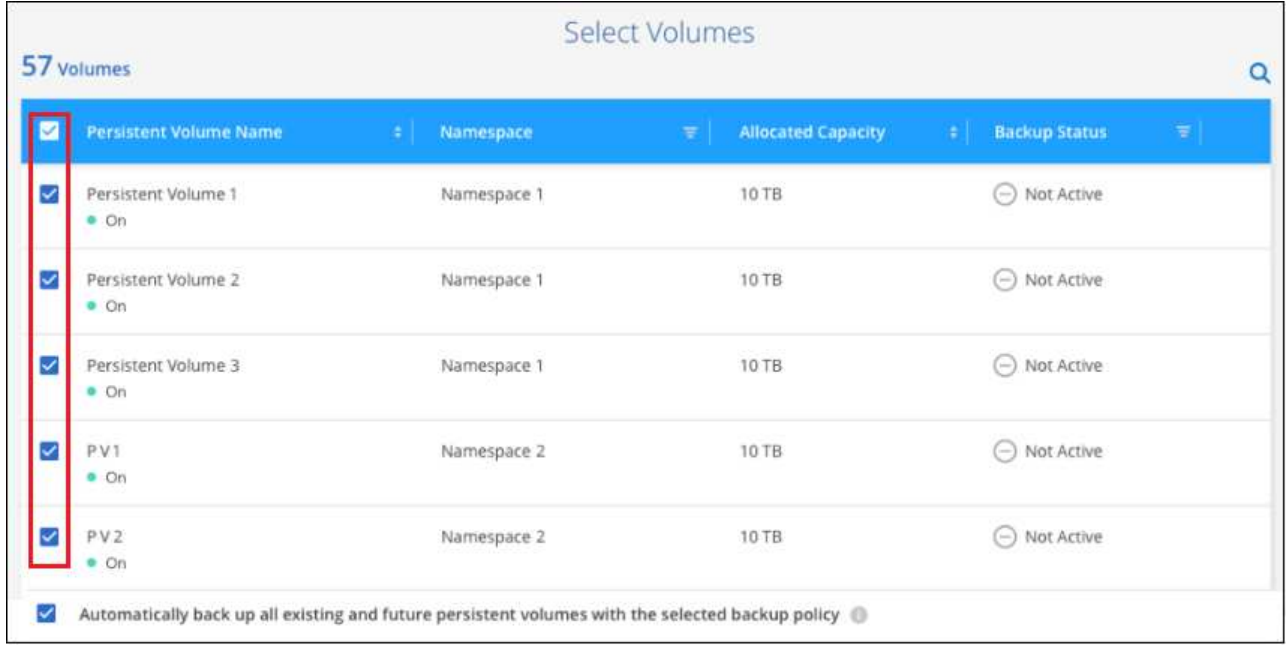

- 4. 現在および将来のすべてのボリュームでバックアップを有効にする場合は、「今後のボリュームを自動的 にバックアップします…一時保持」チェックボックスをオンのままにします。この設定を無効にした場合 は、将来のボリュームのバックアップを手動で有効にする必要があります。
- 5. [バックアップをアクティブ化]\*をクリックすると、選択した各ボリュームの初期バックアップの作成 がBlueXPのバックアップとリカバリによって開始されます。

結果

バックアップファイルは、 Cloud Volumes ONTAP システムと同じ Azure サブスクリプションとリージョンを 使用して BLOB コンテナに格納されます。

Kubernetes ダッシュボードが表示され、バックアップの状態を監視できます。

次の手順

可能です ["](#page-345-0)[ボリュームのバックアップを開始および](#page-345-0)[停止](#page-345-0)[したり、バックアップを](#page-345-0)[変](#page-345-0)[更したりできます](#page-345-0) [スケジュ](#page-345-0) [ール](#page-345-0)["](#page-345-0)。

また可能です ["](#page-357-0)[バックアップファイルからボリューム全体をリストアする](#page-357-0)["](#page-357-0) Azure 内の同じまたは別の Kubernetes クラスタ(同じリージョン内)に新しいボリュームとして配置する必要があります。

## **Kubernetes** の永続ボリュームのデータを **Google Cloud** スト レージにバックアップする

GKE Kubernetes クラスタ上の永続ボリュームから Google Cloud ストレージへのデータ のバックアップを開始するには、いくつかの手順を実行します。

クイックスタート

これらの手順を実行してすぐに作業を開始するか、残りのセクションまでスクロールして詳細を確認してくだ さい。

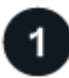

前提条件を確認する

- KubernetesクラスタがBlueXP作業環境として検出されました。
	- Trident がクラスタにインストールされている必要があります。 Trident のバージョンは 21.1 以降であ る必要があります。
	- バックアップする永続ボリュームの作成に使用されるすべての PVC で、「 snapshotPolicy 」が「 default 」に設定されている必要があります。
	- クラスタは、そのバックエンドストレージに GCP 上の Cloud Volumes ONTAP を使用している必要が あります。
	- Cloud Volumes ONTAP システムで ONTAP 9.7P5 以降が実行されている必要があります。
- バックアップを保存するストレージスペースの有効な GCP サブスクリプションがあります。
- Google Cloud Project に、事前定義された Storage Admin ロールを持つサービスアカウントがあります。
- に登録しておきます ["BlueXP Marketplace](https://console.cloud.google.com/marketplace/details/netapp-cloudmanager/cloud-manager?supportedpurview=project&rif_reserved)[バックアップ](https://console.cloud.google.com/marketplace/details/netapp-cloudmanager/cloud-manager?supportedpurview=project&rif_reserved)[製品](https://console.cloud.google.com/marketplace/details/netapp-cloudmanager/cloud-manager?supportedpurview=project&rif_reserved)["](https://console.cloud.google.com/marketplace/details/netapp-cloudmanager/cloud-manager?supportedpurview=project&rif_reserved)またはを購入したことが必要です ["](#page-25-0)[アクティ](#page-25-0) [ブ化されます](#page-25-0)["](#page-25-0) ネットアップが提供するBlueXPバックアップ/リカバリのBYOLライセンス

既存の**Kubernetes**クラスタで**BlueXP**のバックアップとリカバリを有効にします

作業環境を選択し、右パネルでバックアップ/リカバリサービスの横にある\*有効化\*をクリックして、セットア ップ・ウィザードに従います。

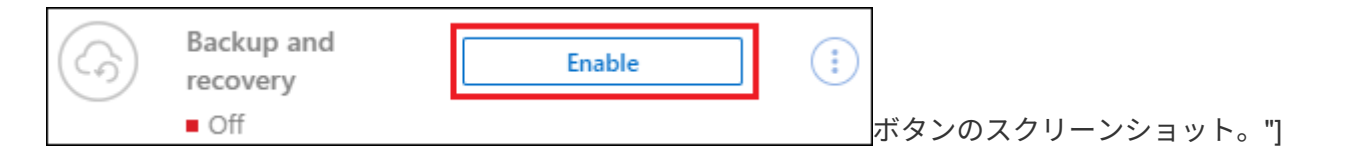

バックアップポリシーを定義

デフォルトポリシーでは、毎日ボリュームがバックアップされ、各ボリュームの最新の 30 個のバックアップ コピーが保持されます。毎時、毎日、毎週、または毎月のバックアップに変更するか、システム定義のポリシ ーの中からオプションを追加する 1 つを選択します。保持するバックアップコピーの数を変更することもで きます。

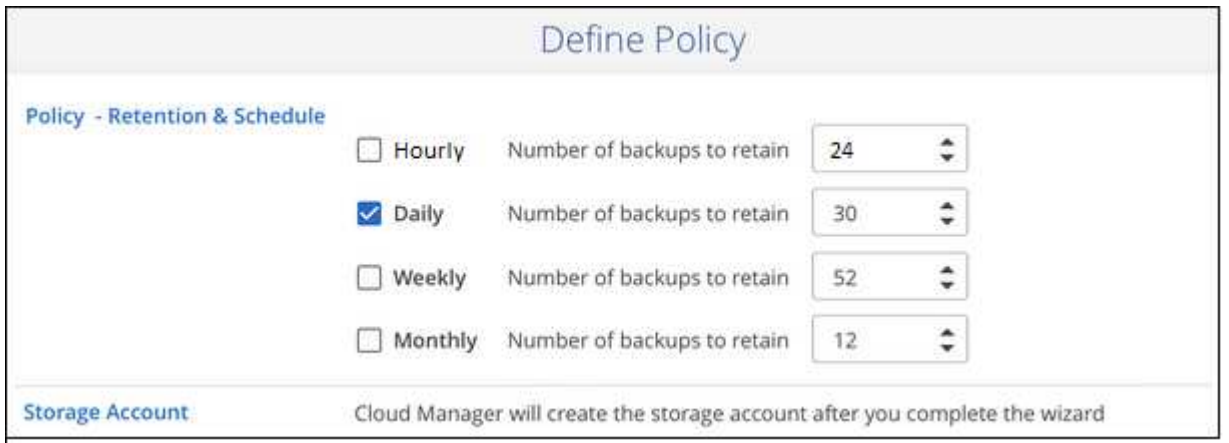

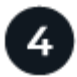

バックアップするボリュームを選択します

Select Volumes (ボリュームの選択) ページで、バックアップするボリュームを特定します。バックアップ ファイルは、 Cloud Volumes ONTAP システムと同じ GCP サブスクリプションとリージョンを使用して Google Cloud Storage バケットに格納されます。

#### 要件

Kubernetes の永続ボリュームを Google Cloud ストレージにバックアップする前に、次の要件を確認し、サポ ートされている構成であることを確認してください。

次の図は、各コンポーネントとその間の準備に必要な接続を示しています。

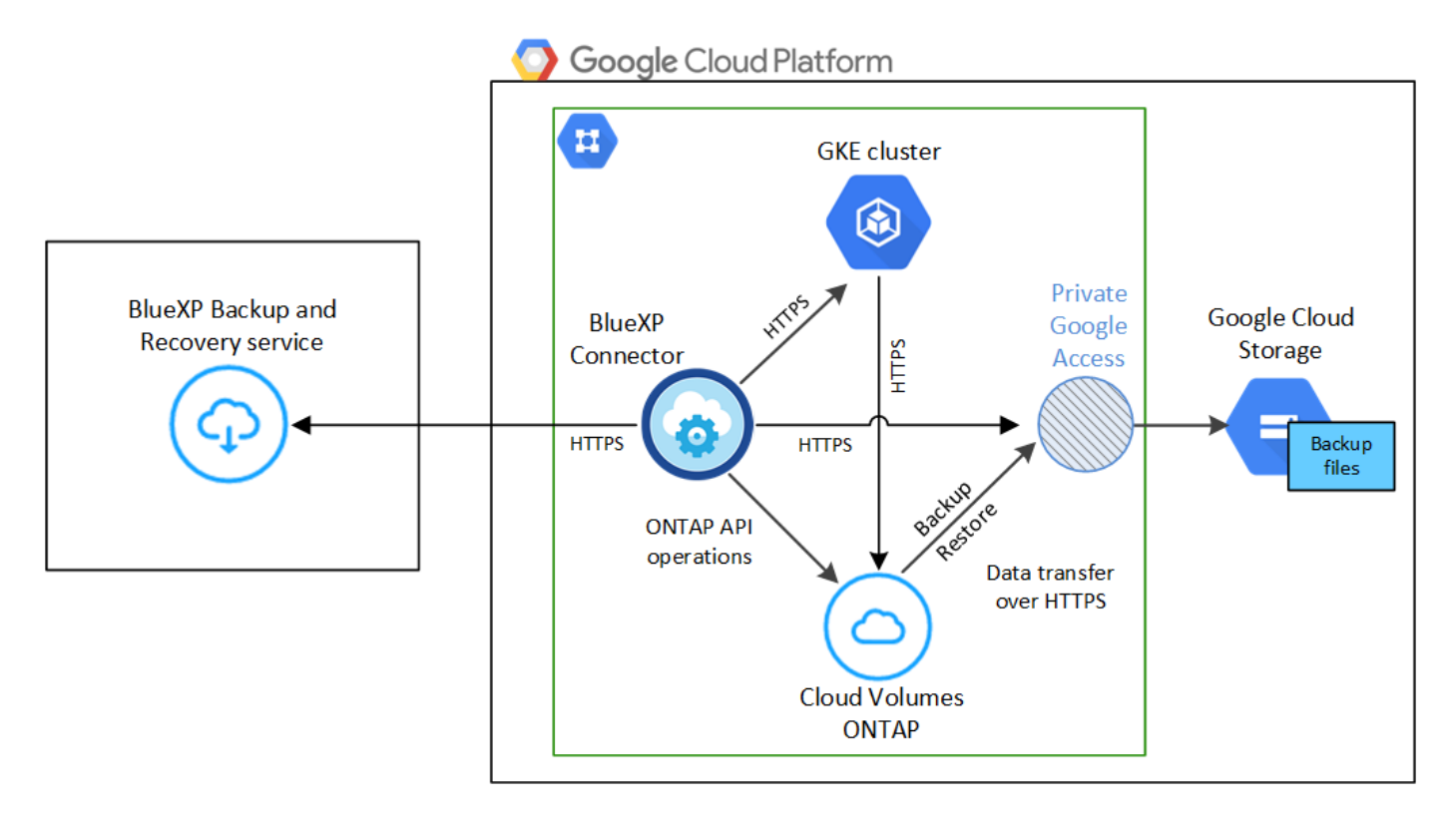

プライベートエンドポイントはオプションです。

#### **Kubernetes** クラスタの要件

- KubernetesクラスタがBlueXP作業環境として検出されました。 ["Kubernetes](https://docs.netapp.com/us-en/bluexp-kubernetes/task/task-kubernetes-discover-gke.html) [クラスタの検出](https://docs.netapp.com/us-en/bluexp-kubernetes/task/task-kubernetes-discover-gke.html)[方法](https://docs.netapp.com/us-en/bluexp-kubernetes/task/task-kubernetes-discover-gke.html)[を参](https://docs.netapp.com/us-en/bluexp-kubernetes/task/task-kubernetes-discover-gke.html) [照してください](https://docs.netapp.com/us-en/bluexp-kubernetes/task/task-kubernetes-discover-gke.html)["](https://docs.netapp.com/us-en/bluexp-kubernetes/task/task-kubernetes-discover-gke.html)。
- Trident はクラスタにインストールされている必要があります。 Trident のバージョンは 21.1 以上であ る必要があります。を参照してください ["Trident](https://docs.netapp.com/us-en/bluexp-kubernetes/task/task-k8s-manage-trident.html) [のインストール](https://docs.netapp.com/us-en/bluexp-kubernetes/task/task-k8s-manage-trident.html)[方法](https://docs.netapp.com/us-en/bluexp-kubernetes/task/task-k8s-manage-trident.html)["](https://docs.netapp.com/us-en/bluexp-kubernetes/task/task-k8s-manage-trident.html) または ["Trident](https://docs.netapp.com/us-en/trident/trident-managing-k8s/upgrade-trident.html) [バージョンをア](https://docs.netapp.com/us-en/trident/trident-managing-k8s/upgrade-trident.html) [ップグレードする](https://docs.netapp.com/us-en/trident/trident-managing-k8s/upgrade-trident.html)[方法](https://docs.netapp.com/us-en/trident/trident-managing-k8s/upgrade-trident.html)["](https://docs.netapp.com/us-en/trident/trident-managing-k8s/upgrade-trident.html)。
- クラスタは、そのバックエンドストレージに GCP 上の Cloud Volumes ONTAP を使用している必要が あります。
- Cloud Volumes ONTAP システムはKubernetesクラスタと同じGCPリージョンに配置し、ONTAP 9.7P5以降を実行している必要があります(ONTAP 9.8P11以降を推奨)。

オンプレミス環境の Kubernetes クラスタはサポートされていません。Cloud Volumes ONTAP システ ムを使用するクラウド環境では、 Kubernetes クラスタのみがサポートされます。

• バックアップする永続ボリュームの作成に使用されるすべての Persistent Volume Claim オブジェクト で、「 snapshotPolicy 」が「 default 」に設定されている必要があります。

これは、を追加することによって、個 々 のPVCに対して行うことができます snapshotPolicy アノ テーションの下:

```
kind: PersistentVolumeClaim
apiVersion: v1
metadata:
    name: full
    annotations:
      trident.netapp.io/snapshotPolicy: "default"
spec:
    accessModes:
      - ReadWriteMany
    resources:
      requests:
        storage: 1000Mi
    storageClassName: silver
```
これは、特定のバックエンドストレージに関連付けられているすべてのPVCに対して実行できます snapshotPolicy フィールドのデフォルト値は、です backend.json ファイル:

```
apiVersion: trident.netapp.io/v1
kind: TridentBackendConfig
metadata:
    name: backend-tbc-ontap-nas-advanced
spec:
    version: 1
    storageDriverName: ontap-nas
    managementLIF: 10.0.0.1
    dataLIF: 10.0.0.2
    backendName: tbc-ontap-nas-advanced
    svm: trident_svm
    credentials:
      name: backend-tbc-ontap-nas-advanced-secret
    limitAggregateUsage: 80%
    limitVolumeSize: 50Gi
    nfsMountOptions: nfsvers=4
    defaults:
      spaceReserve: volume
      exportPolicy: myk8scluster
      snapshotPolicy: default
      snapshotReserve: '10'
    deletionPolicy: retain
```
#### サポートされる **GCP** リージョン

BlueXPのバックアップとリカバリは、すべてのGCPリージョンでサポートされます ["Cloud Volumes](https://cloud.netapp.com/cloud-volumes-global-regions) [ONTAP](https://cloud.netapp.com/cloud-volumes-global-regions) [がサポートされている場](https://cloud.netapp.com/cloud-volumes-global-regions)[合](https://cloud.netapp.com/cloud-volumes-global-regions)["](https://cloud.netapp.com/cloud-volumes-global-regions)。

#### ライセンス要件

BlueXPのバックアップとリカバリのPAYGOライセンスの場合は、を使用したサブスクリプションです ["GCP](https://console.cloud.google.com/marketplace/details/netapp-cloudmanager/cloud-manager?supportedpurview=project&rif_reserved)[マーケットプレイス](https://console.cloud.google.com/marketplace/details/netapp-cloudmanager/cloud-manager?supportedpurview=project&rif_reserved)["](https://console.cloud.google.com/marketplace/details/netapp-cloudmanager/cloud-manager?supportedpurview=project&rif_reserved) は、BlueXPのバックアップとリカバリを有効にする前に必要です。BlueXPの バックアップとリカバリの課金は、このサブスクリプションを通じて行われます。 ["](https://docs.netapp.com/us-en/bluexp-cloud-volumes-ontap/task-deploying-gcp.html)[作業環境ウィザード](https://docs.netapp.com/us-en/bluexp-cloud-volumes-ontap/task-deploying-gcp.html) [の](https://docs.netapp.com/us-en/bluexp-cloud-volumes-ontap/task-deploying-gcp.html)[\[Details Credentials](https://docs.netapp.com/us-en/bluexp-cloud-volumes-ontap/task-deploying-gcp.html)ページからサブスクライブできます。"^]。

BlueXPのバックアップとリカバリのBYOLライセンスの場合は、ライセンスの期間と容量にわたってサー ビスを使用できるネットアップのシリアル番号が必要です。 ["BYOL](#page-25-0) [ライセンスの管理](#page-25-0)[方法](#page-25-0)[について](#page-25-0)[説](#page-25-0)[明し](#page-25-0) [ます](#page-25-0)["](#page-25-0)。

また、バックアップを保存するストレージスペースの Google サブスクリプションが必要です。

#### **GCP** サービスアカウント

事前定義された Storage Admin ロールを持つサービスアカウントが Google Cloud Project に必要です。 ["](https://docs.netapp.com/us-en/bluexp-cloud-volumes-ontap/task-creating-gcp-service-account.html) [サー](https://docs.netapp.com/us-en/bluexp-cloud-volumes-ontap/task-creating-gcp-service-account.html)[ビ](https://docs.netapp.com/us-en/bluexp-cloud-volumes-ontap/task-creating-gcp-service-account.html)[スアカウントの作成](https://docs.netapp.com/us-en/bluexp-cloud-volumes-ontap/task-creating-gcp-service-account.html)[方法](https://docs.netapp.com/us-en/bluexp-cloud-volumes-ontap/task-creating-gcp-service-account.html)[について](https://docs.netapp.com/us-en/bluexp-cloud-volumes-ontap/task-creating-gcp-service-account.html)[説](https://docs.netapp.com/us-en/bluexp-cloud-volumes-ontap/task-creating-gcp-service-account.html)[明します](https://docs.netapp.com/us-en/bluexp-cloud-volumes-ontap/task-creating-gcp-service-account.html)["](https://docs.netapp.com/us-en/bluexp-cloud-volumes-ontap/task-creating-gcp-service-account.html)。

### **BlueXP**のバックアップとリカバリを有効にする

BlueXPのバックアップとリカバリは、Kubernetes作業環境からいつでも直接実行できます。

手順

1. 作業環境を選択し、右パネルのバックアップ/リカバリサービスの横にある\*有効化\*をクリックします。

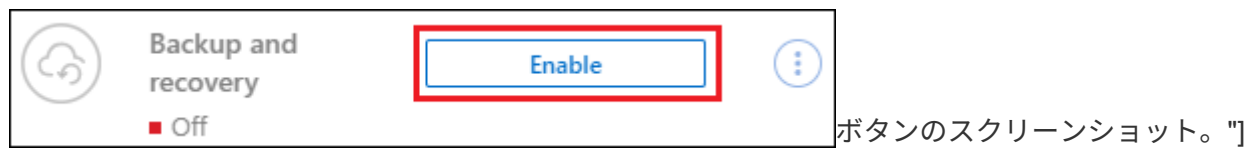

- 2. バックアップポリシーの詳細を入力し、 \* Next \* をクリックします。
	- バックアップスケジュールを定義して、保持するバックアップの数を選択できます。

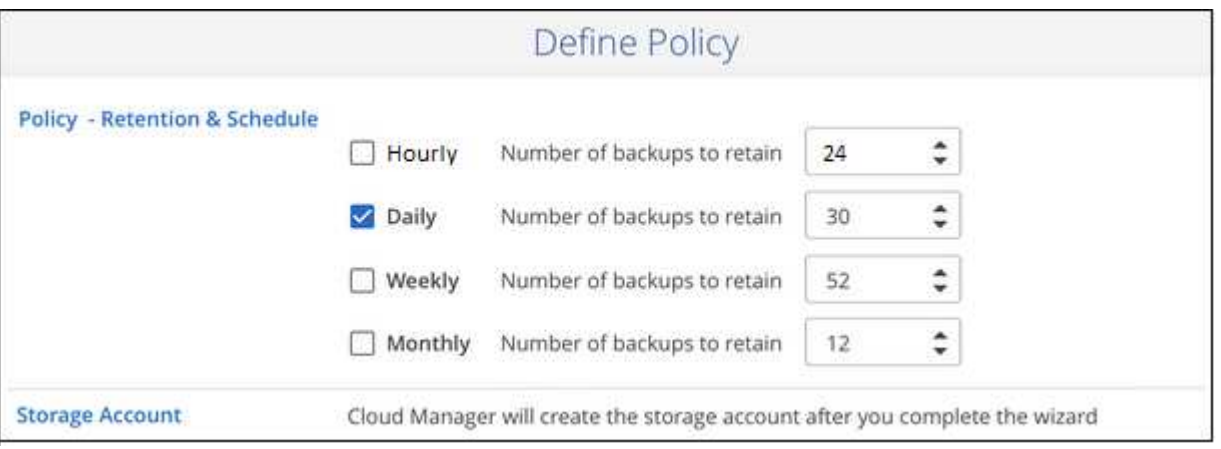

3. バックアップする永続ボリュームを選択します。

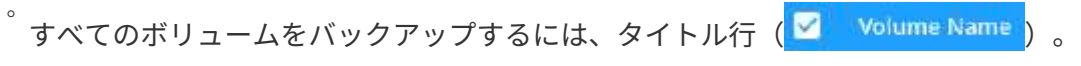

◦個々のボリュームをバックアップするには、各ボリュームのボックス(Zy Volume 1)。

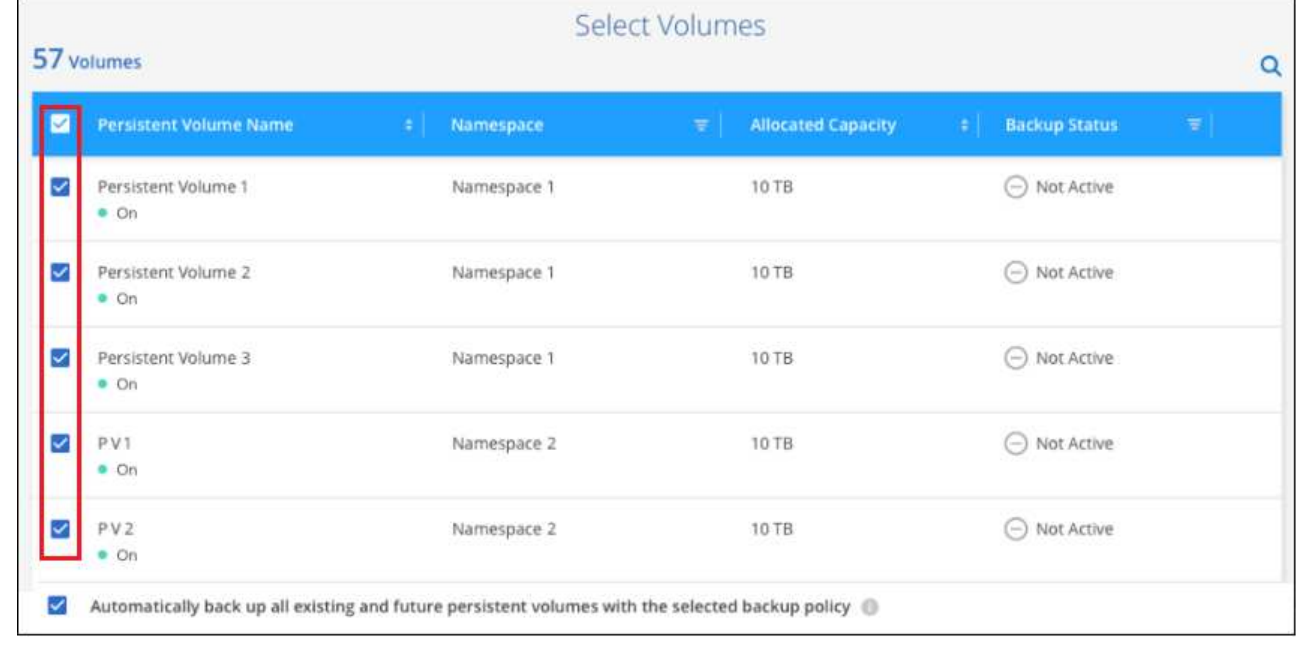

4. 現在および将来のすべてのボリュームでバックアップを有効にする場合は、「今後のボリュームを自動的 にバックアップします…一時保持」チェックボックスをオンのままにします。この設定を無効にした場合 は、将来のボリュームのバックアップを手動で有効にする必要があります。

5. [バックアップをアクティブ化]\*をクリックすると、選択した各ボリュームの初期バックアップの作成 がBlueXPのバックアップとリカバリによって開始されます。

結果

バックアップファイルは、 Cloud Volumes ONTAP システムと同じ GCP サブスクリプションとリージョンを 使用して Google Cloud Storage バケットに格納されます。

Kubernetes ダッシュボードが表示され、バックアップの状態を監視できます。

次の手順

可能です ["](#page-345-0)[ボリュームのバックアップを開始および](#page-345-0)[停止](#page-345-0)[したり、バックアップを](#page-345-0)[変](#page-345-0)[更したりできます](#page-345-0) [スケジュ](#page-345-0) [ール](#page-345-0)["](#page-345-0)。

また可能です ["](#page-357-0)[バックアップファイルからボリューム全体をリストアする](#page-357-0)["](#page-357-0) GCP 内の同じ Kubernetes クラス タまたは別の Kubernetes クラスタ(同じリージョン内)上の新しいボリュームです。

## <span id="page-345-0"></span>**Kubernetes** システムのバックアップの管理

Kubernetes システムのバックアップは、バックアップスケジュールの変更、ボリューム のバックアップの有効化 / 無効化、バックアップの削除などによって管理できます。

 $\left(\cdot\right)$ 

バックアップファイルをクラウドプロバイダ環境から直接管理したり変更したりしないでくだ さい。ファイルが破損し、サポートされていない構成になる可能性があります。

バックアップしているボリュームを表示します

BlueXPのバックアップとリカバリで現在バックアップされているすべてのボリュームのリストを表示できま す。

手順

- 1. BlueXPメニューから、\*Protection > Backup and recovery\*を選択します。
- 2. Kubernetes システムの永続ボリュームのリストを表示するには、 \* Kubernetes \* タブをクリックしま す。

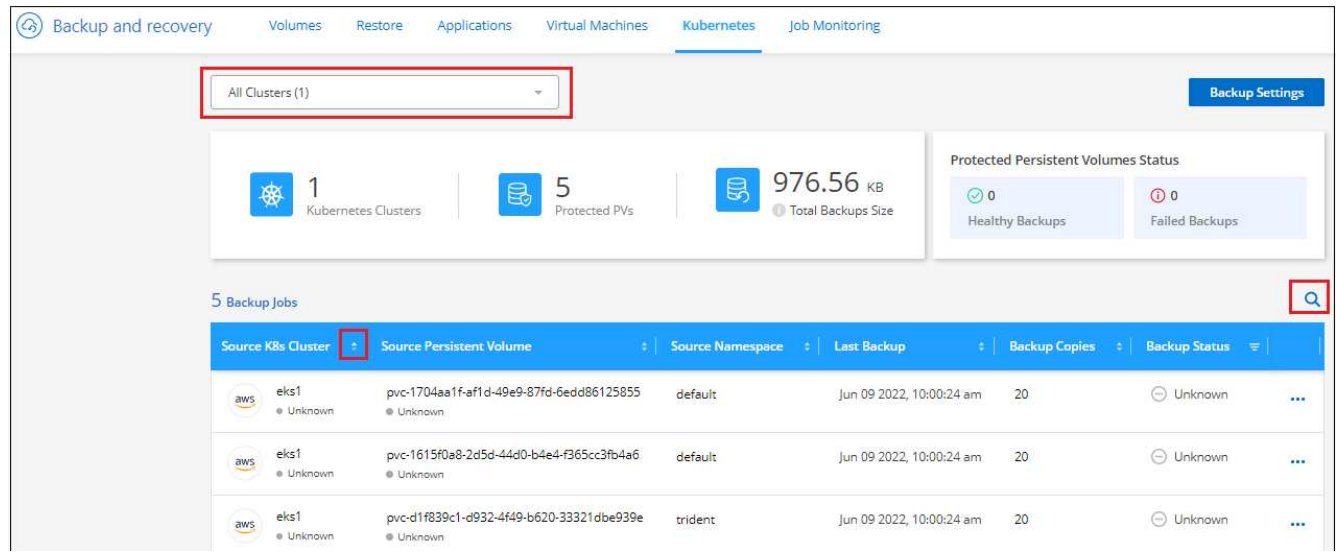

特定のクラスタの特定のボリュームを検索する場合は、クラスタおよびボリュームに基づいてリストを絞り込 むか、検索フィルタを使用できます。

ボリュームのバックアップの有効化と無効化

ボリュームのバックアップコピーが不要で、バックアップの格納コストを抑える必要がない場合は、ボリュー ムのバックアップを停止できます。新しいボリュームがバックアップ中でない場合は、バックアップリストに 追加することもできます。

手順

1. [**Kubernetes \*]** タブで、 **[** バックアップ設定 \* ] を選択します。

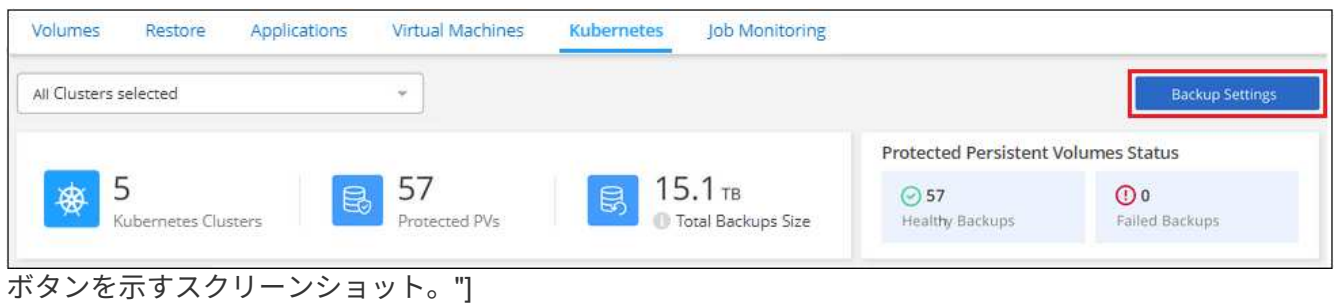

2. バックアップ設定ページ で、をクリックします … アイコン"] Kubernetesクラスタで、\* Manage Persistent Volumes \*を選択します。

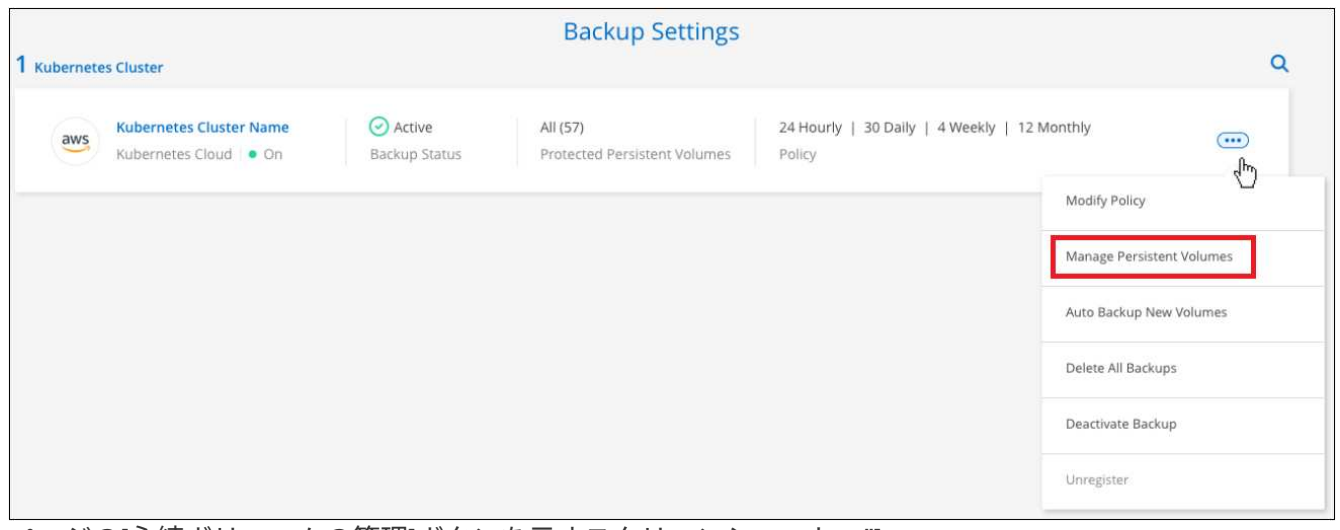

ページの[永続ボリュームの管理]ボタンを示すスクリーンショット。"]

3. 変更するボリュームのチェックボックスを選択し、ボリュームのバックアップを開始するか停止するかに 応じて、 [Activate \* (アクティブ化 \* ) ] または [\* Deactivate \* (非アクティブ化 \* ) ] をクリックしま す。

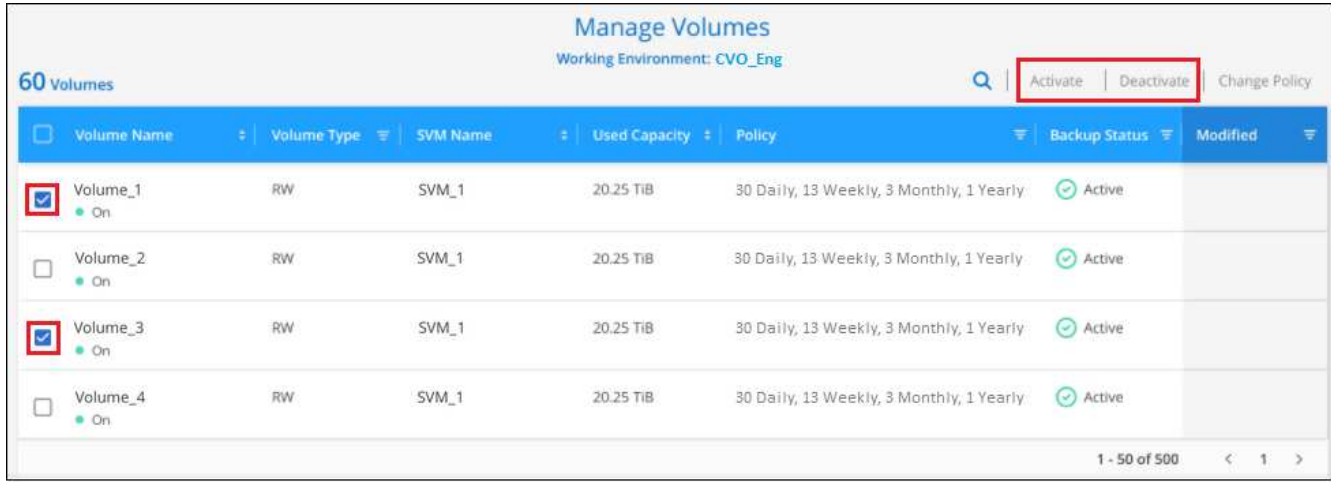

4. [ 保存( Save ) ] をクリックして、変更をコミットします。

\*注:\*ボリュームのバックアップを停止した場合、バックアップが使用する容量のオブジェクトストレージの コストは引き続きクラウドプロバイダに課金されます バックアップを削除します。

既存のバックアップポリシーを編集する

作業環境でボリュームに現在適用されているバックアップポリシーの属性を変更することができます。バック アップポリシーを変更すると、そのポリシーを使用している既存のすべてのボリュームが対象になります。

手順

1. [**Kubernetes \*]** タブで、 **[** バックアップ設定 \* ] を選択します。

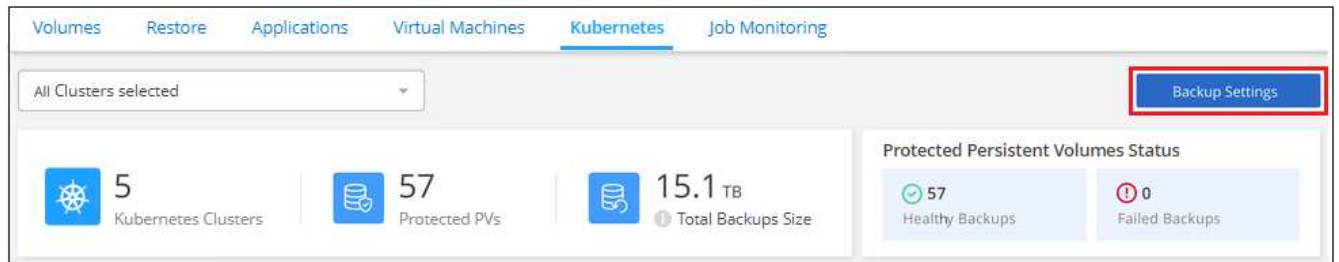

2. [Backup Settings | ページで、をクリックします ••• アイコン"] 設定を変更する作業環境で、 [ \* ポリシー の管理 \* ] を選択します。

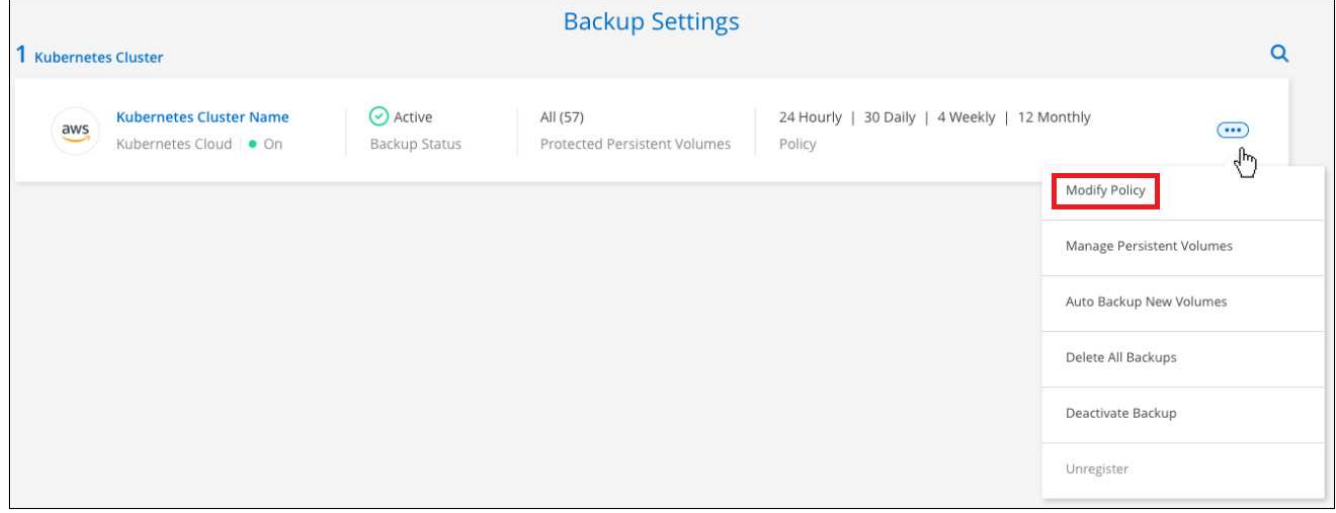

ページの [ ポリシーの管理 ] オプションを示すスクリーンショット。"]

3. [ ポリシーの管理 ] ページで、作業環境で変更するバックアップポリシーの [ ポリシーの編集 ] をクリック します。

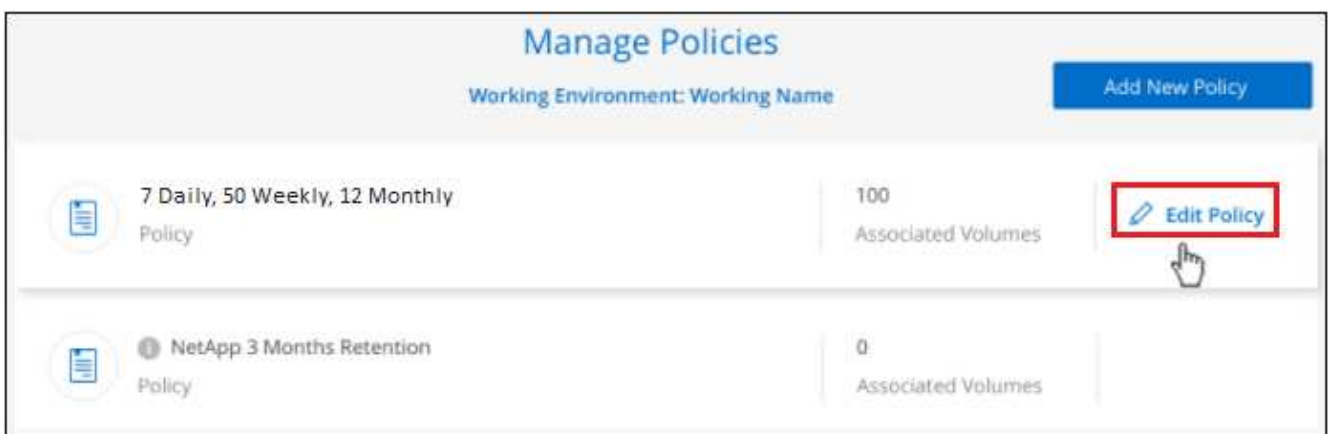

4. [ ポリシーの編集 ] ページで、スケジュールとバックアップの保持を変更し、 [ 保存 ] をクリックします。

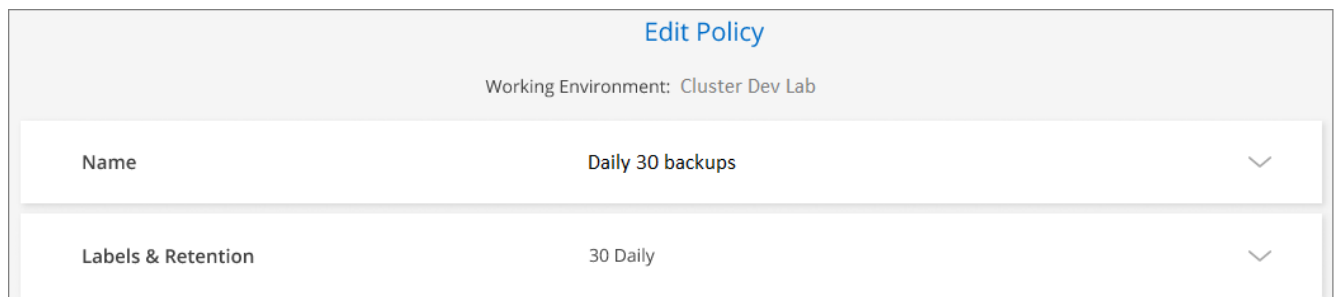

## 新しいボリュームに割り当てるバックアップポリシーの設定

KubernetesクラスタでBlueXPのバックアップとリカバリを初めてアクティブ化したときに、新しく作成した ボリュームにバックアップポリシーを自動的に割り当てるオプションを選択しなかった場合は、あと で\_Backup Settings\_pageでこのオプションを選択できます。新しく作成したボリュームにバックアップポリ シーを割り当てると、すべてのデータを確実に保護できます。

ボリュームに適用するポリシーがすでに存在している必要があります。

また、新しく作成したボリュームが自動的にバックアップされないようにするには、この設定を無効にしま す。その場合は、後でバックアップする特定のボリュームのバックアップを手動で有効にする必要がありま す。

手順

1. [**Kubernetes \*]** タブで、 **[** バックアップ設定 \* ] を選択します。

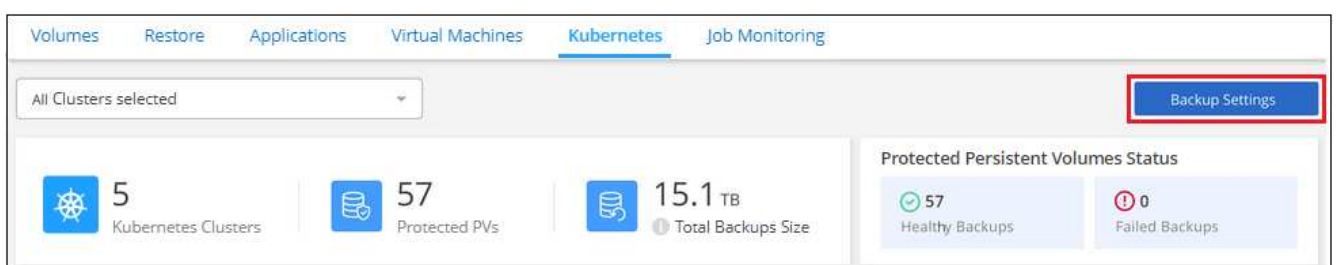

2. バックアップ設定ページ で、をクリックします … アイコン"] ボリュームが存在するKubernetesクラ スタで、\* Auto Backup New Volumes \*を選択します。

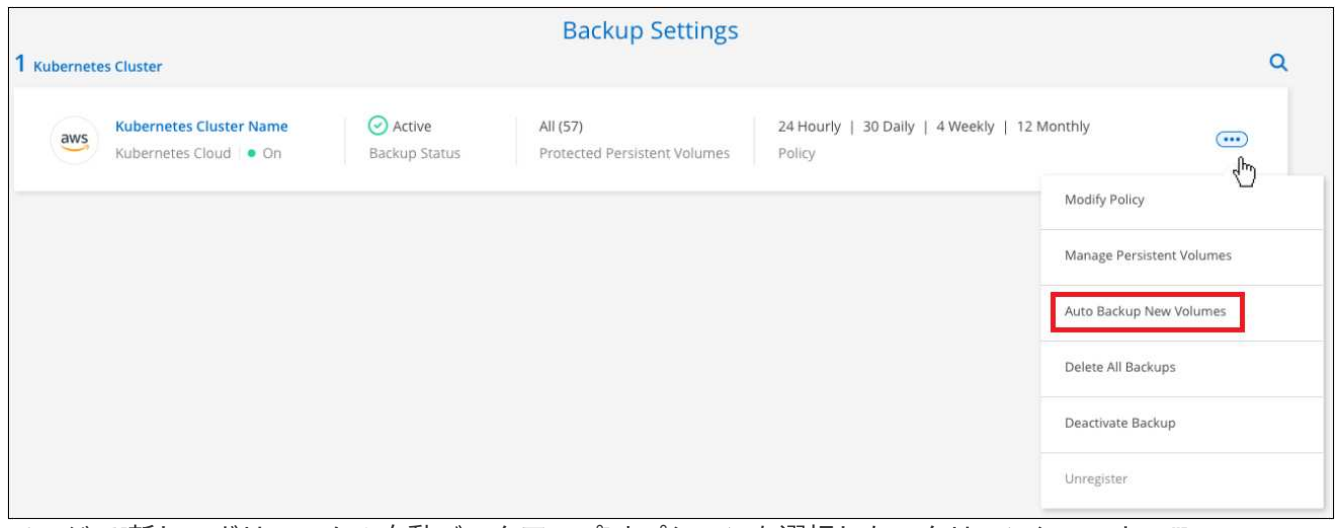

ページで[新しいボリュームの自動バックアップ]オプションを選択したスクリーンショット。"]

3. [今後の永続ボリュームを自動的にバックアップする…]チェックボックスをオンにし、新しいボリューム に適用するバックアップポリシーを選択して、[保存]をクリックします。

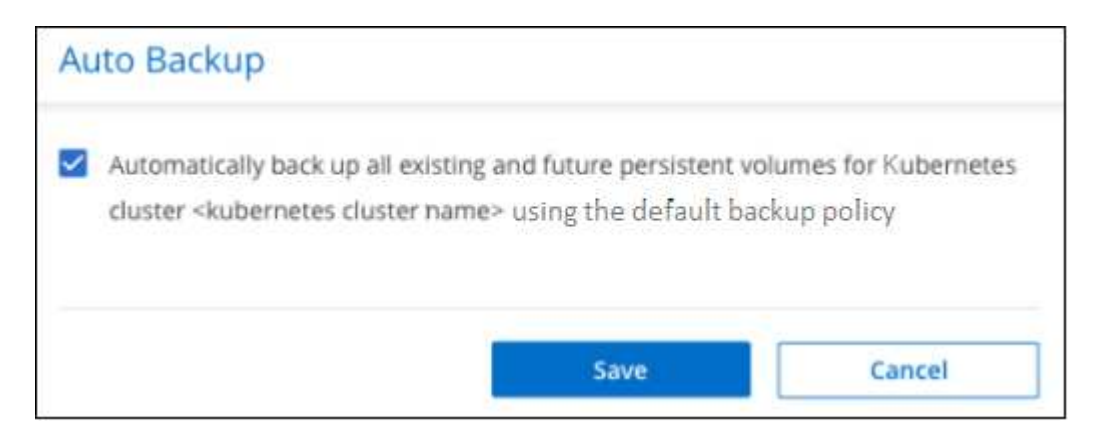

#### 結果

このバックアップポリシーは、このKubernetesクラスタで作成されるすべての新しいボリュームに適用され

#### 各ボリュームのバックアップリストを表示します

各ボリュームに存在するすべてのバックアップファイルのリストを表示できます。このページには、ソースボ リューム、デスティネーションの場所、および前回作成されたバックアップの詳細、現在のバックアップポリ シー、バックアップファイルのサイズなどのバックアップの詳細が表示されます。

このページでは、次のタスクも実行できます。

- ボリュームのすべてのバックアップファイルを削除します
- ボリュームの個々のバックアップファイルを削除する
- ボリュームのバックアップレポートをダウンロードします

手順

1. [\*Kubernetes \*] タブで、をクリックします … アイコン"] をソースボリュームとして選択し、 \* Details & Backup List \* を選択します。

| Backup and recovery | Volumes    | Restore                             | Applications      | Virtual Machines           | Kubernetes       |                                                   | <b>Job Monitoring</b> |            |                                            |                                     |                        |
|---------------------|------------|-------------------------------------|-------------------|----------------------------|------------------|---------------------------------------------------|-----------------------|------------|--------------------------------------------|-------------------------------------|------------------------|
|                     |            | All Kubernetes Clusters             |                   | $\sim$                     |                  |                                                   |                       |            |                                            |                                     | <b>Backup Settings</b> |
|                     |            |                                     |                   |                            |                  |                                                   |                       |            | <b>Protected Persistent Volumes Status</b> |                                     |                        |
|                     |            | Kubernetes Clusters                 | 良                 | 57<br>Protected PVs        | B                | 15.1 <sub>TB</sub><br><b>D</b> Total Backups Size |                       | $\odot$ 57 | <b>Healty Backup</b>                       | $\odot$ 0<br>Failed Backup          |                        |
|                     | 57 Backups |                                     |                   |                            |                  |                                                   |                       |            |                                            |                                     | Q                      |
|                     |            | <b>Source Kubernetes Cluster</b>    | в.                | Source Persistent Volume = | Source Namespace | ÷                                                 | Last Backup           |            | <b>Backups</b>                             | <b>Backup Status</b>                | $\equiv$               |
|                     |            | Kubernetes_Cloud_AWS<br>$\equiv$ On | $\blacksquare$ On | Source Persistent Volume   | Source Namespace |                                                   | May 22 2019, 00:00:00 |            | 2,050 Backups                              | Active                              | $\bigcirc$             |
|                     |            | Kubernetes Cloud AWS<br>$n$ On      | $m \cdot$ Om      | Source Persistent Volume   | Source Namespace |                                                   | May 22 2019, 00:00:00 |            | 2,050 Snapshot                             | Details & Backup List<br>Backup Now |                        |
|                     |            | Kubernetes_Cloud_AWS<br>$n$ On      | $n$ On            | Source Persistent Volume   | Source Namespace |                                                   | May 22 2019, 00:00:00 |            | 2,050 Snapshot                             | Pause Backups                       |                        |

ボタンを示すスクリーンショット。"]

すべてのバックアップファイルのリストが、ソースボリューム、デスティネーションの場所、およびバッ クアップの詳細とともに表示されます。

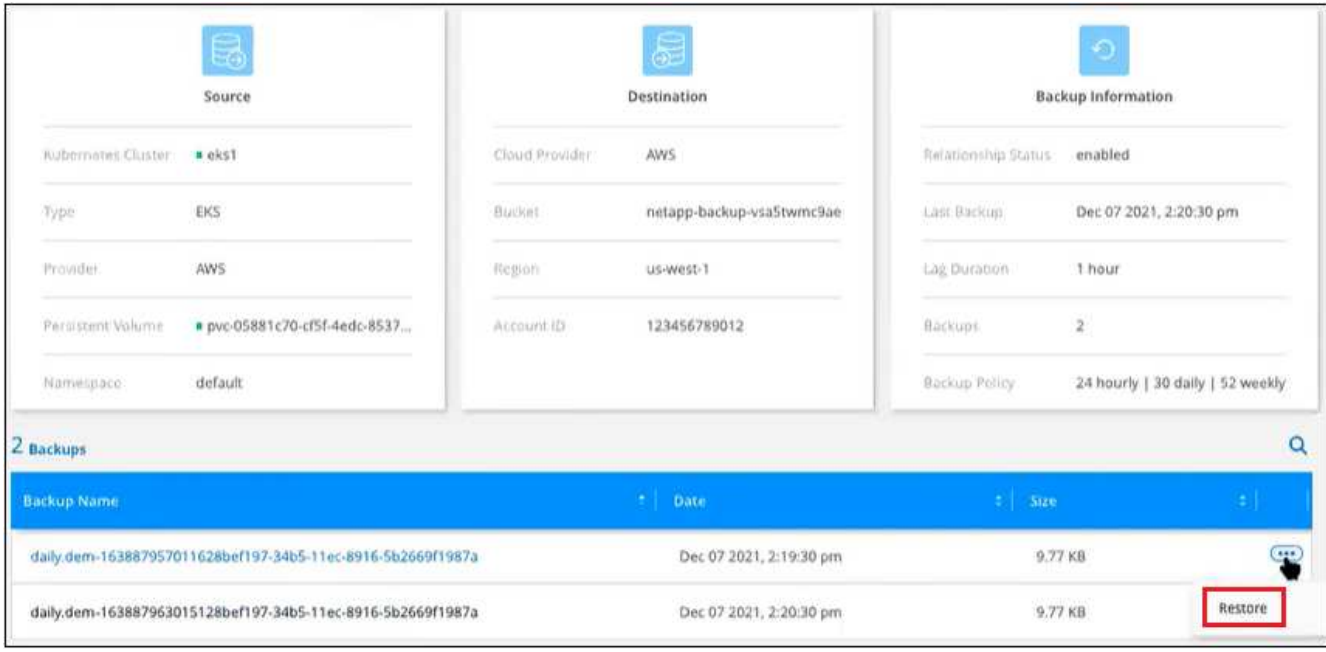

## バックアップを削除する

BlueXPのバックアップとリカバリでは、単一のバックアップファイルを削除したり、ボリュームのすべての バックアップを削除したり、Kubernetesクラスタ内のすべてのボリュームのすべてのバックアップを削除し たりできます。すべてのバックアップを削除するのは、不要になった場合やソースボリュームを削除したあと にすべてのバックアップを削除する場合などです。

バックアップがある作業環境またはクラスタを削除する場合は、システムを削除する前に \* バ ックアップを削除する必要があります。システムを削除しても、BlueXPのバックアップとリカ バリでバックアップが自動的に削除されることはなく、システムの削除後にバックアップを削 除する機能は現在UIでサポートされていません。残りのバックアップについては、引き続きオ ブジェクトストレージのコストが発生します。

作業環境のすべてのバックアップファイルを削除する

作業環境のすべてのバックアップを削除しても、この作業環境のボリュームの以降のバックアップは無効にな りません。作業環境ですべてのボリュームのバックアップの作成を停止するには、バックアップを非アクティ ブ化します [ここで](#page-355-0)[説](#page-355-0)[明するようにします](#page-355-0)。

手順

 $\bigcap$ 

1. [**Kubernetes \*]** タブで、 **[** バックアップ設定 \* ] を選択します。

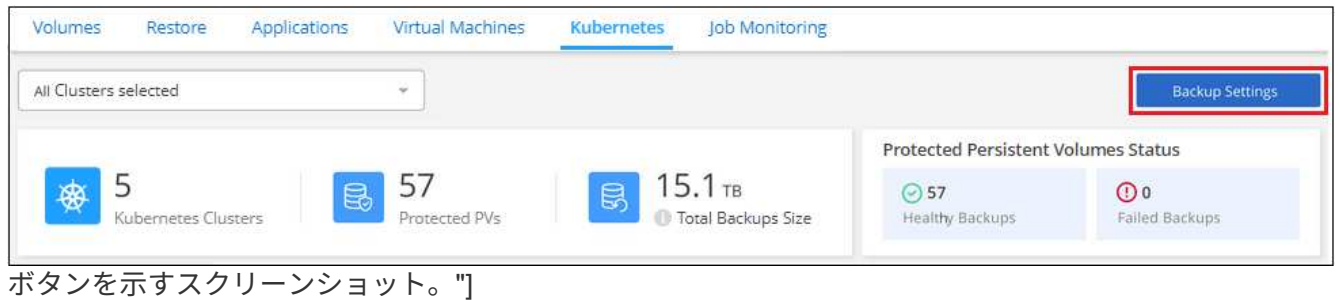

2. をクリックします … アイコン"] すべてのバックアップを削除する Kubernetes クラスタで、 \* すべてのバ ックアップを削除 \* を選択します。

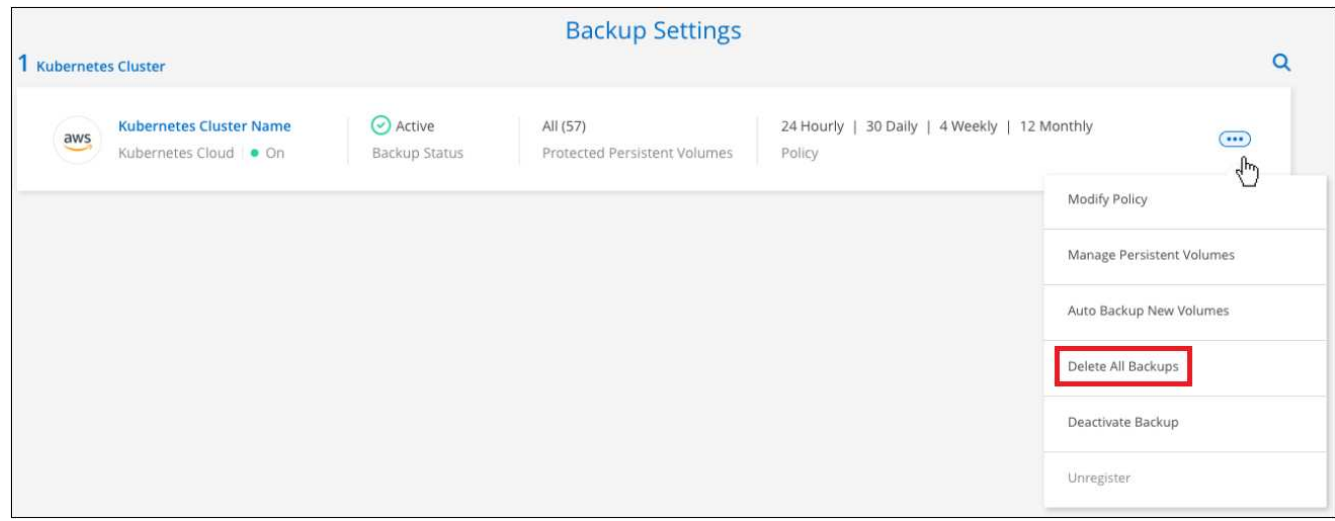

ボタンを選択したスクリーンショット。"]

3. 確認ダイアログボックスで、作業環境の名前を入力し、 \* 削除 \* をクリックする。

ボリュームのすべてのバックアップファイルを削除する

ボリュームのすべてのバックアップを削除すると、そのボリュームの以降のバックアップも無効になります。

可能です ボリュームのバックアップの作成を再開します [ Manage Backups (バックアップの管理) ] ペ ージからいつでもアクセスできます。

手順

1. [\*Kubernetes \*] タブで、をクリックします … アイコン"] をソースボリュームとして選択し、 \* Details & Backup List \* を選択します。

| Backup and recovery | Volumes    | Restore                             | Applications      | <b>Virtual Machines</b>   |                         | <b>Kubernetes</b>                                 | <b>Job Monitoring</b> |     |                                            |                           |                        |   |
|---------------------|------------|-------------------------------------|-------------------|---------------------------|-------------------------|---------------------------------------------------|-----------------------|-----|--------------------------------------------|---------------------------|------------------------|---|
|                     |            | All Kubernetes Clusters             | ÷                 |                           |                         |                                                   |                       |     |                                            |                           | <b>Backup Settings</b> |   |
|                     |            |                                     |                   |                           |                         |                                                   |                       |     | <b>Protected Persistent Volumes Status</b> |                           |                        |   |
|                     |            | Kubernetes Clusters                 | 5                 | 57<br>Protected PVs       | ę                       | 15.1 <sub>TB</sub><br><b>D</b> Total Backups Size |                       | ◎57 | Healty Backup                              | $\odot$                   | Failed Backup          |   |
|                     | 57 Backups |                                     |                   |                           |                         |                                                   |                       |     |                                            |                           |                        | Q |
|                     |            | Source Kubernetes Cluster           |                   | Source Persistent Volume. | <b>Source Namespace</b> |                                                   | <b>Last Backup</b>    | ×   | <b>Backups</b>                             | <b>Backup Status</b><br>٠ | $\equiv$               |   |
|                     | ۰          | Kubernetes_Cloud_AWS<br>$\equiv$ On | $\blacksquare$ On | Source Persistent Volume  | Source Namespace        |                                                   | May 22 2019, 00:00:00 |     | 2,050 Backups                              | Active                    | $\bigcirc$             |   |
|                     | ₩          | Kubernetes Cloud AWS<br>$n \cap n$  | $m$ . On          | Source Persistent Volume  | Source Namespace        |                                                   | May 22 2019, 00:00:00 |     | 2,050 Snapshot                             | Backup Now                | Details & Backup List  |   |
|                     |            | Kubernetes_Cloud_AWS<br>$n$ On      | $n$ On            | Source Persistent Volume  | Source Namespace        |                                                   | May 22 2019, 00:00:00 |     | 2,050 Snapshot                             | Pause Backups             |                        |   |

ボタンを示すスクリーンショット。"]

すべてのバックアップファイルのリストが表示されます。

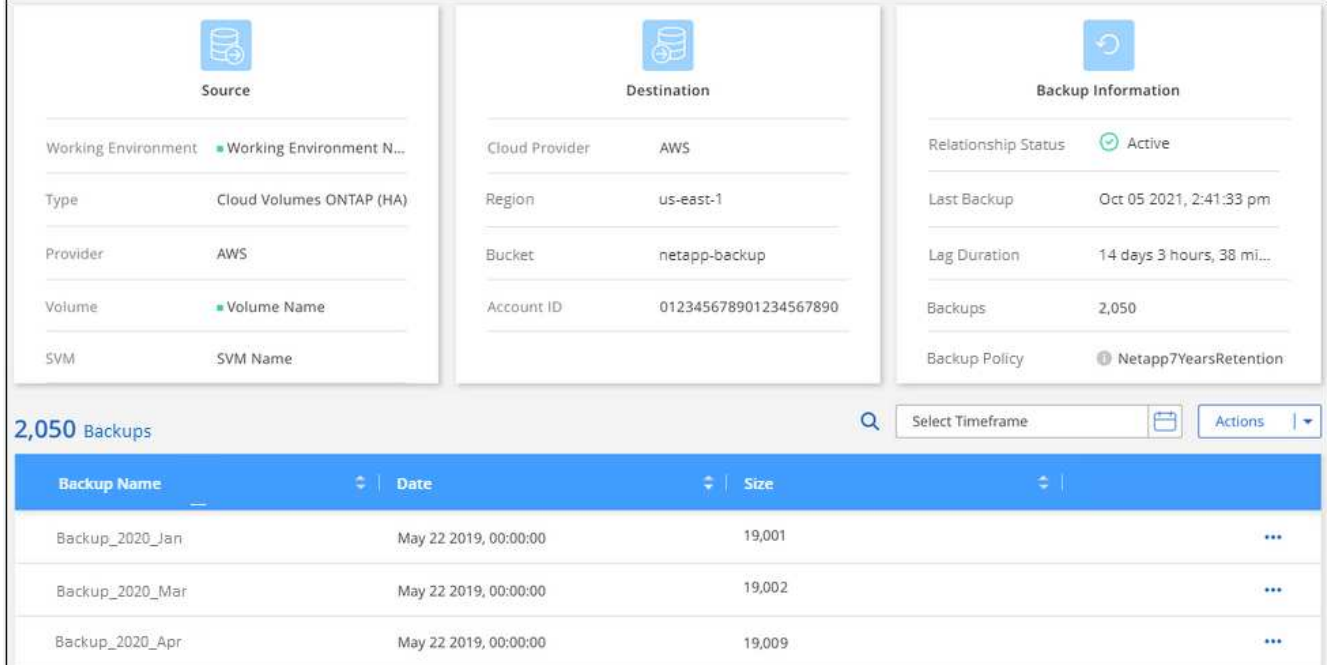

2. [ \* アクション \* > \* すべてのバックアップを削除 \* ] をクリックします。

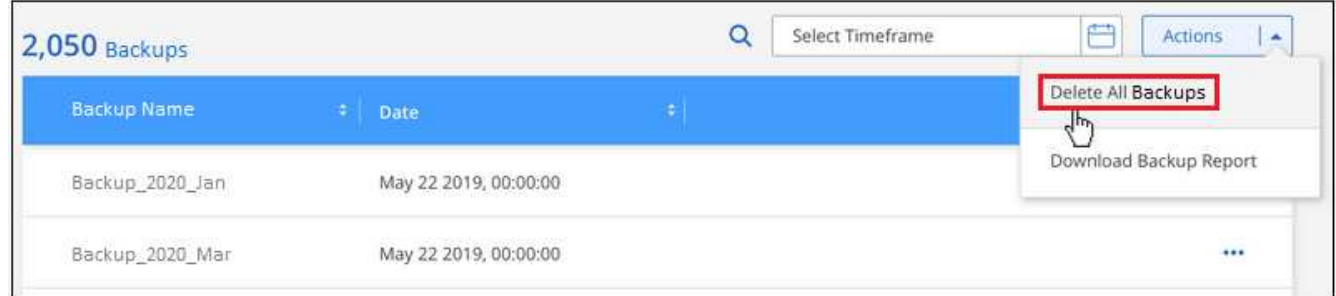

- 3. 確認ダイアログボックスで、ボリューム名を入力し、 \* 削除 \* をクリックします。
- ボリュームの単一のバックアップファイルを削除する

バックアップファイルは 1 つだけ削除できます。この機能は、 ONTAP 9.8 以降のシステムでボリューム・バ ックアップを作成した場合にのみ使用できます。

手順

1. [\*Kubernetes \*] タブで、をクリックします … アイコン"] をソースボリュームとして選択し、 \* Details & Backup List \* を選択します。

| Backup and recovery | Volumes    | Restore                             | Applications      | Virtual Machines         | Kubernetes                      |                                                   | <b>Job Monitoring</b> |            |                                            |                                     |                        |  |
|---------------------|------------|-------------------------------------|-------------------|--------------------------|---------------------------------|---------------------------------------------------|-----------------------|------------|--------------------------------------------|-------------------------------------|------------------------|--|
|                     |            | All Kubernetes Clusters             |                   | ÷                        |                                 |                                                   |                       |            |                                            |                                     | <b>Backup Settings</b> |  |
|                     |            |                                     |                   |                          |                                 |                                                   |                       |            | <b>Protected Persistent Volumes Status</b> |                                     |                        |  |
|                     |            | Kubernetes Clusters                 | e                 | 57<br>Protected PVs      |                                 | 15.1 <sub>TB</sub><br><b>D</b> Total Backups Size |                       | $\odot$ 57 | Healty Backup                              | ①0<br>Failed Backup                 |                        |  |
|                     | 57 Backups |                                     |                   |                          |                                 |                                                   |                       |            |                                            |                                     | $\alpha$               |  |
|                     |            | Source Kubernetes Cluster           | a l               | Source Persistent Volume | Source Namespace<br><b>FALS</b> |                                                   | <b>Last Backup</b>    |            | <b>Backups</b>                             | <b>Backup Status</b>                | $\equiv$               |  |
|                     |            | Kubernetes_Cloud_AWS<br>$\equiv$ On | $\blacksquare$ On | Source Persistent Volume | Source Namespace                |                                                   | May 22 2019, 00:00:00 |            | 2,050 Backups                              | ⊙ Active                            | $\bigcirc$             |  |
|                     |            | Kubernetes Cloud AWS<br>$n$ On      | $m \cdot$ Om      | Source Persistent Volume | Source Namespace                |                                                   | May 22 2019, 00:00:00 |            | 2,050 Snapshot                             | Details & Backup List<br>Backup Now |                        |  |
|                     |            | Kubernetes Cloud AWS<br>$n$ On      | $n$ On            | Source Persistent Volume | Source Namespace                |                                                   | May 22 2019, 00:00:00 |            | 2,050 Snapshot                             | Pause Backups                       |                        |  |

ボタンを示すスクリーンショット。"]

### すべてのバックアップファイルのリストが表示されます。

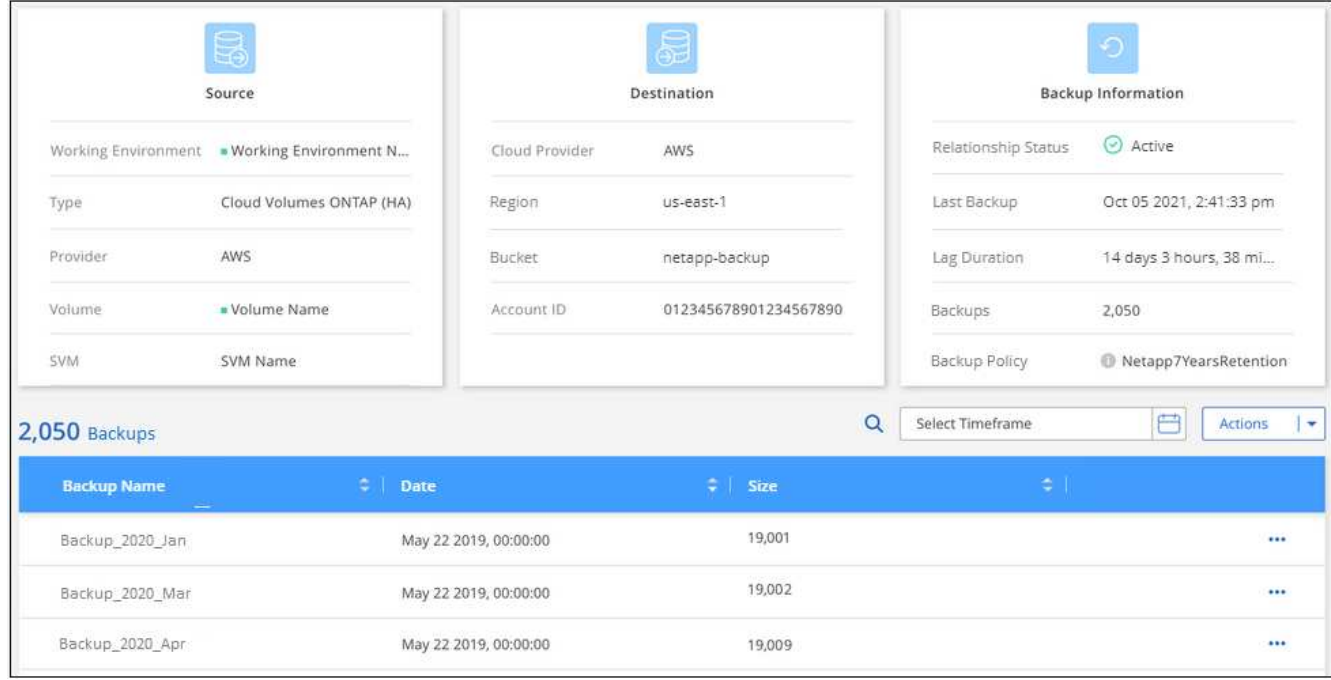

2. をクリックします … アイコン"] 削除するボリュームバックアップファイルに対して、 \* 削除 \* をクリッ クします。

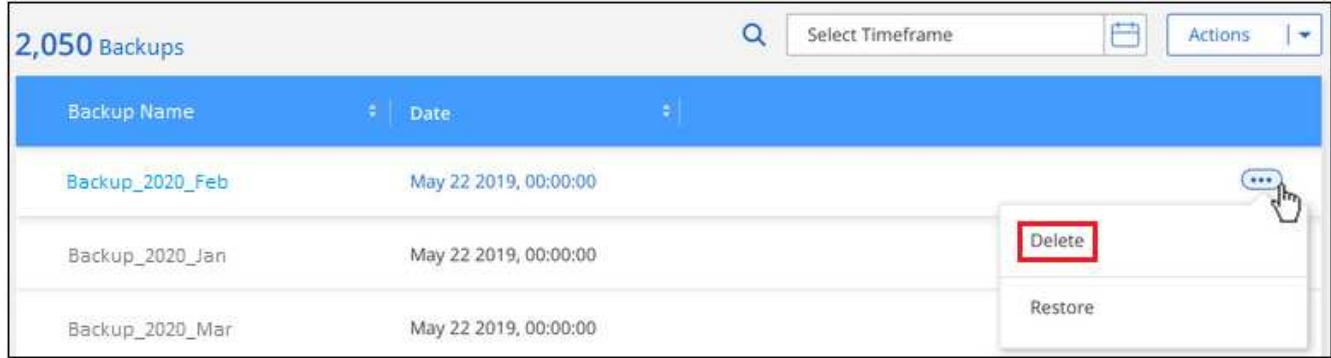

3. 確認ダイアログボックスで、 \* 削除 \* をクリックします。

#### <span id="page-355-0"></span>作業環境での**BlueXP**のバックアップとリカバリの無効化

作業環境でBlueXPのバックアップとリカバリを無効にすると、システム上の各ボリュームのバックアップが 無効になり、またボリュームをリストアする機能も無効になります。既存のバックアップは削除されません。 この作業環境からバックアップ・サービスの登録を解除することはありません。基本的には、すべてのバック アップおよびリストア処理を一定期間停止できます。

クラウドから引き続き課金されます が提供する容量のオブジェクトストレージコストのプロバイダ バックア ップは自分以外で使用します バックアップを削除します。

手順

1. [**Kubernetes \*]** タブで、 **[** バックアップ設定 \* ] を選択します。

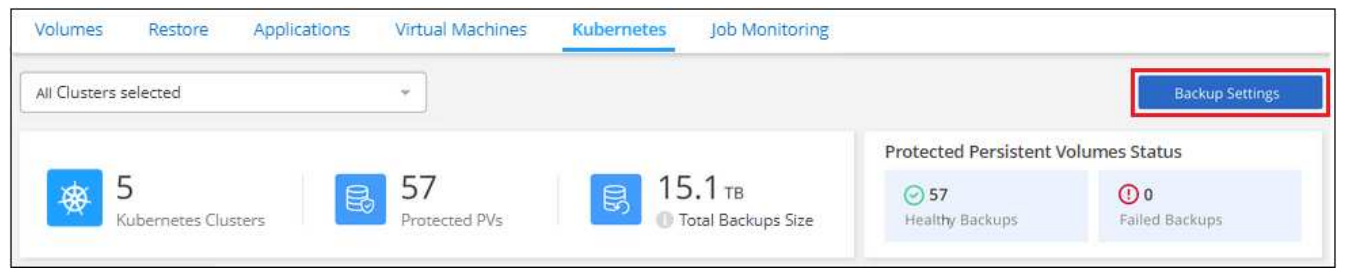

ボタンを示すスクリーンショット。"]

2. バックアップ設定ページ で、をクリックします … アイコン"] バックアップを無効にする作業環境ま たは Kubernetes クラスタで、 \* バックアップを非アクティブ化 \* を選択します。

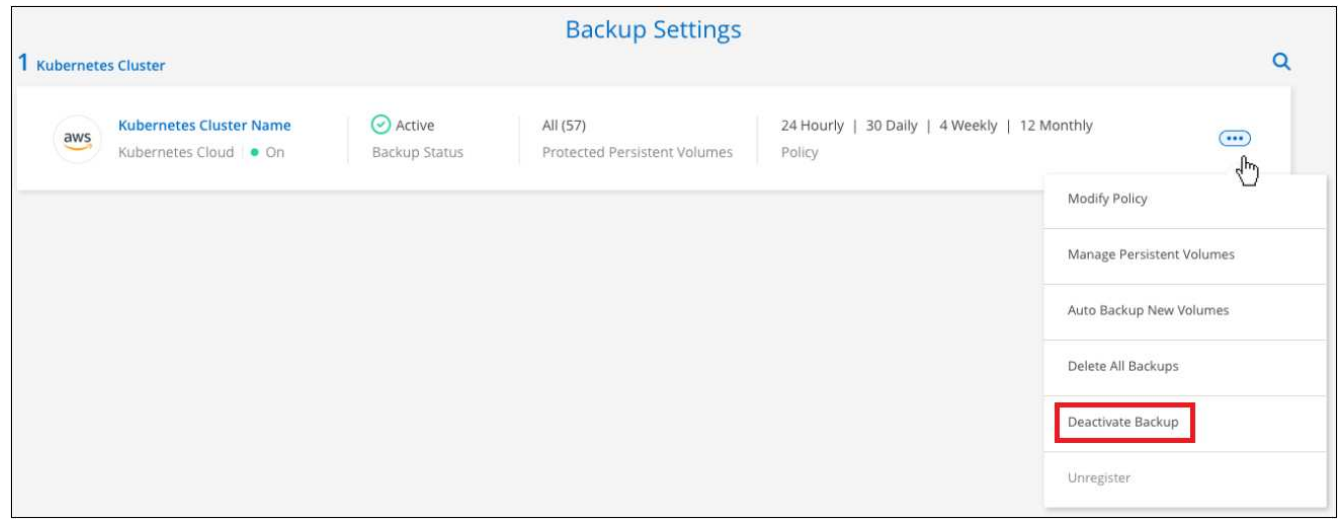

3. 確認ダイアログボックスで、 \* Deactivate \* をクリックします。

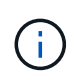

バックアップが無効になっている間は、その作業環境に対して \* バックアップのアクティブ化 \* ボタンが表示されます。このボタンは、作業環境でバックアップ機能を再度有効にする場合に クリックします。

作業環境の**BlueXP**バックアップおよびリカバリの登録を解除します

バックアップ機能の使用が不要になり、作業環境でのバックアップに対する課金を停止する場合は、作業環境 のBlueXPバックアップ/リカバリの登録を解除できます。通常、この機能は、 Kubernetes クラスタを削除す る予定でバックアップサービスをキャンセルする場合に使用します。

この機能は、クラスタバックアップの格納先のオブジェクトストアを変更する場合にも使用できます。作業環 境のBlueXPバックアップ/リカバリの登録を解除したら、新しいクラウドプロバイダの情報を使用して、その クラスタのBlueXPバックアップ/リカバリを有効にできます。

BlueXPのバックアップとリカバリの登録を解除する前に、次の手順をこの順序で実行する必要があります。

- 作業環境でBlueXPのバックアップとリカバリを非アクティブ化します
- その作業環境のバックアップをすべて削除します

登録解除オプションは、これら 2 つの操作が完了するまで使用できません。

手順

1. [**Kubernetes \*]** タブで、 **[** バックアップ設定 \* ] を選択します。

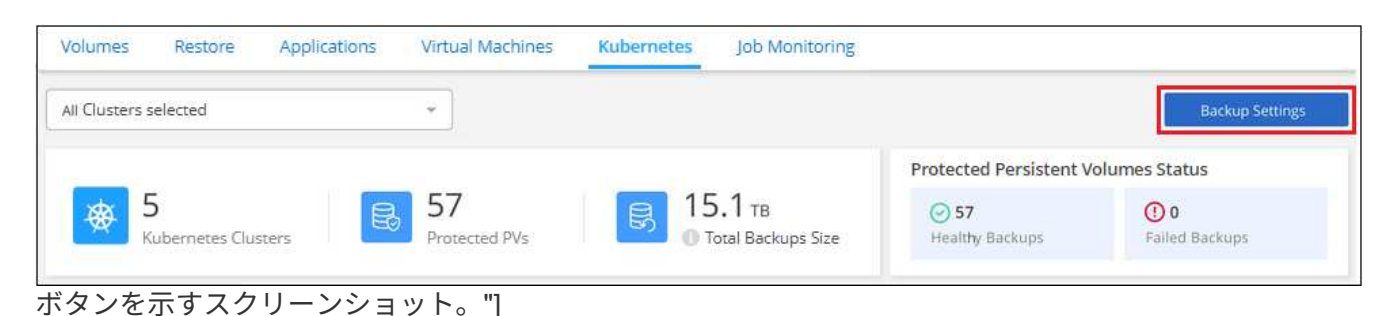

2. バックアップ設定ページ で、をクリックします … アイコン"] バックアップサービスの登録を解除す る Kubernetes クラスタで、 \* 登録解除 \* を選択します。

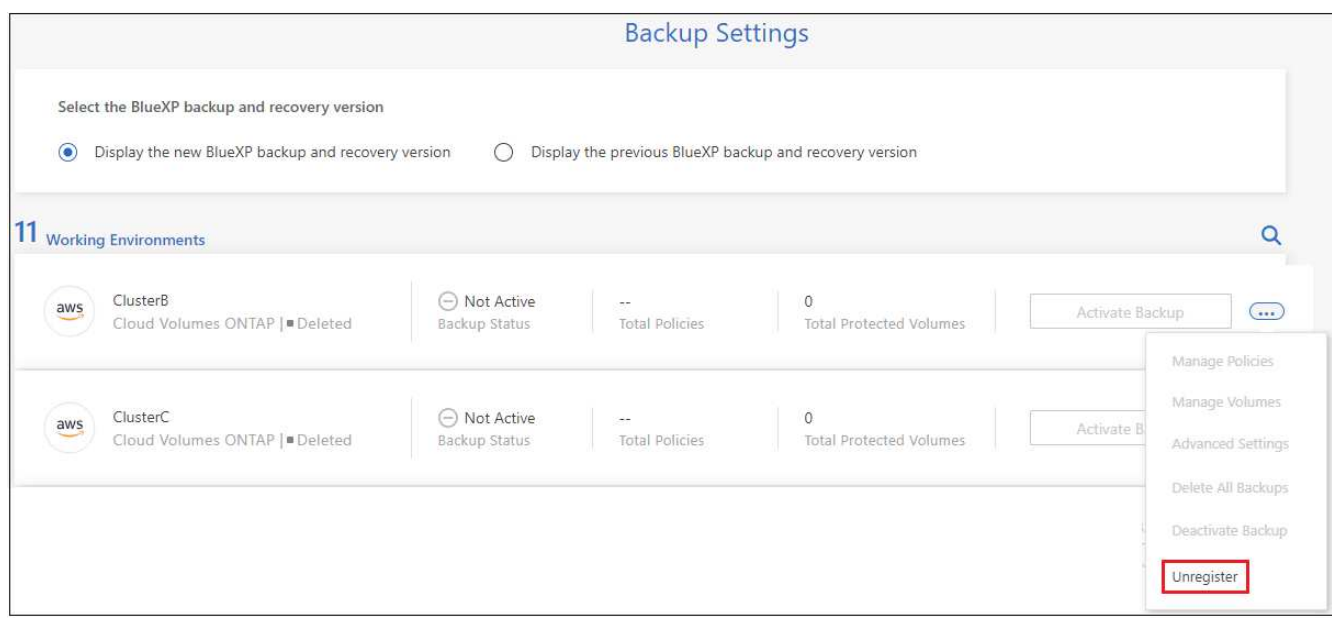

3. 確認ダイアログボックスで、 \* 登録解除 \* をクリックします。

## <span id="page-357-0"></span>バックアップファイルからの **Kubernetes** データのリストア

バックアップは、特定の時点のデータをリストアできるように、クラウドアカウントの オブジェクトストアに格納されます。Kubernetes の永続ボリューム全体を、保存したバ ックアップファイルからリストアできます。

永続ボリュームは、(新しいボリュームとして)同じ作業環境または同じクラウドアカウントを使用している 別の作業環境にリストアできます。

サポートされている作業環境とオブジェクトストレージプロバイダ

Kubernetes バックアップファイルから次の作業環境にボリュームをリストアできます。

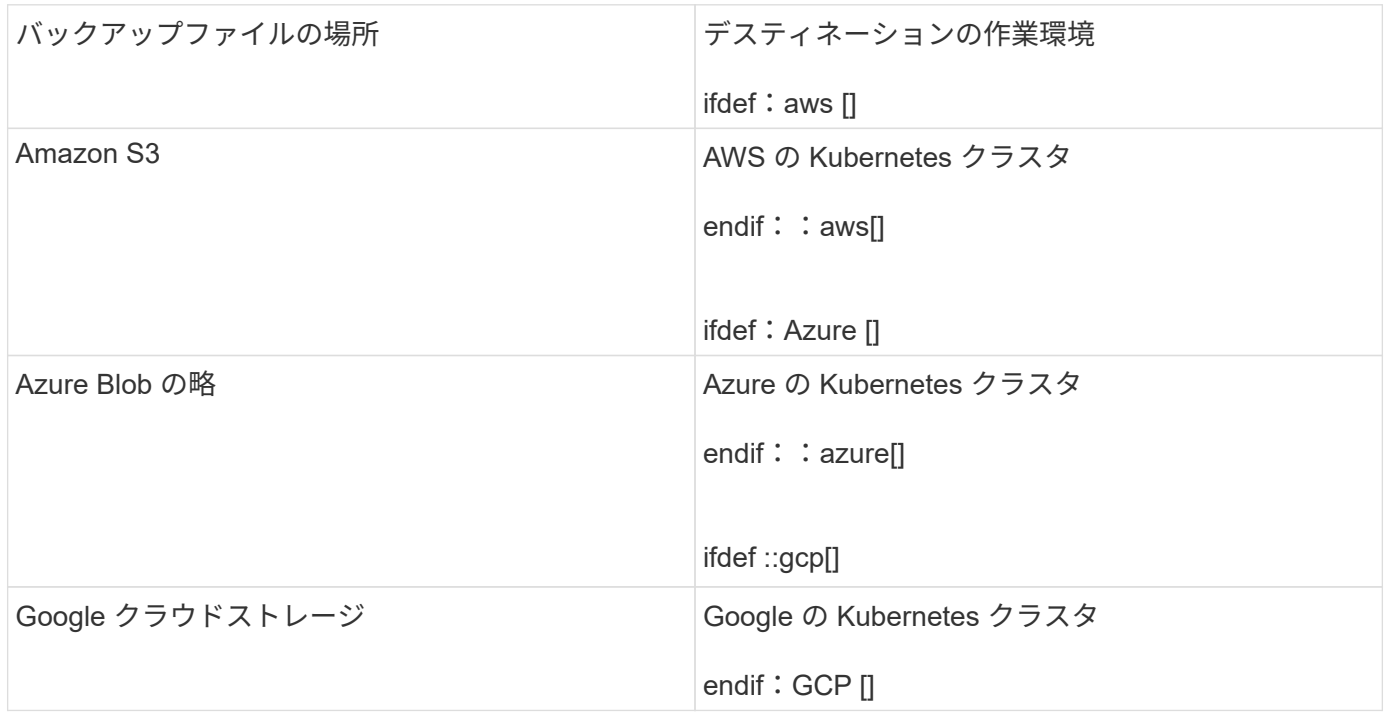

### **Kubernetes** バックアップファイルからのボリュームのリストア

バックアップファイルから永続ボリュームを復元すると、BlueXPはバックアップのデータを使用し て\_new\_volumeを作成します。データは、同じ Kubernetes クラスタ内のボリューム、またはソースの Kubernetes クラスタと同じクラウドアカウントにある別の Kubernetes クラスタにリストアできます。

開始する前に、リストアするボリュームの名前と、新規にリストアされたボリュームの作成に使用するバック アップファイルの日付を確認しておく必要があります。

手順

- 1. BlueXPメニューから、\*Protection > Backup and recovery\*を選択します。
- 2. [\*Kubernetes \*] タブをクリックすると、 [Kubernetes Dashboard] が表示されます。

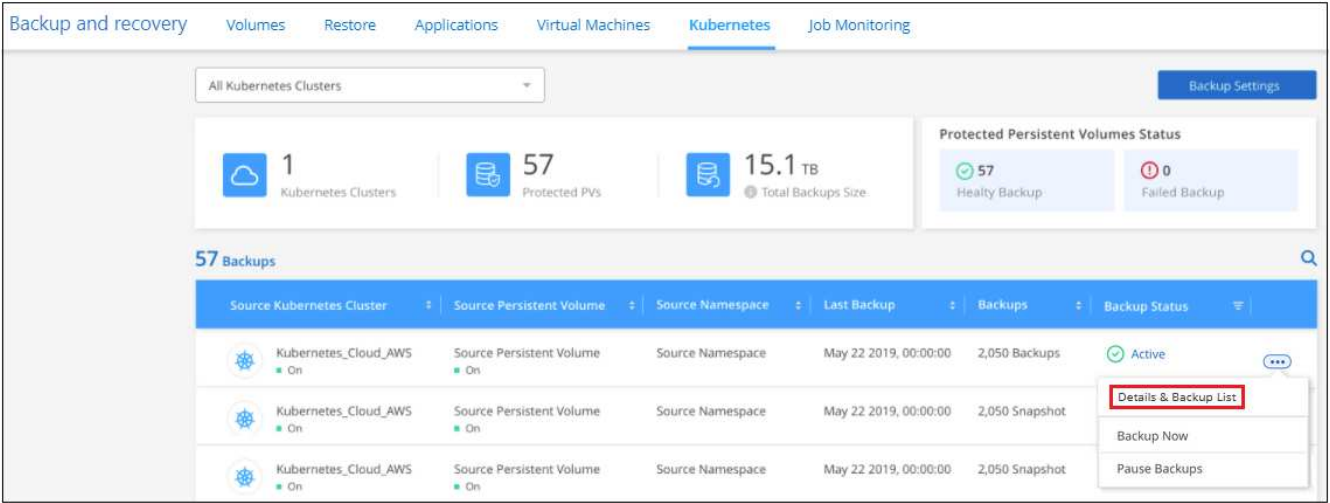

3. リストアするボリュームを選択し、をクリックします … アイコン"]をクリックし、\*詳細とバックアップ リスト\*をクリックします。

そのボリュームのすべてのバックアップファイルと、ソースボリューム、デスティネーションの場所、お よびバックアップの詳細が表示されます。

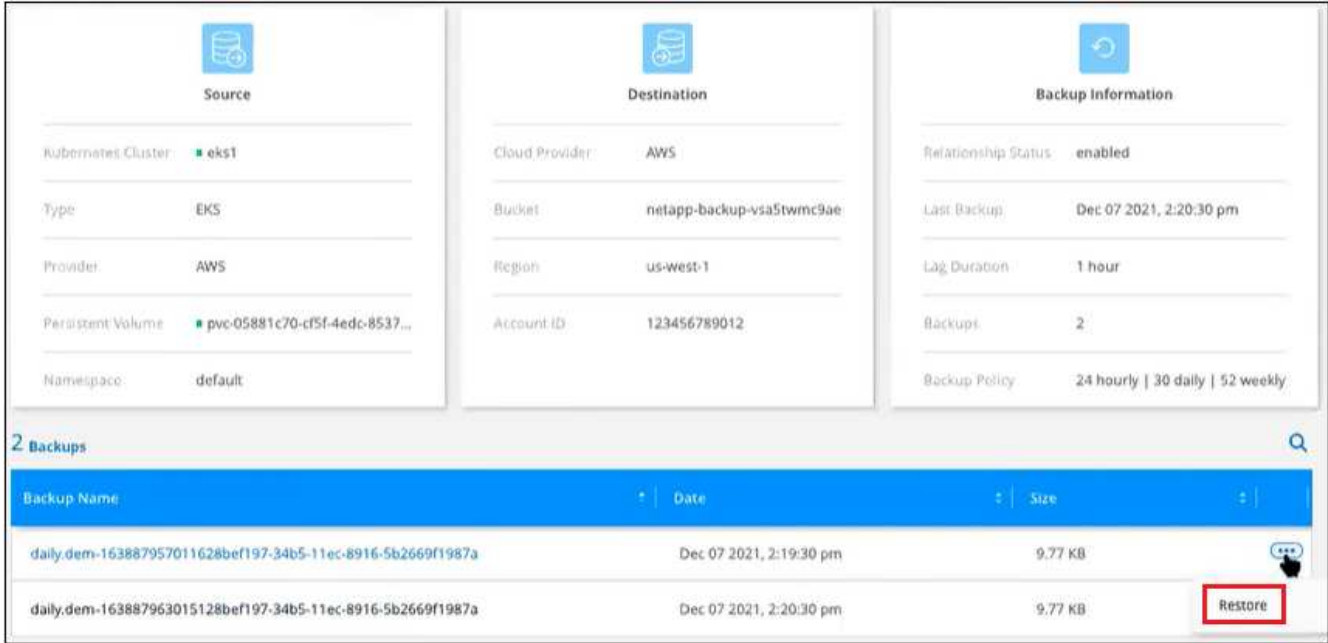

- 4. 日付 / タイムスタンプに基づいてリストアする特定のバックアップファイルを選択し、をクリックします **...** アイコン"]をクリックし、次に \* Restore \* を実行します。
- 5. Select Destination\_page で、ボリュームをリストアする *Kubernetes cluster\_where* を選択します。 *\_ Namespace \_* 、 *\_ Storage Class* 、および new\_Persistent ボリューム name \_ 。

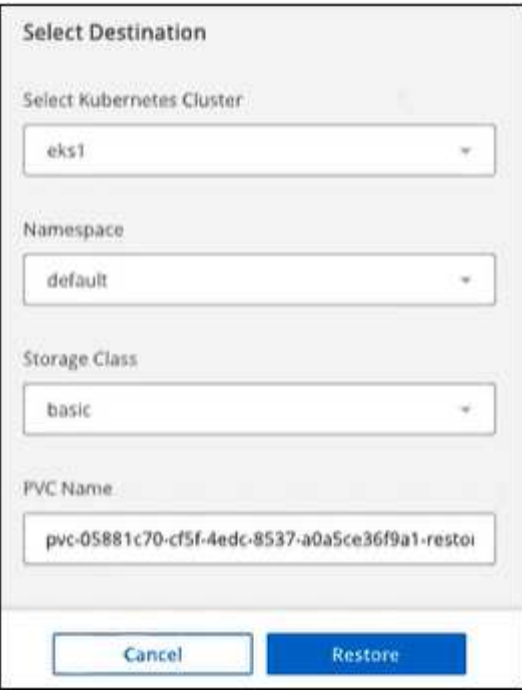

6. リストア \* をクリックすると、 Kubernetes ダッシュボードに戻り、リストア処理の進捗状況を確認でき ます。

結果

BlueXPは、選択したバックアップに基づいて、Kubernetesクラスタに新しいボリュームを作成します。可能 です ["](#page-345-0)[この新しいボリュームのバックアップ設定を管理します](#page-345-0)["](#page-345-0) 必要に応じて。
# **BlueXP**のバックアップとリカバリ用**API**

Web UIから利用できるBlueXPのバックアップとリカバリ機能は、RESTful APIからも利 用できます。

BlueXPのバックアップとリカバリでは、次の10のカテゴリのエンドポイントが定義されています。

- バックアップ-クラウドリソースとオンプレミスリソースのバックアップ処理を管理し、バックアップデー タの詳細を取得します
- カタログ-クエリに基づいて、インデックス付きカタログ検索を管理します(検索とリストア)。
- クラウド-さまざまなクラウドプロバイダリソースに関する情報をBlueXPから取得します
- job BlueXPデータベースのジョブ詳細エントリを管理します
- ライセンス-作業環境のライセンスの有効性をBlueXPから取得します
- Ransomware scan -ランサムウェアスキャンを特定のバックアップファイルで開始します
- Restore -ボリューム、ファイル、およびフォルダレベルのリストア処理を実行できます
- SFR -単一ファイルレベルのリストア処理(参照とリストア)用にバックアップファイルからファイルを 取得します。
- StorageGRID StorageGRID サーバの詳細を取得し、StorageGRID サーバを検出できます
- 作業環境-バックアップポリシーを管理し、作業環境に関連付けられたデスティネーションオブジェクトス トアを設定します

## はじめに

BlueXPのバックアップとリカバリAPIの使用を開始するには、ユーザトークン、BlueXPアカウントID、およ びBlueXPコネクタIDを取得する必要があります。

API呼び出しを行うときは、Authorizationヘッダーにユーザートークンを、x-agent-idヘッダーにBlueXPコネ クタIDを追加します。APIでBlueXPアカウントIDを使用する必要があります。

#### 手順

1. NetApp BlueXP Webサイトからユーザートークンを取得します

次のリンクからリフレッシュトークンを生成してください。https://services.cloud.netapp.com/refreshtoken/.リフレッシュトークンは、ユーザートークンを生成するために使用する英数字文字列です。

```
curl --location --request POST 'https://netapp-cloud-
account.auth0.com/oauth/token?=' \
--header 'Content-Type: application/json' \
-d '{
    "grant_type": "refresh_token",
      "refresh_token": "JxaVHn9cGkX92aPVCkhat3zxxxxxwsC9qMl_pLHkZtsVA",
    "client_id": "Mu0V1ywqYteI6w1MbD15fKfVIUrNXGWC"
}'
```
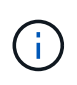

BlueXP Webサイトのユーザートークンには有効期限がありますAPI 応答には、トークンの 有効期限を示す「 expires\_in 」フィールドが含まれています。トークンを更新するには、 もう一度このAPIを呼び出す必要があります。

2. BlueXPアカウントIDを取得します

GET 'https://api.bluexp.netapp.com/tenancy/account' -H 'authority: api.bluexp.netapp.com' Header: -H 'accept: application/json' -H 'accept-language: en-GB,en;q=0.9' -H 'authorization: Bearer eyJhbGciOiJSUzI1NiIsInR………

このAPIは、次のような応答を返します。アカウントIDを取得するには、\*[0].[accountPublicId]\*の出力を 解析します。

```
 [{"accountPublicId":"account-
i6vJXvZW","accountName":"rashidn","isSaas":true,"isGov":false,"isPrivate
PreviewEnabled":false,"is3rdPartyServicesEnabled":false,"accountSerial":
"96064469711530003565","userRole":"Role-1"}………
```
. BlueXPコネクタIDを含むx-agent-idを取得します。

```
GET curl 'https://api.services.cloud.netapp.com/occm/list-occms/account-
OOnAR4ZS?excludeStandalone=true&source=saas' \
Header:
   -H 'authority: api.services.cloud.netapp.com' \
   -H 'accept: application/json' \
   -H 'accept-language: en-GB,en;q=0.9' \
    -H 'authorization: Bearer eyJhbGciOiJSUzI1NiIsInR5…………
```
このAPIは、次のような応答を返します。エージェントIDを取得するには、\*occcm.[0].[agent].[AgentID]\* の出力を解析します。

{"occms":[{"account":"account-

OOnAR4ZS","accountName":"cbs","occm":"imEdsEW4HyYTFbt8ZcNKTKDF05jMIe6Z", "agentId":"imEdsEW4HyYTFbt8ZcNKTKDF05jMIe6Z","status":"ready","occmName" :"cbsgcpdevcntsg-

asia","primaryCallbackUri":"http://34.93.197.21","manualOverrideUris":[] ,"automaticCallbackUris":["http://34.93.197.21","http://34.93.197.21/occ mui","https://34.93.197.21","https://34.93.197.21/occmui","http://10.138 .0.16","http://10.138.0.16/occmui","https://10.138.0.16","https://10.138 .0.16/occmui","http://localhost","http://localhost/occmui","http://local host:1337","http://localhost:1337/occmui","https://localhost","https://l ocalhost/occmui","https://localhost:1337","https://localhost:1337/occmui "],"createDate":"1652120369286","agent":{"useDockerInfra":true,"network" :"default","name":"cbsgcpdevcntsg-

```
asia","agentId":"imEdsEW4HyYTFbt8ZcNKTKDF05jMIe6Zclients","provider":"gc
p","systemId":"a3aa3578-bfee-4d16-9e10-
```
## **API**を使用した例

次の例は、AzureクラウドのEast-US-2リージョンで、日単位、時間単位、週単位のラベルが180日に設定され た新しいポリシーを使用して、作業環境でBlueXPのバックアップとリカバリをアクティブ化するAPI呼び出し を示しています。これにより、作業環境でのバックアップのみが有効になり、ボリュームはバックアップされ ません。

### **API**要求

BlueXPアカウントIDが使用されていることがわかります account-DpTFcxN3、BlueXPコネクタID iZwFFeVCZjWnzGlw8RqD0QQNANZvpP7Iclients`およびユーザートークン `Bearer eyJhbGciOiJSUzI1NiIsInR5cCI6IkpXVCIsImtpZCI6Ik5rSXlPVFUzUWpZek1E…y6nyhBjwkeMwHc4V alobjUmju2x0xUH48g をクリックします。

```
curl --location --request POST
'https://api.bluexp.netapp.com/account/account-
DpTFcxN3/providers/cloudmanager_cbs/api/v3/backup/working-
environment/VsaWorkingEnvironment-99hPYEgk' \
--header 'x-agent-id: iZwFFeVCZjWnzGlw8RgD0QQNANZvpP7Iclients' \
--header 'Accept: application/json' \
--header 'Content-Type: application/json' \
--header 'Authorization: Bearer
eyJhbGciOiJSUzI1NiIsInR5cCI6IkpXVCIsImtpZCI6Ik5rSXlPVFUzUWpZek1E…y6nyhBjwk
eMwHc4ValobjUmju2x0xUH48g' \
--data-raw '{
      "provider":"AZURE",
      "backup-policy": {
         "archive-after-days": 180,
         "rule": [
\mathbb{R}^n and \mathbb{R}^n and \mathbb{R}^n  "label": "hourly",
              "retention": "2"
           },
\mathbb{R}^n and \mathbb{R}^n and \mathbb{R}^n  "label": "daily",
             "retention": "30"
           },
\mathbb{R}^n and \mathbb{R}^n and \mathbb{R}^n  "label": "weekly",
             "retention": "52"
\{x_i\}_{i=1}^N\Box  },
      "ip-space": "Default",
      "region": "eastus2",
      "azure": {
         "resource-group": "rn-test-backup-rg",
         "subscription": "3beb4dd0-25d4-464f-9bb0-303d7cf5c0c2"
      }
    }'
```

```
応答は、監視可能なジョブIDです。
```
{ "job-id": "1b34b6f6-8f43-40fb-9a52-485b0dfe893a" }

```
応答を監視します。
```

```
curl --location --request GET
'https://api.bluexp.netapp.com/account/account-
DpTFcxN3/providers/cloudmanager_cbs/api/v1/job/1b34b6f6-8f43-40fb-9a52-
485b0dfe893a' \
--header 'x-agent-id: iZwFFeVCZjWnzGlw8RgD0QQNANZvpP7Iclients' \
--header 'Accept: application/json' \
--header 'Content-Type: application/json' \
--header 'Authorization: Bearer
eyJhbGciOiJSUzI1NiIsInR5cCI6IkpXVCIsImtpZCI6Ik5rSXlPVFUzUWpZek1E…hE9ss2Nub
K6wZRHUdSaORI7JvcOorUhJ8srqdiUiW6MvuGIFAQIh668of2M3dLbhVDBe8BBMtsa939UGnJx
7Qz6Eg'
```

```
応答。
```

```
{
    "job": [
\{  "id": "1b34b6f6-8f43-40fb-9a52-485b0dfe893a",
               "type": "backup-working-environment",
               "status": "PENDING",
               "error": "",
               "time": 1651852160000
          }
      ]
}
```
「**status**」が「**completed**」になるまで監視します。

```
{
      "job": [
\{  "id": "1b34b6f6-8f43-40fb-9a52-485b0dfe893a",
               "type": "backup-working-environment",
               "status": "COMPLETED",
               "error": "",
               "time": 1651852160000
          }
      ]
}
```
## **API** リファレンス

BlueXPの各バックアップとリカバリAPIのドキュメントは、から入手できます [https://docs.netapp.com/us-en/](https://docs.netapp.com/us-en/bluexp-automation/cbs/overview.html) [bluexp-automation/cbs/overview.html](https://docs.netapp.com/us-en/bluexp-automation/cbs/overview.html)。

参照

### **AWS S3** アーカイブストレージクラスおよびリストアの読み出 し時間

BlueXPのバックアップとリカバリは、2つのS3アーカイブストレージクラスとほとんど のリージョンをサポートしています。

**BlueXP**のバックアップとリカバリでサポートされる**S3**アーカイブストレージクラス

バックアップファイルが最初に作成されるときは、 S3\_Standard\_storage に格納されています。この階層 は、アクセス頻度の低いデータを格納するために最適化されていますが、すぐにアクセスすることもできま す。30 日経過すると、バックアップは S3\_Standard - Infrequent Access\_storage クラスに移行してコストを 削減します。

ソースクラスタで ONTAP 9.10.1 以降が実行されている場合は、特定の日数(通常は 30 日以上)が経過した あとに S3 Glacier Deep Archive storage にバックアップを階層化して、コストをさらに最適化することがで きます。これを「0」または1~999日に設定できます。「0」日に設定した場合、後で1~999日に変更するこ とはできません。

これらの階層のデータは、必要なときにすぐにアクセスすることはできず、取得コストが高くなるため、アー カイブされたバックアップファイルからデータをリストアする頻度を考慮する必要があります。についてのセ クションを参照してください アーカイブストレージからのデータのリストア。

- BlueXPのバックアップとリカバリをアクティブ化するときに最初のバックアップポリシーでアーカイブ階 層を選択しない場合は、以降のポリシーでは S3 Glacier のみがアーカイブオプションになります。
- 最初のバックアップポリシーで\_S3 Glacier\_を選択した場合は、そのクラスタの以降のバックアップポリ シー用に S3 Glacier Deep Archive tierに変更できます。
- 最初のバックアップポリシーで\_S3 Glacier Deep Archive\_を 選択した場合は、その階層がそのクラスタの 今後のバックアップポリシーで使用できる唯一のアーカイブ階層になります。

このタイプのライフサイクルルールを使用してBlueXPのバックアップとリカバリを設定する場合は、AWSア カウントでバケットをセットアップするときにライフサイクルルールを設定しないでください。

["S3](https://aws.amazon.com/s3/storage-classes/) [ストレージクラスについて](https://aws.amazon.com/s3/storage-classes/)[説](https://aws.amazon.com/s3/storage-classes/)[明します](https://aws.amazon.com/s3/storage-classes/)["](https://aws.amazon.com/s3/storage-classes/)。

### アーカイブストレージからのデータのリストア

古いバックアップファイルをアーカイブストレージに保存すると、標準または標準の IA ストレージよりもは るかに低コストですが、リストア処理のためにアーカイブストレージ内のバックアップファイルからデータに アクセスすると、時間がかかり、コストがかかります。

**Amazon S3 Glacier** と **Amazon S3 Glacier Deep Archive** からデータをリストアするのにどれくらいのコス トがかかりますか。

Amazon S3 Glacier からデータを読み出すときは 3 つのリストア優先度を選択でき、 Amazon S3 Glacier Deep Archive からデータを読み出すときは 2 つのリストア優先度を選択できます。S3 Glacier Deep Archive のコストは S3 Glacier よりも低く:

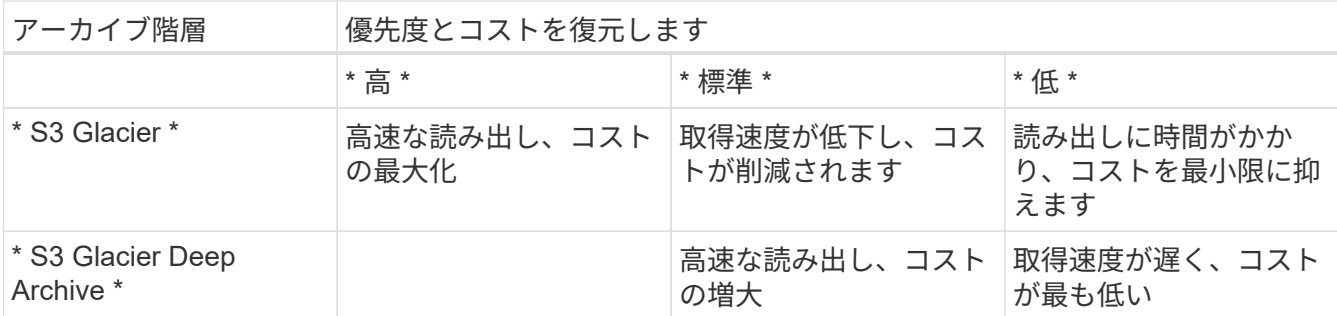

各メソッドには、 GB 単位の取得料金とリクエストごとの料金が異なります。AWS リージョン別の S3 Glacier の詳細な価格設定については、を参照してください ["Amazon S3](https://aws.amazon.com/s3/pricing/) [の](https://aws.amazon.com/s3/pricing/)[価](https://aws.amazon.com/s3/pricing/)[格](https://aws.amazon.com/s3/pricing/)[設定ページ](https://aws.amazon.com/s3/pricing/)["](https://aws.amazon.com/s3/pricing/)。

**Amazon S3 Glacier** にアーカイブされているオブジェクトのリストアにはどれくらいの時間がかかります か。

リストアの合計時間は、次の 2 つの要素で構成されます。

• \* 取得時間 \* :アーカイブからバックアップファイルを取得して標準ストレージに保存する時間。これ は、「水和」時間と呼ばれることもあります。取得時間は、選択したリストア優先度によって異なり ます。

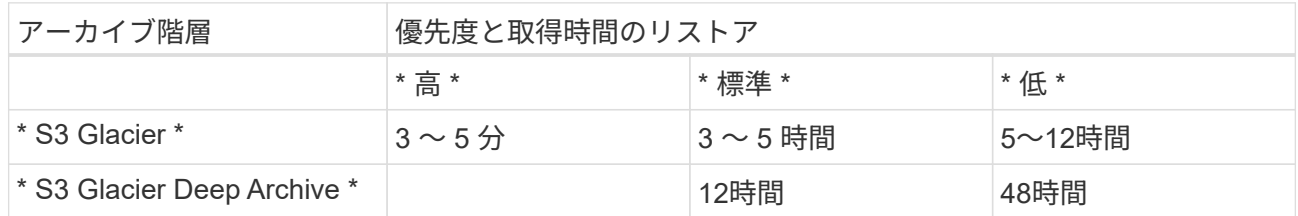

• \* リストア時間 \* : Standard ストレージのバックアップファイルからデータをリストアする時間。ア ーカイブ層を使用しない場合、この時間は標準ストレージから直接実行される通常のリストア処理と 同じです。

Amazon S3 Glacier と S3 Glacier Deep Archive の読み出しオプションの詳細については、を参照してくだ さい ["](https://aws.amazon.com/s3/faqs/#Amazon_S3_Glacier)[これらのストレージクラスに関する](https://aws.amazon.com/s3/faqs/#Amazon_S3_Glacier) [Amazon FAQ"](https://aws.amazon.com/s3/faqs/#Amazon_S3_Glacier)。

### **Azure** のアーカイブ階層およびリストアの読み出し時間

BlueXPのバックアップとリカバリでは、1つのAzureアーカイブアクセス階層とほとんど のリージョンがサポートされます。

### **BlueXP**のバックアップとリカバリでサポートされる**Azure Blob**アクセス階層

バックアップファイルが最初に作成されるときは、 \_Cool \_ アクセス層に保存されます。この階層は、アクセ ス頻度の低いデータを格納するために最適化されていますが、必要に応じてすぐにアクセスできます。

ソースクラスタで ONTAP 9.10.1 以降が実行されている場合は、コストをさらに最適化するために、特定の日 数(通常は 30 日以上)後に Cool To Azure Archive storage からバックアップを階層化することを選択で きます。この階層のデータは、必要なときにすぐにアクセスすることはできず、取得コストが高くなるため、 アーカイブされたバックアップファイルからデータをリストアする頻度を考慮する必要があります。次のセク ション About を参照してください アーカイブストレージからのデータのリストア。

このタイプのライフサイクルルールを使用してBlueXPのバックアップとリカバリを設定する場合は、Azureア カウントでコンテナをセットアップするときにライフサイクルルールを設定しないでください。

["Azure Blob](https://docs.microsoft.com/en-us/azure/storage/blobs/access-tiers-overview) [アクセス](https://docs.microsoft.com/en-us/azure/storage/blobs/access-tiers-overview)[階層](https://docs.microsoft.com/en-us/azure/storage/blobs/access-tiers-overview)[の](https://docs.microsoft.com/en-us/azure/storage/blobs/access-tiers-overview)[概](https://docs.microsoft.com/en-us/azure/storage/blobs/access-tiers-overview)[要について](https://docs.microsoft.com/en-us/azure/storage/blobs/access-tiers-overview)[説](https://docs.microsoft.com/en-us/azure/storage/blobs/access-tiers-overview)[明します](https://docs.microsoft.com/en-us/azure/storage/blobs/access-tiers-overview)["](https://docs.microsoft.com/en-us/azure/storage/blobs/access-tiers-overview)。

### アーカイブストレージからのデータのリストア

古いバックアップファイルをアーカイブストレージに保存するのは Cool ストレージよりもはるかに安価です が、リストア処理用に Azure Archive のバックアップファイルからデータにアクセスするには時間がかかり、 コストも高くなります。

**Azure Archive** からデータをリストアするのにどれくらいのコストがかかりますか?

Azure Archive からデータを取得する際に選択できるリストア優先度は 2 つあります。

- \* 高い \* :高速な読み出し、コストの増大
- \* 標準 \* :読み出し速度が遅く、コストが削減されます

各メソッドには、 GB 単位の取得料金とリクエストごとの料金が異なります。Azure リージョン別の Azure Archive の詳細な価格設定については、を参照してください ["Azure](https://azure.microsoft.com/en-us/pricing/details/storage/blobs/) [の](https://azure.microsoft.com/en-us/pricing/details/storage/blobs/)[料金](https://azure.microsoft.com/en-us/pricing/details/storage/blobs/)[体](https://azure.microsoft.com/en-us/pricing/details/storage/blobs/)[系](https://azure.microsoft.com/en-us/pricing/details/storage/blobs/)[のページです](https://azure.microsoft.com/en-us/pricing/details/storage/blobs/)["](https://azure.microsoft.com/en-us/pricing/details/storage/blobs/)。

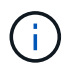

高優先度は、AzureからStorageGRID システムにデータをリストアする場合はサポートされて いません。

**Azure Archive** にアーカイブされたデータをリストアするのにどれくらいの時間がかかりますか。

リストア時間は次の 2 つの要素で構成されます。

- \* 取得時間 \* :アーカイブされたバックアップファイルを Azure Archive から取得して Cool Storage に 保存する時間。これは、「水和」時間と呼ばれることもあります。読み出し時間は、選択したリスト ア優先度によって異なります。
	- \* 高 \* : 1 時間未満
	- \* 標準 \* : 15 時間以内
- \* リストア時間 \* : Cool ストレージ内のバックアップファイルからデータをリストアする時間。この 時間は、アーカイブ層を使用しないクールストレージからの一般的なリストア処理と同じです。

Azure Archive の読み出しオプションの詳細については、を参照してください ["Azure](https://azure.microsoft.com/en-us/pricing/details/storage/blobs/#faq) [に関する](https://azure.microsoft.com/en-us/pricing/details/storage/blobs/#faq) [FAQ](https://azure.microsoft.com/en-us/pricing/details/storage/blobs/#faq) [です](https://azure.microsoft.com/en-us/pricing/details/storage/blobs/#faq) ["](https://azure.microsoft.com/en-us/pricing/details/storage/blobs/#faq)。

## **Google**アーカイブストレージクラスとリストアの読み出し時間

BlueXPのバックアップとリカバリは、1つのGoogleアーカイブストレージクラスとほと んどのリージョンでサポートされます。

**BlueXP**のバックアップとリカバリでサポートされる**Google**アーカイブストレージクラ ス

バックアップファイルが最初に作成されるときは、\_Standard\_storageに保存されます。この階層は、アクセ ス頻度の低いデータを格納するために最適化されていますが、すぐにアクセスすることもできます。

オンプレミスクラスタでONTAP 9.12.1以降を使用している場合は、コストをさらに最適化するため に、BlueXPのバックアップとリカバリのUIで、古いバックアップを Archive storageに階層化することがで きます。この階層のデータには高い読み出しコストが必要なため、アーカイブされたバックアップファイルか らデータをリストアする頻度を考慮する必要があります。についてのセクションを参照してください アーカ イブストレージからのデータのリストア。

このタイプのライフサイクルルールを使用してBlueXPのバックアップとリカバリを設定する場合は、Google アカウントでバケットをセットアップするときにライフサイクルルールを設定しないでください。

["Google](https://cloud.google.com/storage/docs/storage-classes)[のストレージクラスについて](https://cloud.google.com/storage/docs/storage-classes)[説](https://cloud.google.com/storage/docs/storage-classes)[明します](https://cloud.google.com/storage/docs/storage-classes)["](https://cloud.google.com/storage/docs/storage-classes)。

アーカイブストレージからのデータのリストア

古いバックアップファイルをアーカイブストレージに保存すると、標準ストレージよりもはるかに低コストで すが、リストア処理のためにアーカイブストレージ内のバックアップファイルからデータにアクセスすると、 所要時間が若干長くなり、コストが増大します。

**Google Archive**からデータを復元するのにどのくらいのコストがかかりますか。

地域別のGoogle Cloud Storageの詳細な価格設定については、を参照してください ["Google Cloud Storage](https://cloud.google.com/storage/pricing) [の](https://cloud.google.com/storage/pricing)[価](https://cloud.google.com/storage/pricing)[格](https://cloud.google.com/storage/pricing)[設定ページ](https://cloud.google.com/storage/pricing)["](https://cloud.google.com/storage/pricing)。

**Google Archive**にアーカイブされているオブジェクトをリストアするのにどれくらいの時間がかかります か。

リストアの合計時間は、次の 2 つの要素で構成されます。

- 取得時間:アーカイブからバックアップファイルを取得して標準ストレージに保存する時間。これ は、「水和」時間と呼ばれることもあります。他のクラウドプロバイダが提供する「最低目的」のス トレージソリューションとは異なり、データには数ミリ秒でアクセスできます。
- \* リストア時間 \* : Standard ストレージのバックアップファイルからデータをリストアする時間。ア ーカイブ層を使用しない場合、この時間は標準ストレージから直接実行される通常のリストア処理と 同じです。

## **Azure** でマルチアカウントアクセスのバックアップを設定する

BlueXPのバックアップとリカバリでは、ソースCloud Volumes ONTAP ボリュームの場 所とは異なるAzureアカウントにバックアップファイルを作成できます。どちらのアカウ ントも、BlueXP Connectorがインストールされているアカウントとは異なる場合があり ます。

これらの手順は、を実行している場合にのみ必要です ["Cloud Volumes ONTAP](https://docs.netapp.com/us-en/bluexp-backup-recovery/task-backup-to-azure.html) [データの](https://docs.netapp.com/us-en/bluexp-backup-recovery/task-backup-to-azure.html) [Azure BLOB](https://docs.netapp.com/us-en/bluexp-backup-recovery/task-backup-to-azure.html) [ストレ](https://docs.netapp.com/us-en/bluexp-backup-recovery/task-backup-to-azure.html) [ージへのバックアップ](https://docs.netapp.com/us-en/bluexp-backup-recovery/task-backup-to-azure.html)["](https://docs.netapp.com/us-en/bluexp-backup-recovery/task-backup-to-azure.html)。

この方法で設定を行うには、次の手順を実行します。

アカウント間の **VNet** ピアリングを設定します

BlueXPで別のアカウント/リージョンでCloud Volumes ONTAP システムを管理する場合は、VNetピアリング を設定する必要があることに注意してください。ストレージアカウントの接続に VNet ピアリングは必要あり ません。

- 1. Azure ポータルにログインし、ホームから仮想ネットワークを選択します。
- 2. サブスクリプション 1 として使用するサブスクリプションを選択し、ピアリングを設定する VNet 上でク リックします。

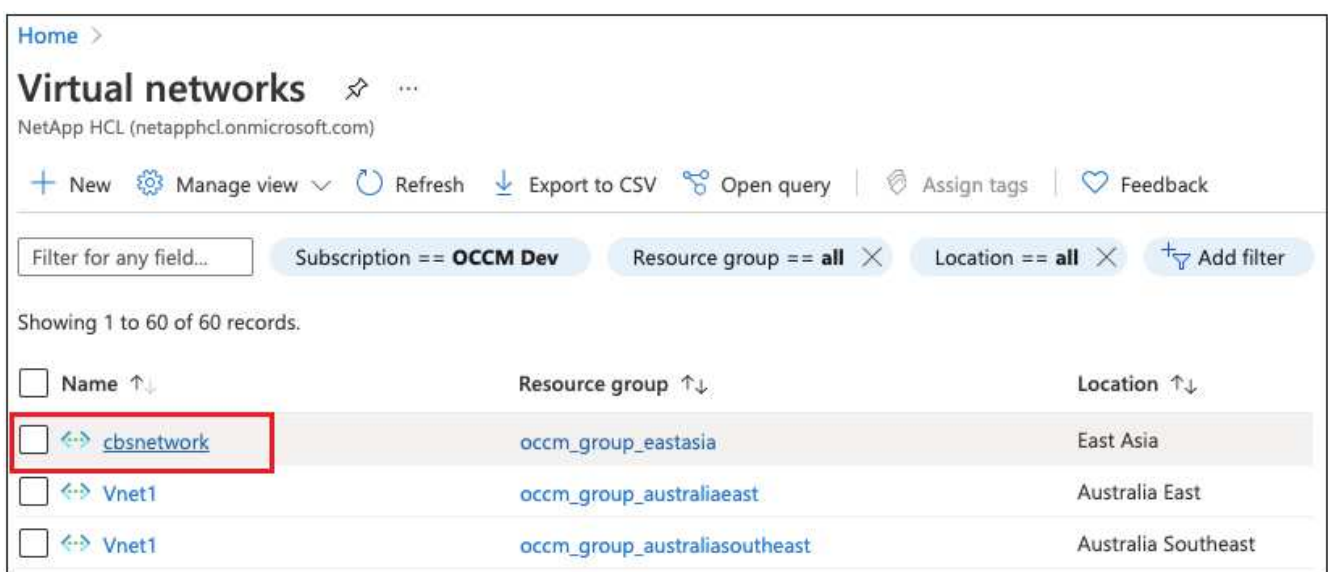

3. **cbsnetwork** を選択し、左パネルから **peerings** をクリックし、 \* Add \* をクリックします。

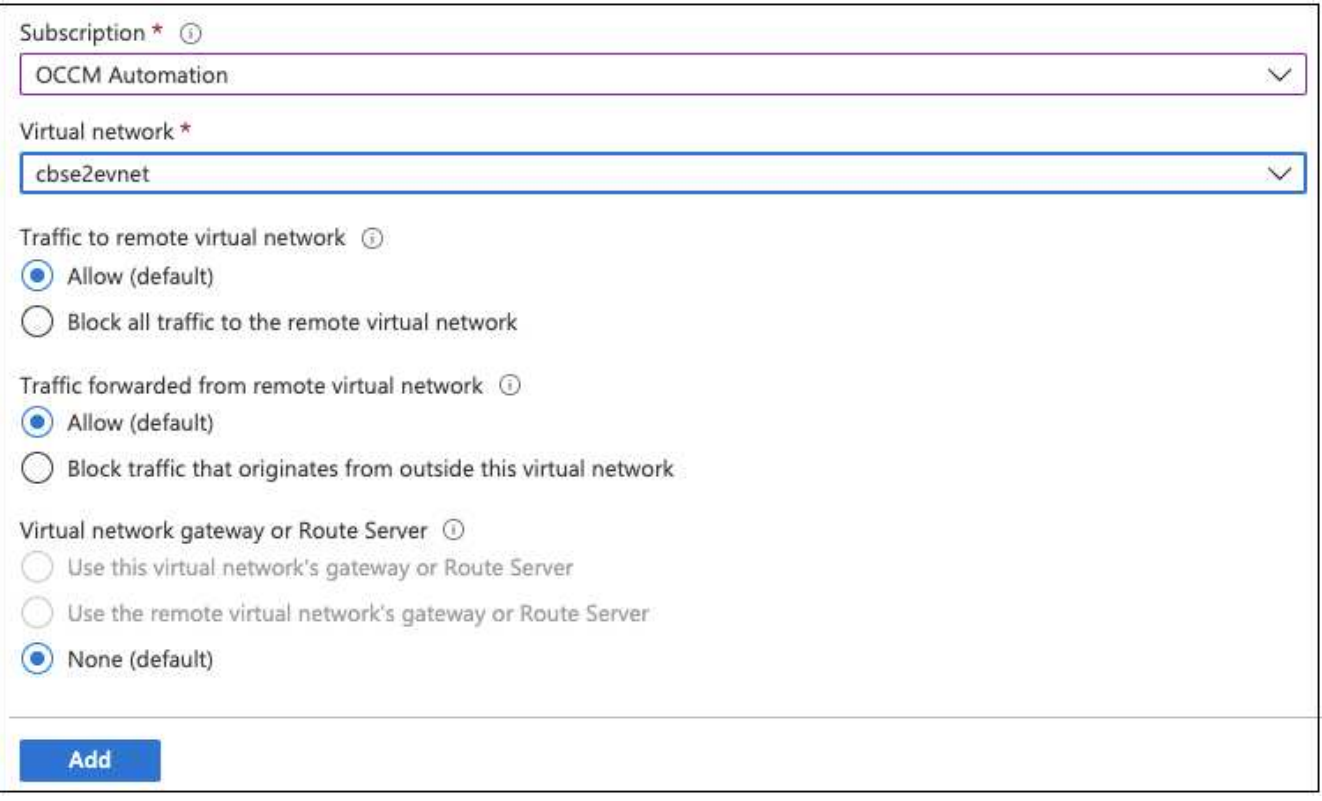

- 4. ピアリングページで次の情報を入力し、 \* 追加 \* をクリックします。
	- このネットワークのピアリングリンク名:ピアリング接続を識別する任意の名前を指定できます。
	- リモート仮想ネットワークピアリングリンク名:リモート VNet を識別するための名前を入力しま す。
- すべての選択をデフォルト値のままにします。
- [ サブスクリプション ] で、サブスクリプション 2 を選択します。
- 仮想ネットワーク:ピアリングを設定するサブスクリプション 2 の仮想ネットワークを選択します。

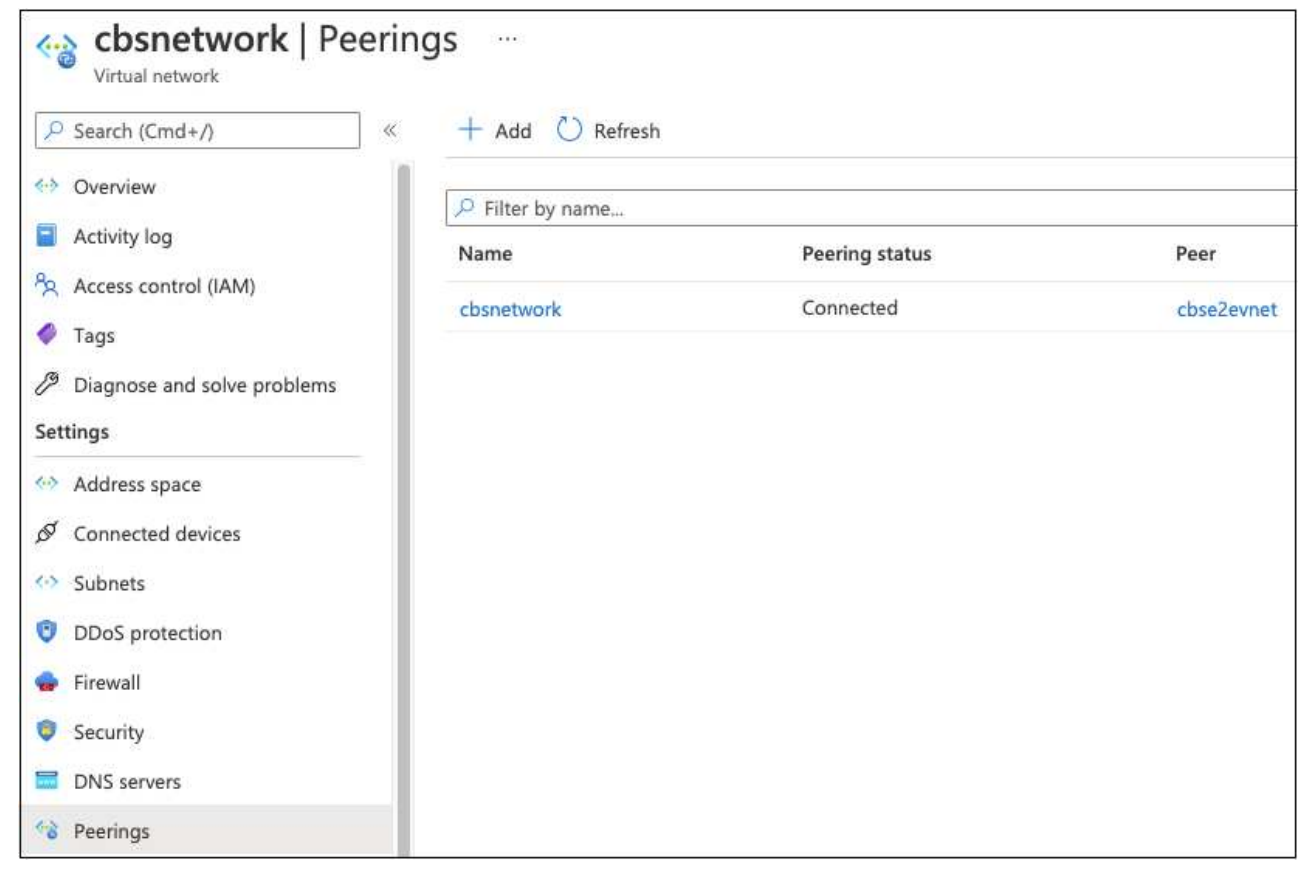

5. サブスクリプション 2 VNet 内で同じ手順を実行し、サブスクリプション 1 のサブスクリプションおよび リモート VNet の詳細を指定します。

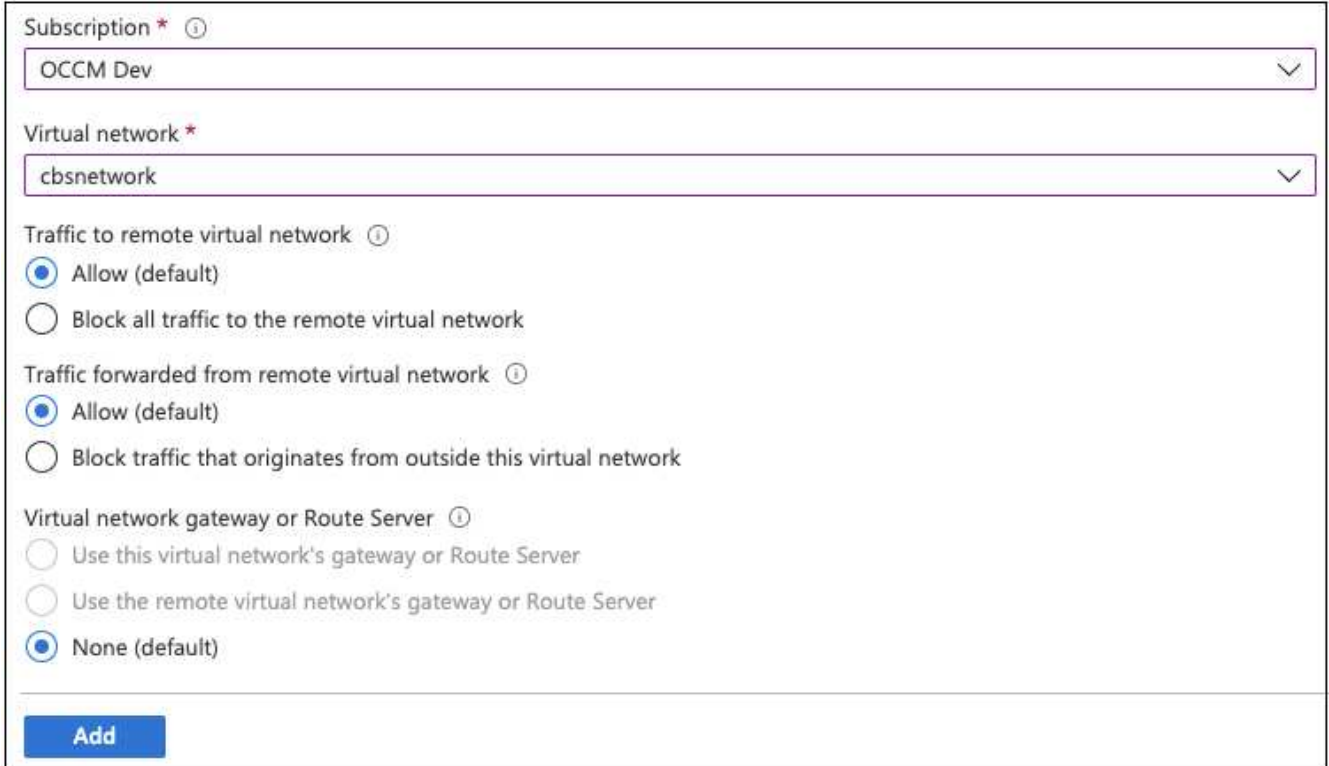

### ピアリング設定が追加されます。

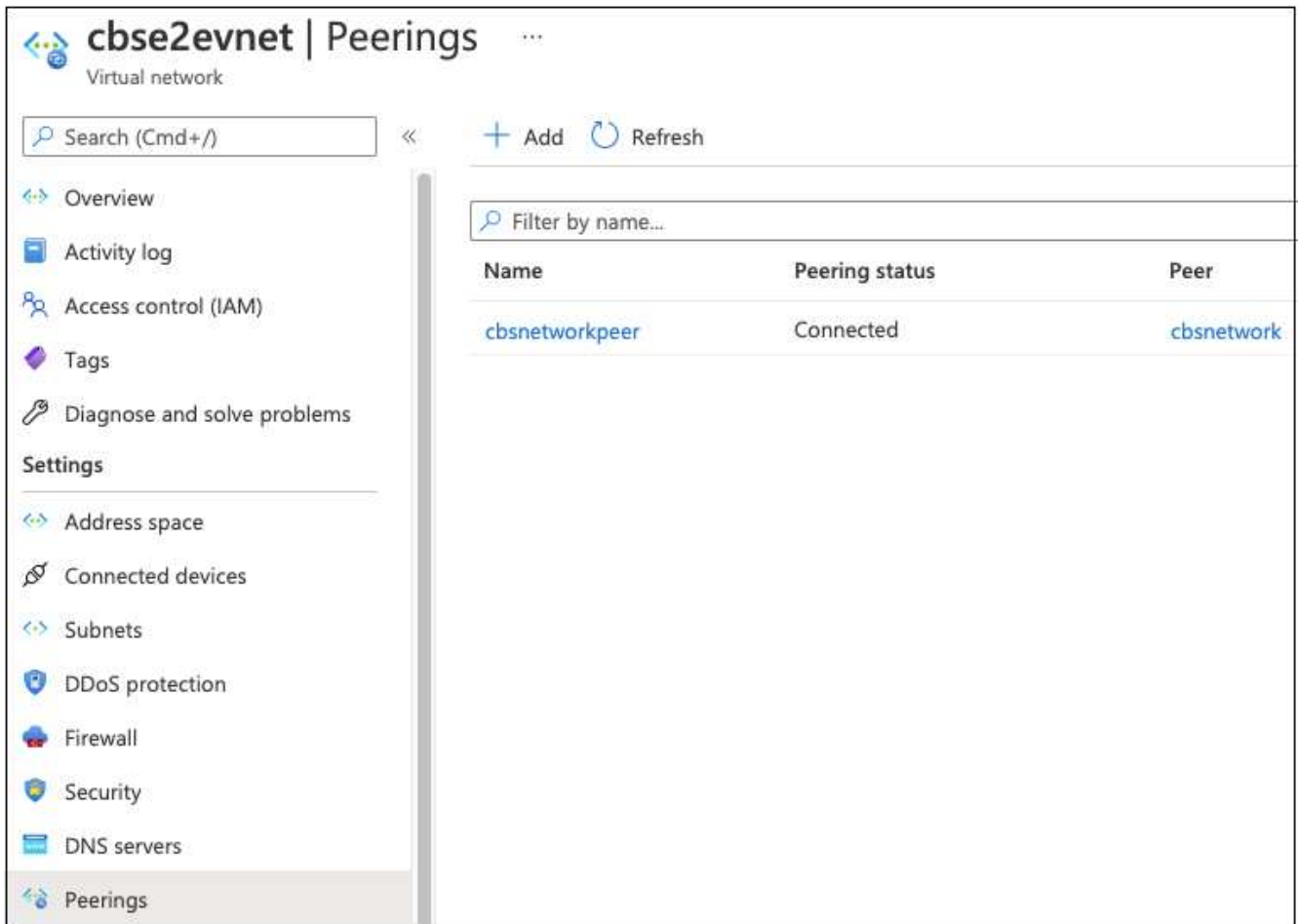

ストレージアカウントのプライベートエンドポイントを作成します

次に、ストレージアカウント用のプライベートエンドポイントを作成する必要があります。この例では、サブ スクリプション 1 でストレージアカウントが作成され、 Cloud Volumes ONTAP システムはサブスクリプショ ン 2 で実行されています。

```
\left( \begin{array}{c} 1 \end{array} \right)
```
次の操作を実行するには、ネットワーク作成者の権限が必要です。

```
{
    "id": "/subscriptions/d333af45-0d07-4154-
943dc25fbbce1b18/providers/Microsoft.Authorization/roleDefinitions/4d97b98
b-1d4f-4787-a291-c67834d212e7",
    "properties": {
      "roleName": "Network Contributor",
    "description": "Lets you manage networks, but not access to them.",
      "assignableScopes": [
      \mathbf{u}/\mathbf{u}\frac{1}{2}  "permissions": [
         {
           "actions": [
             "Microsoft.Authorization/*/read",
             "Microsoft.Insights/alertRules/*",
             "Microsoft.Network/*",
             "Microsoft.ResourceHealth/availabilityStatuses/read",
             "Microsoft.Resources/deployments/*",
             "Microsoft.Resources/subscriptions/resourceGroups/read",
             "Microsoft.Support/*"
         \frac{1}{2}  "notActions": [],
           "dataActions": [],
           "notDataActions": []
  }
      ]
    }
}
```
1. [ストレージアカウント]>[ネットワーク]>[プライベートエンドポイント接続]に移動し、\*+プライベートエ ンドポイント\*をクリックします。

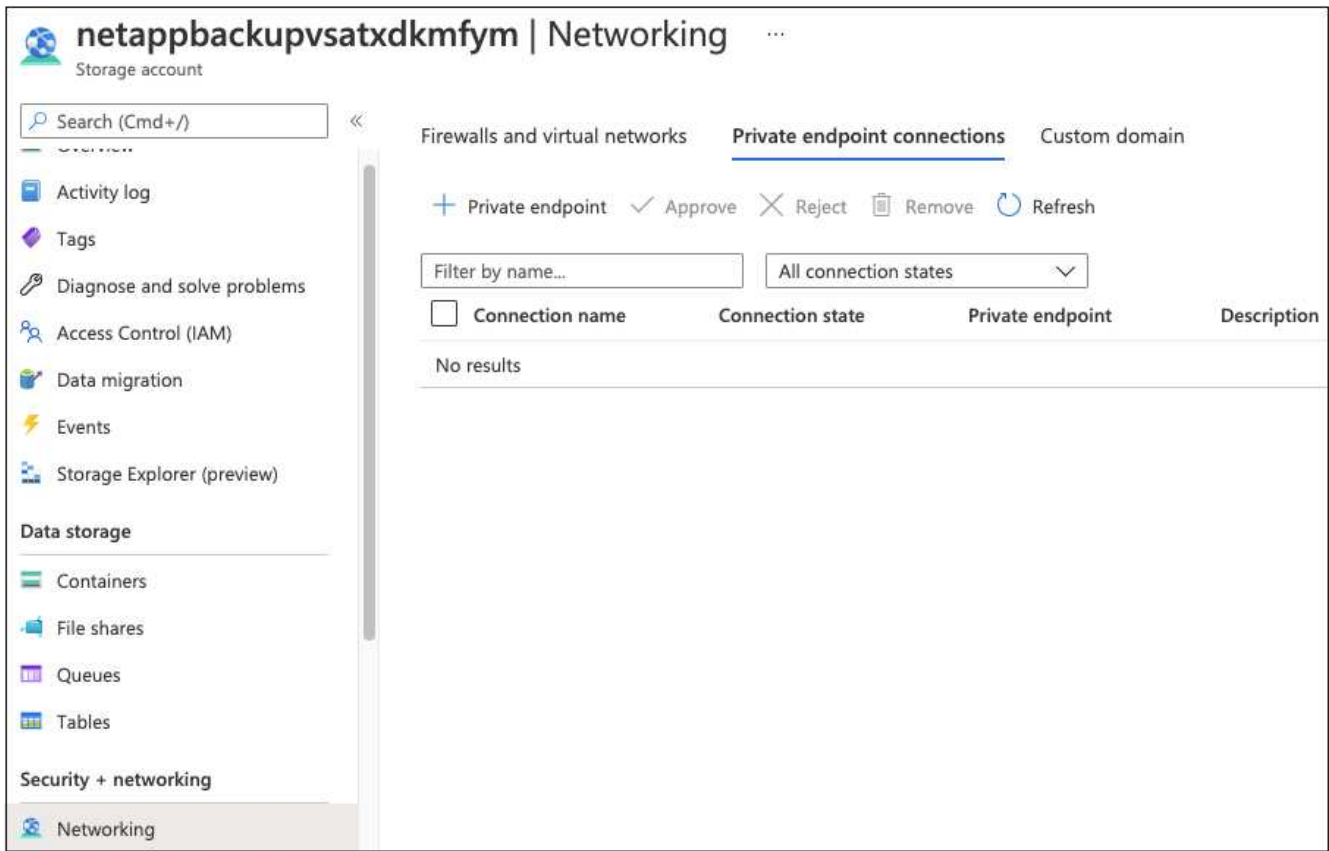

- 2. Private Endpoint\_Basics\_page で、次の手順を実行します。
	- サブスクリプション2(BlueXP ConnectorおよびCloud Volumes ONTAP システムが展開されている場 所)とリソースグループを選択します。
	- エンドポイント名を入力します。
	- リージョンを選択します。

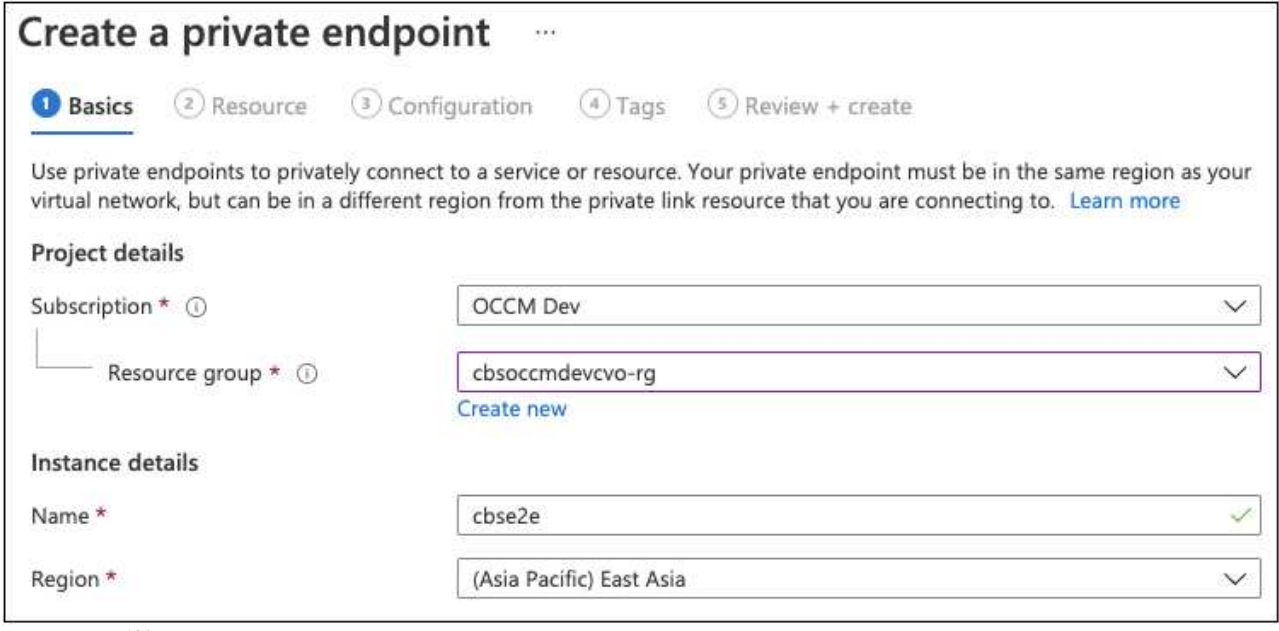

ページの詳細を示すスクリーンショット。"]

3. Resource\_page で ' ターゲットサブリソースとして \*blob \* を選択します

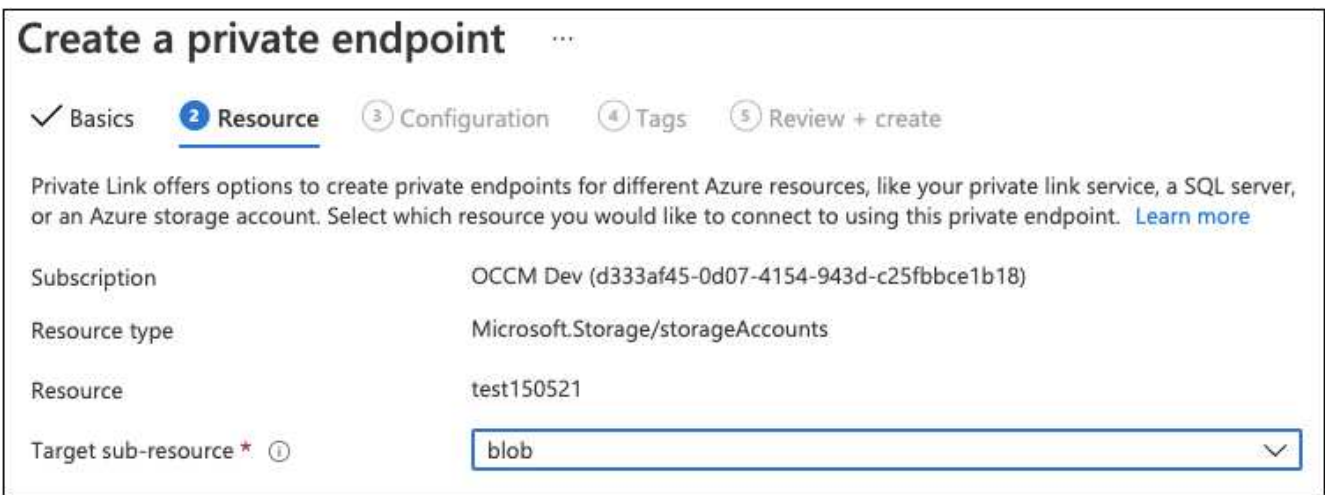

ページの詳細を示すスクリーンショット。"]

- 4. 設定ページで、次の操作を行います。
	- 仮想ネットワークとサブネットを選択します。
	- [ はい \* ] ラジオボタンをクリックして、 [ プライベート DNS ゾーンと統合 ] を選択します。

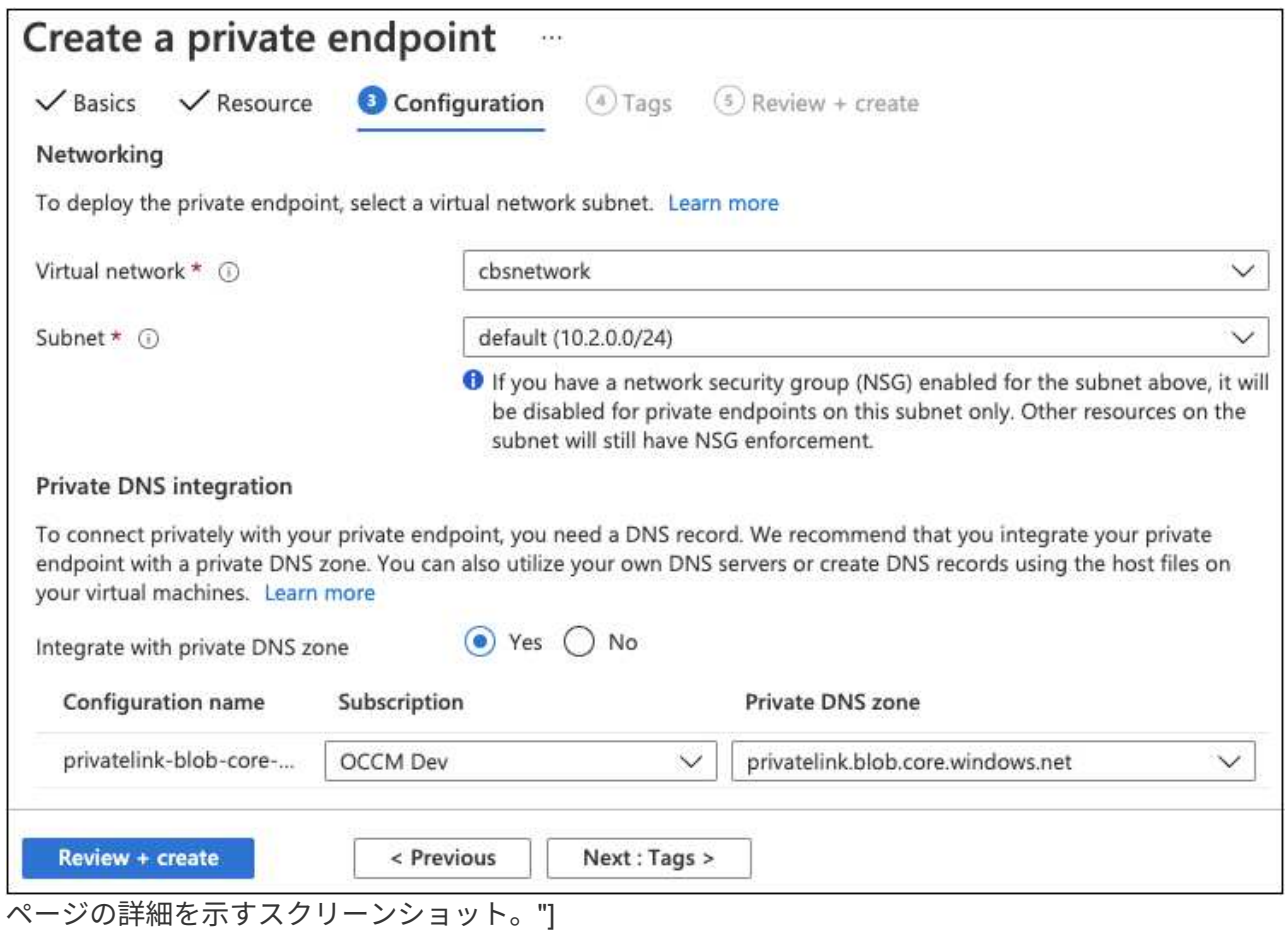

5. [ プライベート DNS ゾーン ] リストで、正しいリージョンからプライベートゾーンが選択されていること -<br>を確認し、 [ \* レビュー + 作成 \* ] をクリックします。

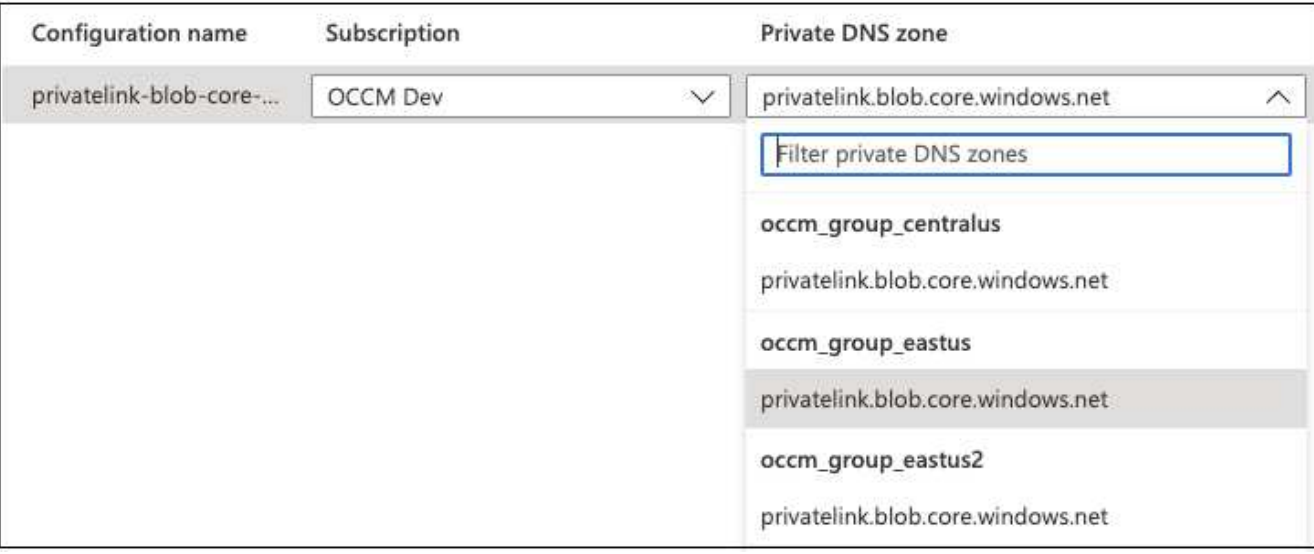

ページでのプライベートゾーンの選択を示すスクリーンショット。"]

これで、ストレージアカウント(サブスクリプション 1 )は、サブスクリプション 2 で実行されている Cloud Volumes ONTAP システムにアクセスできます。

6. Cloud Volumes ONTAP システムでBlueXPのバックアップとリカバリの有効化をもう一度実行すると、成 功します。

## ダークサイトで**BlueXP**のバックアップとリカバリのデータをリ ストア

インターネットアクセスのないサイト(プライベートモード)でBlueXPのバックアップ とリカバリを使用すると、BlueXPのバックアップとリカバリの設定データがバックアッ プが格納されているStorageGRIDまたはONTAP S3バケットにバックアップされます。 将来、BlueXP Connectorホストシステムを搭載した問題を使用している場合は、新しい コネクタを導入して、BlueXPの重要なバックアップとリカバリデータをリストアできま す。

BlueXPのバックアップとリカバリをクラウドプロバイダやインターネットにアクセスできる独自のホストシ ステムに導入されているSaaS環境で使用する場合は、BlueXPのバックアップとリカバリの重要な設定データ がすべてクラウドにバックアップされて保護されます。コネクタ付きの問題がある場合は、新しいコネクタを 作成して作業環境を追加するだけで、バックアップの詳細が自動的にリストアされます。

バックアップされるデータには次の2種類があります。

- BlueXPバックアップおよびリカバリデータベース-すべてのボリューム、バックアップファイル、バック アップポリシー、および設定情報のリストが格納されます。
- インデックス付きカタログ・ファイル-検索とリストア機能に使用される詳細なインデックスが含まれてお り、リストアするボリューム・データを検索する際に、検索を迅速かつ効率的に行うことができます。

このデータは1日1回午前0時にバックアップされ、各ファイルの最大7つのコピーが保持されます。コネクタ が複数のオンプレミスONTAP作業環境を管理している場合、BlueXPのバックアップファイルとリカバリファ イルは、最初にアクティブ化した作業環境のバケットに配置されます。

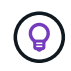

BlueXPのバックアップ/リカバリデータベースやインデックスカタログファイルにボリュームデ ータが含まれることはありません。

### **BlueXP**のバックアップとリカバリのデータを新しいコネクタにリストア

オンプレミスコネクタで重大な障害が発生した場合は、新しいコネクタをインストールし、BlueXPのバック アップとリカバリのデータを新しいコネクタにリストアする必要があります。

BlueXPのバックアップとリカバリシステムを動作状態に戻すには、次の4つのタスクを実行する必要がありま す。

- 新しいBlueXPコネクタを取り付けます
- BlueXPのバックアップとリカバリデータベースをリストア
- インデックス付けされたカタログファイルを復元します
- すべてのオンプレミスONTAP システムとStorageGRID システムをBlueXP UIに再検出します

システムが正常に動作していることを確認したら、新しいバックアップファイルを作成することをお勧めしま す。

必要なもの

バックアップファイルが保存されているStorageGRIDまたはONTAP S3バケットから、最新のデータベースと インデックスのバックアップにアクセスする必要があります。

• BlueXPのバックアップとリカバリ用MySQLデータベースファイル

このファイルはバケット内の次の場所にあります netapp-backup-<GUID>/mysql\_backup/`という名 前が付けられています `CBS\_DB\_Backup\_<day>\_<month>\_<year>.sql。

• インデックス付きカタログバックアップのzipファイル

このファイルはバケット内の次の場所にあります netapp-backup-<GUID>/catalog\_backup/`とい う名前が付けられています

`Indexed Catalog DB Backup <db name> <day> <month> <year>.zip。

新しいオンプレミス**Linux**ホストに新しいコネクタをインストールします

新しいBlueXPコネクタをインストールするときは、元のコネクタにインストールしたものと同じリリースの ソフトウェアをダウンロードしてください。BlueXPのバックアップとリカバリのデータベース構造を定期的 に変更すると、新しいソフトウェアリリースと元のデータベースバックアップとの互換性がなくなる可能性が あります。可能です ["Backup](https://docs.netapp.com/us-en/bluexp-setup-admin/task-managing-connectors.html#upgrade-the-connector-on-prem-without-internet-access)[データベースをリストアした](https://docs.netapp.com/us-en/bluexp-setup-admin/task-managing-connectors.html#upgrade-the-connector-on-prem-without-internet-access)後[、](https://docs.netapp.com/us-en/bluexp-setup-admin/task-managing-connectors.html#upgrade-the-connector-on-prem-without-internet-access)[Connector](https://docs.netapp.com/us-en/bluexp-setup-admin/task-managing-connectors.html#upgrade-the-connector-on-prem-without-internet-access)[ソフトウェアを最新バージョンにア](https://docs.netapp.com/us-en/bluexp-setup-admin/task-managing-connectors.html#upgrade-the-connector-on-prem-without-internet-access) [ップグレードします](https://docs.netapp.com/us-en/bluexp-setup-admin/task-managing-connectors.html#upgrade-the-connector-on-prem-without-internet-access)["](https://docs.netapp.com/us-en/bluexp-setup-admin/task-managing-connectors.html#upgrade-the-connector-on-prem-without-internet-access)。

- 1. ["](https://docs.netapp.com/us-en/bluexp-setup-admin/task-quick-start-private-mode.html)[新しいオンプレミス](https://docs.netapp.com/us-en/bluexp-setup-admin/task-quick-start-private-mode.html)[Linux](https://docs.netapp.com/us-en/bluexp-setup-admin/task-quick-start-private-mode.html)[ホ](https://docs.netapp.com/us-en/bluexp-setup-admin/task-quick-start-private-mode.html)[ストに](https://docs.netapp.com/us-en/bluexp-setup-admin/task-quick-start-private-mode.html)[BlueXP Connector](https://docs.netapp.com/us-en/bluexp-setup-admin/task-quick-start-private-mode.html)[をインストールします](https://docs.netapp.com/us-en/bluexp-setup-admin/task-quick-start-private-mode.html)["](https://docs.netapp.com/us-en/bluexp-setup-admin/task-quick-start-private-mode.html)
- 2. 作成した管理者ユーザー資格情報を使用してBlueXPにログインします。

**BlueXP**のバックアップとリカバリデータベースをリストア

1. バックアップの場所から新しいコネクタホストにMySQLバックアップをコピーします。次の例のファイル 名「CBS DB Backup 23 05 2023.sql」を使用します。

2. 次のコマンドを使用して、MySQL Dockerコンテナにバックアップをコピーします。

docker cp CBS DB Backup 23 05 2023.sql ds mysql 1:/.

3. 次のコマンドを使用してMySQLコンテナシェルを入力します。

docker exec -it ds mysql 1 sh

- 4. コンテナシェルで、「env」を導入します。
- 5. MySQL DBのパスワードが必要なので、キー「mysql\_root\_password」の値をコピーします。
- 6. 次のコマンドを使用して、BlueXPのバックアップとリカバリのMySQL DBをリストアします。

mysql -u root -p cloud\_backup < CBS\_DB\_Backup\_23\_05\_2023.sql

7. 次のSQLコマンドを使用して、BlueXPのバックアップとリカバリのMySQL DBが正しくリストアされたこ とを確認します。

mysql -u root -p cloud\_backup

パスワードを入力します。

```
mysql> show tables;
mysql> select * from volume;
```
表示されているボリュームが、元の環境に存在していたボリュームと同じかどうかを確認します。

インデックス付けされたカタログファイルを復元します

- 1. インデックスカタログバックアップzipファイル(例のファイル
	- 名「Indexed Catalog DB Backup catalogdb1 23 05 2023.zip」を使用)をバックアップの場所か
	- ら「/opt/application/netapp/cbs」フォルダの新しいコネクタホストにコピーします。
- 2. 次のコマンドを使用して、「Indexed Catalog DB Backup catalogdb1 23 05 2023.zip」ファイルを解 凍します。

unzip Indexed Catalog DB Backup catalogdb1 23 05 2023.zip -d catalogdb1

3. \*ls \*コマンドを実行して、フォルダ"catalogdb1"が下のサブフォルダ"changes"と"snapshots"で作成されて いることを確認します。

#### **ONTAP** クラスタと**StorageGRID** システムを検出

- 1. ["](https://docs.netapp.com/us-en/bluexp-ontap-onprem/task-discovering-ontap.html#discover-clusters-using-a-connector)[オンプレミスの](https://docs.netapp.com/us-en/bluexp-ontap-onprem/task-discovering-ontap.html#discover-clusters-using-a-connector)[ONTAP](https://docs.netapp.com/us-en/bluexp-ontap-onprem/task-discovering-ontap.html#discover-clusters-using-a-connector) [作業環境をすべて検出できます](https://docs.netapp.com/us-en/bluexp-ontap-onprem/task-discovering-ontap.html#discover-clusters-using-a-connector)["](https://docs.netapp.com/us-en/bluexp-ontap-onprem/task-discovering-ontap.html#discover-clusters-using-a-connector) 以前の環境で使用できていたものです。これに は、S3サーバとして使用しているONTAPシステムも含まれます。
- 2. ["StorageGRID](https://docs.netapp.com/us-en/bluexp-storagegrid/task-discover-storagegrid.html) [システムを検出](https://docs.netapp.com/us-en/bluexp-storagegrid/task-discover-storagegrid.html)["](https://docs.netapp.com/us-en/bluexp-storagegrid/task-discover-storagegrid.html)。

#### **StorageGRID** 環境の詳細を設定

を使用して元のコネクタセットアップを行ったときの、ONTAP の作業環境に関連付けられてい るStorageGRID システムの詳細を追加します ["BlueXP API"](https://docs.netapp.com/us-en/bluexp-automation/index.html)。

これらの手順は、StorageGRID にデータをバックアップするONTAP システムごとに実行する必要がありま す。

1. 次のOAuth/token APIを使用して、認証トークンを抽出します。

curl 'http://10.193.192.202/oauth/token' -X POST -H 'User-Agent: Mozilla/5.0 (Macintosh; Intel Mac OS X 10.15; rv:100101 Firefox/108.0' -H 'Accept: application/json' -H 'Accept-Language: en-US,en;q=0.5' -H 'Accept-Encoding: gzip, deflate' -H 'Content-Type: application/json' -d '{"username":admin@netapp.com,"password":"Netapp@123","grant\_type":"pass word"}  $>$  '

このAPIは、次のような応答を返します。次のように、認証トークンを取得できます。

```
{"expires_in":21600,"access_token":"eyJhbGciOiJSUzI1NiIsInR5cCI6IkpXVCIs
ImtpZCI6IjJlMGFiZjRiIn0eyJzdWIiOiJvY2NtYXV0aHwxIiwiYXVkIjpbImh0dHBzOi8vY
XBpLmNsb3VkLm5ldGFwcC5jb20iXSwiaHR0cDovL2Nsb3VkLm5ldGFwcC5jb20vZnVsbF9uY
W1lIjoiYWRtaW4iLCJodHRwOi8vY2xvdWQubmV0YXBwLmNvbS9lbWFpbCI6ImFkbWluQG5ld
GFwcC5jb20iLCJzY29wZSI6Im9wZW5pZCBwcm9maWxlIiwiaWF0IjoxNjcyNzM2MDIzLCJle
HAiOjE2NzI3NTc2MjMsImlzcyI6Imh0dHA6Ly9vY2NtYXV0aDo4NDIwLyJ9CJtRpRDY23Pok
yLg1if67bmgnMcYxdCvBOY-ZUYWzhrWbbY_hqUH4T-
114v_pNDsPyNDyWqHaKizThdjjHYHxm56vTz_Vdn4NqjaBDPwN9KAnC6Z88WA1cJ4WRQqj5y
kODNDmrv5At_f9HHp0-xVMyHqywZ4nNFalMvAh4xESc5jfoKOZc-
IOQdWm4F4LHpMzs4qFzCYthTuSKLYtqSTUrZB81-o-ipvrOqSo1iwIeHXZJJV-
UsWun9daNgiYd_wX-4WWJViGEnDzzwOKfUoUoe1Fg3ch--7JFkFl-
rrXDOjk1sUMumN3WHV9usp1PgBE5HAcJPrEBm0ValSZcUbiA"}
```
2. テナンシー/外部/リソースAPIを使用して、作業環境IDとX-Agent-IDを抽出します。

curl -X GET http://10.193.192.202/tenancy/external/resource?account=account-DARKSITE1 -H 'accept: application/json' -H 'authorization: Bearer eyJhbGciOiJSUzI1NiIsInR5cCI6IkpXVCIsImtpZCI6IjJlMGFiZjRiIn0eyJzdWIiOiJvY 2NtYXV0aHwxIiwiYXVkIjpbImh0dHBzOi8vYXBpLmNsb3VkLm5ldGFwcC5jb20iXSwiaHR0c DovL2Nsb3VkLm5ldGFwcC5jb20vZnVsbF9uYW1lIjoiYWRtaW4iLCJodHRwOi8vY2xvdWQub mV0YXBwLmNvbS9lbWFpbCI6ImFkbWluQG5ldGFwcC5jb20iLCJzY29wZSI6Im9wZW5pZCBwc m9maWxlIiwiaWF0IjoxNjcyNzIyNzEzLCJleHAiOjE2NzI3NDQzMTMsImlzcyI6Imh0dHA6L y9vY2NtYXV0aDo4NDIwLyJ9X\_cQF8xttD0-S7sU2uph2cdu\_kNfLWpdJJX98HODwPpVUitLcxV28\_sQhuopjWobozPelNISf7KvMqcoXc5kLDyXyE0fH9gr4XgkdswjWcNvw2rRkFzjHpWrETgfqAMkZcAukV4DHuxogHWh6- DggB1NgPZT8A\_szHinud5W0HJ9c4AaT0zCsp81GaqMahPf0KcFVyjbBL4krOewgKHGFo\_7ma\_4mF39B1LCj7Vc2XvUd0wCaJvDMjwp19- KbZqmmBX9vDnYp7SSxC1hHJRDStcFgJLdJHtowweNH2829KsjEGBTTcBdO8SvIDtctNH\_GAx wSgMT3zUfwaOimPw'

このAPIは、次のような応答を返します。「resourceIdentifier」の下の値は\_WorkingEnvironment ID\_を示 し、「AgentID」の下の値は\_x-agent-id\_を示します。

3. 作業環境に関連付けられたStorageGRID システムの詳細を使用して、バックアップとリカバリのデータベ ースを更新します。StorageGRID の完全修飾ドメイン名と、次に示すアクセスキーおよびストレージキー を入力してください。

curl -X POST 'http://10.193.192.202/account/account-DARKSITE1/providers/cloudmanager\_cbs/api/v1/sg/credentials/workingenvironment/OnPremWorkingEnvironment-pMtZND0M' \ > --header 'authorization: Bearer eyJhbGciOiJSUzI1NiIsInR5cCI6IkpXVCIsImtpZCI6IjJlMGFiZjRiIn0eyJzdWIiOiJvY 2NtYXV0aHwxIiwiYXVkIjpbImh0dHBzOi8vYXBpLmNsb3VkLm5ldGFwcC5jb20iXSwiaHR0c DovL2Nsb3VkLm5ldGFwcC5jb20vZnVsbF9uYW1lIjoiYWRtaW4iLCJodHRwOi8vY2xvdWQub mV0YXBwLmNvbS9lbWFpbCI6ImFkbWluQG5ldGFwcC5jb20iLCJzY29wZSI6Im9wZW5pZCBwc m9maWxlIiwiaWF0IjoxNjcyNzIyNzEzLCJleHAiOjE2NzI3NDQzMTMsImlzcyI6Imh0dHA6L y9vY2NtYXV0aDo4NDIwLyJ9X\_cQF8xttD0-S7sU2uph2cdu\_kNfLWpdJJX98HODwPpVUitLcxV28\_sQhuopjWobozPelNISf7KvMqcoXc5kLDyXyE0fH9gr4XgkdswjWcNvw2rRkFzjHpWrETgfqAMkZcAukV4DHuxogHWh6- DggB1NgPZT8A\_szHinud5W0HJ9c4AaT0zCsp81GaqMahPf0KcFVyjbBL4krOewgKHGFo\_7ma\_4mF39B1LCj7Vc2XvUd0wCaJvDMjwp19- KbZqmmBX9vDnYp7SSxC1hHJRDStcFgJLdJHtowweNH2829KsjEGBTTcBdO8SvIDtctNH\_GAx wSgMT3zUfwaOimPw' \ > --header 'x-agent-id: vB 1xShPpBtUosjD7wfBlLIhqDgIPA0wclients' \  $> -d$  ' > { "storage-server" : "sr630ip15.rtp.eng.netapp.com:10443", "accesskey": "2ZMYOAVAS5E70MCNH9", "secret-password": "uk/6ikd4LjlXQOFnzSzP/T0zR4ZQlG0w1xgWsB" }'

**BlueXP**のバックアップとリカバリの設定を確認

1. 各ONTAP 作業環境を選択し、右パネルのバックアップ/リカバリ・サービスの横にある\*バックアップの表 示\*をクリックします。

ボリュームに対して作成されたすべてのバックアップが表示されます。

2. リストア・ダッシュボードの[検索とリストア]セクションで、[インデックス設定]をクリックします。

インデックスカタログが有効になっている作業環境が、以前に有効なままであることを確認します。

3. [検索と復元]ページで、いくつかのカタログ検索を実行して、インデックス付けされたカタログの復元が 正常に完了したことを確認します。

### **BlueXP**バックアップ**/**リカバリサービスを再起動します

場合によっては、BlueXPのバックアップとリカバリサービスの再起動が必要になること があります。

BlueXPコネクタには、BlueXPのバックアップとリカバリ機能が組み込まれています。コネクタをクラウドに デプロイしたか、コネクタをLinuxシステムに手動でインストールしたかに応じて、サービスを再起動するた めにさまざまな初期手順を実行する必要があります。

手順

1. コネクタが実行されているLinuxシステムに接続します。

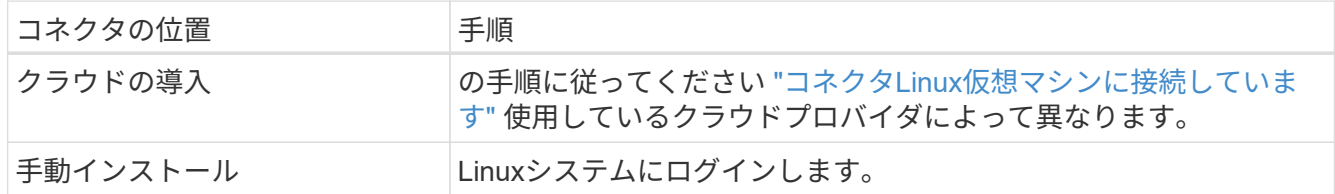

2. コマンドを入力してサービスを再起動します。

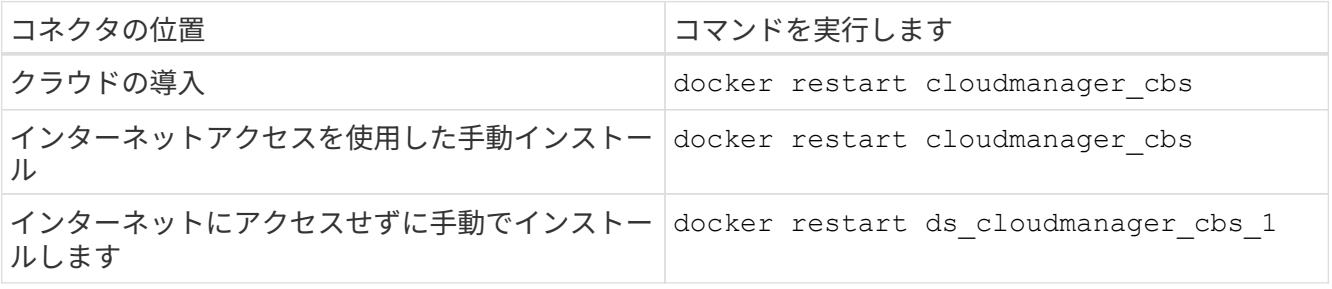

# 知識とサポート

### サポートに登録します

BlueXPとそのストレージソリューションおよびサービスに固有のテクニカルサポートを 受けるには、サポート登録が必要です。Cloud Volumes ONTAPシステムの主要なワーク フローを有効にするには、サポート登録も必要です。

サポートに登録しても、クラウドプロバイダのファイルサービスでNetAppのサポートは有効になりません。 クラウドプロバイダのファイルサービスとそのインフラ、またはサービスを使用する解決策に関連するテクニ カルサポートについては、該当する製品のBlueXPドキュメントの「困ったときは」を参照してください。

- ["ONTAP](https://docs.netapp.com/us-en/bluexp-fsx-ontap/start/concept-fsx-aws.html#getting-help) [対](https://docs.netapp.com/us-en/bluexp-fsx-ontap/start/concept-fsx-aws.html#getting-help)[応](https://docs.netapp.com/us-en/bluexp-fsx-ontap/start/concept-fsx-aws.html#getting-help)[の](https://docs.netapp.com/us-en/bluexp-fsx-ontap/start/concept-fsx-aws.html#getting-help) [Amazon FSX"](https://docs.netapp.com/us-en/bluexp-fsx-ontap/start/concept-fsx-aws.html#getting-help)
- ["Azure NetApp Files](https://docs.netapp.com/us-en/bluexp-azure-netapp-files/concept-azure-netapp-files.html#getting-help) [の](https://docs.netapp.com/us-en/bluexp-azure-netapp-files/concept-azure-netapp-files.html#getting-help)[特長](https://docs.netapp.com/us-en/bluexp-azure-netapp-files/concept-azure-netapp-files.html#getting-help)["](https://docs.netapp.com/us-en/bluexp-azure-netapp-files/concept-azure-netapp-files.html#getting-help)
- ["Cloud Volumes Service for Google Cloud"](https://docs.netapp.com/us-en/bluexp-cloud-volumes-service-gcp/concept-cvs-gcp.html#getting-help)

### サポート登録の概要

サポート資格を有効にする登録には、次の2つの形式があります。

• BlueXPアカウントIDサポートサブスクリプションの登録(BlueXPの[サポートリソース]ページにある20桁 の960xxxxxxxxxシリアル番号)。

これは、BlueXP内のすべてのサービスのシングルサポートサブスクリプションIDとして機能します。 各BlueXPアカウントレベルのサポート契約が登録されている必要があります。

• クラウドプロバイダのマーケットプレイスでのサブスクリプションに関連付けられているCloud Volumes ONTAP のシリアル番号を登録している (909201xxxxxxxxのシリアル番号)。

これらのシリアル番号は、通常PAY GOシリアル番号と呼ばれ、Cloud Volumes ONTAP の導入時 にBlueXPによって生成されます。

両方のタイプのシリアル番号を登録することで、サポートチケットのオープンやケースの自動生成などの機能 を利用できます。登録を完了するには、以下の手順でNetApp Support Site(NSS)アカウントをBlueXPに追 加してください。

#### **NetApp**サポートに**BlueXP**アカウントを登録します

サポートに登録してサポート利用資格をアクティブ化するには、BlueXPアカウントの1人のユーザがNetApp Support SiteアカウントをBlueXPログインに関連付ける必要があります。ネットアップサポートへの登録方法 は、NetApp Support Site (NSS)アカウントがあるかどうかによって異なります。

#### <span id="page-382-0"></span>**NSS**アカウントをお持ちの既存のお客様

NSSアカウントをお持ちのネットアップのお客様は、BlueXPからサポートに登録するだけで済みます。

手順

1. BlueXPコンソールの右上で、[設定]アイコンを選択し、\*[クレデンシャル]\*を選択します。

- 2. [ユーザクレデンシャル]\*を選択します。
- 3. [NSSクレデンシャルの追加]\*を選択し、NetApp Support Site(NSS)認証プロンプトに従います。
- 4. 登録プロセスが正常に完了したことを確認するには、[ヘルプ]アイコンを選択し、\*[サポート]\*を選択しま す。

[リソース]ページに、アカウントがサポートに登録されていることが表示されます。

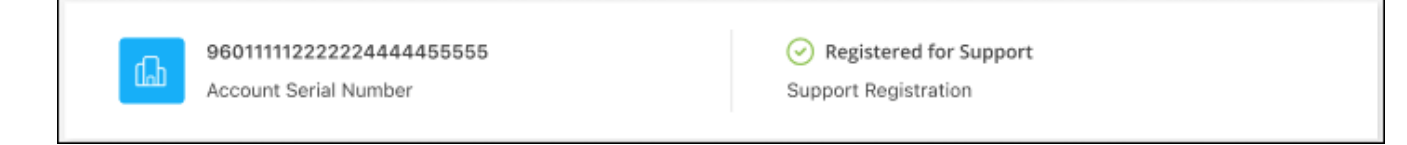

他のBlueXPユーザにNetApp Support Siteアカウントが関連付けられていない場合、このサポート登録ス テータスは表示されません。ただし、BlueXPアカウントがサポートに登録されていないわけではありませ ん。アカウント内の1人のユーザーがこれらの手順を実行している限り、アカウントは登録されていま す。

**NSS**アカウントを持たない既存のお客様

NetAppの既存のお客様で、ライセンスとシリアル番号は NO NSSアカウントしかお持ちでない場合は、NSS アカウントを作成してBlueXPログインに関連付ける必要があります。

手順

- 1. を実行してNetApp Support Site アカウントを作成します ["NetApp Support Site](https://mysupport.netapp.com/site/user/registration) [ユ](https://mysupport.netapp.com/site/user/registration)[ーザー](https://mysupport.netapp.com/site/user/registration)[登録](https://mysupport.netapp.com/site/user/registration)[フォーム](https://mysupport.netapp.com/site/user/registration)["](https://mysupport.netapp.com/site/user/registration)
	- a. 適切なユーザレベルを選択してください。通常は\*ネットアップのお客様/エンドユーザ\*がこれに該当 します。
	- b. 必ず、上記のシリアル番号フィールドに使用されているBlueXPアカウントのシリアル番号(960xxxx)を コピーしてください。これにより、アカウント処理が高速化されます。
- 2. の手順を実行して、新しいNSSアカウントをBlueXPログインに関連付けます [NSS](#page-382-0)[アカウントをお持](#page-382-0)[ち](#page-382-0)[の](#page-382-0) [既](#page-382-0)[存のお](#page-382-0)[客様](#page-382-0)。

ネットアップのソリューションを初めて導入する場合は

ネットアップ製品を初めてご利用になり、NSSアカウントをお持ちでない場合は、以下の手順に従ってくださ い。

手順

1. BlueXPコンソールの右上で、[ヘルプ]アイコンを選択し、\*[サポート]\*を選択します。

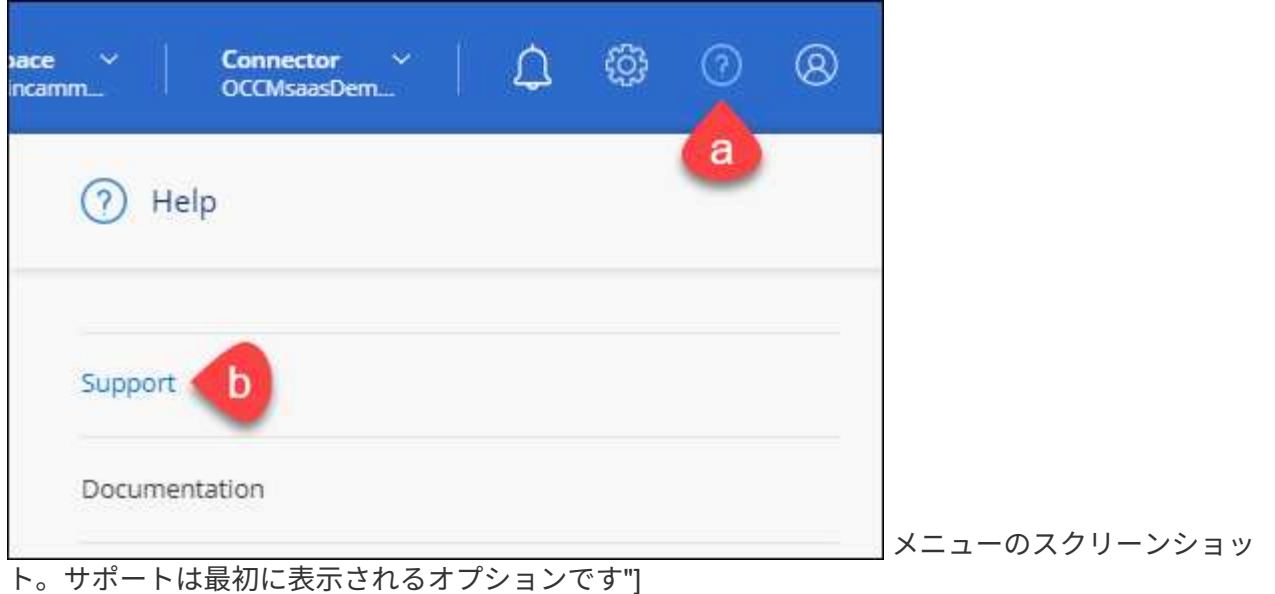

2. サポート登録ページでアカウントIDのシリアル番号を確認します。

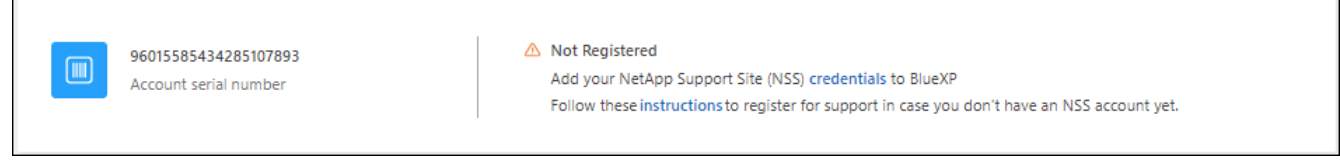

メニューのスクリーンショット。サポートは最初に表示されるオプションです"]

- 3. に移動します ["](https://register.netapp.com)[ネットアップサポート](https://register.netapp.com)[登録](https://register.netapp.com)[サイト](https://register.netapp.com)["](https://register.netapp.com) 「ネットアップ登録のお客様ではありません」を選択し ます。
- 4. 必須フィールドに入力します(赤いアスタリスクのフィールド)。
- 5. [製品ライン(Product Line )**]**フィールドで、**[** Cloud Manager \*]を選択し、該当する課金プロバイダーを 選択します。
- 6. 上記の手順2からアカウントのシリアル番号をコピーし、セキュリティチェックを完了して、ネットアッ プのグローバルデータプライバシーポリシーを確認します。

この安全なトランザクションを完了するために、メールボックスに電子メールがすぐに送信されます。確 認メールが数分で届かない場合は、必ずスパムフォルダを確認してください。

7. Eメールからアクションを確認します。

確認ではネットアップにリクエストが送信され、NetApp Support Site アカウントを作成することを推奨 します。

- 8. を実行してNetApp Support Site アカウントを作成します ["NetApp Support Site](https://mysupport.netapp.com/site/user/registration) [ユ](https://mysupport.netapp.com/site/user/registration)[ーザー](https://mysupport.netapp.com/site/user/registration)[登録](https://mysupport.netapp.com/site/user/registration)[フォーム](https://mysupport.netapp.com/site/user/registration)["](https://mysupport.netapp.com/site/user/registration)
	- a. 適切なユーザレベルを選択してください。通常は\*ネットアップのお客様/エンドユーザ\*がこれに該当 します。
	- b. シリアル番号フィールドには、上記のアカウントのシリアル番号(960xxxx)を必ずコピーしてくださ い。これにより、アカウント処理が高速化されます。

完了後

このプロセスについては、ネットアップからご連絡ください。これは、新規ユーザ向けの1回限りのオンボー ディング演習です。

NetApp Support Siteアカウントを作成したら、の手順を実行してアカウントをBlueXPログインに関連付けま す [NSS](#page-382-0)[アカウントをお持](#page-382-0)[ち](#page-382-0)[の](#page-382-0)[既](#page-382-0)[存のお](#page-382-0)[客様](#page-382-0)。

### **Cloud Volumes ONTAP**サポートのために**NSS**クレデンシャルを関連付けます

NetApp Support Siteで次の主要なワークフローを有効にするには、BlueXPアカウントにクレデンシャルを関 連付ける必要がCloud Volumes ONTAPあります。

• 従量課金制のCloud Volumes ONTAPシステムのサポートを登録しています

お使いのシステムのサポートを有効にし、ネットアップのテクニカルサポートリソースにアクセスするに は、 NSS アカウントを用意する必要があります。

• お客様所有のライセンスを使用(BYOL)する場合のCloud Volumes ONTAP の導入

ライセンスキーをBlueXPでアップロードし、購入した契約期間のサブスクリプションを有効にするに は、NSSアカウントを提供する必要があります。これには、期間の更新の自動更新も含まれます。

• Cloud Volumes ONTAP ソフトウェアを最新リリースにアップグレードしています

NSSクレデンシャルをBlueXPアカウントに関連付ける方法は、BlueXPユーザログインに関連付けられたNSS アカウントとは異なります。

これらのNSSクレデンシャルは、特定のBlueXPアカウントIDに関連付けられています。BlueXPアカウントに 属するユーザは、\*[サポート]>[NSS管理]\*からこれらのクレデンシャルにアクセスできます。

- お客様レベルのアカウントをお持ちの場合は、1つ以上のNSSアカウントを追加することもできます。
- パートナーアカウントまたはリセラーアカウントをお持ちの場合は、1つ以上のNSSアカウントを追加す ることはできますが、お客様レベルのアカウントと一緒に追加することはできません。

手順

1. BlueXPコンソールの右上で、[ヘルプ]アイコンを選択し、\*[サポート]\*を選択します。

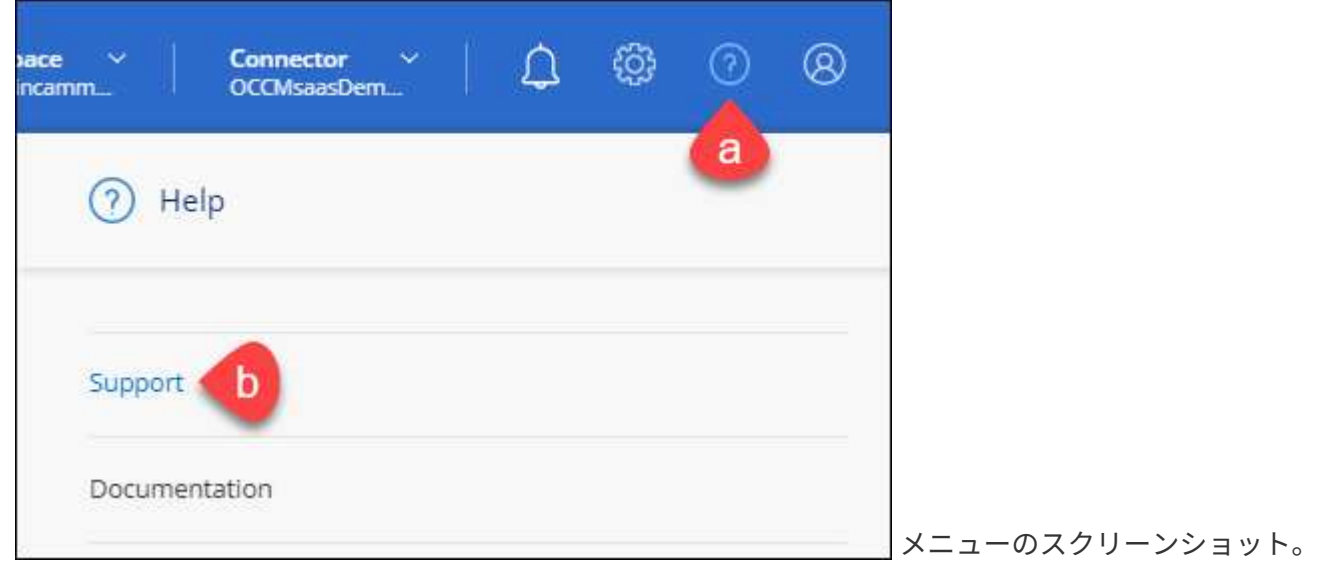

サポートは最初に表示されるオプションです"]

- 2. [NSS Management]>[Add NSS Account]\*を選択します。
- 3. プロンプトが表示されたら、\*続行\*を選択してMicrosoftログインページにリダイレクトします。

NetAppでは、サポートとライセンスに固有の認証サービスのIDプロバイダとしてMicrosoftエントラIDを 使用します。

4. ログインページで、NetApp Support Siteの登録 E メールアドレスとパスワードを入力して認証プロセスを 実行します。

これらのアクションにより、BlueXPはライセンスのダウンロード、ソフトウェアのアップグレード検証、 および将来のサポート登録などの目的でNSSアカウントを使用できます。

次の点に注意してください。

- NSSアカウントは、お客様レベルのアカウントである必要があります(ゲストアカウントや一時アカ ウントではありません)。複数のお客様レベルのNSSアカウントを設定できます。
- NSSアカウントがパートナーレベルのアカウントの場合、作成できるNSSアカウントは1つだけです。 お客様レベルのNSSアカウントを追加しようとすると、パートナーレベルのアカウントが存在する場 合は、次のエラーメッセージが表示されます。

「別のタイプのNSSユーザーがすでに存在するため、このアカウントではNSS顧客タイプは許可され ていません。」

既存のお客様レベルのNSSアカウントがあり、パートナーレベルのアカウントを追加しようとする場合も 同様です。

- ログインに成功すると、ネットアップはNSSのユーザ名を保存します。
	- これはシステムによって生成されたIDで、電子メールにマッピングされます。[**NSS Management**]ペ ージで、から雷子メールを表示できます <u>… メニュー</u>。
- ログイン認証情報トークンを更新する必要がある場合は、の[認証情報の更新\*]オプションも使用でき ます メニュー。
	- このオプションを使用すると、再度ログインするように求められます。これらのアカウントのトーク ンは90日後に期限切れになります。このことを通知する通知が投稿されます。

### ヘルプを表示します

ネットアップでは、BlueXPとその クラウド サービス をさまざまな方法でサポートして います。ナレッジベース( KB )記事やコミュニティフォーラムなど、 24 時間 365 日 利用可能な幅広いセルフサポートオプションをご用意しています。サポート登録には、 Web チケット処理によるリモートテクニカルサポートが含まれます。

クラウドプロバイダのファイルサービスのサポート

クラウドプロバイダのファイルサービスとそのインフラ、またはサービスを使用する解決策に関連するテクニ カルサポートについては、該当する製品のBlueXPドキュメントの「困ったときは」を参照してください。

- ["ONTAP](https://docs.netapp.com/us-en/bluexp-fsx-ontap/start/concept-fsx-aws.html#getting-help) [対](https://docs.netapp.com/us-en/bluexp-fsx-ontap/start/concept-fsx-aws.html#getting-help)[応](https://docs.netapp.com/us-en/bluexp-fsx-ontap/start/concept-fsx-aws.html#getting-help)[の](https://docs.netapp.com/us-en/bluexp-fsx-ontap/start/concept-fsx-aws.html#getting-help) [Amazon FSX"](https://docs.netapp.com/us-en/bluexp-fsx-ontap/start/concept-fsx-aws.html#getting-help)
- ["Azure NetApp Files](https://docs.netapp.com/us-en/bluexp-azure-netapp-files/concept-azure-netapp-files.html#getting-help) [の](https://docs.netapp.com/us-en/bluexp-azure-netapp-files/concept-azure-netapp-files.html#getting-help)[特長](https://docs.netapp.com/us-en/bluexp-azure-netapp-files/concept-azure-netapp-files.html#getting-help)["](https://docs.netapp.com/us-en/bluexp-azure-netapp-files/concept-azure-netapp-files.html#getting-help)
- ["Cloud Volumes Service for Google Cloud"](https://docs.netapp.com/us-en/bluexp-cloud-volumes-service-gcp/concept-cvs-gcp.html#getting-help)

BlueXPおよびそのストレージソリューションとサービスに固有のテクニカルサポートを受けるには、以下に 記載されているサポートオプションを使用してください。

セルフサポートオプションを使用します

次のオプションは、 1 日 24 時間、週 7 日間無料でご利用いただけます。

• ドキュメント

現在表示しているBlueXPのマニュアル。

• ["](https://kb.netapp.com/Cloud/BlueXP)[ナ](https://kb.netapp.com/Cloud/BlueXP)[レッジベース](https://kb.netapp.com/Cloud/BlueXP)["](https://kb.netapp.com/Cloud/BlueXP)

BlueXPナレッジベースで問題のトラブルシューティングに役立つ記事を検索します。

• ["](http://community.netapp.com/)[コミュニティ](http://community.netapp.com/)["](http://community.netapp.com/)

BlueXPコミュニティに参加して、進行中のディスカッションをフォローしたり、新しいディスカッション を作成したりできます。

#### ネットアップサポートと一緒にケースを作成します

上記のセルフサポートオプションに加え、サポートを有効にしたあとで問題が発生した場合は、ネットアップ サポートの担当者と相談して解決できます。

始める前に

- [ケースの作成]\*機能を使用するには、最初にNetApp Support SiteクレデンシャルをBlueXPログインに関 連付ける必要があります。 ["BlueXP](https://docs.netapp.com/us-en/bluexp-setup-admin/task-manage-user-credentials.html)[ログインに関](https://docs.netapp.com/us-en/bluexp-setup-admin/task-manage-user-credentials.html)[連](https://docs.netapp.com/us-en/bluexp-setup-admin/task-manage-user-credentials.html)[付けられているクレデンシャルの管理](https://docs.netapp.com/us-en/bluexp-setup-admin/task-manage-user-credentials.html)[方法](https://docs.netapp.com/us-en/bluexp-setup-admin/task-manage-user-credentials.html)[について](https://docs.netapp.com/us-en/bluexp-setup-admin/task-manage-user-credentials.html)[説](https://docs.netapp.com/us-en/bluexp-setup-admin/task-manage-user-credentials.html) [明します](https://docs.netapp.com/us-en/bluexp-setup-admin/task-manage-user-credentials.html)["](https://docs.netapp.com/us-en/bluexp-setup-admin/task-manage-user-credentials.html)。
- シリアル番号のあるONTAPシステムのケースをオープンする場合は、そのシステムのシリアル番号 にNSSアカウントを関連付ける必要があります。

手順

- 1. BlueXPで、\*[ヘルプ]>[サポート]\*を選択します。
- 2. [**Resources**]ページで、[Technical Support]で次のいずれかのオプションを選択します。
	- a. 電話で誰かと話をしたい場合は、\*[電話]\*を選択します。netapp.comのページに移動し、電話番号が表 示されます。
	- b. [ケースの作成]\*を選択して、NetAppサポートスペシャリストとのチケットをオープンします。
		- **Service**:問題 が関連付けられているサービスを選択します。たとえば、サービス内のワークフロ ーまたは機能を備えたテクニカルサポート問題 に固有のBlueXPなどです。
		- 作業環境:ストレージに該当する場合は、\* Cloud Volumes ONTAP \*または\*オンプレミス\*を選択 し、関連する作業環境を選択します。

作業環境のリストは、サービスの上部バナーで選択したBlueXPアカウント、ワークスペース、コ ネクタの範囲内にあります。

▪ ケース優先度:ケースの優先度を選択します。優先度は、[低]、[中]、[高]、[クリティカル]のいず れかになります。

これらの優先度の詳細を確認するには、フィールド名の横にある情報アイコンの上にマウスポイ ンタを合わせます。

- \*事象の説明 \*:実行したエラーメッセージやトラブルシューティング手順など、問題の詳細な概 要 を入力します。
- その他のメールアドレス:この問題 を他のユーザーに知らせる場合は、追加のメールアドレスを 入力します。
- 添付ファイル(オプション):一度に1つずつ、最大5つの添付ファイルをアップロードできま す。

添付ファイルはファイルあたり25 MBに制限されています。サポートされているファイル拡張子 は、txt、log、pdf、jpg/jpeg、rtf、 doc/docx、xls/xlsx、およびcsv。

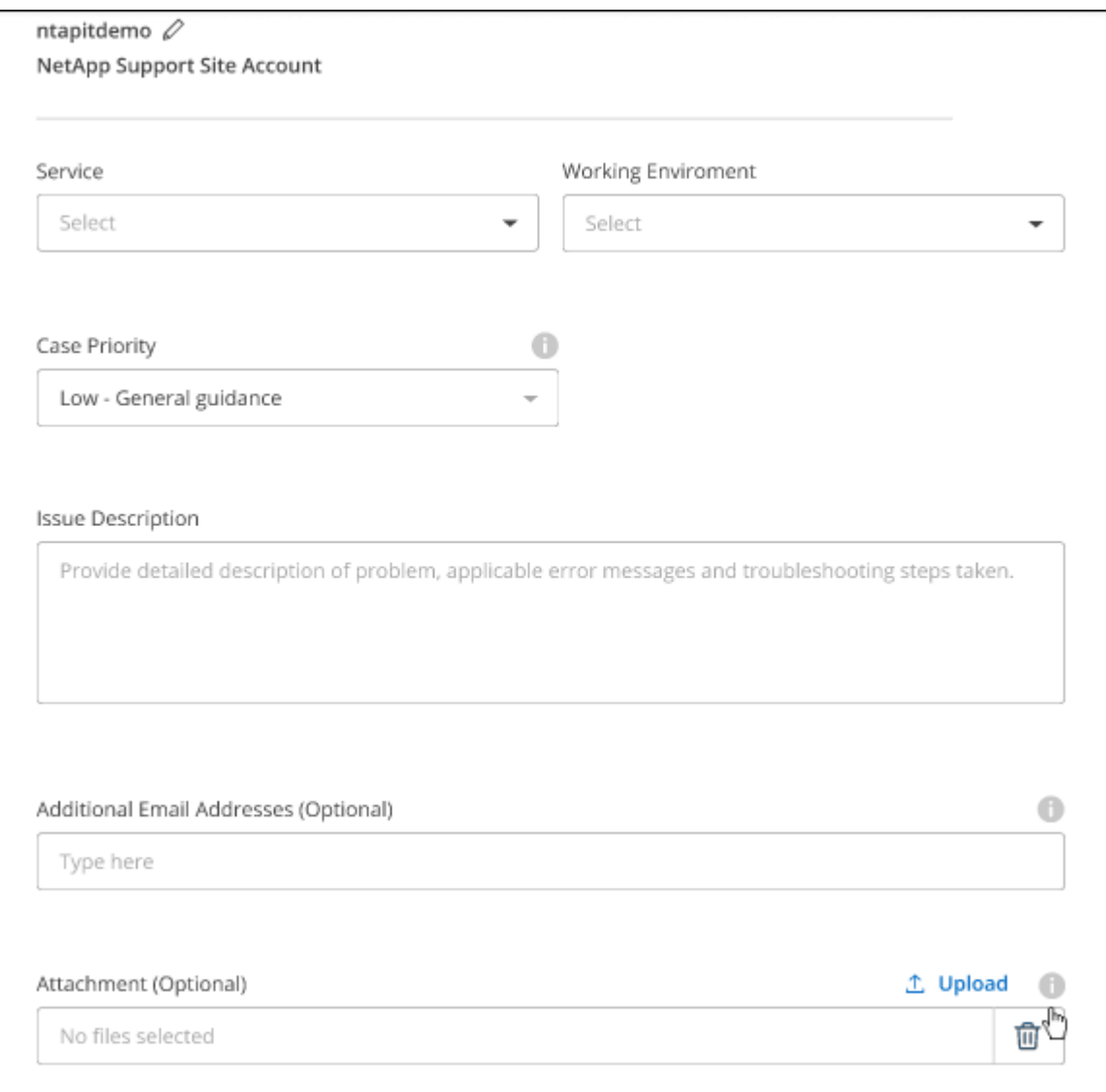

完了後

ポップアップにサポートケース番号が表示されます。ネットアップのサポート担当者がケースを確認し、すぐ に対応させていただきます。

サポートケースの履歴を確認するには、\*[設定]>[タイムライン]\*を選択し、「サポートケースの作成」という アクションを検索します。 右端のボタンをクリックすると、アクションを展開して詳細を表示できます。

ケースを作成しようとすると、次のエラーメッセージが表示される場合があります。

"選択したサービスに対してケースを作成する権限がありません"

このエラーは、NSSアカウントとそれに関連付けられているレコードの会社が、BlueXPアカウントのシリア ル番号(例960xxxx)または動作環境のシリアル番号。次のいずれかのオプションを使用して、サポートを受け ることができます。

- 製品内のチャットを使用します
- テクニカル以外のケースをに送信します <https://mysupport.netapp.com/site/help>

サポートケースの管理(プレビュー)

アクティブなサポートケースと解決済みのサポートケースは、BlueXPから直接表示および管理できま す。NSSアカウントと会社に関連付けられたケースを管理できます。

ケース管理はプレビューとして使用できます。今後のリリースでは、この点をさらに改良し、機能を強化する 予定です。製品内のチャットでご意見をお寄せください。

次の点に注意してください。

• ページ上部のケース管理ダッシュボードには、次の2つのビューがあります。

- 左側のビューには、指定したユーザNSSアカウントによって過去3カ月間にオープンされたケースの総 数が表示されます。
- 右側のビューには、ユーザのNSSアカウントに基づいて、過去3カ月間にオープンしたケースの総数が 会社レベルで表示されます。

テーブルの結果には、選択したビューに関連するケースが反映されます。

• 目的の列を追加または削除したり、[優先度]や[ステータス]などの列の内容をフィルタリングしたりできま す。他の列には、並べ替え機能だけがあります。

詳細については、以下の手順を参照してください。

• ケースごとに、ケースノートを更新したり、ステータスが「Closed」または「Pending Closed」でないケ ースをクローズしたりすることができます。

手順

- 1. BlueXPで、\*[ヘルプ]>[サポート]\*を選択します。
- 2. [ケース管理]\*を選択し、プロンプトが表示されたらNSSアカウントをBlueXPに追加します。

ケース管理\*ページには、BlueXPユーザアカウントに関連付けられたNSSアカウントに関連するオープン ケースが表示されます。これは、\* NSS管理\*ページの上部に表示されるNSSアカウントと同じです。

- 3. 必要に応じて、テーブルに表示される情報を変更します。
	- [Organization's Cases]\*で[View]\*を選択すると、会社に関連付けられているすべてのケースが表示され ます。
	- 正確な日付範囲を選択するか、別の期間を選択して、日付範囲を変更します。

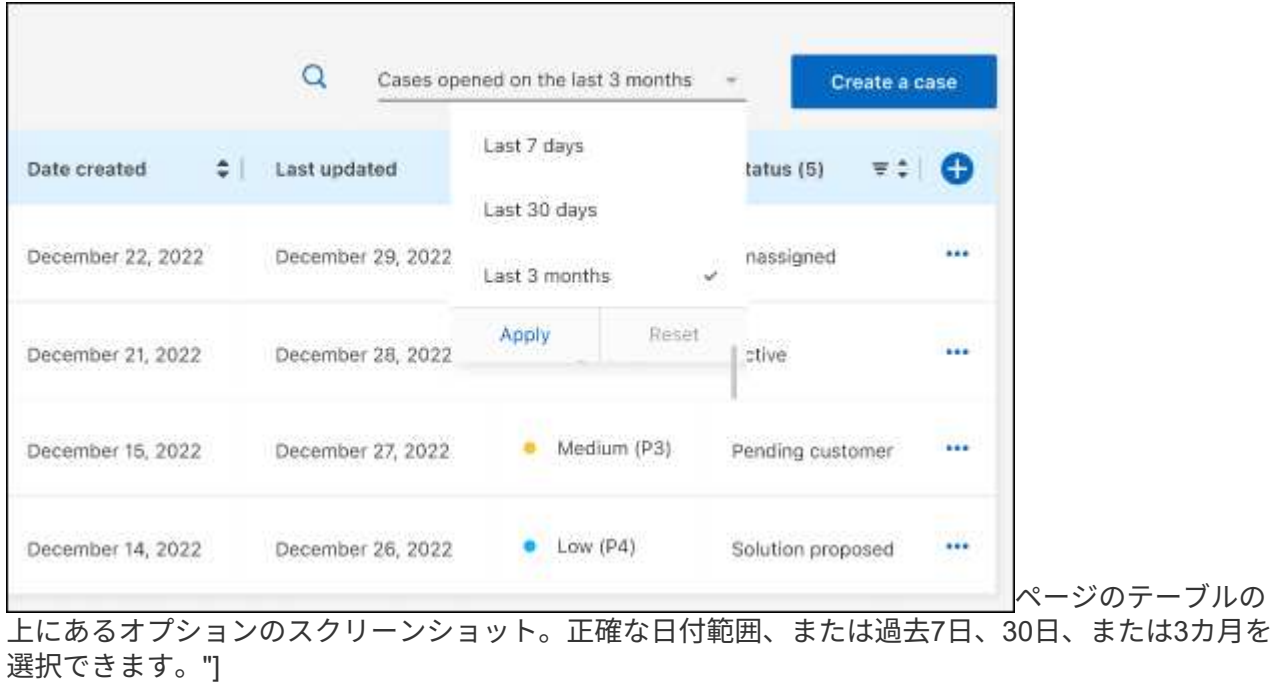

◦ 列の内容をフィルタリングします。

◦

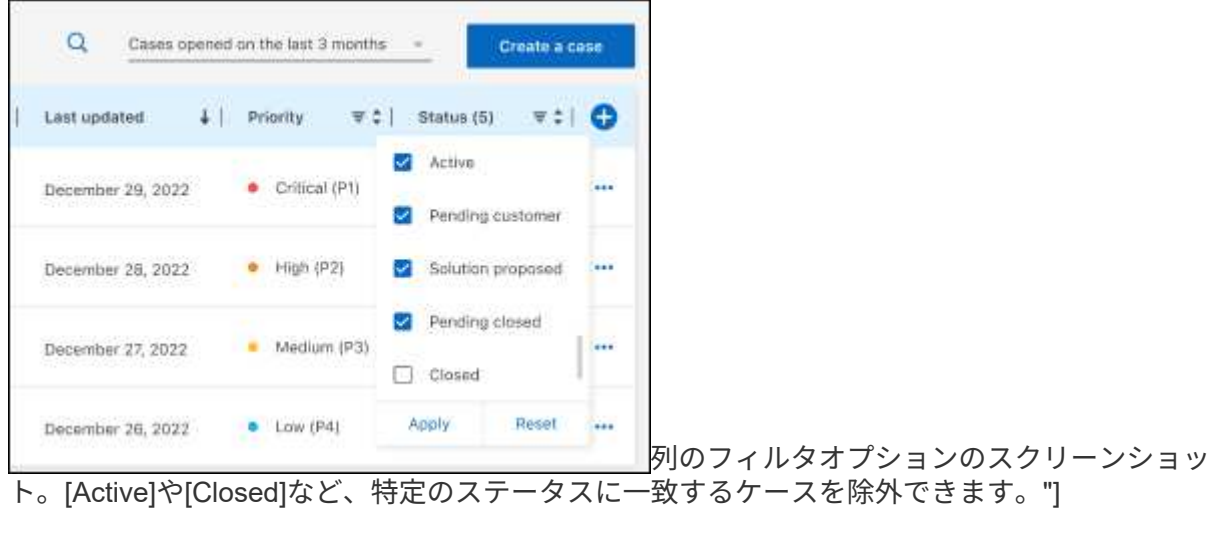

テーブルに表示される列を変更するには、 ▼ 次に、表示する列を選択します。

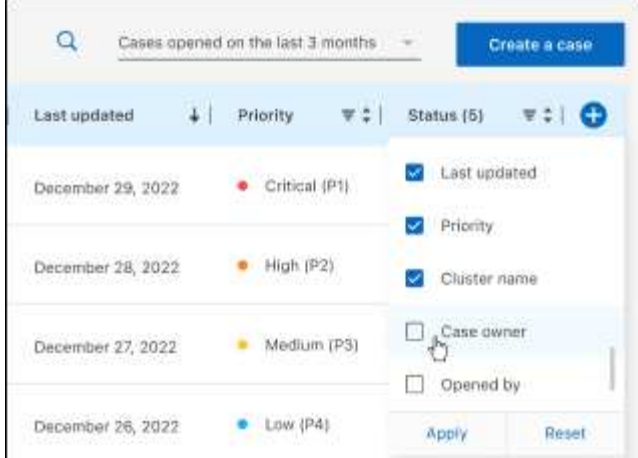

- 4. 既存のケースを管理するには、 ••• 使用可能なオプションのいずれかを選択します。
	- ケースの表示:特定のケースの詳細を表示します。
	- ケースノートの更新:問題の詳細を入力するか、\*ファイルのアップロード\*を選択して最大5つのファ イルを添付します。

添付ファイルはファイルあたり25 MBに制限されています。サポートされているファイル拡張子 は、txt、log、pdf、jpg/jpeg、rtf、 doc/docx、xls/xlsx、およびcsv。

◦ ケースをクローズ:ケースをクローズする理由の詳細を入力し、\*ケースをクローズ\*を選択します。

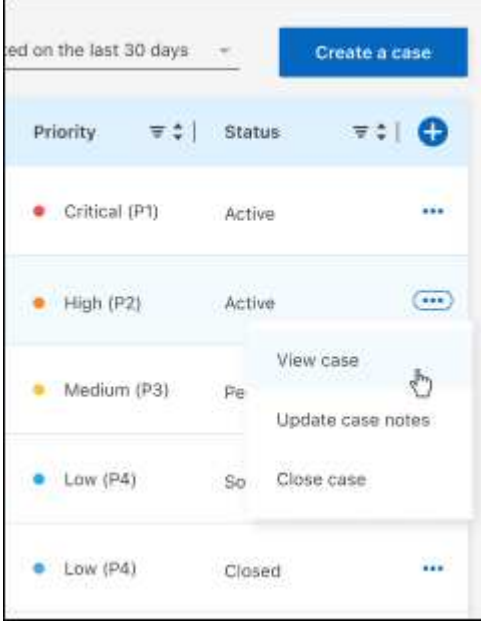

# 法的通知

著作権に関する声明、商標、特許などにアクセスできます。

## 著作権

["https://www.netapp.com/company/legal/copyright/"](https://www.netapp.com/company/legal/copyright/)

## 商標

NetApp 、 NetApp のロゴ、および NetApp の商標ページに記載されているマークは、 NetApp, Inc. の商標で す。その他の会社名および製品名は、それぞれの所有者の商標である場合があります。

["https://www.netapp.com/company/legal/trademarks/"](https://www.netapp.com/company/legal/trademarks/)

## 特許

ネットアップが所有する特許の最新リストは、次のサイトで入手できます。

<https://www.netapp.com/pdf.html?item=/media/11887-patentspage.pdf>

プライバシーポリシー

["https://www.netapp.com/company/legal/privacy-policy/"](https://www.netapp.com/company/legal/privacy-policy/)

## オープンソース

通知ファイルには、ネットアップソフトウェアで使用されるサードパーティの著作権およびライセンスに関す る情報が記載されています。

- ["BlueXP](https://docs.netapp.com/us-en/bluexp-setup-admin/media/notice.pdf)[に関する](https://docs.netapp.com/us-en/bluexp-setup-admin/media/notice.pdf)[注意事項](https://docs.netapp.com/us-en/bluexp-setup-admin/media/notice.pdf)["](https://docs.netapp.com/us-en/bluexp-setup-admin/media/notice.pdf)
- ["BlueXP](https://docs.netapp.com/ja-jp/bluexp-backup-recovery/media/notice_cloud_backup_service.pdf)[のバックアップとリカバリについて](https://docs.netapp.com/ja-jp/bluexp-backup-recovery/media/notice_cloud_backup_service.pdf)[説](https://docs.netapp.com/ja-jp/bluexp-backup-recovery/media/notice_cloud_backup_service.pdf)[明します](https://docs.netapp.com/ja-jp/bluexp-backup-recovery/media/notice_cloud_backup_service.pdf)["](https://docs.netapp.com/ja-jp/bluexp-backup-recovery/media/notice_cloud_backup_service.pdf)
- ["Single File Restore](https://docs.netapp.com/ja-jp/bluexp-backup-recovery/media/notice_single_file_restore.pdf) [に関する](https://docs.netapp.com/ja-jp/bluexp-backup-recovery/media/notice_single_file_restore.pdf)[注意事項](https://docs.netapp.com/ja-jp/bluexp-backup-recovery/media/notice_single_file_restore.pdf)[を参照してください](https://docs.netapp.com/ja-jp/bluexp-backup-recovery/media/notice_single_file_restore.pdf)["](https://docs.netapp.com/ja-jp/bluexp-backup-recovery/media/notice_single_file_restore.pdf)

Copyright © 2024 NetApp, Inc. All Rights Reserved. Printed in the U.S.このドキュメントは著作権によって保 護されています。著作権所有者の書面による事前承諾がある場合を除き、画像媒体、電子媒体、および写真複 写、記録媒体、テープ媒体、電子検索システムへの組み込みを含む機械媒体など、いかなる形式および方法に よる複製も禁止します。

ネットアップの著作物から派生したソフトウェアは、次に示す使用許諾条項および免責条項の対象となりま す。

このソフトウェアは、ネットアップによって「現状のまま」提供されています。ネットアップは明示的な保 証、または商品性および特定目的に対する適合性の暗示的保証を含み、かつこれに限定されないいかなる暗示 的な保証も行いません。ネットアップは、代替品または代替サービスの調達、使用不能、データ損失、利益損 失、業務中断を含み、かつこれに限定されない、このソフトウェアの使用により生じたすべての直接的損害、 間接的損害、偶発的損害、特別損害、懲罰的損害、必然的損害の発生に対して、損失の発生の可能性が通知さ れていたとしても、その発生理由、根拠とする責任論、契約の有無、厳格責任、不法行為(過失またはそうで ない場合を含む)にかかわらず、一切の責任を負いません。

ネットアップは、ここに記載されているすべての製品に対する変更を随時、予告なく行う権利を保有します。 ネットアップによる明示的な書面による合意がある場合を除き、ここに記載されている製品の使用により生じ る責任および義務に対して、ネットアップは責任を負いません。この製品の使用または購入は、ネットアップ の特許権、商標権、または他の知的所有権に基づくライセンスの供与とはみなされません。

このマニュアルに記載されている製品は、1つ以上の米国特許、その他の国の特許、および出願中の特許によ って保護されている場合があります。

権利の制限について:政府による使用、複製、開示は、DFARS 252.227-7013(2014年2月)およびFAR 5252.227-19(2007年12月)のRights in Technical Data -Noncommercial Items(技術データ - 非商用品目に関 する諸権利)条項の(b)(3)項、に規定された制限が適用されます。

本書に含まれるデータは商用製品および / または商用サービス(FAR 2.101の定義に基づく)に関係し、デー タの所有権はNetApp, Inc.にあります。本契約に基づき提供されるすべてのネットアップの技術データおよび コンピュータ ソフトウェアは、商用目的であり、私費のみで開発されたものです。米国政府は本データに対 し、非独占的かつ移転およびサブライセンス不可で、全世界を対象とする取り消し不能の制限付き使用権を有 し、本データの提供の根拠となった米国政府契約に関連し、当該契約の裏付けとする場合にのみ本データを使 用できます。前述の場合を除き、NetApp, Inc.の書面による許可を事前に得ることなく、本データを使用、開 示、転載、改変するほか、上演または展示することはできません。国防総省にかかる米国政府のデータ使用権 については、DFARS 252.227-7015(b)項(2014年2月)で定められた権利のみが認められます。

#### 商標に関する情報

NetApp、NetAppのロゴ、<http://www.netapp.com/TM>に記載されているマークは、NetApp, Inc.の商標です。そ の他の会社名と製品名は、それを所有する各社の商標である場合があります。